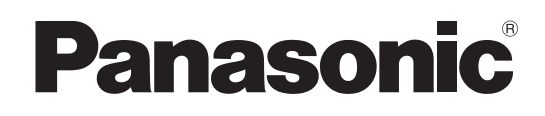

# **取扱説明書**

(ファクス / インターネット FAX 編) **フルカラーデジタル複合機**

## **DP-C3040ZFS / C3040Z** 品番 DP-C3030ZFS / C3030Z DP-C2626ZFS / C2626ZF

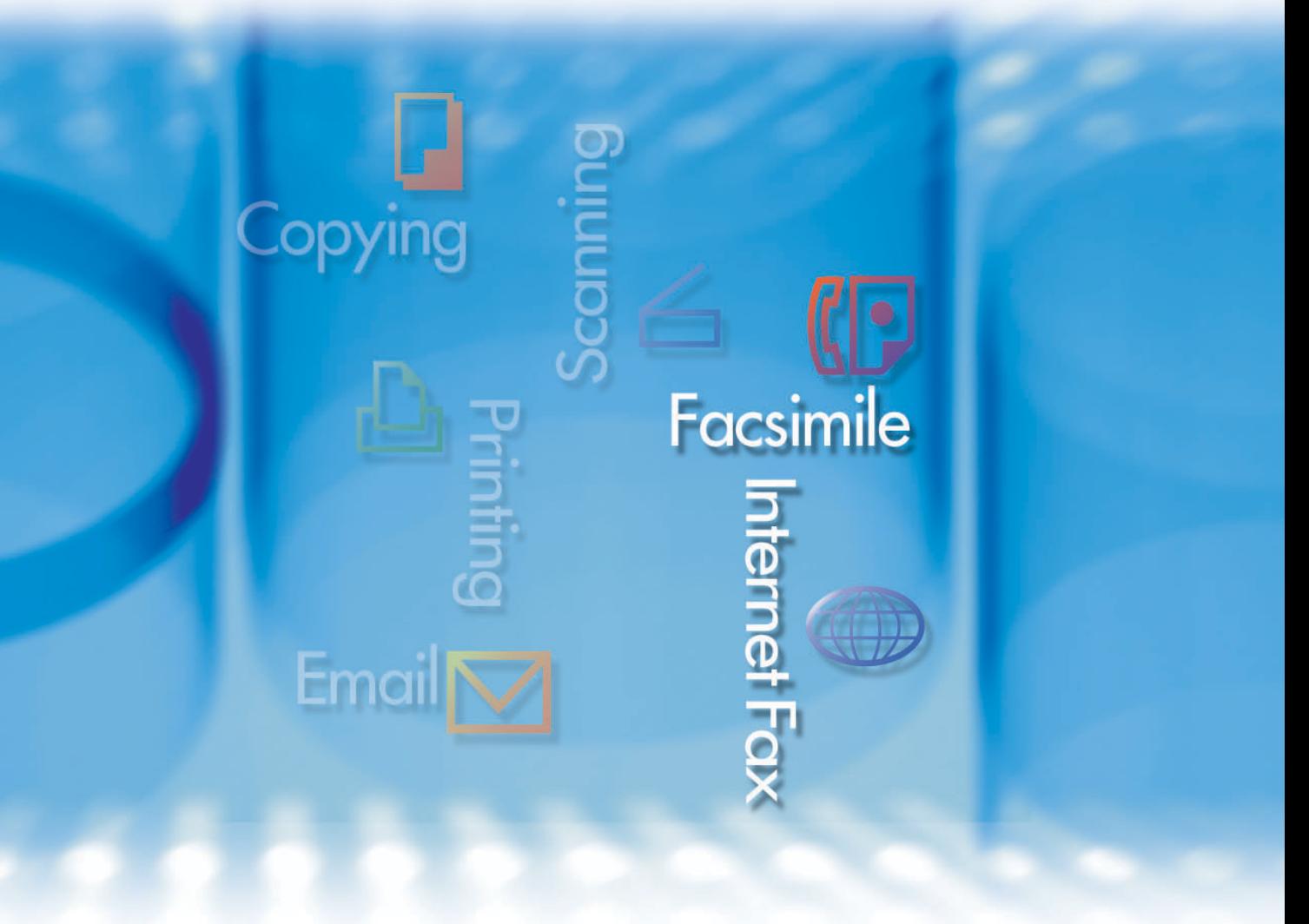

このたびは、パナソニック製品をお買い上げいただき、 まことにありがとうございます。 ●取扱説明書をよくお読みのうえ、正しく安全にお使いください。 ●**ご使用前に『取扱説明書(基本編)』の「安全上のご注意」を 必ずお読みください。** ●この取扱説明書は大切に保管してください。

● イラストはオプションを装着した例です。 詳しくは、『取扱説明書(基本編)』を参照 してください。

<span id="page-1-0"></span>本書の読みかた

ここでは、PDF のしおりの使いかた、参照ページの表示方法、本書の表記について説明します。

#### □ しおりの使いかた

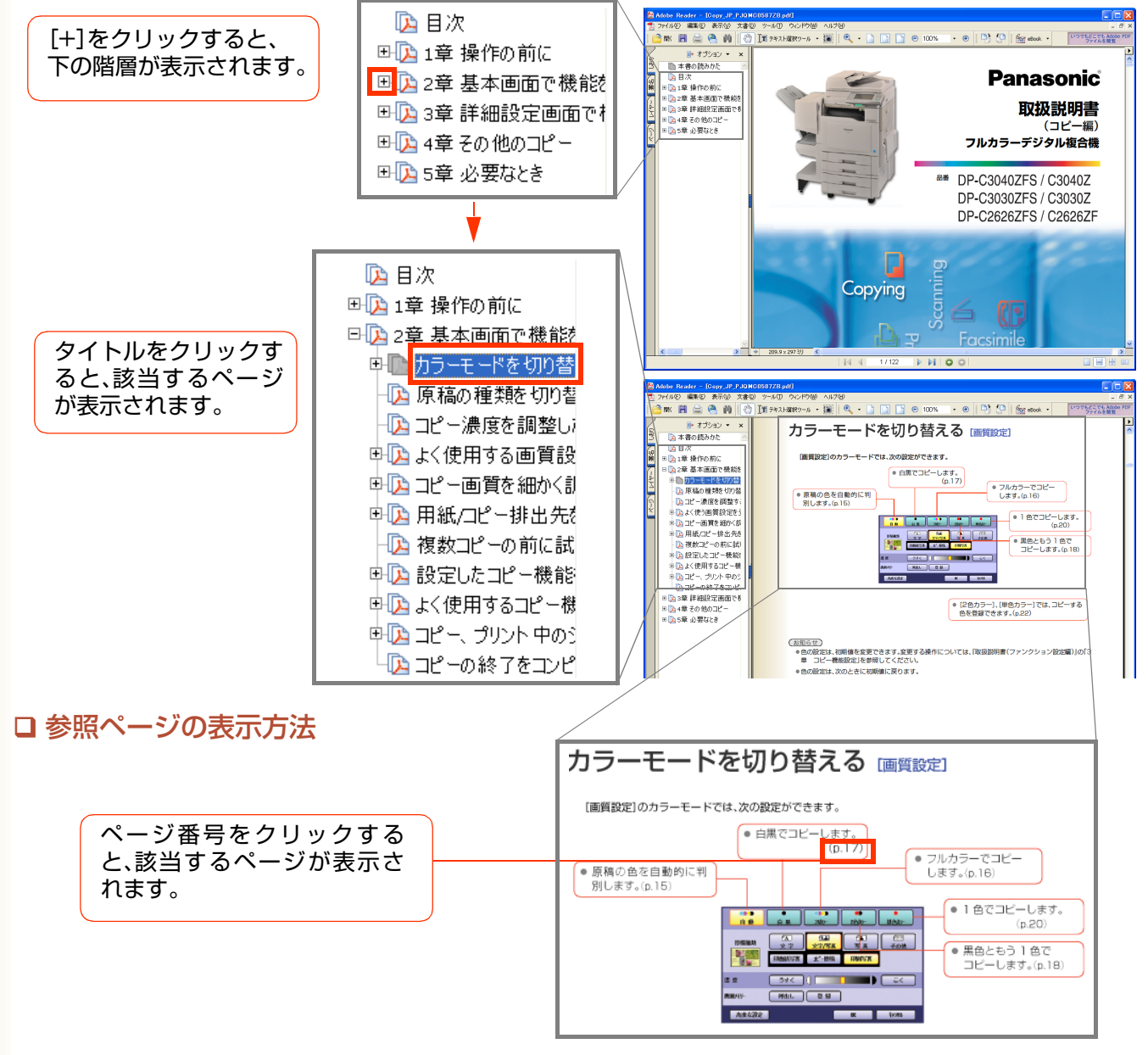

(上記画面の内容は、実際の取扱説明書と異なる場合があります。)

#### 本書の表記について

●本書では、本機の操作パネルの各キー、タッチパネル上のボタン、コンピューター画面上のボタンなどについ て、下記のように表記しています。

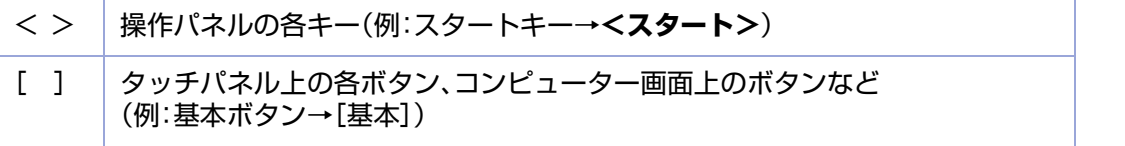

● 本機のタッチパネル上のカタカナ文字は、半角と全角が一部混在していますが、本書では、説明文はすべて全 角に統一して表記しています。

# <span id="page-2-0"></span>目次

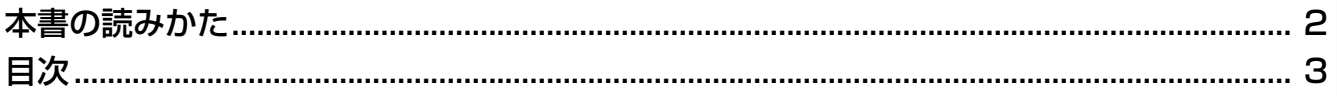

## 1章 操作の前に

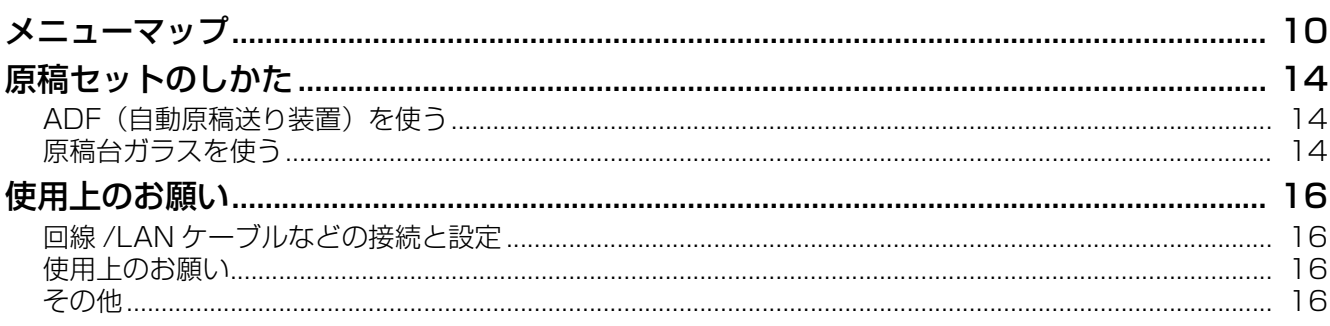

## 2章 ファクスの基本操作

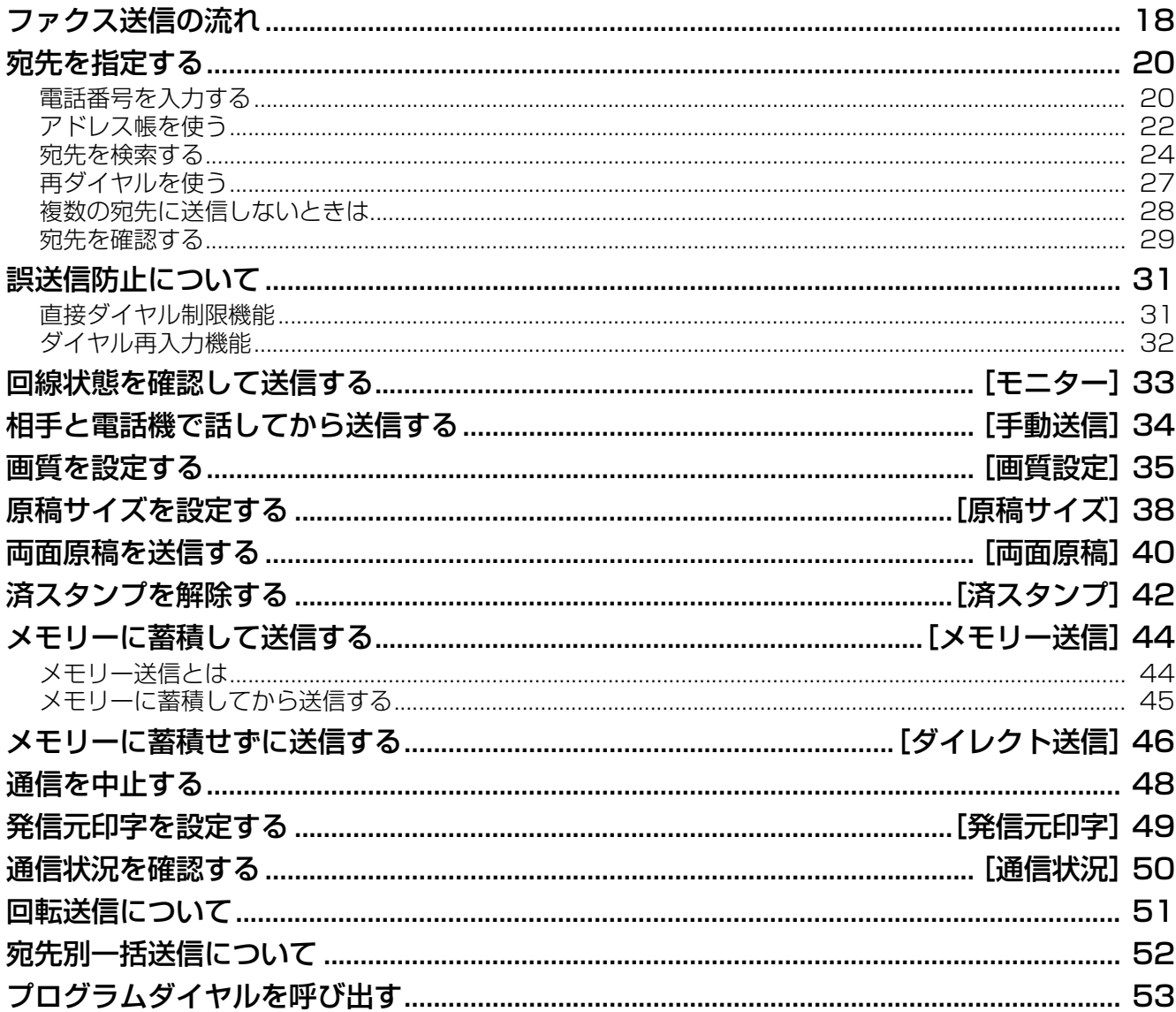

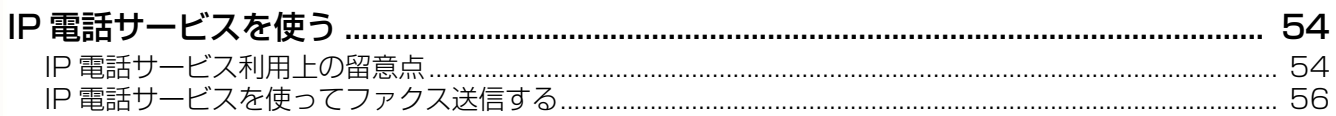

## 3章 便利なファクス機能

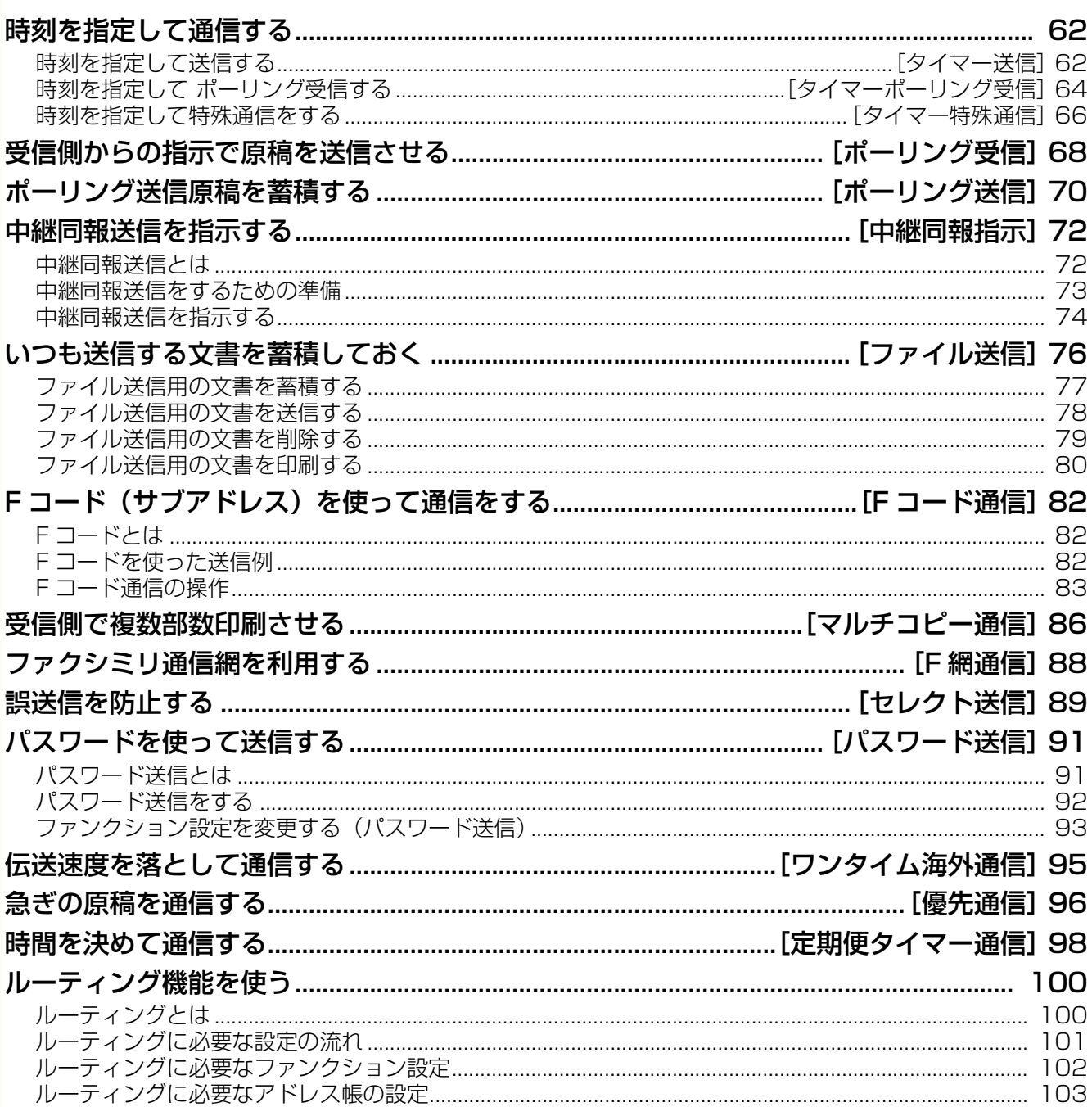

## 4章 受信について

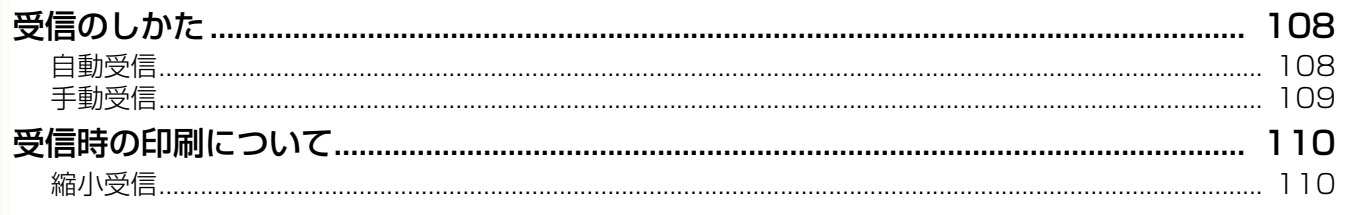

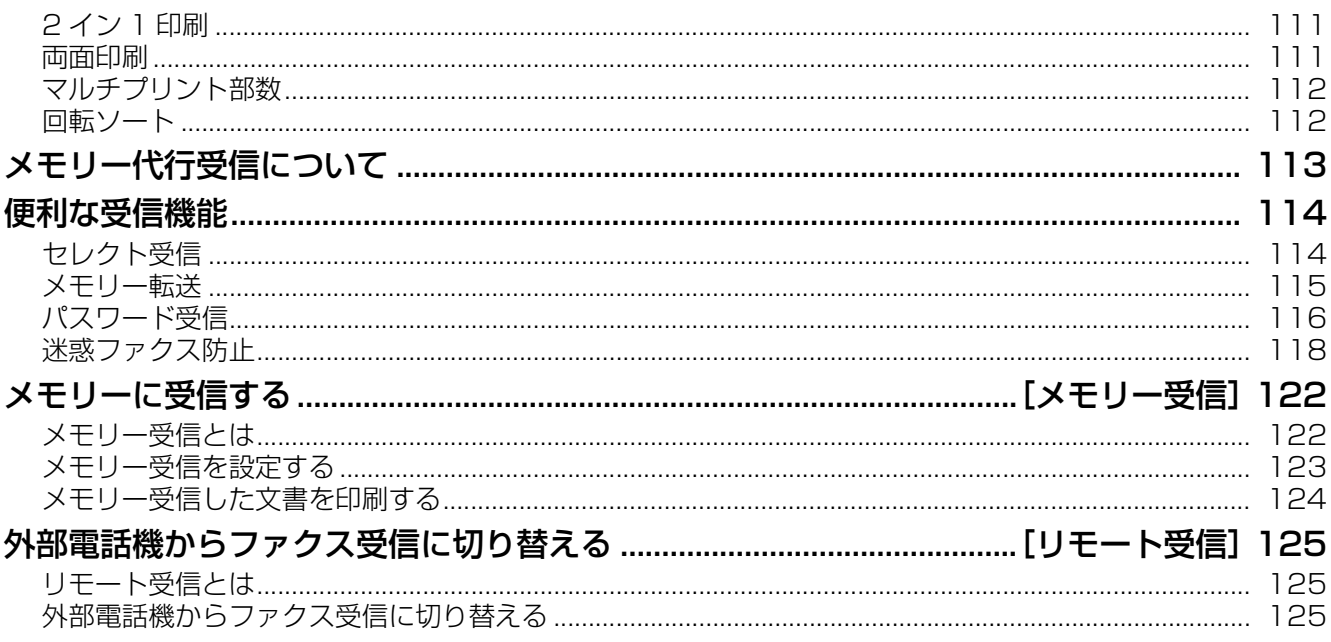

## 5章 インターネット FAX を使う

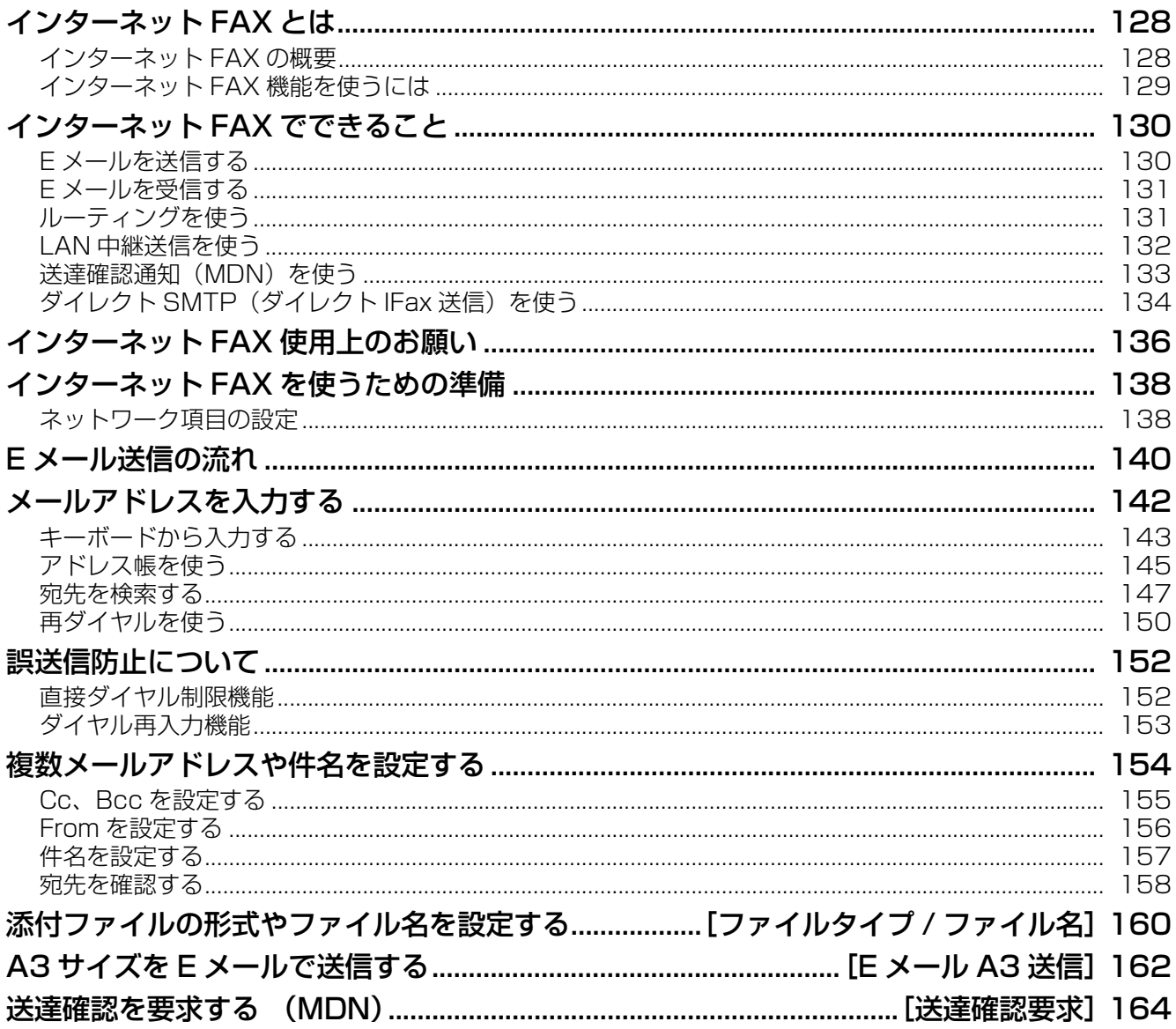

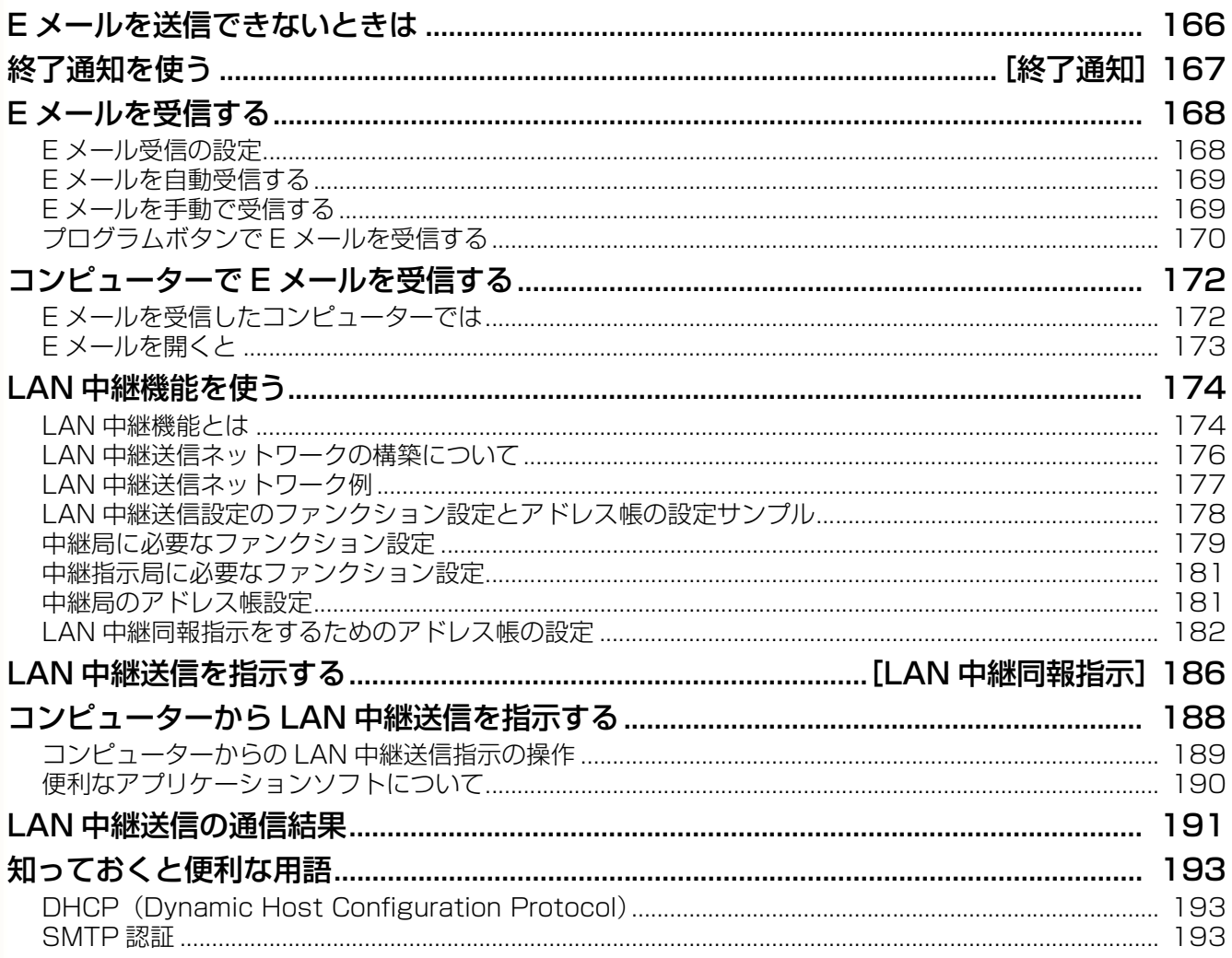

## 6章 通信予約ファイルを操作する

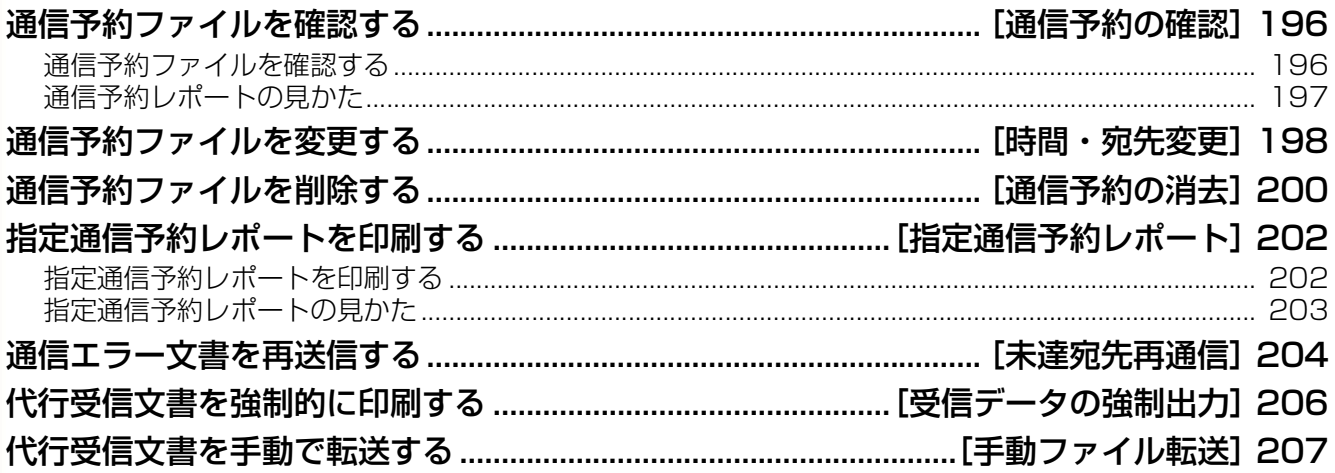

## 7章 データを登録 / 変更 / 削除する

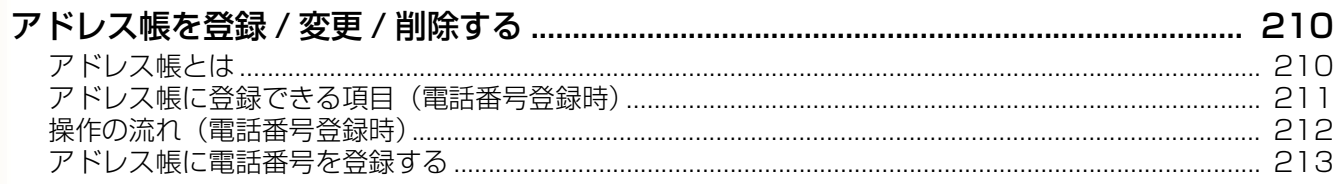

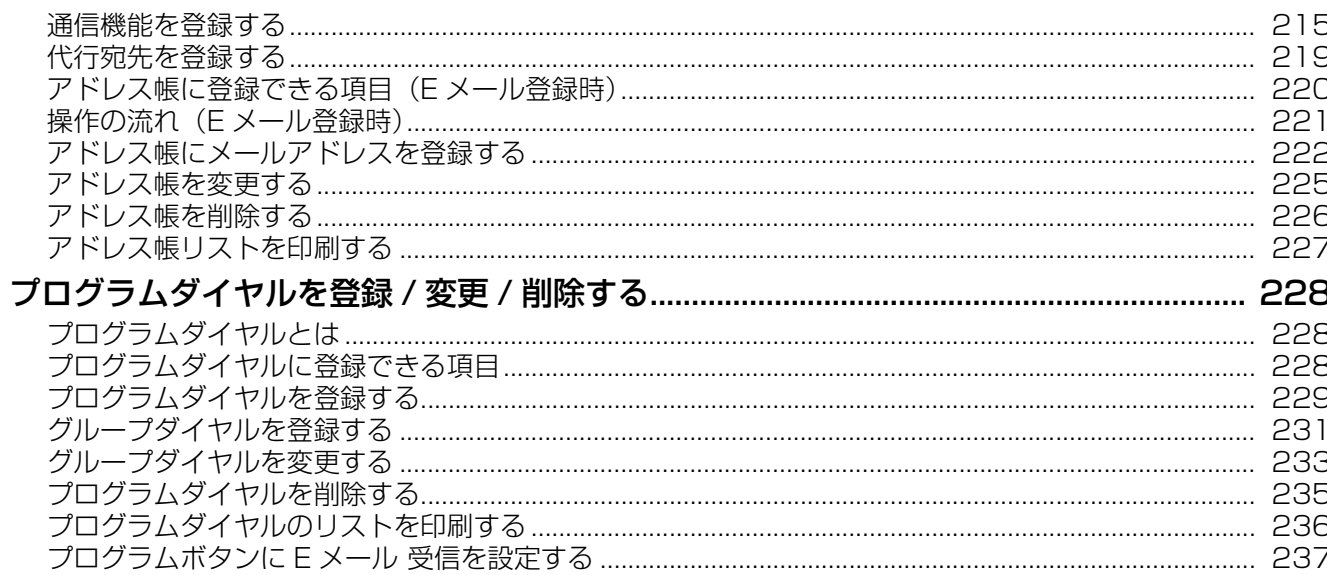

## 8章 レポート / リストについて

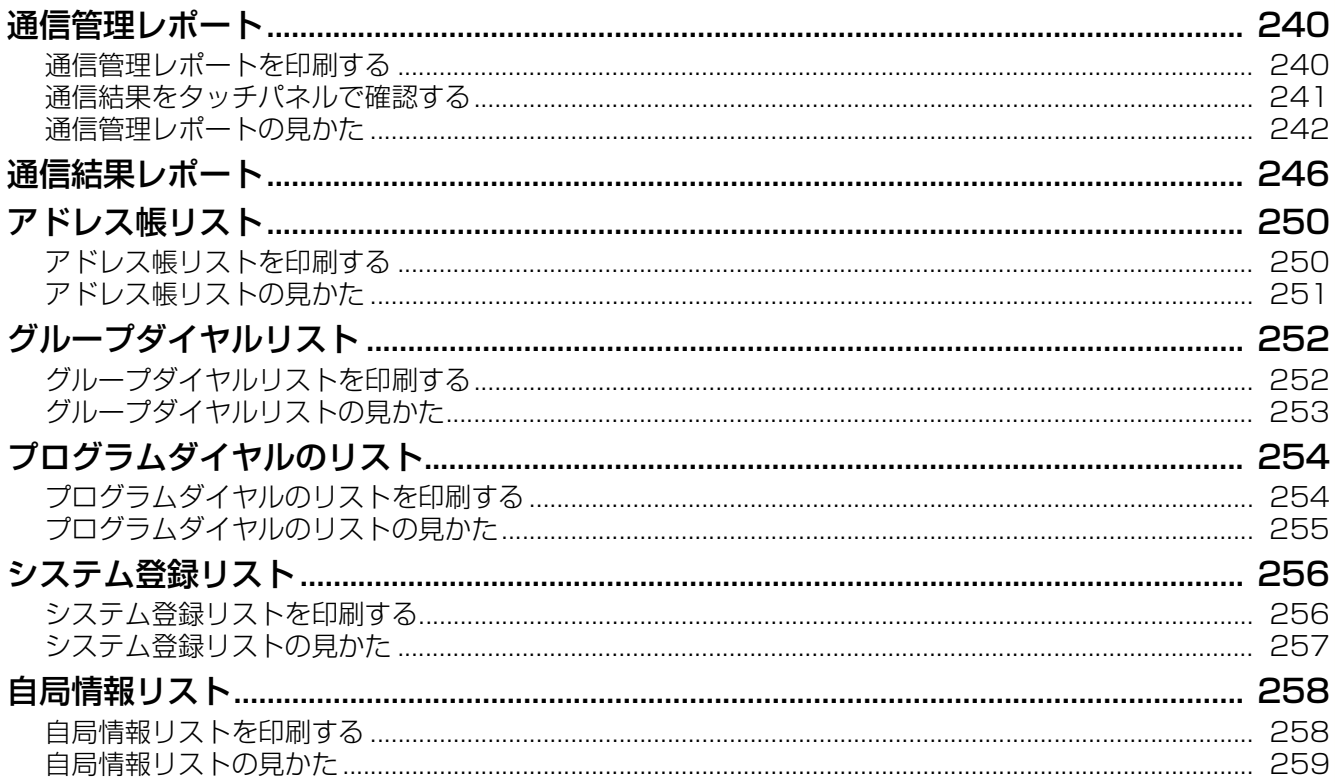

## 9章 トラブルの対処方法

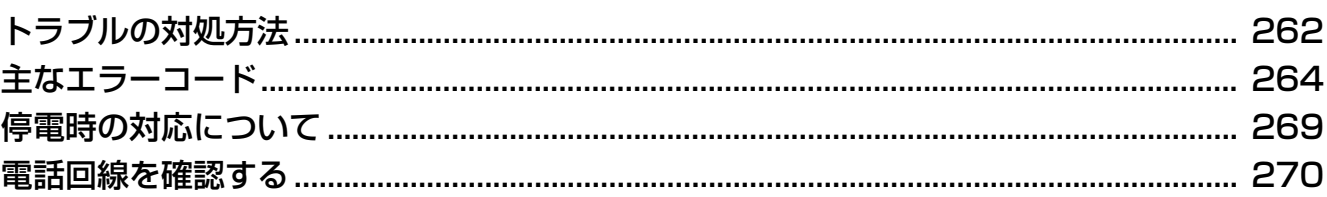

## 10章 付録

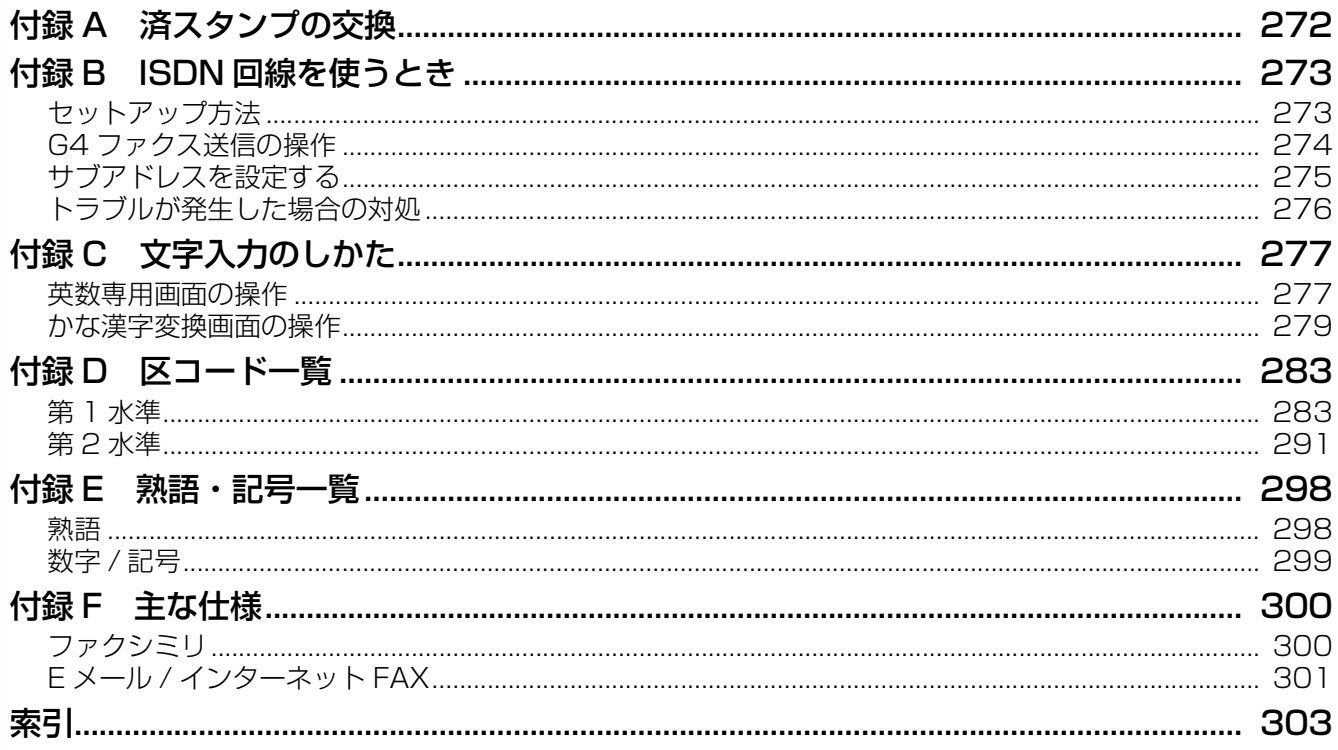

<span id="page-8-0"></span>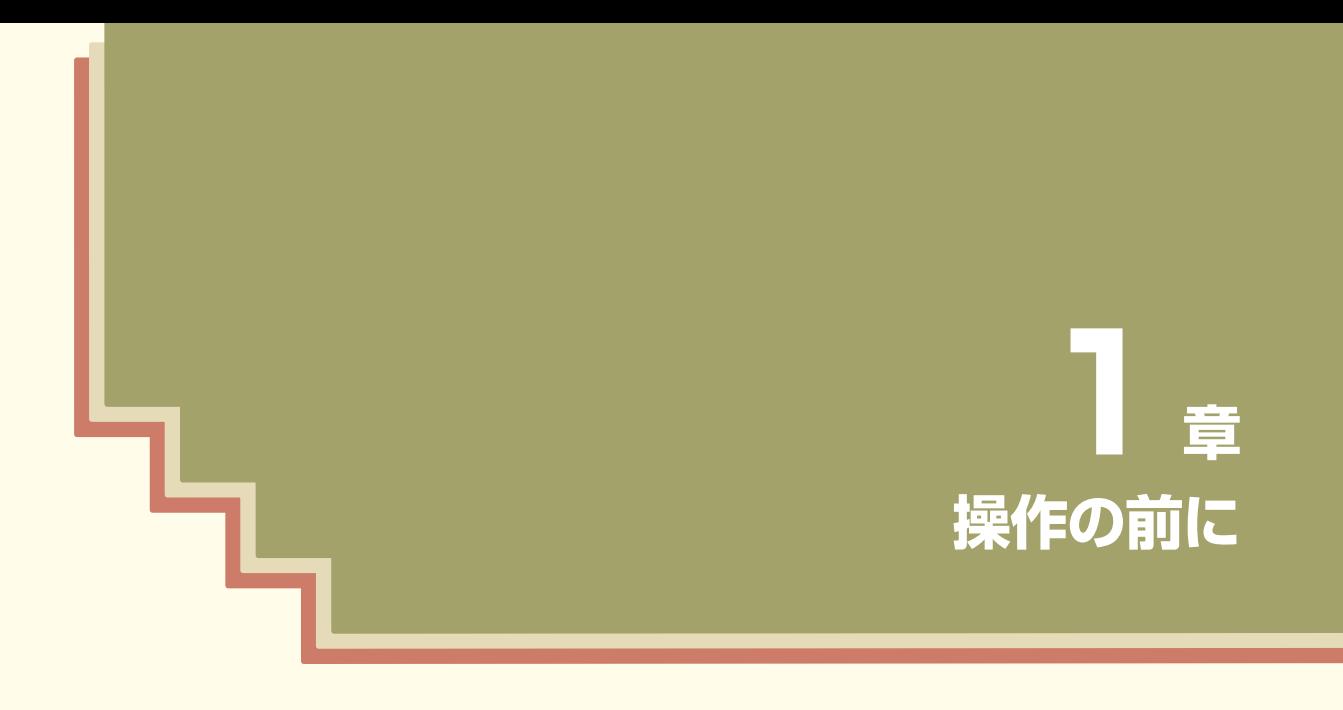

この章では、ファクス機能 / インターネット FAX 機能のメニューマップ、 および使用上のお願いを記載しています。

<span id="page-9-0"></span>メニューマップ

ファクス機能の画面に表示されるメニューと、本書の参照先は次のとおりです。

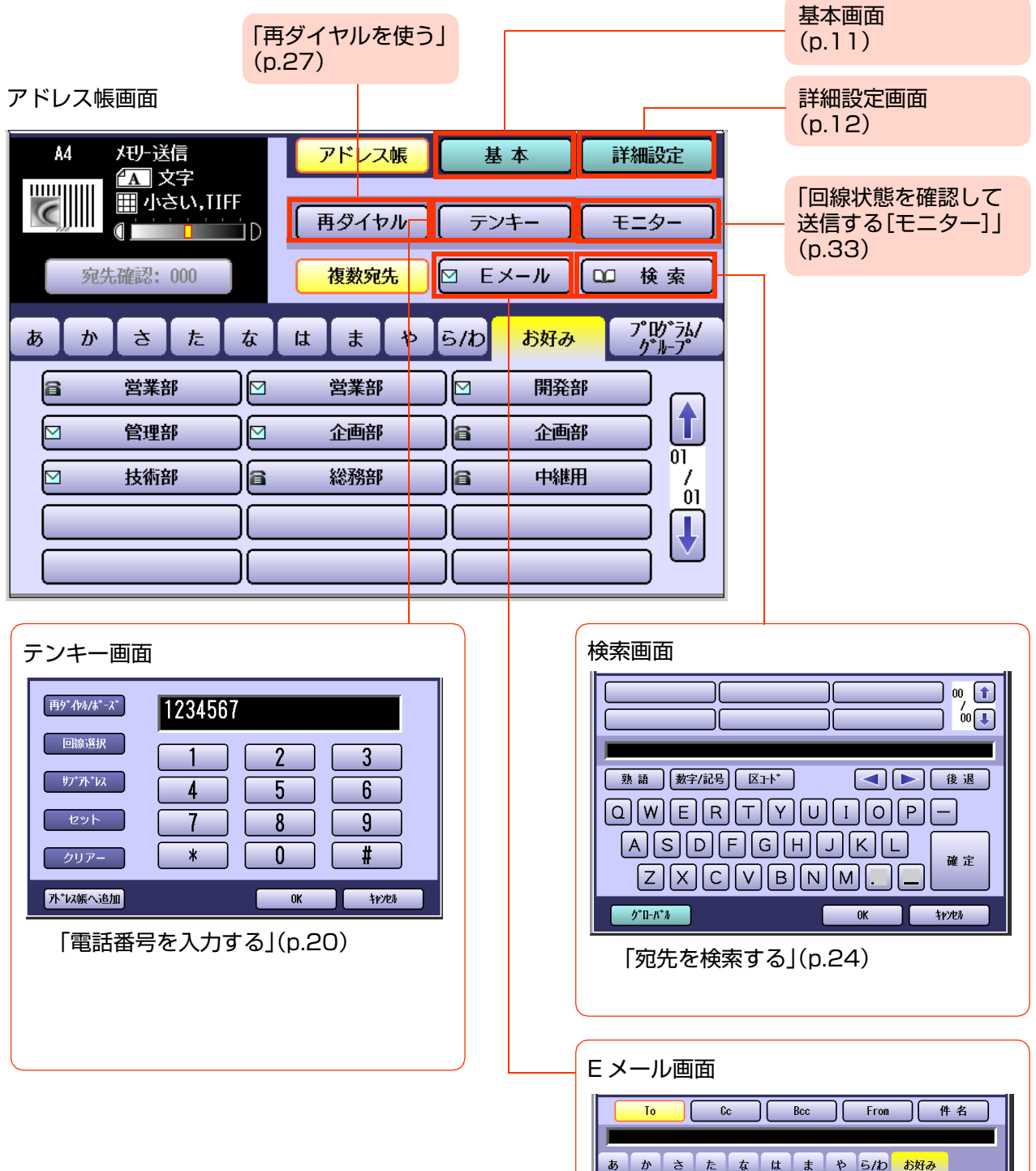

[「5 章 インターネット FAX を使う」](#page-126-1)

[\(p.127\)](#page-126-1)

**【 キボート】 検索** 

営業部

企画部

▣

回

间

 $\Box$ 

開発部

技術部

 $\sqrt{2}$ 

רו

Ш

管理部

 $\begin{picture}(180,10) \put(0,0){\line(1,0){15}} \put(10,0){\line(1,0){15}} \put(10,0){\line(1,0){15}} \put(10,0){\line(1,0){15}} \put(10,0){\line(1,0){15}} \put(10,0){\line(1,0){15}} \put(10,0){\line(1,0){15}} \put(10,0){\line(1,0){15}} \put(10,0){\line(1,0){15}} \put(10,0){\line(1,0){15}} \put(10,0){\line(1,0){15}} \put(10,0){\line($ 

 $\ddot{\bm{\mathsf{U}}}$ 

**開じる** 

#### <span id="page-10-0"></span>基本画面

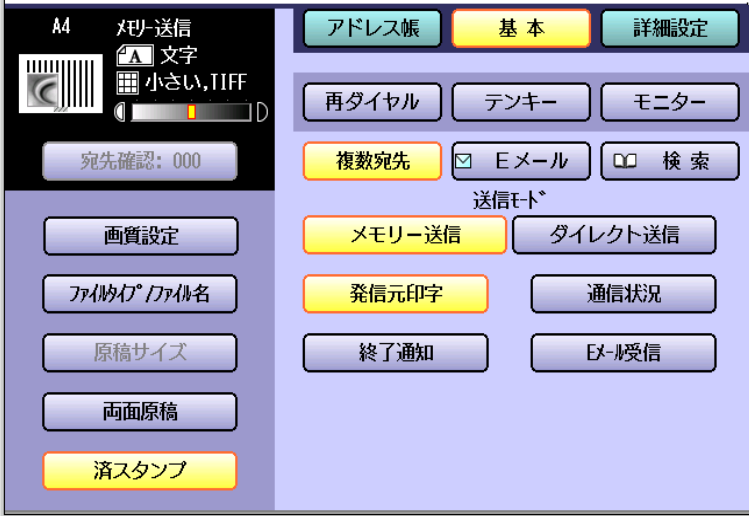

- 画質設定 ([p.35\)](#page-34-1)
- ファイルタイプ / ファイル名 ([p.160\)](#page-159-1)
- 原稿サイズ ([p.38](#page-37-1))
- 両面原稿 ([p.40\)](#page-39-1)
- 済スタンプ ([p.42](#page-41-1))
- メモリー送信 ([p.44](#page-43-2))
- ダイレクト送信 ([p.46\)](#page-45-1)
- 発信元印字 ([p.49](#page-48-1))
- 通信状況 ([p.50\)](#page-49-1)
- 終了通知 ([p.167\)](#page-166-1)
- E メール受信 [\(p.168](#page-167-2))

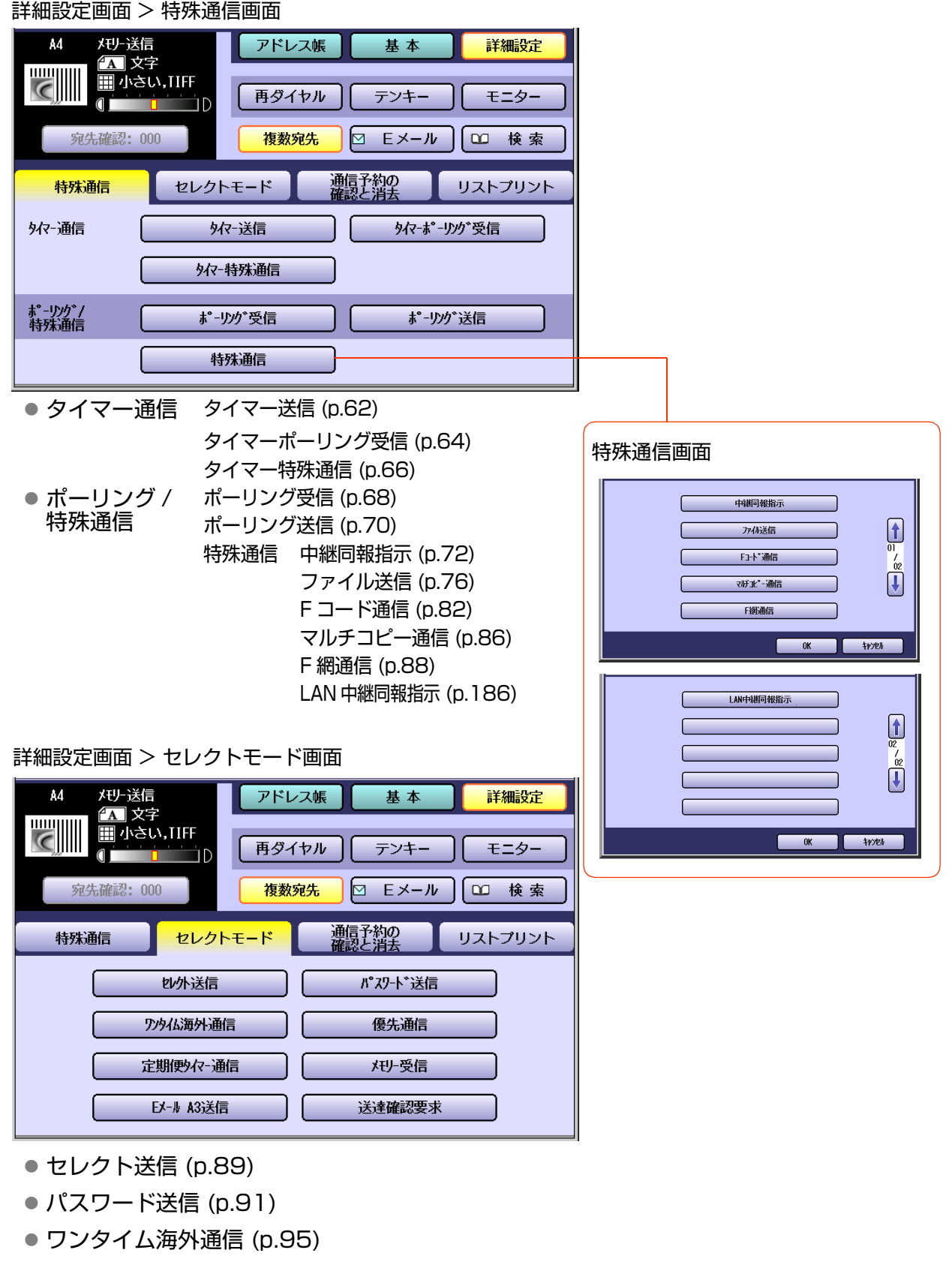

- <span id="page-11-0"></span>● 優先通信 ([p.96\)](#page-95-1)
- 定期便タイマー通信 ([p.98](#page-97-1))
- メモリー受信 ([p.122](#page-121-2))
- E メール A3 送信 ([p.162\)](#page-161-1)
- 送達確認要求 ([p.164](#page-163-1))

詳細設定画面 > 通信予約の確認と消去画面

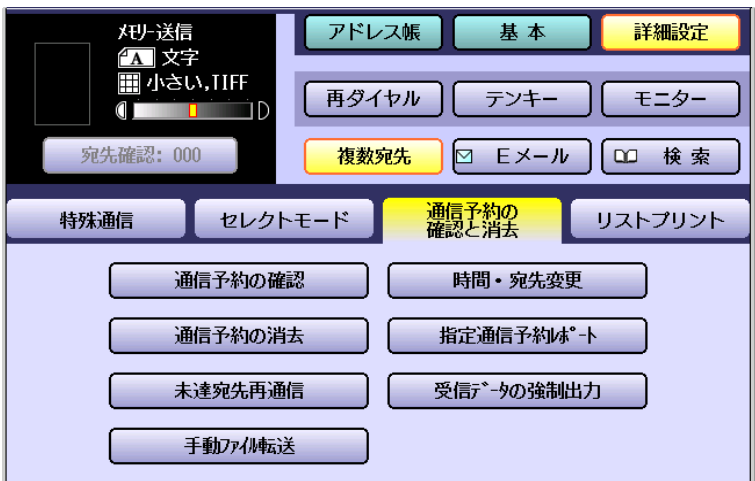

- 通信予約の確認 [\(p.196\)](#page-195-2)
- 時間・宛先変更 ([p.198](#page-197-1))
- 通信予約の消去 ([p.200\)](#page-199-1)
- 指定通信予約レポート ([p.202\)](#page-201-2)
- 未達宛先再通信 ([p.204\)](#page-203-1)
- 受信データの強制出力 [\(p.206\)](#page-205-1)
- 手動ファイル転送 [\(p.207\)](#page-206-1)

#### 詳細設定画面 > リストプリント画面

![](_page_12_Picture_157.jpeg)

- 通信管理レポート ([p.240](#page-239-2))
- アドレス帳リスト [\(p.250](#page-249-2))
- グループダイヤルリスト [\(p.252](#page-251-2))
- プログラムリスト [\(p.254](#page-253-2))
- システム登録リスト [\(p.256](#page-255-2))
- 自局情報リスト [\(p.258](#page-257-2))

## <span id="page-13-3"></span><span id="page-13-0"></span>原稿セットのしかた

## <span id="page-13-1"></span>**■ADF(自動原稿送り装置)を使う**

![](_page_13_Picture_3.jpeg)

### ■ ADF(自動原稿送り装置)を使うときのお願い

#### 次のような原稿は使用できません。

●はがき、画用紙、OHP フィルム、半紙、ラベル用紙、厚紙、薄紙、アート紙、フィルム、感熱紙、和紙など ●破れ、大きな穴やとじ穴(コンピューター用紙)のある原稿、大きくカールしていたり、折れのある原稿など

## <span id="page-13-2"></span>**■原稿台ガラスを使う**

□雑誌・本などの原稿 1 本紙の原稿

![](_page_13_Picture_9.jpeg)

### ■ 原稿台ガラスを使うときのお願い

- ●原稿は、左上にあるマーク(∠)に合わせてセット してください。正しく原稿がセットされていない 場合は、原稿の一部が欠けて送信されます。
- ●原稿が A5 サイズより小さいときは、A5 の枠内に セットし、原稿サイズを A5 に設定してください。
- ●原稿台ガラスに原稿をセットしたときは、セット した原稿が最終原稿かどうかを確認する画面が表 示されることがあります。画面のメッセージに 従って進めてください。
- ●厚い冊子をセットすると、ADFの接合部が浮き上が ることがあります。このような場合は、いったん ADF を開いてから閉じ、接合部が元の位置に戻った ことを確認してください。

![](_page_13_Picture_15.jpeg)

![](_page_13_Figure_16.jpeg)

![](_page_13_Picture_17.jpeg)

- ●厚い原稿をセットするときは、原稿台ガラスに強い力がかからないようにしてください。原稿台ガラスが破 損するおそれがあります。
- ●ADFを開いたまま送信するときは、光源ランプを直視しないでください。目を傷める原因になることがありま す。
- ●原稿台ガラス面が周囲の光の影響を受けると、原稿位置を誤検知することがあります。そのときは、ADFを閉 じてください。

### ■ 読み取り範囲について

A4 原稿(原稿幅が 210 mm)の場合

![](_page_14_Figure_6.jpeg)

### ■定形外サイズの原稿を読み取るとき

定形外サイズの原稿を送信する場合、本機では原稿の 方向を自動的に回転し、定形サイズに収まらない部分 (図中の斜線部分)は送信されません。

●ほかの機械に大きなサイズの原稿を送信するときに は、相手機によって縮小されて受信されることがあり ます。

![](_page_14_Figure_10.jpeg)

![](_page_14_Figure_11.jpeg)

## ■原稿サイズについて

最大サイズ

![](_page_14_Figure_15.jpeg)

![](_page_14_Figure_16.jpeg)

![](_page_14_Figure_17.jpeg)

□ ADF の場合 ろんちゃく しょうしゃ インター トランス の場合 すいこく こうしょう こうしょう こうしょう こうしょう

最大サイズ

![](_page_14_Figure_20.jpeg)

## <span id="page-15-0"></span>使用上のお願い

## <span id="page-15-1"></span>**■回線 /LAN ケーブルなどの接続と設定**

本機でファクスやインターネット FAX の送信/受信をするためには、電話回線や LAN ケーブルなどが接続 され、必要な項目がファンクション設定で正しく設定されている必要があります。

『取扱説明書(セットアップ 管理者編)』を参照して、電話回線や LAN ケーブルを接続し、通信に必要な項目を 設定してください。

#### (お願い)

ファンクション設定の項目が正しく設定されていない場合は、正常に通信できません。ご使用の環境に合わ せ、正しく設定してください。

### <span id="page-15-2"></span>**■使用上のお願い**

#### キャッチホンサービスをご契約になっている場合

● ファクスの送信中/受信中に、他の方から着信すると、ファクス受信画像に線が入ったり、通信が中 断することがあります。

これは、ノイズによる影響で、キャッチホンや機器の異常ではありませんので、ご了承願います。

● キャッチホンサービスをご利用の場合、割り込み音の回数を 0 回に設定しておくと、ファクス通信 中にキャッチホンが入っても異常なく通信できます。設定については、NTT にお問い合わせくださ い。

#### 各サービスについて

- 発信者番号通知、ダイヤルインサービスは、あらかじめ NTT との契約が必要です。 これらのサービスの詳細については、NTT にお問い合わせください。
- NCC 回線(NTT 以外の電話回線)をご利用の場合、NCC 各社でサービスの内容が異なります。 発信者番号通知、ダイヤルインサービスの詳細ついては、ご契約の NCC にお問い合わせください。

## <span id="page-15-3"></span>**■その他**

- この説明書では、従来の一般加入回線での G3 通信、および LAN システムを使ったインターネット FAX の各機能について説明しています。
- ネットワークと接続し、インターネット機能を使うためには、ソフトウェア、および LAN 伝送路用品 が別途必要です。

<span id="page-16-0"></span>![](_page_16_Picture_0.jpeg)

この章では、基本的なファクス送信の操作について説明しています。

## <span id="page-17-0"></span>ファクス送信の流れ

ファクス送信をするときの基本的な操作の流れは、次のとおりです。

**1.** 原稿をセットする

![](_page_17_Picture_4.jpeg)

- 詳しくは[、「原稿セットのしかた」\(p.14\)を](#page-13-3)参 照してください。
- **2. <ファクス>**を押す

![](_page_17_Picture_7.jpeg)

![](_page_17_Picture_160.jpeg)

 $\pm\pi\tau$  osciential decay is  $\wedge$  if  $\tau$ 

- 「画質を設定する[画質設定]」(p.35)
- 「原稿サイズを設定する[原稿サイズ]」(p.38)
- 「両面原稿を送信する「両面原稿1 | (p.40)
- 「済スタンプを解除する[済スタンプ]」(p.42)
- ●[「メモリーに蓄積して送信する\[メモリー送](#page-43-0) 信]  $(p.44)$
- ●[「メモリーに蓄積せずに送信する\[ダイレクト](#page-45-0) 送信]  $(p.46)$
- 「通信を中止する | (p.48)
- 「通信状況を確認する[通信状況]」(p.50)

### **3.** 宛先を設定する

![](_page_18_Picture_2.jpeg)

#### □ アドレス帳を使う

![](_page_18_Picture_155.jpeg)

●詳しくは[、「宛先を指定する」\(p.20\)を](#page-19-0)参照 してください。

**4. <スタート>**を押す

![](_page_18_Picture_7.jpeg)

原稿の読み取りが開始され、受付番号と共に メモリーに蓄積されます。 読み取りが完了すると、ファクス送信が開始 されます。

(お知らせ)

- 読み取られた原稿は、白黒画像として送信 されます。
- ●送信を中止するときは[、「通信を中止する」](#page-47-0) [\(p.48\)を](#page-47-0)参照してください。
- 原稿台ガラスに原稿をセットした場合は、 セットした原稿が最終原稿かどうかを確認 する画面が表示されます。画面のメッセー ジに従って操作してください。
- 相手先が話し中などで送信できなかった場 合は、通信結果レポートが排出されます。詳 しくは[、「通信結果レポート」\(p.246\)を](#page-245-1)参 照してください。
- メモリー残量が少ない場合は、メモリー送信 できない場合があります。このような場合 も、ダイレクト送信を使うと送信できます。 [「メモリーに蓄積せずに送信する\[ダイレク](#page-45-2) [ト送信\]」\(p.46\)を](#page-45-2)参照してください。

## <span id="page-19-0"></span>宛先を指定する

宛先の設定には、次の方法があります。

![](_page_19_Figure_3.jpeg)

## <span id="page-19-2"></span><span id="page-19-1"></span>**■電話番号を入力する**

テンキーで電話番号を入力する場合は、次の手順で操作します。

- **1.** 原稿をセットする
	- 詳しくは[、「原稿セットのしかた」\(p.14\)を](#page-13-3)参 照してください。
- **2. <ファクス>**を押す
- **3.** 操作パネルのテンキーで電話番号を入 力する

![](_page_19_Picture_10.jpeg)

自動的に、テンキー画面 が表示されます。

![](_page_19_Picture_245.jpeg)

- 電話番号は、52 桁まで入力できます。
- 誤って入力した場合は、画面内の[クリ アー]、または操作パネルの**<クリアー>**を 押すと、1 文字ずつ削除できます。
- 電話番号は、タッチパネルの「テンキー]を押 して、入力することもできます。
- 複数の宛先を設定する場合は、電話番号を 入力して、[セット]を押します。最後の電話 番号を入力したら、[OK]を押します。 (このとき、[セット]は押さないでくださ  $($ ,) $_{\circ}$ )
- 複数の宛先を登録する場合、最大70宛先ま で登録できます。
- [宛先確認:###]を押すと、設定した宛先 を確認できます[。「宛先を確認する」\(p.29\)](#page-28-0) を参照してください。
- 直接ダイヤル制限機能が設定されている場 合は、テンキーで電話番号を入力すること はできません。 [「直接ダイヤル制限機能」\(p.31\)](#page-30-1)を参照し てください。
- ダイヤル再入力機能が設定されている場合 は、**<スタート>**を押すと、宛先を再入力す る画面が表示されます。 [「ダイヤル再入力機能」\(p.32\)を](#page-31-0)参照して ください。

![](_page_20_Figure_1.jpeg)

内線電話をお使いの場合は、外部発信番号を 入力したあとに、[ポーズ]を押してから、相 手の電話番号を入力します。

例: 0 のあとに[再ダイヤル / ポーズ]を押 して電話番号を入力した場合

![](_page_20_Picture_5.jpeg)

#### □ [\*]を使う

パルスダイヤル回線をお使いの場合は、[\*] を押すと、パルス信号をトーン信号に切り替 えることができます。画面には、/が表示さ れます。

例: 0 のあとに[\*]を押してトーンに切り替 えた場合

> $0 / 5551234$ トーン記号

#### □ [#]を使う

[#]は、ファクス情報サービスを使う場合な どに押します。

#### □ 「サブアドレス1を使う

このボタンは、G4 通信ユニット(DA-FG323)を装着している場合に使います。

電話番号を入力し、「回線選択]を押して [G4]を選択してから[サブアドレス]を押し ます。

画面にはSが表示され、それ以降の文字がサブ アドレスとして扱われます。

詳しくは、「サブアドレスを設定する」 [\(p.275\)](#page-274-1)を参照してください。

例:4 のあとに[サブアドレス]を押し、サブアド レス 1234 を入力した場合

## 5551234S1234 サブアドレス

### **4. <スタート>**を押す

● 原稿の読み取りが開始され、受付番号と共に メモリーに蓄積されます。 読み取りが完了すると、ファクス送信が開始 されます。

## <span id="page-21-0"></span>**■アドレス帳を使う**

#### <span id="page-21-1"></span>ロ アドレス帳の検索タブを使う

アドレス帳の検索タブ([あ]~[ら/わ])を使って 宛先を検索できます。

- アドレス帳は、あらかじめ登録が必要です。 [「アドレス帳に電話番号を登録する」\(p.213\)を](#page-212-1) 参照してください。
- **1.** 原稿をセットする
	- 詳しくは[、「原稿セットのしかた」\(p.14\)を](#page-13-3)参 照してください。
- **2. <ファクス>**を押す
- **3.** 検索タブ([あ]~[ら / わ])を選択する

![](_page_21_Picture_9.jpeg)

**4.** 送信する宛先のボタンを押す

![](_page_21_Picture_11.jpeg)

- もう一度ボタンを押すと、選択を解除できます。
- 複数の宛先を設定する場合は、手順3~4の 操作を繰り返します。
- [宛先確認:###]を押すと、設定した宛先 を確認できます[。「宛先を確認する」\(p.29\)](#page-28-0) を参照してください。

#### **5. <スタート>**を押す

● 原稿の読み取りが開始され、受付番号と共に メモリーに蓄積されます。 読み取りが完了すると、ファクス送信が開始 されます。

#### <span id="page-21-2"></span>□ 「お好み1から探す

#### アドレス帳の[お好み]タブで宛先を設定できます。

- [お好み]タブには、アドレス帳登録時に[お好み]タ ブへの表示を設定した宛先だけが表示されます。
- アドレス帳は、あらかじめ登録が必要です。 [「アドレス帳に電話番号を登録する」\(p.213\)](#page-212-1)を参 照してください。

#### **1.** 原稿をセットする

● 詳しくは[、「原稿セットのしかた」\(p.14\)](#page-13-3)を参 照してください。

#### **2. <ファクス>**を押す

**3.** お好み画面が表示されていない場合 は、[お好み]を押す

![](_page_21_Picture_25.jpeg)

**4.** 送信する宛先のボタンを押す

![](_page_21_Picture_27.jpeg)

- もう一度ボタンを押すと、選択を解除できます。
- 複数の宛先を設定する場合は、続けて他の 宛先のボタンを押します。
- [宛先確認:###]を押すと、設定した宛先 を確認できます[。「宛先を確認する」\(p.29\)](#page-28-0) を参照してください。

#### **5. <スタート>**を押す

● 原稿の読み取りが開始され、受付番号と共に メモリーに蓄積されます。読み取りが完了す ると、ファクス送信が開始されます。

#### <span id="page-22-0"></span>グループダイヤルを使う

グループダイヤルで複数の宛先に送信する場合 は、次の手順で操作します。

- グループダイヤルは、あらかじめ登録が必要で す。詳しくは[、「グループダイヤルを登録する」](#page-230-1) [\(p.231\)](#page-230-1)を参照してください。
- **1.** 原稿をセットする
	- ●詳しくは[、「原稿セットのしかた」\(p.14\)](#page-13-3)を参 照してください。
- **2. <ファクス>**を押す
- **3.** [プログラム / グループ]を押す

![](_page_22_Picture_8.jpeg)

**4.** 送信するグループ宛先のボタンを押す

![](_page_22_Picture_10.jpeg)

- もう一度ボタンを押すと、選択を解除でき ます。
- **5. <スタート>**を押す
	- 原稿の読み取りが開始され、受付番号と共に メモリーに蓄積されます。 読み取りが完了すると、ファクス送信が開始 されます。

## <span id="page-23-1"></span><span id="page-23-0"></span>**■宛先を検索する**

#### <span id="page-23-2"></span>アドレス帳から検索する (ローカル検索)

アドレス帳に登録されている検索文字で検索して、宛先を指定できます。

- **1.** 原稿をセットする
	- 詳しくは[、「原稿セットのしかた」\(p.14\)を](#page-13-3)参 照してください。
- **2. <ファクス>**を押す
- **3.** [検索]を押す

![](_page_23_Picture_8.jpeg)

**4.** 検索する文字を入力する

![](_page_23_Picture_10.jpeg)

- アドレス帳に登録した検索文字を入力しま す。検索文字については[、「アドレス帳に電話](#page-212-1) [番号を登録する」\(p.213\)](#page-212-1)を参照してくださ い。
- 文字入力のしかたは[、「付録 C 文字入力の](#page-276-2) [しかた」\(p.277\)を](#page-276-2)参照してください。

入力した文字に該当する宛先が表示されま す。

**5.** 宛先を選択し、[OK]を押す

![](_page_23_Picture_15.jpeg)

- 1 または 1 を押すと、表示された検索結 果をスクロールできます。
- 宛先を複数選択することはできません。

#### **6. <スタート>**を押す

● 原稿の読み取りが開始され、受付番号と共に メモリーに蓄積されます。 読み取りが完了すると、ファクス送信が開始 されます。

#### <span id="page-24-0"></span>LDAP サーバーを使って検索する (LDAP 検索)

LDAP 検索とは、ネットワーク上に設置されている LDAP サーバー上のアドレス帳から、電話番号やメール アドレスを検索する機能のことです。

(お知らせ)

●本機が設置されている環境で、LDAP 検索を使えるかどうかについては、ネットワーク管理者にお問い合わ せください。

●LDAP検索をするには、LDAPサーバーが設定されている必要があります。詳しくは、『取扱説明書(ファンク ション設定編)』の「4 章 ファクス /E メール機能設定」を参照してください。

- **1.** 原稿をセットする
	- 詳しくは[、「原稿セットのしかた」\(p.14\)](#page-13-3)を参 照してください。
- **2. <ファクス>**を押す
- **3.** [検索]を押す

![](_page_24_Picture_10.jpeg)

**4.** [グローバル]を押す

![](_page_24_Picture_12.jpeg)

**5.** 検索する文字を入力し、[検索]を押す

![](_page_24_Picture_14.jpeg)

検索結果が表示されます。

(お知らせ)

- [ローカル]を押すと、アドレス帳検索画面 に戻ります。
- 検索結果が 100 件以上ある場合は、再検索 をたずねる画面が表示されます。
	- ・[はい]を押すと、再検索画面が表示され ます。
	- ・[いいえ]を押すと、先頭の 100 件だけが 表示されます。
- 検索中にエラーが発生した場合は、メッ セージが表示されます。
- 検索した雷話番号やメールアドレスをアド レス帳に登録する場合は、[アドレス帳へ追 加]を押します。表示された画面で、登録名 を入力し、[OK]を押します。
- 検索を中止する場合は、検索中に「キャンセ ル]を押します。

#### **6.** 宛先を選択し、[OK]を押す

![](_page_25_Picture_2.jpeg)

- 宛先を複数選択することはできません。
- [E メール]、または「ファクス番号]を押す と、電話番号とメールアドレスの表示を切 り替えできます。
- 1 または 1 を押すと、表示された検索結 果をスクロールできます。
- [詳細]を押すと、下記の画面が表示され、詳 細を確認できます。[閉じる]を押すと、検索 結果画面に戻ります。

![](_page_25_Picture_114.jpeg)

**7.** [OK]を押す

![](_page_25_Picture_9.jpeg)

## **8. <スタート>**を押す

● 原稿の読み取りが開始され、受付番号と共 にメモリーに蓄積されます。 読み取りが完了すると、ファクス送信が開 始されます。

## <span id="page-26-1"></span><span id="page-26-0"></span>**■再ダイヤルを使う**

直前にダイヤルした宛先にもう一度ダイヤルできます。

(お知らせ)

●相手が話中の場合は、自動的に再ダイヤル待ちとなり、タッチパネル上部に「再ダイヤル待ち」のメッヤージ が表示されます。

再ダイヤルの通信を中止するには、「再ダイヤル待ち」が表示されている状態で<ストップ>を押し、中止確 認画面に従って通信を中止します。中止の操作については[、「通信を中止する」\(p.48\)](#page-47-0)を参照してください。

●再ダイヤル待ちの通信は、通信予約ファイルとは異なり、宛先や通信時刻の変更はできません。

### **1.** 原稿をセットする

- 詳しくは[、「原稿セットのしかた」\(p.14\)](#page-13-3)を参 照してください。
- **2. <ファクス>**を押す
- **3.** [再ダイヤル]を押す

![](_page_26_Picture_11.jpeg)

**4.** 電話番号を確認し、[OK]を押す

![](_page_26_Picture_13.jpeg)

● [再ダイヤル/ポーズ]、[回線選択]、[サブア ドレス]、[セット]、[\*]、[#]については、 [「電話番号を入力する」\(p.20\)を](#page-19-1)参照して ください。

## **5. <スタート>**を押す

● 原稿の読み取りが開始され、受付番号と共に メモリーに蓄積されます。 読み取りが完了すると、ファクス送信が開始 されます。

## <span id="page-27-0"></span>**■複数の宛先に送信しないときは**

本機では、テンキーでの電話番号入力やアドレス帳からの宛先指定で、同じ原稿を複数の宛先にファクス送 信できます。

複数の宛先に送信しない場合は、[複数宛先]を押すと、複数宛先の設定が解除され、1 宛先だけに送信するよ うに設定されます。誤って複数の宛先へ送信する操作を防ぎたい場合に便利です。

(お知らせ)

●複数宛先は、ファンクション設定の「ファクス /E メール機能設定]>[04 キーオペレーター専用]>[0] シス テムの登録]>[117 複数宛先指定]で初期値を変更できます。

『取扱説明書(ファンクション設定編)』の「4 章 ファクス /E メール機能設定」を参照してください。

- ●ファンクション設定の[117 複数宛先指定]が[機能なし]に設定されている場合は、次のように動作します。 ・複数宛先へ送信できません。
	- ・グループダイヤルは使用できません。
	- ・複数宛先を設定しているプログラムダイヤルは使用できます。

#### □複数宛先が選択されている場合: 複数の宛先に送信が可能

![](_page_27_Picture_81.jpeg)

#### □ 複数宛先が選択されていない場合: 1 宛先にのみに送信が可能

![](_page_27_Picture_82.jpeg)

### <span id="page-28-0"></span>**■宛先を確認する**

設定している宛先を確認できます。

また、ファンクション設定で宛先を確認してから**<スタート>**を押すように設定できます。このように設定 している場合は、常に宛先確認の手順が必要となります。

#### □ 宛先を確認する

#### **1.** [宛先確認:###]を押す

(###には、設定した宛先の数が表示されます。)

![](_page_28_Picture_173.jpeg)

**2.** 確認するタブを押す

![](_page_28_Picture_174.jpeg)

- 宛先を追加する場合は、次の操作をします。 ① [OK]を押す ②宛先を追加する ③もう一度[宛先確認]を押す
- 宛先を削除する場合は、次の操作をします。 ①宛先を選択して [削除]を押す ②表示された画面で [はい]を押す
- **3.** 確認が終わったら[OK]を押す

#### □ 常に宛先確認が必要なとき

誤送信を防止するため、常に宛先確認をするよう に、ファンクション設定で設定できます。

このように設定されている場合は、宛先確認をせ ずに**<スタート>**を押すと、宛先確認の操作を促 すメッセージが表示され、宛先確認をしないと送 信できません。 この場合は、次の手順にしたがって操作してくだ

(お知らせ)

さい。

- ●宛先確認は、ファンクション設定の[ファクス /E メール機能設定]>[04 キーオペレーター専用] >[01 システムの登録]>[125 宛先確認]で設 定できます。『取扱説明書(ファンクション設定 編)』の「4章 ファクス/Eメール機能設定」を参照 してください。
- **1.** メッセージが表示されたら、[閉じる] を押す

![](_page_28_Picture_19.jpeg)

#### **2.** [宛先確認:###]を押す

(###には、設定した宛先の数が表示されます。)

![](_page_28_Picture_175.jpeg)

**3.** 確認するタブを押す

![](_page_29_Picture_2.jpeg)

● 宛先を追加する場合は、次の操作をします。 ① [OK]を押す ②宛先を追加する ③もう一度[宛先確認]を押す

- 宛先を削除する場合は、次の操作をします。 ①宛先を選択して [削除]を押す ②表示された画面で [はい]を押す
- **4.** 確認が終わったら[OK]を押す

## **5. <スタート>**を押す

● 原稿の読み取りが開始され、受付番号と共 にメモリーに蓄積されます。 読み取りが完了すると、ファクス送信が開 始されます。

# <span id="page-30-0"></span>誤送信防止について

テンキーで宛先を指定する場合、誤った宛先への送信を防止するため、次の2つの機能が用意されています。 ●誤送信を防止する機能には、ここで説明する機能のほかに、宛先を確認する操作、および複数宛先を禁止する 操作があります。それぞれ[、「宛先を確認する」\(p.29\)](#page-28-0)[、「複数の宛先に送信しないときは」\(p.28\)を](#page-27-0)参照して ください。

## <span id="page-30-1"></span>**■直接ダイヤル制限機能**

直接ダイヤル(手動送信を含む)による宛先の指定を、すべて禁止する機能です。

- ●この機能は、ファンクション設定の「ファクス/Eメール機能設定]>[04キーオペレーター専用]>[0] シス テムの登録]>[136 直接ダイヤル制限]が、[あり]に設定されている場合に機能します。 『取扱説明書(ファンクション設定編)』の「4 章 ファクス /E メール機能設定」を参照してください。
- ●この機能を設定すると、外部電話機から電話をかけるときも、直接ダイヤルは使用できません。また、[再ダイ ヤル]は使用できません。ただし、再ダイヤル待ちが表示されている場合は、[再ダイヤル]を押すと、再ダイヤ ルが開始されます。

テンキー、または[再ダイヤル]を押すと、確認画 面が表示されます。

**1.** [閉じる]を押します。

![](_page_30_Picture_77.jpeg)

## <span id="page-31-0"></span>**■ダイヤル再入力機能**

直接ダイヤルで宛先を指定するときに、宛先の再入力画面が表示され、1回目と2回目の宛先が一致した場合 にだけ送信が開始される機能です。

- ●この機能は、ファンクション設定の[ファクス/Eメール機能設定] >[04キーオペレーター専用] >[01 シス テムの登録]>[137 直接ダイヤル再入力]が、[あり]に設定されている場合に機能します。『取扱説明書 (ファンクション設定編)』の「4 章 ファクス /E メール機能設定」を参照してください。
- ●外部電話機から電話をかけるときは、再入力画面が表示されません。
- ●ファンクション設定の[ファクス/Eメール機能設定] > [04キーオペレーター専用] > [01 システムの登録] >[136 直接ダイヤル制限]が[あり]に設定されている場合、本機能は使用できません。

操作パネルのテンキーで電話番号を入力し、 [OK]を押すと、自動的に再入力のテンキー画面 が表示されます。

**1.** 電話番号を、もう一度入力し[OK]を 押す

![](_page_31_Picture_79.jpeg)

電話番号が一致すると、送信が開始されます。

電話番号が一致しない場合は、1回目の電話番 号の入力から、操作し直します。

![](_page_31_Picture_80.jpeg)

# <span id="page-32-1"></span><span id="page-32-0"></span>回線状態を確認して送信する[モニター]

タッチパネルの[モニター]を押すと、回線上の音を聞くことができます。 (この機能をオンフックダイヤルと呼びます。) オンフックダイヤルを使って、相手側の回線状態を確認してからファクス送信をすることができます。

## **1.** 原稿をセットする

- ●オンフックダイヤルで、原稿台ガラスを 使って送信できる枚数は、1 枚だけです。
- 詳しくは[、「原稿セットのしかた」\(p.14\)](#page-13-3)を参 照してください。
- **2. <ファクス>**を押す
- **3.** [モニター]を押す

![](_page_32_Picture_8.jpeg)

モニター画面が表示され、「ツー」という回線 音が聞こえます。

### **4.** 相手の電話番号を入力する

![](_page_32_Picture_185.jpeg)

- **5.** 「ピー、ヒョロロー・・」という音が聞こ えたら、操作パネルの**<スタート>**を 押す
	- 送信が開始されます。
	- ●送信を中止するときは[、「通信を中止する」](#page-47-0) [\(p.48\)を](#page-47-0)参照してください。

## <span id="page-33-0"></span>相手と電話機で話してから送信する[手動送信]

本機に外部電話機を接続している場合は、外部電話機で相手と話をしてからファクス送信できます。次の手順 で操作してください。

(お知らせ)

●本機の背面には、「外部電話 |接続口があります。ここに一般の電話機を接続すると、1 本の電話回線をファク スと通話の両方に使うことができます。接続については、『取扱説明書(セットアップ 管理者編)』の「1 章 操 作の前に」を参照してください。

### **1.** 原稿をセットする

- 手動送信で、原稿台ガラスを使って送信で きる枚数は、1 枚だけです。
- 詳しくは[、「原稿セットのしかた」\(p.14\)を](#page-13-3)参 照してください。
- **2.** 操作パネルの**<ファクス>**を押す

## **3.** 外部電話機の受話器を持ち上げる

![](_page_33_Picture_10.jpeg)

- **4.** 外部電話機のダイヤルボタンを使っ て、相手の電話番号を入力する
- **5.** 相手の方と話し、受信を依頼する
- **6.** 「ピー、ヒョロロー・・」という音が聞こ えたら、**<スタート>**を押し、受話器を 戻す
	- 送信が開始されます。
	- ●送信を中止するときは[、「通信を中止する」](#page-47-0) [\(p.48\)](#page-47-0)を参照してください。

## <span id="page-34-1"></span><span id="page-34-0"></span>画質を設定する [画質設定]

画質設定では、原稿の種類、濃度、解像度(読み取る細かさ)を設定できます。

#### □ 原稿種類

原稿の種類に応じて、原稿の読み取り方法を選択できます。

● 1 ページ中に文字と写真が混じっているときも、文書の中に文字のページと写真のページが混じってい るときも、どちらの場合も[文字 / 写真]を選択してください。

![](_page_34_Picture_7.jpeg)

![](_page_34_Picture_153.jpeg)

![](_page_34_Picture_10.jpeg)

文字だけの原稿 ファイン ミュール 原稿 こうしゃ ファイン 写真だけの原稿

![](_page_34_Picture_13.jpeg)

#### □ 濃度

読み取る濃度を選択できます。

![](_page_34_Picture_17.jpeg)

#### □ 解像度

#### 読み取る細かさ(解像度)を選択できます。

![](_page_34_Figure_20.jpeg)

精細な図面や 文字などのある原稿

![](_page_34_Picture_22.jpeg)

#### (お知らせ)

●画質設定は、ファンクション設定の[ファクス /E メール機能設定] > [04 キーオペレーター専用] > [01 シス テムの登録]の [03 画質デフォルト]、[01 濃度デフォルト]、[02 文字サイズ]で、それぞれ初期値を変更でき ます。

『取扱説明書(ファンクション設定編)』の「4 章 ファクス /E メール機能設定」を参照してください。

●[解像度]で、[細密]または[600 dpi]を設定して送信すると、通信能力の関係で正常に送られず、通信エラー となることがあります。

- **1.** 原稿をセットする
	- 詳しくは[、「原稿セットのしかた」\(p.14\)を](#page-13-3)参 照してください。
- **2. <ファクス>**を押す
- **3.** [基本]を押す

![](_page_35_Picture_151.jpeg)

**4.** [画質設定]を押す

![](_page_35_Picture_152.jpeg)

**5.** 原稿に合わせて画質を設定し、[OK] を押す

![](_page_35_Figure_9.jpeg)

#### □ 原稿種類

![](_page_35_Picture_153.jpeg)

● [文字]を選択して写真原稿を読み取ると、写 真の中間色が再現されないため、受信側では - 黒く印刷されることがあります。

#### □ 濃度

![](_page_35_Picture_154.jpeg)
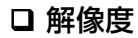

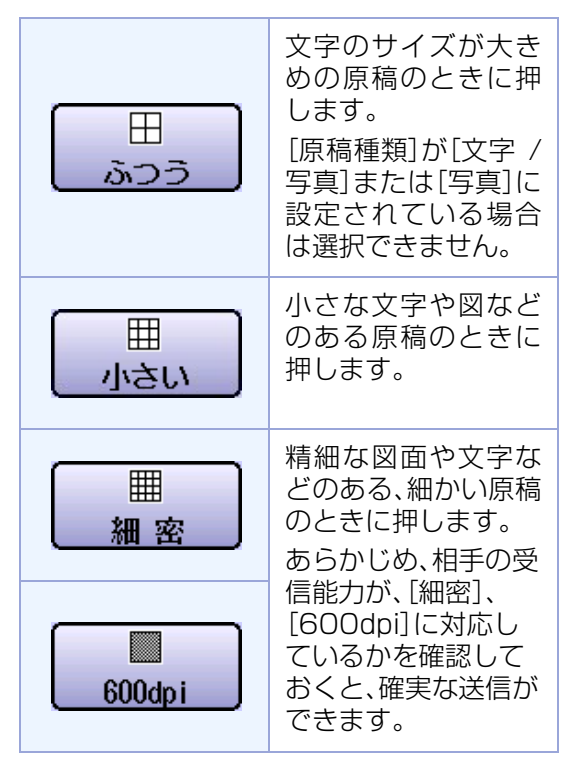

- 細かく読み取るほど、送信する情報量が増 え、通信時間が長くなります。
- [細密]または[600 dpi]を設定してパーソ ナルファクスへ送信すると、通信能力の関 係で正常に送られず、通信エラーとなるこ とがあります。
- **6.** [アドレス帳]を押してアドレス帳画面 を表示し、宛先を設定する

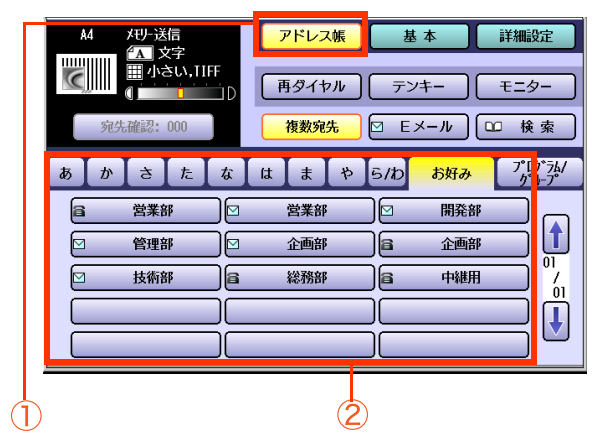

●「宛先を指定する|(p.20)を参照してくだ さい。

## **7. <スタート>**を押す

● 原稿の読み取りが開始され、受付番号と共に メモリーに蓄積されます。 読み取りが完了すると、ファクス送信が開始 されます。

# 原稿サイズを設定する [原稿サイズ]

原稿台ガラスに原稿をセットすると、通常は自動的にサイズが検知されます。 自動検知できない場合や、自動検知したサイズが原稿と異なる場合などは、次の手順で原稿サイズを設定し てください。

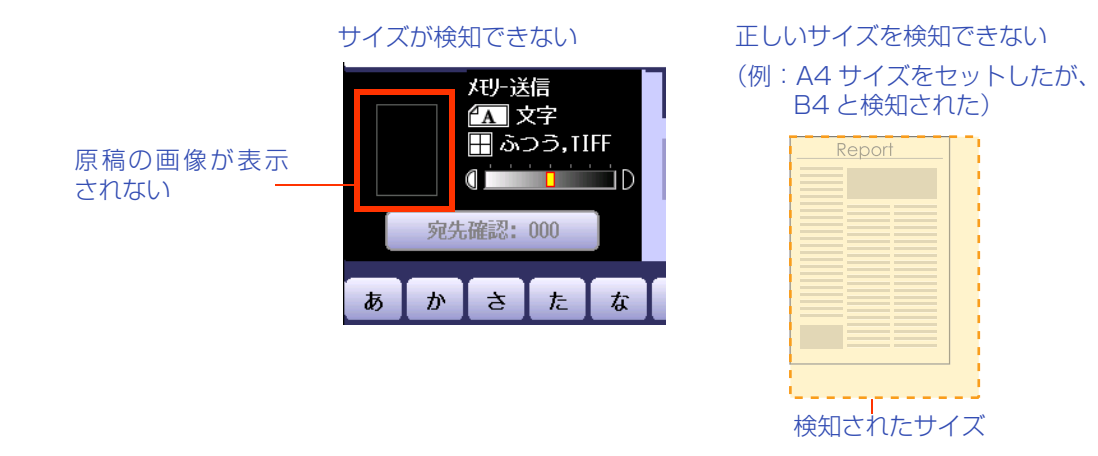

#### (お願い)

●この機能は、原稿台ガラスに原稿をセットした場合だけ使えます。

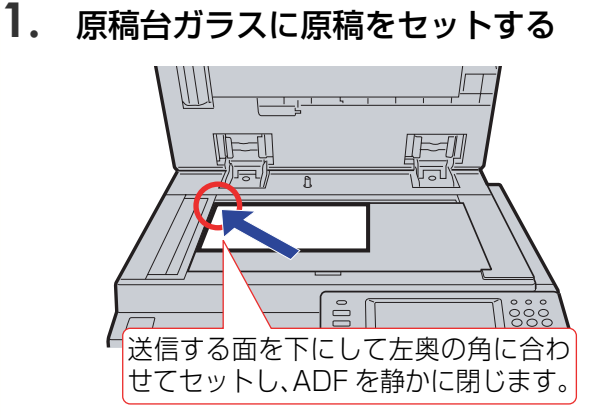

- 詳しくは[、「原稿セットのしかた」\(p.14\)を](#page-13-0)参 照してください。
- **2. <ファクス>**を押す
- **3.** [基本]を押す

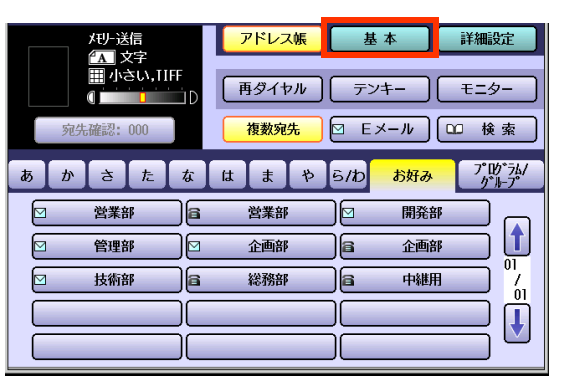

**4.** [原稿サイズ]を押す

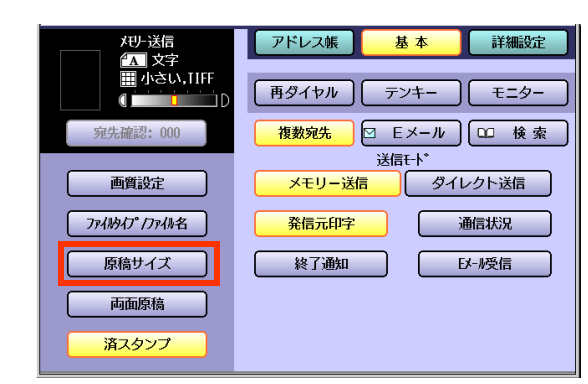

**5.** 原稿サイズを選択し、[OK]を押す

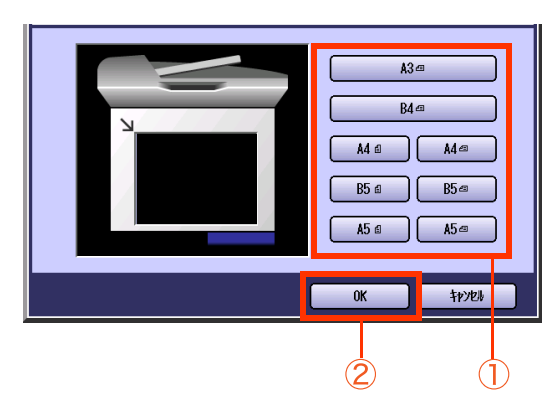

### **6.** [画質設定]などの機能を設定する

● [「画質を設定する\[画質設定\]」\(p.35\)を](#page-34-0)参 照してください。

**7.** [アドレス帳]を押してアドレス帳画面 を表示し、宛先を設定する

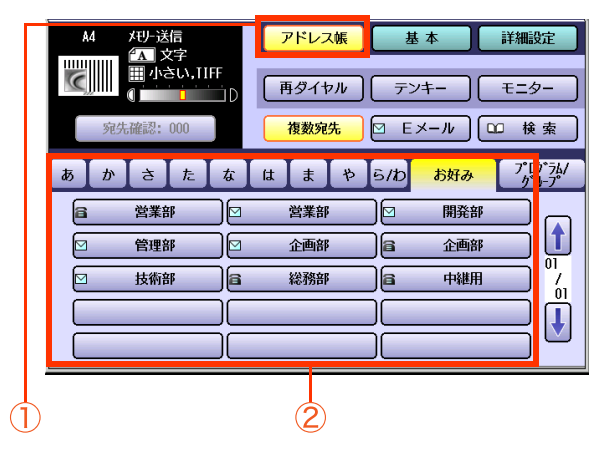

●「宛先を指定する|(p.20)を参照してくだ さい。

### **8. <スタート>**を押す

● 原稿の読み取りが開始され、受付番号と共に メモリーに蓄積されます。 このとき、セットした原稿が最終かどうかを 確認する画面が表示されます。画面のメッ セージに従って操作してください。 読み取りが完了すると、ファクス送信が開始 されます。

# 両面原稿を送信する[両面原稿]

ADF を使って両面原稿を送信する場合に、原稿のとじ位置を設定して読み取ることができます。 両面原稿のとじ位置には、次の 2 種類があります。

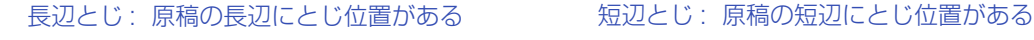

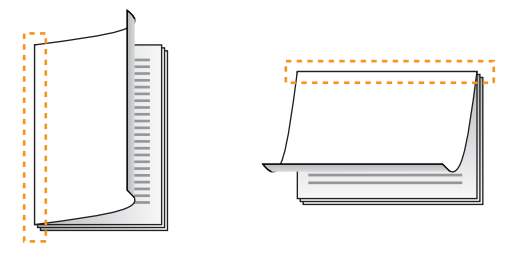

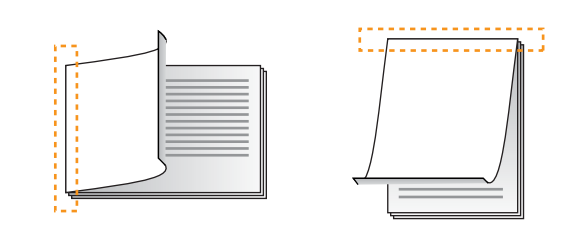

(お願い)

- ●この機能は、ADF に原稿をセットした場合にだけ使えます。
- ●この機能は、ダイレクト送信を設定している場合、オンフックダイヤル、および手動送信を使った送信の場合 は使えません。
- ●両面原稿を設定した場合、済スタンプ機能は使えません。両面原稿を設定すると、自動的に済スタンプの設定 が解除されます。

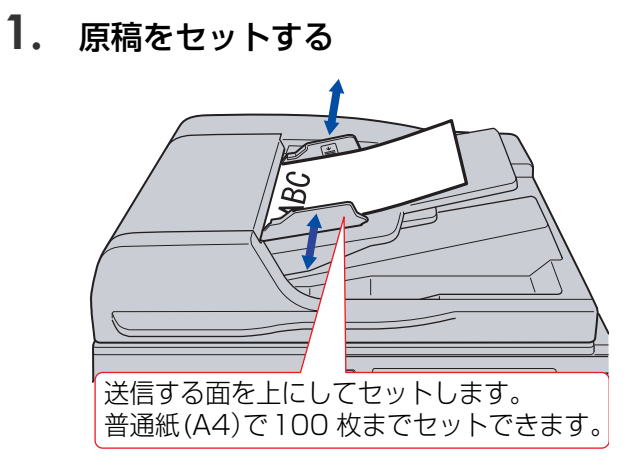

- 詳しくは[、「原稿セットのしかた」\(p.14\)を](#page-13-0)参 照してください。
- **2. <ファクス>**を押す

### **3.** [基本]を押す

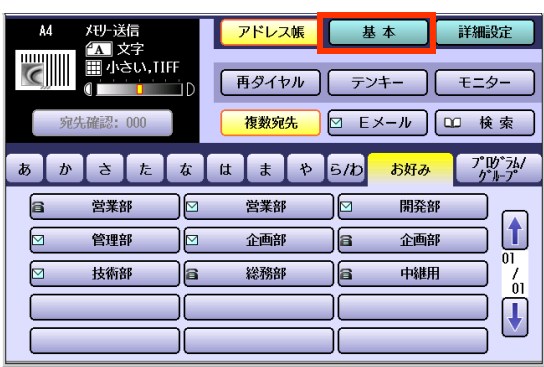

### **4.** [両面原稿]を押す

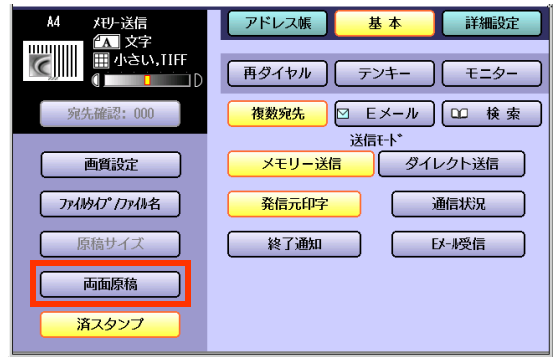

● 済スタンプの設定が、自動的に解除されま す。

**5.** 原稿のとじ位置を選択し、[OK]を押す

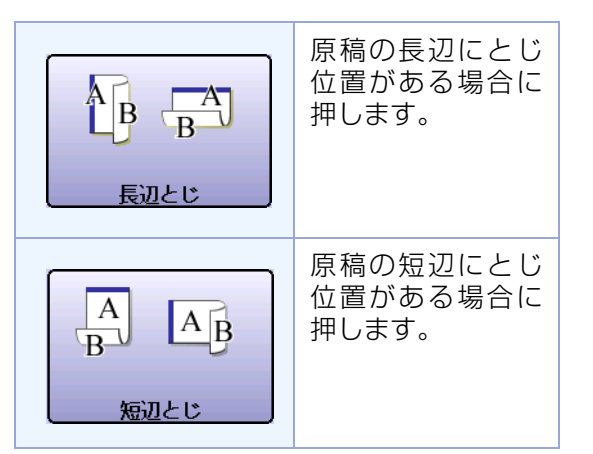

- **6.** [画質設定]などの機能を設定する
	- [「画質を設定する\[画質設定\]」\(p.35\)を](#page-34-0)参 照してください。
- **7.** [アドレス帳]を押してアドレス帳画面 を表示し、宛先を設定する

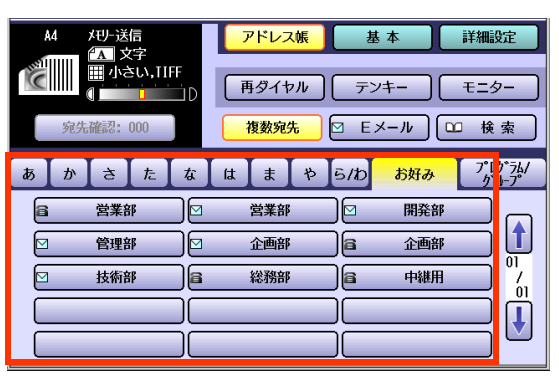

- ●[「宛先を指定する」\(p.20\)](#page-19-0)を参照してくだ さい。
- **8. <スタート>**を押す
	- 原稿の読み取りが開始され、受付番号と共に メモリーに蓄積されます。 読み取りが完了すると、ファクス送信が開始 されます。

## 済スタンプを解除する <sub>済スタンプ</sub>

ADF から読み取ったかどうか、または送信できたかどうかを確認するために、原稿に済スタンプを押すこと ができます。済スタンプを設定すると、原稿の後端に小さな済印がつきます。お買い上げ時は、済スタンプを 押すように設定されています。

ここでは、済スタンプを解除して送信する操作について説明します。

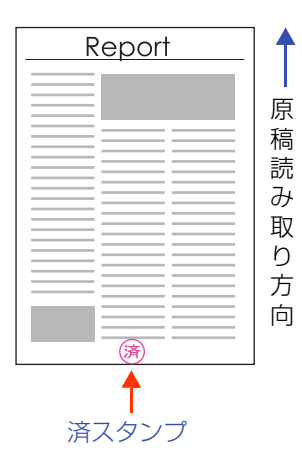

#### (お知らせ)

●済スタンプは、ADF から送信する場合にだけ押すことができます。

- ●お買い上げ時は、済スタンプを押して送信するように設定されています。ファンクション設定の「ファクス/E メール機能設定]>[04 キーオペレーター専用]>[01 システムの登録]>[04 済スタンプ]で、初期値を変 更できます。『取扱説明書(ファンクション設定編)』の「4 章 ファクス /E メール機能設定」を参照してくださ い。
- ●ファンクション設定の[ファクス /E メール機能設定]>[04 キーオペレーター専用]>[01 システムの登 録]>[28 メモリー済スタンプ]で、メモリー送信で読み取った原稿には済スタンプを押さないように設定で きます。設定については、『取扱説明書(ファンクション設定編)』の「4 章 ファクス /E メール機能設定」を参照 してください。

●押された済スタンプを消すことはできません。大切な原稿には、済スタンプを押さないようにしてください。

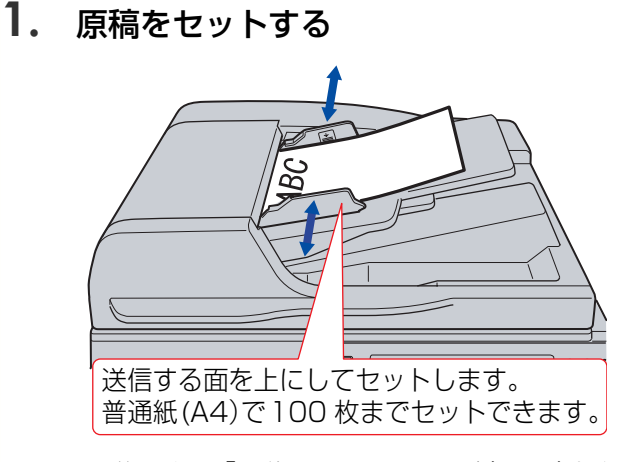

- 詳しくは[、「原稿セットのしかた」\(p.14\)を](#page-13-0)参 照してください。
- **2. <ファクス>**を押す

### **3.** [基本]を押す

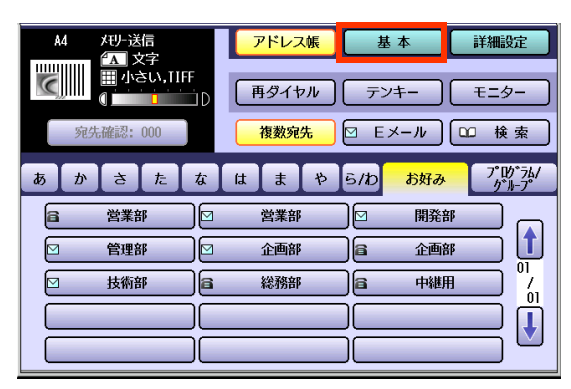

**4.** [済スタンプ]を押す

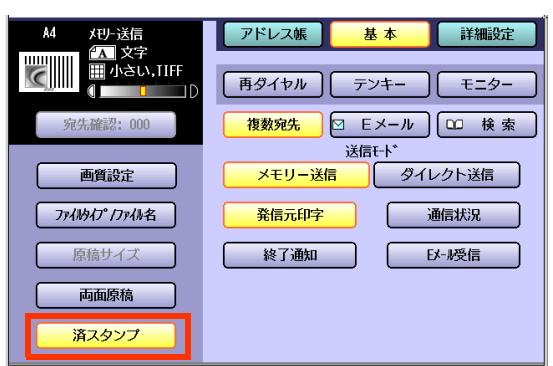

## **5.** [画質設定]などの機能を設定する

- [「画質を設定する\[画質設定\]」\(p.35\)を](#page-34-0)参 照してください。
- **6.** [アドレス帳]を押してアドレス帳画面 を表示し、宛先を設定する

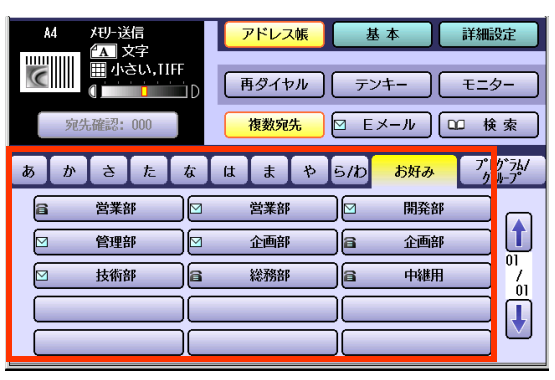

● [「宛先を指定する」\(p.20\)を](#page-19-0)参照してください。

## **7. <スタート>**を押す

● 原稿の読み取りが開始され、受付番号と共に メモリーに蓄積されます。 読み取りが完了すると、ファクス送信が開始 されます。

## メモリーに蓄積して送信する[メモリー送信]

## <span id="page-43-0"></span>**■メモリー送信とは**

原稿を読み取るときに、メモリーに一度蓄積してから送信できます。メモリーに蓄積すると、ファクスの送信 終了を待たずに、原稿を持ち帰ることができます。

- メモリー送信では、同じ原稿を何度も読み取ることなく、一度の操作で複数の宛先に送信できます。
- 本機でのファクス送信には、メモリー送信のほかに、原稿を読み取るときにメモリーに蓄積せず、読み 取りと同時に送信を開始するダイレクト送信があります。

メモリー送信 タイックメモリー送信

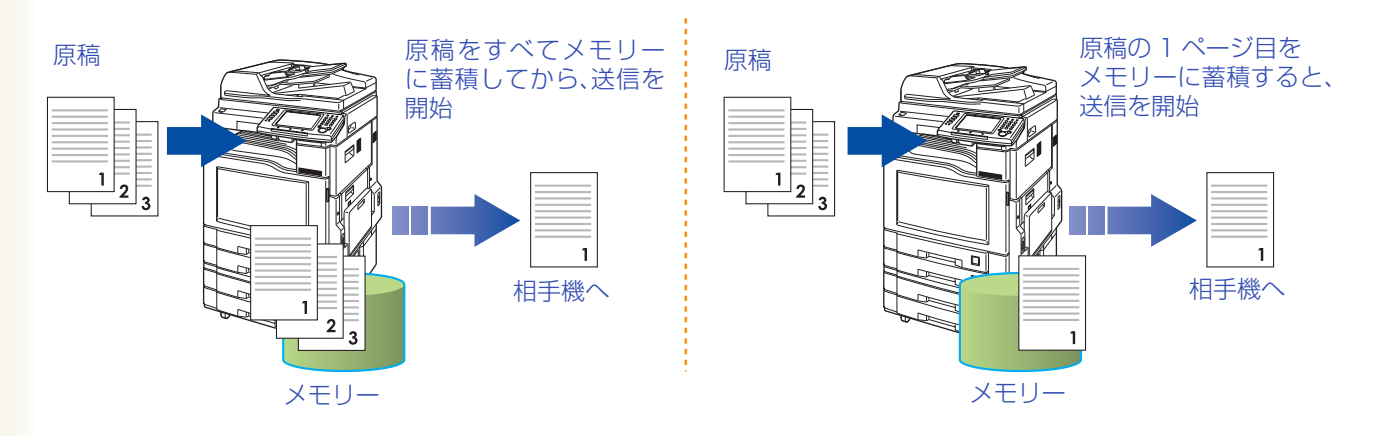

(お知らせ)

●お買い上げ時はメモリー送信するように設定されています。

- ●メモリー送信は、ファンクション設定の「ファクス /E メール機能設定] > [04 キーオペレーター専用] > [01 シ ステムの登録]>[05 送信メモリー優先]で初期値を変更できます。『取扱説明書(ファンクション設定編)』の「4 章 ファクス /E メール機能設定」を参照してください。
- ●クイックメモリー送信は、ファンクション設定の[ファクス /E メール機能設定]>[04 キーオペレーター専用] >[01 システムの登録]>[82 クイックメモリー送信]で初期値を変更できます。『取扱説明書(ファンクション 設定編)』の「4 章 ファクス /E メール機能設定」を参照してください。

● [クイックメモリー送信]の設定に応じて、次のように動作します。

・宛先を 1 つだけ設定した場合:

□ [あり]のとき

蓄積できたところまでが送信され、「メモリーが一杯になりました」のメッセージが表示されます。

□ [なし]のとき

蓄積できたところまでがメモリー送信され、次のページからはダイレクト送信に切り替わります。 メモリー残量により、送信が中止されるときがあります。

・宛先を複数設定した場合:

原稿の読み取り中にメモリーが一杯になったときは、蓄積できたところまでを送信するかどうかを確認す るメッセージが表示されます。[はい]を押すと、送信が開始され、[いいえ]を押すと送信が中止されます。

## **■メモリーに蓄積してから送信する**

メモリー送信をするときは、次の手順で操作をしてください。 (ファンクション設定で、ダイレクト送信をするように設定を変更している場合)

### **1.** 原稿をセットする

● 詳しくは[、「原稿セットのしかた」\(p.14\)](#page-13-0)を参 照してください。

**2. <ファクス>**を押す

### **3.** [基本]を押す

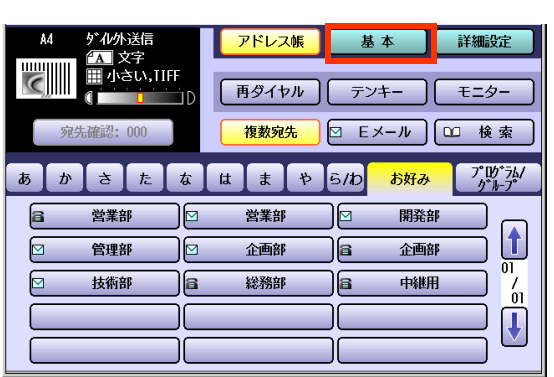

**4.** [メモリー送信]を押す

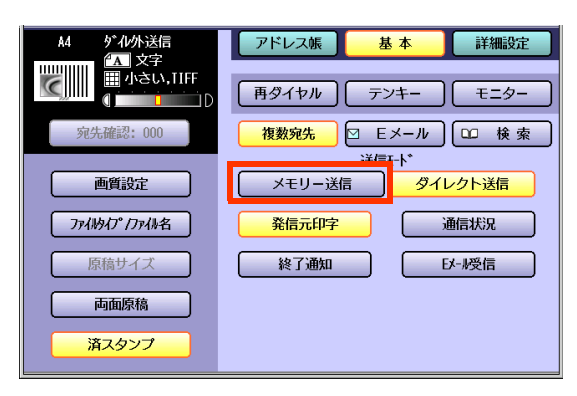

- **5.** [画質設定]などの機能を設定する
	- [「画質を設定する\[画質設定\]」\(p.35\)を](#page-34-0)参 照してください。

**6.** [アドレス帳]を押してアドレス帳画面 を表示し、宛先を設定する

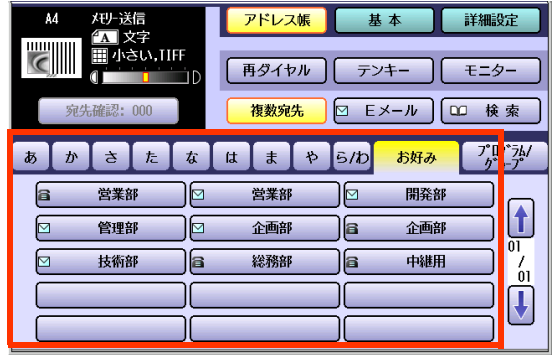

● [「宛先を指定する」\(p.20\)](#page-19-0)を参照してくだ さい。

## **7. <スタート>**を押す

- 原稿の読み取りが開始され、受付番号と共に メモリーに蓄積されます。 読み取りが完了すると、ファクス送信が開始 されます。
- 送信を中止する操作については[、「通信を中](#page-47-0) [止する」\(p.48\)を](#page-47-0)参照してください。

# メモリーに蓄積せずに送信する「ダイレクト送信」

原稿を読み取るときに、メモリーに蓄積せず、読み取りと同時に送信を開始することができます。 次のような場合に、ダイレクト送信を使うと便利です。

メモリーに蓄積されている、ほかの通信より優先してファクスを送信したい

メモリーの空き容量が不足している

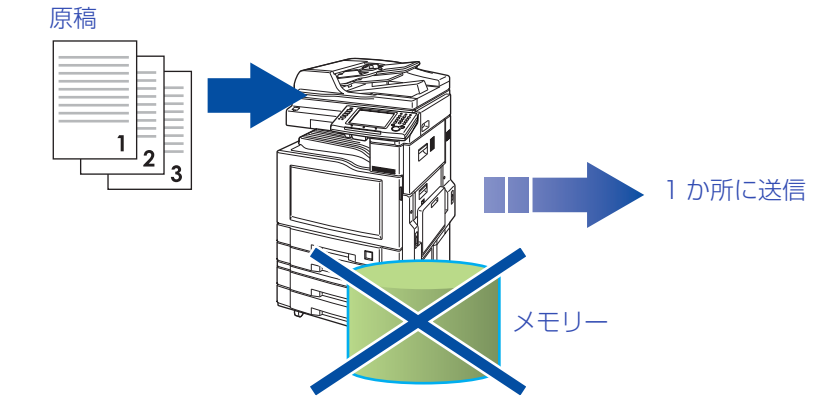

(お願い)

- ●ダイレクト送信は、複数宛先への送信には使えません。
- ●メモリー送信をしている場合でも、原稿の読み取り中にメモリーが一杯になったときは、自動的にダイレク ト送信に切り替わることがあります。詳しくは[、「メモリー送信とは」\(p.44\)を](#page-43-0)参照してください。
- ●ファンクション設定の「ファクス /E メール機能設定]>[04 キーオペレーター専用]>[01 システムの登 録]>[05 送信メモリー優先]で、初期値をメモリー送信からダイレクト送信に変更できます。『取扱説明書 (ファンクション設定編)』の「4 章 ファクス /E メール機能設定」を参照してください。

## **1.** 原稿をセットする

- 詳しくは[、「原稿セットのしかた」\(p.14\)を](#page-13-0)参 照してください。
- **2. <ファクス>**を押す
- **3.** [基本]を押す

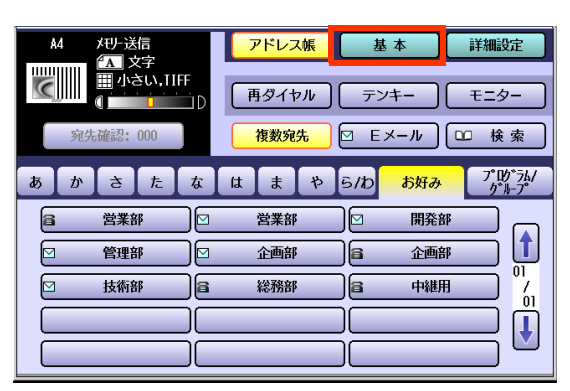

### **4.** [ダイレクト送信]を押す

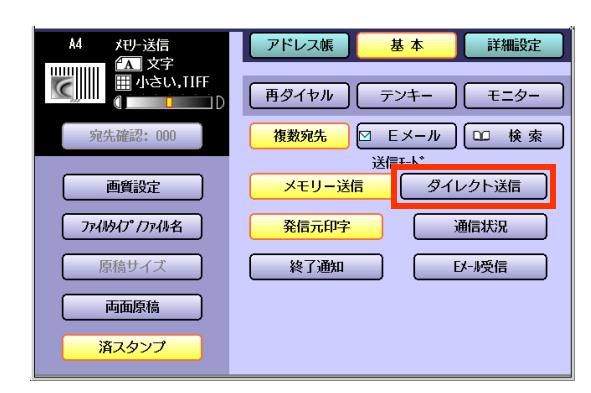

### **5.** [画質設定]などの機能を設定する

● 「画質を設定する[画質設定]|(p.35)を参 照してください。

**6.** [アドレス帳]を押してアドレス帳画面 を表示し、宛先を設定する

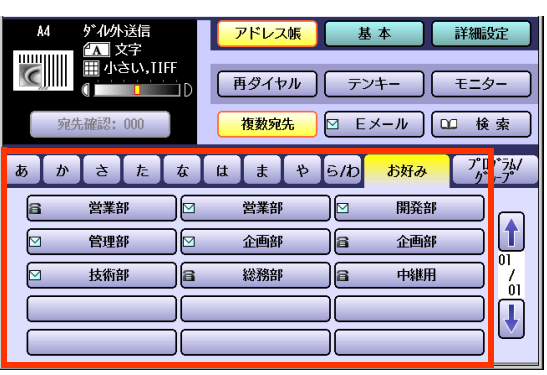

- ●[「宛先を指定する」\(p.20\)](#page-19-0)を参照してくだ さい。
- **7. <スタート>**を押す
	- 読み取った原稿は、メモリーに蓄積されず、 相手機と接続すると、送信が開始されます。
	- ●送信を中止する操作については[、「通信を](#page-47-0) [中止する」\(p.48\)](#page-47-0)を参照してください。

# <span id="page-47-1"></span><span id="page-47-0"></span>通信を中止する

通信を中止する場合は、次の手順で操作します。複数の宛先に送信している場合は、未通信の宛先への通信が 中止されます。

### メモリー送信の場合

- **1. <ファクス>**を押す
- **2.** 通信中に < **ストップ>**を押す
- **3.** [はい]を押して送信を中止する

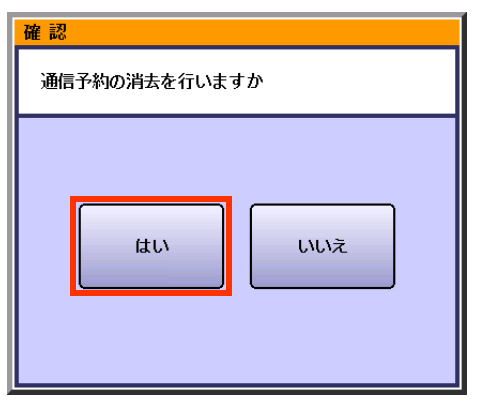

- 上の画面で、操作せずに5秒程度が経過する と、送信が継続されます。
- **4.** 通信結果レポートを印刷する場合は 「はい]を、印刷しない場合は「いいえ] を選択する

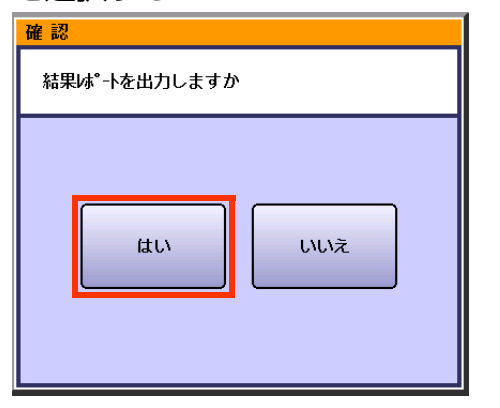

● ファンクション設定の[ファクス/Eメール機 能設定]>[04 キーオペレーター専用]> [01 システムの登録]>[31 未通信ファイ ル保存]が[あり]に設定されている場合は、 手順 4 の画面の前に、未達文書を保存するか どうかを確認する画面が表示されます。 保存する場合は、[はい]を選択します。 保存した未達文書を再送する操作について は[、「通信エラー文書を再送信する\[未達宛](#page-203-0) [先再通信\]」\(p.204\)を](#page-203-0)参照してください。

### ロ ダイレクト送信の場合

- **1.** 通信中に < **ストップ>**を押す
- **2.** [はい]を押して送信を中止する

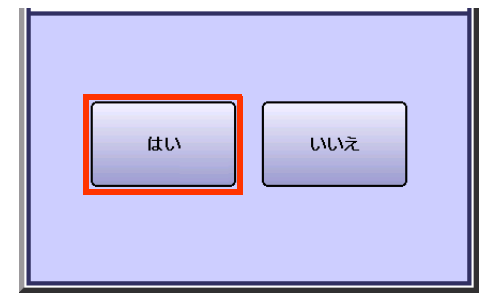

- 上の画面で、操作せずに5秒程度が経過する と、送信が継続されます。
- **3.** 原稿が残っている場合は、原稿を取り 除く

# 発信元印字を設定する「発信元印字]

送信情報に発信元印字をつけるかどうかを選択できます。発信元印字とは、送信文書の先端につけられる、日 時、宛先、発信元、ページ数、受付番号のことです。

発信元印字をつけたくない場合(相手側から依頼された場合や、インターネット FAX 送信の場合など)は、選 択を解除してください。

(お知らせ)

●お買い上げ時は、発信元印字をつけるように設定されています。

●発信元印字は、ファンクション設定の「ファクス /E メール機能設定1>[04 キーオペレーター専用]>[01 システムの登録]>[07 発信元印字]で[なし]に設定したり、発信元印字をつける位置を設定できます。『取扱 説明書(ファンクション設定編)』の「4 章 ファクス /E メール機能設定」を参照してください。お買い上げ時 は、設定が[原稿内]となっているため、発信元印字が印刷される部分(原稿の先端から約 10mm)には原稿を 印字できません。この部分へは原稿を書かないでください。

設定を[原稿外]に設定することで、原稿の先端から約 3 mm を除いた部分までの印字ができるようになりま す。ただし、この場合は相手機によっては縮小率が高くなるため、送信した原稿より小さく印字されます。

### **1.** 原稿をセットする

- 詳しくは[、「原稿セットのしかた」\(p.14\)](#page-13-0)を参 照してください。
- **2. <ファクス>**を押す

### **3.** [基本]を押す

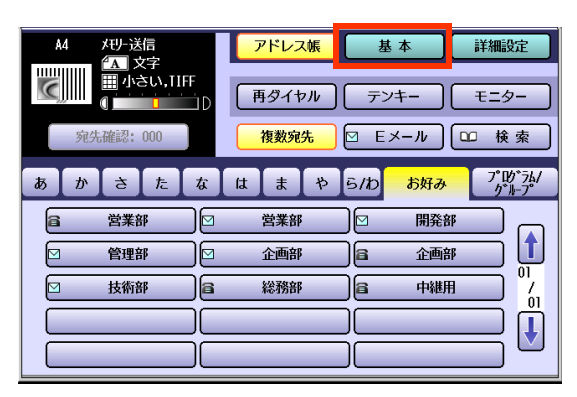

**4.** [発信元印字]が選択されていることを 確認する

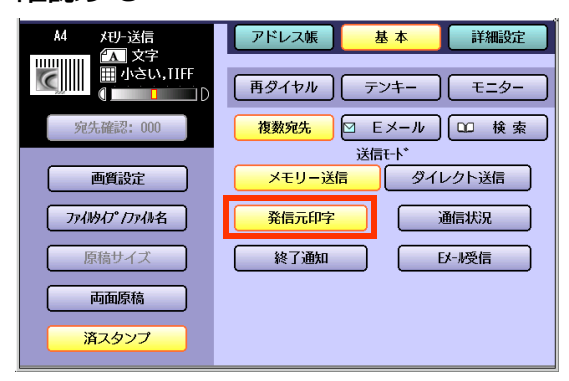

● 発信元印字をつけたくないときは、[ 発信元 印字 ] を押し、選択を解除してください。

### **5.** [画質設定]などの機能を設定する

- 「画質を設定する[画質設定] | (p.35)を参 照してください。
- **6.** [アドレス帳]を押してアドレス帳画面 を表示し、宛先を設定する

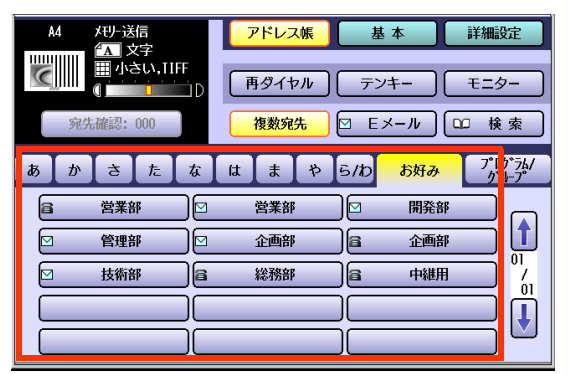

● [「宛先を指定する」\(p.20\)](#page-19-0)を参照してくだ さい。

## **7. <スタート>**を押す

- 原稿の読み取りが開始され、受付番号と共に メモリーに蓄積されます。 読み取りが完了すると、ファクス送信が開始 されます。
- 送信を中止する操作については[、「通信を](#page-47-0) [中止する」\(p.48\)を](#page-47-0)参照してください。

## 通信状況を確認する[通信状況]

通信中の宛先、ページ数、解像度などの通信状況を確認する場合は、次の手順で操作します。

- **1. <ファクス>**を押す
- **2.** [基本]を押す

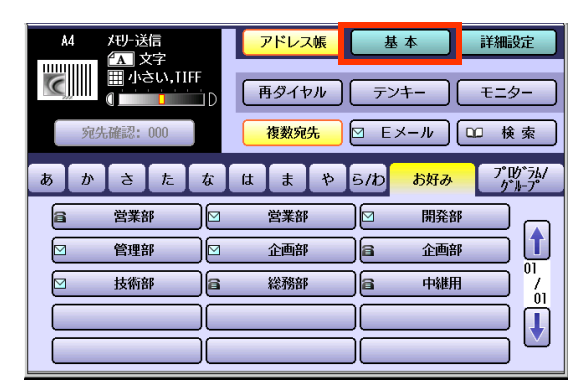

**3.** 通信中に[通信状況]を押す

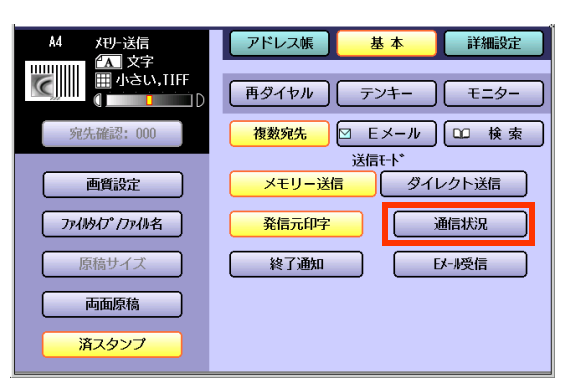

**4.** 通信中の宛先、ページ数、解像度(文字 サイズ)などの通信状態を確認する

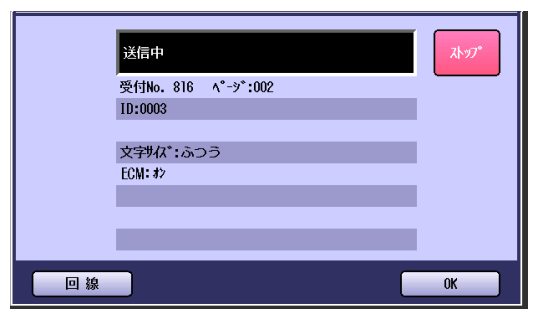

● G3増設ユニット(DA-FG403)、またはG4 通信ユニット(DA-FG323)を装着してい る場合は、[回線]を押すと、通信状況を確認 する回線を変更できます。

**5.** 確認が終了したら、[OK]を押す

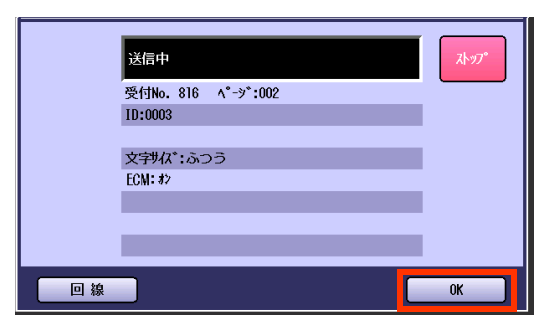

## 回転送信について

A4サイズの原稿を送信する場合に、原稿を縦置き( 方向:原稿の短辺が上にくる状態)にセットすると、受信側で 縮小して印刷されたり、A3 サイズとして扱われることがあります。このようなトラブルを防止するために、本機に は回転送信の機能が搭載されています。

ファンクション設定の[ファクス/Eメール機能設定]>[04 キーオペレーター専用]>[01 システムの登録] >[78 回転送信]を[あり]に設定すると、原稿を縦置き( 方向)にしたときにも、自動的に 90°回転し、横置 きしたとき( 方向:原稿の長辺が上にくる状態)と同じように A4 サイズとして送信できます。

(お知らせ)

●お買い上げ時は、ファンクション設定の「78 回転送信1が「あり1に設定されています。 『取扱説明書(ファンクション設定編)』の「4 章 ファクス /E メール機能設定」を参照してください。

- ●回転送信は、メモリー送信の場合にだけ機能します。ダイレクト送信を設定した場合は機能しません。
- ●複数宛先を指定している場合や、直接ダイヤルで宛先を指定した場合(宛先数にかかわらず)は、ファンク ション設定の[78 回転送信]が[あり]に設定されていれば、回転して送信されます。
- ●アドレス帳で宛先を指定した場合、ファンクション設定の[78 回転送信]が[あり]に設定されても、相手機 の能力に応じ、回転せずに送信される場合があります。

### □ 回転送信が「あり1のとき

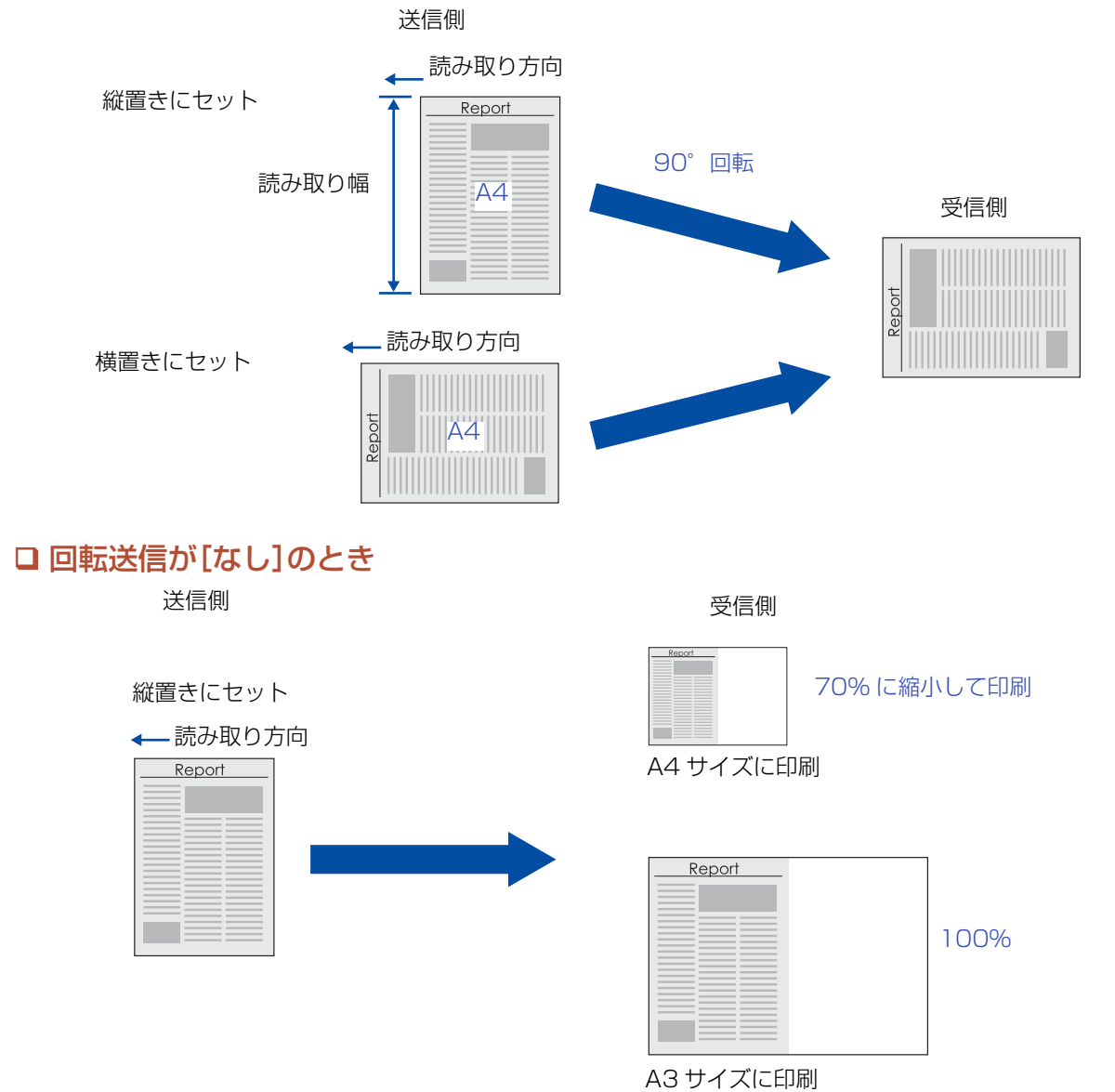

# 宛先別一括送信について

本機では、通信を開始するときに、宛先別に他の異なる通信ファイルがあるかどうかを検索します。 同じ宛先がある場合は、自動的に宛先別一括送信の機能が働き、一度のダイヤルで、複数のファイルが送信さ れます(4 ファイルまで)。

(お知らせ)

●再ダイヤル待ち、送信中、タイマー予約された通信は宛先別一括送信されません。

●宛先別一括送信をしないように設定できます。詳しくは、『取扱説明書(ファンクション設定編)』の「4 章 ファクス /E メール機能設定」を参照してください。

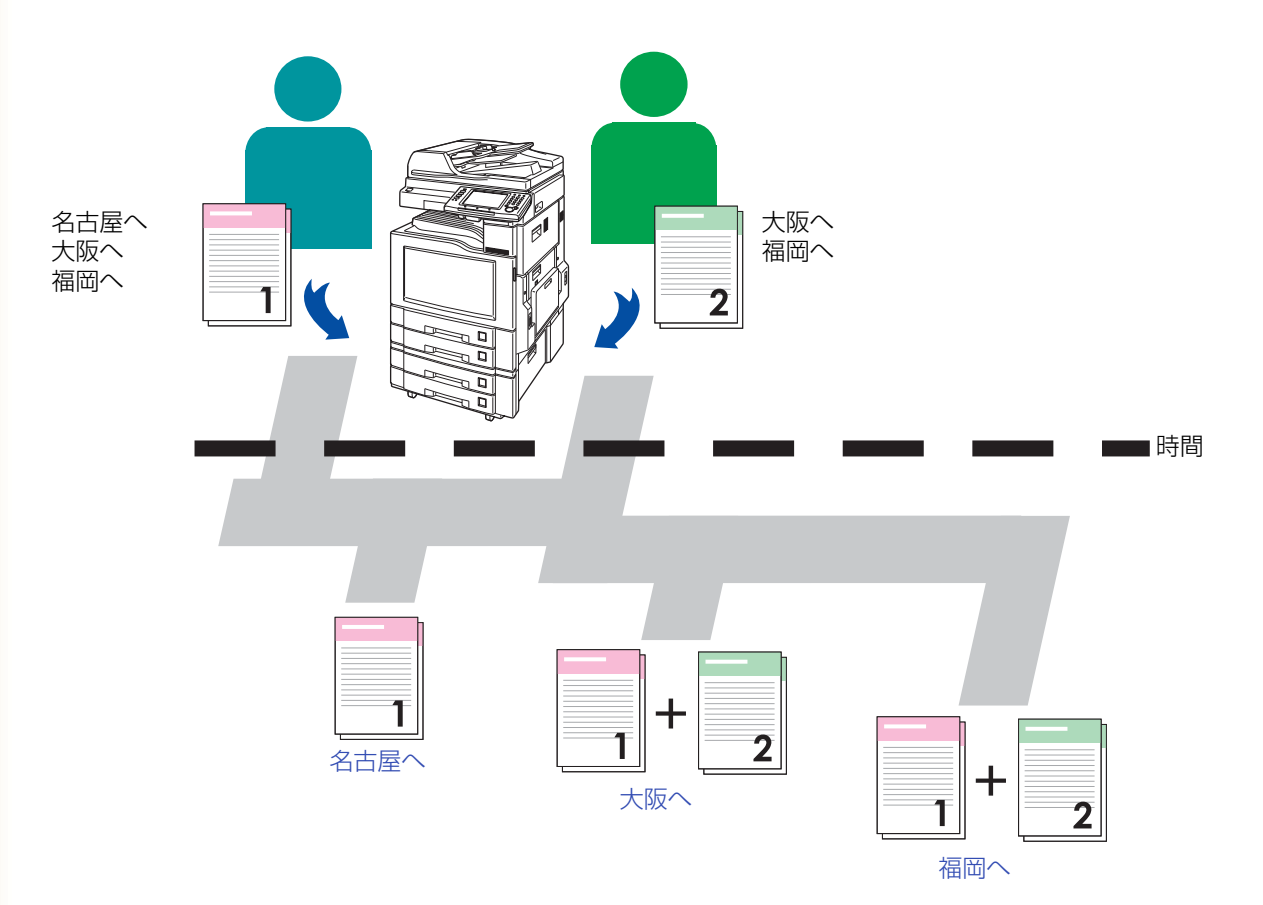

# プログラムダイヤルを呼び出す

プログラムダイヤルが登録されている場合は、プログラムボタンを押すだけで、一連の操作手順を呼び出す ことができます。

定期的に発生する操作や、複雑な手順が必要な操作の場合は、プログラムダイヤルを利用すると、手順を簡素 化するだけでなく、操作ミスも防止できて便利です。

プログラムダイヤルを呼び出す場合は、次の手順で操作します。

(お知らせ)

●プログラムボタンを使うには、あらかじめファンクション設定でプログラムダイヤルを登録しておく必要が あります。詳しくは[、「プログラムダイヤルを登録する」\(p.229\)](#page-228-0)を参照してください。

●プログラムボタンにどのような操作が登録されているかは、プログラムダイヤルのリストで確認できます。 詳しくは[、「プログラムダイヤルのリストを印刷する」\(p.254\)を](#page-253-0)参照してください。

### **1.** 原稿をセットする

● 詳しくは[、「原稿セットのしかた」\(p.14\)](#page-13-0)を参 照してください。

- **2. <ファクス>**を押す
- **3.** [プログラム / グループ]を押す

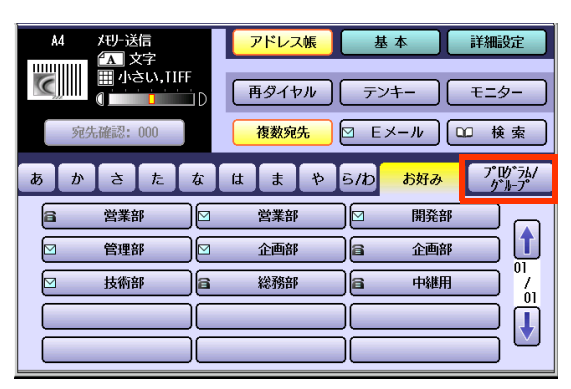

**4.** 呼び出したいプログラムダイヤルのボタ ンを押す

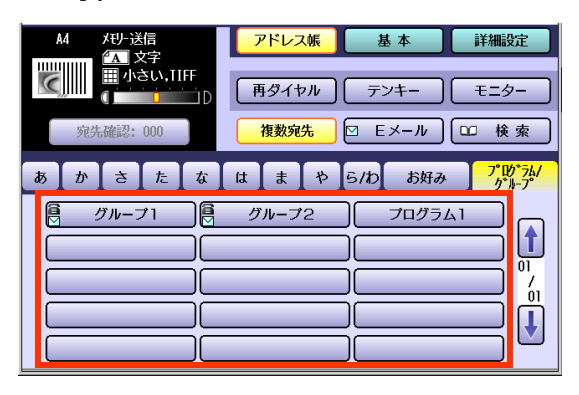

- プログラムダイヤルのボタンには、 ■マー クや ■マークは表示されません。
- 通信が開始されます。

IP 電話サービスを使う

本機では、IP 電話サービスを利用してファクス通信できます。

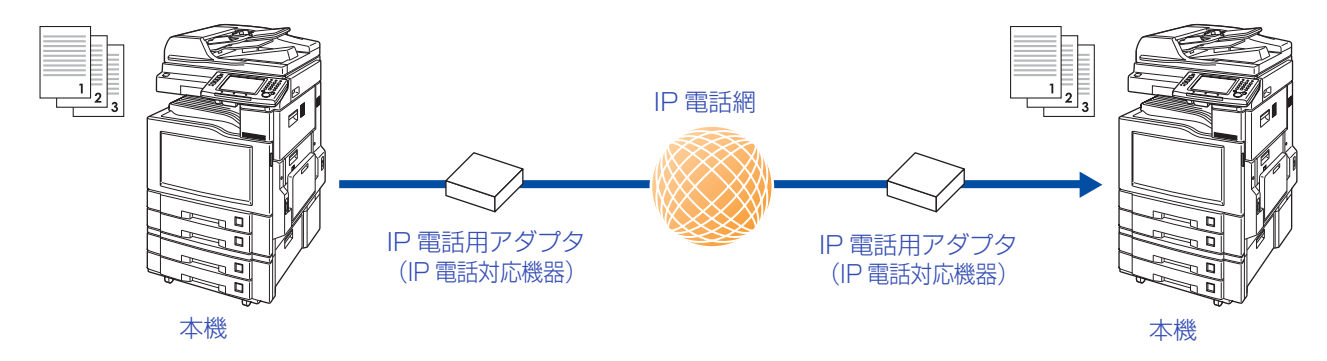

## **■IP 電話サービス利用上の留意点**

● プロバイダが提供する IP 電話サービスのご契約が必要です。

ご利用になるプロバイダが、「IP 電話対応機器」に対応した IP 電話サービスを提供しているかどうか、事 前にご確認ください。

● IP 電話サービスのサービス内容は、プロバイダごとに異なります。

- ・ IP電話サービスのサービス内容・料金・提供条件・お申し込み方法などは、プロバイダにより異なります。 各プロバイダにご確認ください。
- ・ IP 電話サービスから発信できる番号は、各プロバイダにより異なります。
- ・「IP 電話対応機器」をご利用のお客さま間でも、ご契約された IP 電話サービスが異なる場合は、IP 電話 サービスとして通信できない場合があります。

● 一般電話回線を接続しない場合、110 番などにはつながりません。

- ・ 110番、118番、119番の電話番号へは、一般電話回線から自動的に発信されます。このため、一般電話 回線が正しく接続されていないとつながりません。
- ・ ご契約された IP 電話サービスが携帯電話やフリーダイヤルなどへの通話をサービス対象外としている 場合は、一般電話回線から発信してください。

● IP 電話サービスからの発信方法は、次表のとおりです。

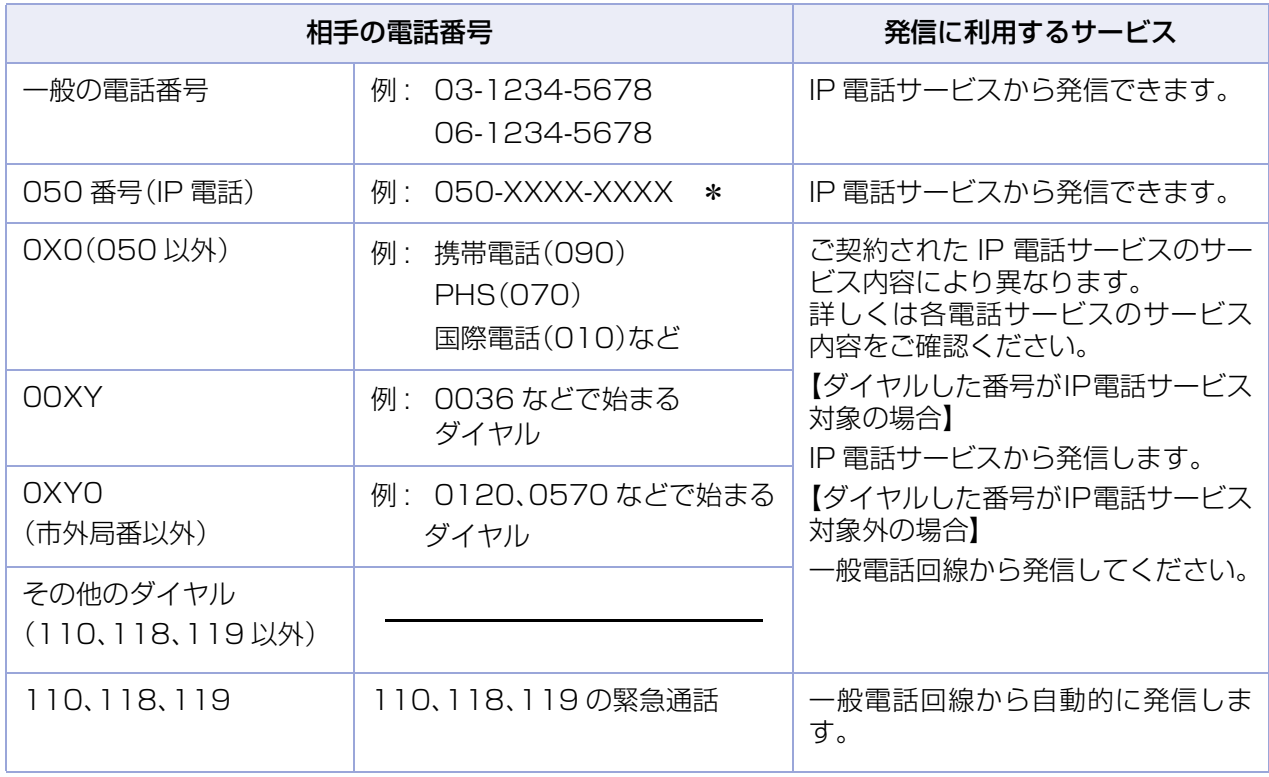

\*「184 +電話番号」および「186 +電話番号」を含みます。

- IP 電話サービスから発信できない/発信しないときは
	- ・ 一般電話回線から発信してください。
	- ・ ネットワーク障害など何らかのトラブルにより、IP 電話サービスがご利用いただけない場合は、一般 電話回線から発信してください。
- 発信者番号通知についてご確認ください。
	- ・ IP 電話サービス間の通話の場合は、IP 電話サービスの電話番号が通知されます。 (「184 +電話番号」をダイヤルすることで非通知にすることもできます。)
	- ・ 加入電話など、IP 電話サービス以外に発信する際の発信者番号通知については、ご契約された各プロバ イダにご確認ください。

(お知らせ)

●IP 電話サービスについては、お使いの IP 電話対応機器の取扱説明書をあわせてご覧ください。

- ●下記のような場合は、IP 電話の通話品質が低下したり、ファクス通信が困難な場合があります。
	- ・ ADSL 回線の接続状況によって十分な帯域が確保できない場合
	- ・ インターネットで十分な帯域が確保できない場合
	- ・ IP 電話対応機器に接続されているコンピューターで、ファイル転送やストリーミングサービスのよう な、大きな帯域を必要とするサービスを使用中の場合

## **■IP 電話サービスを使ってファクス送信する**

「IP電話対応機器」を設置している場合は、特別な操作をすることなくIP電話サービスを使ってファクスを送 信したり、電話をかけたりできます。

なお、インターネット網の不調などで IP 電話回線が通信不能になった場合は、次に説明するリルート機能と プレフィクス機能によって、一般電話回線に切り替えて通信できます。

#### リルート機能

リルート機能とは、IP 電話回線が通信不能の場合に、自動的に一般電話回線に切り替えてダイヤルをし直 す機能です。

この機能は、ファンクション設定の[ファクス /E メール機能設定]>[04 キーオペレーター専用]>[01 システムの登録]>[123 リルート機能]が[あり]に設定されている場合に利用できます。

- ・ 次ページの図の①~③のいずれかの送信方法で、自動的に通信回線を切り替えてダイヤルをし直し、 ファクス送信されます。
- ・ ①の方法で送信を開始し、送信できない場合は、②、③と送信方法が順次切り替わります。
- ・[123 リルート機能]が[あり]に設定されている場合は、アドレス帳に一般の電話番号と IP 電話の番号 を両方登録できます。
- ・[123 リルート機能]が[あり]に登録されている場合、タッチパネルには、「リルート設定中」が表示され ます。

#### □ プレフィクス機能

プレフィクス機能とは、回線工事などで IP 電話回線が通信不能の場合に、プレフィクス番号に続いてダイ ヤルした一般電話回線の番号で発信する機能です。

この機能は、ファンクション設定の[ファクス /E メール機能設定]>[04 キーオペレーター専用]>[01 システムの登録]>[124 プレフィクス機能]で、プレフィクス番号を登録し、プレフィクス機能が[あり] に設定されている場合に利用できます。

- ・ プレフィクス番号は、0 ~9、#、\*、ポーズ記号を組み合わせて、20 桁まで登録できます。
- ・[124 プレフィクス機能]が[あり]に設定されている場合、信号の流れは次ページの図の③となります。
- ・[124 プレフィクス機能]が[あり]に登録されている場合、タッチパネルには、「プレフィクス設定中」が表示されま す。

(付与できる番号の例:NTT の場合)

 0000 : 「IP 電話対応機器」を使用しているときに、続けてダイヤルすると、相手先の電話番号 に一般電話回線から発信します。

> 「0000」は NTT の例です。一般回線への切り替え番号は、ご契約の電話会社へご 確認ください。

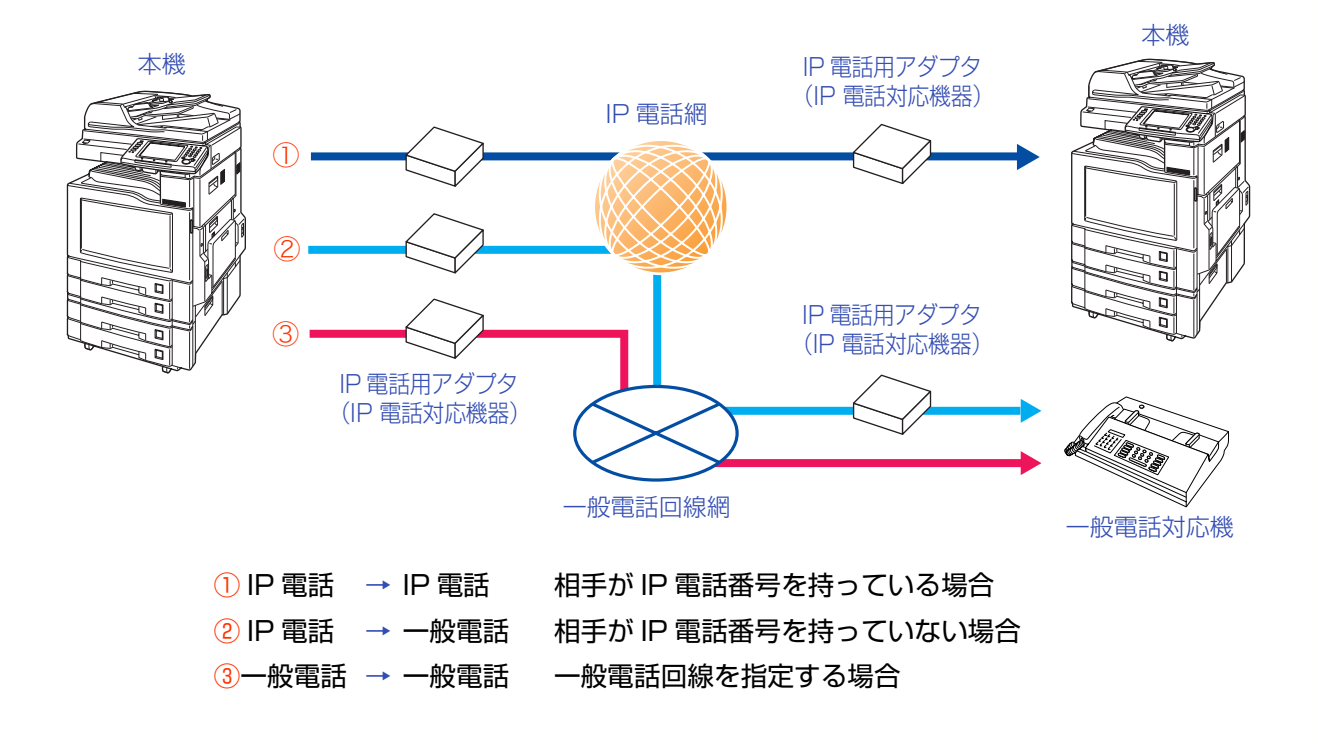

### □ 送信の流れ

- 1.送信方法①でファクスが送られます。
	- アドレス帳に一般電話の番号だけが登録されている場合は、利用できません。
- 2.通信エラーによって送信方法①で送ることができない場合は、自動的に送信方法②でファクス送信され ます。
- 3.通信エラーによって送信方法②でも送ることができない場合は、自動的に送信方法③でファクス送信さ れます。
	- アドレス帳に IP 電話の番号だけが登録されている場合は、利用できません。

(お知らせ)

●どの回線を使ってファクス送信されたかを、通信結果レポートで確認できます[。「通信結果レポート」](#page-245-0) [\(p.246\)](#page-245-0)、および[「主なエラーコード」\(p.264\)を](#page-263-0)参照してください。

アドレス帳の登録(リルート機能が設定されている場合)

ファンクション設定の[ファクス/Eメール機能設定]>[04 キーオペレーター専用]>[01 システムの登録] >[123 リルート機能]が[あり]に設定されている場合は、アドレス帳に、一般の電話番号とIP電話の番号を 両方登録できます。

このような宛先は、アドレス帳に IP のマークが表示されます。

ネットワーク機能設定

加/外確認

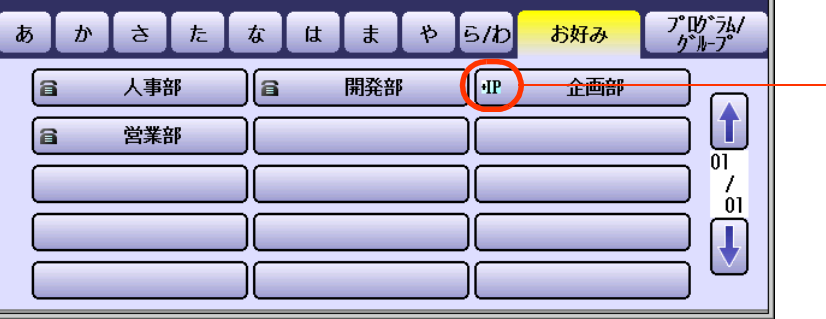

IP 電話のマーク

03 ア レス帳の変更

04 ア レス帳の消去

●プレフィクス機能が[あ り]に設定されている場合 は、自が表示されます。

 $\overline{\mathbf{U}}$ 

閉じる

アドレス帳に、一般の電話番号と IP 電話の番号の両方を登録する場合は、次の手順で操作します。

(お知らせ)

●登録したアドレス帳を変更する操作については、「アドレス帳を変更する1(p.225)を参照してください。 ●登録したアドレス帳を削除する操作については[、「アドレス帳を削除する」\(p.226\)を](#page-225-0)参照してください。

**1. <ファンクション>**を押す **3.** [00 アドレス帳登録]を押す  $0 - 4$  $000$ 00 水\*以帳登録 000  $\begin{bmatrix} \color{red}{\bf 1} \end{bmatrix}$  $\Omega$ 01 プ10\*ラムゲイヤルの登録  $\odot$   $\odot$   $\odot$  $0<sup>2</sup>$  $\frac{7}{01}$  $\bm{\mathsf{L}}$  $\overline{03}$ 火<br>フティブ 04 キ- 水 ゚レーター専用 閉じる **2.** [ファクス /E メール機能設定]を押す **4.** [01 アドレス帳登録(電話)]を押す 共通機能設定 **1ビー機能設定**  $0 - 4$ ファクス/Eメール機能設定 00 水\*以帳以下印刷 スキャナー機能設定  $\vert \textbf{t} \vert$ 01 外\*以帳登録(電話) プリット機能設定 02 外\*以帳登録(Eメ-ル)  $_{01}^{\prime}$ 

**5.** 電話番号を入力し、[OK]を押す

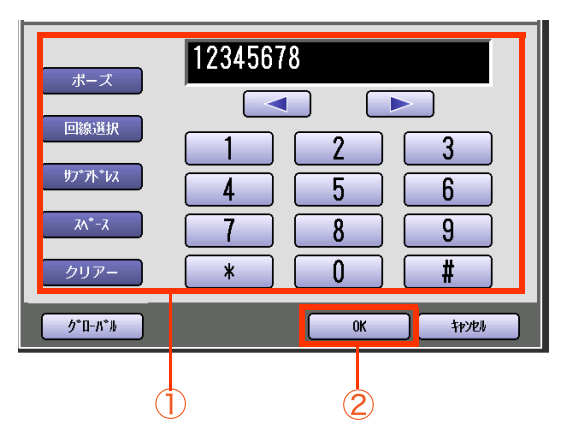

- ●「クリアー]を押すと、 電話番号を 1 文字ず つ消去できます。
- 電話番号の入力については[、「電話番号を入](#page-19-1) [力する」\(p.20\)](#page-19-1)を参照してください。
- **6.** IP 電話番号を入力し、[OK]を押す

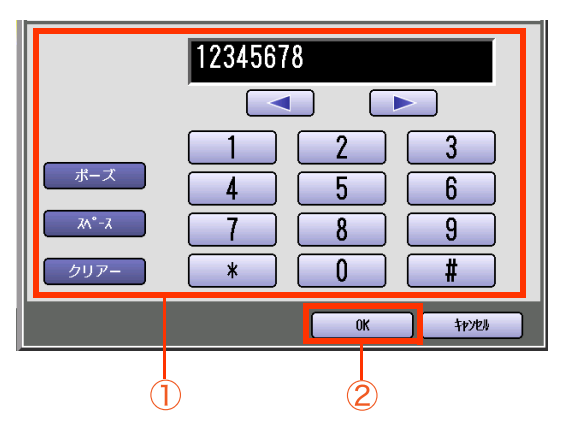

- 「クリアー] を押すと、 IP 電話番号を 1 文字 ずつ消去できます。
- **7.** 宛先名を入力し、[OK]を押す

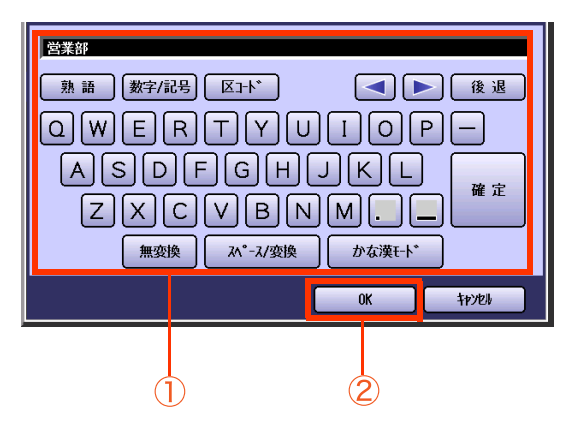

- 宛先名は、20 文字まで入力できます。
- 文字入力のしかたは[、「付録 C 文字入力の](#page-276-0) [しかた」\(p.277\)を](#page-276-0)参照してください。

**8.** ボタン名を入力し、[OK]を押す

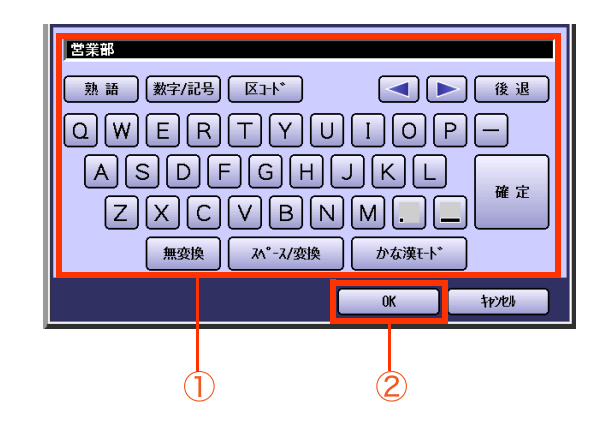

● ボタン名は、10 文字まで入力できます。

**9.** 検索文字を入力して、[OK]を押す

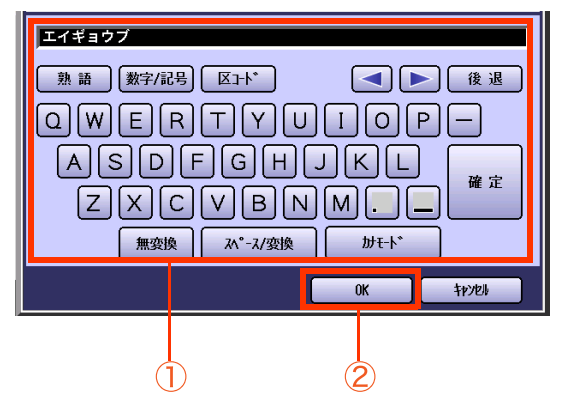

- 検索文字は、10 文字まで入力できます。
- ●検索文字は、アドレス帳で宛先を検索する ときに使う文字です([あ]~[ら/わ]の仕分 けにも使われます)。宛先名のフリガナなど をカタカナで入力します。
- 英数字を入力すると、アドレス帳画面の 「あ」行に表示されます。 ただし、英数字は検索文字としては使用で きません。
- **10.**[お好み]に表示するかどうかを選択する はい いいえ [お好み]に宛先を表示 する場合に押します。 はい [お好み]に宛先を表示 しない場合に押しま いいえ す。
	- [お好み]に登録できる宛先は15宛先です。 すでに15宛先登録されている場合、上の画 面は表示されません。

## **11.**[OK]を押す

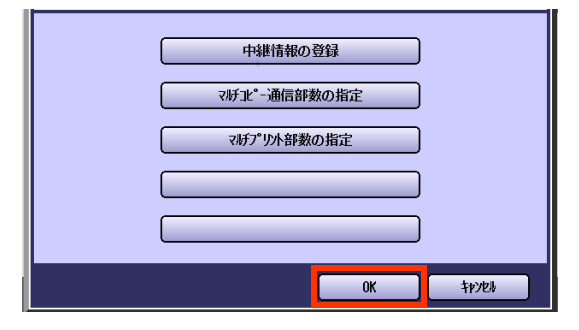

- アドレス帳に特殊機能を設定する場合は、 [「通信機能を登録する」\(p.215\)を](#page-214-0)参照して ください。
- アドレス帳に次の宛先を登録するときは、 手順 5 の電話番号の入力から操作してくだ さい。
- 操作が終了したら、<リセット>を押して、 設定を解除してください。

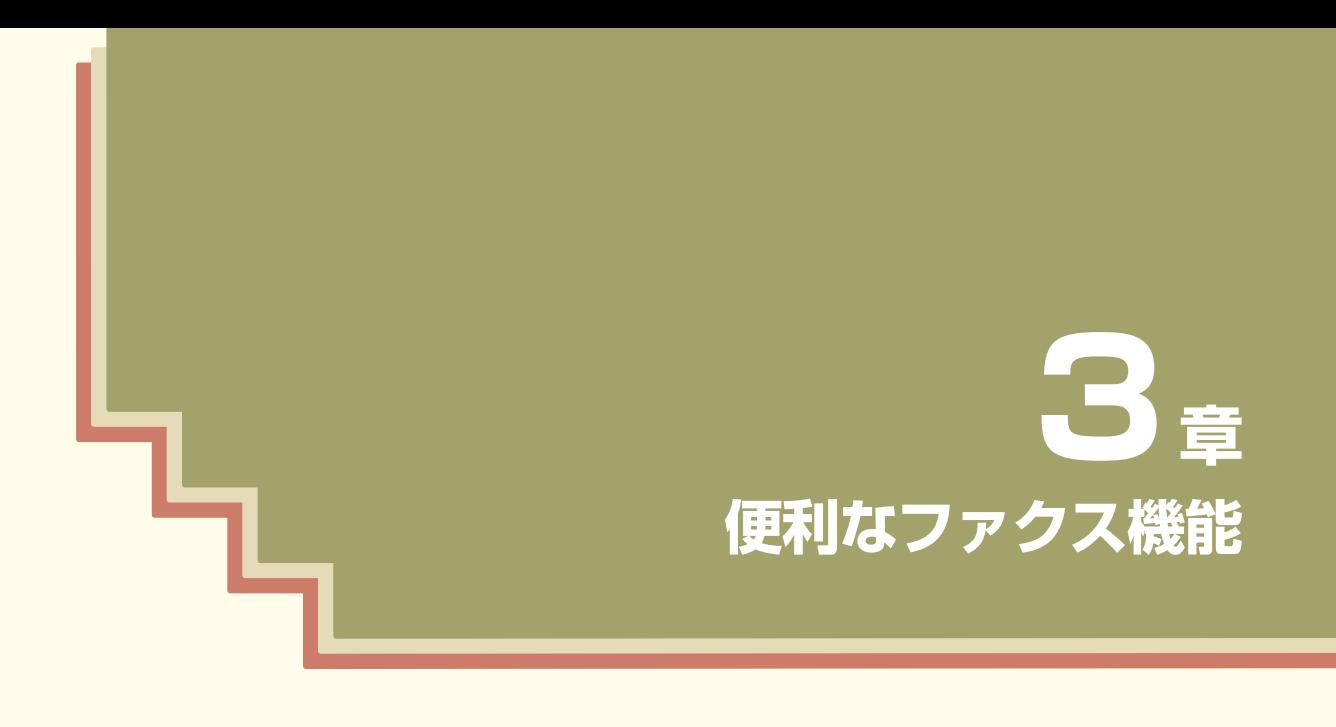

この章では、[詳細設定]を押して表示される、便利なファクス機能の概要と 操作について説明しています。

# 時刻を指定して通信する

時刻を指定した通信には、タイマー送信、タイマーポーリング受信、タイマー特殊通信の 3 種類があります。

## **■時刻を指定して送信する**[タイマー送信]

1 か所、または複数の宛先へ、24 時間後までの時刻を指定して送信できます。

読み取った原稿は、通信予約ファイルとしてメモリー内に蓄積され、あらかじめ設定しておいた時刻になる と自動的に送信が開始されます。

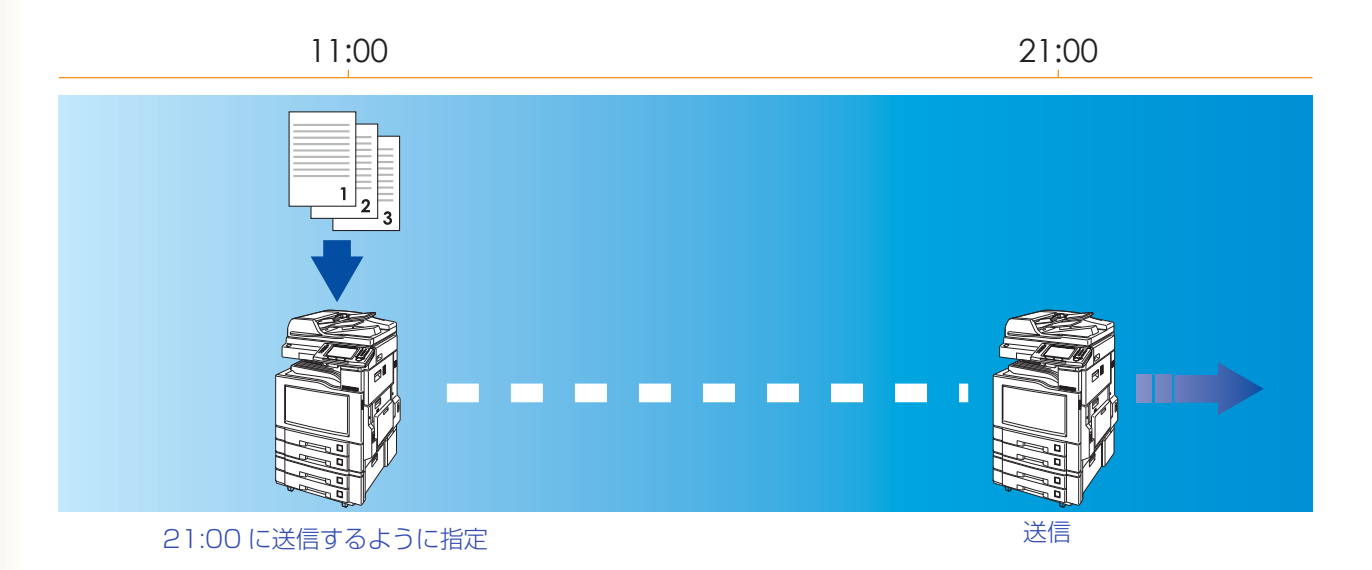

(お知らせ)

●タイマー送信、タイマーポーリング受信、タイマー特殊通信を合わせ、50 通信まで設定できます。

- ●時刻を指定して[特殊通信]の機能で通信する場合は、[タイマー特殊通信]から操作してください。
- ●タイマー送信する時刻は、ファンクション設定の[ファクス /E メール機能設定]>[04 キーオペレーター専 用]>[00 自局情報の登録]>[04 定時刻タイマーの登録]で、初期値を設定できます。『取扱説明書(ファン クション設定編)』の「4 章 ファクス /E メール機能設定」を参照してください。
- **1.** 原稿をセットする
	- 詳しくは[、「原稿セットのしかた」\(p.14\)を](#page-13-0)参 照してください。
- **2. <ファクス>**を押す

### **3.** [詳細設定]を押す

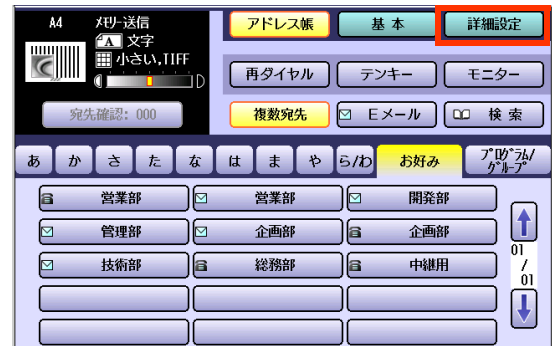

**4.** [タイマー送信]を押す

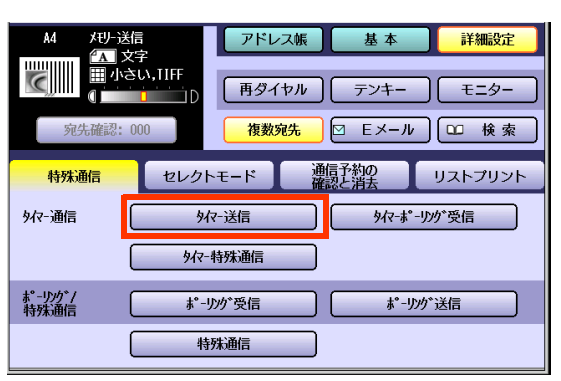

**5.** 送信時刻を設定し、[OK]を押す

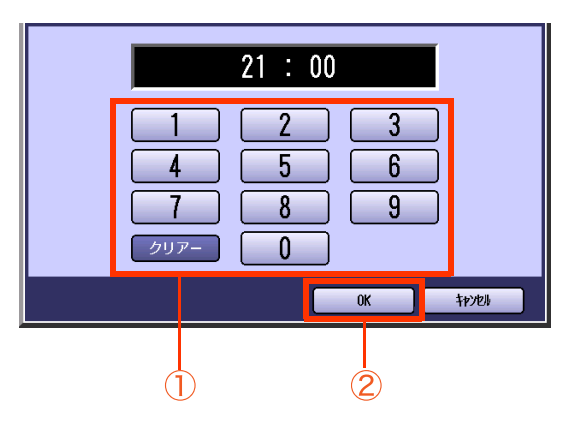

- 時刻は、24 時制で入力します。 例: 21:00
- ●誤って入力した場合は、画面内の[クリ アー]を押すと、1 文字ずつ削除できます。
- **6.** [画質設定]などの機能を設定する
	- [「画質を設定する\[画質設定\]」\(p.35\)を](#page-34-1)参 照してください。
- **7.** 宛先を設定する

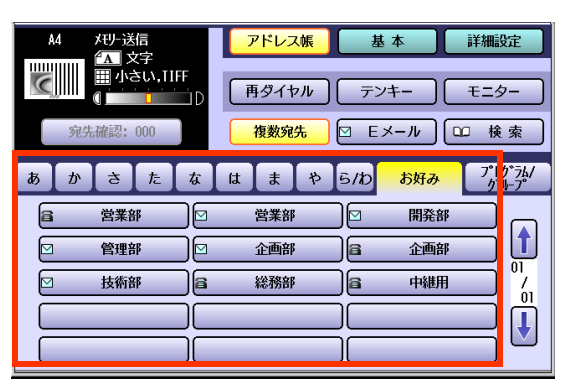

● [「宛先を指定する」\(p.20\)](#page-19-2)を参照してくだ さい。

**8. <スタート>**を押す

原稿の読み取りが開始され、受付番号と共に メモリーに蓄積されます。

指定した時刻になると、送信が開始されます。

(お知らせ)

● ここで設定した送信時刻と宛先は変更でき ます。

変更の操作については[、「通信予約ファイル](#page-197-0) [を変更する\[時間・宛先変更\]」\(p.198\)](#page-197-0)を参 照してください。

- タイマー送信を中止するときは、通信予約 のファイルの削除が必要です[。「通信予約](#page-199-0) [ファイルを削除する\[通信予約の消去\]」](#page-199-0) [\(p.200\)](#page-199-0)を参照してください。
- ●相手先が話し中などで送信できなかった場 合は、通信結果レポートが排出されます。 詳しくは[、「通信結果レポート」\(p.246\)](#page-245-0)を 参照してください。

## <span id="page-63-0"></span>**■時刻を指定して ポーリング受信する**[タイマーポーリング受信]

24 時間後までの時刻を指定してポーリング受信できます。

ポーリング受信とは、送信側のメモリーに蓄積された原稿(またはADFや原稿台ガラスにセットされた原稿) を、受信側から指示して送信させる機能です。

● 機密保護のために、 パスワードを設定できます。

● 通信料金はポーリング受信側の負担となります。

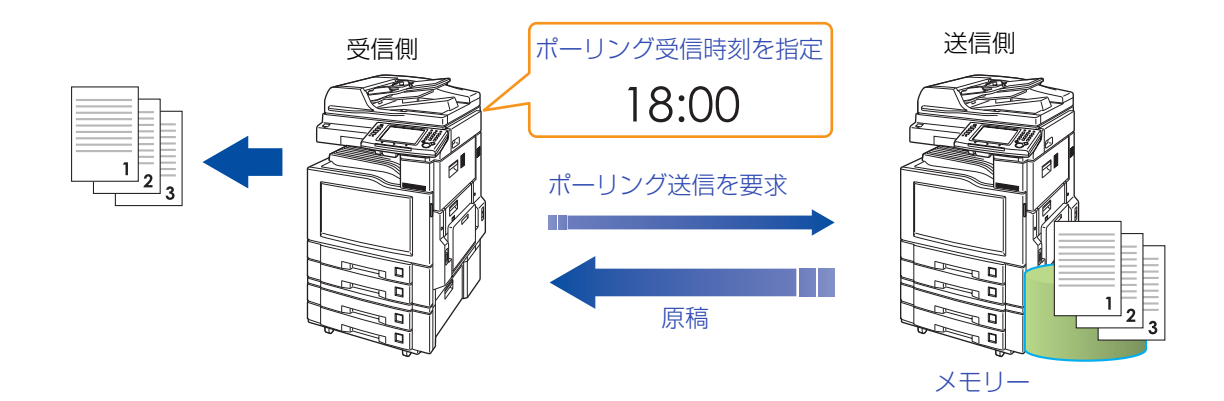

(お知らせ)

●タイマー送信、タイマーポーリング受信、タイマー特殊通信を合わせ、50 通信まで設定できます。

- ●時刻を指定せずにポーリング受信をする場合は、「受信側からの指示で原稿を送信させる「ポーリング受信] | [\(p.68\)を](#page-67-0)参照してください。
- ●パスワードを使ったポーリング通信は、相手機が当社の機種に限定されます。詳しくはサービス実施会社に お問い合わせください。

なお、パスワードを設定しない場合は、当社の機種以外の機種や、パスワードを使わない相手に対してポーリ ング通信できます。

- ●タイマーポーリング受信する時刻は、ファンクション設定の[ファクス /E メール機能設定]>[04 キーオペ レーター専用]>[00 自局情報の登録]>[04 定時刻タイマーの登録]で、初期値を設定できます。『取扱説明 書(ファンクション設定編)』の「4 章 ファクス /E メール機能設定」を参照してください。
- **1. <ファクス>**を押す

### **2.** [詳細設定]を押す

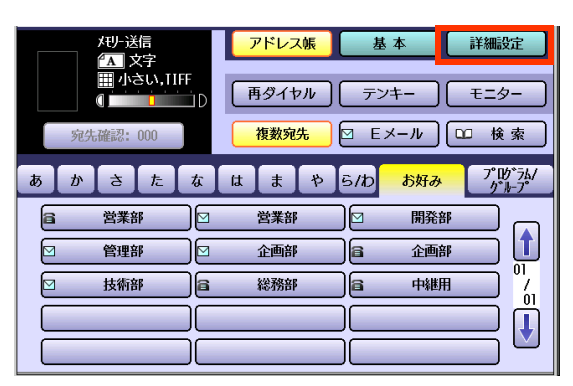

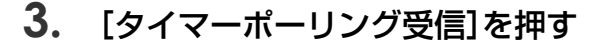

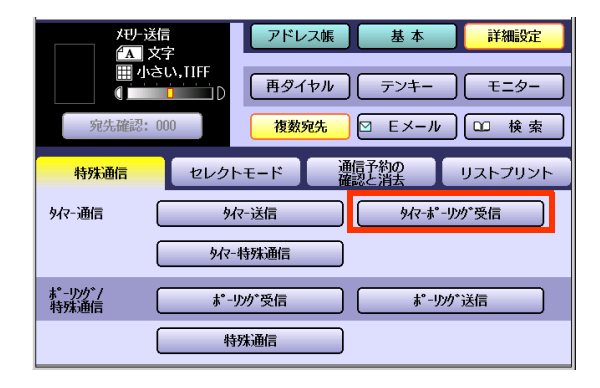

**4.** 通信時刻を設定し、[OK]を押す

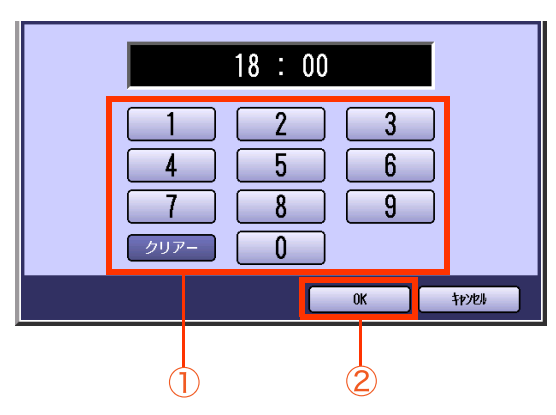

- 時刻は、24 時制で入力します。 例: 18: 00
- 誤って入力した場合は、画面内の[クリ アー]を押すと、1 文字ずつ削除できます。
- **5.** パスワードが設定されている場合は、 パスワードを入力し、[OK]を押す

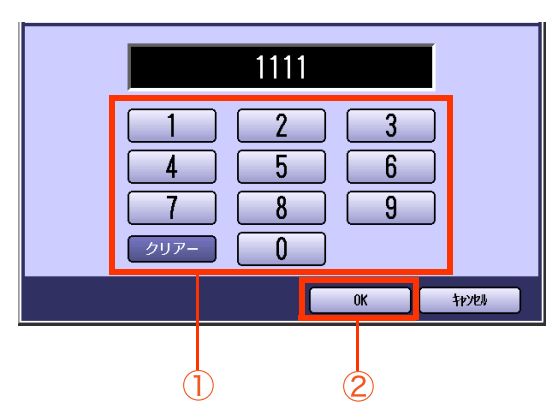

- ファンクション設定の[ファクス /E メール機 能設定]>[04 キーオペレーター専用]> [01 システムの登録]>[26 ポーリング用暗 証番号の登録]でパスワードを設定している 場合はパスワードが表示されます。 このパスワードは、上の画面で変更できます。
- パスワード設定が不要な場合はパスワード を入力しないで[OK]を押します。

**6.** 宛先を設定する

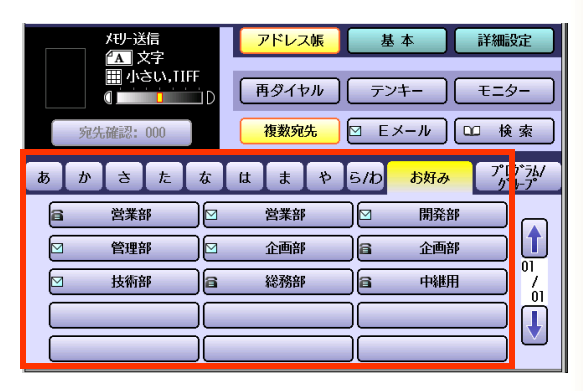

● [「宛先を指定する」\(p.20\)](#page-19-2)を参照してくだ さい。

## **7. <スタート>**を押す

- ここで設定した通信時刻は変更できます。 変更の操作については[、「通信予約ファイル](#page-197-0) [を変更する\[時間・宛先変更\]」\(p.198\)](#page-197-0)を参 照してください。
- 時刻を指定したポーリング受信を中止する ときは、通信予約のファイルの削除が必要 です[。「通信予約ファイルを削除する\[通信](#page-199-0) [予約の消去\]」\(p.200\)](#page-199-0)を参照してくださ い。
- 相手先が話し中などで通信できなかった場 合は、通信結果レポートが排出されます。 詳しくは[、「通信結果レポート」\(p.246\)](#page-245-0)を 参照してください。

## **■時刻を指定して特殊通信をする**[タイマー特殊通信]

タイマー特殊通信は、[特殊通信]の機能を、24 時間後までの時刻を指定して通信できます。読み取った原稿 は、通信予約ファイルとしてメモリー内に蓄積され、あらかじめ設定しておいた時刻になると自動的に通信 が開始されます。

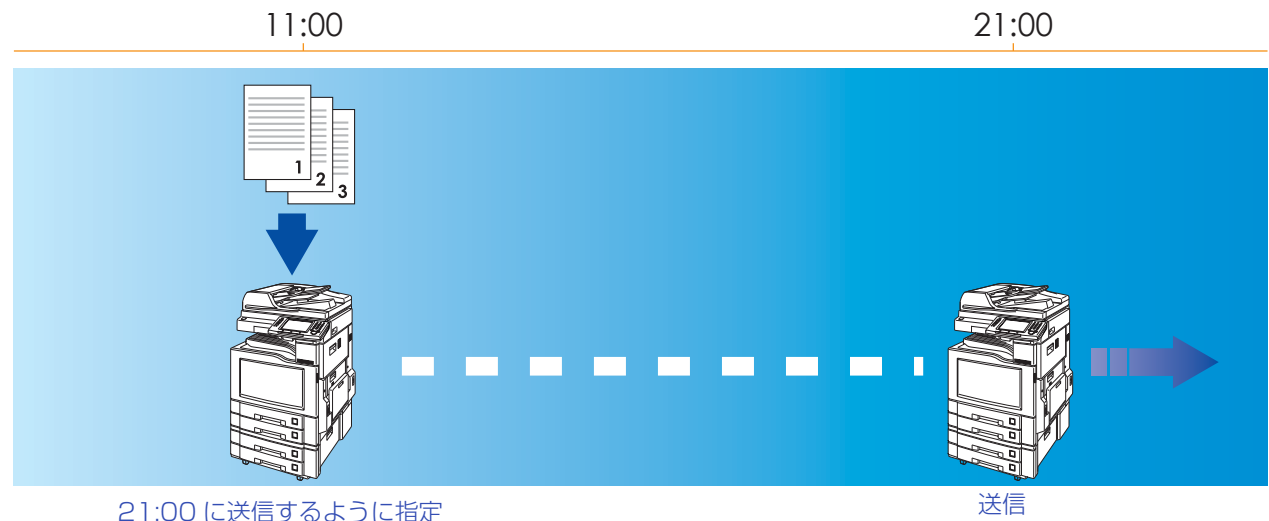

(お知らせ)

●タイマー送信、タイマーポーリング受信、タイマー特殊通信を合わせ、50 通信まで設定できます。

- ●[特殊通信]を利用しない送信の場合は、[タイマー送信]を使用してください。
- ●「特殊通信1の機能については、次を参照してください。
	- [・「中継同報送信を指示する\[中継同報指示\]」\(p.72\)](#page-71-0)
	- [・「いつも送信する文書を蓄積しておく\[ファイル送信\]」\(p.76\)](#page-75-0)
	- [・「F コード\(サブアドレス\)を使って通信をする\[F コード通信\]」\(p.82\)](#page-81-0)
	- [・「受信側で複数部数印刷させる\[マルチコピー通信\]」\(p.86\)](#page-85-0)
	- [・「ファクシミリ通信網を利用する\[F 網通信\]」\(p.88\)](#page-87-0)
	- [・「LAN 中継機能を使う」\(p.174\)](#page-173-0)
- ●タイマー特殊通信する時刻は、ファンクション設定の[ファクス /E メール機能設定]>[04 キーオペレー ター専用]>[00 自局情報の登録]>[04 定時刻タイマーの登録]で、初期値を設定できます。『取扱説明書 (ファンクション設定編)』の「4 章 ファクス /E メール機能設定」を参照してください。

## **1.** 原稿をセットする

- 詳しくは[、「原稿セットのしかた」\(p.14\)を](#page-13-0)参 照してください。
- **2. <ファクス>**を押す

### **3.** [詳細設定]を押す

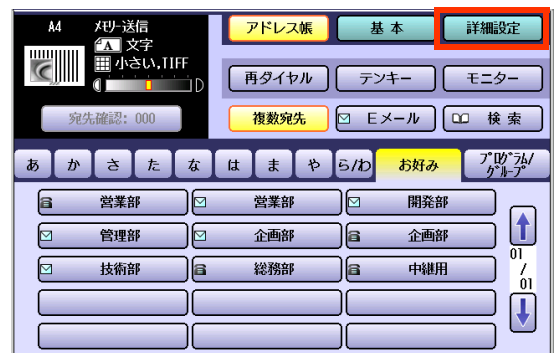

**4.** [タイマー特殊通信]を押す

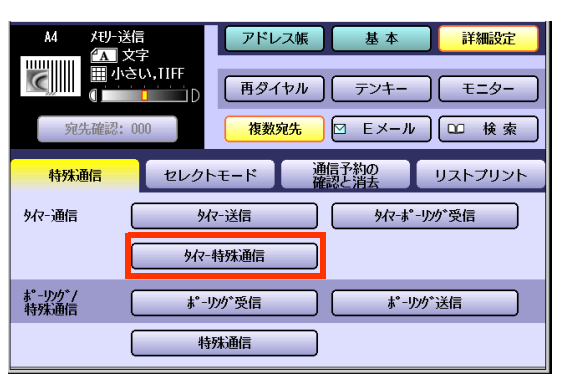

**5.** 通信時刻を設定し、[OK]を押す

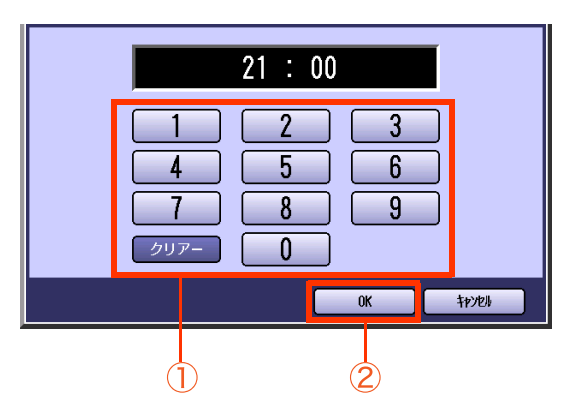

- 時刻は、24 時制で入力します。 例: 21: 00
- 誤って入力した場合は、画面内の[クリ アー]を押すと、1 文字ずつ削除できます。
- **6.** 特殊通信を選択する

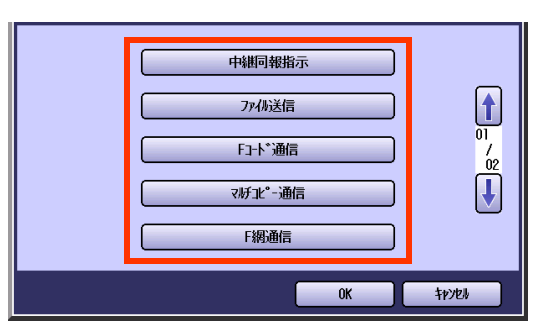

- **7.** 手順 6 で選択した機能に応じ、各機能 を設定する
- **8.** [画質設定]などの機能を設定する
	- [「画質を設定する\[画質設定\]」\(p.35\)を](#page-34-1)参 照してください。

**9.** 宛先を設定する

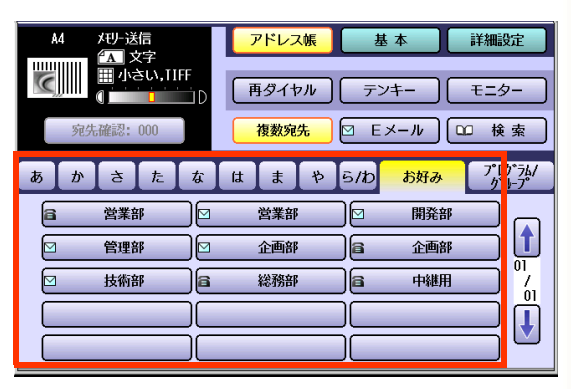

● [「宛先を指定する」\(p.20\)](#page-19-2)を参照してくだ さい。

## **10. <スタート>**を押す

送信の場合は、原稿の読み取りが開始され、受 付番号と共にメモリーに蓄積されます。 指定した時刻になると、通信が開始されます。

(お知らせ)

- ここで設定した通信時刻は変更できます。 変更の操作については[、「通信予約ファイル](#page-197-0) [を変更する\[時間・宛先変更\]」\(p.198\)](#page-197-0)を参 照してください。
- タイマー特殊通信を中止するときは、通信 予約のファイルの削除が必要です[。「通信予](#page-199-0) [約ファイルを削除する\[通信予約の消去\]」](#page-199-0) [\(p.200\)](#page-199-0)を参照してください。
- ●相手先が話し中などで通信できなかった場 合は、通信結果レポートが排出されます。 詳しくは[、「通信結果レポート」\(p.246\)](#page-245-0)を 参照してください。

# <span id="page-67-0"></span>受信側からの指示で原稿を送信させる[ポーリング受信]

ポーリング受信とは、送信側のメモリーに蓄積された原稿(またはADFや原稿台ガラスにセットされた原稿) を、受信側から指示して送信させる機能です。

- 機密保護のために、 パスワードを設定できます。
- 通信料金はポーリング受信側の負担となります。

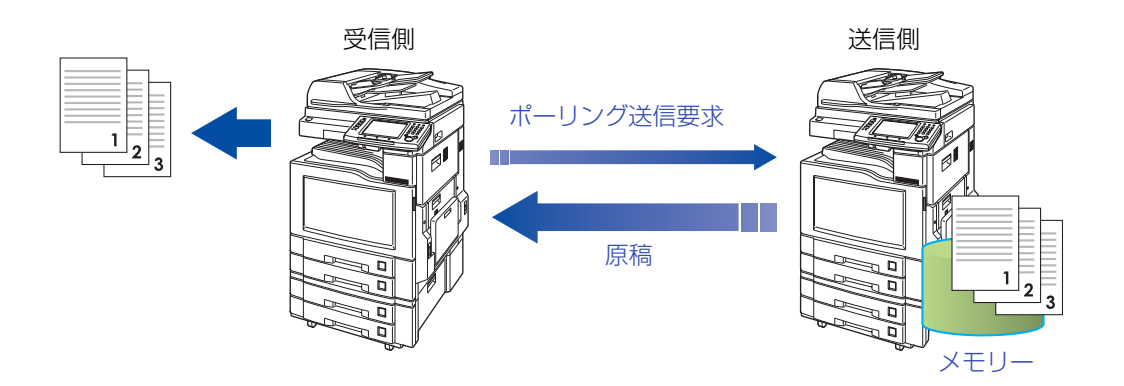

(お知らせ)

●時刻を指定してポーリング受信をすることもできます[。「時刻を指定して ポーリング受信する\[タイマー](#page-63-0) [ポーリング受信\]」\(p.64\)を](#page-63-0)参照してください。

●パスワードを使ったポーリング通信は、相手機が当社の機種に限定されます。詳しくはサービス実施会社に お問い合わせください。

なお、パスワードを使わない場合は、当社の機種以外の機種や、パスワードを使わない相手に対してポーリン グ通信できます。

- **1. <ファクス>**を押す
- **2.** [詳細設定]を押す

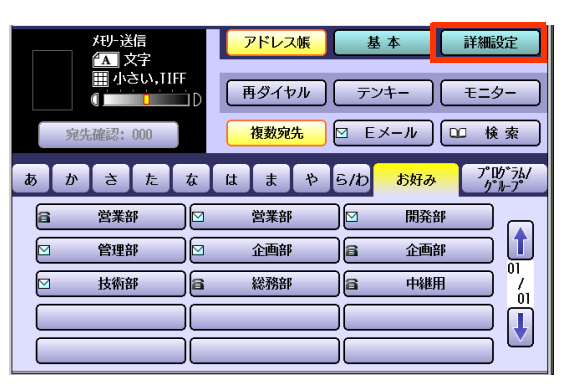

**3.** [ポーリング受信]を押す

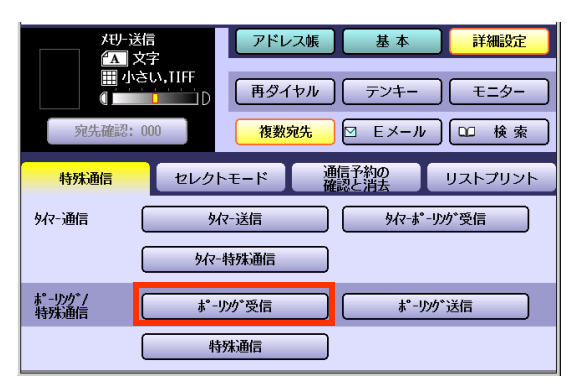

**4.** パスワードを設定する場合は、パス ワードを入力し、[OK]を押す

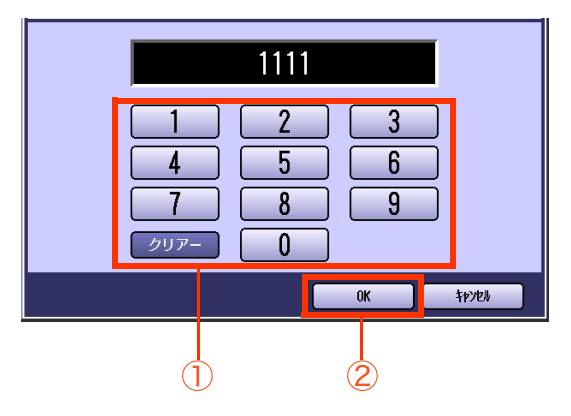

- ファンクション設定の[ファクス /E メール機 能設定]>[04 キーオペレーター専用]> [01 システムの登録]>[26 ポーリング用暗 証番号の登録]でパスワードを設定している 場合はパスワードが表示されます。 このパスワードは、上の画面で変更できます。
- パスワード設定が不要な場合はパスワード を入力しないで[OK]を押します。

**5.** 宛先を設定する

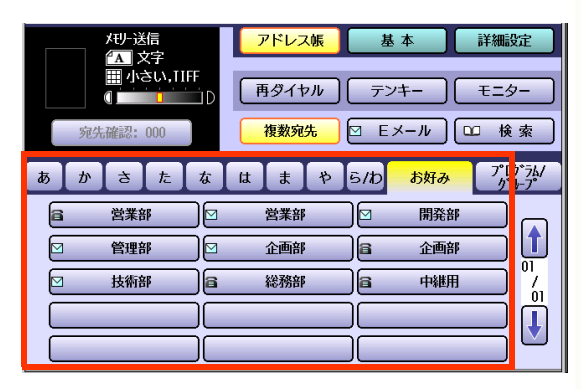

●[「宛先を指定する」\(p.20\)](#page-19-2)を参照してくだ さい。

### **6. <スタート>**を押す

ポーリング受信が開始されます。

● ポーリング受信を中止する操作について は[、「通信を中止する」\(p.48\)を](#page-47-1)参照してく ださい。

# ポーリング送信原稿を蓄積する「ポーリング送信」

ポーリング送信とは、ポーリング受信側の指示で送信するための原稿をメモリーに蓄積しておく機能のこと です。

ポーリング送信用に蓄積した原稿は、受信側からポーリング送信要求がくると、自動的に送信されます。

● 機密保護のために、 パスワードを設定できます。

● 通信料金はポーリング受信側の負担となります。

送信側(ポーリング送信要求待ち)

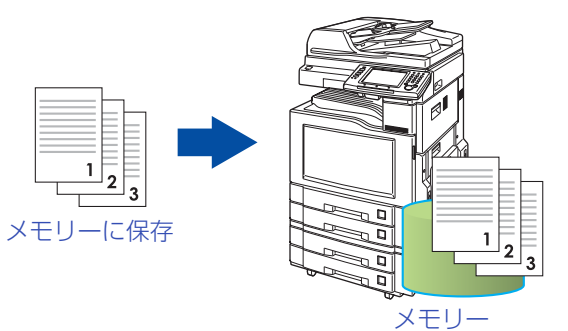

(お知らせ)

●掲示板として利用するには

ファンクション設定の[ファクス/Eメール機能設定]>[04 キーオペレーター専用]>[01 システムの登録] >[27 ポーリング送信保存]を[あり]に設定しておくと、ポーリング送信後も、ポーリング送信用文書がメモ リー内に保存されます。

同じ原稿を、複数の相手にポーリング送信するときに便利です。

[27 ポーリング送信保存]が[なし]に設定されている場合は、ポーリング送信後、自動的にポーリング送信用 文書が削除されます。

●ポーリング用パスワードを使う

ポーリング用パスワードを設定し、ポーリング受信側に知らせておくと、パスワードを知っている相手にだ けポーリング送信できます。

●パスワードを使ったポーリング通信は、相手機が当社の機種に限定されます。詳しくはサービス実施会社に お問い合わせください。

なお、パスワードを使わない場合は、当社の機種以外の機種や、パスワードを使わない相手に対してポーリン グ通信できます。

- **1.** 原稿をセットする
	- 詳しくは[、「原稿セットのしかた」\(p.14\)](#page-13-0)を参 照してください。
- **2. <ファクス>**を押す
- **3.** [詳細設定]を押す

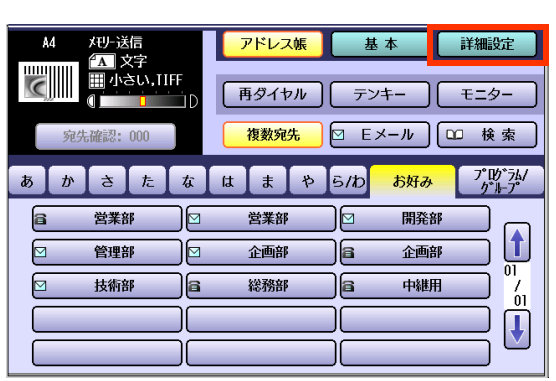

**4.** [ポーリング送信]を押す

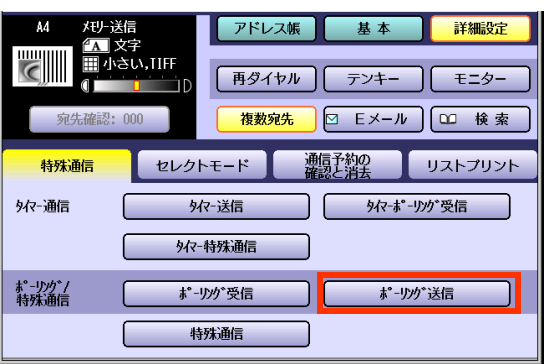

**5.** パスワードを設定する場合は、パス ワードを入力し、[OK]を押す

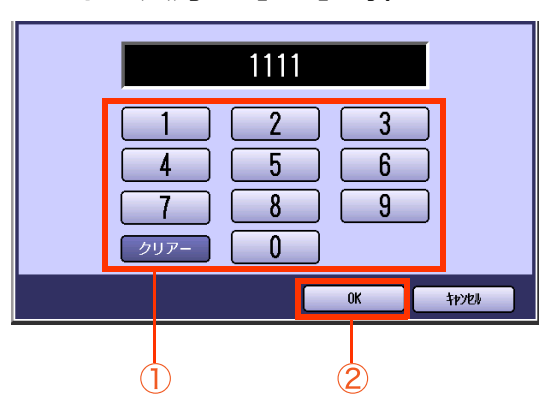

読み取った原稿がメモリーに蓄積され、ポー リング受信側から送信の要求がくると送信さ れます。

- ファンクション設定の[ファクス /E メール 機能設定]>[04 キーオペレーター専用] >[01 システムの登録]>[26 ポーリング 用暗証番号の登録]でパスワードを設定し ている場合はパスワードが表示されます。 このパスワードは、上の画面で変更できま す。
- パスワード設定が不要な場合は、パスワー ドを入力しないで[OK]を押します。
- ポーリング送信用に蓄積したファイルを削 除する場合は[、「通信予約ファイルを削除す](#page-199-0) [る\[通信予約の消去\]」\(p.200\)を](#page-199-0)参照して ください。
- ポーリング送信は 30 通信まで設定できま す。この場合、1 通信に対して 1 つのパス ワードの設定が必要で、同じパスワードは 設定できません。 (パスワードがない通信も 1 通信となりま す。)

## <span id="page-71-0"></span>中継同報送信を指示する[中継同報指示]

## **■中継同報送信とは**

中継同報とは、中継局となるファクス(センター機能をもつファクス)を経由して同報送信をする機能です。 中継局にファクス送信すると、中継局から複数の宛先へ順次同報送信されます。

- 1 台のファクスからすべての宛先に同報送信する場合に比べ、通信にかかる時間が分散するため、機 械の負担を軽減できます。
- 中継局から同報する場合に、市内通話料金を利用できるようにネットワークを組めば、ネットワーク 全体の通信コストを削減できます。
- 中継通信をする場合は、本機を含むネットワークを構成する必要があります。サービス実施会社へご 相談ください。

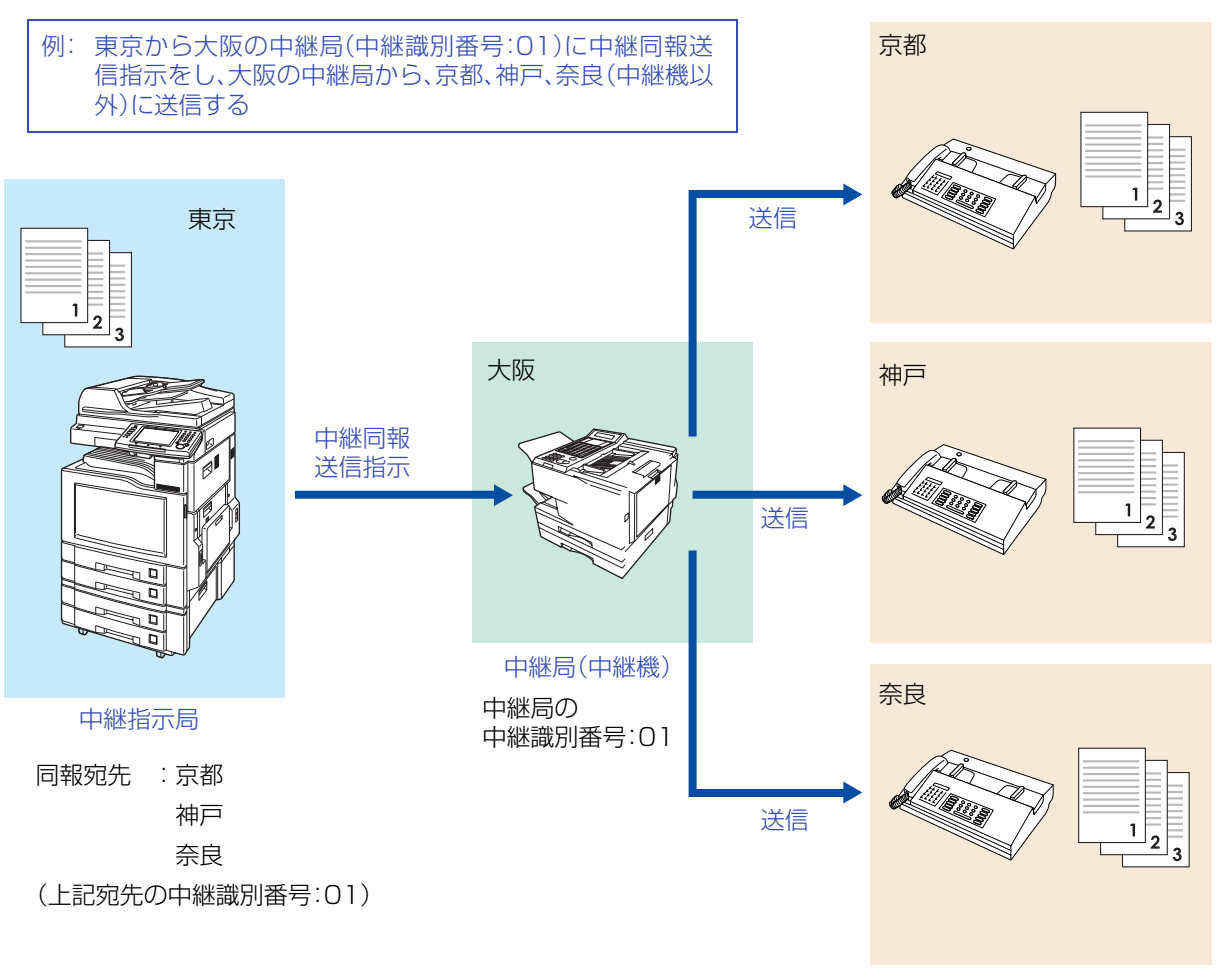

中継送信先(中継機以外)
# <span id="page-72-0"></span>**■中継同報送信をするための準備**

本機で中継同報送信指示をするためには、次の項目の設定が必要です。

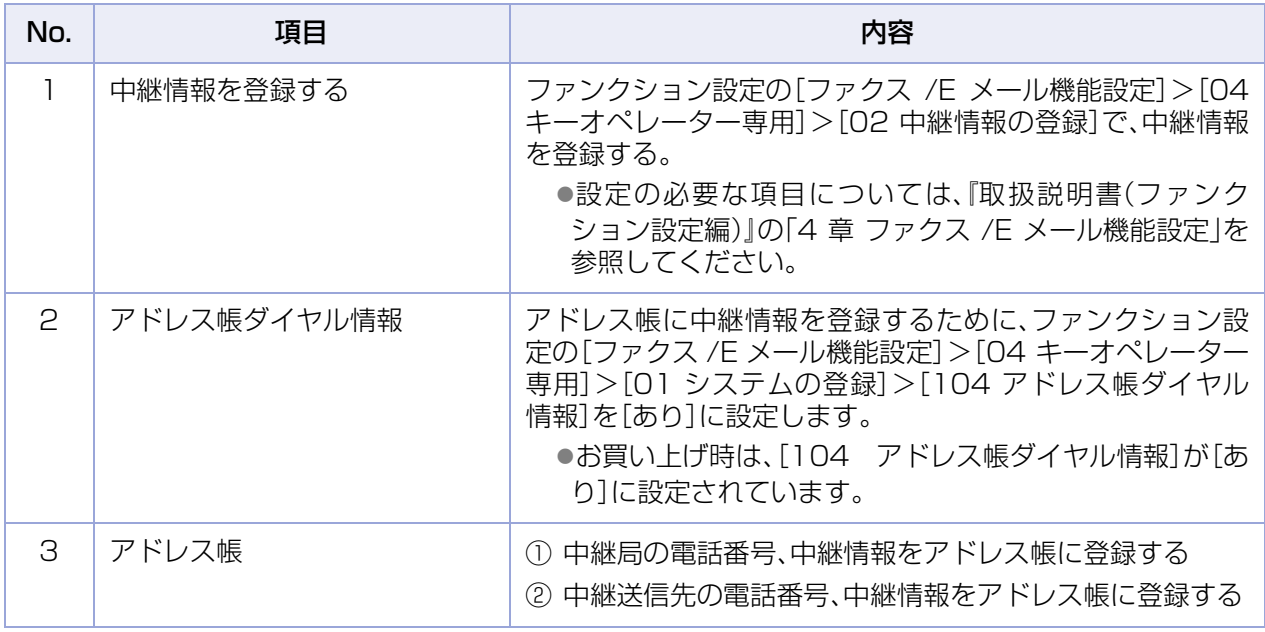

(お知らせ)

●中継同報送信をする場合は、本機を含めた中継ネットワークを構成する必要があります。 中継ネットワークを構成する場合は、サービス実施会社にご相談ください。

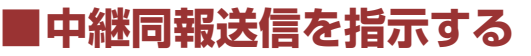

中継同報送信を指示をする場合は、次の手順で操作します。

#### (お知らせ)

- ●この機能は、相手機が限定されます。詳しくは、サービス実施会社にお問い合わせください。
- ●この機能は、ファンクション設定で、中継同報情報が登録されている場合に使えます。 [「中継同報送信をするための準備」\(p.73\)、](#page-72-0)および『取扱説明書(ファンクション設定編)』の「4章 ファクス/E メール機能設定」を参照してください。
- ●中継同報送信の指示は、アドレス帳の登録時に機能を設定できます。アドレス帳に中継局が登録されていな いと、利用できません[。「中継局を登録する」\(p.215\)](#page-214-0)を参照してください。
- **1.** 原稿をセットする
	- 詳しくは[、「原稿セットのしかた」\(p.14\)を](#page-13-0)参 照してください。
- **2. <ファクス>**を押す
- **3.** [詳細設定]を押す

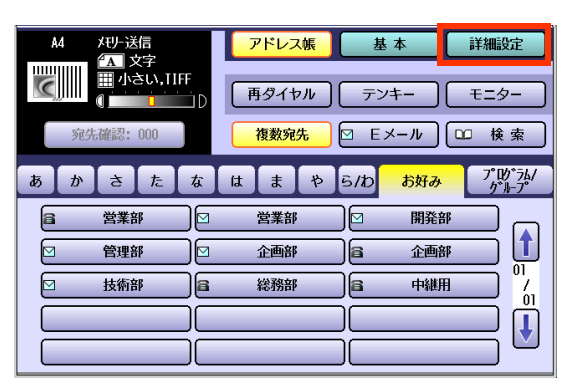

**4.** [特殊通信]を押す

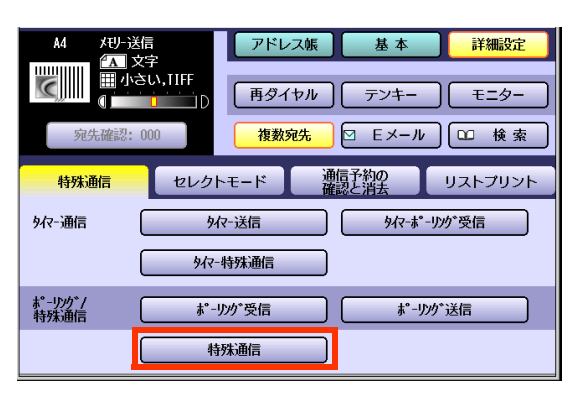

**5.** [中継同報指示]を押す

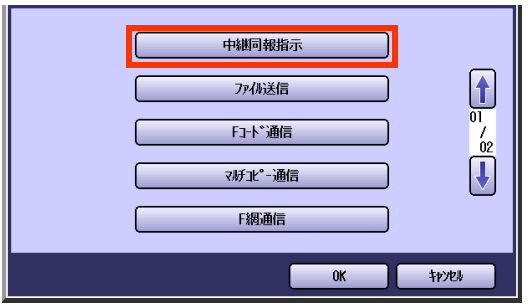

- ●「ピピピ」と音が鳴ったときは、中継情報が 登録されていません。
- **6.** [画質設定]などの機能を設定する
	- 「画質を設定する[画質設定] | (p.35)を参 照してください。
- **7.** 中継送信先が登録されている宛先を設 定する

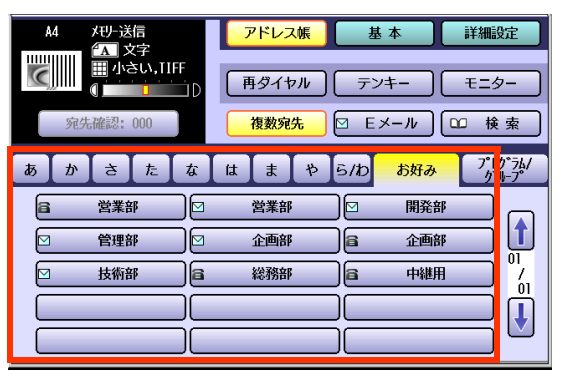

- ●「宛先を指定する1(p.20)を参照してくだ さい。
- テンキーからの直接ダイヤルは使用できま せん。

### **8. <スタート>**を押す

中継同報送信の指示が開始されます。

● 中継同報指示を中止する操作については、 [「通信を中止する」\(p.48\)](#page-47-0)を参照してくだ さい。

Memo

# いつも送信する文書を蓄積しておく[ファイル送信]

ファイル送信とは、定型文書(会社の地図などのように、頻繁に送信する文書)をメモリーに蓄積しておき、何 度でも送信できる機能です。

● ファイル送信で蓄積できる文書は、1 文書だけです。

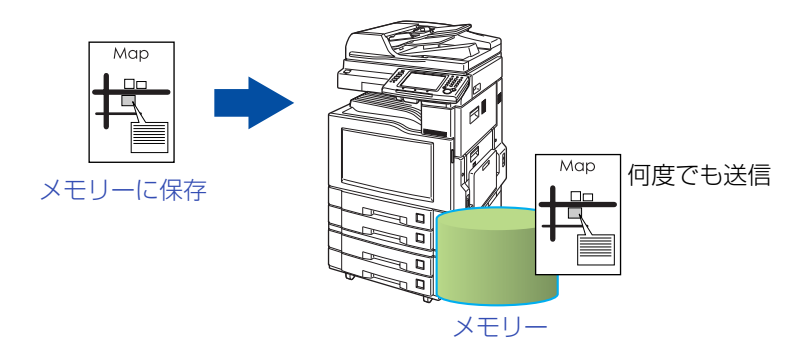

ここでは、ファイル送信用の文書を蓄積する操作、ファイルを送信する操作、ファイルを印刷する操作、ファ イルを削除する操作を説明します。

# **■ファイル送信用の文書を蓄積する**

- **1.** 原稿をセットする
	- 詳しくは[、「原稿セットのしかた」\(p.14\)](#page-13-0)を参 照してください。
- **2. <ファクス>**を押す

# **3.** [詳細設定]を押す

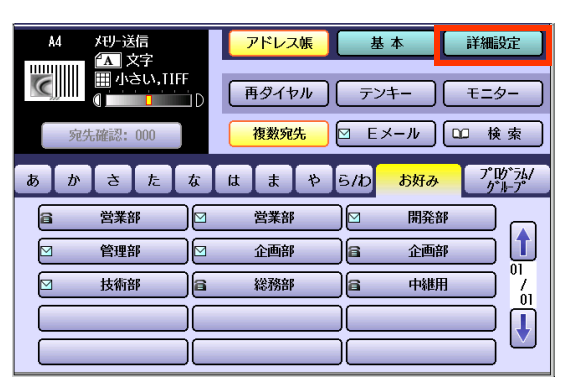

### **4.** [特殊通信]を押す

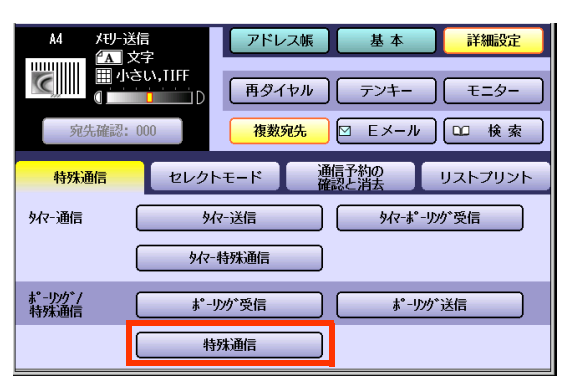

**5.** [ファイル送信]を押す

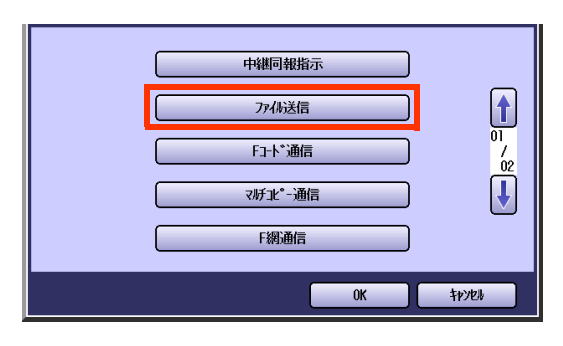

**6.** [ファイル蓄積]を押す

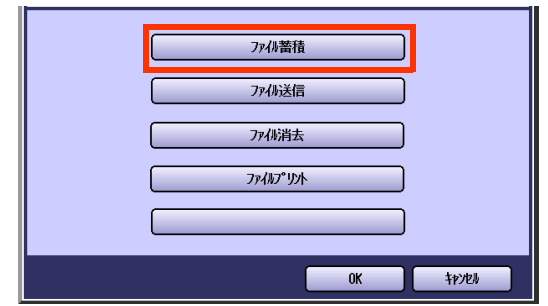

● ファイル送信用の文書がメモリーに蓄積さ れます。

# <span id="page-77-0"></span>**■ファイル送信用の文書を送信する**

- **1. <ファクス>**を押す
- **2.** [詳細設定]を押す

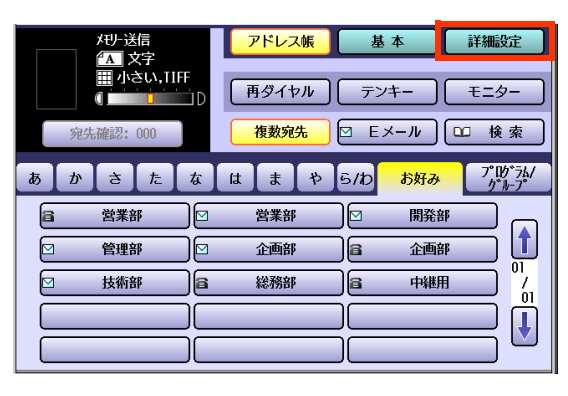

**3.** [特殊通信]を押す

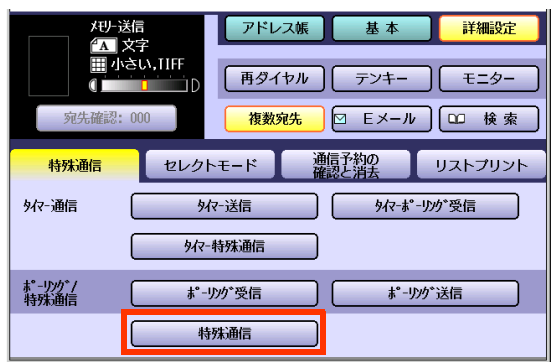

**4.** [ファイル送信]を押す

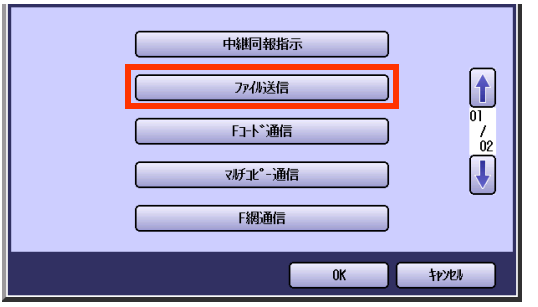

**5.** [ファイル送信]を押す

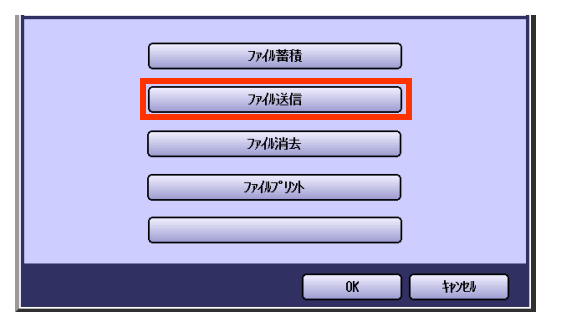

#### **6.** 宛先を設定する

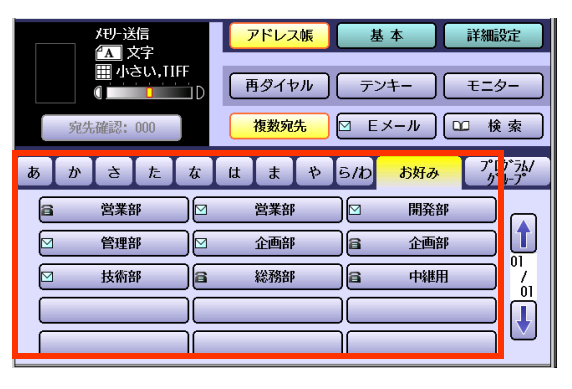

● 「宛先を指定する|(p.20)を参照してくだ さい。

## **7. <スタート>**を押す

ファイル送信が開始されます。

# **■ファイル送信用の文書を削除する**

- **1. <ファクス>**を押す
- **2.** [詳細設定]を押す

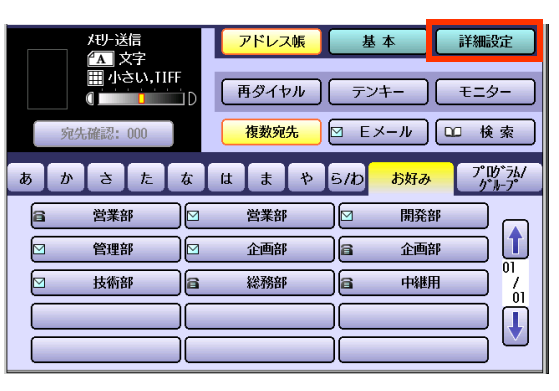

**3.** [特殊通信]を押す

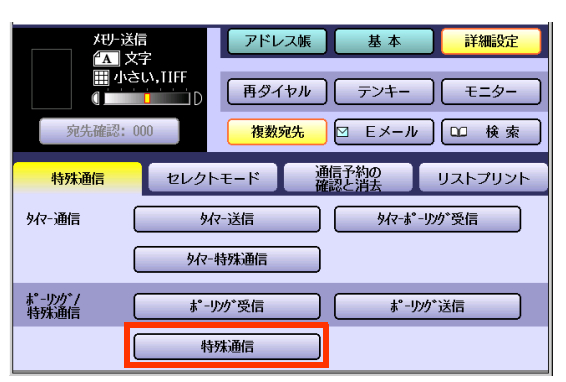

**4.** [ファイル送信]を押す

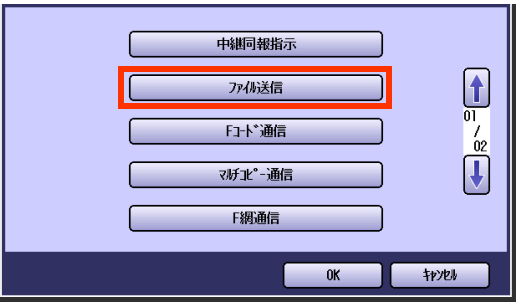

**5.** [ファイル消去]を押す

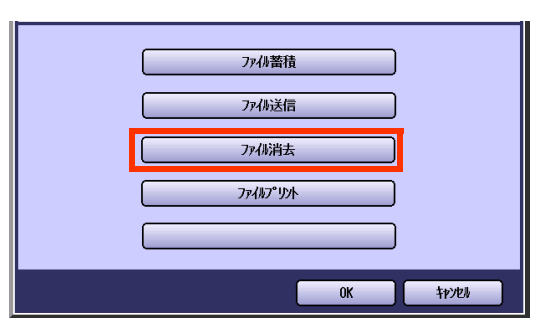

- ファイル送信用の文書がメモリーから削除 されます。
- ●「ファイル送信用の文書を送信する|(p.78) でファイル送信を指示すると、その通信は通 信予約ファイルとして扱われます。 通信予約ファイルが再ダイヤル待ちとなった 場合、その通信を取り消すには、通信予約ファ イルを削除する必要があります。 [「通信予約ファイルを削除する\[通信予約の消](#page-199-0) [去\]」\(p.200\)](#page-199-0)を参照してください。

# **■ファイル送信用の文書を印刷する**

- **1. <ファクス>**を押す
- **2.** [詳細設定]を押す

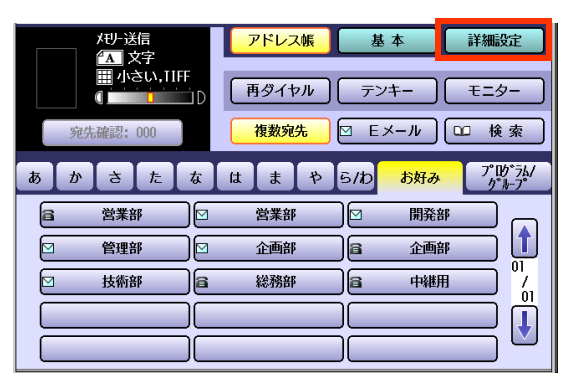

**3.** [特殊通信]を押す

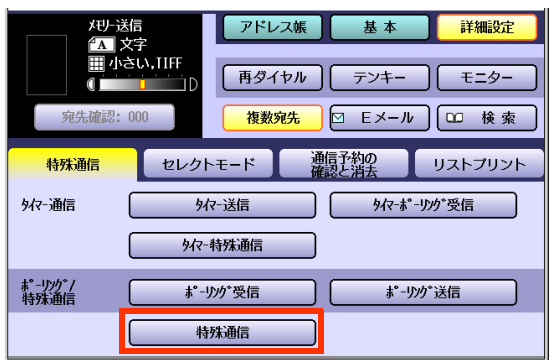

**4.** [ファイル送信]を押す

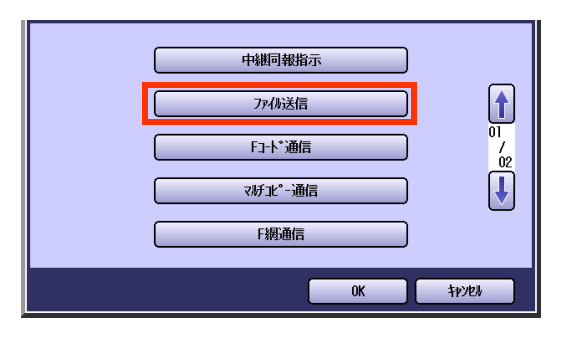

**5.** [ファイルプリント]を押す

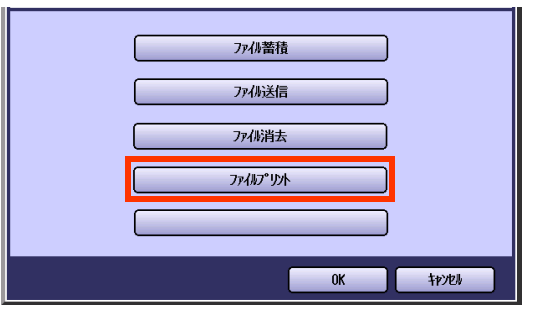

● ファイル送信用の文書が印刷されます。

Memo

# F コード(サブアドレス)を使って通信をする[F コード通信]

F コード(サブアドレス)を使った通信について説明します。

F コード機能をもつファクス間では、メーカーが異なる場合も、親展通信などの機密事項を保持した通信がで きます。ここでは、Fコードの概要、[特殊通信]の[Fコード通信]を使ったFコード送信の操作について説明し ます。

## **■F コードとは**

- F コードとは、国際規格(ITU-T T.30)で定められている、サブアドレス(SUB address)機能のことです。
- F コード機能をもつファクス間では、メーカーが異なる場合も、親展通信などの機密事項を保持した 通信ができます。
- F コードを使って通信をするためには、ファクスのネットワーク上にメモリー機能をもつセンター機 が必要です。詳細は、サービス実施会社にお問い合わせください。
- F コード通信では、送信側と受信側であらかじめ、F コードの使いかた(サブアドレス 20 桁まで、パス ワード 20 桁までなど)を決めておく必要があります。
- 本機では、[詳細設定]の[特殊通信]の[F コード 送信]で、F コードを使った送信ができます。

(お知らせ)

●ITU-T:国際電気通信連合のことです。

●T.30 : 通信の規格のことです。

## **■F コードを使った送信例**

例: 相手のメモリー内に設定された、親展ボックスへ原稿を指定して送信する

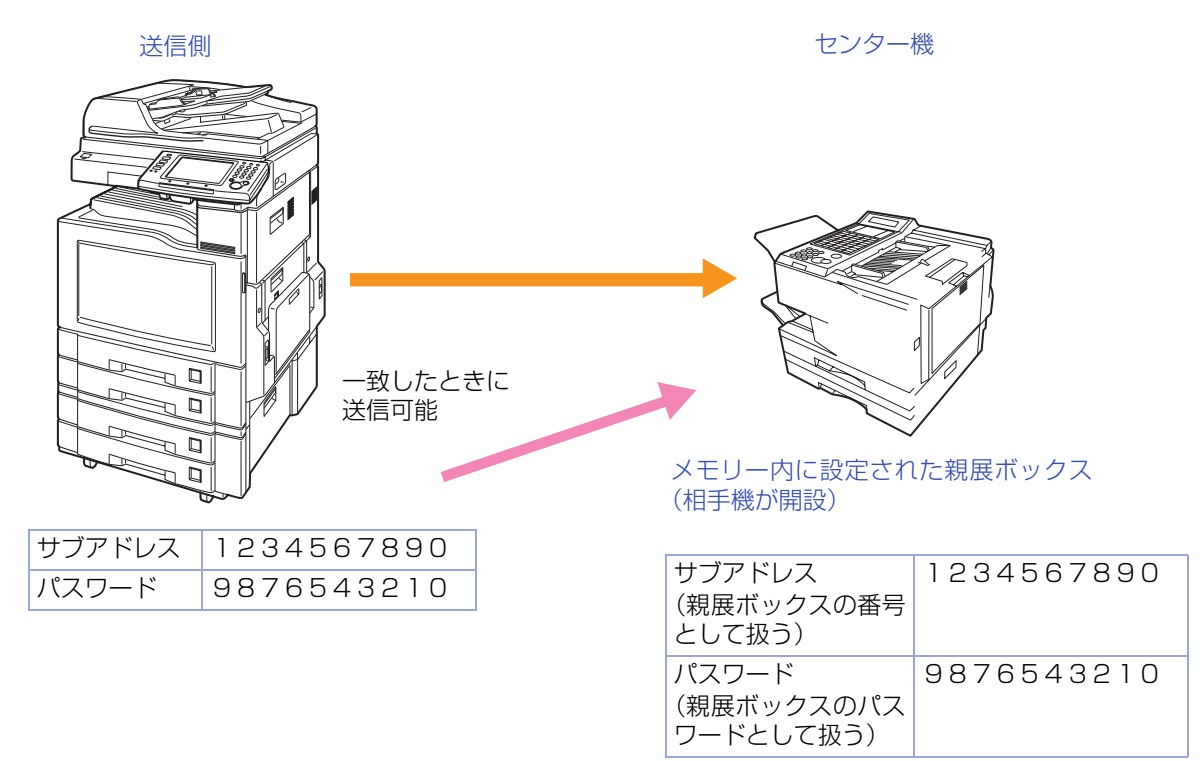

# **■F コード通信の操作**

#### (お知らせ)

●この機能は、オンフックダイヤルでは使えません。 (オンフックダイヤルについては[、「回線状態を確認して送信する\[モニター\]」\(p.33\)](#page-32-0)を参照してください。) ●あらかじめ、受信側と F コードの使いかたについて決めておいてください。

#### **1.** 原稿をセットする

- 詳しくは[、「原稿セットのしかた」\(p.14\)](#page-13-0)を参 照してください。
- **2. <ファクス>**を押す

### **3.** [詳細設定]を押す

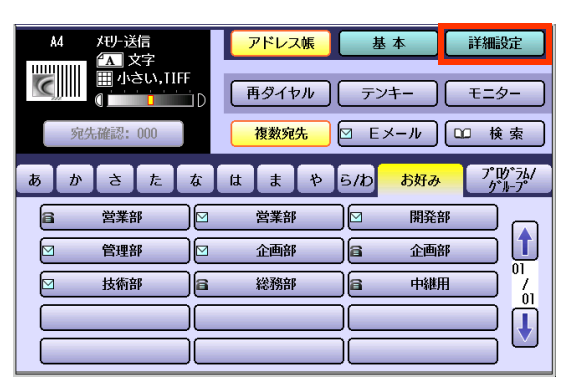

#### **4.** [特殊通信]を押す

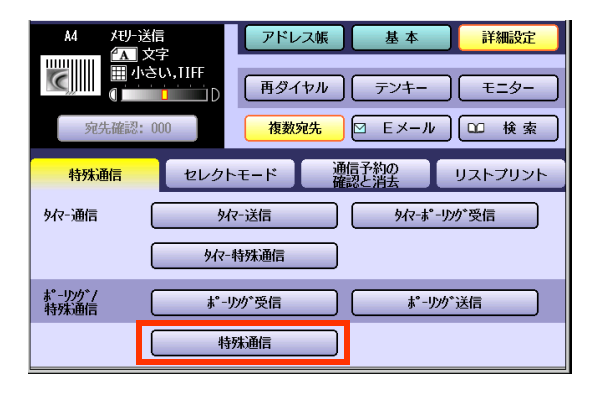

**5.** [F コード通信]を押す

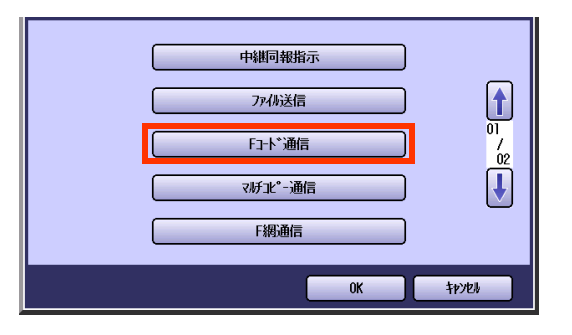

**6.** F コード(サブアドレス)を入力し、 [OK]を押す

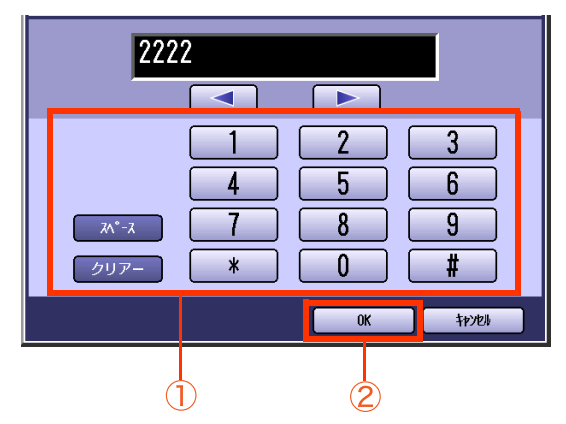

- F コード(サブアドレス)は 20 桁まで入力 できます。
- ●誤って入力した場合は、画面内の[クリ アー]を押すと、1 文字ずつ削除できます。

#### **7.** パスワードを入力し、[OK]を押す

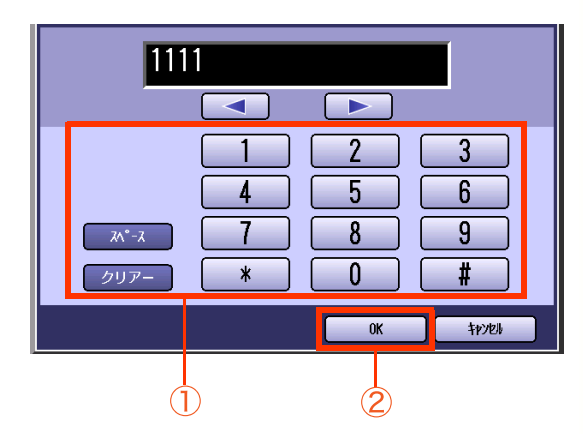

- パスワードは 20 桁まで入力できます。
- パスワードが不要な場合は、何も入力しな いで[OK]を押します。
- ●誤って入力した場合は、画面内の[クリ アー]を押すと、1 文字ずつ削除できます。

#### **8.** [画質設定]などの機能を設定する

● 「画質を設定する[画質設定] | (p.35)を参 照してください。

**9.** 宛先を設定する

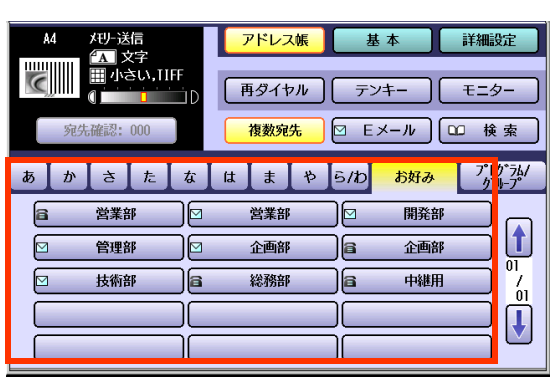

- アドレス帳を利用するときは、電話番号が 登録されている宛先だけ指定できます。
- ●[「宛先を指定する」\(p.20\)を](#page-19-0)参照してくだ さい。
- **10. <スタート>**を押す

F コード通信が開始されます。

Memo

# 受信側で複数部数印刷させる [マルチコピー通信]

受信側で印刷する部数を指定して送信できます。マルチコピー送信をする場合は、次の手順で操作します。

#### (お知らせ)

●この機能は、相手機が限定されます。詳しくは、サービス実施会社にお問い合わせください。

●送信できる相手は、マルチコピー通信機能をもつ相手機だけです。

●マルチコピー通信は、アドレス帳の登録時に部数を設定できます。同じ相手にいつもマルチコピー通信をす る場合は登録しておくと便利です。アドレス帳で部数が登録されている場合、印刷部数の設定は不要となり ます[。「マルチコピー通信部数を登録する」\(p.218\)](#page-217-0)を参照してください。

- **1.** 原稿をセットする
	- ●詳しくは[、「原稿セットのしかた」\(p.14\)を](#page-13-0)参 照してください。
- **2. <ファクス>**を押す

#### **3.** [詳細設定]を押す

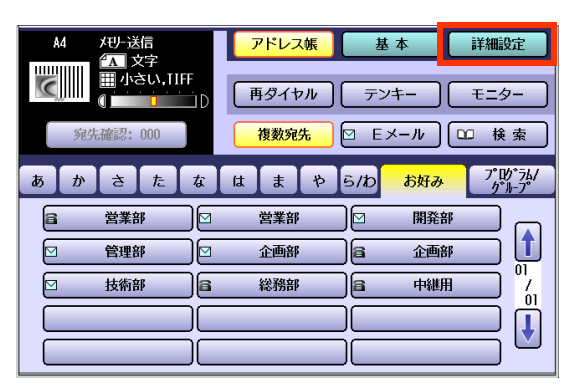

**4.** [特殊通信]を押す

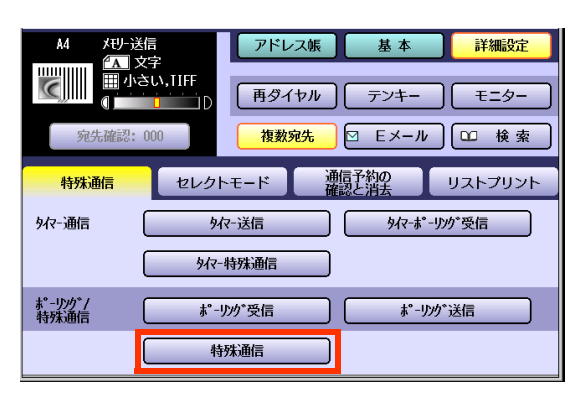

#### **5.** [マルチコピー通信]を押す

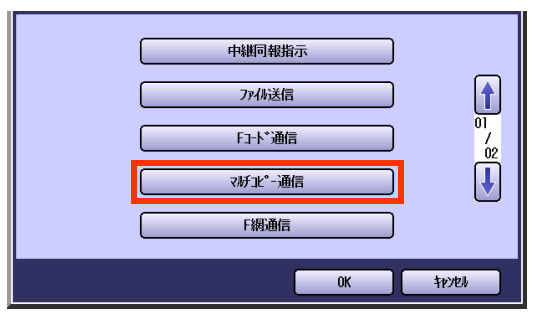

**6.** 受信側で印刷する部数(2 桁まで)を入 力し、[OK]を押す

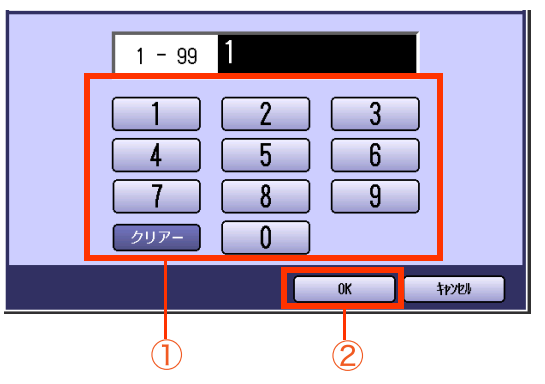

- 部数は 2 桁(01 ~ 99)まで入力できます。
- 誤って入力した場合は、画面内の「クリ アー]を押すと、1 文字ずつ削除できます。
- アドレス帳にマルチコピー通信の部数が登録 されている場合は、部数を入力する必要はあ りません。部数を入力せずに(「1」のまま)で、 [OK]を押します。 なお、アドレス帳に登録されている部数を変 更するときは、ここで部数を入力します。
- 複数の宛先を指定をする場合は、次のよう に設定してください。
- ・ アドレス帳で登録されているマルチコピー 通信の部数を有効にする場合 部数を入力せずに(「1」のまま)[OK]を押し ます。
- ・ 一括して部数を変更する場合 ここで部数を入力します。

## **7.** [画質設定]などの機能を設定する

● [「画質を設定する\[画質設定\]」\(p.35\)を](#page-34-0)参 照してください。

### **8.** 宛先を設定する

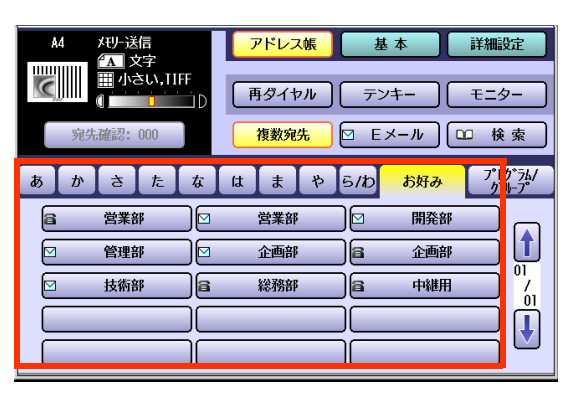

- アドレス帳を利用するときは、電話番号が 登録されている宛先だけ指定できます。
- [「宛先を指定する」\(p.20\)](#page-19-0)を参照してくだ さい。

# **9. <スタート>**を押す

マルチコピー通信が開始されます。

# ファクシミリ通信網を利用する[F網通信]

NTT コミュニケーションズが提供するファクシミリ通信網(F 網)を利用して通信できます。 ファクシミリ通信網を利用する場合は、次の手順で操作します。

#### (お知らせ)

●ファクシミリ通信網サービスとは、NTT コミュニケーションズが提供するファクス通信専用のサービスで す。同報通信、再コール、一斉受信などの機能を利用できます。

●ファクシミリ通信網を利用する場合は、NTT コミュニケーションズとの契約が必要です。 詳しくは、最寄りの NTT コミュニケーションズにお問い合わせください。

#### **1.** 原稿をセットする

- ●詳しくは[、「原稿セットのしかた」\(p.14\)を](#page-13-0)参 照してください。
- **2. <ファクス>**を押す

### **3.** [詳細設定]を押す

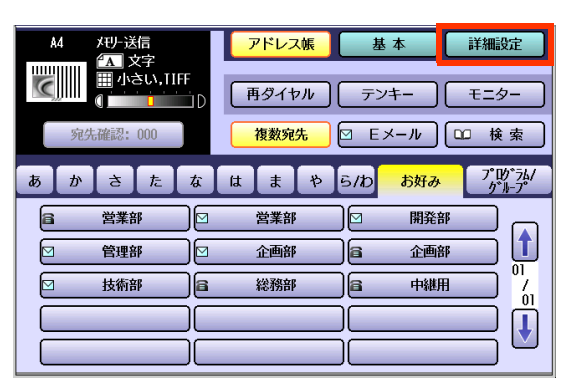

#### **4.** [特殊通信]を押す

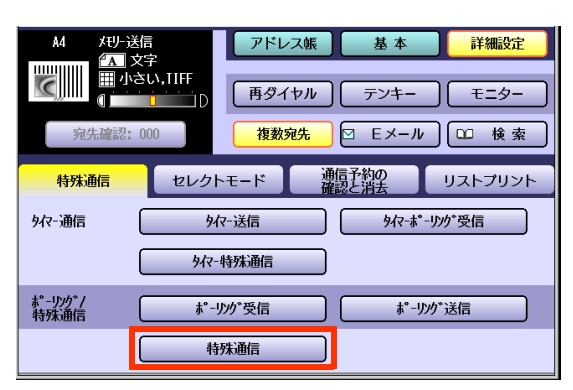

#### **5.** [F 網通信]を押す

#### 中継同報指示  $\prod_{\substack{R\sim n}}$ アル送信 FJ-ド通信  $\sqrt{ }$ マガコピー通信 F網通信  $0<sub>K</sub>$ キャンセル

#### **6.** [画質設定]などの機能を設定する

● [「画質を設定する\[画質設定\]」\(p.35\)を](#page-34-0)参 照してください。

#### **7.** 宛先を設定する

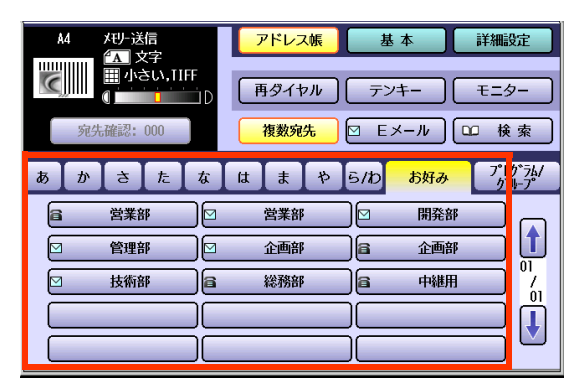

- アドレス帳を利用するときは、電話番号が 登録されている宛先だけ指定できます。
- [「宛先を指定する」\(p.20\)](#page-19-0)を参照してくだ さい。
- 10 宛先まで指定できます。

#### **8. <スタート>**を押す

F 網通信が開始されます。

# 誤送信を防止する「セレクト送信」

セレクト送信とは、本機のアドレス帳に登録されている相手にだけ送信する機能です。

アドレス帳に登録されている電話番号の下 4 桁と、受信側から送られてきた数字 ID の下 4 桁を照合し、一致 したときにだけ送信が開始されます。

誤って別の相手に送信するなどの、誤送信を防止できます。

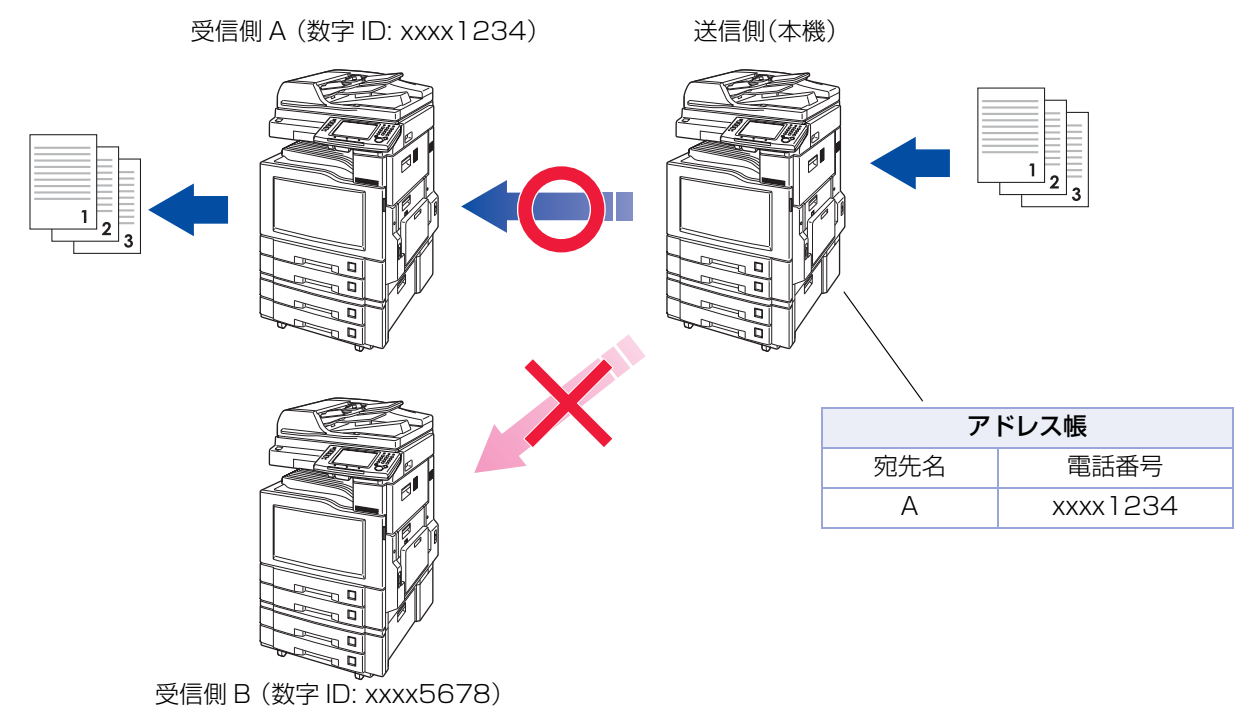

セレクト送信をする場合は、次ページの手順で操作します。

(お知らせ)

●セレクト送信する宛先は、あらかじめアドレス帳に登録しておいてください[。「アドレス帳に電話番号を登録](#page-212-0) [する」\(p.213\)を](#page-212-0)参照してください。

アドレス帳に登録されていない場合、セレクト送信できません。

●受信側の数字IDには、電話番号を登録するように依頼してください。電話番号以外が設定されている場合、数 字 ID が登録されていない場合、登録できない機種の場合は、セレクト送信できません。

●セレクト送信は、ファンクション設定の「ファクス/Eメール機能設定1>「04 キーオペレーター専用]>[01 システムの登録]>[45 セレクト送信]で初期値を変更できます。 [あり]に設定しておくと、タッチパネルのメッセージ欄に「セレクト送信設定中です」というメッセージが点 滅表示し、本機は、常時セレクト送信の状態になります。 この場合は、次ページの手順 6 で[オフ]を選択すると、セレクト送信を一時的に解除できます。

●手動送信時、オンフックダイヤル時は、セレクト送信が解除されます。

- **1.** 原稿をセットする
	- 詳しくは[、「原稿セットのしかた」\(p.14\)を](#page-13-0)参 照してください。
- **2. <ファクス>**を押す
- **3.** [詳細設定]を押す

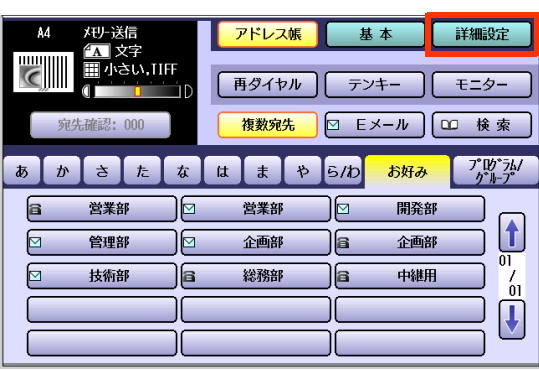

**4.** [セレクトモード]を押す

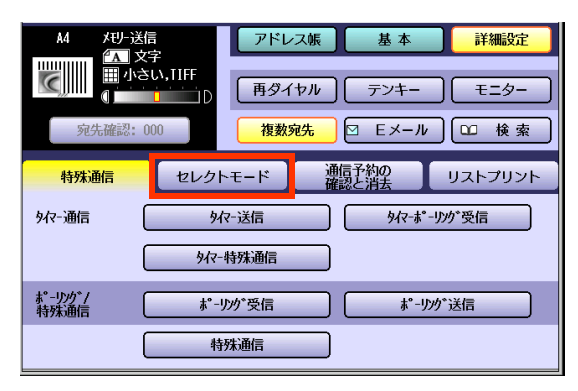

**5.** [セレクト送信]を押す

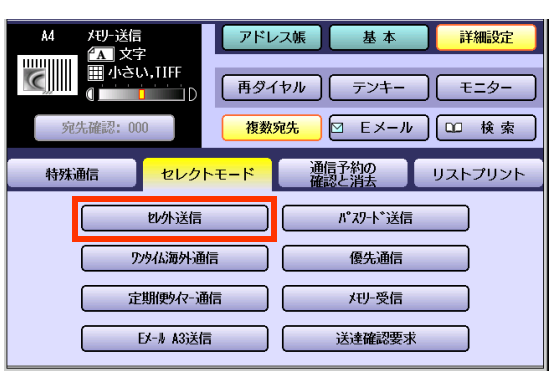

**6.** [オン]を選択し、[OK]を押す

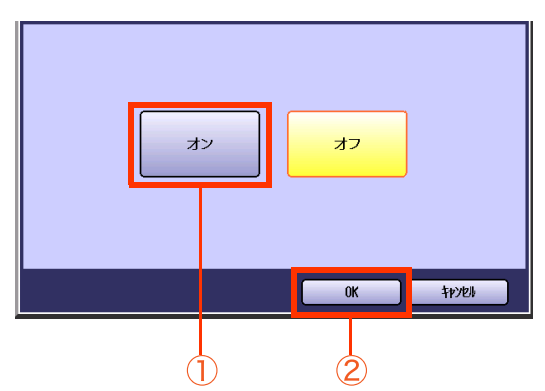

### **7.** [画質設定]などの機能を設定する

- 「画質を設定する[画質設定] | (p.35)を参 照してください。
- **8.** 宛先を設定する

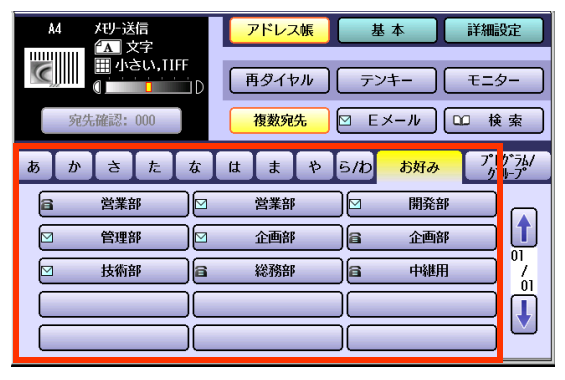

● [「宛先を指定する」\(p.20\)](#page-19-0)を参照してくだ さい。

# **9. <スタート>**を押す

セレクト送信が開始されます。受信側の数字 ID と本機のアドレス帳が照合され、一致した ときだけ送信が開始されます。

# パスワードを使って送信するいスワード送信

# **■パスワード送信とは**

パスワード送信とは、送信側と受信側の送信パスワードが一致した場合にだけ、原稿を送信する機能のこと です。送信側と受信側の送信パスワードが異なる場合は、通信エラーとなります。

この機能を使うと、ほかの相手への誤送信を防止できます。

(お知らせ)

●お買い上げ時は、[パスワード送信]ボタンは無効です。パスワード送信機能を使いたい場合は、ファンクショ ン設定の[ファクス /E メール機能設定]>[04 キーオペレーター専用]>[01 システムの登録]>[43 パス ワード送信]で、パスワードを設定する必要があります。

詳しくは[、「ファンクション設定を変更する\(パスワード送信\)」\(p.93\)](#page-92-0)を参照してください。

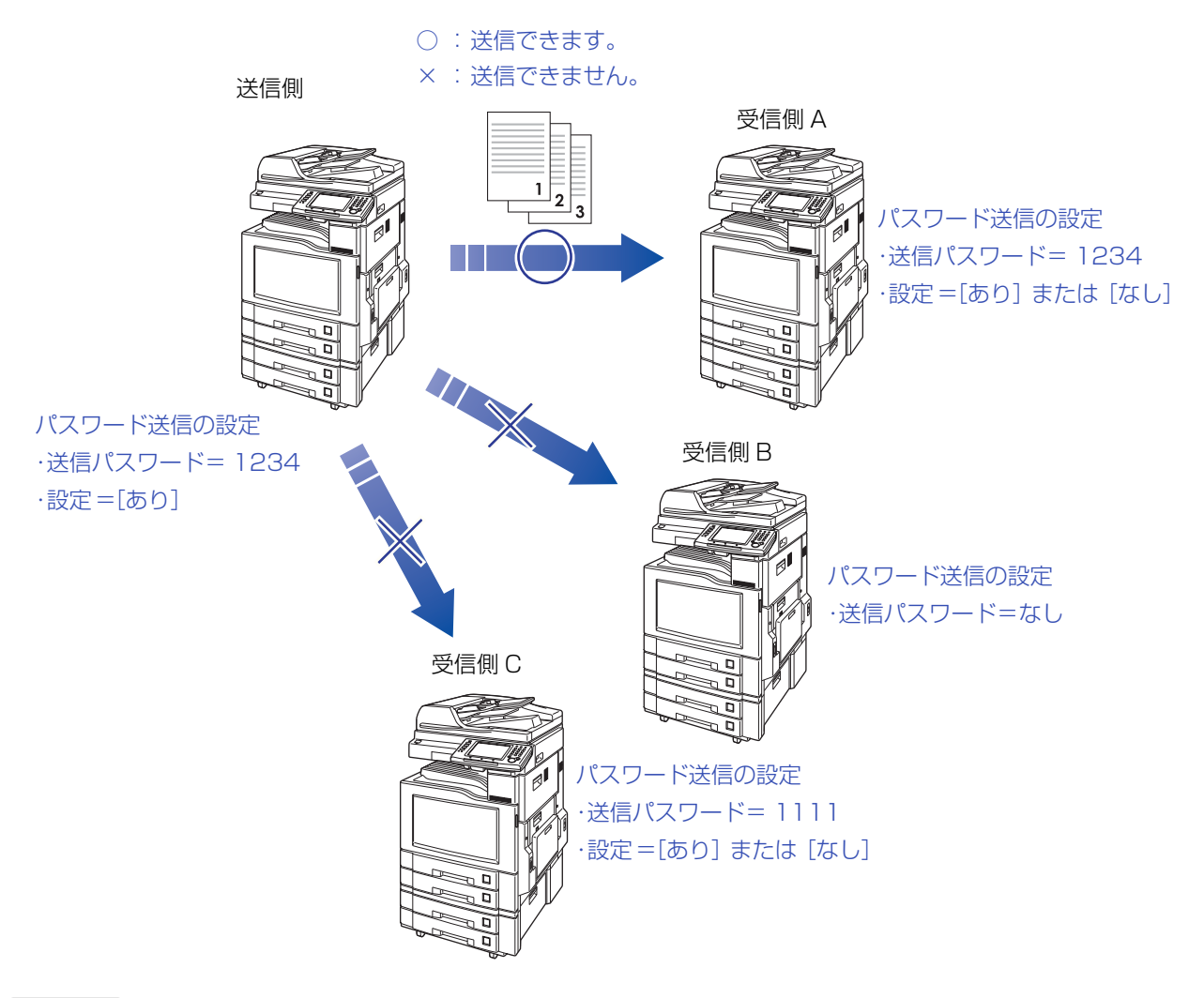

#### (お知らせ)

●この機能は、相手機が限定されます。詳しくは、サービス実施会社にお問い合わせください。

- ●送信側のパスワード送信の設定が「なし]の場合は、パスワードが設定されていても、パスワード送信の機能 がはたらかず、通常の送信になります。
- ●パスワード受信の機能が設定されている場合は、受信パスワードも照合されます。パスワード受信について は[、「パスワード受信」\(p.116\)](#page-115-0)を参照してください。

# <span id="page-91-0"></span>**■パスワード送信をする**

パスワード送信をする場合は、次の手順で操作します。

#### (お願い)

●パスワード送信機能を使いたい場合は、ファンクション設定の「ファクス /E メール機能設定]>[04 キーオ ペレーター専用]>[01 システムの登録]>[43 パスワード送信]でパスワードを登録する必要があります。 詳しくは[、「ファンクション設定を変更する\(パスワード送信\)」\(p.93\)を](#page-92-0)参照してください。

●ファンクション設定の「ファクス /E メール機能設定]>[04 キーオペレーター専用]>[0] システムの登 録]>[43 パスワード送信]が[あり]の場合は、常にパスワード送信をするように設定されています。

- **1.** 原稿をセットする
	- 詳しくは[、「原稿セットのしかた」\(p.14\)を](#page-13-0)参 照してください。
- **2. <ファクス>**を押す
- **3.** [詳細設定]を押す

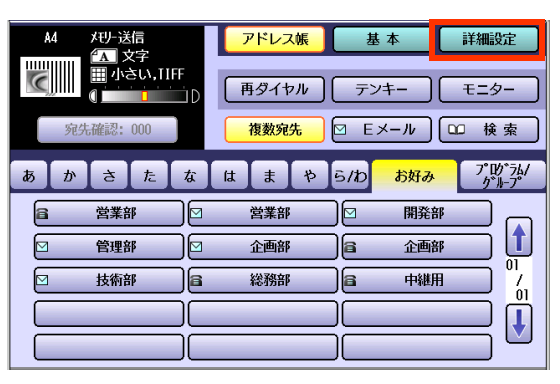

**4.** [セレクトモード]を押す

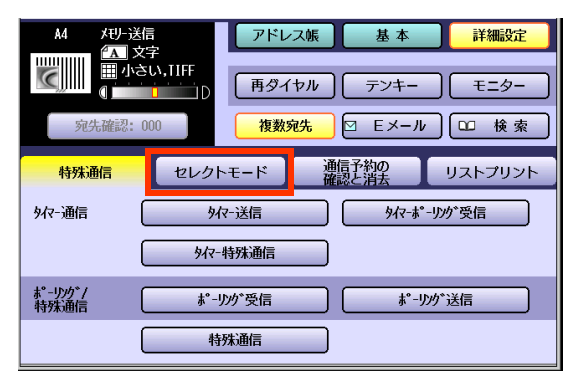

**5.** [パスワード送信]を押す

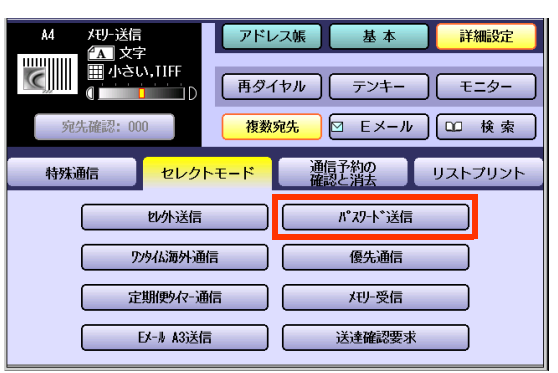

- **6.** [オン]を選択し、[OK]を押す オン  $\overline{1}$  $0<sup>K</sup>$ キャンセル  $\bigoplus$  $\dot{2}$ パスワード送信をする オン 場合に押します。 パスワード送信をしな
- **7.** [画質設定]などの機能を設定する

● 「画質を設定する[画質設定] | (p.35)を参 照してください。

い場合に押します。

**8.** 宛先を設定する

オフ

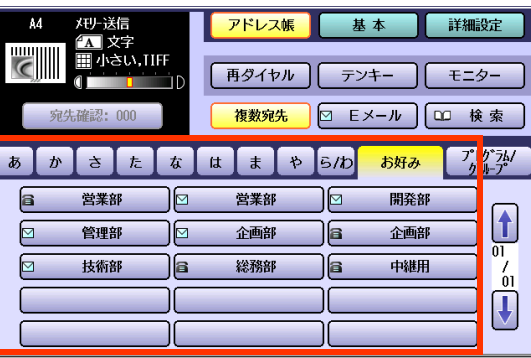

- E メールアドレスが登録されている宛先で は、パスワード送信が無効となります。
- ●[「宛先を指定する」\(p.20\)](#page-19-0)を参照してくだ さい。

### **9. <スタート>**を押す

パスワード送信が開始されます。

● パスワードが一致しない場合は、通信エ ラーとなります。

92

# <span id="page-92-0"></span>**■ファンクション設定を変更する(パスワード送信)**

ファンクション設定の[ファクス/Eメール機能設定]>[04 キーオペレーター専用]>[01 システムの登録] >[43 パスワード送信]の設定により、パスワード送信は次表のように動作します。

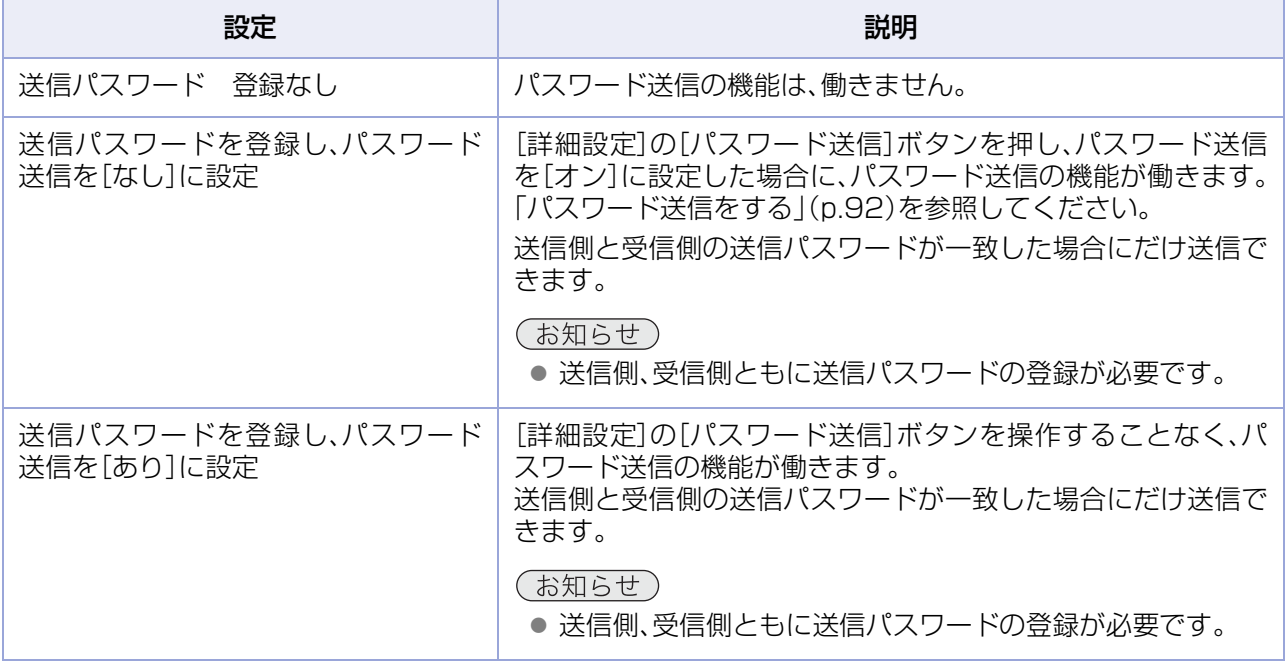

ファンクション設定で、パスワード送信の設定を変更する場合は、次の手順で操作します。

(お知らせ)

●あらかじめ、受信側とパスワード(4桁)を決めておいてください。

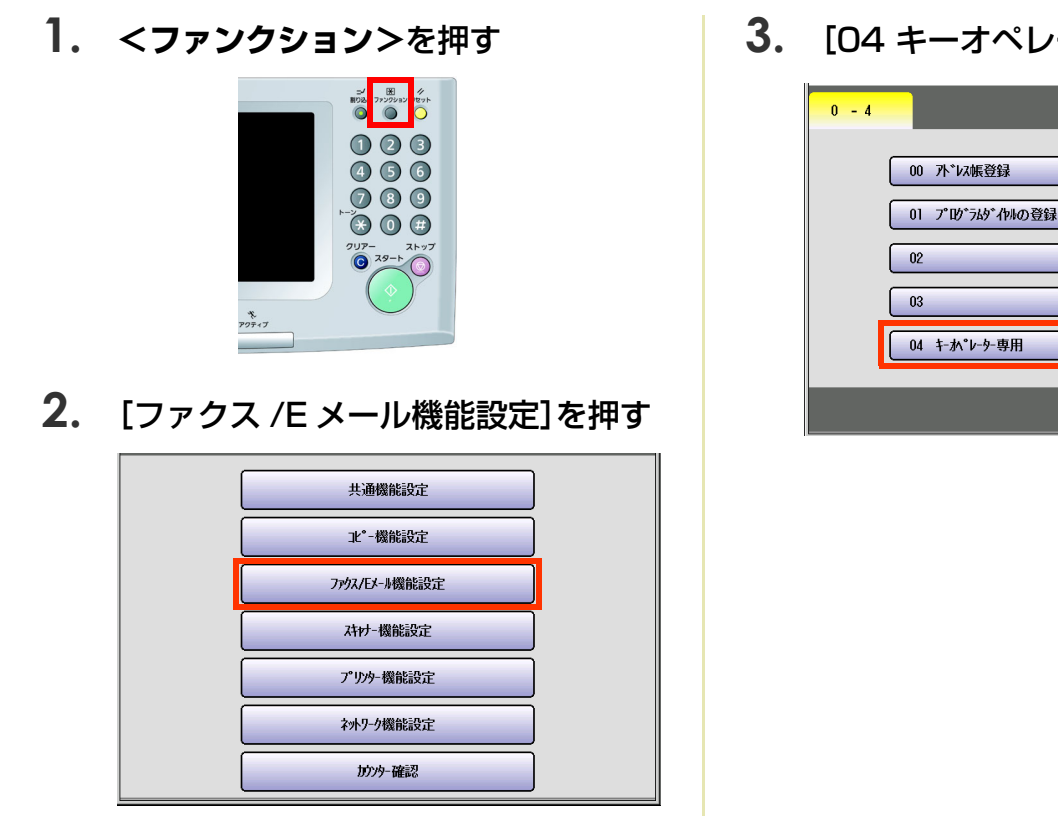

**3.** [04 キーオペレーター専用]を押す

 $\begin{picture}(120,15) \put(0,0){\line(1,0){15}} \put(15,0){\line(1,0){15}} \put(15,0){\line(1,0){15}} \put(15,0){\line(1,0){15}} \put(15,0){\line(1,0){15}} \put(15,0){\line(1,0){15}} \put(15,0){\line(1,0){15}} \put(15,0){\line(1,0){15}} \put(15,0){\line(1,0){15}} \put(15,0){\line(1,0){15}} \put(15,0){\line(1,0){15}} \put(15,0){\line($ 

 $\boxed{\textcolor{blue}{\textcolor{blue}{\text$ 

閉じる

**4.** キーオペレーターのパスワード(8 文 字)を入力し、[OK]を押す

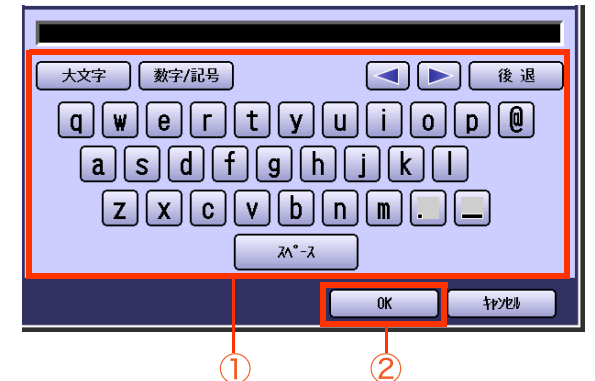

- ●誤って入力したときは、[クリアー]を押し て修正します。
- **5.** [01 システムの登録]を押す

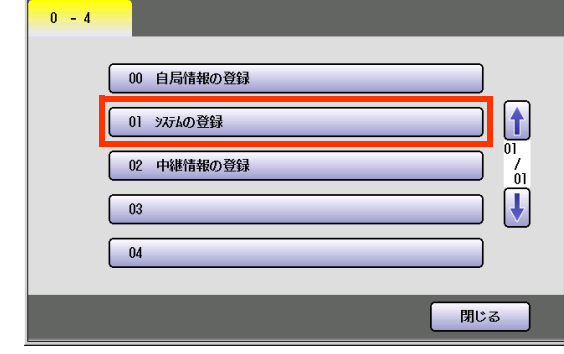

**6.** [40-79]を押す

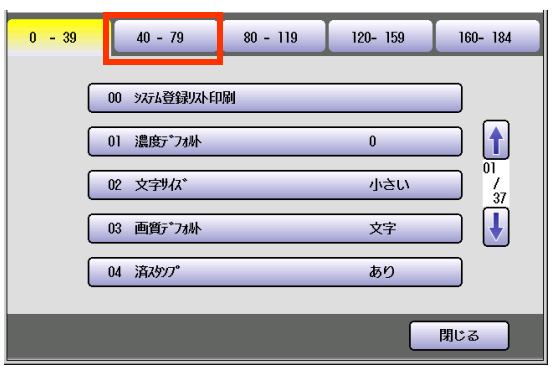

- テンキーでファンクション No. を入力し、 **<スタート>**を押して手順 8 の画面を表示 することもできます。
- **7.** [43 パスワード送信]を押す

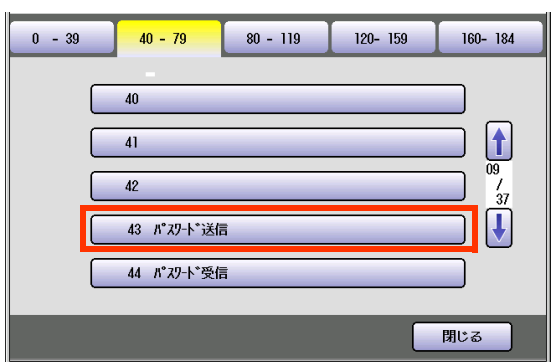

**8.** パスワード(4 桁)を入力し、[OK]を押 す

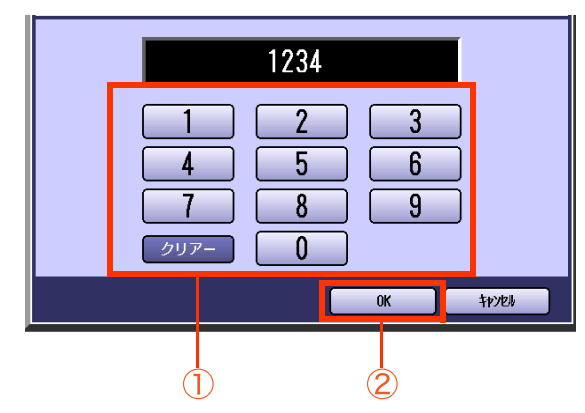

- 誤って入力したときは、[クリアー]を押し て修正します。
- **9.** [あり]、または[なし]を選択し、[OK] を押す

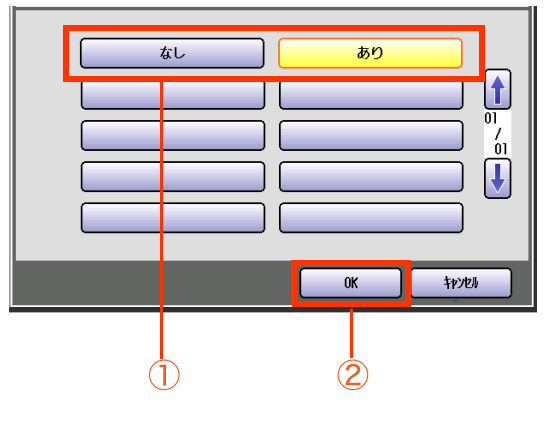

- あり 常にパスワード送信をする場合に 押し ます。[あり]を選択すると、 タッチパネル上部に「パスワード 送信設定中です」というメッセー ジが表示されます。 なし [詳細設定]の[パスワード送信]ボ タンを使い、必要に応じてパス
- 操作が終了したら、<**リセット>**を押すと、 待機画面に戻ります。 ます。

ワード送信を設定する場合に押し

● [詳細設定]の[パスワード送信]を使って、 送信時にパスワード送信の設定を変更でき ます[。「パスワード送信をする」\(p.92\)を](#page-91-0)参 照してください。

# 伝送速度を落として通信する「ワンタイム海外通信]

ワンタイム海外通信とは、通信エラーがおきないように伝送速度を落とし、ゆっくりとしたスピードで通信 する機能です。回線環境などが原因で通信エラーが発生しやすい相手に送信する場合に利用します。 (伝送速度‥‥通信をする速さのことです。)

ワンタイム海外通信を使って送信をする場合は、次の手順で操作します。

- **1.** 原稿をセットする
	- ●詳しくは[、「原稿セットのしかた」\(p.14\)](#page-13-0)を参 照してください。
- **2. <ファクス>**を押す
- **3.** [詳細設定]を押す

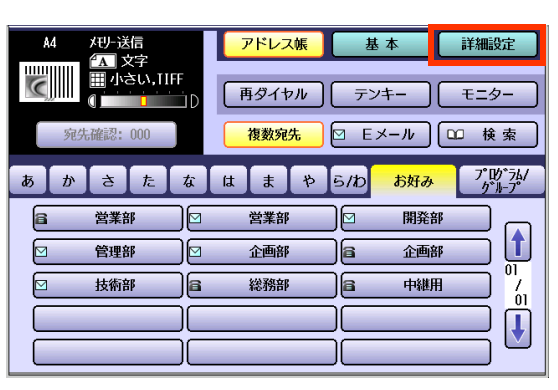

**4.** [セレクトモード]を押す

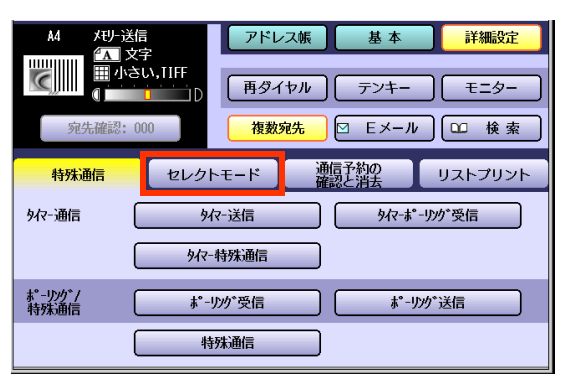

**5.** [ワンタイム海外通信]を押す

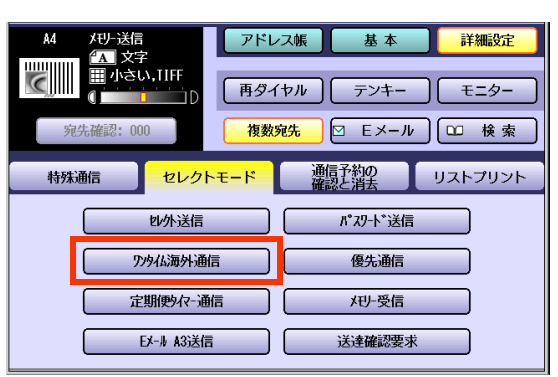

**6.** [オン]を選択し、[OK]を押す

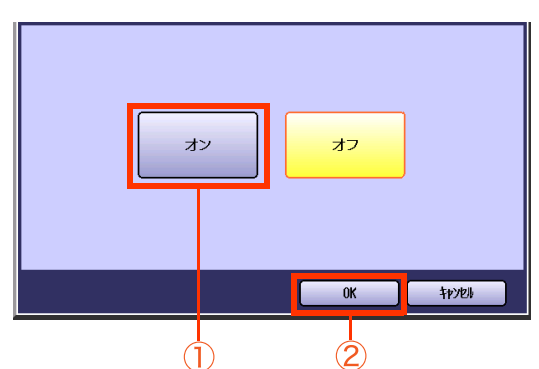

- **7.** [画質設定]などの機能を設定する
	- 「画質を設定する[画質設定] | (p.35)を参 照してください。
- **8.** 宛先を設定する

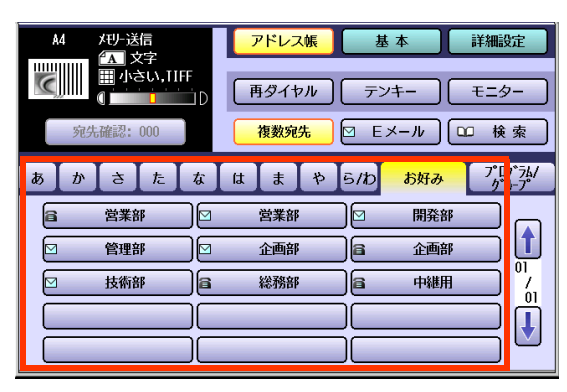

●[「宛先を指定する」\(p.20\)](#page-19-0)を参照してくだ さい。

# **9. <スタート>**を押す

● ワンタイム海外通信が設定され、送信が開 始されます。

# 急ぎの原稿を通信する[優先通信]

優先通信とは、複数の通信予約ファイルがメモリーに蓄積されているときに、急ぎの文書を他の通信より優 先させる機能です。

通信中の通信の次に割り込んで通信できます。

## **1.** 原稿をセットする

- 詳しくは[、「原稿セットのしかた」\(p.14\)を](#page-13-0)参 照してください。
- **2. <ファクス>**を押す

#### **3.** [詳細設定]を押す

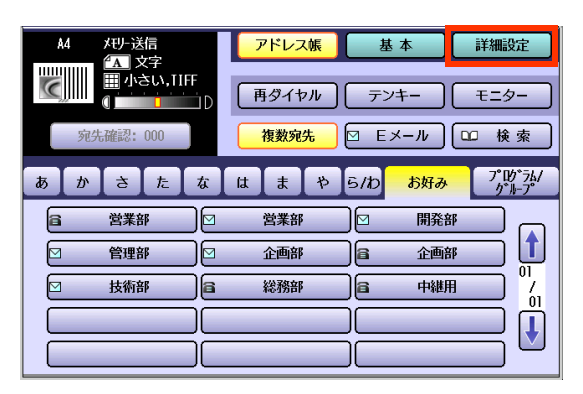

**4.** [セレクトモード]を押す

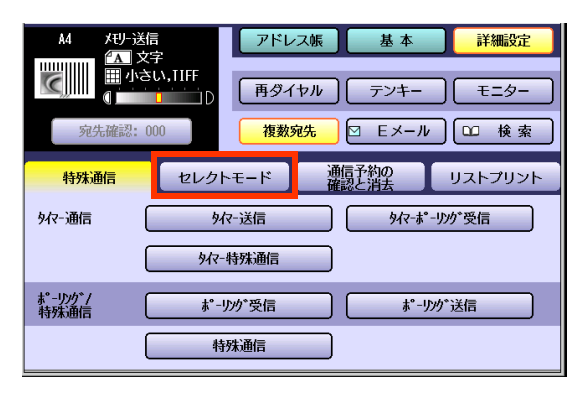

**5.** [優先通信]を押す

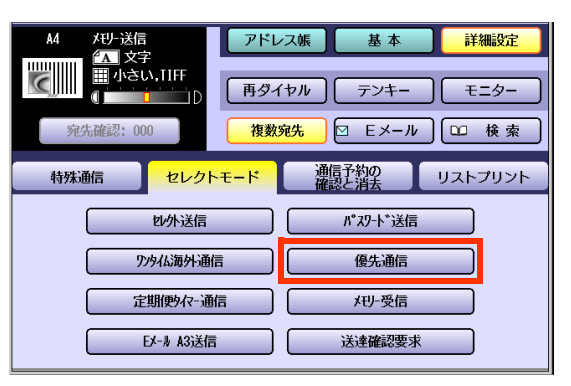

**6.** [オン]を選択し、[OK]を押す

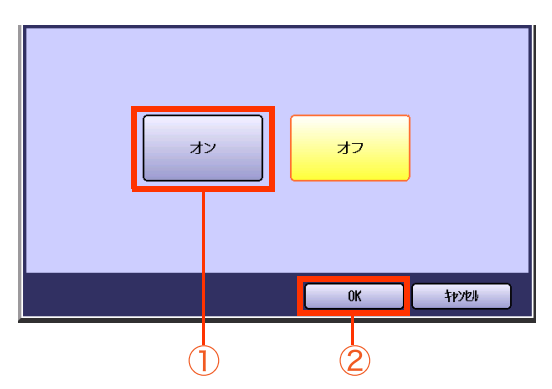

#### **7.** [画質設定]などの機能を設定する

● 「画質を設定する[画質設定] | (p.35)を参 照してください。

#### **8.** 宛先を設定する

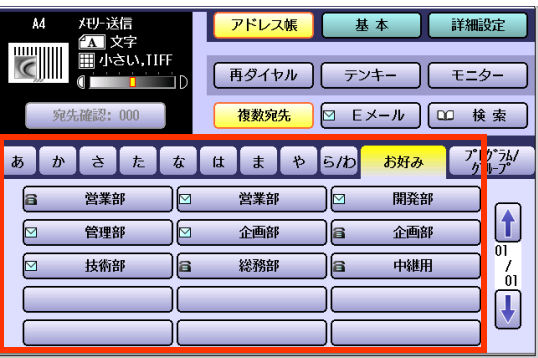

● [「宛先を指定する」\(p.20\)](#page-19-0)を参照してくだ さい。

## **9. <スタート>**を押す

● 優先通信が設定され、通信中の通信が終了 すると、通信が開始されます。

Memo

# 時間を決めて通信する [定期便タイマー通信]

定期便タイマー通信とは、ファンクション設定で設定されているタイマー時刻になると、定期便タイマー通 信を設定した通信予約ファイルをまとめて通信する機能です。

通信費用の安い時間帯に定期便タイマーを設定しておくと、通信コストを削減できます。

- タイマー時刻は、ファンクション設定の[ファクス /E メール機能設定] > [04 キーオペレーター専用] >[00 自局情報の登録]>[05 定期便タイマーの登録]で 5 種類まで設定できます。『取扱説明書(ファ ンクション設定編)』の「4 章 ファクス /E メール機能設定」の「設定例 : 定期便タイマーの登録」を参照 してください。
- 定期便タイマー送信を設定すると、設定した時刻以降の、最も近いタイマー時刻に送信されます。

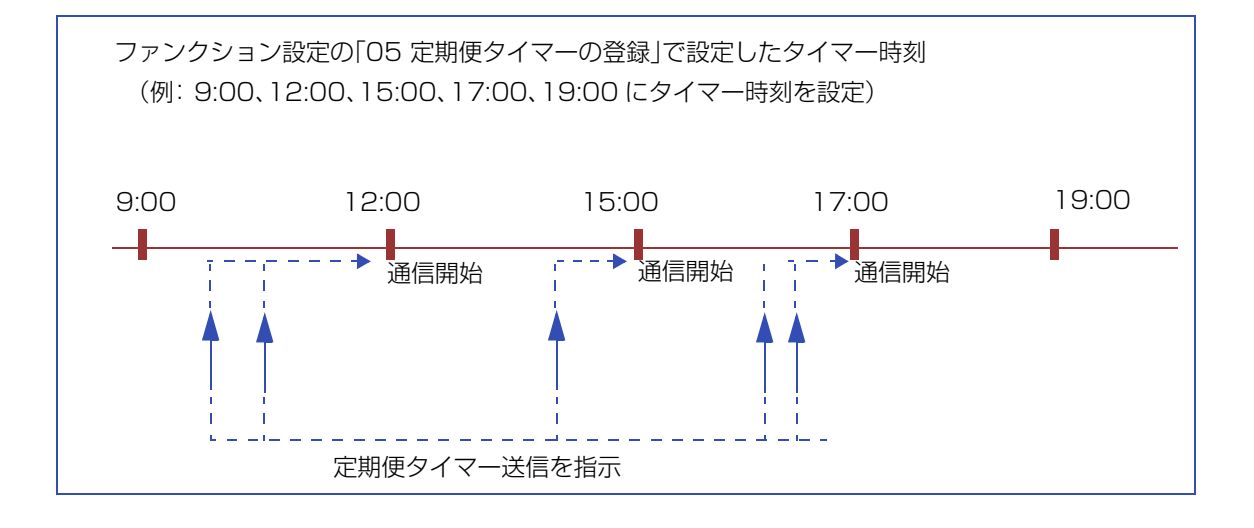

- **1.** 原稿をセットする
	- 詳しくは[、「原稿セットのしかた」\(p.14\)を](#page-13-0)参 照してください。
- **2. <ファクス>**を押す
- **3.** [詳細設定]を押す

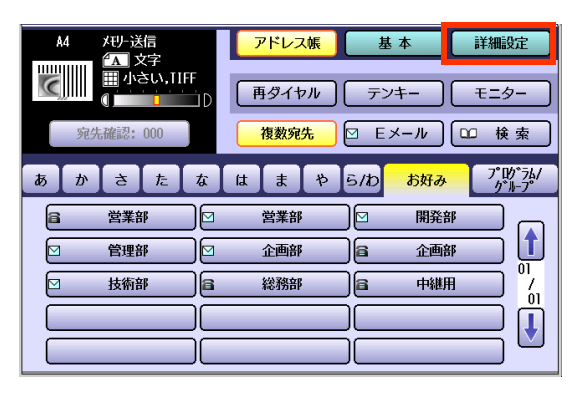

**4.** [セレクトモード]を押す

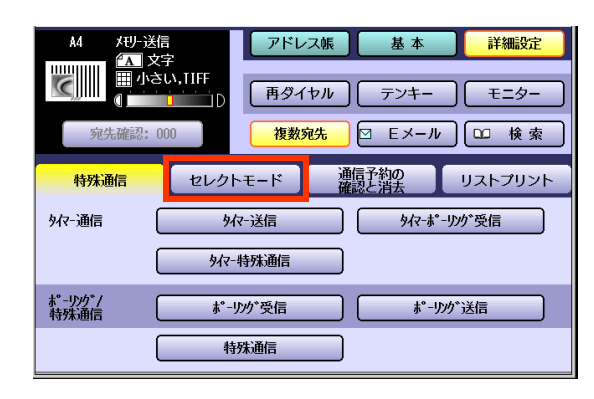

**5.** [定期便タイマー通信]を押す

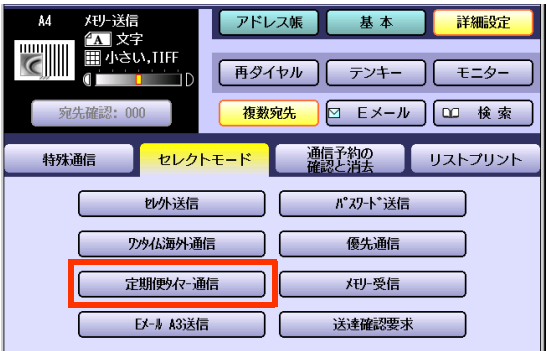

### **6.** [オン]を選択し、[OK]を押す

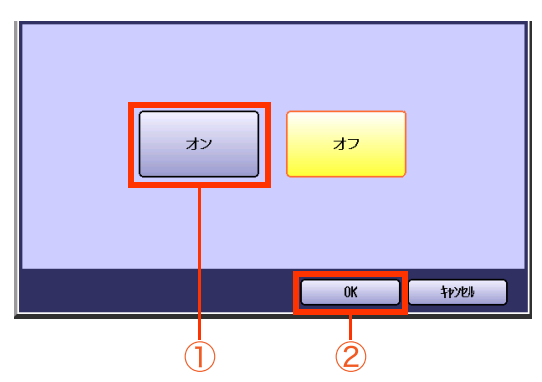

### **7.** [画質設定]などの機能を設定する

- [「画質を設定する\[画質設定\]」\(p.35\)を](#page-34-0)参 照してください。
- **8.** 宛先を設定する

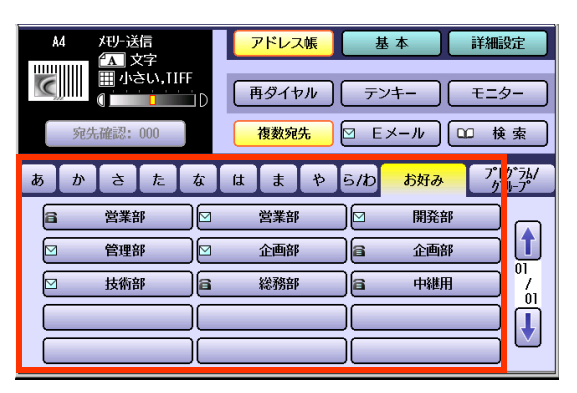

● [「宛先を指定する」\(p.20\)](#page-19-0)を参照してくだ さい。

## **9. <スタート>**を押す

- 定期便タイマー通信が設定されます。 最も近い定期便タイマー時刻になると、通 信が開始されます。
- 定期便タイマー通信を設定した通信予約 ファイルを削除する場合は[、「通信予約ファ](#page-199-0) イルを削除する[通信予約の消去]」 [\(p.200\)を](#page-199-0)参照してください。

# ルーティング機能を使う

## **■ルーティングとは**

一般の電話回線のファクスから受信した文書を、ネットワークに接続したコンピューターやインターネット FAX、一般の電話回線のファクスに転送できます。

転送先は、送信側のサブアドレス/送信側の数字 ID /送信側の発番号/ダイヤルイン番号で指定できます。

(お知らせ)

- ●この機能は、インターネット FAX ユニット(DA-NF320)を装着している場合にだけ使えます。
- ●ルーティングに対応するファクスについて、詳しくはサービス実施会社にお問い合わせください。
- ●サブアドレスを使用できないファクスの場合は、数字 ID、送信側の発番号、およびダイヤルイン番号による ルーティング機能が使えます。

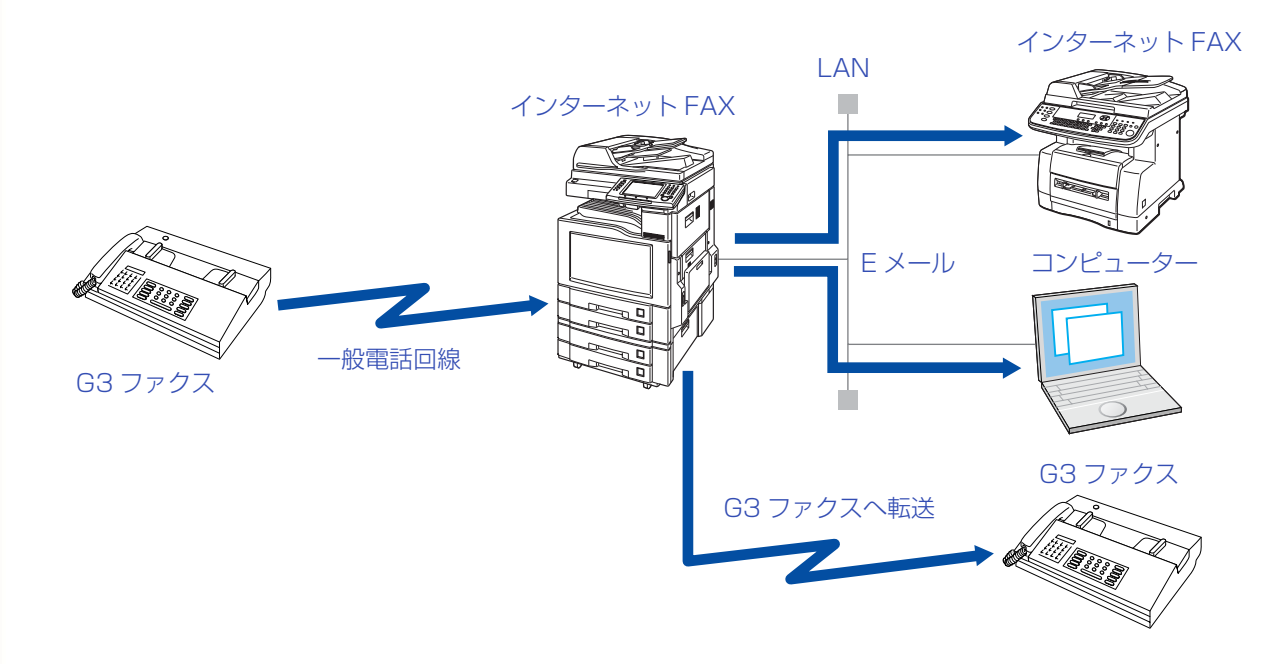

## **■ルーティングに必要な設定の流れ**

ルーティング機能を使う場合は、ルーティングの種類に応じたファンクション設定と、アドレス帳の設定が 必要です。

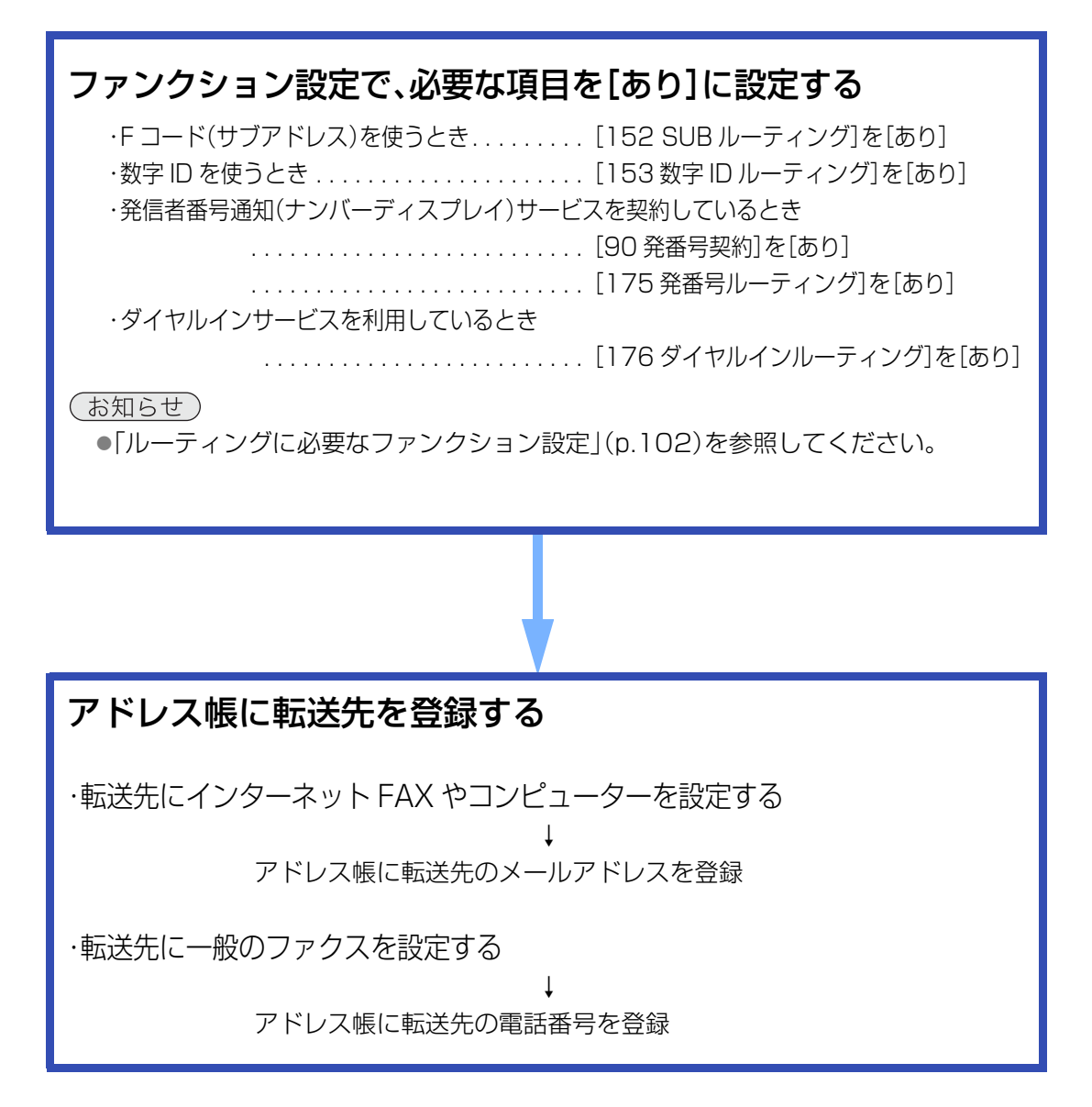

## <span id="page-101-0"></span>**■ルーティングに必要なファンクション設定**

ルーティング機能を使う場合は、ルーティングのしかたに応じ、ファンクション設定の[ファクス/Eメール機 能設定]>[04 キーオペレーター専用]>[01 システムの登録]で、次の項目を設定します。

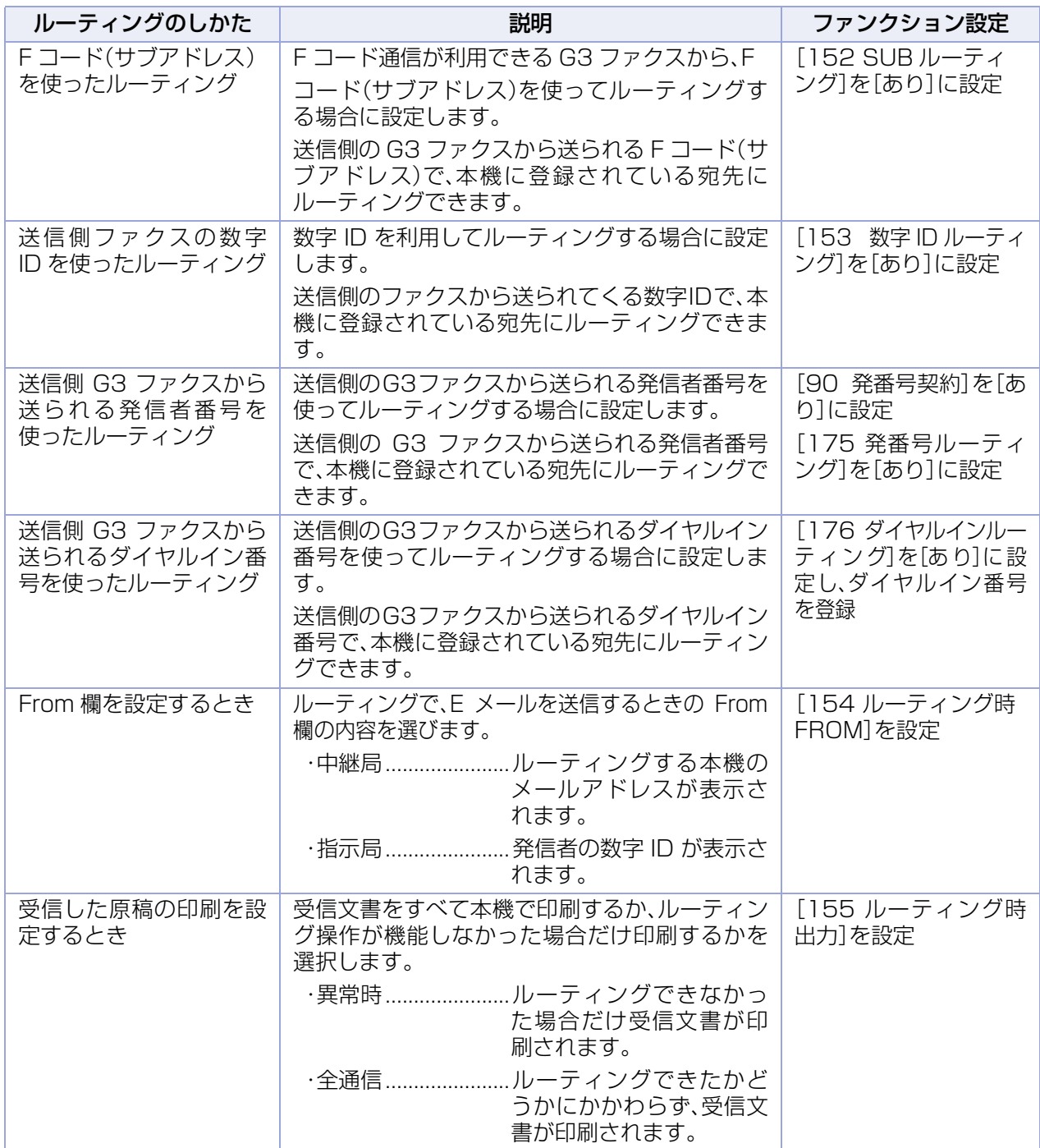

#### (お知らせ)

●ファンクション設定の操作については、『取扱説明書(ファンクション設定編)』の「4章 ファクス/E メール機 能設定」を参照してください。

●発信者番号通知・ダイヤルインサービスはあらかじめ NTT との契約が必要です。本サービスの詳細につい ては、NTT にお問い合わせください。

●NCC 回線(NTT 以外の電話回線)をご利用の場合は、NCC 各社でサービス内容が異なります。発信者番 号通知、ダイヤルインサービスの詳細については、ご契約の NCC にお問い合わせください。

# **■ルーティングに必要なアドレス帳の設定**

ルーティング機能を使う場合は、転送先をアドレス帳に設定します。

ここでは、アドレスにルーティング機能を設定する操作を、メールアドレスを登録する場合の手順で説明して います。アドレス帳に電話番号を登録する場合も、ルーティングの設定操作は同じです。説明を適宜、読み替 えてください。

(お知らせ)

●アドレス帳に電話番号を登録する場合は、「アドレス帳に電話番号を登録する1(p.213)を参照してくださ い。

- ●アドレス帳に数字IDによるルーティングを設定する場合は、送信側のファクスに登録されている数字IDと同 じ数字を登録してください。
- **1. <ファンクション>**を押す
- **2.** [ファクス /E メール機能設定]を押す

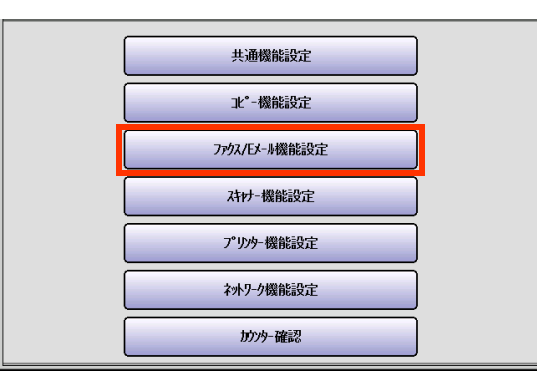

**3.** [00 アドレス帳登録]を押す

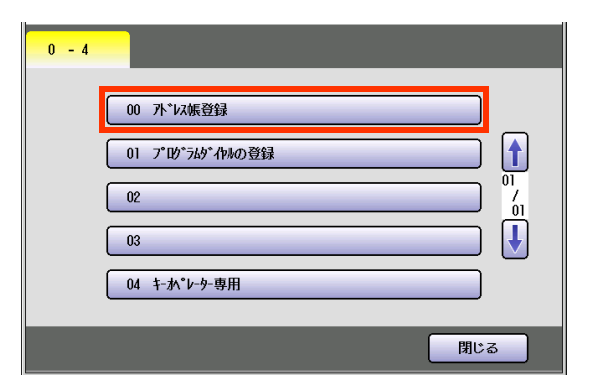

**4.** [02 アドレス帳登録(E メール)]を押 す

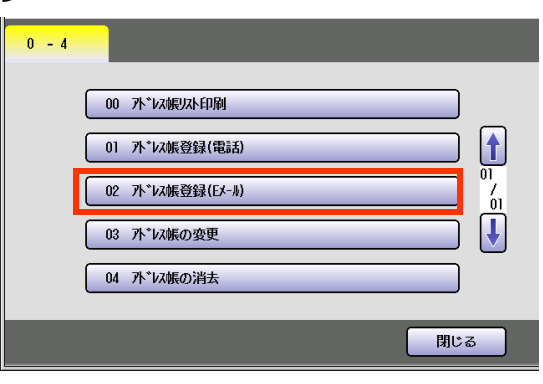

**5.** メールアドレスを入力し、[OK]を押す

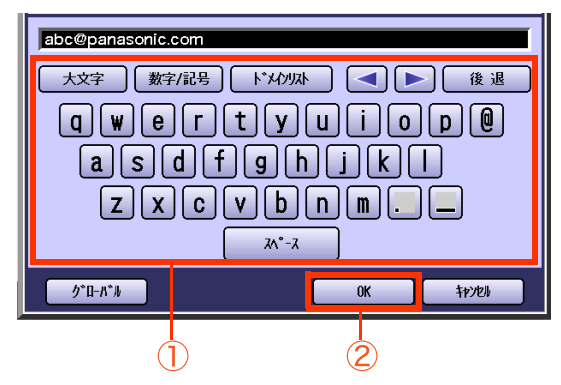

- メールアドレスは60文字まで入力できます。
- [「メールアドレスを入力する」\(p.142\)を](#page-141-0)参照 してください。
- **6.** 宛先名を入力し、[OK]を押す

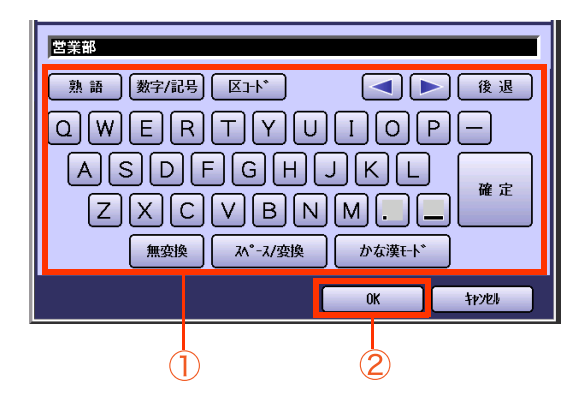

- 宛先名は、20 文字まで入力できます。
- 文字入力のしかたは[、「付録 C 文字入力の](#page-276-0) [しかた」\(p.277\)](#page-276-0)を参照してください。

**7.** ボタン名を入力し、[OK]を押す

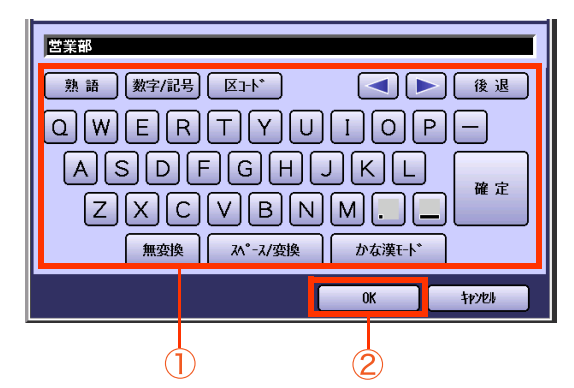

- ボタン名は、10 文字まで入力できます。
- **8.** 検索文字を入力して、[OK]を押す

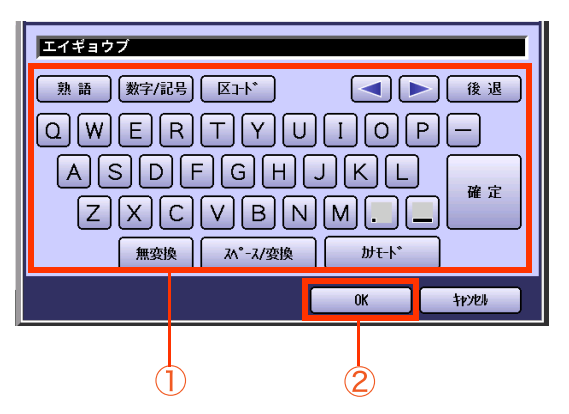

- 検索文字は、10 文字まで入力できます。
- 検索文字は、アドレス帳で宛先を検索する ときに使う文字です([あ]~[ら/わ]の仕分 けにも使われます)。宛先名のフリガナなど をカタカナで入力します。
- 英数字を入力すると、アドレス帳画面の 「あ」行に表示されます。 ただし、英数字は検索文字としては使用で きません。

**9.** [送信先を選択し、[OK]を押す

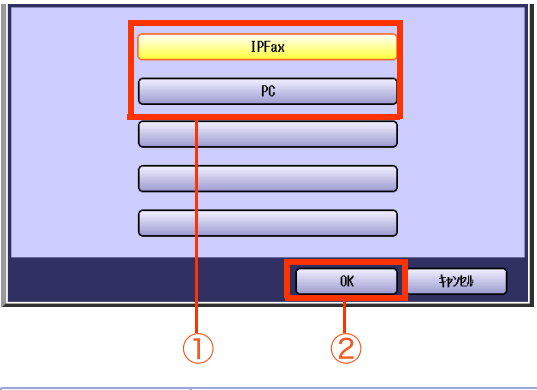

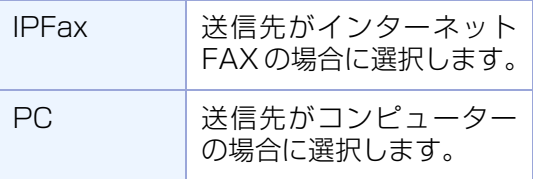

● 登録するメールアドレスを、スキャン /E メー ル機能でも使う場合は、[PC]を選択します。

### **10.**[お好み]に宛先を表示するかどうか選 択する

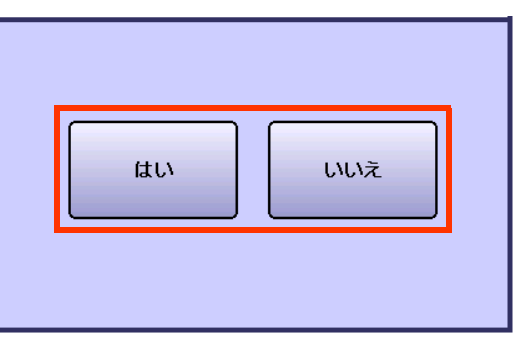

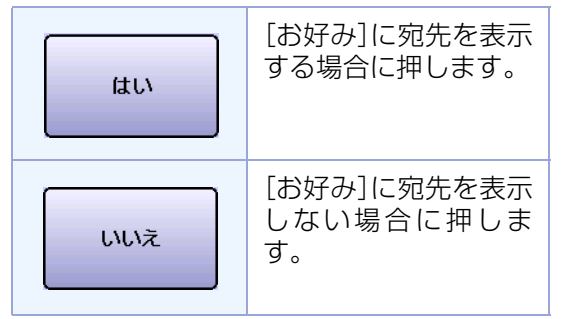

### **11.** ルーティングの設定により、次のいず れかの操作をする

- F コード(サブアドレス)を利用してルー ティングするとき
- F コード(サブアドレス)を入力し、[OK]を押す

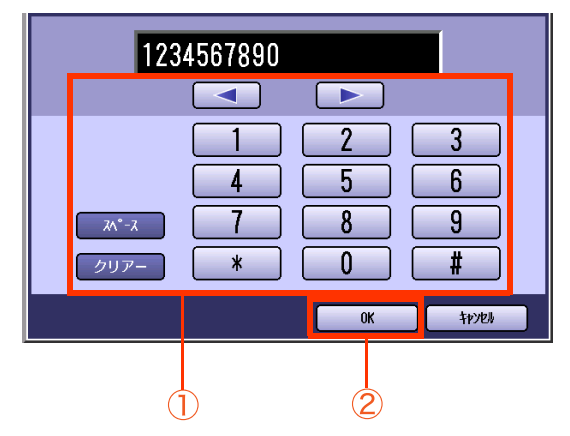

● この画面は、ファンクション設定の[ファクス /E メール機能設定]>[04 キーオペレーター 専用]>[01 システムの登録]>[152 SUB ルーティング]が [あり]に設定されている場 合に表示されます。

#### □ 数字IDを利用してルーティングするとき

数字 ID を入力し、[OK]を押す

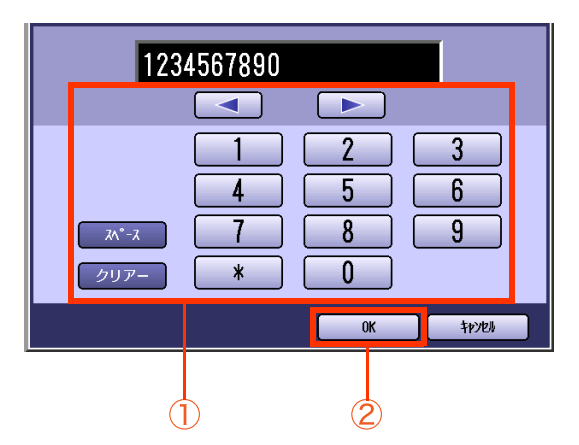

● この画面は、ファンクション設定の[ファクス /E メール機能設定]>[04 キーオペレーター 専用]>[01 システムの登録]>[153 数字 ID ルーティング]が [あり]に設定されている 場合に表示されます。

□ 発信者番号を利用してルーティングする とき

発信者番号を入力し、[OK]を押す

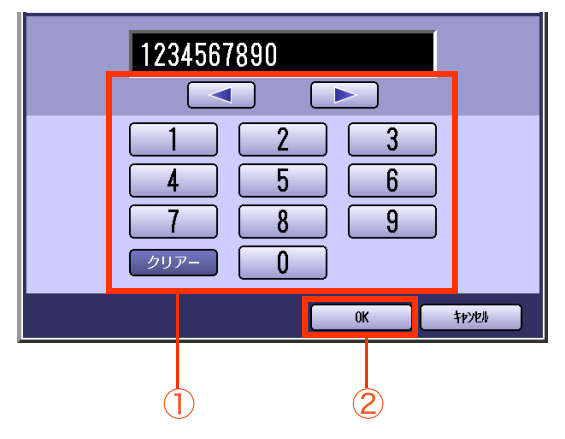

● この画面は、ファンクション設定の[ファクス /E メール機能設定]>[04 キーオペレーター 専用]>[01 システムの登録]>[175 発番 号ルーティング]が [あり]に設定されている 場合に表示されます。

#### □ ダイヤルイン番号を利用してルーティン グするとき

ダイヤルインの番号を選択し、[OK]を押す

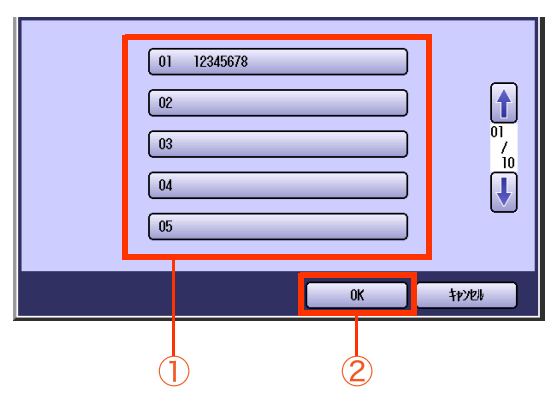

● この画面は、ファンクション設定の[ファクス /E メール機能設定]>[04 キーオペレーター 専用]>[01 システムの登録]>[176 ダイ ヤルインルーティング]が [あり]に設定され、 ダイヤルイン番号が登録されている場合に表 示されます。

**12.** 手順 9 で[IPFax]を選択した場合: A3 サイズの原稿を送信するときに B4 サイズに縮小するかどうかを選択 する

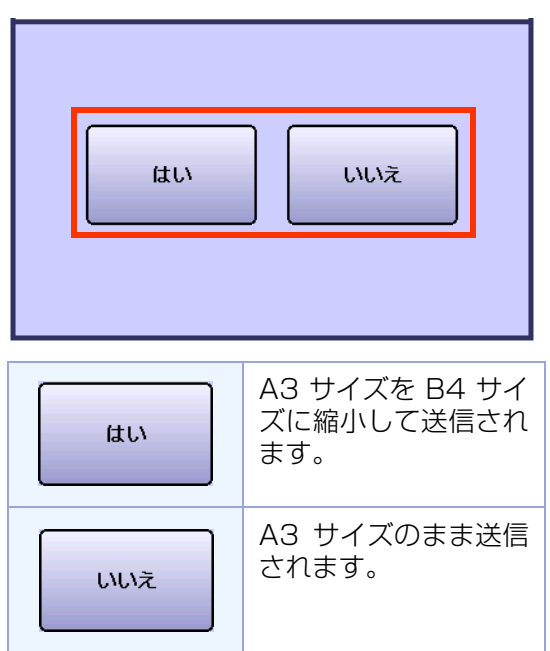

● 相手機の能力に合わせて設定します。

**13.** 手順 9 で[IPFax]を選択した場合: 相手側の能力を設定し、[OK]を押す

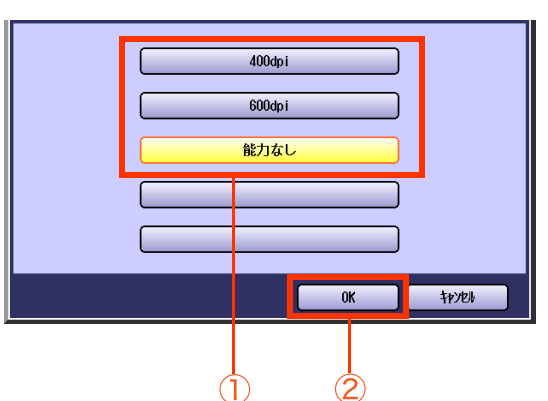

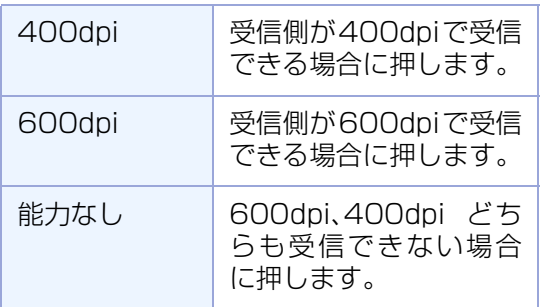

● 相手機の能力に合わせて設定します。

メールアドレスが アドレス帳に登録されま す。

- アドレス帳に次の宛先を登録するときは、 手順 5 からの操作を繰り返してください。
- **操作が終了したら、<リセット>を押すと、** 待機画面に戻ります。

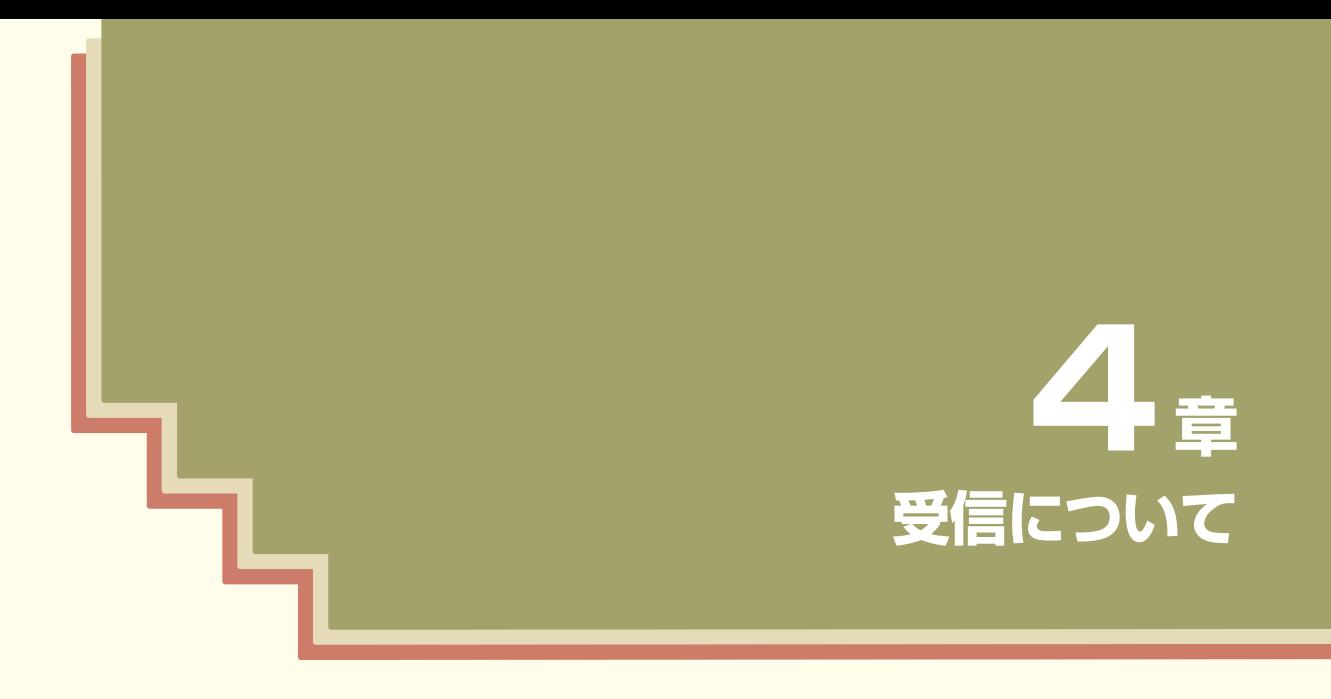

この章では、受信のしかた、便利な受信のしかたについて説明しています。

受信のしかた

本機のファクス受信のしかたには、次の 2 種類があります。 これらは、ファンクション設定で設定を変更できます。本機をお使いの状況に合わせて設定してください。 お買い上げ時は、自動受信に設定されています。

#### <span id="page-107-0"></span>自動受信

着信すると、自動的にファクス受信を開始する方法です。 「自動受信[」\(p.108\)](#page-107-0)を参照してください。

手動受信

着信したら、手動で外部電話機の受話器を上げ、相手がファクスか通話かを確認してからファクス受信を開 始する方法です。「ポー・・ポー・・」という音が聞こえたら、**<スタート>**を押します。 手動受信するにはファンクション設定の変更が必要です。

[「手動受信」\(p.109\)を](#page-108-0)参照してください。

### **■自動受信**

自動的にファクス受信をする方法です。 電話回線をファクス専用で使う場合はこの設定が便利です。

- ファンクション設定の[ファクス/Eメール機能設定]>[04 キーオペレーター専用]>[01 システム の登録]>[17 受信モード]を[ファクス専用]に設定しておきます。なお、お買い上げ時は、[ファクス 専用]に設定されています。
- 着信すると、自動的にファクス受信が開始されます。
## <span id="page-108-0"></span>**■手動受信**

**<スタート>**を押してからファクス受信をする方法です。 外部電話機を接続している場合で、電話回線を通話に使うことが多いときは、この設定が便利です。 手動受信するには、ファンクション設定の変更が必要です。

(お知らせ)

- ●本機の背面には、「外部電話」接続口があります。ここに一般の電話機を接続すると、1 本の電話回線をファク スと通話の両方に使うことができます。接続については、『取扱説明書(セットアップ 管理者編)』の「1章 操作 の前に1を参照してください。
- ●ファンクション設定の[ファクス /F メール機能設定]>[04 キーオペレーター専用]>[01 システムの登 録]>[17 受信モード]を[手動]に設定しておきます。なお、お買い上げ時は、[ファクス専用]に設定されてい ます。

●着信すると、呼び出し音が鳴り続けます。

呼び出し音の音量は、ファンクション設定の[ファクス /E メール機能設定]>[04 キーオペレーター専用]> [01 システムの登録]>[86 呼出音量]で変更できます。『取扱説明書(ファンクション設定編)』の「4 章 ファ クス /E メール機能設定」を参照してください。お買い上げ時は、[音量小]に設定されています。 なお、[86 呼出音量]が[なし]に設定されている場合は、呼び出し音が鳴りません。手動受信をする場合は、 [86 呼出音量]を[なし]以外に設定してください。

●親切受信

ファンクション設定の[ファクス/Eメール機能設定]>[04 キーオペレーター専用]>[01 システムの登録] >[71 親切受信]を[あり]に設定しておくと、相手がファクスの場合に受話器を持ち上げるだけで受信を開 始できます。

お買い上げ時は、[なし]に設定されています。

**1.** 呼び出し音が鳴ったら、外部電話機の 受話器を持ち上げる

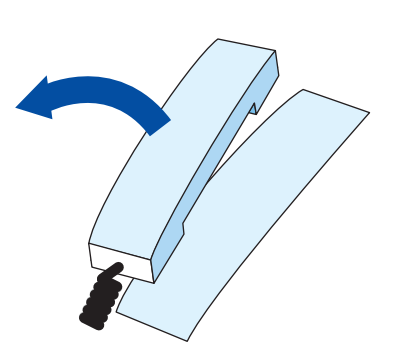

## **2.** ADF または原稿台ガラスに原稿が セットされている場合は、取り除く

- 原稿台ガラスから原稿を取り除くときは、 ADF を大きく開けて取り除いてください。 開き方が不十分な場合、機器の特性上、原稿 が残っていると誤認識することがありま す。
- **3.** 「ポー・・ポー・・」という音が聞こえた ら、操作パネルの **<スタート>**を押す
- **4.** 受話器を戻す
	- <スタート>を押す前に受話器を戻すと、 回線が切れます。

# 受信時の印刷について

受信した文書は、文書の長さに応じて自動的に縮小して印刷されます。 また、ファンクション設定の[ファクス/Eメール機能設定]>[04 キーオペレーター専用]>[01 システムの 登録]>[67 受信 2 イン 1/ 両面機能]が設定されている場合は、設定に応じて印刷されます。

# **■縮小受信**

本機では、受信文書はその幅に応じて、定型サイズ(A4 や B4 サイズなど)の用紙に印刷されます。 このとき、受信文書の長さが定型サイズより少しでも長いと、2 ページ目として、ほとんど白紙のページが排 出されることがあります。

このようなページの印刷を防止するため、本機には受信した画像を縮小して印刷する機能が搭載されています。 受信文書の長さに応じ、用紙に収まるように、70 ~ 100%(1%きざみ)で自動縮小して印刷されます。

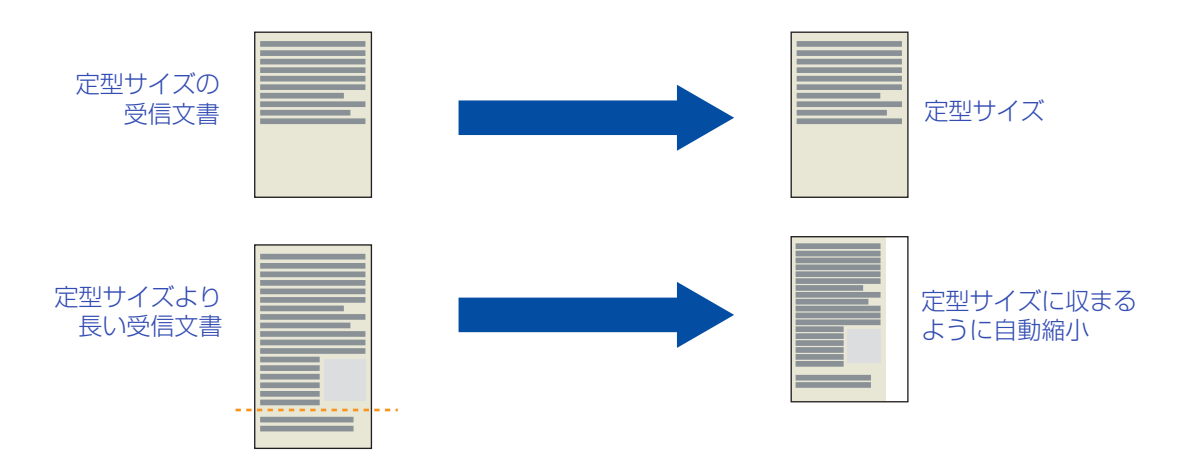

(お知らせ)

●長尺原稿(受信文書の長さが、定型サイズより 39%以上長い原稿)を受信すると、ページが分割され、複数枚 に印刷されます。

ページ分割時は、1 枚目の下端 10mm と、2 枚目の上端 10mm が重なるようにして印刷されます。 この場合、分割した最後の用紙に「このページは、分割記録されました」と記載されます。

## ■2 イン 1 **印刷**

ファンクション設定の[ファクス/Eメール機能設定]>[04 キーオペレーター専用]>[01 システムの登録] >[67 受信 2 イン 1/ 両面機能]が[2 イン 1]に設定されている場合、 受信文書は用紙の片面に 2 ページず つ印刷されます。

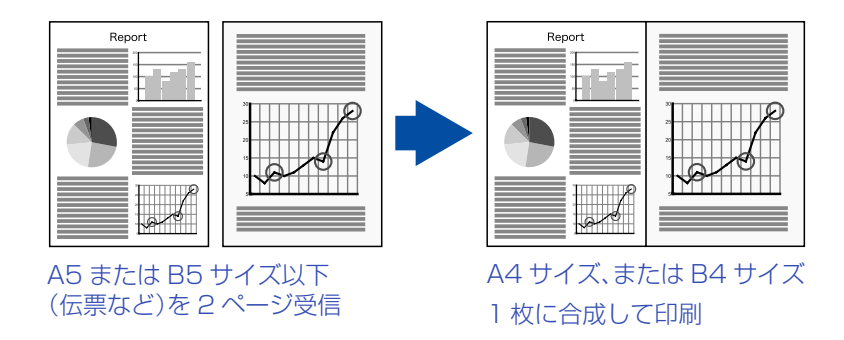

#### (お知らせ)

●お買い上げ時は、「67 受信 2 イン 1/ 両面機能1が「2 イン 11に設定されています。 設定を変更する場合は、『取扱説明書(ファンクション設定編)』の「4 章 ファクス /E メール機能設定」を参照 してください。

●A5 □、B5 □の原稿を送る場合は、A5 サイズ、B5 サイズではなく、ファクスの特性上、A4 幅の不定形サイ ズの原稿として送信しています。このような原稿を受信した場合、本機では、2イン1印刷されません。

●ファンクション設定の[ファクス /F メール機能設定]>[04 キーオペレーター専用]>[01 システムの登 録]>[09 受信時刻印字]が[あり]に設定されている場合は、受信した原稿の外側に時刻が印刷されるため、 2イン1印刷できないことがあります。

## **■両面印刷**

ファンクション設定の[ファクス/Eメール機能設定]>[04 キーオペレーター専用]>[01 システムの登録] >[67 受信 2 イン 1/ 両面機能]が[両面]に設定されている場合、 受信文書は用紙の両面に印刷されます。

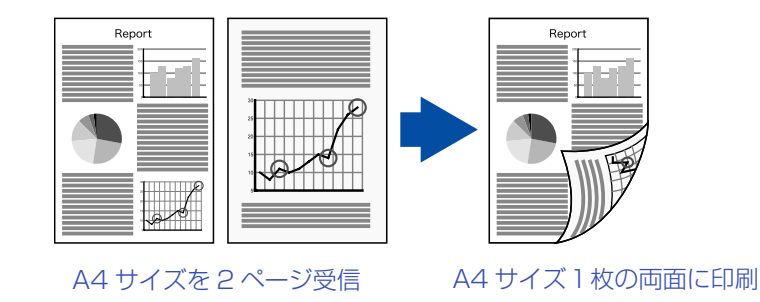

#### (お知らせ)

●お買い上げ時は、「67 受信 2 イン 1/ 両面機能1が「2 イン 11に設定されています。 設定を変更する場合は、『取扱説明書(ファンクション設定編)』の「4 章 ファクス /E メール機能設定」を参照 してください。

# **■マルチプリント部数**

ファンクション設定の[ファクス/Eメール機能設定]>[04 キーオペレーター専用]>[01 システムの登録] >[101 マルチプリント部数]が、[全受信]または[アドレス帳]に設定されている場合、 受信文書は設定され ている部数分が印刷されます。

● [全受信]に設定されている場合

受信文書すべてに、設定されている部数が印刷されます。

#### ●「アドレス帳1に設定されている場合

送信元の宛先がアドレス帳に登録されている場合に、送信元の数字 ID とアドレス帳に登録されている電話 番号の下 4 桁を照合し、一致した場合にマルチプリントの機能が働き、アドレス帳に登録されている部数に 従って文書が印刷されます。

アドレス帳への登録については[、「マルチコピー通信部数を登録する」\(p.218\)を](#page-217-0)参照してください。

なお、送信元に数字 ID が登録されていない場合、マルチプリント部数の設定は無効になります。

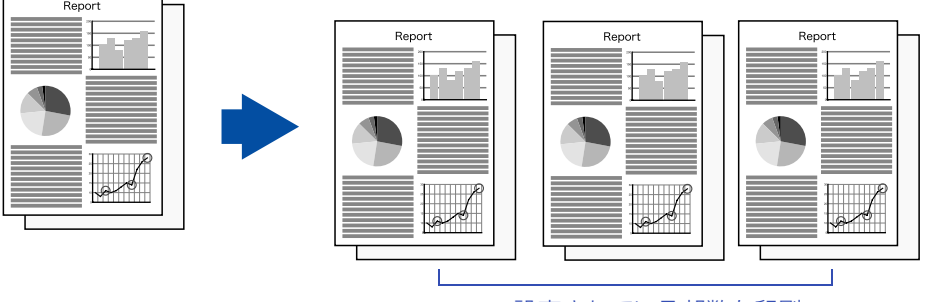

設定されている部数を印刷

#### (お知らせ )

●お買い上げ時は、「101 マルチプリント部数1が「なし」に設定されています。 マルチプリント部数を設定する場合は、『取扱説明書(ファンクション設定編)』の「4 章 ファクス /E メール機 能設定」を参照してください。

## **■回転ソート**

ファンクション設定の[ファクス/Eメール機能設定]>[04 キーオペレーター専用]>[01 システムの登録] >[83 回転ソート]が、[あり]に設定されている場合は、 受信文書が1部ごとに、縦、横と回転して印刷され ます。

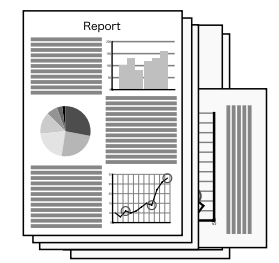

1部ごとに、縦、横と回転して印刷

#### (お知らせ)

●お買い上げ時は、「83 回転ソート]が「なし」に設定されています。

回転ソートを設定する場合は、『取扱説明書(ファンクション設定編)』の「4 章 ファクス /E メール機能設定」 を参照してください。

●回転ソートは、A4 サイズの縦向き( 门)と横向き( □)の両方の用紙がセットされているときにだけ機能しま す。

# メモリー代行受信について

用紙がなくなった、トナーがなくなった、用紙がつまっているなどで、受信文書を印刷できない場合は、自動 的にメモリーに受信文書が蓄積されます。この機能をメモリー代行受信と呼びます。

受信文書がメモリーに蓄積されると、タッチパネルに「受信データが残っています」のメッセージが表示され ます。

メモリー代行受信で蓄積された受信文書は、なくなっている用紙やトナーを補給したり、用紙づまりの対処 をすると、自動的に印刷されます。

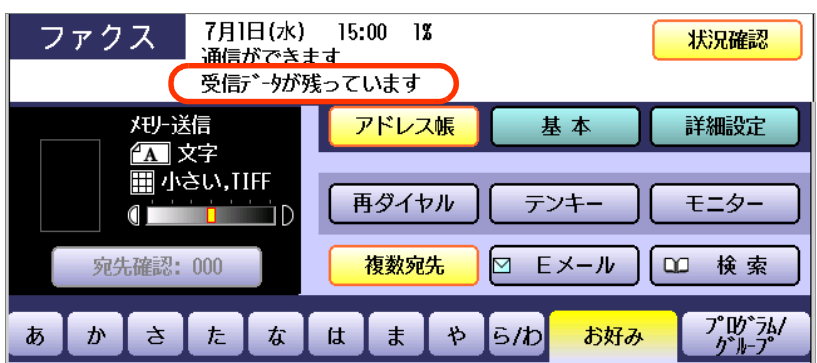

メモリー代行受信によって受信文書が蓄積されているとき

(お知らせ)

●メモリー容量には制限があります。用紙やトナーは、早めに補充してください。

●用紙切れの場合には、手差しトレイ以外のトレイに用紙を補充してください。

●受信した文書と同じサイズの用紙がない場合には、他のサイズの用紙に印刷されます。 他のサイズの用紙に印刷したくない場合には、ファンクション設定の[ファクス /E メール機能設定]>[04 キーオペレーター専用]>[01 システムの登録]>[66 代行出力]を[なし]に設定してください。

# 便利な受信機能

本機には、次のような便利な受信機能があります。必要に応じて設定してお使いください。

# **■セレクト受信**

セレクト受信とは、アドレス帳に登録されている宛先からだけ受信する機能のことです。

- ダイレクトメール系のファクスや、迷惑ファクスなどを受信したくない場合に設定しておくと便利で す。
- アドレス帳に登録されている電話番号の下4桁と、送信元の数字IDの下4桁を照合し、一致したとき だけ受信を開始します。
- ●数字IDとは、ファクスの電話番号のことです。本機の場合、ファンクション設定の「ファクス/Eメール 機能設定]>[04 キーオペレーター専用]>[00 自局情報の登録]で登録します。
- セレクト受信は、ファンクション設定の[ファクス/Eメール機能設定]>[04 キーオペレーター専用] >[01 システムの登録]>[46 セレクト受信]が[あり]に設定されている場合に機能します。

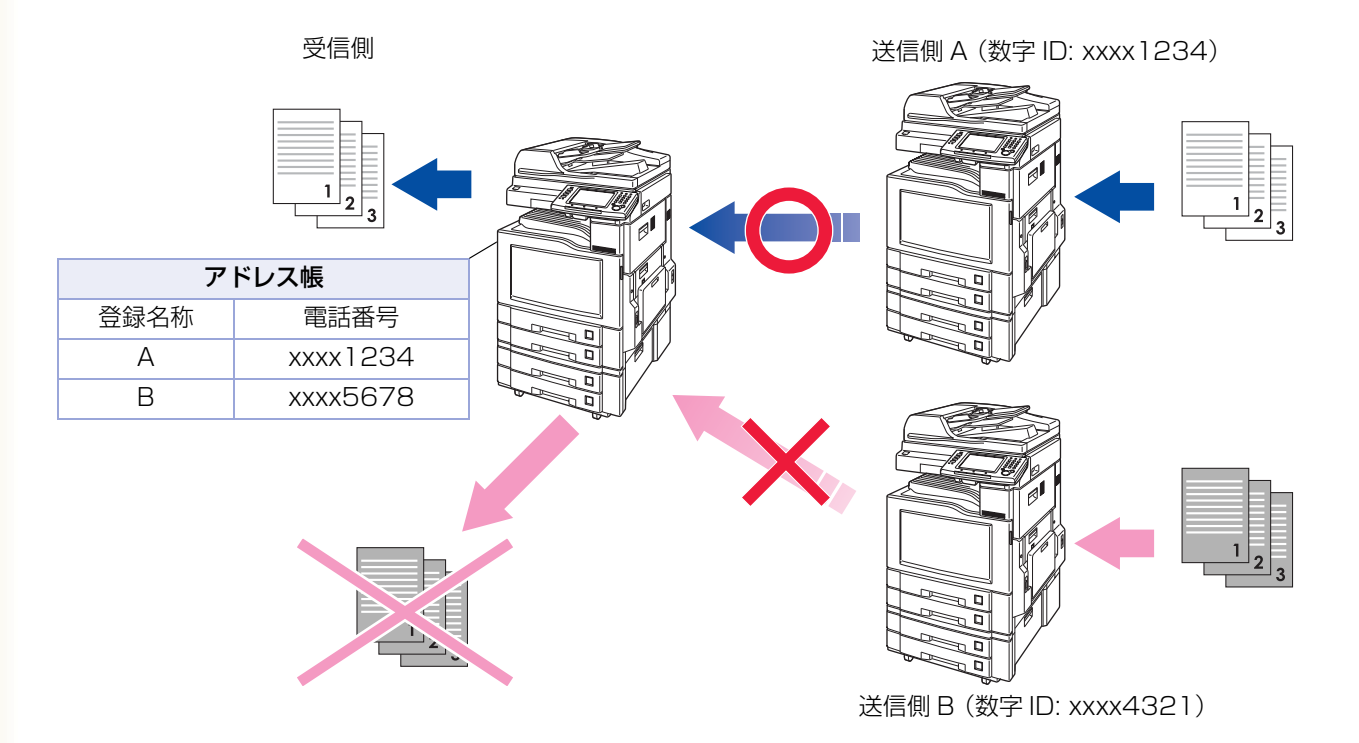

#### (お知らせ)

- ●お買い上げ時、ファンクション設定の[46 セレクト受信]は、[なし]に設定されています。セレクト受信機能 を使いたい場合は、『取扱説明書(ファンクション設定編)』の「4 章 ファクス /E メール機能設定」を参照して ください。
- ●セレクト受信機能を使う場合、送信元となる宛先は、すべてアドレス帳に登録しておいてください。 登録の操作については[、「アドレス帳に電話番号を登録する」\(p.213\)](#page-212-0)を参照してください。 アドレス帳に登録されていない場合、セレクト受信できません。
- ●送信元に対し、数字 ID に電話番号(ファクスの電話番号)を必ず設定するよう依頼してください。 電話番号以外が設定されている、数字 ID が登録されていないなどの場合は、セレクト受信できません。
- ●本機からファクスを送信する場合、受信側がセレクト受信を設定している場合があります。このため、数字ID は必ず登録しておいてください。

## **■メモリー転送**

受信文書を、他のファクスやコンピューターに転送できます。夜間や休日に別の場所(自宅など)でファクス を受信する場合に便利です。

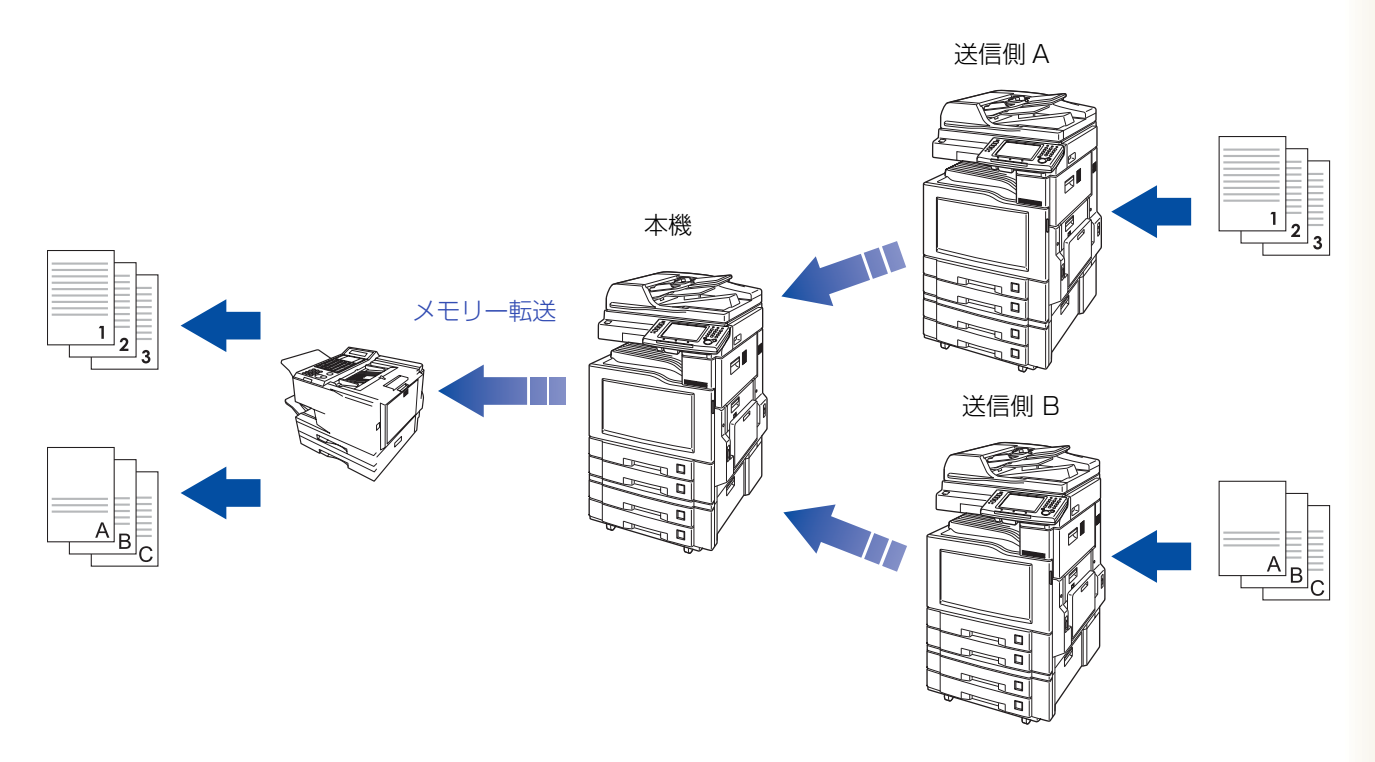

#### (お知らせ)

- ●お買い上げ時、ファンクション設定の[ファクス /E メール機能設定]>[04 キーオペレーター専用]>[01 システ ムの登録]>[54 メモリー転送]は、[なし]に設定されています。 メモリー転送機能を使いたい場合は、『取扱説明書(ファンクション設定編)』の「4 章 ファクス /E メール機能設定」 を参照してください。
- ●メモリー転送を設定している場合、転送先として設定している宛先の内容をアドレス帳で変更することはで きません。アドレス帳の内容を変更する場合は、次の手順で操作します。
	- 1. ファンクション設定の[ファクス /E メール機能設定]>[04 キーオペレーター専用]>[01 システム の登録]>[54 メモリー転送]を[なし]に変更する
	- 2. アドレス帳の宛先を変更する (アドレス帳の変更については[「アドレス帳を変更する」\(p.225\)を](#page-224-0)参照してください。)
	- 3. ファンクション設定の[ファクス /E メール機能設定]>[04 キーオペレーター専用]>[01 システム の登録]>[54 メモリー転送]を[あり]に戻す

●メモリー転送時、転送先が話し中などで転送できないときは、転送は中止されます。受信文書は本機で印刷さ れ、メモリーから削除されます。

これは、ファンクション設定の[ファクス/Eメール機能設定]>[04 キーオペレーター専用]>[01 システム の登録]>[31 未通信ファイル保存]が[あり]に設定されていても同じです。 このような場合に、メモリーに受信原稿を蓄積するときは、メモリー受信が便利です。詳しくは[、「メモリー受](#page-122-0) [信を設定する」\(p.123\)](#page-122-0)を参照してください。

●メモリー残量が 5% 以下の場合は、受信できません。

# **4 章 受信について**

# **■パスワード受信**

パスワード受信とは、送信側と受信側の受信パスワードが一致した場合にだけ、原稿を受信する機能のこと です。

着信すると、お互いの受信パスワードが一致するかどうかをチェックし、一致する場合だけ受信が開始され ます。パスワードが異なる場合は、通信エラーとなります。

この機能を使うと、受信パスワードが一致しない相手から送られてきたときは受信を拒否できます。

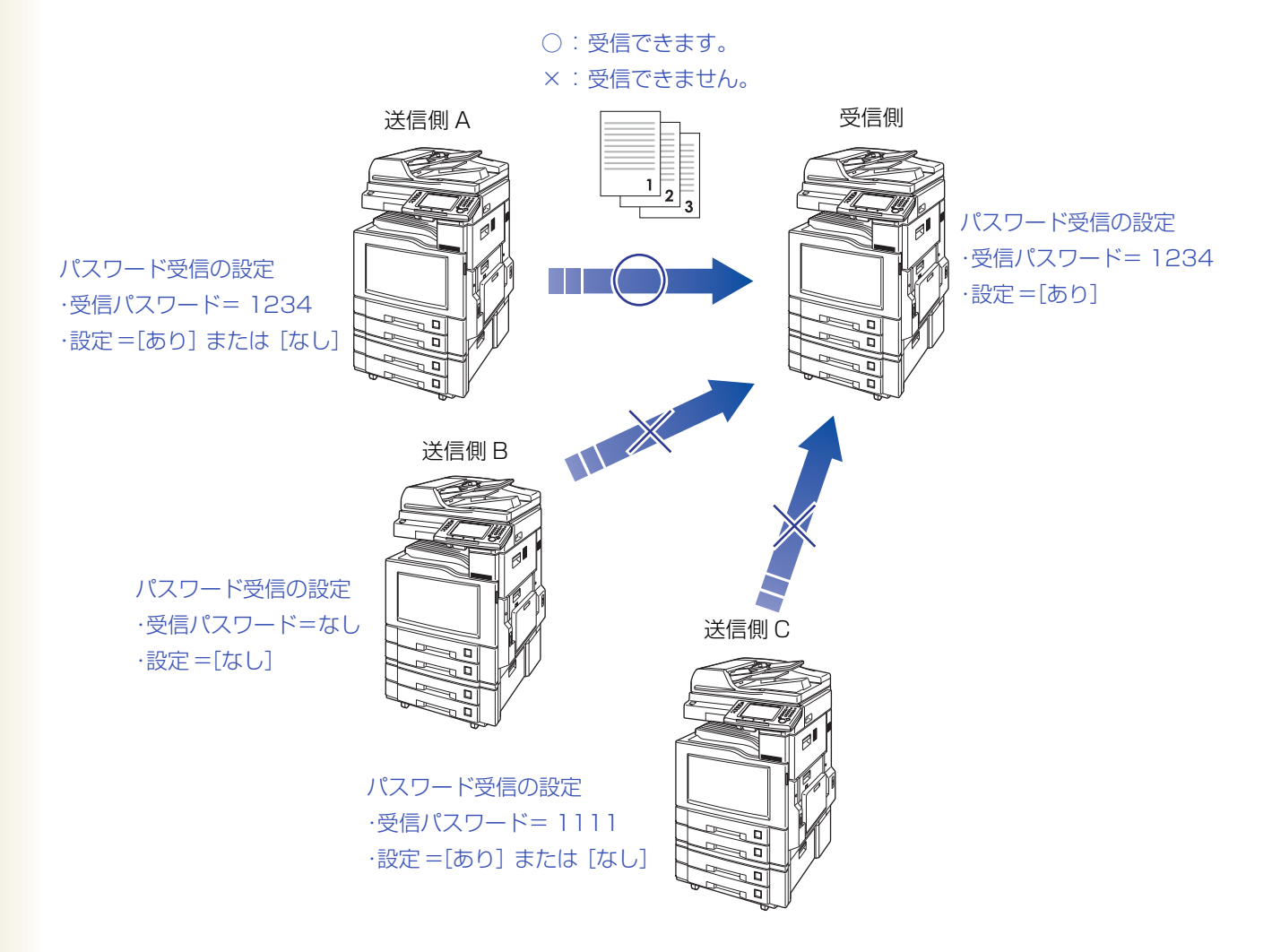

(お知らせ)

- ●この機能は、相手機が限定されます。詳しくは、サービス実施会社にお問い合わせください。
- ●お買い上げ時、ファンクション設定の[ファクス /E メール機能設定]>[04 キーオペレーター専用]>[01 システムの登録]>[44 パスワード受信]は、[なし]に設定されています。パスワード受信機能を使いたい場 合は、『取扱説明書(ファンクション設定編)』の「4 章 ファクス /E メール機能設定」を参照してください。
- ●送信側のパスワード受信の設定は、[あり]、[なし]のどちらでもかまいません。
- ●パスワード送信の機能が設定されている場合は、送信パスワードも照合されます。パスワード送信について は[、「パスワードを使って送信する\[パスワード送信\]」\(p.91\)を](#page-90-0)参照してください。

●パスワード受信は、ファンクション設定の[ファクス /E メール機能設定]>[04 キーオペレーター専用]> [01 システムの登録]>[44 パスワード受信]の設定により、次表のように動作します。

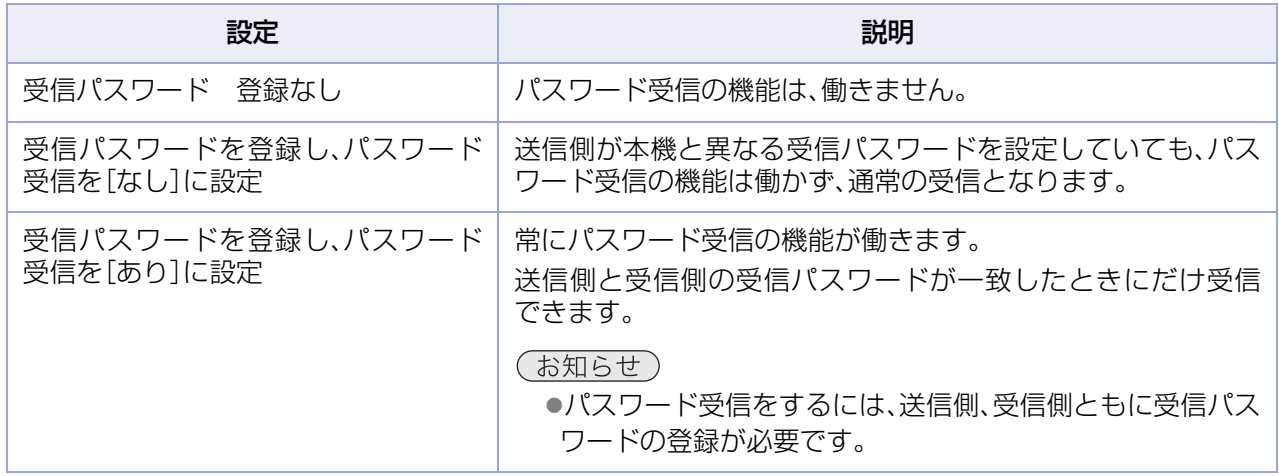

# **■迷惑ファクス防止**

受信したくない相手から着信した場合に、受信を拒否する機能です。ダイレクトメール系のファクスや、迷惑 ファクスなどを受信したくない場合に設定しておくと便利です。

迷惑ファクス防止には、数字 ID、および発番号を利用した機能があります。

- 数字 ID を利用して受信を拒否した場合、通信エラーレポートの状況欄には、「受信拒否」が記載されます。 発番号を利用して受信を拒否した場合は記載されません。
- 数字 ID とは、ファクスの電話番号のことで、通常は自局情報の一部としてファクスに登録しておきます。
- 発番号とは、ナンバーディスプレイを契約している場合に、通信事業者から通知してくる発信者番号のこ とです。通常は、相手の電話番号が通知されます。
- 設定方法については、『取扱説明書(ファンクション設定編)』の「4章 ファクス/Eメール機能設定」を参照し てください。

## 数字 ID を利用した迷惑ファクス防止機能

数字 ID を利用した迷惑ファクス防止機能には、次の機能があります。

● 数字 ID 拒否 :

受信したくない相手の数字 ID を登録しておき、その数字 ID をもつ相手から着信した場合に、受信を 拒否できます。

- ・ 受信を拒否する数字 ID は、30 件まで登録できます。
- ・ この機能は、ファンクション設定の[ファクス /E メール機能設定]>[04 キーオペレーター専用]>[01 シ ステムの登録]>[135 迷惑ファクス防止]>[00 数字 ID 拒否機能]の[00 数字 ID 拒否]が[する]に設定さ れ、[03 ID 番号登録(01-30)]に、受信を拒否する相手の数字 ID が登録されている場合に使用できます。

● ID なし時受信 :

数字 ID を送出しない相手から着信した場合に、受信を拒否できます。

- [01 ID なし時受信]が[する]の場合..... 相手機から ID が送出されない場合も受信します。
- [01 ID なし時受信]が[しない]の場合 . 相手機から ID が送出されない場合は、受信を拒否します。
- ・ この機能は、ファンクション設定の[ファクス /E メール機能設定]>[04 キーオペレーター専用]>[01 システムの登録]>[135 迷惑ファクス防止]>[00 数字 ID 拒否機能]の[00 数字 ID 拒否]が[する]に 設定されている場合に使用できます。

● ID 受信時刻印字 :

- 相手機の数字 ID が、受信時刻と共に受信文書に記載されます。
- ・ 数字 ID が送信されなかった場合は、受信時刻だけが記載されます。
- ・ この機能は、ファンクション設定の[ファクス /E メール機能設定]>[04 キーオペレーター専用]>[01 システムの登録]>[135 迷惑ファクス防止]>[00 数字ID拒否機能]の[02 ID受信時刻印字]が[する] に設定されている場合に使用できます。

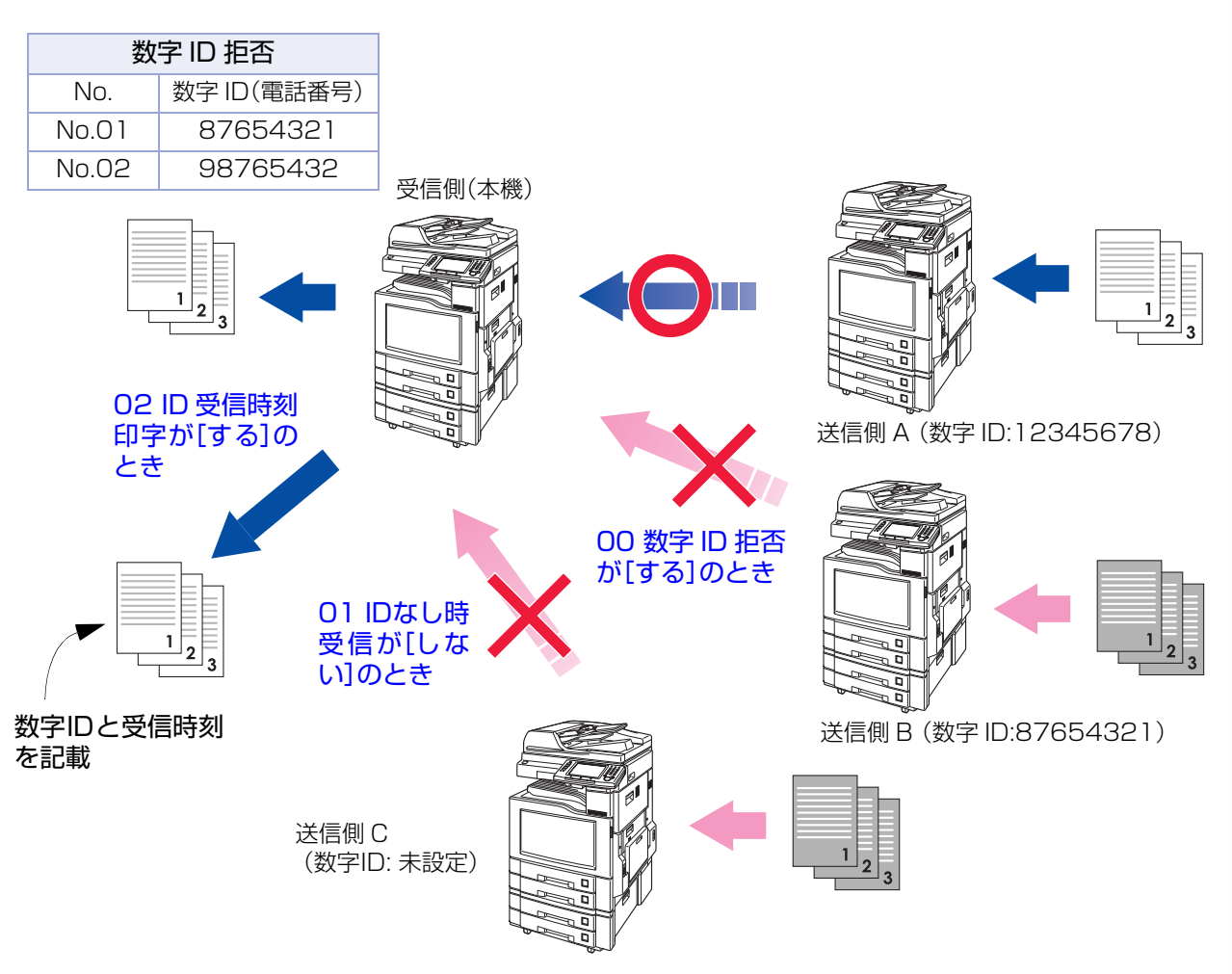

## 発番号を利用した迷惑ファクス防止機能

発信者番号を利用した迷惑ファクス防止機能には、次の機能があります。

● 非通知拒否 :

非通知の相手から着信した場合に、受信を拒否できます。

・ この機能は、ファンクション設定の[ファクス /E メール機能設定]>[04 キーオペレーター専用]>[01 システムの登録]>[135 迷惑ファクス防止]>[01 発番号拒否機能]の[00 非通知拒否]の設定により、 以下の動作になります。

[00 非通知拒否]が[する]の場合...........非通知の相手から着信した場合は、受信を拒否します。 [00 非通知拒否]が[しない]の場合.......非通知の相手から着信した場合も受信します。

・ この機能は、ファンクション設定の[ファクス /E メール機能設定]>[04 キーオペレーター専用]>[01 システムの登録]>[90 発番号契約]が[あり]に設定されている場合に使用できます。

#### ● 公衆電話拒否:

公衆電話から着信した場合に、受信を拒否できます。

- ・ この機能は、ファンクション設定の[ファクス /E メール機能設定]>[04 キーオペレーター専用]>[01 システムの登録]>[135 迷惑ファクス防止]>[01 発番号拒否機能]の[01 公衆電話拒否]の設定によ り、以下の動作になります。
	- [01 公衆電話拒否]が[する]の場合.......公衆電話から着信した場合は、受信を拒否します。
	- [01 公衆電話拒否]が[しない]の場合...公衆電話から着信した場合も受信します。
- ・ この機能は、ファンクション設定の[ファクス /E メール機能設定]>[04 キーオペレーター専用]>[01 システムの登録]>[90 発番号契約]が[あり]に設定されている場合に使用できます。
- 通知不可能拒否 : 発信者番号を通知できない相手から着信した場合に、受信を拒否できます。
	- ・ この機能は、ファンクション設定の[ファクス /E メール機能設定]>[04 キーオペレーター専用]>[01 システムの登録]>[135 迷惑ファクス防止]>[01 発番号拒否機能]の[02 通知不可能拒否]の設定に より、以下の動作になります。 [02 通知不可能拒否]が[する]の場合 ........通知できない相手から着信した場合は、受信を拒否します。

[02 通知不可能拒否]が[しない]の場合.....通知できない相手から着信した場合も受信します。

・ 回線サービスの契約状況、回線網の経路などにより、通信事業者が発信者番号を通知できないことがあり ます。

● 指定番号拒否 :

受信したくない相手の発信者番号を登録しておき、その電話番号から着信した場合に、受信を拒否で きます。

- ・ 受信を拒否する発信者番号は、30 件まで登録できます。
- ・ この機能は、ファンクション設定の[ファクス /E メール機能設定]>[04 キーオペレーター専用]>[01 システムの登録]>[135 迷惑ファクス防止]>[01 発番号拒否機能]の[03 指定番号拒否]が[する]に 設定され、[04 指定番号登録 (01-30)]に、受信を拒否する相手の発信者番号が登録されている場合に使 用できます。

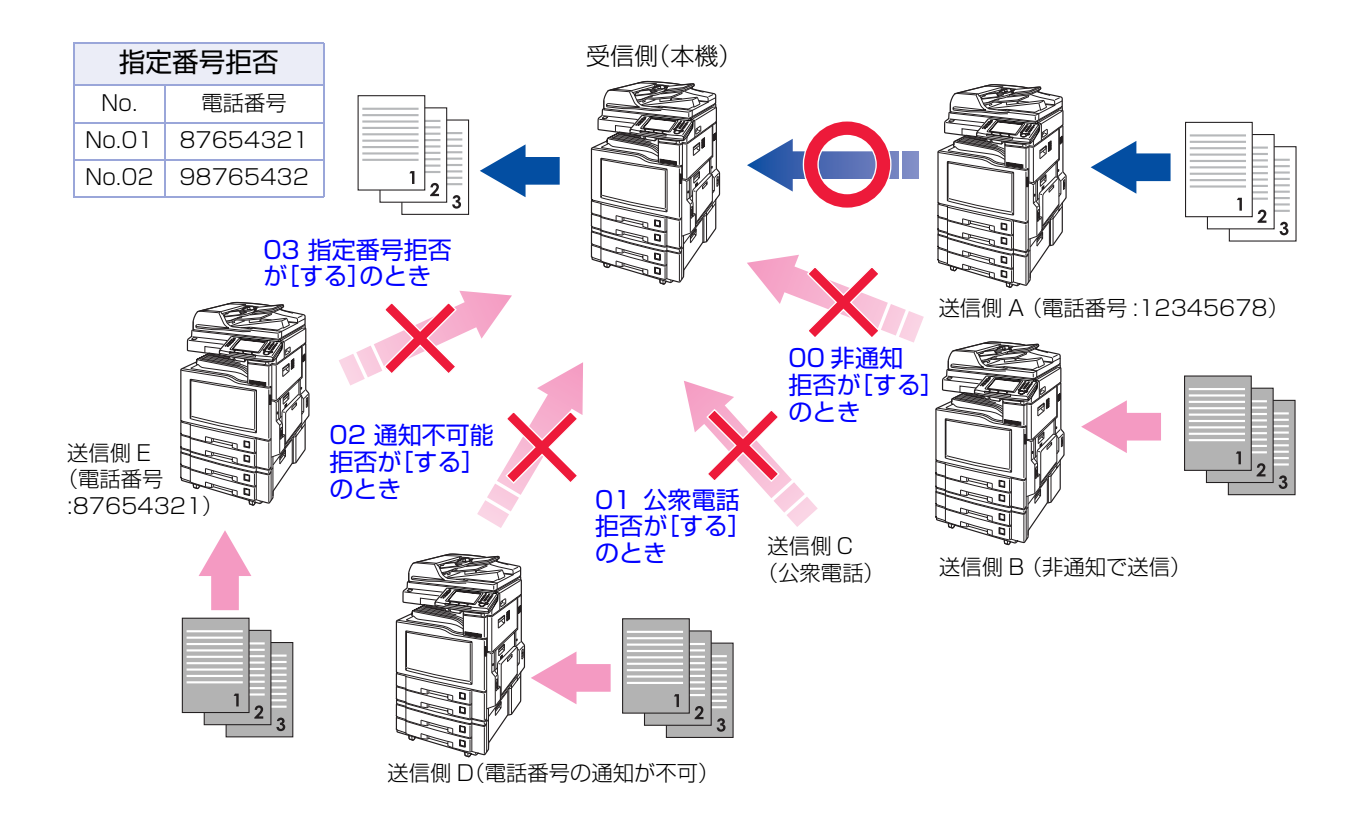

## Memo

# メモリーに受信する[メモリー受信]

# **■メモリー受信とは**

受信文書をすべてメモリーに蓄積できます。排出トレイに受信文書を排出したままにしたくない場合に便利 です。

- ●メモリー受信が「オン」に設定されている場合は、タッチパネルのメッセージ欄に、「メモリー受信設定中で す」のメッセージが表示されます。
- ●印刷が終了すると、受信文書はメモリーから削除されます。
- ●ファンクション設定の「ファクス/Eメール機能設定]>[04キーオペレーター専用]>[01 システムの登録] >[37 メモリー受信暗証番号の登録]で、メモリー受信にパスワードを設定できます。 『取扱説明書(ファンクション設定編)』の「4 章 ファクス /E メール機能設定」を参照してください。

ここでは、メモリー受信を設定する操作、メモリー受信した文書を印刷する操作を説明します。

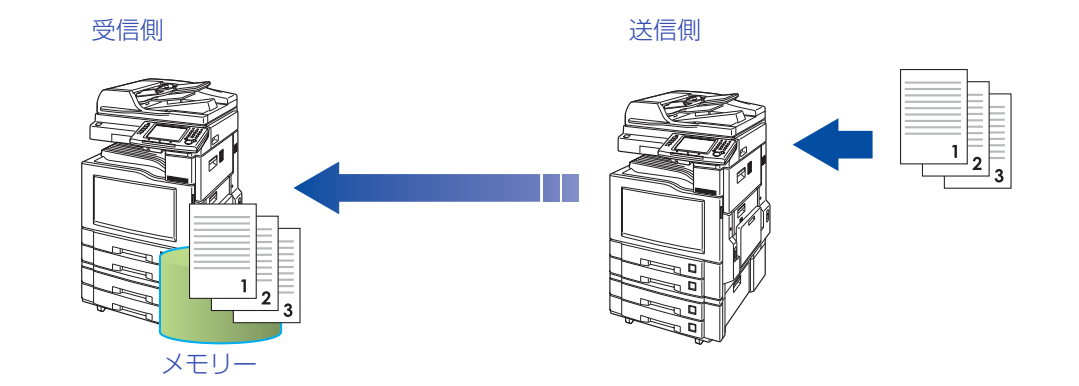

(お知らせ)

- ●メモリーが一杯になると、受信が中止され、通信は停止します。それ以前にメモリーに蓄積された原稿は通常 どおり印刷できます。
- ●メモリーが一杯の場合は受信できません。

## <span id="page-122-0"></span>**■メモリー受信を設定する**

メモリー受信を設定する場合は、次の手順で操作します。

- **1. <ファクス>**を押す
- **2.** [詳細設定]を押す

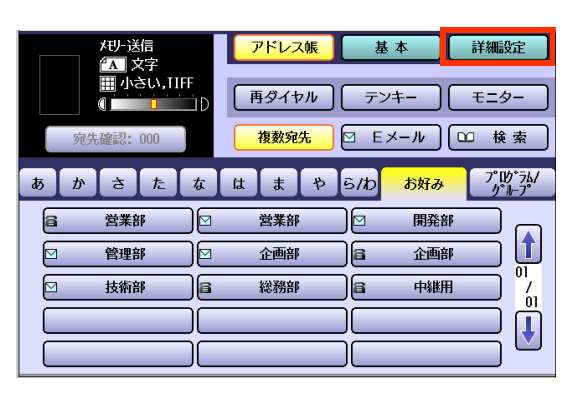

**3.** [セレクトモード]を押す

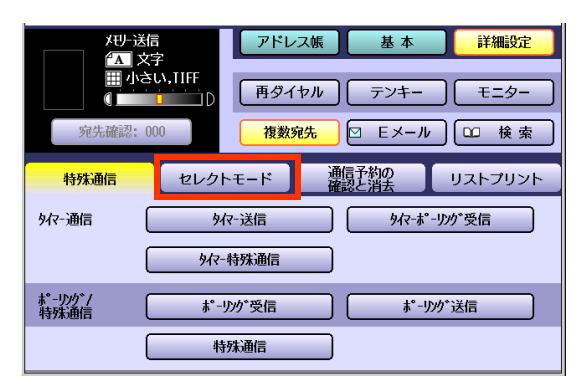

**4.** [メモリー受信]を押す

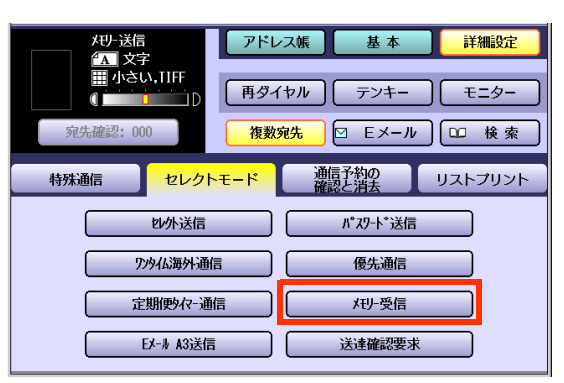

**5.** [オン]を押し、[OK]を押す

メモリー受信が設定されます。

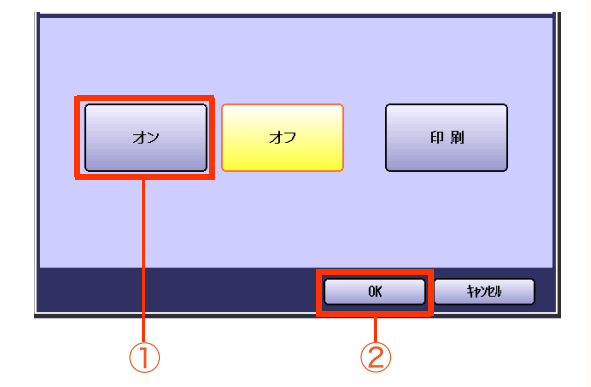

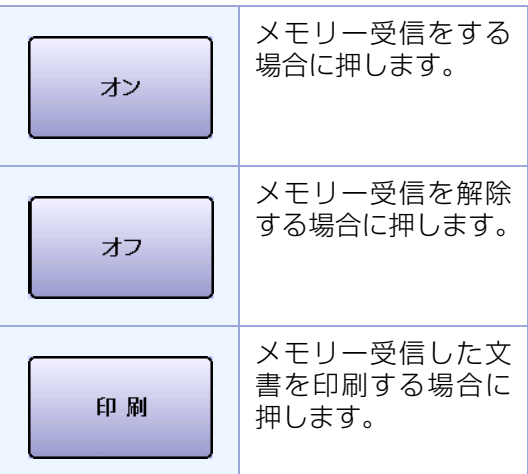

- メモリー受信の設定を解除するときは「オ フ1を押してください。
- ファンクション設定で、メモリー受信にパ スワードが設定されている場合は、「オフ1 を押すと下記の画面が表示されます。パス ワード(8 桁)を入力し、[OK]を押してくだ さい。

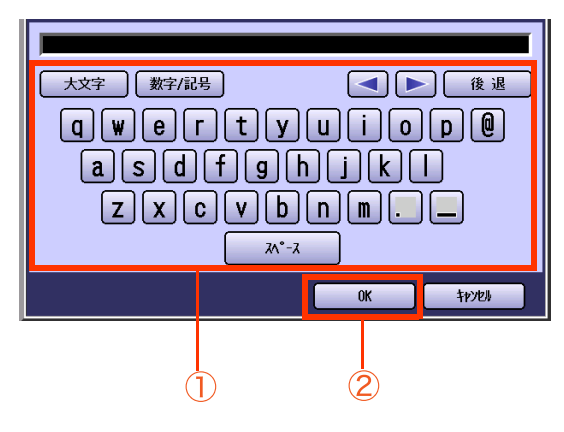

● パスワードは、\*で表示されます。

# **■メモリー受信した文書を印刷する**

受信文書がメモリーに蓄積されると、タッチパネルには、「受信データが残っています」のメッセージが表示 されます。

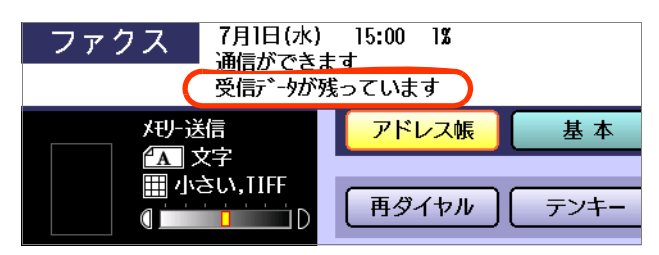

メモリー受信した文書を印刷する場合は、次の手順で操作します。

- **1. <ファクス>**を押す
- **2.** [詳細設定]を押す

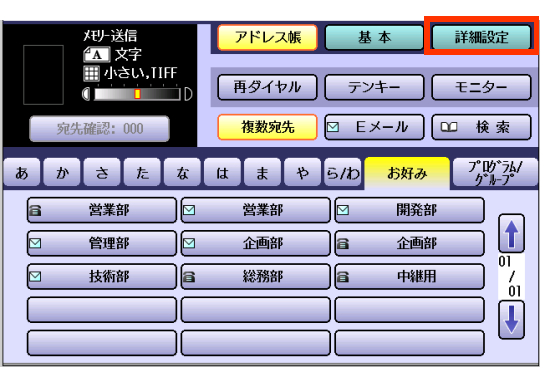

**3.** [セレクトモード]を押す

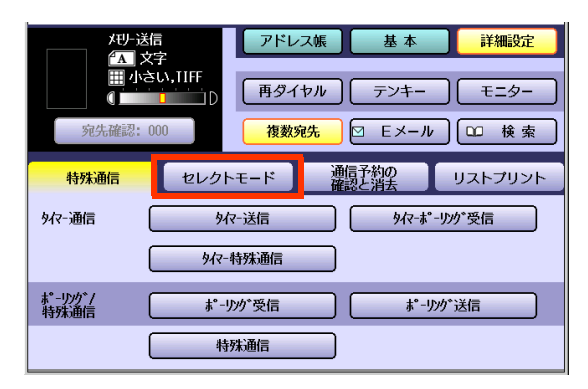

**4.** [メモリー受信]を押す

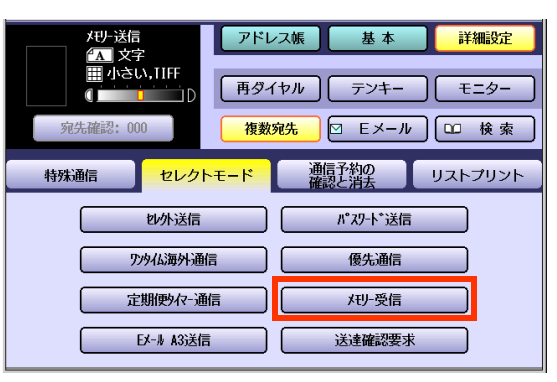

**5.** [印刷]を押し、[OK]を押す

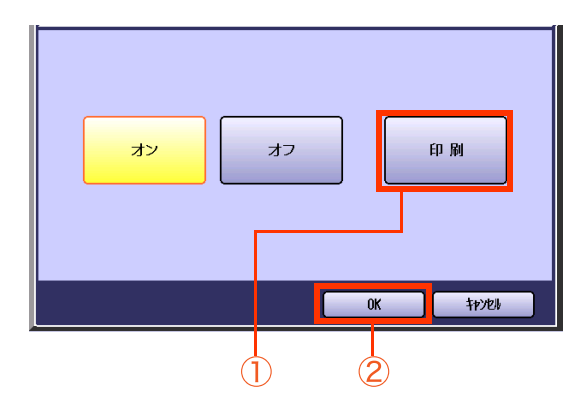

**6.** パスワードが設定されている場合は、 パスワード(8 桁)を入力し、[OK]を 押す

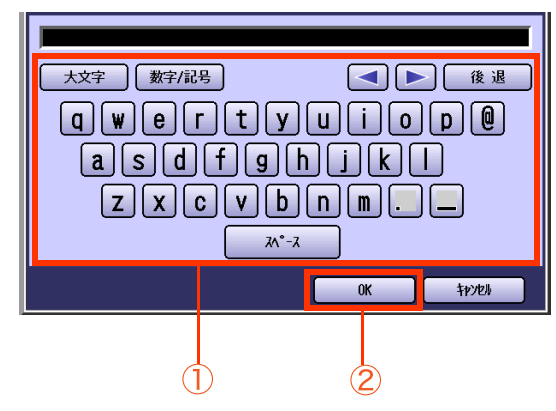

● パスワードは、\*で表示されます。 印刷が開始されます。

# 外部電話機からファクス受信に切り替える [リモート受信]

# **■リモート受信とは**

リモート受信とは、外部電話機から受信の指示をする機能のことです。 外部電話機で送信側と通話した後、受信に切り替えることができます。

この機能は、ファンクション設定の[ファクス /E メール機能設定]>[04 キーオペレーター専用]>[01 シ ステムの登録]>[47 リモート受信]が[あり]に設定されている場合に使えます。

(お知らせ)

●お買い上げ時、ファンクション設定の[47 リモート受信]は[なし]に設定されています。設定を変更する場 合は、『取扱説明書(ファンクション設定編)』の「4 章 ファクス /E メール機能設定」を参照してください。

●外部電話機については[、「手動受信」\(p.109\)を](#page-108-0)参照してください。

# **■外部電話機からファクス受信に切り替える**

外部電話機からファクス受信に切り替える場合は、次の手順で操作します。

**1.** 呼び出し音が鳴ったら、外部電話機の 受話器を持ち上げる

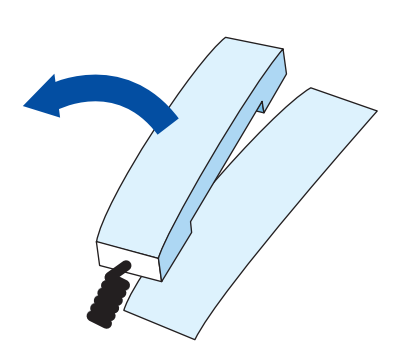

●「ポー・・ポー・・」という音が聞こえたら、相 手はファクスです。手順 2 の操作をします。

## **2.** ファクスの受信に切り替える

- ●外部電話機がプッシュ式の場合 プッシュボタンで、「\*」「\*」と押す (2 秒以内に押す)
- ●外部電話機がダイヤル式の場合 「9」「9」とダイヤルする (5 秒以内にダイヤルする)

## **3.** 受話器を戻す

● 受信が開始されます。

## Memo

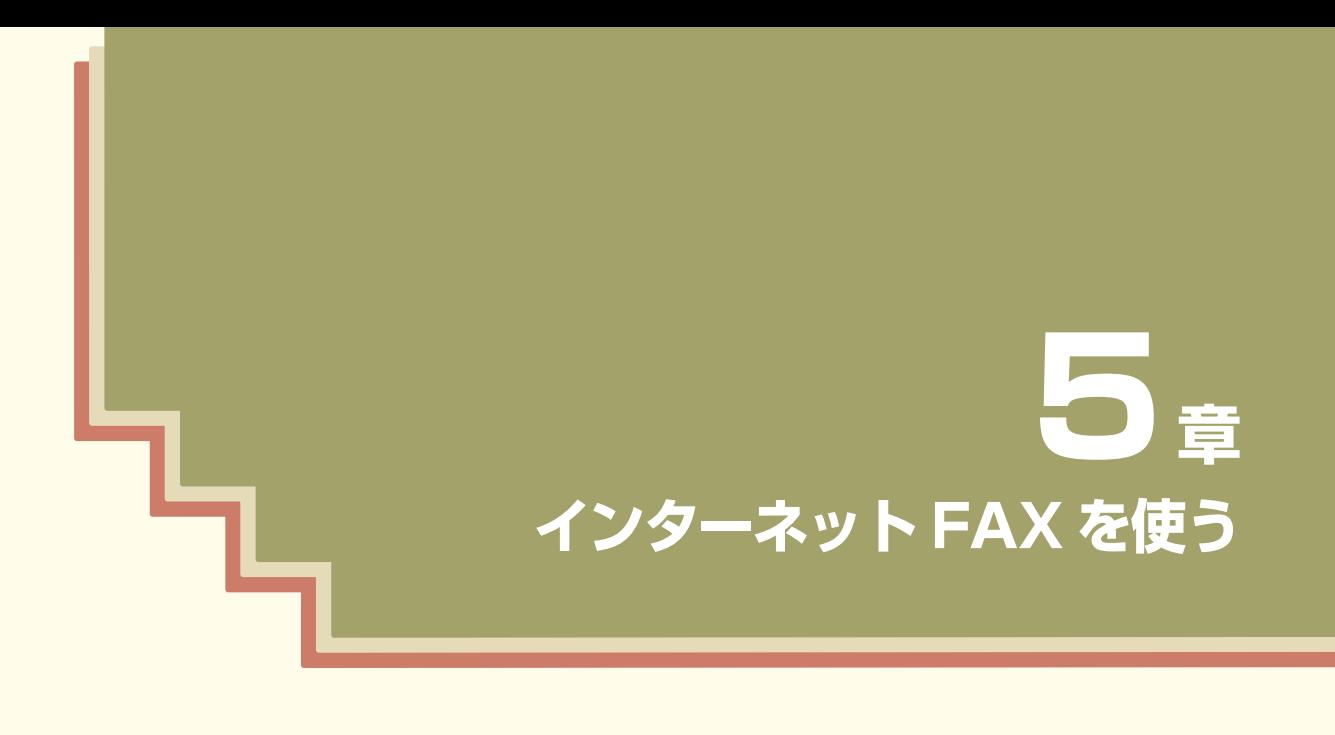

この章では、インターネット FAX 機能の概要、基本的な操作、および便利な 操作について説明しています。

# インターネット FAX とは

## **■インターネット FAX の概要**

インターネット FAX とは、読み取った原稿を、インターネット FAX またはコンピューターに対して、E メー ルとして送信する機能です。

インターネット FAX では、一般の電話回線を使わずに、イントラネット(企業内ネットワーク)やインター ネットを経由して通信します。

本機を、10Base-T/100Base-TX/1000Base-T のイーサネット LAN(ローカルエリアネットワーク)に 接続し、必要な設定をすることによって、次のようなインターネット FAX 機能を使うことができます。

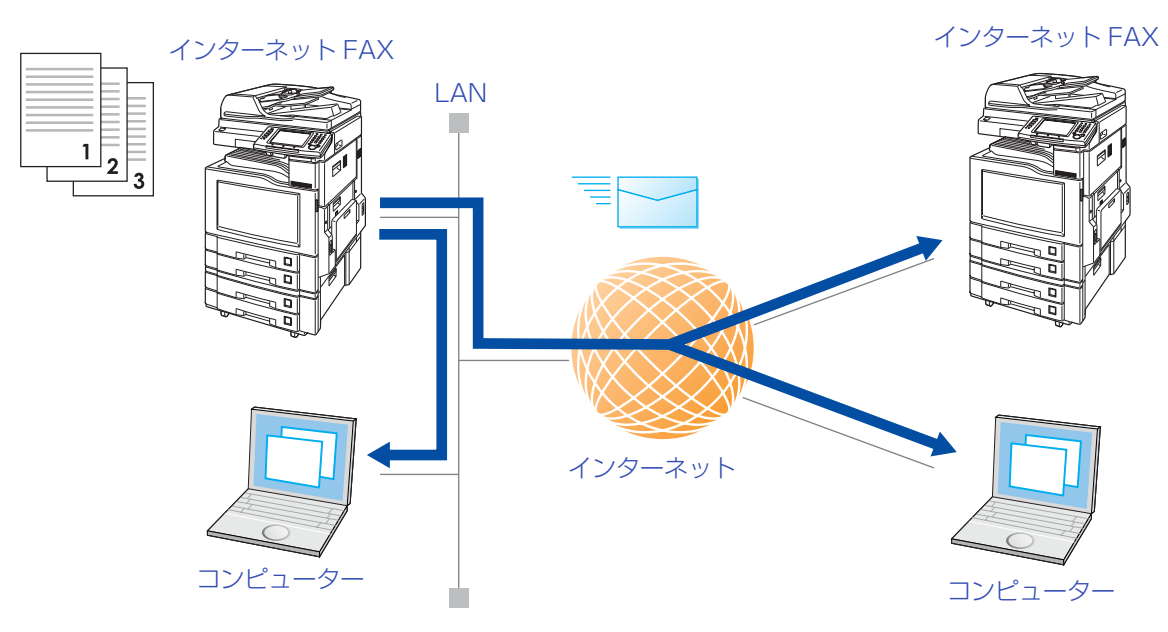

### E メールを送信する

読み取った原稿を、E メールの添付ファイルとして、インターネット FAX やコンピューターに送信できま す。

(お知らせ)

- [「E メールを送信する」\(p.130\)](#page-129-0)を参照してください。
- TIFF(TIFF-F)形式またはPDF形式の添付ファイルとして送信できます。PDF形式は、コンピューターに 送信する場合だけ使うことができます。
- コンピューター側のメールソフトが MIME 形式に対応していない場合は、TIFF(TIFF-F) 形式や PDF 形 式の添付ファイルを受信できません。

### E メールを受信する

インターネット FAX やコンピューターから E メールを受信すると、メールメッセージと添付ファイルの 画像が、自動的に印刷されます。

(お知らせ)

● [「E メールを受信する」\(p.131\)](#page-130-0)を参照してください。

転送する(ルーティング)

ファクス文書や E メールを、ネットワーク上のインターネット FAX やコンピューターに転送できます。

(お知らせ)

●[「ルーティングを使う」\(p.131\)を](#page-130-1)参照してください。

#### 中継局を介してファクスに送信する(LAN 中継送信)

中継局を介し、E メールを、通常のファクス文書として送信できます。同報送信することもできます。

(お知らせ)

● 詳しくは[、「LAN 中継送信を使う」\(p.132\)](#page-131-0)を参照してください。

## **■インターネット FAX 機能を使うには**

インターネット FAX 機能を使うためには、本機にネットワークケーブルを接続し、ファンクション設定で、 ネットワーク環境を正しく設定する必要があります。

設定については[、「インターネット FAX を使うための準備」\(p.138\)を](#page-137-0)参照してください。

# インターネット FAX でできること

インターネット FAX の機能について説明します。

本機のインターネット FAX 機能では、E メールの送受信だけではなく、一般の電話回線を経由してファクス 受信した文書を E メールとして転送したり、中継局を経由して同報送信したりできます。

## <span id="page-129-0"></span>**■E メールを送信する**

読み取った原稿を、E メールの添付ファイルとして、インターネット FAX やコンピューターに送信できます。 添付ファイルの形式は、次のとおりです。

●インターネット FAX に対して : TIFF(TIFF-F)形式 zコンピューターに対して : TIFF(TIFF-F)形式/ PDF 形式 から選択

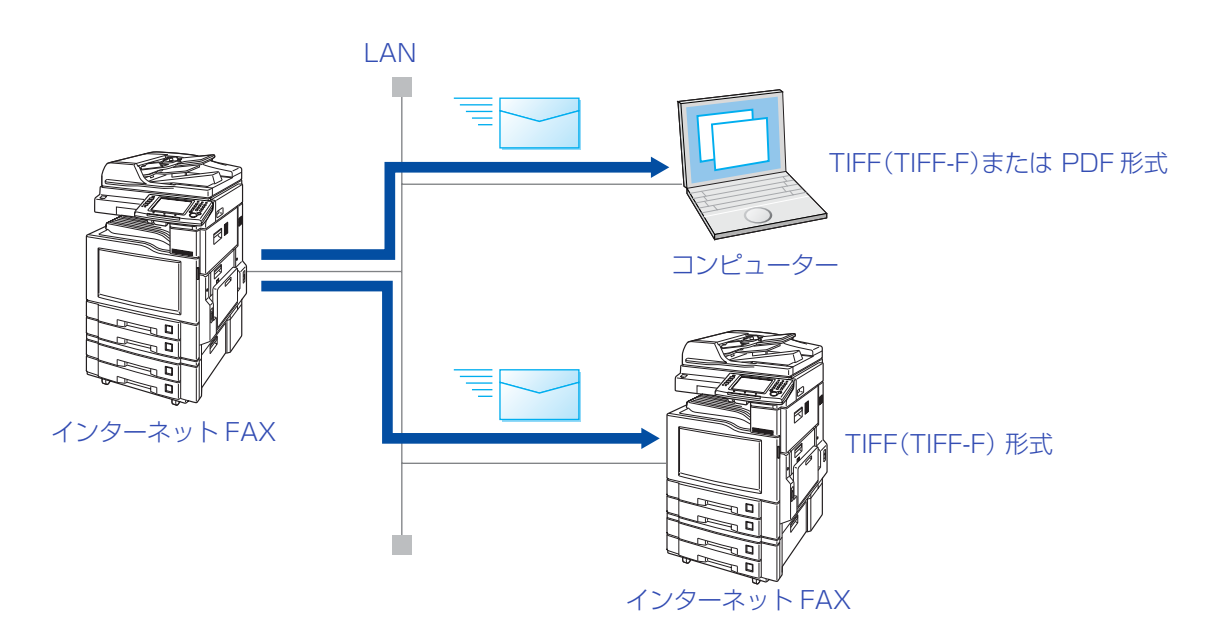

(お知らせ )

●E メールの送信については[、「E メール送信の流れ」\(p.140\)を](#page-139-0)参照してください。

## <span id="page-130-0"></span>**■E メールを受信する**

インターネット FAX やコンピューターからの E メールを受信すると、本機では自動的に印刷されます。 ただし、本機が対応しているファイル形式以外の添付ファイルの場合は、エラーメッセージが印刷され、画像 を印刷できないことを知らせます。

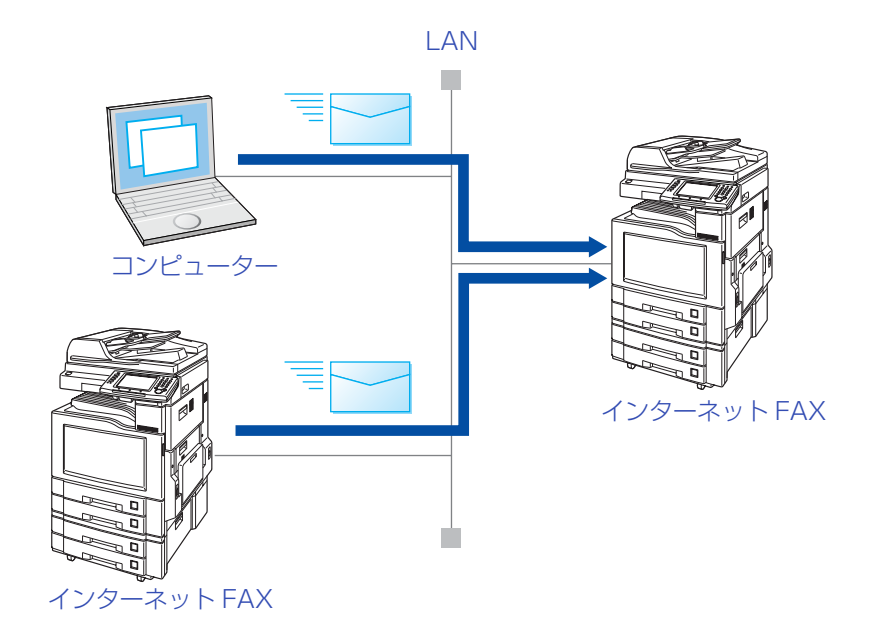

### (お知らせ)

●E メールの受信については、「E メールを受信する | (p.168)を参照してください。

## <span id="page-130-1"></span>**■ルーティングを使う**

一般のファクスから電話回線を経由して受信した文書を、ネットワーク上のコンピューターやインターネッ ト FAX に転送できます。転送先は、F コード(サブアドレス)やファクスの数字 ID などを利用できます。

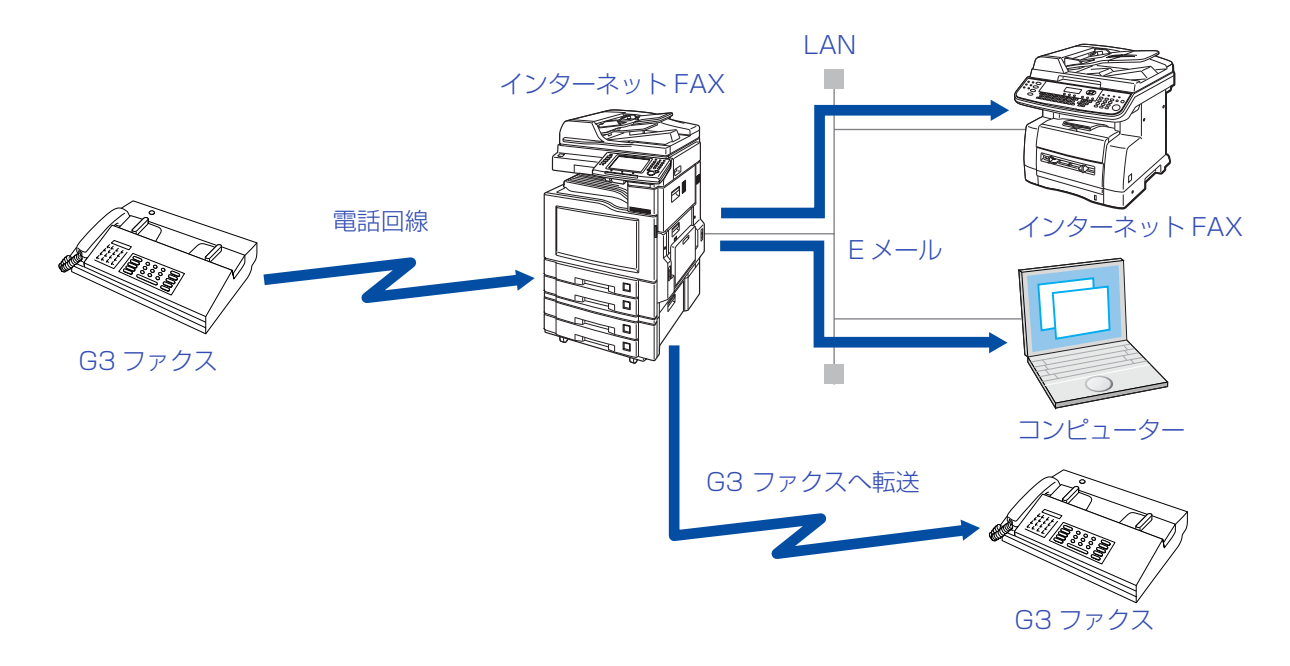

#### (お知らせ)

●ルーティングについては[、「ルーティング機能を使う」\(p.100\)を](#page-99-0)参照してください。

# <span id="page-131-0"></span>**■LAN 中継送信を使う**

インターネット FAX やコンピューターから、LAN 中継機能を持つインターネット FAX を経由して、一般の 電話回線に接続されているファクスに送信できます。一般の電話回線に接続されているファクスは複数の宛 先を設定できます。

ネットワーク上のインターネット FAX やコンピューターから、LAN 中継機能を持つインターネット FAX に 対して、一般の電話回線のファクス宛先を含めて E メールを送信すると、LAN 中継機能を持つインターネッ ト FAX は、一般電話回線上のファクスに G3 モードで送信します。

例: LAN 中継同報

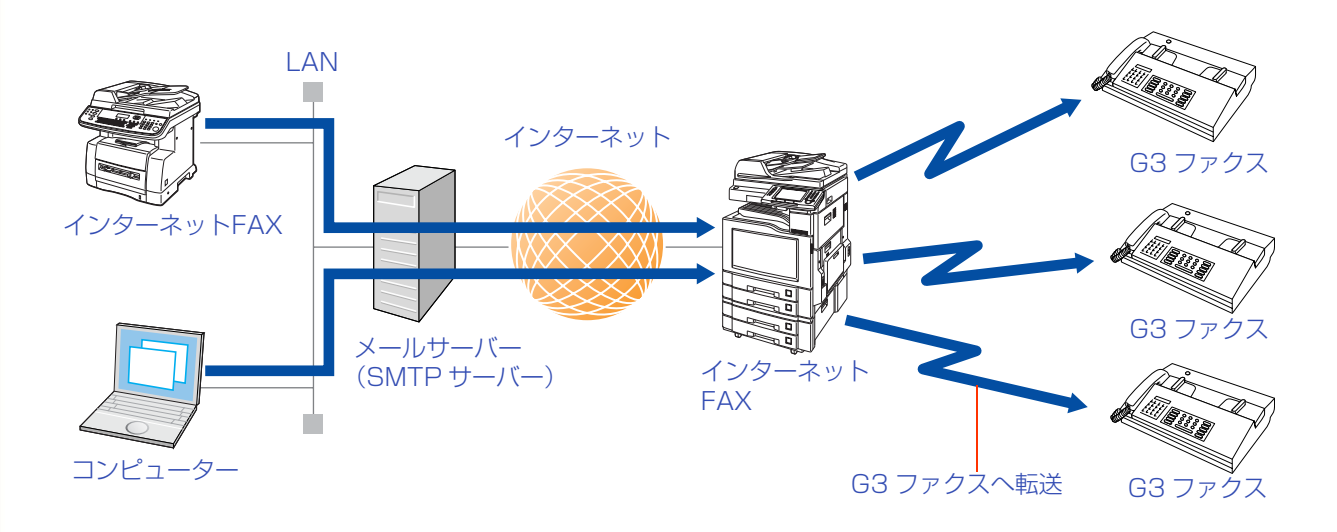

(お願い)

●コンピューターから LAN 中継指示をする場合、TIFF-F 形式のファイルで送信する必要があります。

●アプリケーションソフトで作成したデータをTIFF-F形式のファイルに変換するには、専用のソフトウェアが 必要です。これらのソフトウェアは、当社のホームページからダウンロードしてコンピューターにインス トールしてください。インストールについては[、「便利なアプリケーションソフトについて」\(p.190\)](#page-189-0)を参照 してください。

(お知らせ)

●LAN 中継機能について、詳しくは[「LAN 中継機能を使う」\(p.174\)](#page-173-0)を参照してください。

## **■送達確認通知(MDN)を使う**

送達確認通知(MDN)機能を使えば、送信した E メールが受信側に届いたかどうかを確認できます。

### 受信側がインターネット FAX の場合

送信側に対し、送達確認通知(MDN)通信能力通知が応答されます。

### 受信側がコンピューターの場合

送信側に対し、MDN の応答メールが送信されます。

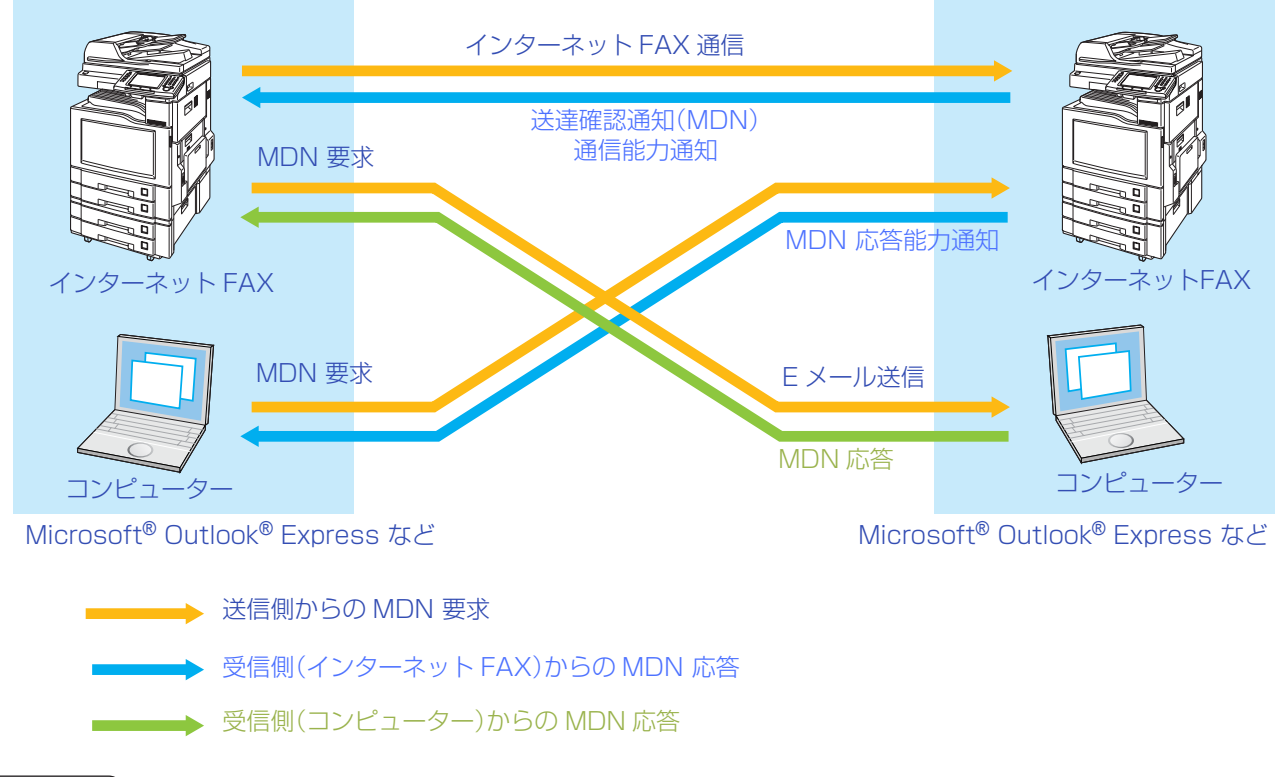

(お知らせ)

- ●この機能は、受信側に送達(開封)確認通知(MDN)の機能がある場合に使うことができます。
- ●送達確認通知(MDN)について、詳しくは「送達確認を要求する (MDN)[送達確認要求]|(p.164)を参照し てください。

# **■ダイレクト SMTP(ダイレクト IFax 送信)を使う**

通常、E メールはメールサーバー(SMTP サーバー)が SMTP(Simple Mail Transfer Protocol)によって やりとりしています。

企業などのイントラネットでは、ファイアウォールの負担を考慮して、添付ファイルを持たない E メールと ホームページ閲覧だけが許可されていることがあります。

このような場合に、ダイレクトインターネット FAX 送信を使うことで、メールサーバー(SMTP サーバー)へ の負担を軽減できます。

ダイレクトインターネット FAX 機能は、メールサーバー(SMTP サーバー)を通さずに直接インターネット FAX 間で文書を交換する機能です。この機能を使うには、IP アドレスが常に一定に保たれている必要があり ます。本機のドメイン名などの情報が DNS サーバーに適切に登録されていなければなりません。

●ダイレクトインターネットFAX機能を使う場合は、ファンクション設定の[ファクス/Eメール機能設 定]>[04 キーオペレーター専用]>[01 システムの登録]>[172 ダイレクト IFax 送信]を[あり] に設定します。

● 送信する宛先はアドレス帳に登録しておく必要があります。 ファンクション設定の[ファクス/Eメール機能設定]>[04 キーオペレーター専用]>[01 システム の登録]>[172 ダイレクト IFax 送信]を[あり]に設定すると、アドレス帳の登録時に「ダイレクト IFax 送信の登録をしますか」というメッセージが表示されますので、[はい]を選択してください。

(お知らせ)

●IP アドレスについては、ネットワーク管理者にお問い合わせください。

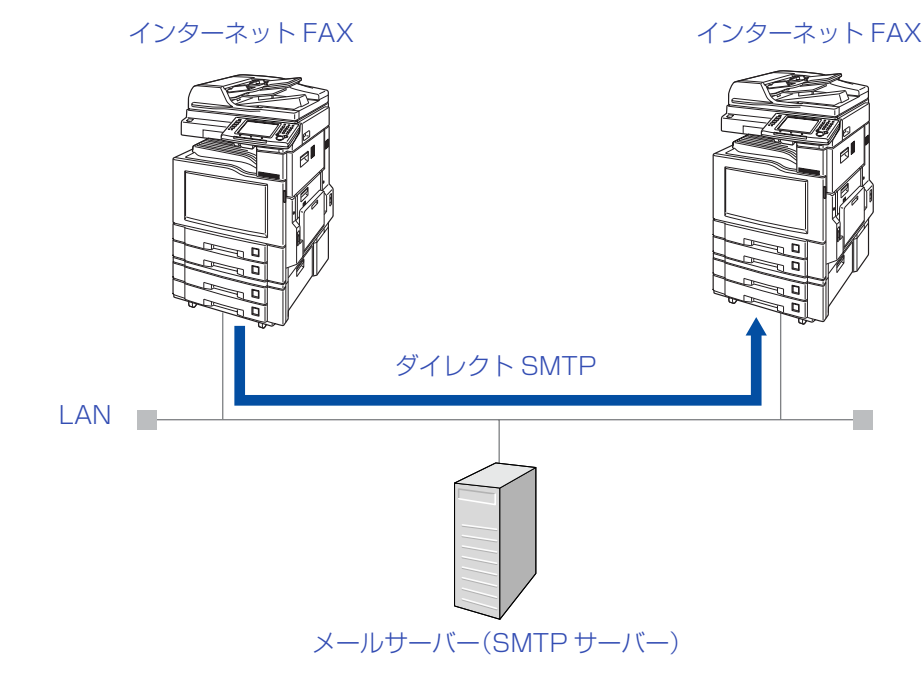

Memo

# インターネット FAX 使用上のお願い

ネットワーク接続によるインターネットFAXの通信では、電話回線を使う一般のファクス通信とは異なる事 項があります。

ここでは、インターネット FAX 機能を使って通信をする上で、注意が必要なことについて説明します。

インターネット FAX と一般の電話回線用ファクスとの違い

一般の電話回線のファクスでは、データは電話回線を介して送信されます。電話回線の料金は送信者が負 担します。

インターネットFAXでは、画像データはパケットに分解され、電話回線を介さずにLANからインターネッ トまたはイントラネットへ送信されます。電話回線を使わないため、長距離通話の経費を節減できます。

### ロ 正しく E メールを送信できないときは

- インターネット通信は、ネットワーク経由によるメールサーバー(SMTP サーバー)との通信のため、直 接相手と通信できません。このため、何らかの原因で送信できなかった場合にだけ、メールサーバー (SMTP サーバー)からエラーメールが返送されます。
- 相手先の場所、インターネットなどの回線の混み具合、ネットワーク構成などによって、エラーメールが 返送されるまで長い時間がかかることがあります(通常は 20 ~ 30 分程度)。
- 何らかの原因で、エラーメールが返送されない場合があります。 重要な書類、緊急を要する書類などを送信する場合は、送信後に必ず電話で確認してください。 また、インターネット経由の場合には秘匿性が低いため、重要な書類は、一般の電話回線の利用をお勧め します。
- 受信側のメールシステムがMIMEに対応していない場合は、インターネットFAXのEメールを正しく送 信することができません。また、相手のメールサーバー(SMTP サーバー) によってはエラーメールが返 送されない場合があります。
- 原稿枚数が多い場合やイメージデータ量が多いと、送信できない場合があります。

(お知らせ)

- ダイレクトインターネット FAX 機能を使う場合、ファンクション設定の[ファクス /E メール機能設定] >[04 キーオペレーター専用]>[01 システムの登録]>[172 ダイレクト IFax送信]が[あり]に設定 されていると、メールサーバー(SMTP サーバー)を経由せず、アドレス帳に登録されているメールアド レスへ直接送信されます。
- 本機は送達確認通知機能(MDN)に対応しています。受信側にEメールが届いたかどうかを確認する場合 に設定してください。詳しく[は「送達確認を要求する \(MDN\)\[送達確認要求\]」\(p.164\)を](#page-163-0)参照してくだ さい。

### ネットワーク経由で電話はできません

- 電話は一般の電話回線で使用できます(外部電話機を使用している場合)。
- ネットワーク経由の通信中も、一般の電話回線を使用してファクス通信できます。

### □ 通信機能について

本機には、一般の電話回線の G3 ファクス通信とインターネット FAX 機能の 2 つの通信機能があります が、これらは同時に使うことができます。

### □ 原稿読み取り時の解像度設定について

原稿を読み取るときの解像度は、コンピューターへの送信を考慮し、お買い上げ時の初期値が[小さい]に 設定されています。この設定は、使用する原稿に合わせて変更できます。

### インターネットメールメッセージの受信

- 本機は、コンピューターからのメールメッセージを受信できます。受信したメールメッセージは、漢字、 カタカナ、ひらがな、英数字を印刷できます。
- 受信したメールメッセージのフォント、文字の大きさは変更できません。
- 受信したメールメッセージは、日本語(全角文字)で59文字、72行分(英数半角文字で108文字、72 行 分)が 1 ページに印刷されます。

### インターネット FAX 機能で原稿をコンピューターに送ったときのメッセージ

インターネット FAXから Eメールを送信すると、添付ファイル(TIFF-F形式の画像ファイル)のほかに、以 下のメッセージが受信側に届きます。

TIFF-F 形式の画像データが添付されています。

TIFF-F イメージビュアは以下のサイトから入手できます。

http://panasonic.co.jp/pcc/info/dwnld.html

● PDF 形式の画像ファイルを添付して送信した場合、「PDF 形式の画像データが添付されています。」という メッセージが受信側に届きます。

### LAN 中継通信

LAN 中継局への不正なアクセスを防止するために、ネットワークセキュリティを設定してください。ネッ トワークセキュリティには、LAN 中継パスワード、中継許可ドメイン名を設定します。 また、LAN中継通信すべてを管理するためには、管理者のメールアドレスを登録し、通信管理レポートを受 け取れるように設定してください。

### □ 送信ファイルタイプの設定について

[基本]の[ファイルタイプ / ファイル名]では、送信する添付文書のファイル形式として、PDF を選択でき ます。

PDF 形式は、読み取った文書をコンピューターに対して E メール送信する場合の機能です。

インターネット FAX は PDF 形式に対応していません。インターネット FAX に対し、PDF 形式を選択し て送信しても、受信側のインターネット FAX では、添付ファイルを印刷できず、エラーとなります。

# <span id="page-137-0"></span>インターネット FAX を使うための準備

インターネット FAX 機能を使う場合は、ファンクション設定で、ネットワーク環境に関する項目を設定する 必要があります。詳しくは、ネットワーク管理者にご相談ください。

## **■ネットワーク項目の設定**

インターネット FAX 機能を使うために必要なネットワークの設定項目は、次のとおりです。

### ネットワーク設定項目

- ●本機の TCP/IP IP アドレス
- ●本機の TCP/IP サブネットマスク
- ●TCP/IP ゲートウエイアドレス
- $\bullet$ DNS  $(*)$
- ●本機のメールアドレス<sup>(\* 2)</sup>
- ●SMTP サーバー (サーバー名、または IP アドレス)
- ●POP サーバー (サーバー名、または IP アドレス)
- ●POP ユーザー名
- ●POP パスワード

●SMTP 認証の SMTP 認証名と SMTP 認証パスワード(SMTP 認証が必要な場合)

(お知らせ)

●上記の項目については、『取扱説明書(ファンクション設定編)』の「7 章 ネットワーク機能設定」を参照してください。

 $\bullet * 1$ 

DNS で[あり]を選択し、ホスト名、ドメイン名、DNS サーバーのアドレスを入力します。

 $\bullet * 2$ 

本機のメールアドレスの形式は、一般のメールアドレスと同じです。

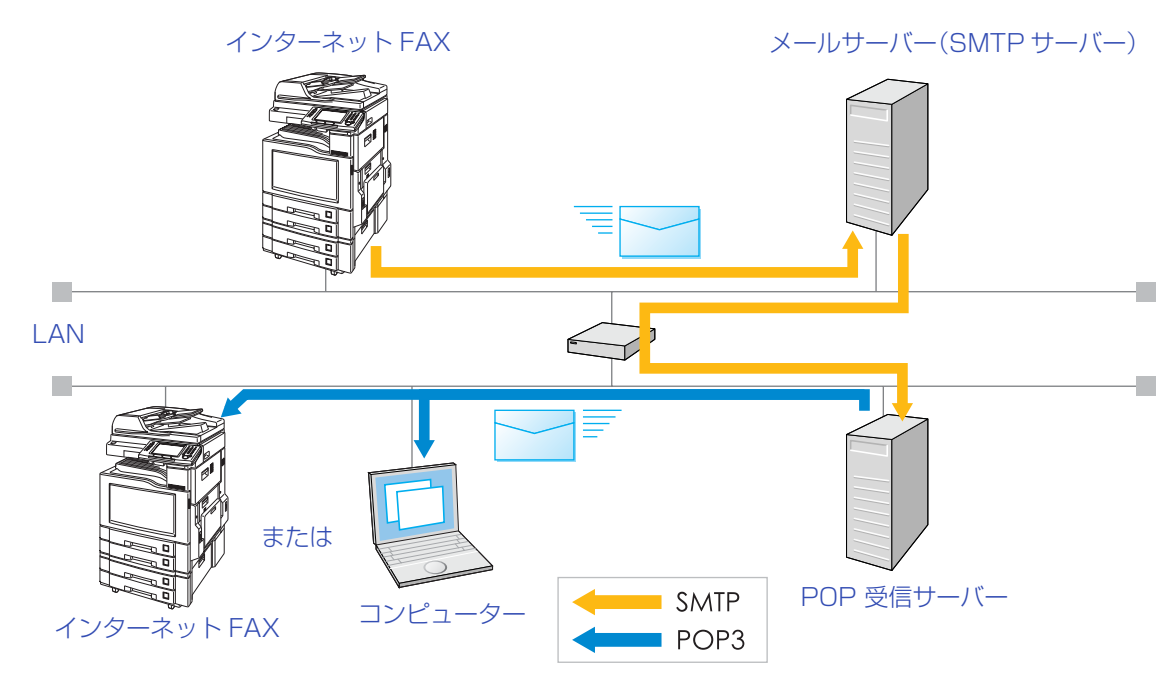

Memo

# <span id="page-139-0"></span>E メール送信の流れ

E メールを送信するときの基本的な操作の流れは、次のとおりです。

(お知らせ)

●送信先は、メールアドレスとファクスの宛先を混在して設定できます。メールアドレスの宛先に対しては E メールが送信され、ファクスの宛先に対しては、通常のファクス文書が送信されます。

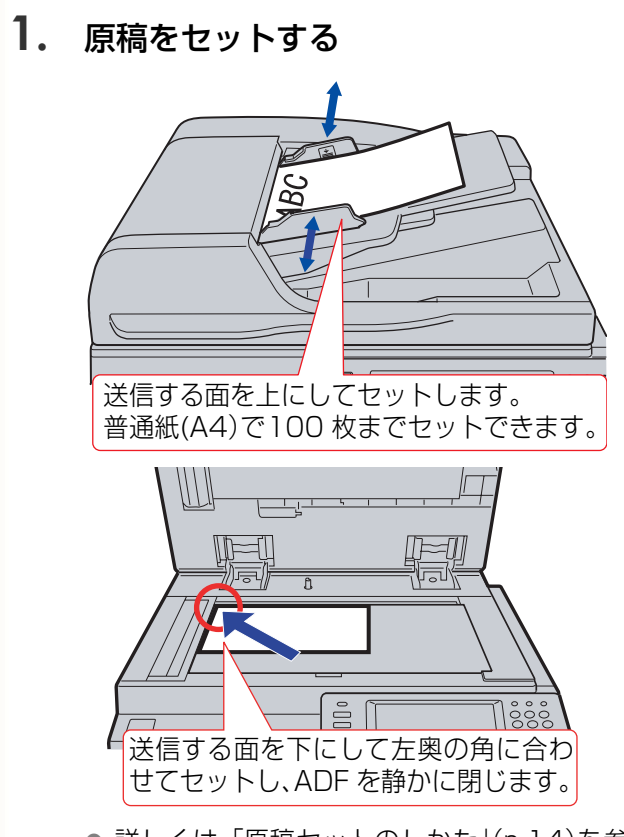

● 詳しくは[、「原稿セットのしかた」\(p.14\)を](#page-13-0)参 照してください。

## **2. <ファクス>**を押す

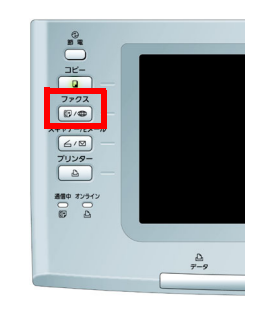

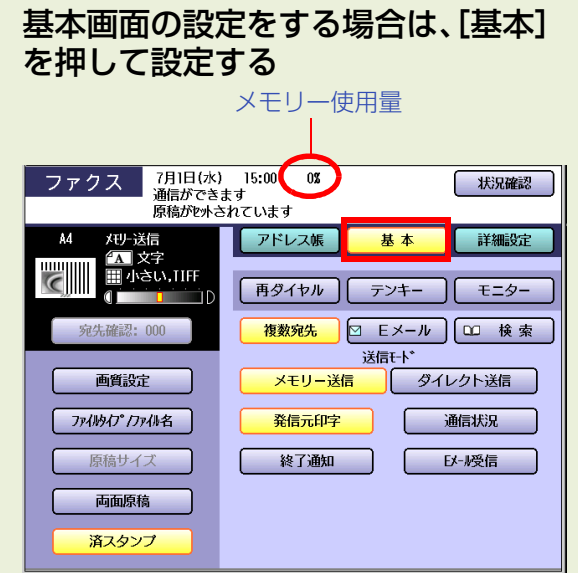

- 「画質を設定する「画質設定11(p.35)
- ●[「添付ファイルの形式やファイル名を設定す](#page-159-0) [る\[ファイルタイプ / ファイル名\]」\(p.160\)](#page-159-0) PDF 形式は、コンピューターに対して E メールを送信する場合にだけ使えます。イ ンターネット FAX に対しては、TIFF(TIFF-F) 形式で送信してください。
- [「送達確認を要求する \(MDN\)\[送達確認要](#page-163-0) [求\]」\(p.164\)](#page-163-0)

## **3.** [E メール]を押す

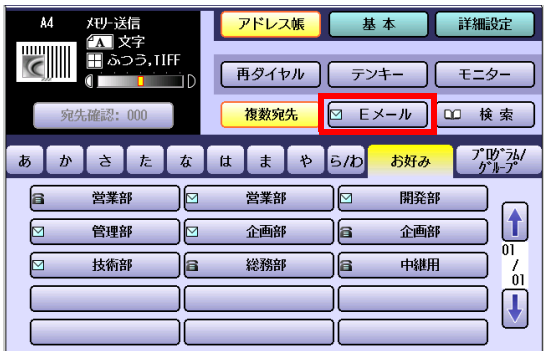

**4.** [キーボード]を押してメールアドレス を入力するか、アドレス帳で宛先を選 択する

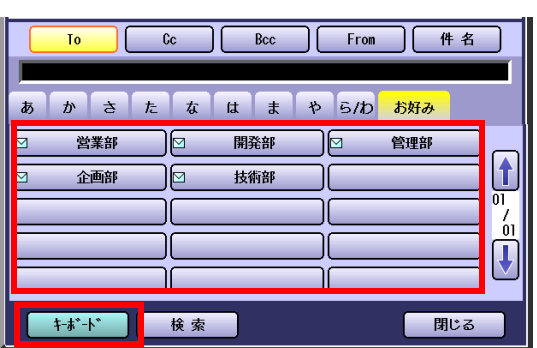

● [「メールアドレスを入力する」\(p.142\)](#page-141-0)

**5. <スタート>**を押す

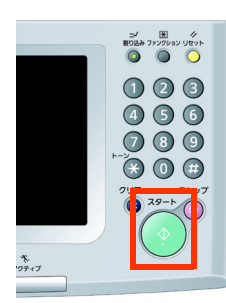

- 原稿の読み取りが開始され、受付番号と共 にメモリーに蓄積されます。 読み取りが完了すると、Eメールの送信が開 始されます。
- 送信を中止するときは[、「通信を中止する」](#page-47-0) [\(p.48\)](#page-47-0)を参照してください。
- 原稿台ガラスに原稿をセットした場合は、 セットした原稿が最終原稿かどうかを確認 する画面が表示されます。画面のメッセー ジに従って操作してください。
- ●送信できなかった場合は、通信結果レポー トが排出されます。詳しくは[、「通信結果レ](#page-245-0) [ポート」\(p.246\)を](#page-245-0)参照してください。

# <span id="page-141-0"></span>メールアドレスを入力する

メールアドレスは、次のいずれかの操作で設定します。

キーボード画面でメールアドレスを直接入力します。([p.143\)](#page-142-0) アドレス帳を使います。 アドレス帳、または LDAP サーバーから検索します。 最後に E メールを送信したメールアドレスを呼び出せます。([p.150\)](#page-149-0) キーボードから入力する アドレス帳を使う アドレス帳の検索タブを使う ([p.145](#page-144-0)) [お好み]から探す [\(p.145\)](#page-144-1) グループダイヤルを使う ([p.146](#page-145-0)) 宛先を検索する - アドレス帳から検索する (ローカル検索) [\(p.147\)](#page-146-0) LDAP サーバーを使って検索する (LDAP 検索) [\(p.148](#page-147-0)) 再ダイヤルを使う

# <span id="page-142-0"></span>**■キーボードから入力する**

キーボード画面で、メールアドレスを直接入力する場合は、次の手順で操作します。

## **1.** 原稿をセットする

- 詳しくは[、「原稿セットのしかた」\(p.14\)を](#page-13-0)参 照してください。
- **2. <ファクス>**を押す

## **3.** [E メール]を押す

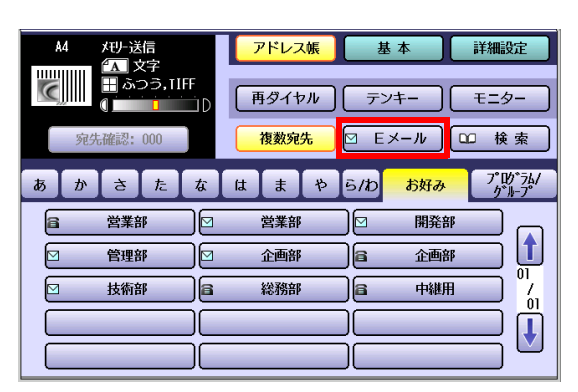

**4.** E メール画面で、[キーボード]を押す

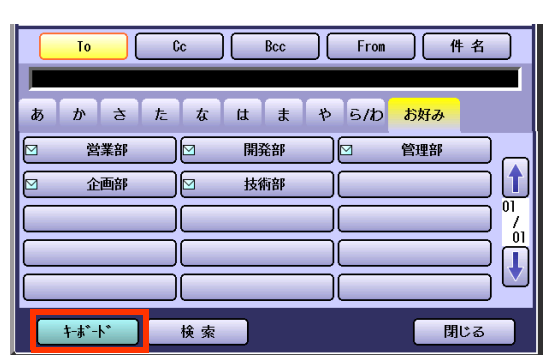

**5.** メールアドレスを入力し、[OK]を押す

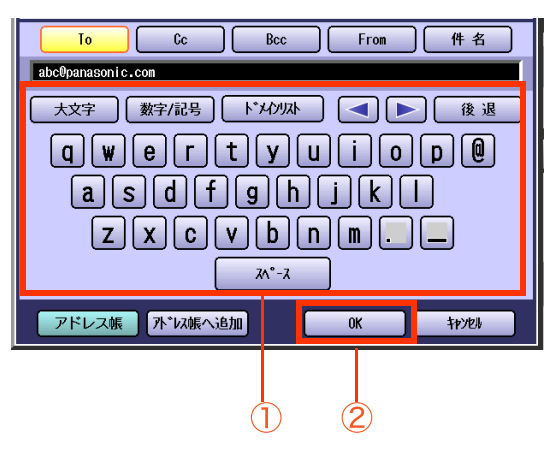

- メールアドレスは 60 文字まで入力できま す。
- メールアドレスの便利な入力方法について は、次ページを参照してください。
- 文字入力のしかたは[、「付録 C 文字入力の](#page-276-0) [しかた」\(p.277\)を](#page-276-0)参照してください。
- ●誤って入力した場合は、 << または ▶ で 削除する文字のあとにカーソルを移動し、 [後退]を押します。カーソルの前の文字が 1 文字ずつ削除されます。
- [アドレス帳へ追加]を押すと、ここで入力し たメールアドレスをアドレス帳に登録でき ます。
- 直接ダイヤル制限機能が設定されている場 合は、キーボード画面でメールアドレスを 入力することはできません。 [「直接ダイヤル制限機能」\(p.152\)を](#page-151-0)参照し てください。
- ダイヤル再入力機能が設定されている場合 は、**<スタート>**を押すと、メールアドレス を再入力する画面が表示されます。 [「ダイヤル再入力機能」\(p.153\)を](#page-152-0)参照して ください。

## **6. <スタート>**を押す

読み取った原稿がメモリーに蓄積され、E メー ルの送信が開始されます。

## ■メールアドレスの入力方法

メールアドレスの入力には、3 種類の方法があり ます。

- (お知らせ)
- デフォルトドメインは、ファンクション設定の [ファクス/Eメール機能設定]>[04 キーオペレー ター専用]>[00 自局情報の登録]>[31 デフォル トドメイン]が登録されている場合に使えます。
- ドメインリストは、ファンクション設定の[ファ クス /E メール機能設定]>[04 キーオペレー ター専用]>[00 自局情報の登録]>[20 セレ クトドメイン 01]~[29 セレクトドメイン 10]が登録されている場合に使えます。
- デフォルトドメインクトドメインの登録につい ては、『取扱説明書(ファンクション設定編)』の「4 章 ファクス /E メール機能設定」を参照してください。
- メールアドレスを直接入力する

キーボード画面で、メールアドレスを入力します。

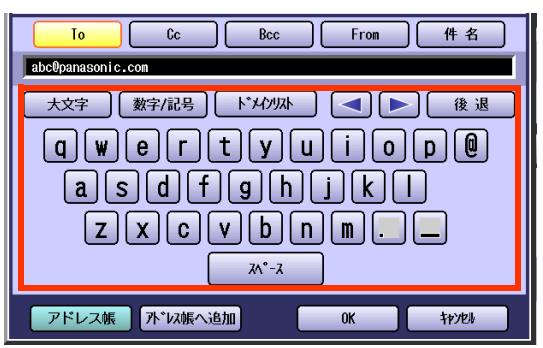

## デフォルトドメインを使う

E メールを送信する相手が、本機に登録されて いるデフォルトドメインのドメイン名を使用 したメールアドレスの場合に使います。

● キーボード画面で、メールアドレスの@より 左側の部分だけを入力し、[OK]を押します。

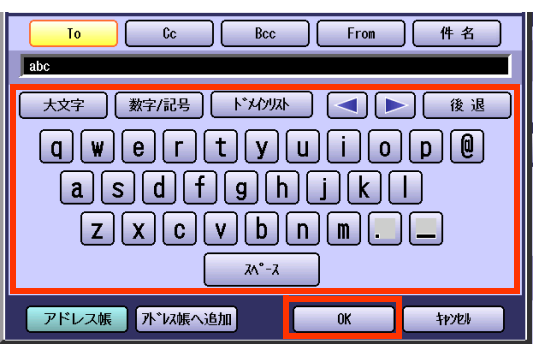

[OK]を押したあとに、自動的にデフォルト ドメインが追加されます。以下は、デフォル トドメインとして panasonic.com が登録 されている場合の例です。

例:

入力した文字 abc

[OK]押下後のメールアドレス abc@panasonic.com

### ドメインリストを使う

E メールを送信する相手が、本機に登録されて いるドメインリストにあるドメイン名を使用 したメールアドレスの場合に使います。

①キーボード画面で、メールアドレスの @ よ り左側の部分だけを入力します。

②[ドメインリスト]を押します。

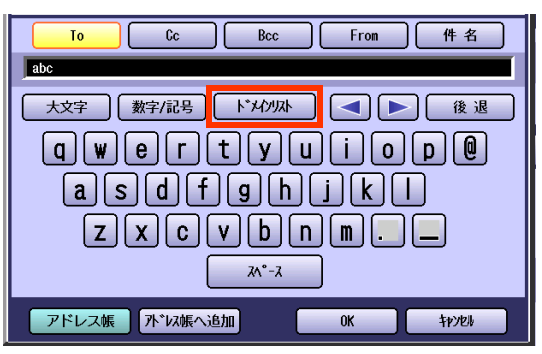

③ドメインリストから、ドメイン名を選択 し、[OK]を押します。

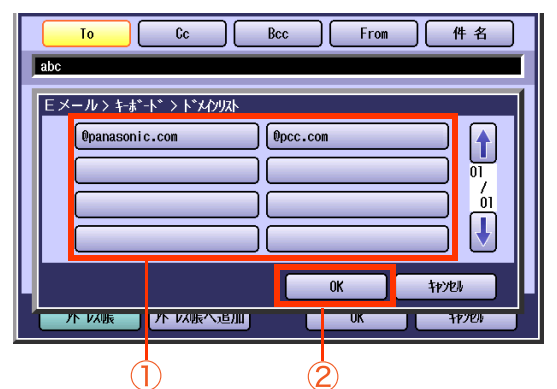

以下は、ドメインとして @panasonic.com を選 択した場合の例です。

例:

入力した文字 abc

ドメインリストから選択後 abc@panasonic.com

## ■複数のメールアドレスを入力するには

複数のメールアドレスを設定する場合は、次の手 順で操作します。

- ①キーボード画面で、1 番目のメールアドレ スを入力し、[OK]を押します。
- ②[キーボード]を押し、キーボード画面で 2 番目のメールアドレスを入力し、[OK]を押 します。
- ③すべてのメールアドレスを入力するまで、 手順①~②の操作を繰り返します。
# **■アドレス帳を使う**

## ロ アドレス帳の検索タブを使う

アドレス帳の検索タブ([あ]~[ら/わ])を使って メールアドレスを検索できます。

- アドレス帳は、あらかじめ登録が必要です。 詳しくは[、「アドレス帳にメールアドレスを登録](#page-221-0) [する」\(p.222\)を](#page-221-0)参照してください。
- **1.** 原稿をセットする
	- 詳しくは[、「原稿セットのしかた」\(p.14\)](#page-13-0)を参 照してください。
- **2. <ファクス>**を押す
- **3.** 検索タブ([あ]~[ら / わ])を選択する

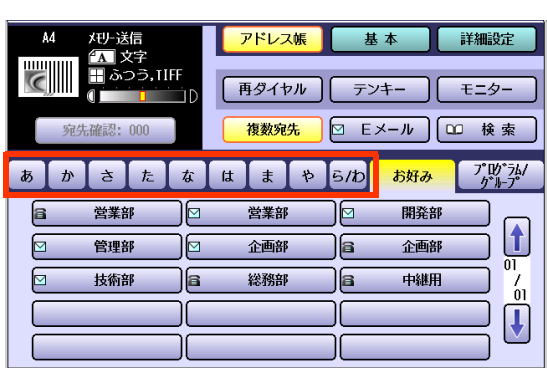

**4.** 送信する宛先のボタンを押す

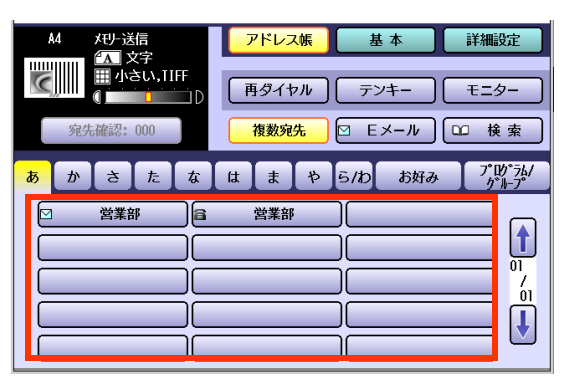

- Fメールが設定された宛先には、宛先名の前 に マークがついています。
- もう一度ボタンを押すと、選択を解除でき ます。
- 複数のメールアドレスを設定する場合は、 手順 3 ~ 4 の操作を繰り返します。

## **5. <スタート>**を押す

読み取った原稿がメモリーに蓄積され、E メー ルの送信が開始されます。

### □ [お好み]から探す

アドレス帳の登録時に、お好みが設定されている場 合は、[お好み]タブでメールアドレスを設定できま す。

- [お好み]タブには、アドレス帳登録時に[お好み]タ ブへの表示を設定した宛先だけが表示されます。
- アドレス帳は、あらかじめ登録が必要です。 詳しくは[、「アドレス帳にメールアドレスを登録](#page-221-0) [する」\(p.222\)を](#page-221-0)参照してください。

## **1.** 原稿をセットする

●詳しくは、「原稿ヤットのしかた」(p.14)を参 照してください。

## **2. <ファクス>**を押す

**3.** お好み画面が表示されていない場合 は、[お好み]を押す

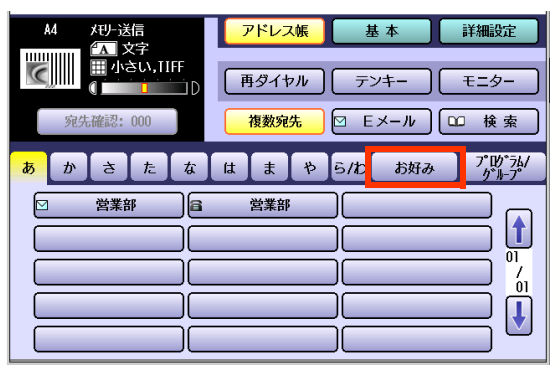

## **4.** 送信する宛先のボタンを押す

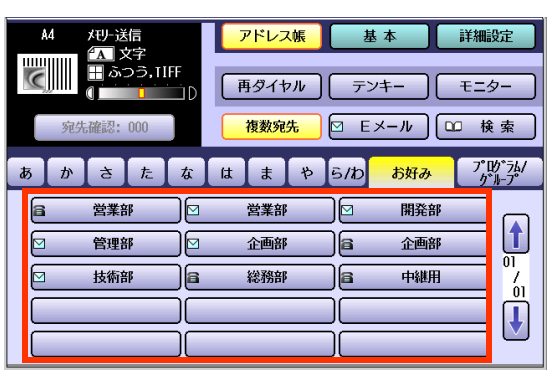

- もう一度ボタンを押すと、選択を解除でき ます。
- 複数のメールアドレスを設定する場合は、 続けてボタンを押します。

## **5. <スタート>**を押す

## ロ グループダイヤルを使う

グループダイヤルで複数のメールアドレスに送 信する場合は、次の手順で操作します。

- グループダイヤルは、あらかじめ登録が必要で す。詳しくは[、「グループダイヤルを登録する」](#page-230-0) [\(p.231\)](#page-230-0)を参照してください。
- **1.** 原稿をセットする
	- 詳しくは[、「原稿セットのしかた」\(p.14\)を](#page-13-0)参 照してください。
- **2. <ファクス>**を押す
- **3.** [プログラム / グループ]を押す

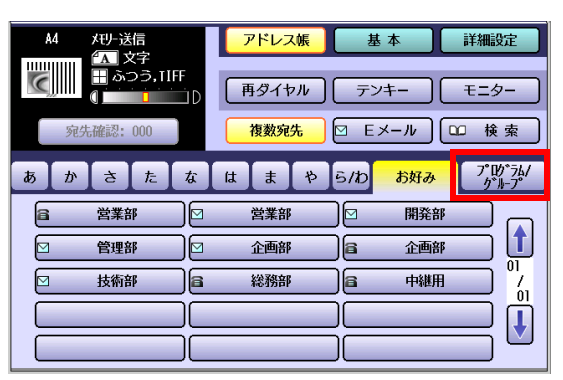

**4.** 送信するグループのボタンを押す

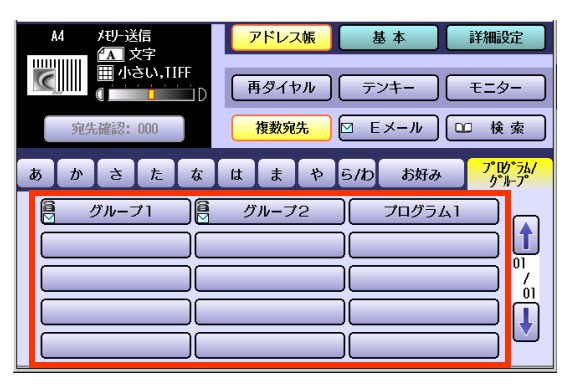

- もう一度ボタンを押すと、選択を解除でき ます。
- **5. <スタート>**を押す

**■宛先を検索する** 

### アドレス帳から検索する (ローカル検索)

アドレス帳に登録されている検索文字で検索して、宛先を指定できます。

(お知らせ)

● [Eメール]、[検索]の順に押して手順4の画面を表示することもできます。ただし、この場合は、Eメールの宛 先だけが検索されます。

- **1.** 原稿をセットする
	- ●詳しくは[、「原稿セットのしかた」\(p.14\)](#page-13-0)を参 照してください。
- **2. <ファクス>**を押す
- **3.** [検索]を押す

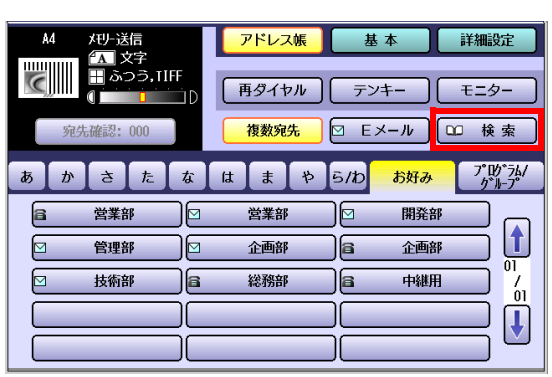

**4.** 検索する文字を入力する

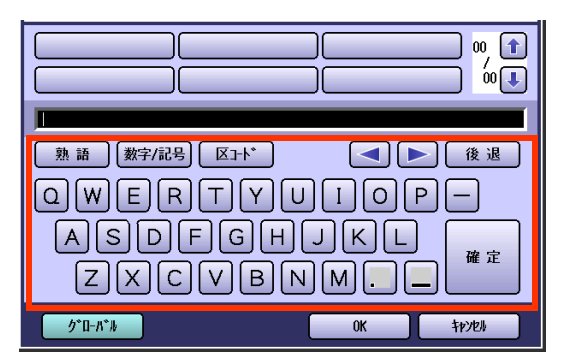

- アドレス帳に登録した検索文字を入力しま す。検索文字については[、「アドレス帳にメー](#page-221-0) [ルアドレスを登録する」\(p.222\)を](#page-221-0)参照して ください。
- 文字入力のしかたは[、「付録 C 文字入力の](#page-276-0) [しかた」\(p.277\)を](#page-276-0)参照してください。

入力した文字に該当する宛先が表示されま す。

**5.** 送信する宛先を選択し、[OK]を押す

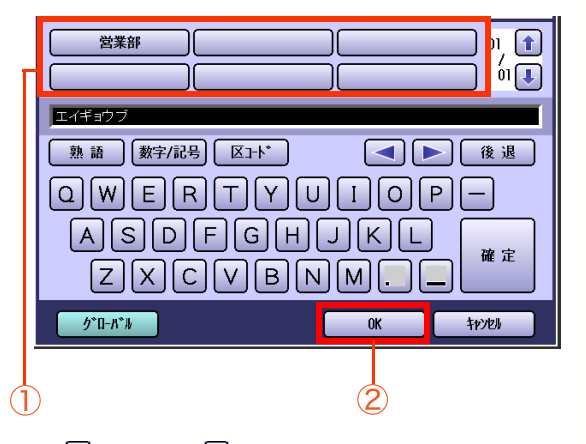

- 1 または リ を押すと、表示された検索結 果をスクロールできます。
- 宛先を複数選択することはできません。

## **6. <スタート>**を押す

### LDAP サーバーを使って検索する (LDAP 検索)

LDAP 検索とは、ネットワーク上に設置されている LDAP サーバー上のアドレス帳から、電話番号やメール アドレスを検索する機能のことです。

#### (お知らせ)

●本機が設置されている環境で、LDAP 検索を使えるかどうかについては、ネットワーク管理者にお問い合わ せください。

●LDAP検索をするには、LDAPサーバーが設定されている必要があります。詳しくは、『取扱説明書(ファンク ション設定編)』の「4 章 ファクス /E メール機能設定」を参照してください。

## **1.** 原稿をセットする

- 詳しくは[、「原稿セットのしかた」\(p.14\)を](#page-13-0)参 照してください。
- **2. <ファクス>**を押す
- **3.** [検索]を押す

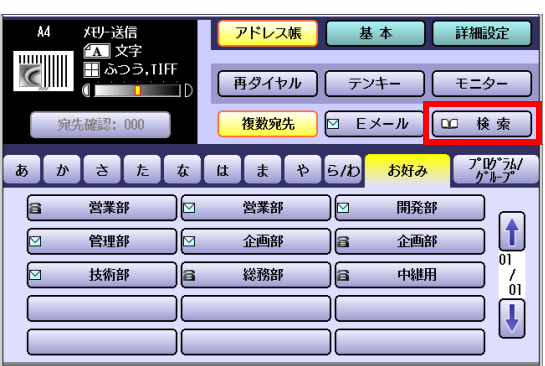

**4.** [グローバル]を押す

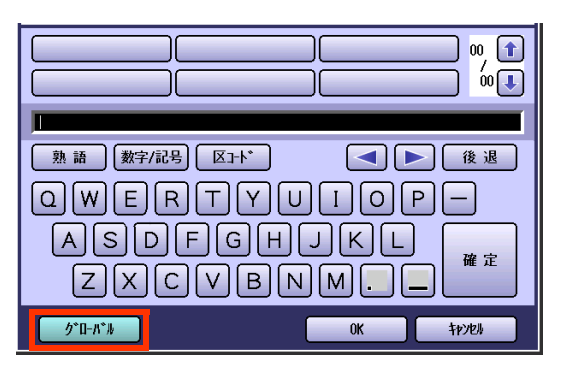

**5.** 検索する文字を入力し、[検索]を押す

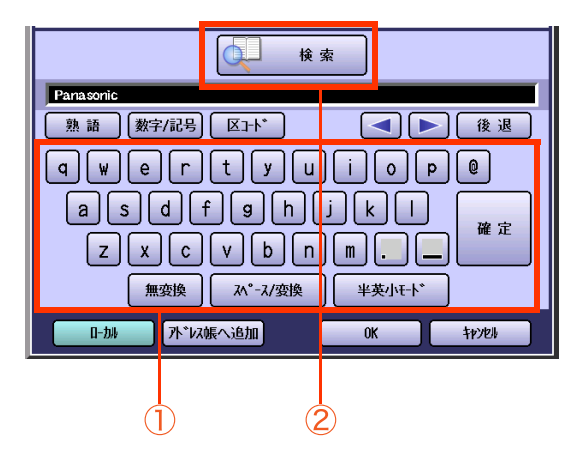

検索結果が表示されます。

(お知らせ)

- [ローカル]を押すと、アドレス帳検索画面 に戻ります。
- 検索結果が 100 件以上ある場合は、再検索 をたずねる画面が表示されます。
	- ・[はい]を押すと、再検索画面が表示され ます。
	- ・[いいえ]を押すと、先頭の 100 件だけが 表示されます。
- 検索中にエラーが発生した場合は、メッ セージが表示されます。
- 検索した宛先をアドレス帳に登録する場合 は、[アドレス帳へ追加]を押します。表示さ れた画面で、登録名を入力し、[OK]を押し ます。
- 検索を中止する場合は、検索中に「キャンヤ ル]を押します。

## **6.** 宛先を選択し、[OK]を押す

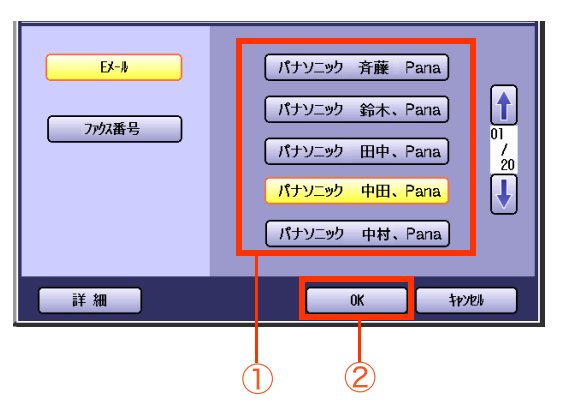

- 宛先を複数選択することはできません。
- [E メール]、または[ファクス番号]を押す と、電話番号とメールアドレスの表示を切 り替えできます。
- $\bullet$   $\left| \left. \rule{0.3cm}{0.4cm}\right. \right.$   $\bullet$   $\left| \left. \rule{0.3cm}{0.4cm}\right. \right|$   $\left| \left. \rule{0.3cm}{0.4cm}\right. \right|$   $\left| \left. \rule{0.3cm}{0.4cm}\right. \right|$   $\left| \left. \rule{0.3cm}{0.4cm}\right|$   $\left| \left. \rule{0.3cm}{0.4cm}\right|$   $\left| \left. \rule{0.3cm}{0.4cm}\right| \right|$   $\left| \left. \rule{0.3cm}{0.4cm}\right|$   $\left$ 果をスクロールできます。
- [詳細]を押すと、下記の画面が表示され、詳 細を確認できます。[閉じる]を押すと、検索 結果画面に戻ります。

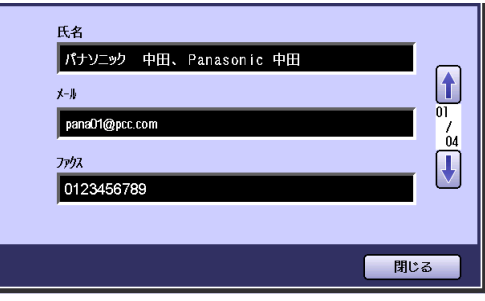

**7.** [OK]を押す

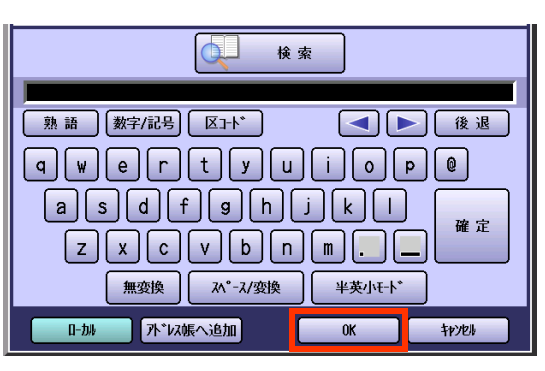

**8. <スタート>**を押す

# **■再ダイヤルを使う**

直前に E メールを送信した宛先にもう一度送ることができます。

# **1.** 原稿をセットする

- 詳しくは[、「原稿セットのしかた」\(p.14\)を](#page-13-0)参 照してください。
- **2. <ファクス>**を押す
- **3.** [再ダイヤル]を押す

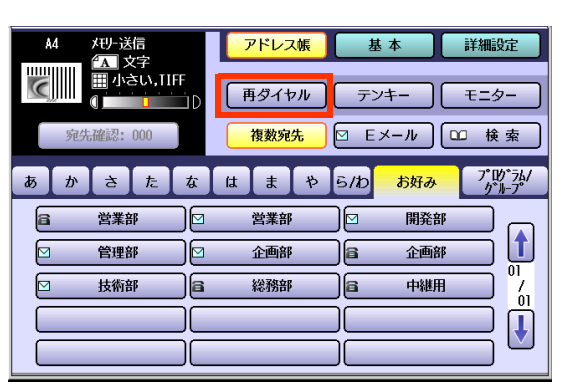

最後に送信した宛先が表示されます。

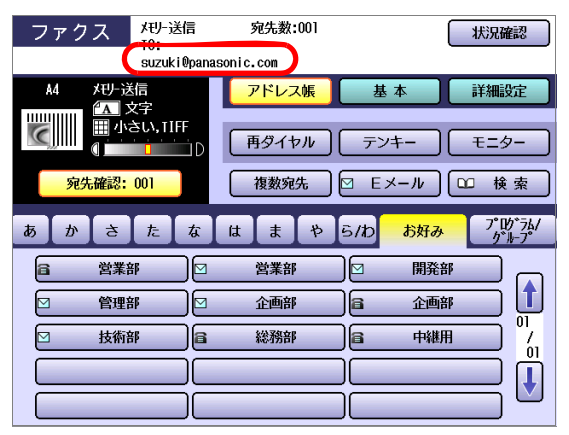

## **4. <スタート>**を押す

Memo

# 誤送信防止について

メールアドレスを入力する場合、誤った宛先への送信を防止するため、次の2つの機能が用意されています。 ●誤送信を防止する機能には、ここで説明する機能のほかに、宛先を確認する操作、および複数宛先を禁止する 操作があります。それぞれ[、「宛先を確認する」\(p.158\)](#page-157-0)[、「複数の宛先に送信しないときは」\(p.28\)を](#page-27-0)参照し てください。

# **■直接ダイヤル制限機能**

直接入力によるメールアドレスの指定を、すべて禁止する機能です。 この機能を有効にすると、キーボードを使用してのメールアドレス入力はできません。

●この機能は、ファンクション設定の[ファクス/Eメール機能設定]>[04キーオペレーター専用]>[01 シス テムの登録]>[136 直接ダイヤル制限]が、[あり]に設定されている場合に機能します。 『取扱説明書(ファンクション設定編)』の「4 章 ファクス /E メール機能設定」を参照してください。

●この機能を設定すると、[再ダイヤル]は使用できません。

# **■ダイヤル再入力機能**

キーボード画面でメールアドレスを入力するときに、メールアドレスの再入力画面が表示され、1回目と2回 目のメールアドレスが一致した場合にだけ送信が開始される機能です。

●この機能は、ファンクション設定の[ファクス/Eメール機能設定] >[04キーオペレーター専用] >[01 シス テムの登録]>[137 直接ダイヤル再入力]が、[あり]に設定されている場合に機能します。『取扱説明書 (ファンクション設定編)』の「4 章 ファクス /E メール機能設定」を参照してください。

●ファンクション設定の「ファクス/Eメール機能設定]>[04キーオペレーター専用]>[01 システムの登録] >[136 直接ダイヤル制限]が[あり]に設定されている場合、本機能は使用できません。

キーボード画面でメールアドレスを入力し、 [OK]を押すと、自動的に再入力のキーボード画 面が表示されます。

**1.** メールアドレスを、もう一度入力し

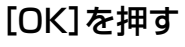

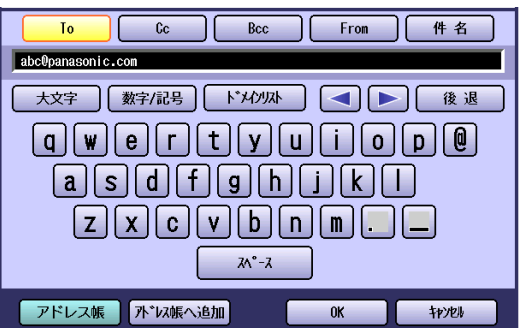

メールアドレスが一致しない場合は、1回目の メールアドレスの入力から、操作し直します。

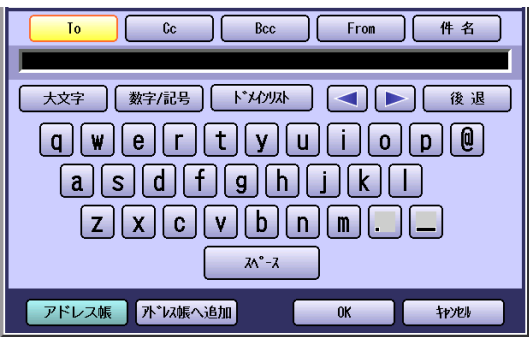

# <span id="page-153-0"></span>複数メールアドレスや件名を設定する

メールアドレスを設定するときに、宛先に複数の受信者(Cc、Bcc)を設定したり、メールの件名を入力でき ます。

(お知らせ)

●Cc . . . . . . . . . . . . . Carbon Copy のことです。

●Bcc . . . . . . . . . . . . . Blind Carbon Copy のことです。

●ファンクション設定の[ファクス /E メール機能設定]>[04 キーオペレーター専用]>[00 自局情報の登 録]>[32 デフォルトサブジェクト]を登録しておくと、登録した件名で E メールが送信されます。設定につ いては、『取扱説明書(ファンクション設定編)』の「4 章 ファクス /E メール機能設定」を参照してください。

●送達確認機能を設定した場合は、CcやBccとして設定したメールアドレスにも、Toとして送信されます。送 達確認機能については[、「送達確認通知\(MDN\)を使う」\(p.133\)を](#page-132-0)参照してください。

●ファンクション設定の「ファクス /E メール機能設定]>[04 キーオペレーター専用]>[01 システムの登 録]>[145 FROM 選択機能]が[あり]に設定され、ユーザーの名前とメールアドレスが登録されている場合 は、**<スタート>**を押したあとに From 選択画面が表示されます。

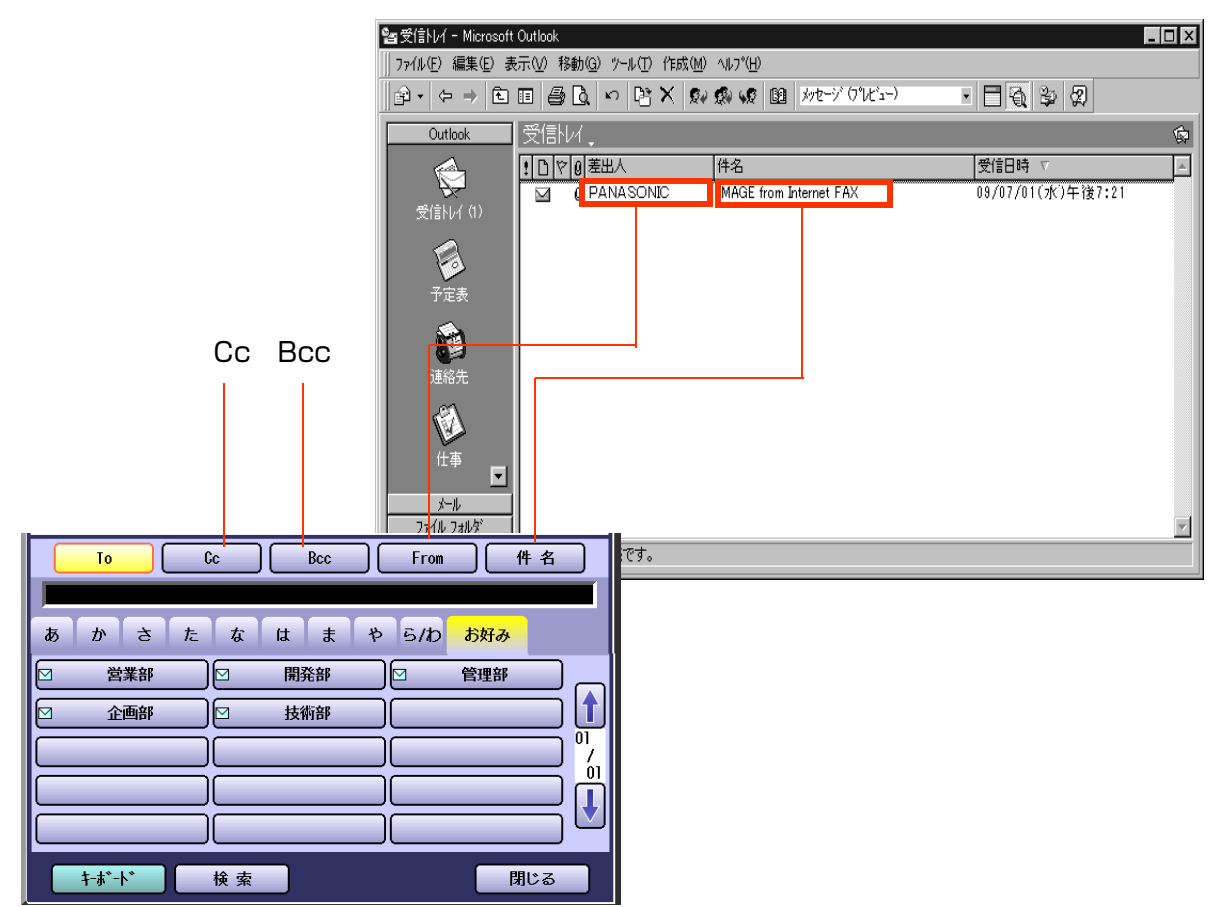

受信側のコンピューターの例

# ■Cc、Bcc を設定する

メールの宛先に Cc や Bcc を設定する場合は、次の手順で操作します。

**1.** E メール画面で、[Cc]または[Bcc]を 押す

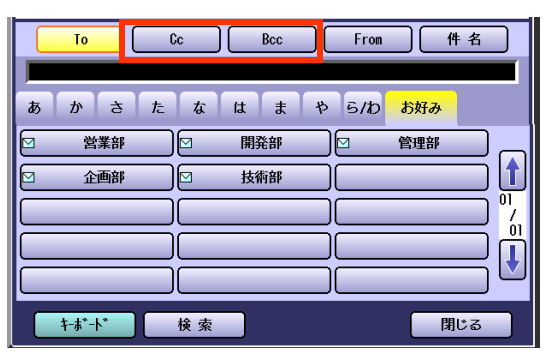

- CcやBccについては[、\(p.154\)](#page-153-0)を参照して ください。
- **2.** メールアドレスを選択し、[閉じる]を 押す

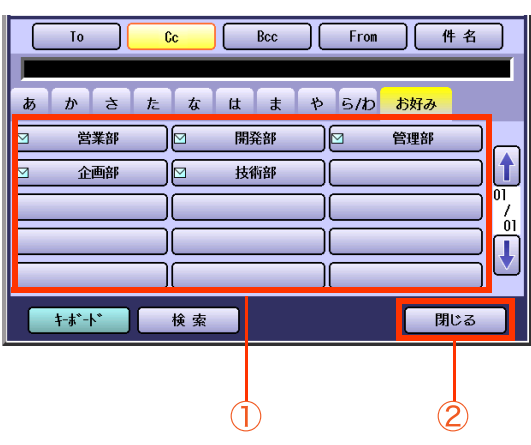

● アドレス帳の登録については[、「アドレス帳](#page-221-0) [にメールアドレスを登録する」\(p.222\)を](#page-221-0) 参照してください。

# **■From を設定する**

通常、From 欄には本機のメールアドレスが設定されますが、E メール画面の[From]を使うと、アドレス帳に 登録しているメールアドレスや、キーボードから入力したメールアドレスを From 欄に設定できます。

From 欄を設定する場合は、次の手順で操作します。

(お知らせ)

●ファンクション設定の[ファクス /E メール機能設定]>[04 キーオペレーター専用]>[01 システムの登 録]>[145 FROM 選択機能]が[あり]に設定され、ユーザーの名前とメールアドレスが登録されている場合 は、**<スタート>**を押したあとに From 選択画面が表示されます。

お買い上げ時、この機能は[なし]に設定されています。『取扱説明書〔ファンクション設定編)』の「4 章 ファク ス /E メール機能設定」を参照してください。

**1.** E メール画面で[From]を押す

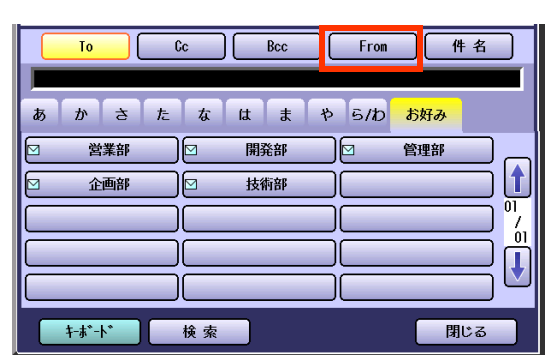

**2.** アドレス帳から宛先を選択するか、 [キーボード]を押してメールアドレス を入力し、[閉じる]を押す

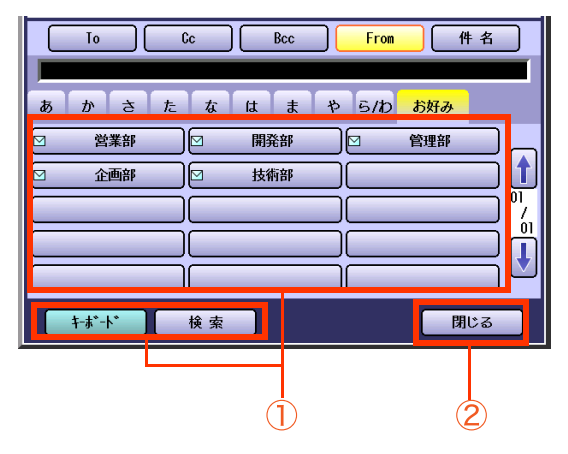

● [145 FROM 選択機能]が[あり]に設定 されている場合に[From]を選択しないと、 **<スタート>**を押したあとに、From 選択リ ストが表示されます。 表示されたリストで From を選択し、[OK] を押してください。

From 選択リスト

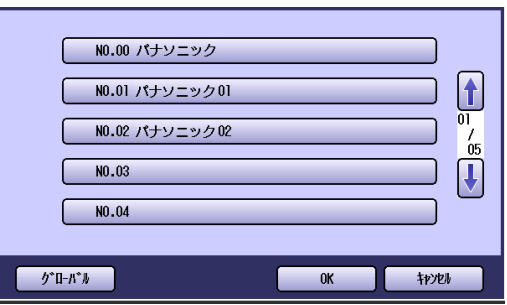

● 上の画面で[グローバル]を押すと、LDAP 検索画面を表示できます。

# **■件名を設定する**

通常、件名欄には「IMAGE from Internet FAX」という定型文が設定されますが、E メール画面の[件名]を使 うと、キーボード画面で件名を入力できます。

件名を設定する場合は、次の手順で操作します。

(お知らせ)

●ファンクション設定の[ファクス /E メール機能設定]>[04 キーオペレーター専用]>[00 自局情報の登 録]>[32 デフォルトサブジェクト]を登録しておくと、通常はその件名で E メールが送信されます。設定に ついては、『取扱説明書(ファンクション設定編)』の「4 章 ファクス /E メール機能設定」を参照してください。 なお、[32 デフォルトサブジェクト]を登録している場合も、下記の操作で[件名]を押して件名を変更できま す。

**1.** E メール画面で[件名]を押す

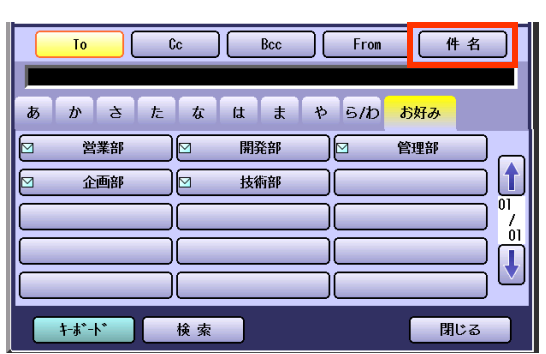

**2.** 件名を入力し、[OK]を押す

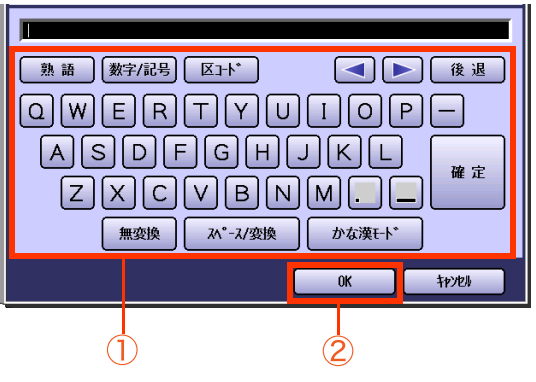

- 件名は、全角で 20 文字まで入力できます。
- 文字入力のしかたは[、「付録 C 文字入力の](#page-276-0) [しかた」\(p.277\)を](#page-276-0)参照してください。
- ●誤って入力した場合は、 < または ▶ で 削除する文字のあとにカーソルを移動し、 [後退]を押します。カーソルの前の文字が1 文字ずつ削除されます。

**3.** [閉じる]を押す

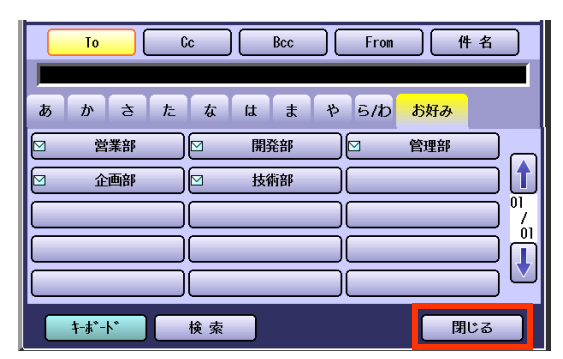

<span id="page-157-0"></span>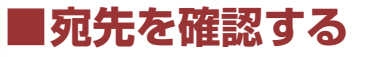

設定している宛先を確認できます。

(お知らせ)

●ファンクション設定の[ファクス /E メール機能設定]>[04 キーオペレーター専用]>[01 システムの登 録]>[125 宛先確認]で、常に宛先確認をしてから**<スタート>**を押すように設定できます。 このように設定されている場合の操作については[、「宛先を確認する」\(p.29\)を](#page-28-0)参照してください。 また、ファンクション設定については、『取扱説明書(ファンクション設定編)』の「4 章 ファクス /E メール機 能設定」を参照してください。

### **1.** [宛先確認:###]を押す

(###には、設定した宛先の数が表示されます。)

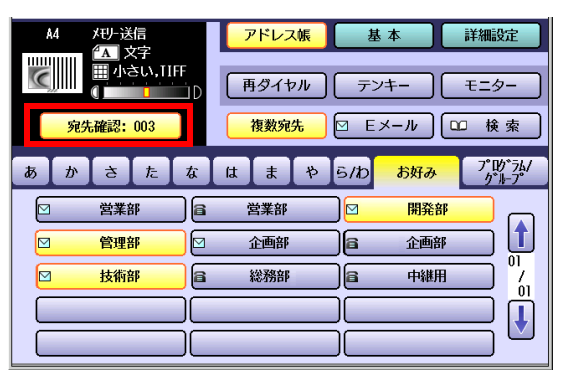

### **2.** 確認するタブを押す

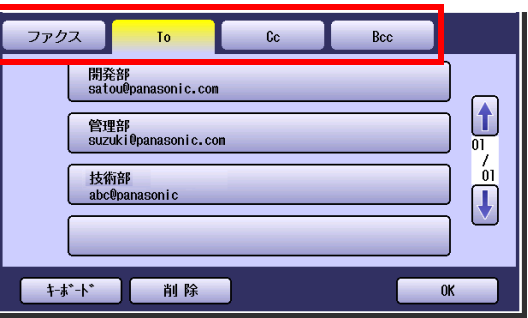

- 宛先を追加する場合は、次の操作をします。 ①[OK]を押す 手順1の画面が表示される ②宛先を追加する
- 宛先を削除する場合は、次の操作をします。 ①宛先を選択して [削除]を押す ②表示された画面で [はい]を押す
- キーボードから入力された宛先を変更する 場合は、[キーボード]を押すと、キーボード 画面を表示できます。
- **3.** 確認が終わったら[OK]を押す

Memo

# 添付ファイルの形式やファイル名を設定する [ファイルタイプ /ファイル名]

E メールを送信する場合は、添付ファイルのファイル形式やファイル名を変更できます。添付ファイルのファ イル形式やファイル名を変更する場合は、次の手順で操作します。

#### (お知らせ)

- ●コンピューターに対してEメールを送信する場合は、ファイル形式をPDFにして送信できます。PDF形式は、 読み取った文書をコンピューターに対して E メール送信する場合に使うことができます。
- ●インターネットFAXに対してPDF形式を選択して送信しても、受信側のインターネットFAXでは、画像を印 刷できず、エラーとなります。これは、インターネット FAX が PDF に対応していないためです。
- ●添付ファイルのファイル名を変更しない場合、ファイル名は、自動的に「Image.tif」、または「Image.pdf」と なります。

### **1.** 原稿をセットする

- 詳しくは[、「原稿セットのしかた」\(p.14\)を](#page-13-0)参 照してください。
- **2. <ファクス>**を押す

### **3.** [基本]を押す

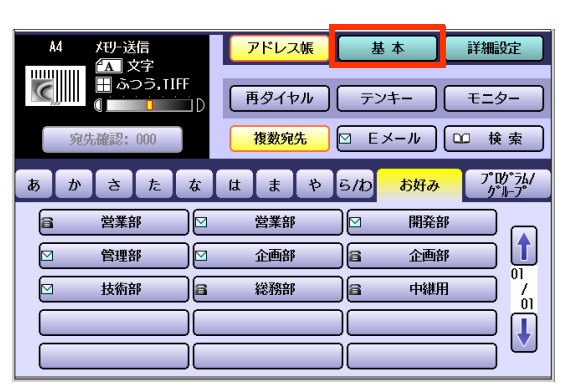

**4.** [ファイルタイプ / ファイル名]を押す

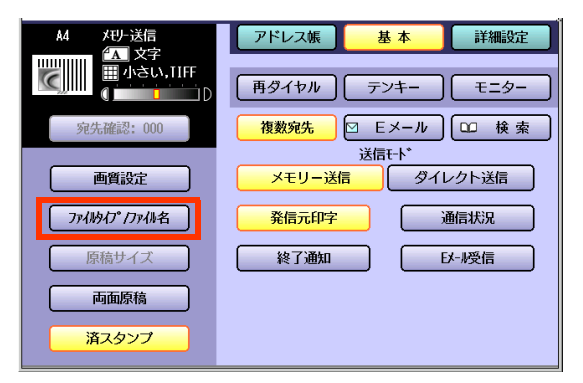

### **5.** ファイルタイプを選択する

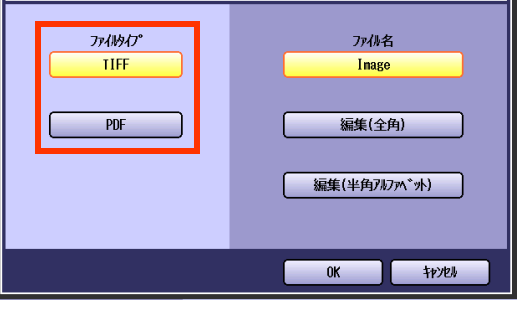

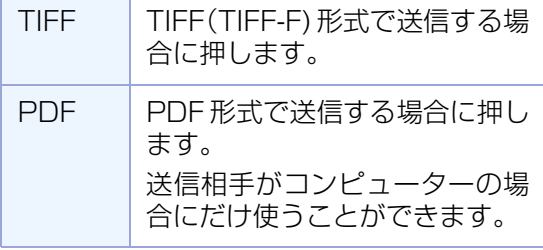

**6.** ファイル名を変更する場合は、[編集 (全角)]または[編集(半角アルファ ベット)]を押す

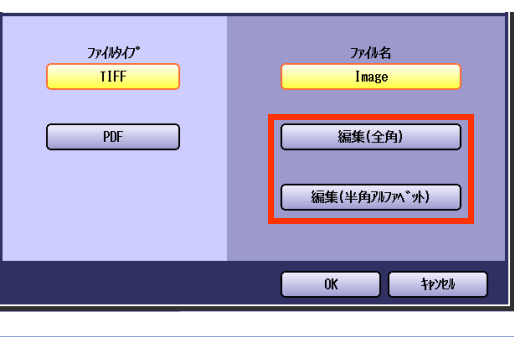

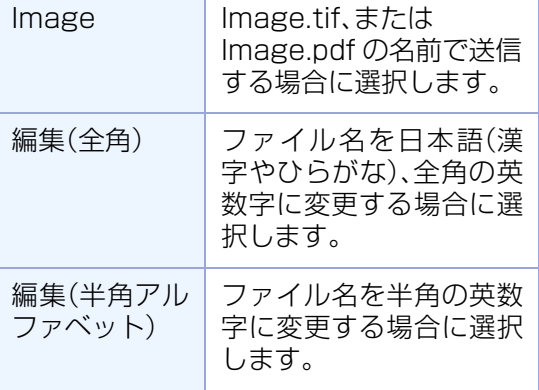

# **7.** ファイル名を入力し、[OK]を押す

● [編集(全角)]を押したとき

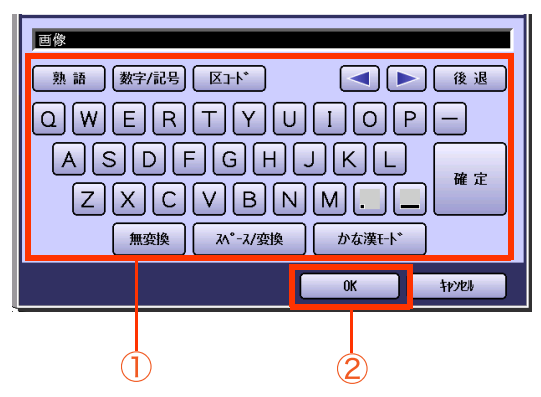

● [編集(半角アルファベット)]を押したとき

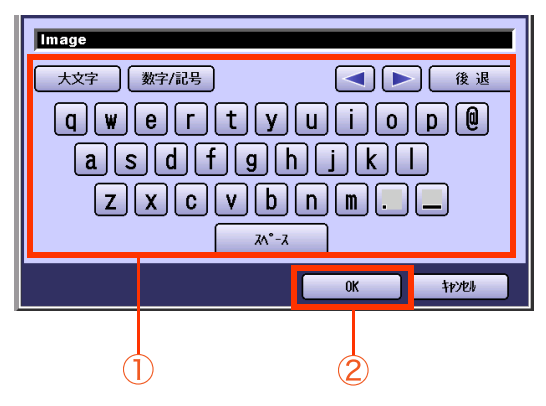

- ファイル名は、全角で 10 文字まで、半角で 20 文字まで入力できます。
- 文字入力のしかたは[、「付録 C 文字入力の](#page-276-0) [しかた」\(p.277\)](#page-276-0)を参照してください。
- ●誤って入力した場合は、 < または ▶ で 削除する文字のあとにカーソルを移動し、 [後退]を押します。カーソルの前の文字が1 文字ずつ削除されます。
- **8.** メールアドレスを設定する

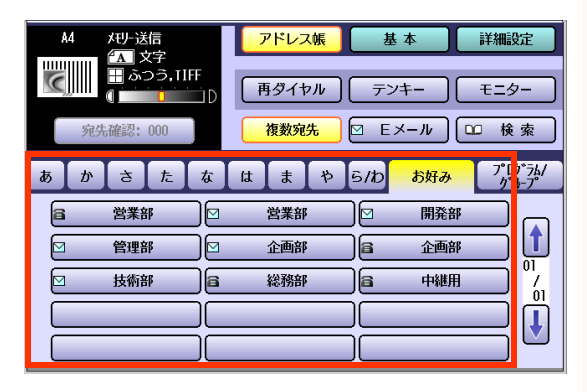

● [「メールアドレスを入力する」\(p.142\)](#page-141-0)を参 照してください。

# **9. <スタート>**を押す

# A3 サイズを E メールで送信する IE メール A3 送信]

受信側の受信記録能力(用紙サイズ)によっては大きい原稿を受信できないことがあります。このため、イン ターネット FAX では、通常、原稿は A4 サイズで送受信されます。

インターネット FAX 機能を使って、A3 サイズのように A4 より大きい原稿を送信する場合は、送信の前に、 受信側の用紙サイズを確認してください。

受信側がそのサイズを受信できる場合は、[E メール A3 送信]を[オン]に設定すると、縮小せず、大きいサイ ズのままで送信できます。

#### (お知らせ)

- [EメールA3送信]を設定しない場合は、ファンクション設定の[ファクス/Eメール機能設定] > [04 キーオ ペレーター専用]>[01 システムの登録]>[141 LAN 縮小送信]の設定に従って、縮小して送信されます。 縮小については、下表の「原稿サイズと送受信サイズ」を参照してください。
- ●ファンクション設定のLAN縮小送信については、『取扱説明書(ファンクション設定編)』の「4章 ファクス/E メール機能設定」を参照してください。

#### □ 原稿サイズと送受信サイズ

インターネット FAX で A4 サイズより大きい原稿を送信する場合は、設定により、下表のように縮小して 送信されます。

縮小するかどうかは、[詳細設定]の[Eメール A3送信]の設定と 、ファンクション設定の[ファクス/Eメー ル機能設定]>[04 キーオペレーター専用]>[01 システムの登録]>[141 LAN縮小送信]の設定状態に よって異なります。

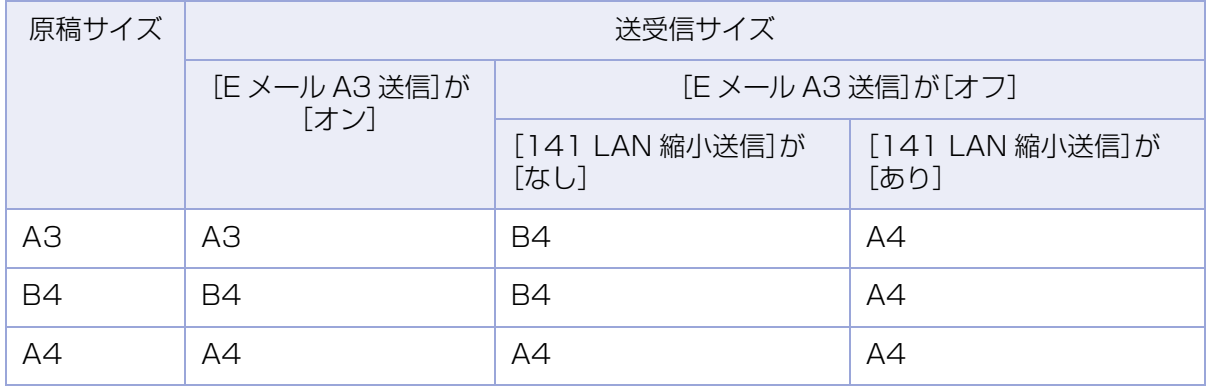

- **1.** 原稿をセットする
	- 詳しくは[、「原稿セットのしかた」\(p.14\)](#page-13-0)を参 照してください。
- **2. <ファクス>**を押す
- **3.** [詳細設定]を押す

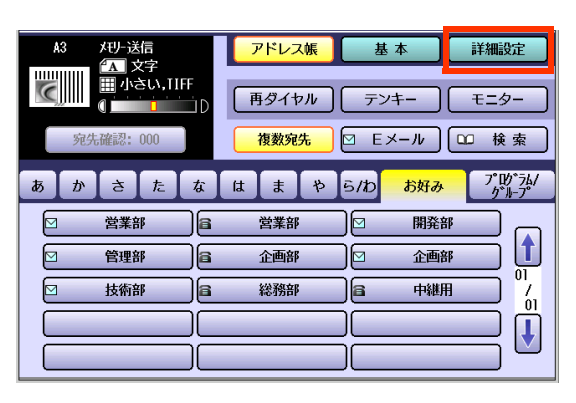

**4.** [セレクトモード]を押す

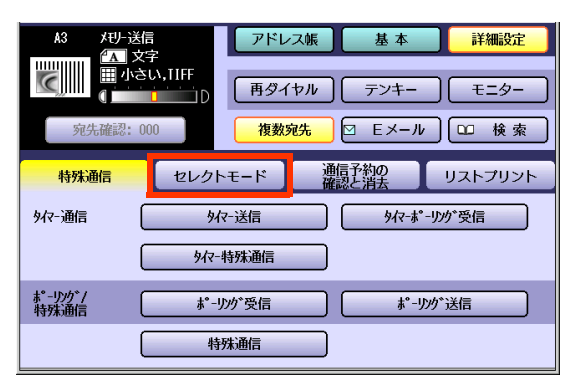

**5.** [E メール A3 送信]を押す

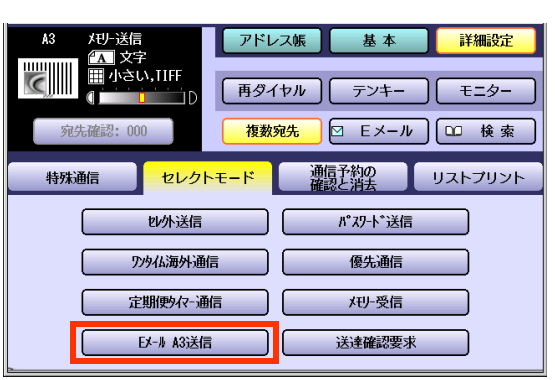

**6.** [オン]を押し、[OK]を押す

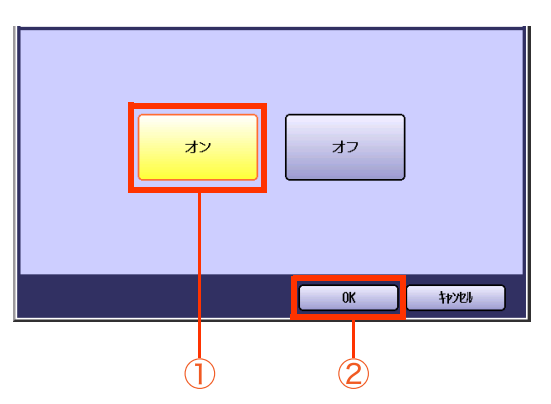

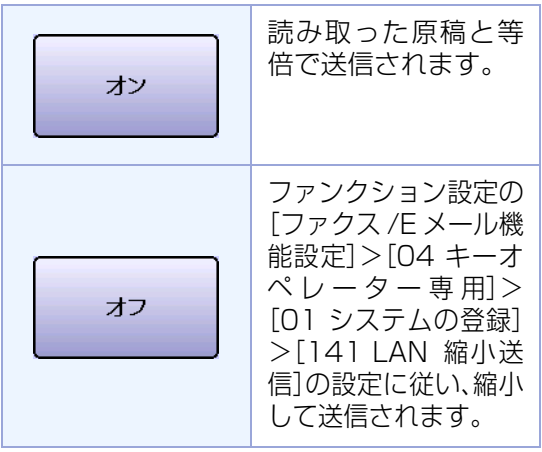

**7.** メールアドレスを設定する

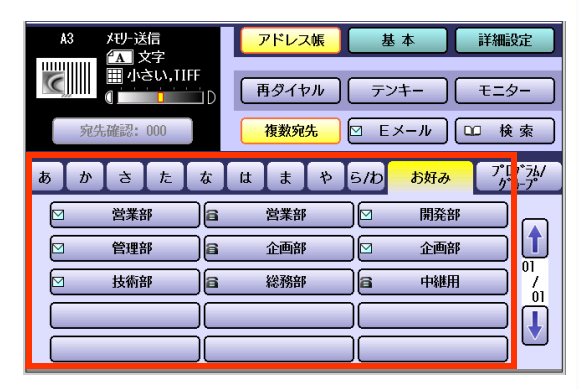

● [「メールアドレスを入力する」\(p.142\)](#page-141-0)を参 照してください。

## **8. <スタート>**を押す

# 送達確認を要求する (MDN)[送達確認要求]

送達確認要求を使うと、受信側からの送達確認メール(MDN 送達確認要求)によって、E メールが受信側に届 いたかどうかを確認できます。

送達確認要求を設定する場合は、次の手順で操作します。

#### (お知らせ)

●送達確認要求の初期値は、ファンクション設定の[ファクス /E メール機能設定] >[04 キーオペレーター専 用]>[01 システムの登録]>[173 送達確認要求]で変更できます。『取扱説明書(ファンクション設定編)』 の「4 章 ファクス /E メール機能設定」を参照してください。

- **1.** 原稿をセットする
	- 詳しくは[、「原稿セットのしかた」\(p.14\)を](#page-13-0)参 照してください。
- **2. <ファクス>**を押す
- **3.** [詳細設定]を押す

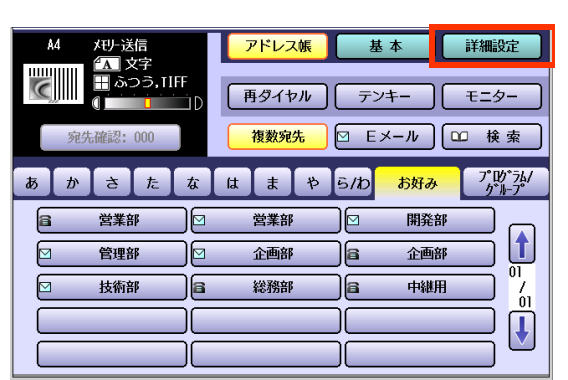

**4.** [セレクトモード]を押す

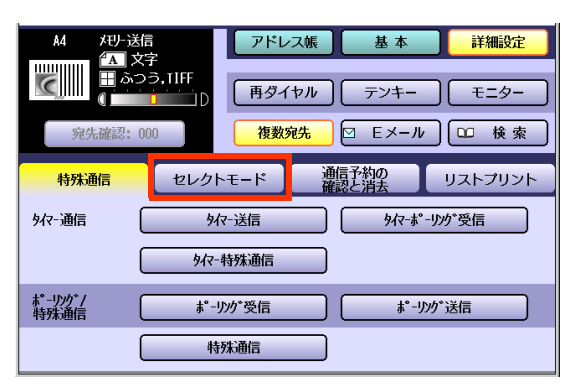

**5.** [送達確認要求]を押す

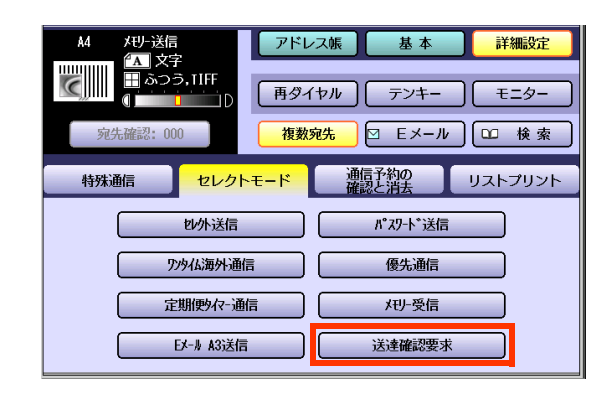

## **6.** [オン]を押し、[OK]を押す

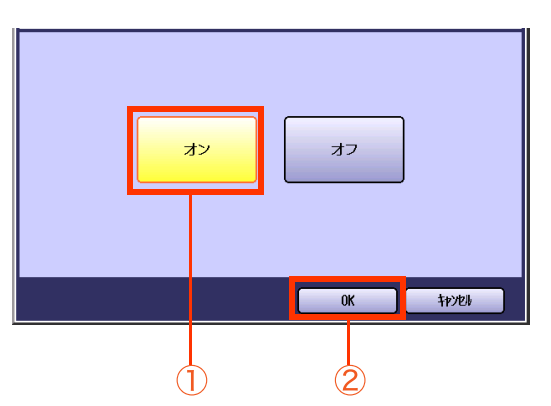

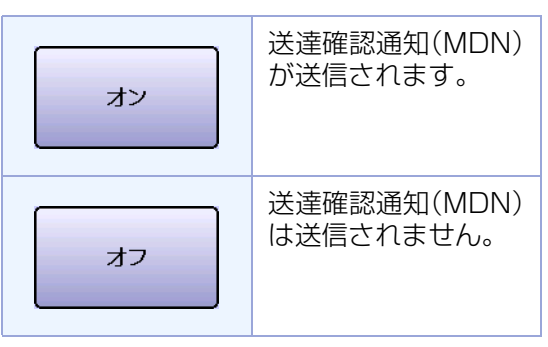

**7.** メールアドレスを設定する

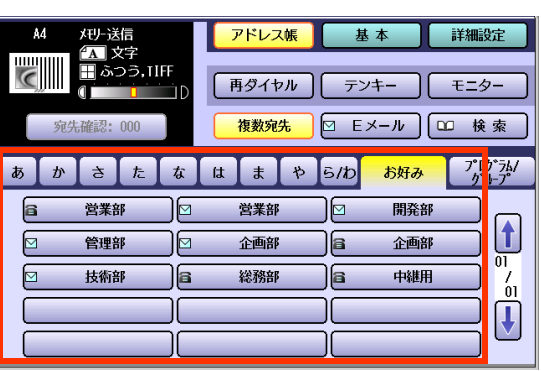

● [「メールアドレスを入力する」\(p.142\)を](#page-141-0)参 照してください。

## **8. <スタート>**を押す

読み取った原稿がメモリーに蓄積され、E メー ルの送信が開始されます。 受信側にEメールが届くか、または開封される

と、送達確認の E メールが届きます。

- ●送達確認のEメールが届くタイミングは、相 手側がインターネット FAX か、コンピュー ターかなどの条件によって異なります。
	- ・インターネット FAX の場合

こちらからの E メールが届いた時点で、送 達確認の E メールが送られます。

・コンピューターの場合

次の環境によって異なります。

受信側のサーバー

受信側のコンピューターの、メールアプリ ケーションソフトの種類や設定

# E メールを送信できないときは

送信した E メールを正常に送信できなかった場合は、メールサーバー(SMTP サーバー)からエラーメールが 返送され、本機で印刷されます。

エラーメールには、エラーメッセージと1ページ目の画像が記載されており、送信できなかった内容を知るこ とができます。

エラーメールのプリント例(メールアドレスが間違っていた場合)

Received: from localhost (localhost) by ifeifl.rdmg.mgcs.mei.co.jp (8.6.12/3.4W3) with According to the community of the community of the community of the community of the community of the community of the community of the community of the community of the community of From the community of From the communit Subject, Returned mail, User unknown Nessage-Id: <200011120552.0AA243B1@ifeifl.rdmg.mgcs.mei.co.jp><br>Message-Id: <200011120552.0AA243B1@ifeifl.rdmg.mgcs.mei.co.jp> The original message was received at THU, 15 AUG 2005 14:52:54 +0900 from nwpc31.rdmg.mgcs.mei.co.jp [172.21.22.51] ----- The following addresses had delivery problems -----<error@nwr39.rdmg.mgcs.mei.co.jp> (unrecoverable error) ----- Transcript of session follows -------- Original message follows --Return-Path, fax@nwpc31.rdmg.mgcs.mei.co.jp Return-Path: Taxwnwpc31.rdmg.mgcs.me1.co.jp<br>Received: from nwpc31.rdmg.mgcs.mei.co.jp (Internet FAX) (nwpc31.rdmg.mgcs.mei.co.jp [172.21<br>.22.51]) by ifeifl.rdmg.mgcs.mei.co.jp (8.6.12/3.4W3) with SMTP id OAA24380 for <erro Mime-Version: 1.0 Content-Type: image/tiff<br>Content-Transfer-Encoding: base64 Content-Disposition, attachment; filename="image.tif" Content-Description: image.tif<br>X-Mailer: Internet FAX, MGCS<br>Date: THU, 15 AUG 2005 14:49:00 +0900<br>From: iFAX <fax@nwpc31.rdmg.mgcs.mei.co.jp> Subject: IMAGE from Internet PAX To: error@nwr39.rdmg.mgcs.mei.cp.jp '09年07月01日(水)15時00分 宛先:InternetFAX01 発信:Ifax 04  $R:591$ P.01/01 THE SLEREXE COMPANY LIMITED SAPORS LANE - BOOLE - DORSET - BH 25 & ER TELEPHONE BOOLE (945 13) 51617 - TELEX 123456 18th January, 1972. Our Ref. 350/PJC/EAC

# 終了通知を使う [終了通知]

終了通知は、E メール送信やファクス送信が終了したことを、お使いのコンピューターに知らせる機能です。 終了通知を設定する場合は、次の手順で操作します。

(お願い)

●この機能を使うためには、お使いのコンピューターにジョブステータスユーティリティーをインストール し、 終了通知を受信するための項目を設定しておく必要があります。詳しくは、『取扱説明書(セットアップ ユーザー編)』の下記を参照してください。

・ジョブステータスユーティリティーのインストール: 「 2 章 ネットワーク環境への インストール」の「個別にインストールする([基本ソフトウェア])」 ・ジョブステータスユーティリティーの設定: 「5 章 コンピューターの設定」の「ジョブステータスユーティリティーの設定」

- **1.** 原稿をセットする
	- 詳しくは[、「原稿セットのしかた」\(p.14\)](#page-13-0)を参 照してください。
- **2. <ファクス>**を押す
- **3.** [基本]を押す

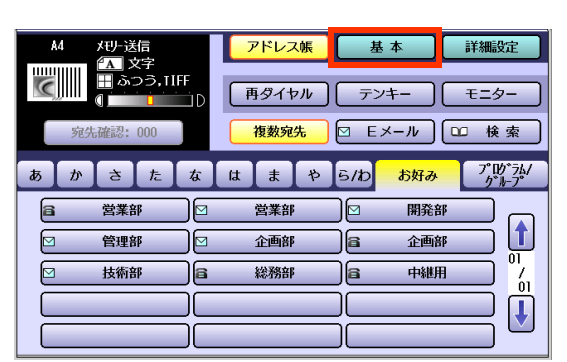

**4.** [終了通知]を押す

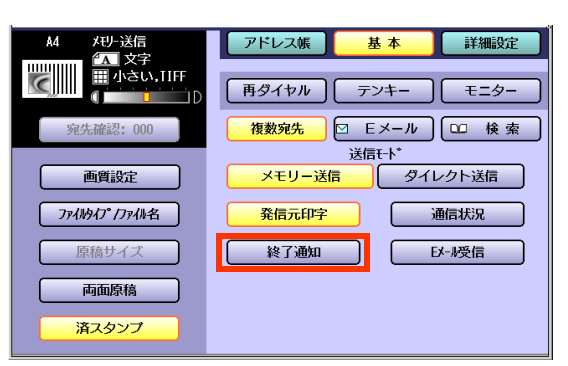

**5.** 終了通知を送信するコンピューターを 選択し、[OK]を押す

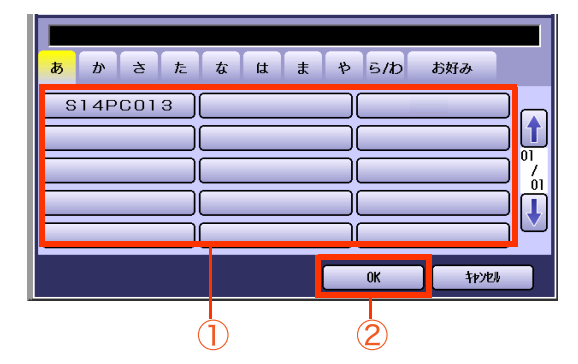

**6.** メールアドレスを設定する

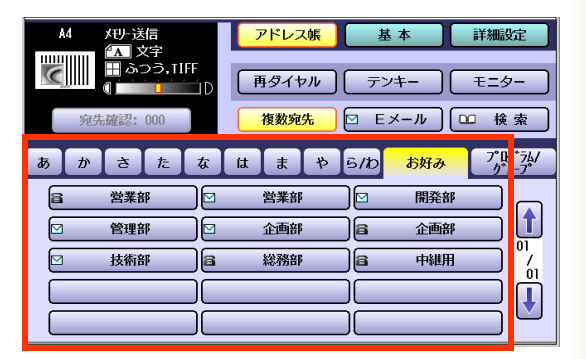

●「メールアドレスを入力する1(p.142)を参 照してください。

# **7. <スタート>**を押す

読み取った原稿がメモリーに蓄積され、E メー ルの送信が開始されます。

E メール送信が終了すると、終了通知が設定し たコンピューターに届きます。

# E メールを受信する

本機を POP クライアントとしてネットワークに接続している場合は、自動受信、または手動受信で E メール を受信します。POP 受信サーバーからの受信のしかたは、ファンクション設定の POP に関する設定によっ て異なります。

# **■E メール受信の設定**

ファンクション設定の[ファクス/Eメール機能設定]>[04 キーオペレーター専用]>[01 システムの登録] の下記の項目の設定により、POP 受信のしかたを設定できます。

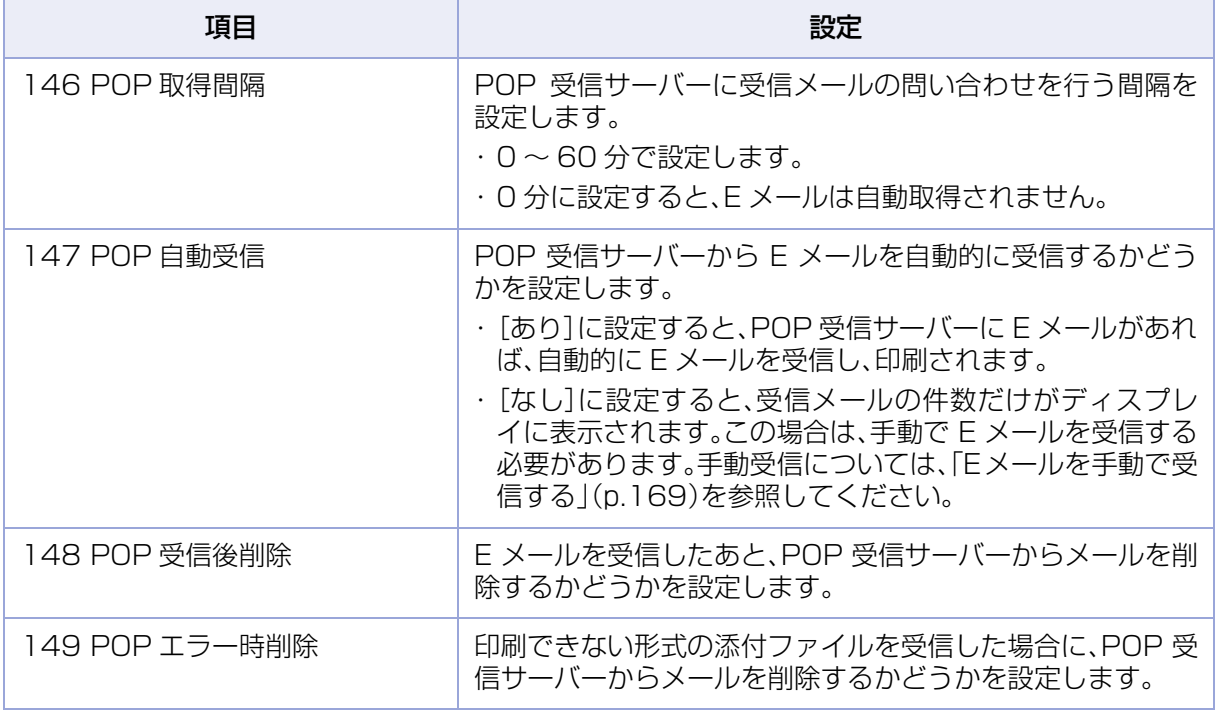

(お知らせ)

●本機は、HTML 言語に対応していません。このため、HTML 形式の文書を受信した場合は、文字だけが印刷さ れます。

●POP に関するファンクション設定については、『取扱説明書(ファンクション設定編)』の「4 章 ファクス /E メール機能設定」を参照してください。

●プログラムダイヤルにPOP手動受信を登録しておくと、自局設定以外のユーザー名でPOP受信できます。詳 しくは[、「プログラムボタンに E メール 受信を設定する」\(p.237\)](#page-236-0)を参照してください。

# **■E メールを自動受信する**

ファンクション設定の[ファクス/Eメール機能設定]>[04 キーオペレーター専用]>[01 システムの登録] で、[147 POP 自動受信]が[あり]に、[146 POP 取得間隔]が 1 ~ 60 分に設定されている場合は、定期的 に POP 受信サーバーに対し、受信メールがあるかどうかが問い合わせされます。

問い合わせ時に POP 受信サーバーに E メールがある場合は受信し、自動的に印刷されます。

# <span id="page-168-0"></span>**■E メールを手動で受信する**

ファンクション設定の[147 POP 自動受信]が[なし]に設定されている場合は、手動で E メールを受信しま す。

(お知らせ)

●POP取得間隔が1~60分に設定されている場合は、定期的にPOP受信サーバーに対し、受信メールがある かどうかが問い合わせされ、E メールの件数がディスプレイに表示されます。

- **1. <ファクス>**を押す
- **2.** 受信メールがあることを確認する

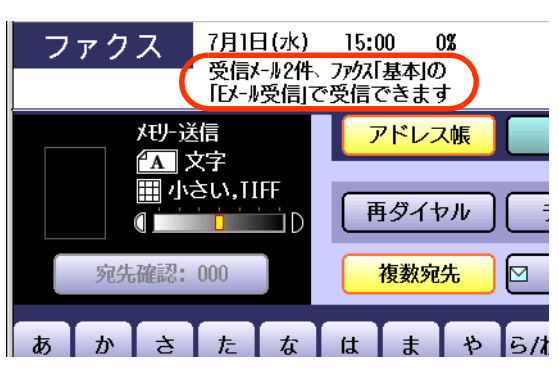

**3.** [基本]を押す

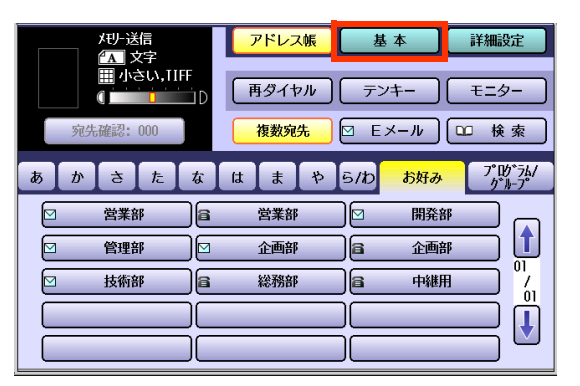

**4.** [E メール受信]を押す

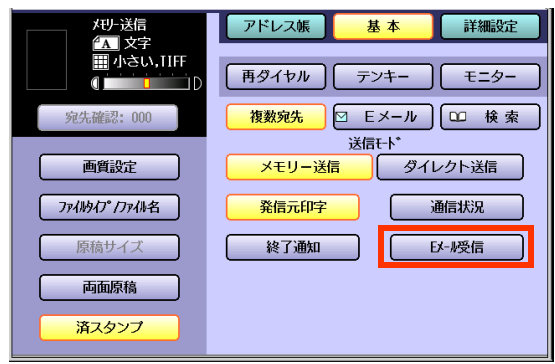

POP 受信サーバーから E メールを受信し、印 刷されます。

# **■プログラムボタンで E メールを受信する**

プログラムダイヤルに、POP受信サーバーのユーザー名とパスワードを登録しておくと、POP受信サーバー に届いたメールを、プログラムダイヤルのボタンを押すだけで受信できます。

#### (お知らせ)

●プログラムダイヤルの登録時に、POP受信サーバーのパスワードを登録せずにおくと、POP受信のプログラ ムダイヤルのボタンを押したあとに、パスワード入力を要求されます。 セキュリティを重視する場合は、プログラムダイヤルの登録時にパスワードを未入力にしてください。

●プログラムダイヤルへの POP 受信の設定については[、「プログラムボタンに E メール 受信を設定する」](#page-236-0) [\(p.237\)](#page-236-0)を参照してください。

## **1. <ファクス>**を押す

### **2.** [プログラム / グループ]を押す

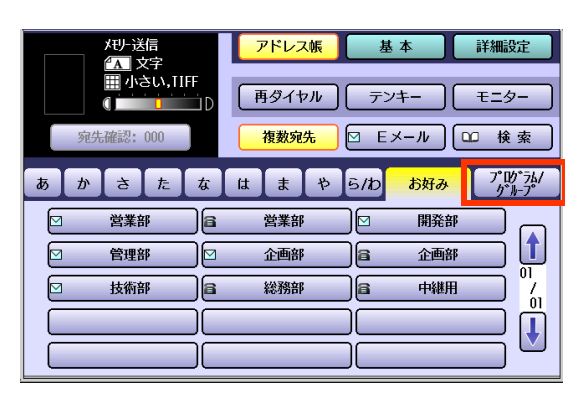

**3.** POP 受信が設定されているプログラ ムボタンを選択する

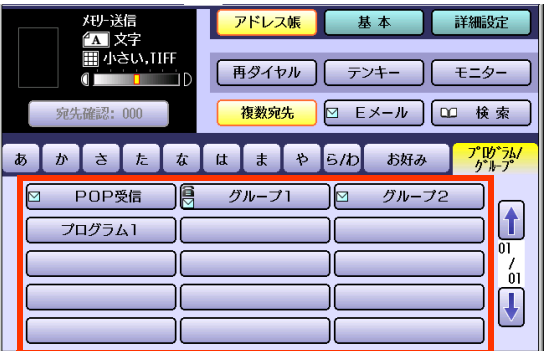

**4.** キーボード画面が表示された場合:

① ユーザー名を確認し、[OK]を押す ② パスワードを入力し、[OK]を押す

キーボード画面が表示されない場合: **< スタート>**を押す

受信した E メールが印刷されます。

Memo

# コンピューターで E メールを受信する

本機からコンピューター宛に E メールを送信した場合、および本機に届いた E メールをコンピューターに転 送した場合の、コンピューターの操作について説明します。

# **■E メールを受信したコンピューターでは**

以下は、インターネットFAXからのEメールを受信した場合のメールアプリケーションソフトの画面例です。

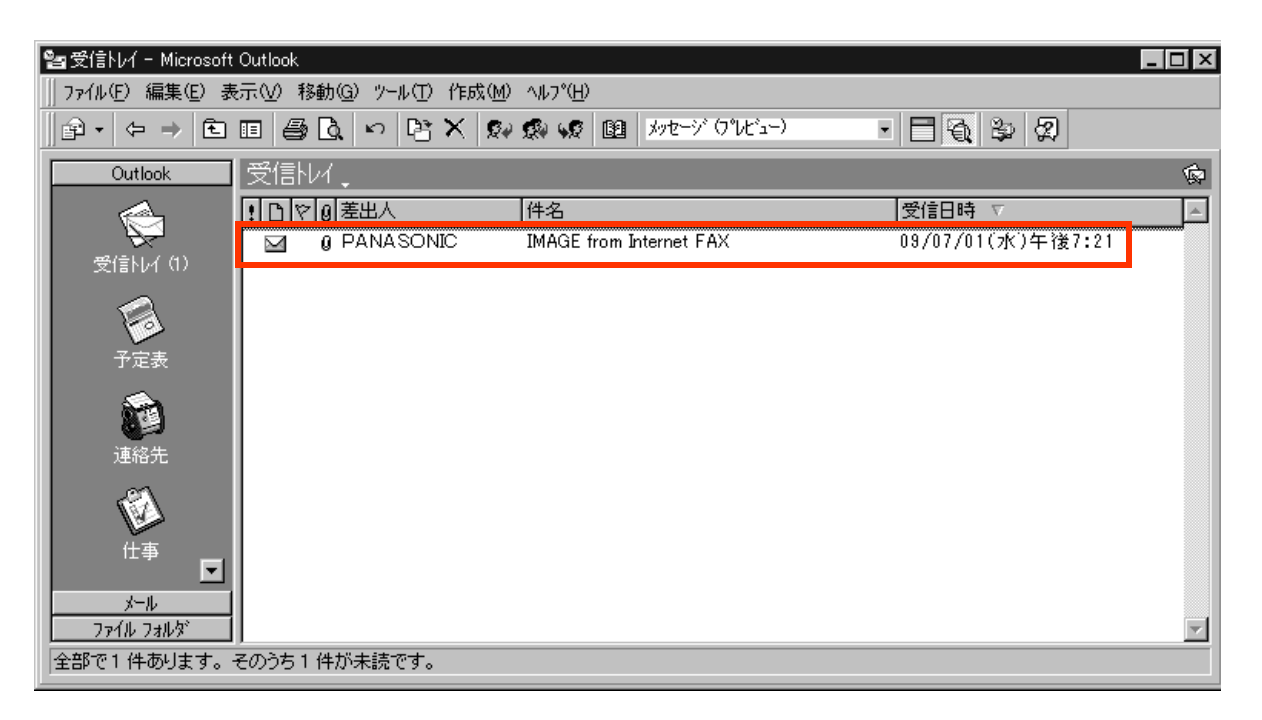

(お知らせ)

● 上の画面は、Microsoft®、Windows®operating system 日本語版で動作する電子メールソフトウェア 「Microsoft Outlook®」の画面です。

他の E メール用アプリケーションソフトウェアをお使いの場合は、アプリケーションソフトウェア付属の説 明書を参照してください。

- ●コンピューターで E メールを見る操作については、お使いのメールアプリケーションソフトやビューワーア プリケーションソフトの取扱説明書を参照してください。
- 上の画面では、インターネットFAXから送信されたEメールは、件名が「IMAGE from Internet FAX」となっ ています。本機から送信する場合、必要に応じて、件名を変更して送信できます。

# **■E メールを開くと**

インターネット FAX からの E メールを開くと、次のような画面が表示されます。

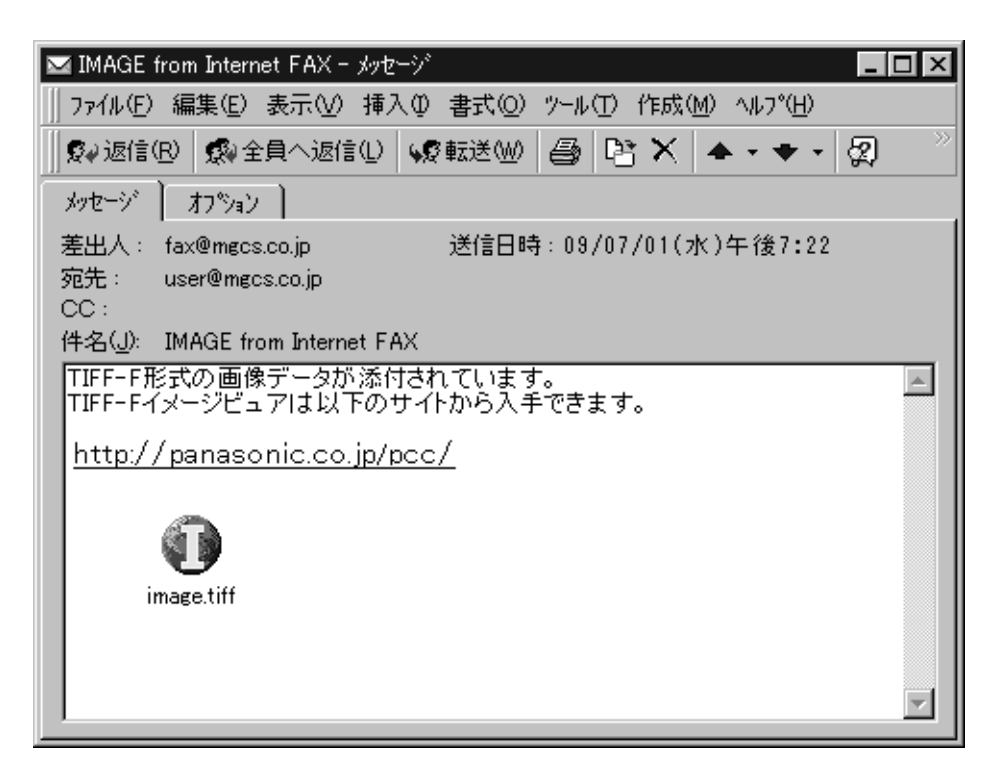

●上の画面は、Microsoft®、Windows®operating system 日本語版で動作する電子メールソフトウェア「 Microsoft . Outlook®」の画面です。

他の E メール用アプリケーションソフトウェアをお使いの場合は、アプリケーションソフトウェア付属の説明書を参照 してください。

●上の画面は、添付ファイルが TIFF-F 形式 (Tagged Image File Format with Modified Huffman coded image)のファイルの場合の例です。

この形式のファイルを開くためには、専用のソフトウェアが必要です。フリーソフトの TIFF ビューアー、 TIFF コンバーターは、以下のホームページからダウンロードできます。

·ホームページ<http://panasonic.co.jp/pcc/info/dwnld.html>

●PDF 形式の添付ファイルを受信した場合は、E メールの本文に、次のメッセージが表示されます。

#### 「PDF 形式の画像データが添付されています。」

(お願い)

ダウンロードしたソフトウェアのインストール作業並びにインストール後の動作に関しましては、お客様の 責任の元、お取り扱いいただきますようお願いいたします。当社では、これらのソフトウェアについての動作 保証、インストール後の二次的損害に関しては、一切その責任を負いかねますのであらかじめご了承くださ い。

# LAN 中継機能を使う

# **■LAN 中継機能とは**

LAN 中継機能を持つインターネット FAX 間でネットワークを組むことにより、インターネット FAX から送 信したEメールを、中継局を経由して一般の電話回線に接続されたファクスへ送信できます(一般の電話回線 に接続されたファクスは複数の宛先を指定できます)。

ここでは、LAN 中継によるネットワーク、およびファクスサーバーを使ったイントラネットを例に、LAN 中 継のしくみを説明します。

### □ 例 1:インターネット中継ネットワーク

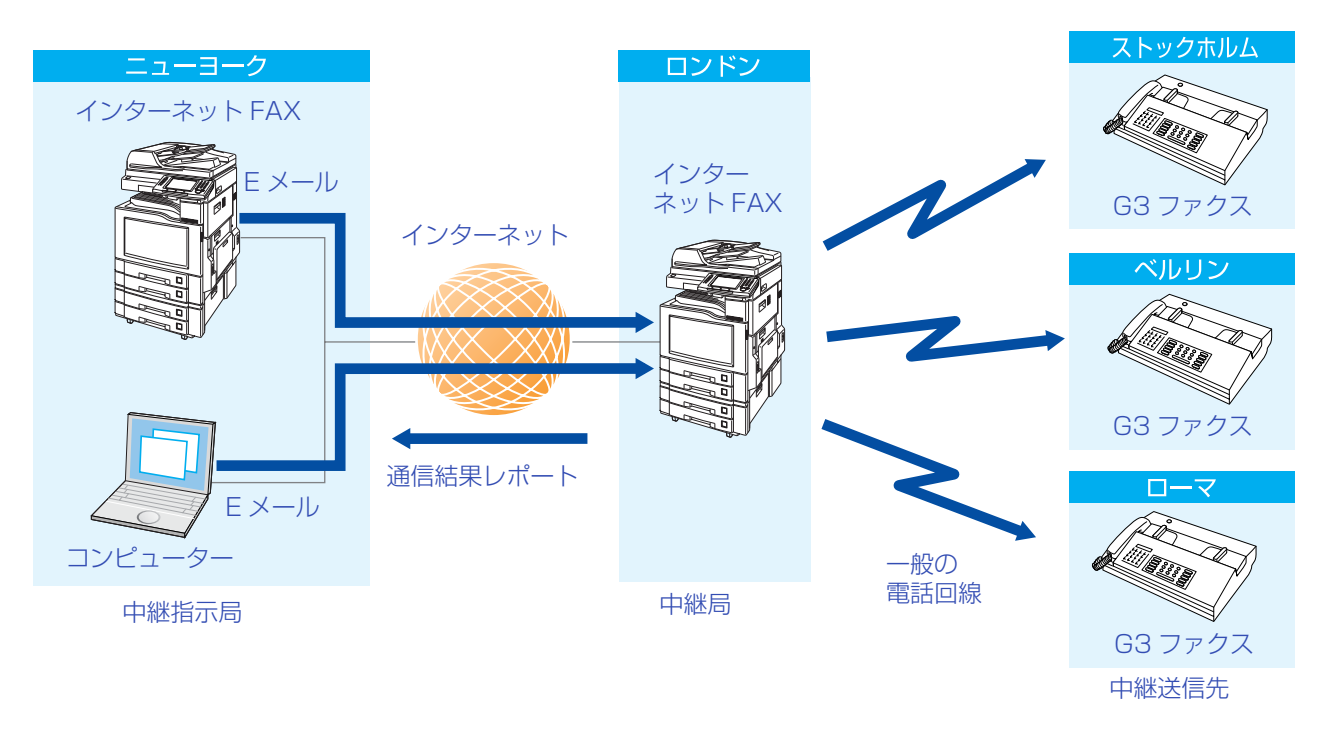

### 中継指示局

中継局(LAN 中継機能を持つインターネット FAX)に対し、インターネット FAX 機能を使って E メールを送 信し、LAN 中継送信を指示します。

コンピューターから E メールを送信して LAN 中継送信の指示をすることもできます。

(お知らせ)

- LAN 中継送信指示の操作は、あらかじめアドレス帳に登録しておくと便利です。
- コンピューターから E メールを送信する場合は、TIFF-F 形式の画像ファイルを添付できます。

中継局でLAN中継送信が終了すると、中継指示局にはLAN中継送信をしたことを示す中継送信レポート(通 信結果レポート)が、管理者用のコンピューターに対しては送信通知メールの E メールが届きます。

#### (お知らせ)

● 中継送信レポート(通信結果レポート)、送信通知メールについては[、「LAN 中継送信の通信結果」](#page-190-0) [\(p.191\)を](#page-190-0)参照してください。

### 中継局

- 中継指示局から届いたEメールを、中継送信先(一般の電話回線に接続されたファクス:ストックホル ム/ベルリン/ローマ)へファクス文書として送信します。中継送信先が複数指定されている場合は、 同報送信します。
- LAN中継が終了すると、中継指示局に対してはLAN中継したことを示す中継送信レポート(通信結果 レポート)を、中継指示局の管理者のコンピューターに対しては管理者宛に、送信通知メールが送信さ れます。

### 中継送信先

● 中継局から送信されたファクス文書を受信すると、1 枚目にメールヘッダーとメール本文、2 枚目以 降に添付ファイル(TIFF(TIFF-F)) 形式で印刷されます。

### 例 2:ファクスサーバーを利用したイントラネット中継

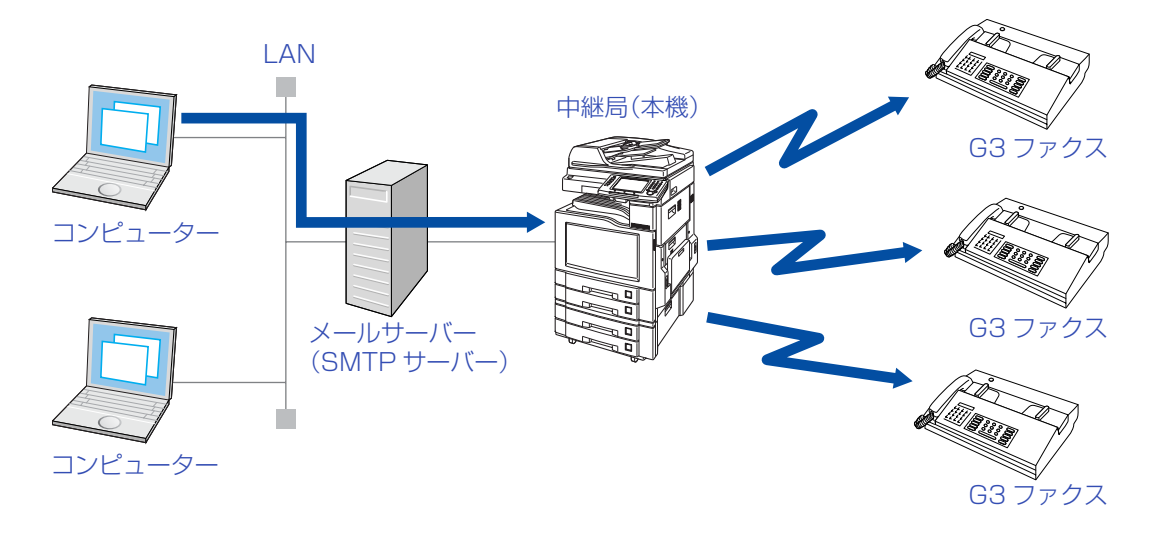

## コンピューター

● メールサーバー(SMTP サーバー)に対し、LAN 中継送信の E メールを送信します。

### (お知らせ)

コンピューターからの LAN 中継送信の操作については[、「コンピューターから LAN 中継送信を指示する」](#page-187-0) [\(p.188\)](#page-187-0)を参照してください。

### メールサーバー(SMTP サーバー)

● LAN 中継で、本機に対し、E メールを転送します。

### 本機

● 一般の電話回線の G3 ファクスへ、ファクス文書として同報送信します。

# **■LAN 中継送信ネットワークの構築について**

ここでは、中継同報ネットワークの構築について説明します。

#### □ 機器構成は?

中継ネットワークは、原則として次の機器で構成されます。

- ●インターネット FAX またはコンピューター(中継指示局)
- LAN 中継機能を持つインターネット FAX(中継局)
- 一般の電話回線上の G3 ファクス(中継送信先)

### □ 通信料金は?

- 中継指示局から中継局まで、インターネット FAX で送信できるため、通信時間と電話料金(長距離市外 電話料金)を節約できます。
- 中継局からの中継送信先へのファクス送信には電話料金が発生します。

□ 通信が完了したことを確認する方法は?

- 中継局で中継送信先へのファクス送信が完了すると、LAN 中継したことを示す中継送信レポート(通信結 果レポート)が、中継局から中継指示局宛に送信されます。
- 中継局の管理者用のコンピューターに対しては、中継局から送信通知メールが送信されます。

### □設定方法は?

- ●ネットワーク関連の項目の設定が必要です。詳しくは、「インターネット FAX を使うための準備 | [\(p.138\)を](#page-137-0)参照してください。
- LAN 中継送信を使うには[、「中継局に必要なファンクション設定」\(p.179\)](#page-178-0)[、「中継指示局に必要なファ](#page-180-0) [ンクション設定」\(p.181\)に](#page-180-0)記載されている設定情報に従って必要な情報を設定してください。 (次ページに LAN 中継送信ネットワーク例を記載します。)
- 本機を中継指示局として使用する場合は、中継局、中継送信先をアドレス帳に登録しておきます。詳しく [は「LAN 中継同報指示をするためのアドレス帳の設定」\(p.182\)](#page-181-0) を参照してください。

(お知らせ)

●設定について、詳しくはサービス実施会社にお問い合わせください。

# ■LAN 中継送信ネットワーク例

ここでは、2 か所の中継局を利用した LAN 中継送信ネットワーク例を紹介します。

それぞれのファクスでの、ファンクション設定およびアドレス帳の設定については[、「LAN 中継送信設定の](#page-177-0) [ファンクション設定とアドレス帳の設定サンプル」\(p.178\)](#page-177-0)[、「中継指示局に必要なファンクション設定」](#page-180-0) [\(p.181\)](#page-180-0)を参照してください。

- ●このネットワークでは、中継指示局(ニューヨーク)を起点とし、中継局(ロンドン、およびシンガポー ル)がネットワークで結ばれています。
- ●中継局(ロンドン、シンガポール)から、一般の電話回線を経由して、中継送信先(ストックホルム、ロー マ、東京、香港、シドニーなど)へファクス送信されます。

●このネットワークでは、2 か所の中継局を利用しています。

●中継指示局(ニューヨーク)で、LAN 中継送信の指示をするだけで、中継局(ロンドン、およびシンガ ポール)を介して、ネットワーク内の中継送信先(ストックホルム、ローマ、東京、香港、シドニーなど) へ、ファクス文書を送信できます。

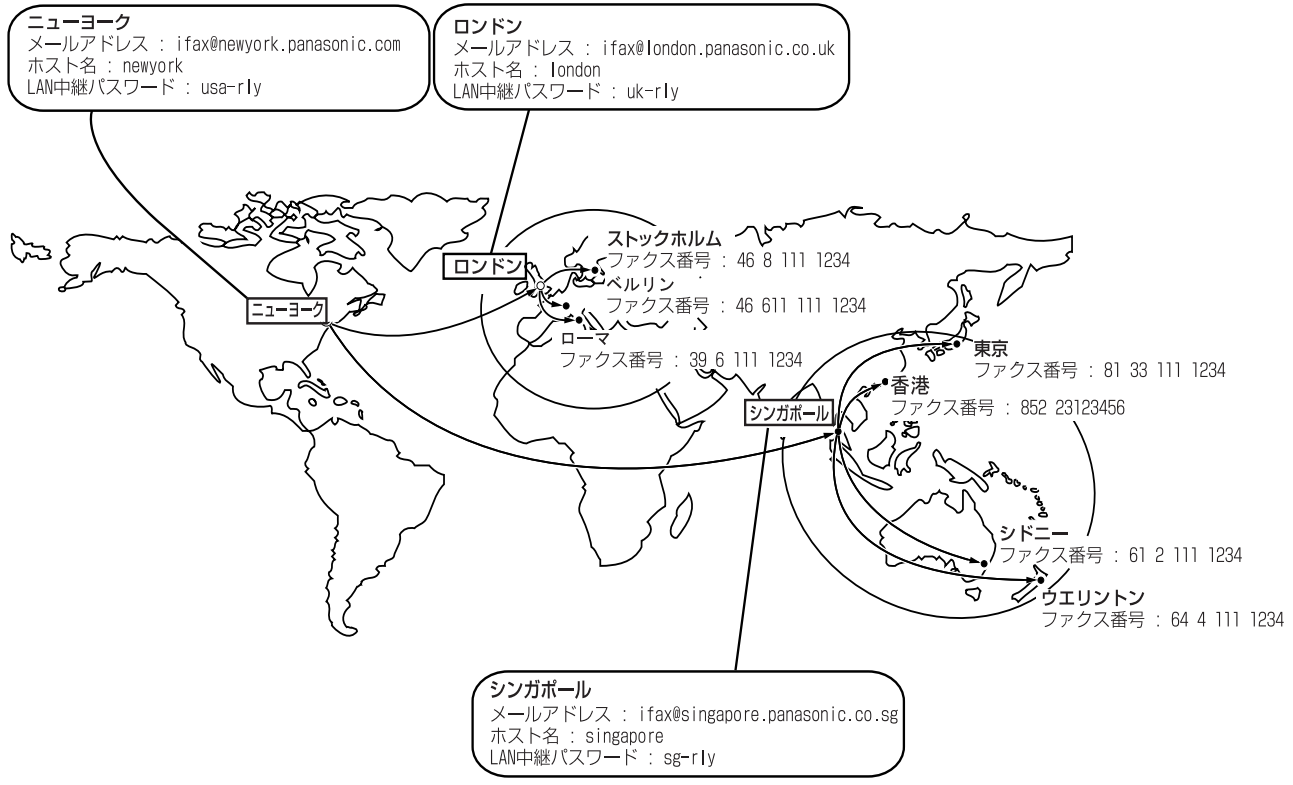

# <span id="page-177-0"></span>**■LAN 中継送信設定のファンクション設定とアドレス帳の設定サン プル**

### 表 1:中継指示局(ニューヨーク)

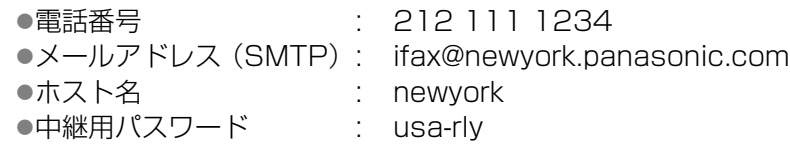

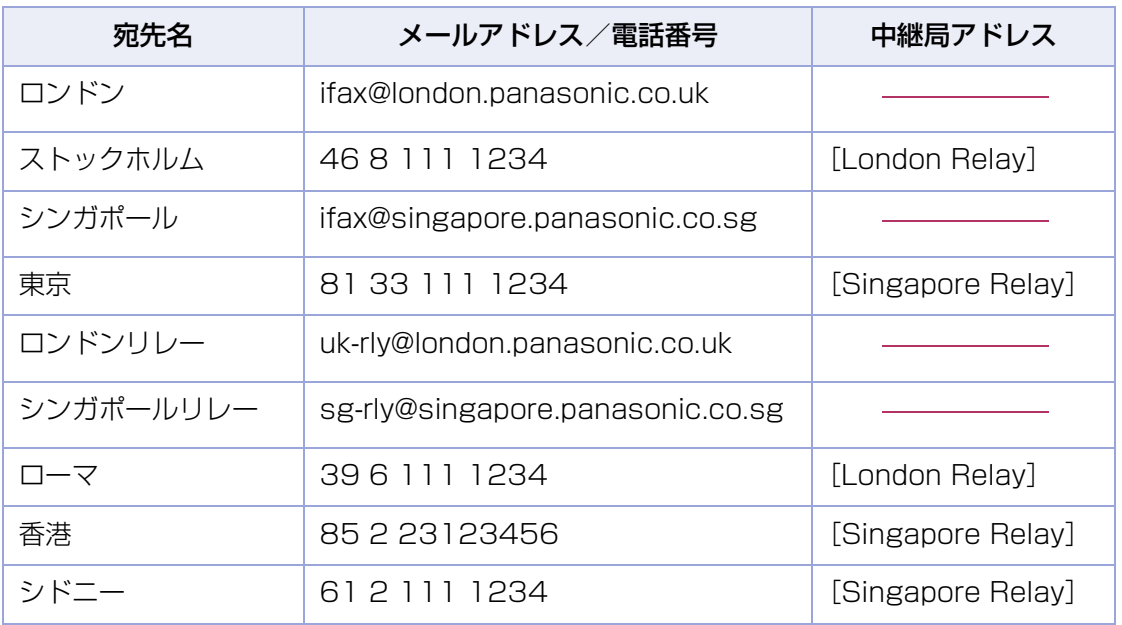

### 表 2:中継局(ロンドン)

- 
- 
- ●ホスト名 : london
- ●中継用パスワード : interest<br>●中継用パスワード : uk-rly

●電話番号 : 71 111 1234 ■メールアドレス (SMTP): ifax@london.panasonic.co.uk

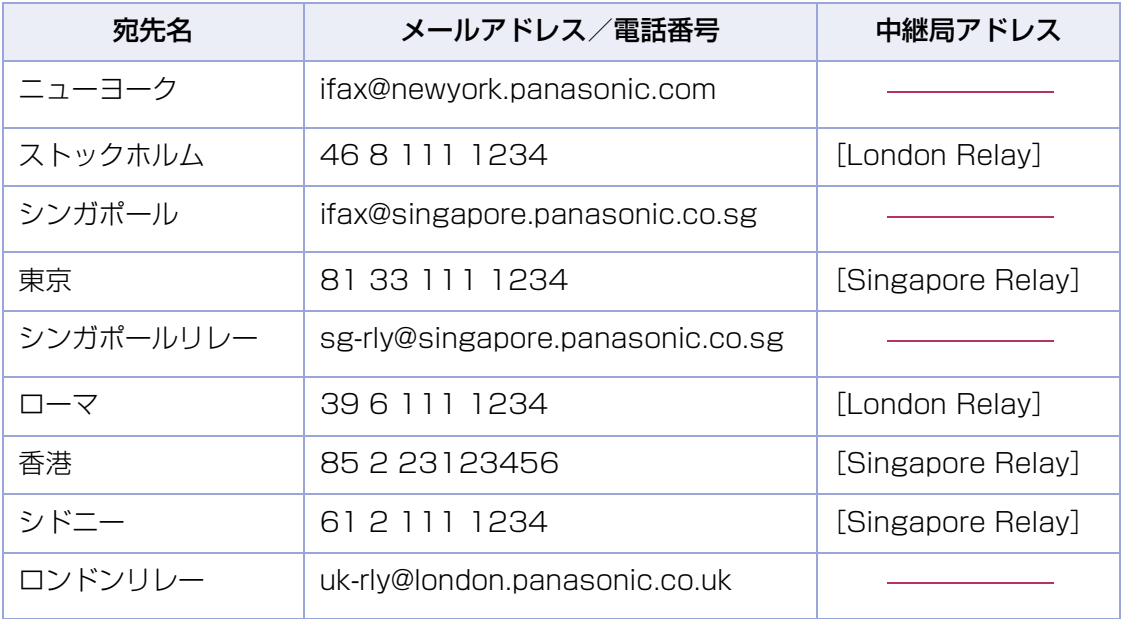

## 表 3:中継局(シンガポール)

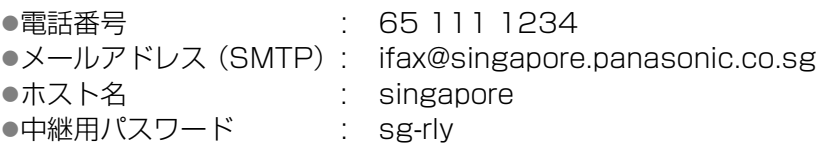

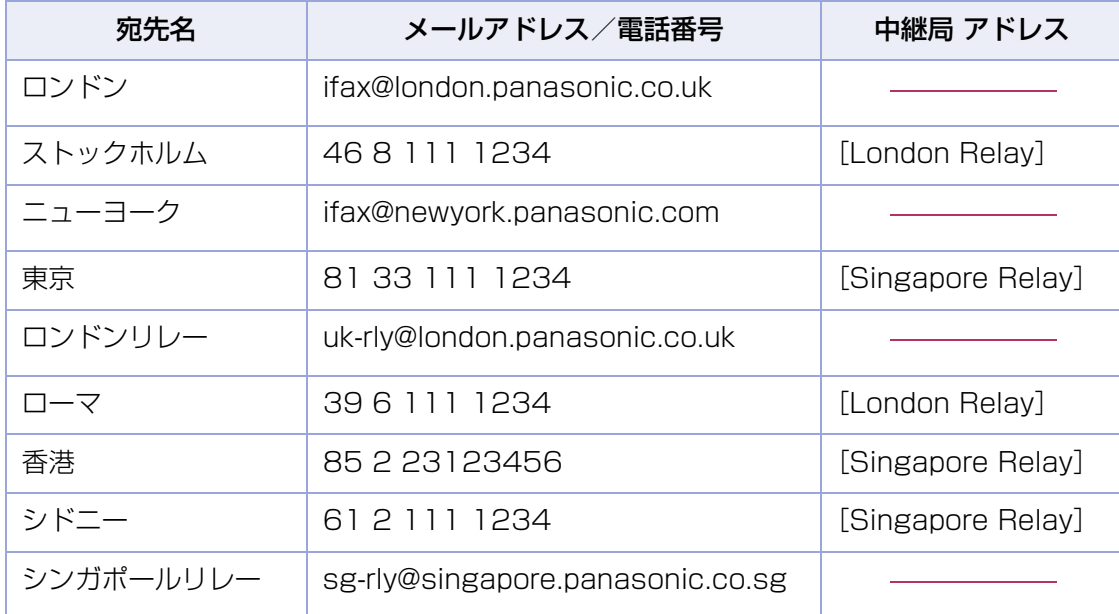

# <span id="page-178-0"></span>**■中継局に必要なファンクション設定**

本機を中継局として使う場合は、ファンクション設定で次の項目を設定します。

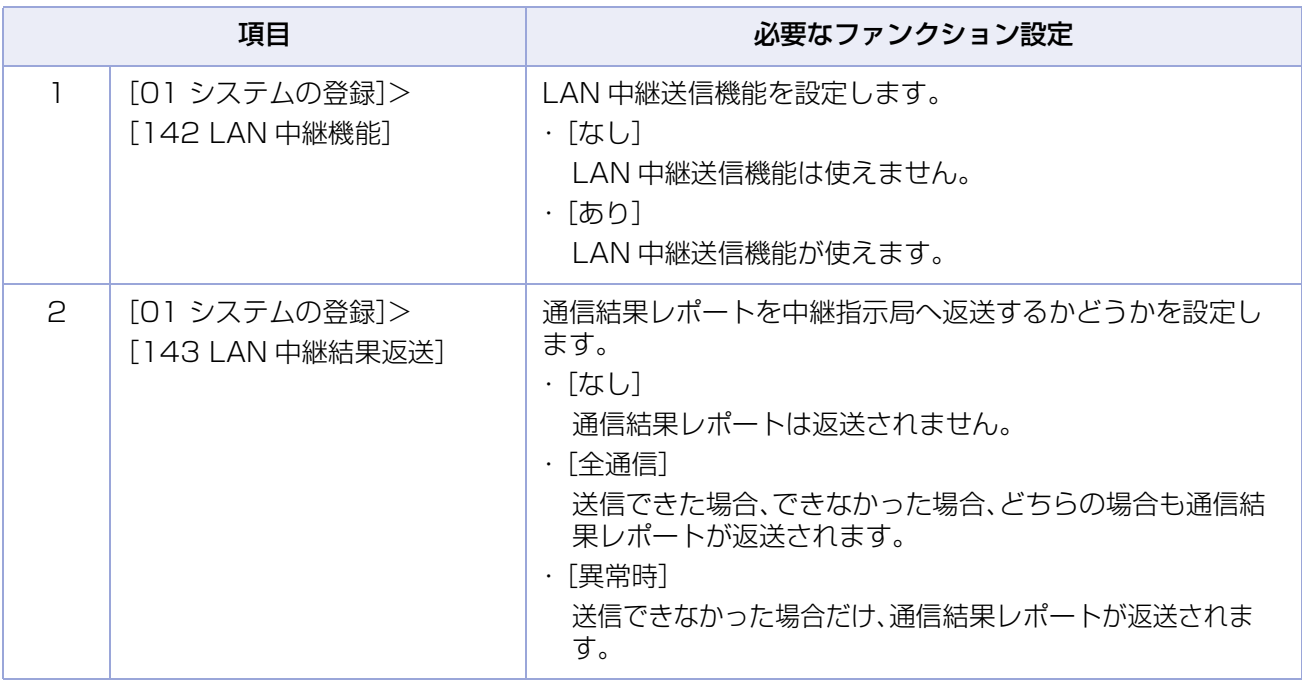

# **5 章 インターネット FAX を使う**

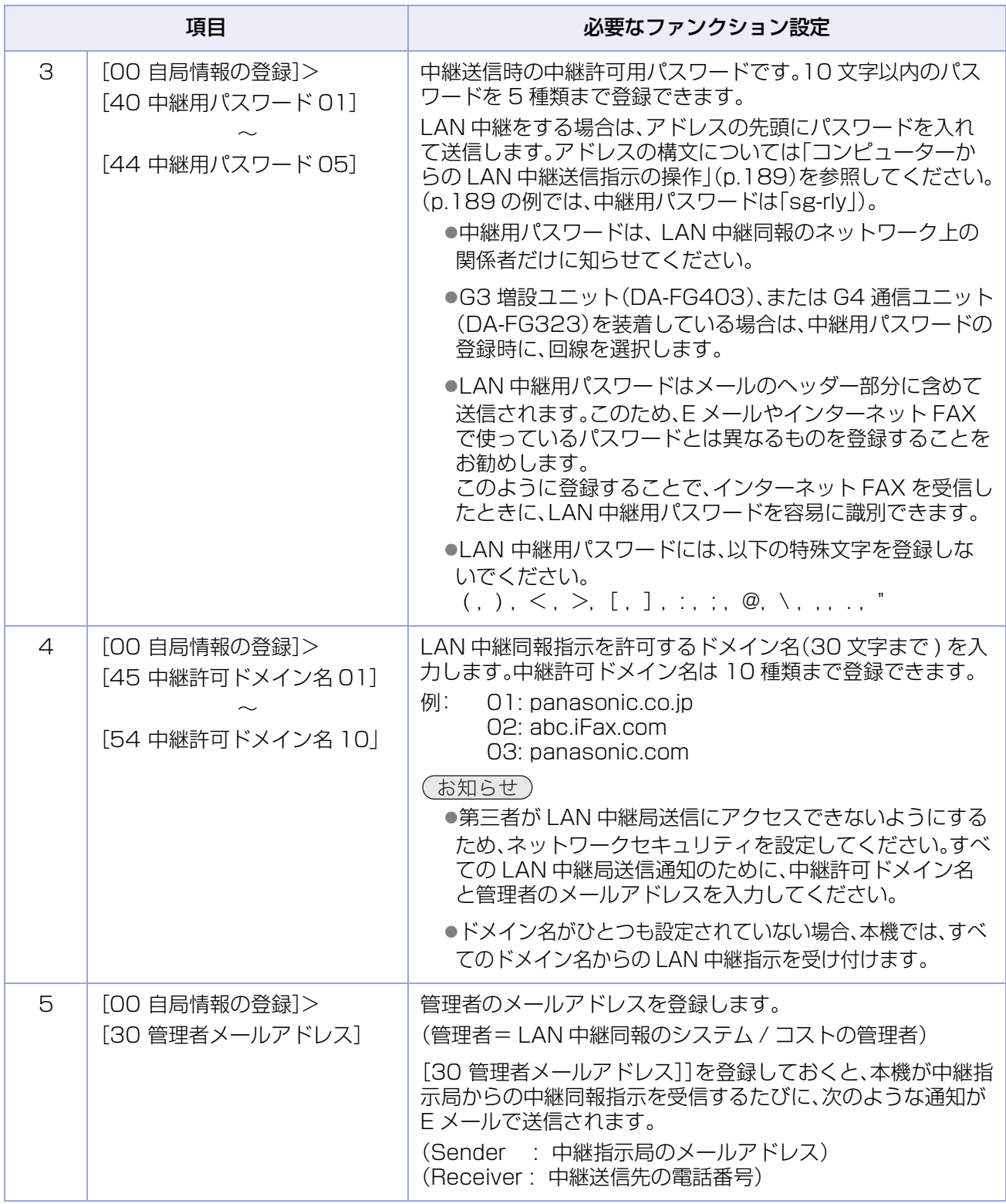

(お知らせ)

●ファンクション設定の操作については、『取扱説明書(ファンクション設定編)』の「4章 ファクス/E メール機 能設定」を参照してください。
# **■中継指示局に必要なファンクション設定**

本機を中継指示局として使う場合は、ファンクション設定で次の項目を設定します。

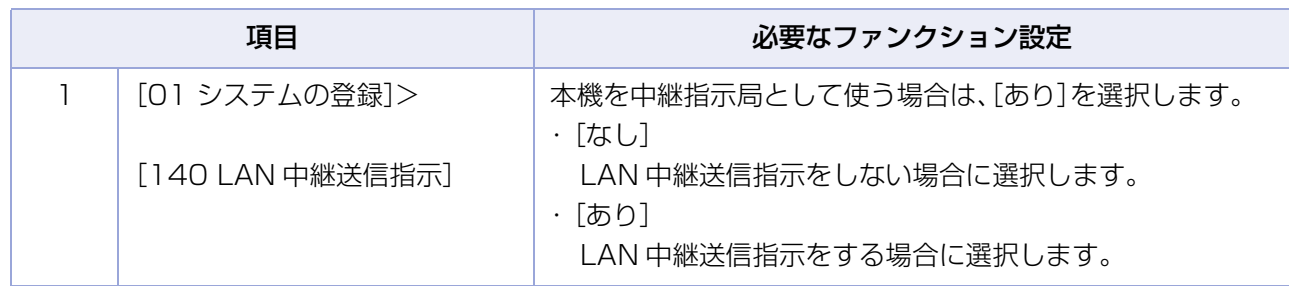

## **■中継局のアドレス帳設定**

中継局をアドレス帳に設定する場合は、宛先のメールアドレスにホスト名と中継用パスワードを登録する必 要があります。メールアドレスの登録については[、「アドレス帳にメールアドレスを登録する」\(p.222\)](#page-221-0)を参 照してください。

### 入力例: sg-rly@singapore.panasonic.co.sg

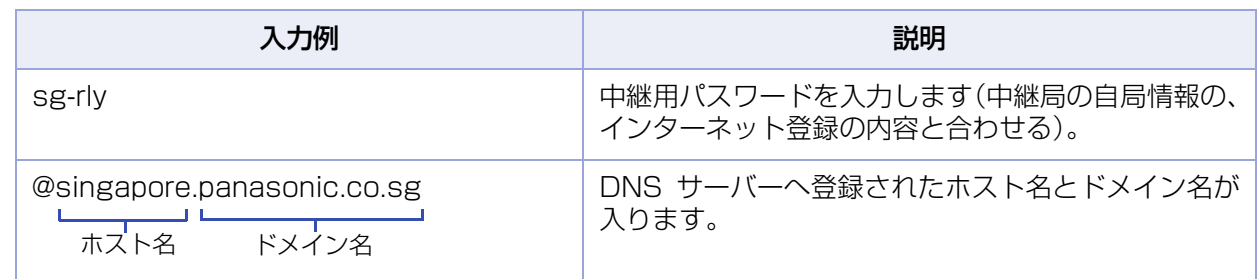

(お知らせ)

● LAN 中継送信が完了すると、ファンクション設定の[ファクス /E メール機能設定] > [04 キーオペ レーター専用]>[00 自局情報の登録]>[30 管理者メールアドレス]で登録している中継局の管理 者のコンピューターへ、送信通知メールが返送されます。 送信通知メールには、通信結果レポートとして中継結果が記載されています。このE メールにより、中 継結果を確認できます。

# <span id="page-181-0"></span>**■LAN 中継同報指示をするためのアドレス帳の設定**

本機を中継指示局として使用する場合は、あらかじめ中継送信先の電話番号と、中継局のメールアドレスを アドレス帳に設定しておくと便利です。

#### (お知らせ)

●ひとつのアドレス帳に登録できる中継送信先は 1 か所だけです。

LAN 中継送信で同報をする場合は、中継送信先をそれぞれ別のアドレス帳に登録し、グループダイヤルに設 定しておいてください。グループダイヤルについては[、「グループダイヤルを登録する」\(p.231\)を](#page-230-0)参照して ください。

●アドレス帳へ LAN 中継送信指示を登録するには、ファンクション設定の[ファクス /E メール機能設定] > [04 キーオペレーター専用]>[01 システムの登録]で、[104 アドレス帳ダイヤル情報]、および[140 LAN 中継送信指示]が[あり]に設定されている必要があります。設定については、『取扱説明書(ファンクショ ン設定編)』の「4 章 ファクス /E メール機能設定」を参照ください。

●アドレス帳の登録については[、「アドレス帳に電話番号を登録する」\(p.213\)を](#page-212-0)参照してください。

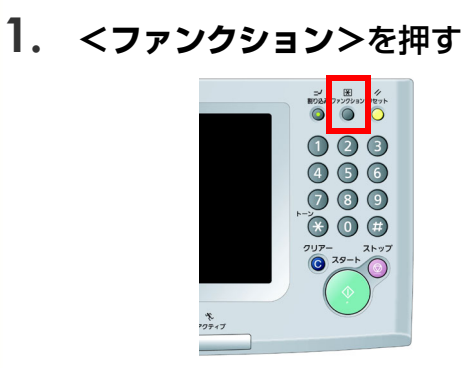

**2.** [ファクス /E メール機能設定]を押す

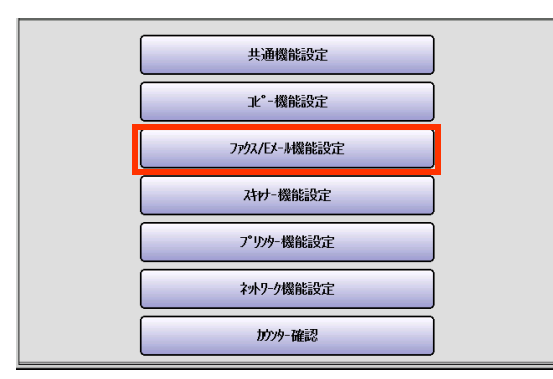

**3.** [00 アドレス帳登録]を押す

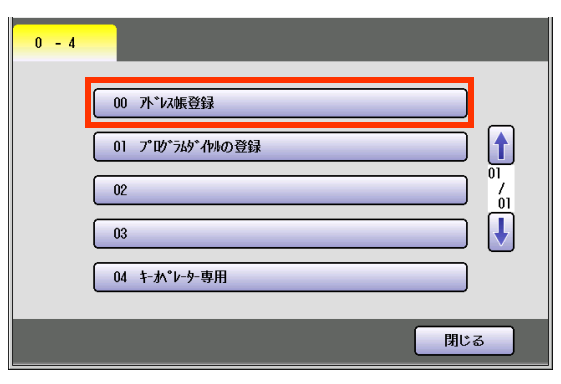

**4.** [01 アドレス帳登録(電話)]を押す

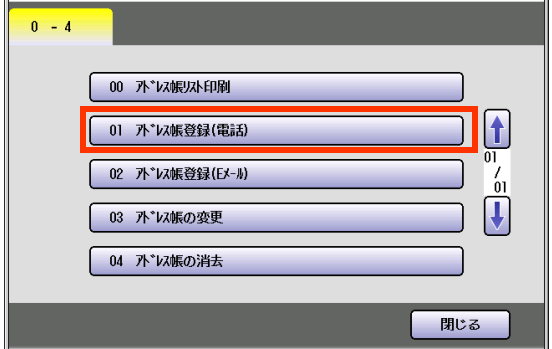

**5.** 電話番号を入力し、[OK]を押す

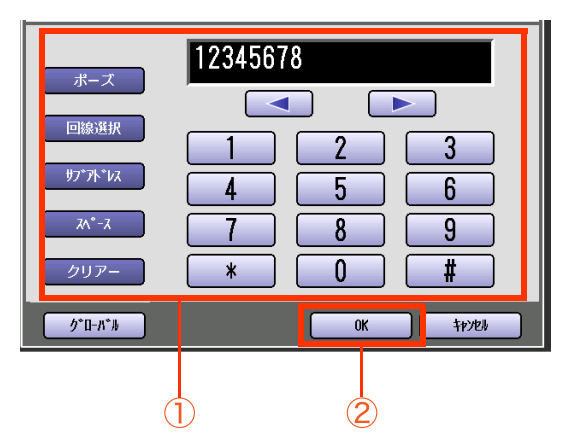

- [クリアー]を押すと、 電話番号を 1 文字ず つ消去できます。
- 電話番号の入力については[、「電話番号を入](#page-19-0) [力する」\(p.20\)を](#page-19-0)参照してください。

**6.** 宛先名を入力し、[OK]を押す

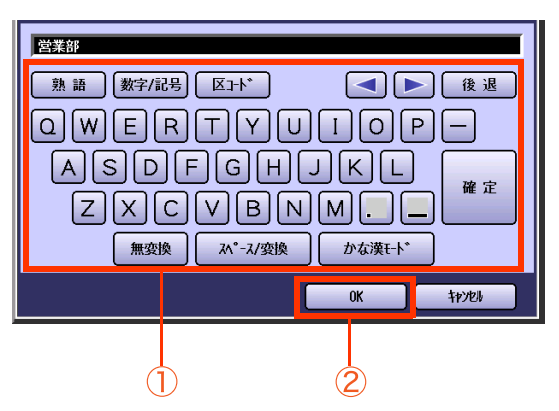

- 宛先名は、20 文字まで入力できます。
- 文字入力のしかたは[、「付録 C 文字入力の](#page-276-0) [しかた」\(p.277\)を](#page-276-0)参照してください。
- **7.** ボタン名を入力し、[OK]を押す

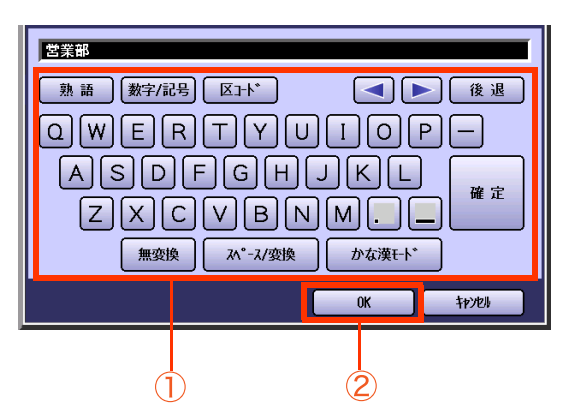

● ボタン名は、10 文字まで入力できます。

**8.** 検索文字を入力して、[OK]を押す

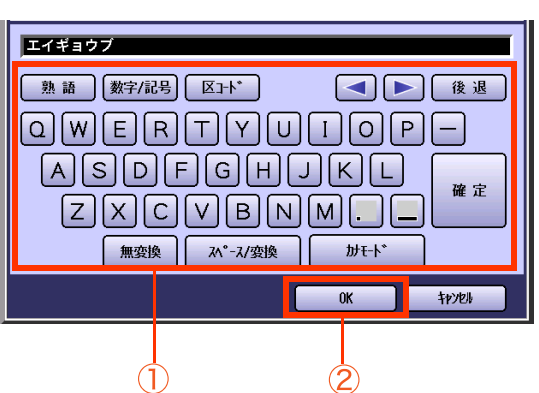

- 検索文字は、10 文字まで入力できます。
- 検索文字は、アドレス帳で宛先を検索する ときに使う文字です([あ]~[ら/わ]の仕分 けにも使われます)。宛先名のフリガナなど をカタカナで入力します。
- 英数字を入力すると、アドレス帳画面の 「あ」行に表示されます。 ただし、英数字は検索文字としては使用で きません。

**9.** [お好み]に宛先を表示するかどうかを 選択する

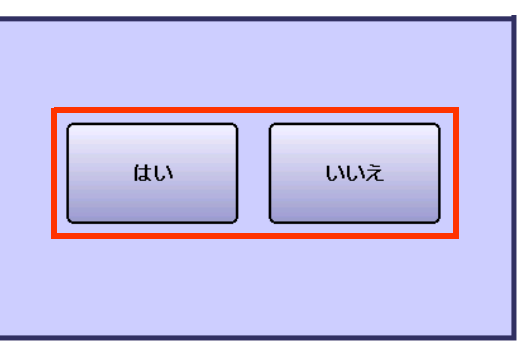

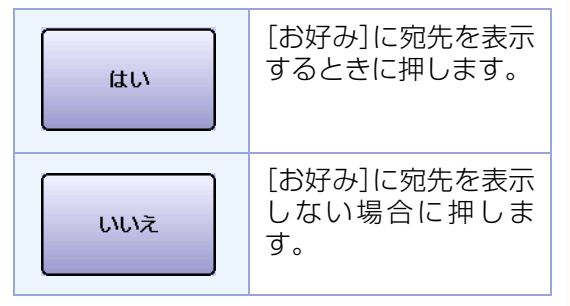

● [お好み]に登録できる宛先は15宛先です。 すでに15宛先登録されている場合、上の画 面は表示されません。

## **10.**[中継情報の登録]を押す

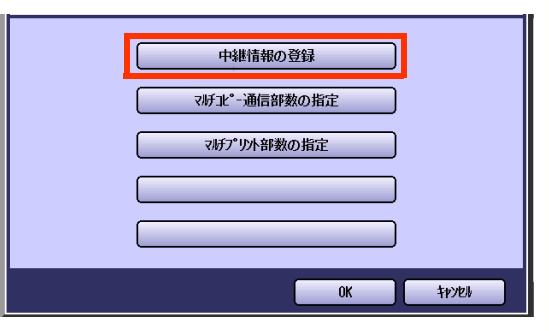

**11.**[LAN 中継の登録]を選択し、[OK]を 押す

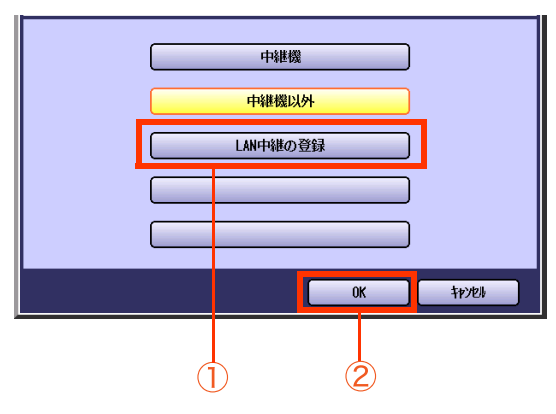

● [LAN 中継の登録]は、ファンクション設定 の[ファクス /E メール機能設定]>[04 キーオペレーター専用]>[01 システムの 登録]>[140 LAN 中継送信指示]が[あ り]に設定されている場合に表示されます。

**12.** 中継局を選択し、[OK]を押す

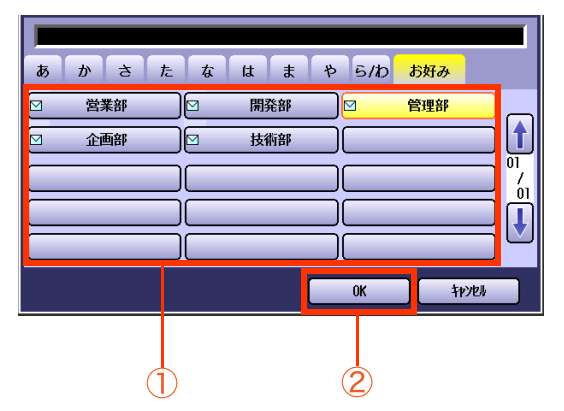

- ●設定できる宛先は 1 宛先だけです。
- メールアドレスの設定については[、「メール](#page-141-0) [アドレスを入力する」\(p.142\)を](#page-141-0)参照して ください。
- **13.** A3 サイズの原稿を送信するときに

B4 サイズに縮小するかどうかを選択 する

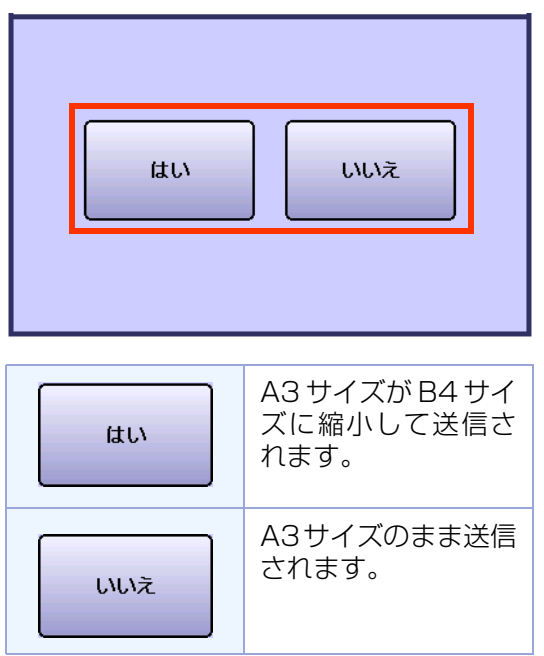

● 相手機の能力に合わせて設定します。

**14.** 相手側の能力を設定し、[OK]を押す

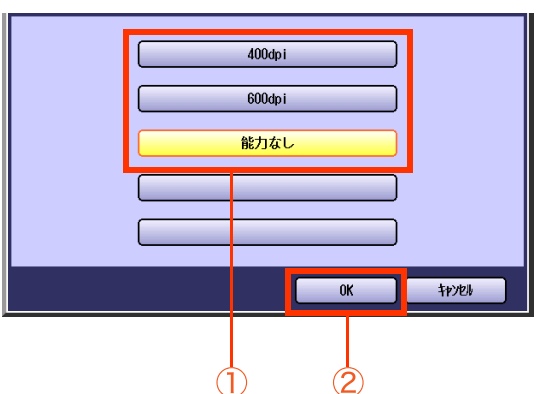

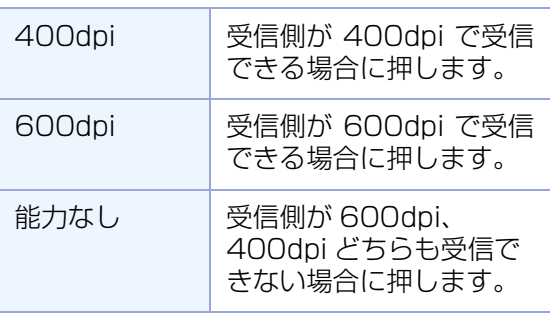

- 相手機の能力に合わせて設定します。
- [600dpi]または[400dpi]を選択した場 合、受信側の機種により、正常に受信できな い場合があります。
- [能力なし]に設定されている宛先を含めて 複数の宛先を指定した場合、すべての宛先 が[能力なし]に設定されます。 ([600dpi]または[400dpi]の設定は解除 されます。)

# **15.**[OK]を押す

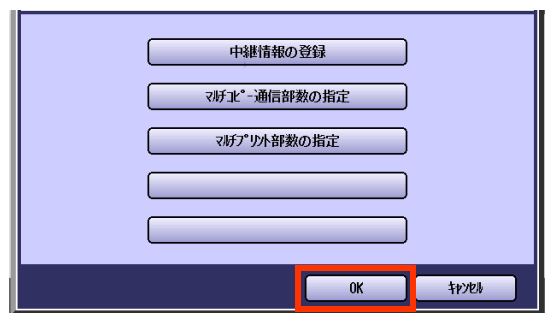

- アドレス帳に次の宛先を登録するときは、 手順 5 からの操作を繰り返してください。
- **操作が終了したら、<リセット>を押すと、** 待機画面に戻ります。

Memo

# LAN 中継送信を指示する[LAN 中継同報指示]

ネットワーク上の中継局を経由して、一般の電話回線のファクスに送信できます。

インターネット FAX

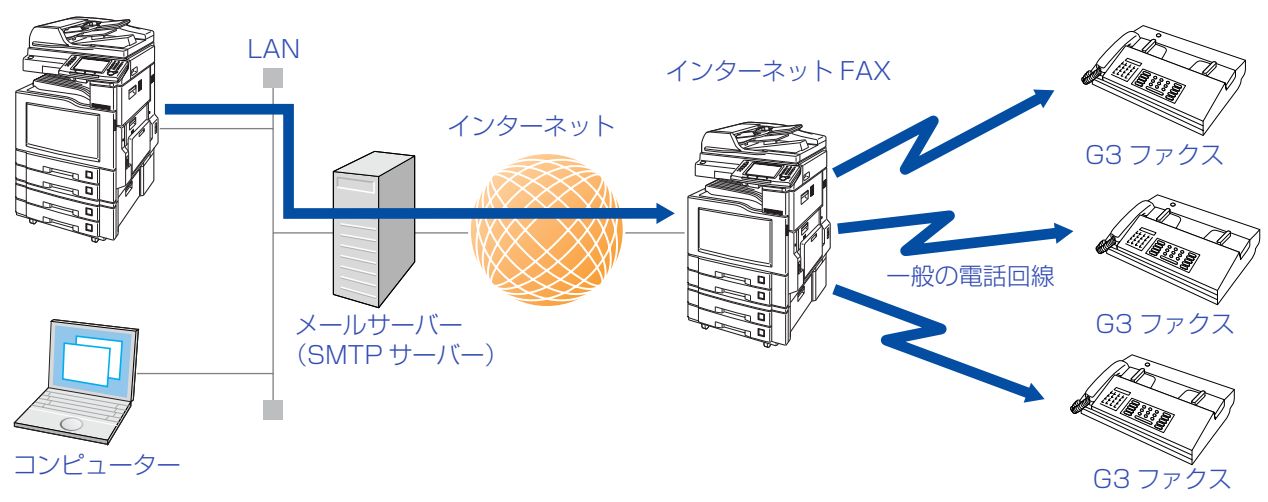

#### (お知らせ)

●アドレス帳に LAN 中継同報指示の機能をあらかじめ登録しておくと、下記の操作をせず、アドレス帳の宛先 を指定するだけで LAN 中継同報指示ができます。

アドレス帳への登録のしかたは[、「LAN中継同報指示をするためのアドレス帳の設定」\(p.182\)を](#page-181-0)参照してく ださい。

## **1.** 原稿をセットする

● 詳しくは[、「原稿セットのしかた」\(p.14\)を](#page-13-0)参 照してください。

### **2. <ファクス>**を押す

**3.** [詳細設定]を押す

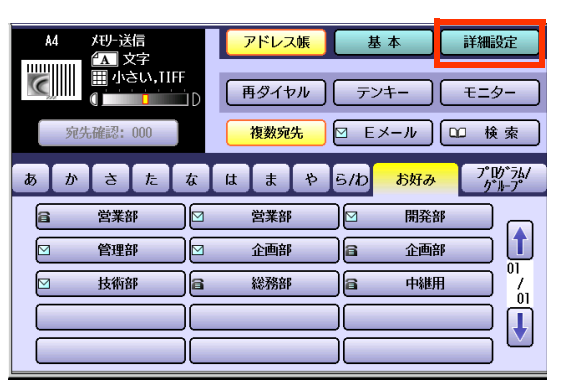

### **4.** [特殊通信]を押す

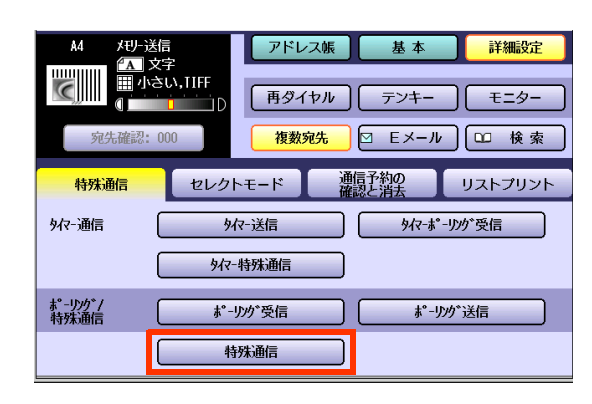

## **5.** を押す

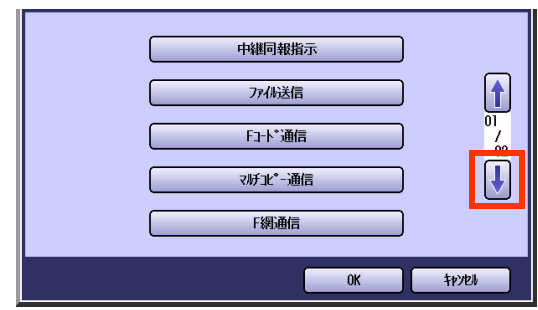

## **6.** [LAN 中継同報指示]を押す

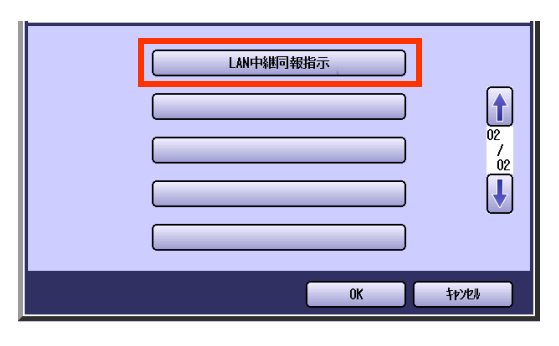

- [LAN 中継同報指示]は、ファンクション設定 の[ファクス /E メール機能設定]>[04 キー オペレーター専用]>[01 システムの登録] >[140 LAN 中継送信指示]が[あり]に設定 されている場合に選択できます。
- **7.** アドレス帳から中継局を選択するか、 または中継局用のメールアドレスを入

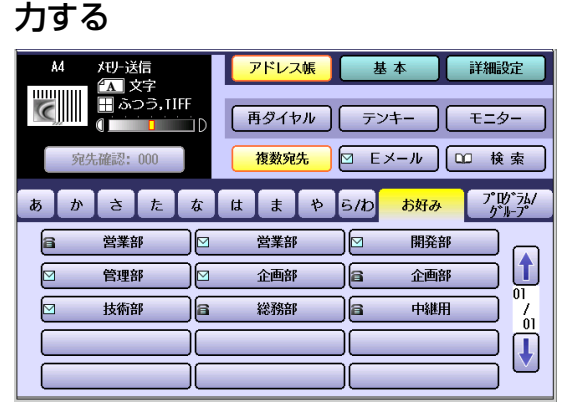

- 中継局として登録できる宛先は 1 か所だけ です。
- メールアドレスの設定については[、「メール](#page-141-0) [アドレスを入力する」\(p.142\)を](#page-141-0)参照して ください。
- **8. <スタート>**を押す

## **9.** 中継送信先を選択する

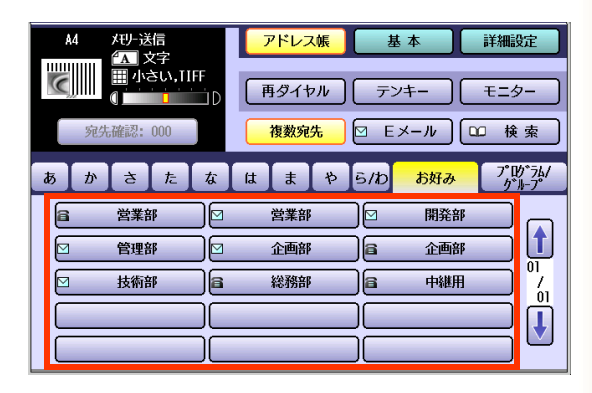

- ●宛先の指定については[、「宛先を指定する」](#page-19-1) [\(p.20\)を](#page-19-1)参照してください。
- 中継送信先として登録されている複数の宛 先を選択できます。

## **10. <スタート>**を押す

中継局へ、中継送信先の電話番号と共にEメー ルが送信されます。

中継局から中継送信先への送信が完了する と、通信結果レポートが届きます。

(お知らせ)

● 正常に送信できなかった場合は、メール サーバー(SMTPサーバー)からエラーメー ルが届き、本機で印刷されます。 エラーメールには、エラーメッセージと、1 ページ目の画像が記載されており、送信で きなかった内容を知ることができます。 詳しくは[、「Eメールを送信できないときは」](#page-165-0) [\(p.166\)](#page-165-0)を参照してください。

# コンピューターから LAN 中継送信を指示する

メールアプリケーションソフトを使って TIFF-F 形式のファイルを添付した E メールを送信し、メールサー バー(SMTP サーバー)を経由して複数の宛先のファクスへ同報送信できます。

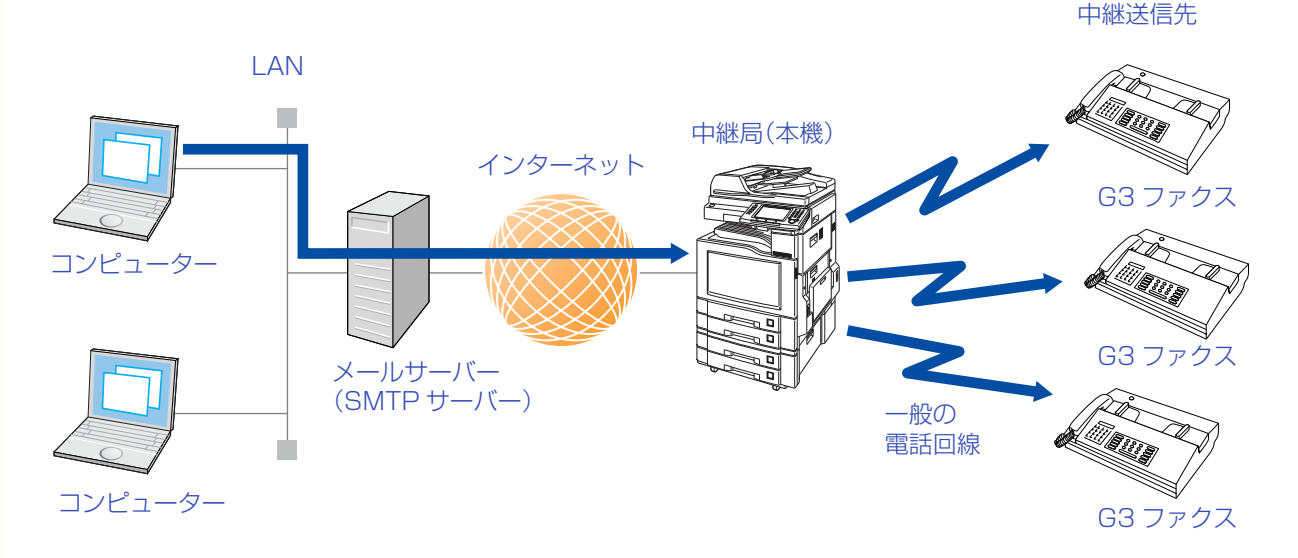

中継局 (本機)でこの機能を使うためには、事前に、次ページの設定が必要です。

## **■コンピューターからの LAN 中継送信指示の操作**

コンピューターから LAN 中継送信指示をする場合、メールアプリケーションソフトの宛先(To)に相当する フィールドに、次のように入力します。

### 入力例: sg-rly#8133111234@singapore.panasonic.co.sg

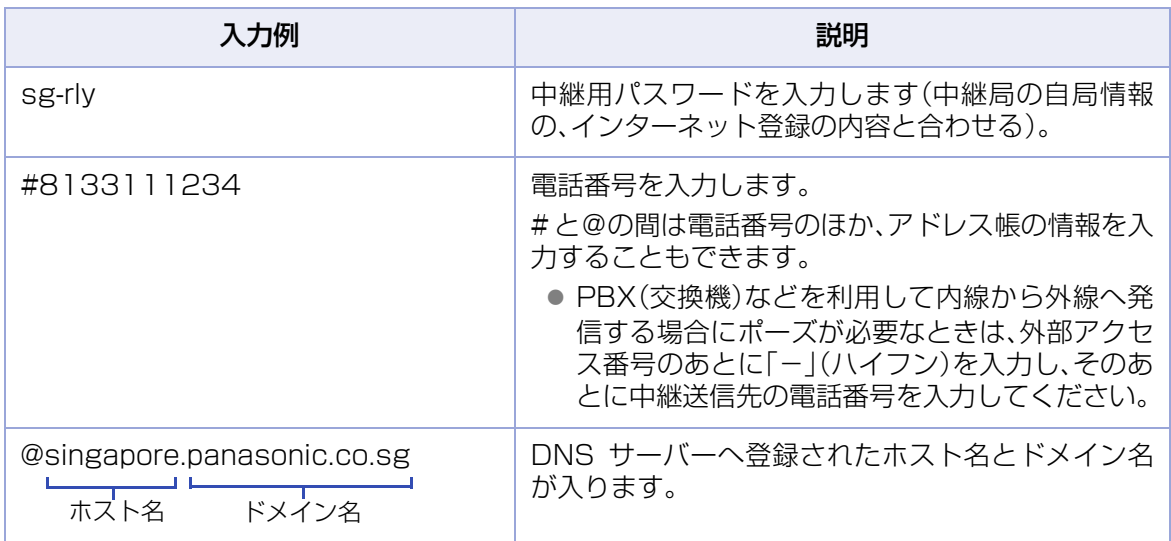

(お知らせ)

● LAN 中継送信が完了すると、ファンクション設定の[ファクス /E メール機能設定] >[04 キーオペ レーター専用]>[00 自局情報の登録]>[30 管理者メールアドレス]で登録している中継局の管理 者のコンピューターへ、送信通知メールが返送されます。 送信通知メールには、通信結果レポートとして中継結果が記載されています。このE メールにより、中 継結果を確認できます。

# **■便利なアプリケーションソフトについて**

コンピューターから E メールを送信する場合の便利なアプリケーションソフトについて説明します。 ここで説明する TIFF コンバーター、および MAPI アプリケーションは、以下の URL からダウンロードでき ます。

<http://panasonic.co.jp/pcc/info/dwnld.html>

## TIFF コンバーター

TIFF コンバーターは、アプリケーションソフトのファイルなどを、インターネット FAX に対応した TIFF (TIFF-F) 形式へ変換するアプリケーションソフトです。

Microsoft® Word や Microsoft® Excel® などで作成したファイル(\*.doc 形式、\*.xls 形式のファイル)を そのままを E メールに添付してインターネット FAX に送信することはできません。

Microsoft® Word や Microsoft® Excel® などで作成したファイルを、コンピューターからインターネッ ト FAXに送信する場合は、あらかじめTIFFコンバーターを使って、インターネット FAXに対応したTIFF (TIFF-F) 形式のファイルへ変換する必要があります。

(お知らせ)

●変換時の解像度は、通常 200dpi を選択してください。400dpi は、あらかじめ受信側に 400dpi の処理能力 がある場合に使用します。

## MAPI アプリケーション

MAPI アプリケーションソフトは、TIFF(TIFF-F) 形式に変換したあと、MAPI を使って E メールアプリ ケーションを自動的に起動するアドインプログラムです。

MAPI に対応した E メールアプリケーションと連動することにより、Microsoft® Word や Microsoft® Excel®などのアプリケーションソフトから、印刷と同じような操作で、インターネットFAXへ送信できま す。

# LAN 中継送信の通信結果

LAN 中継送信を使用した場合、中継局から中継指示局と管理者のコンピューターに対し、以下の 2 つのレ ポートが送信されます。

このレポートを受信した中継指示局と管理者のコンピューターでは、次の内容を確認できます。

- 中継指示局. . . . . . . . . . . . . . . . . . 指示した LAN 中継送信の通信結果
- 管理者のコンピューター . . . . . . . . 通信ログ

### 中継送信レポート(通信結果レポート)

終了すると、中継指示局にはLAN中継送信指示したことを示す中継送信レポート(通信結果レポート)が送 信されます。

#### (お知らせ)

●中継送信レポート(通信結果レポート)は、ファンクション設定の[ファクス /E メール機能設定] >[04 キーオ ペレーター専用]>[01 システムの登録]>[143 LAN 中継結果返送]が[全通信]または[異常時]に設定され ているときに送信されます。

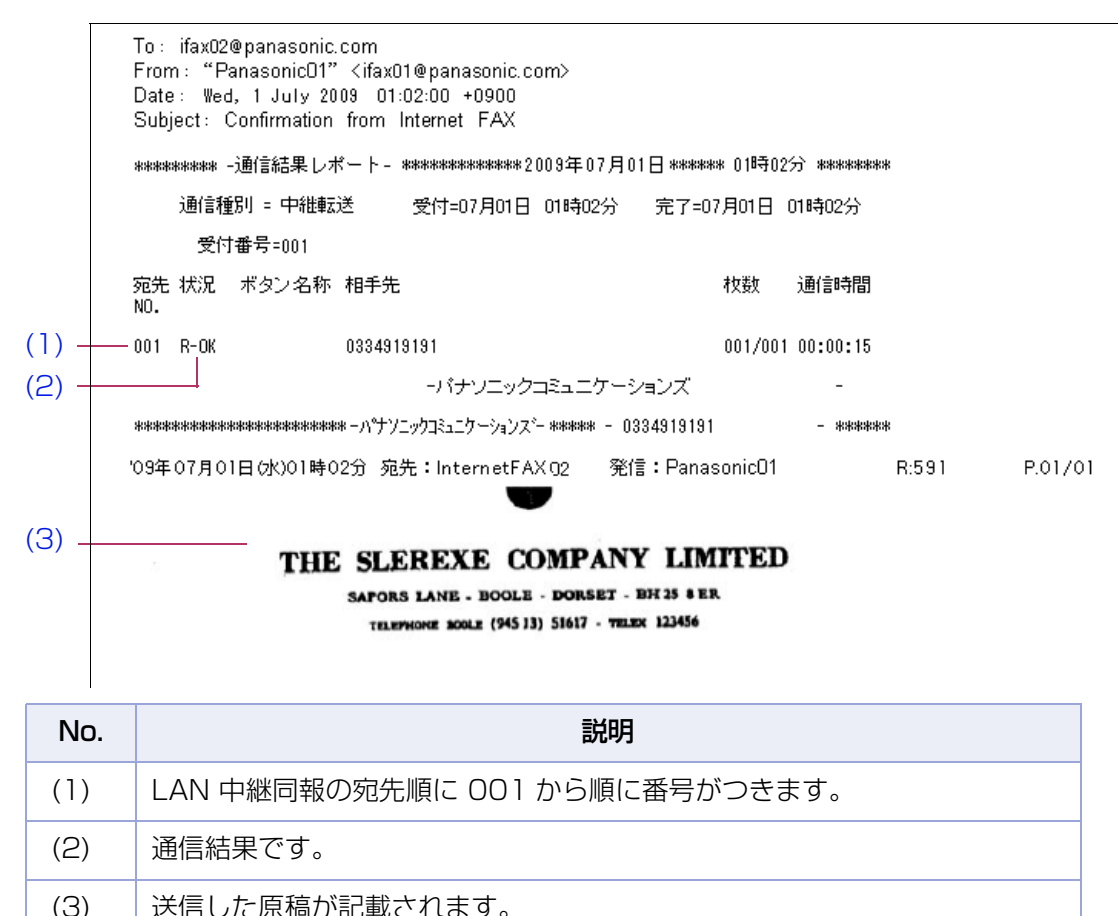

### 送信通知メールの E メール

中継局で LAN 中継送信が終了すると、中継局に登録されている管理者のコンピューターへ、LAN 中継同報通 信の結果が、送信通知メールとして返送されます。

#### (お知らせ)

●管理者のコンピューターは、ファンクション設定の「ファクス /E メール機能設定] > [04 キーオペレーター 専用]>[00 自局情報の登録]>[30 管理者メールアドレス]で登録します。

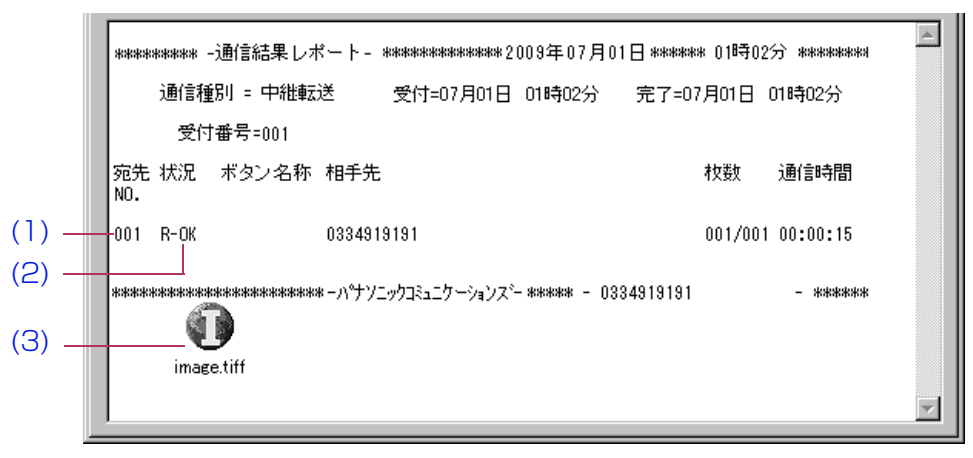

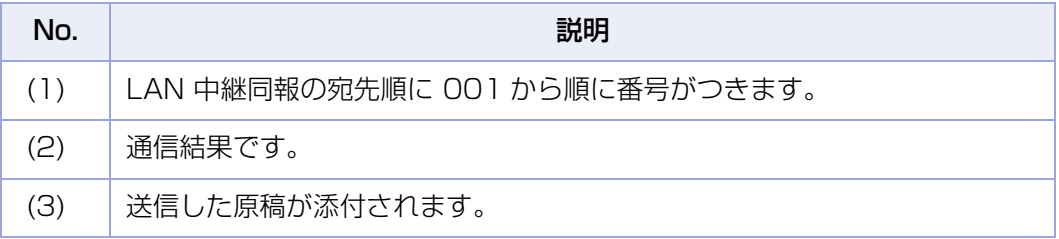

#### 管理者宛の E メール

中継局で LAN 中継送信が終了すると、中継指示局の管理者用のコンピューターに対しては送信通知の E メールが届きます。

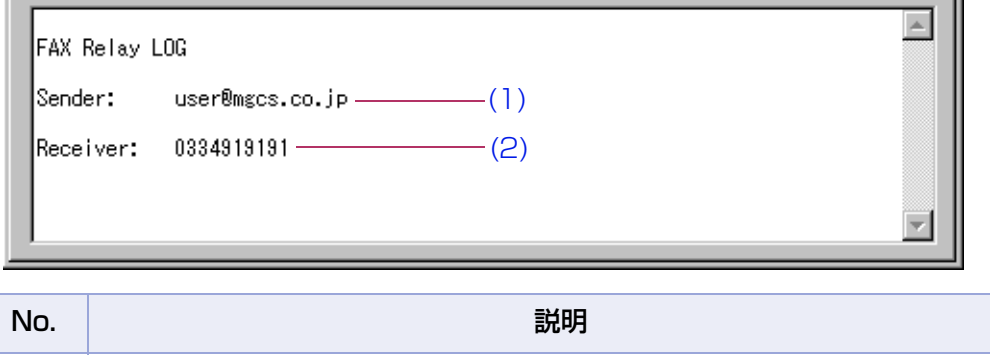

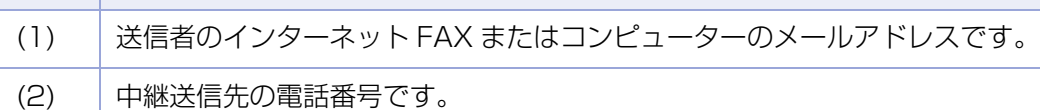

# 知っておくと便利な用語

## **■DHCP(Dynamic Host Configuration Protocol)**

DHCP とは、インターネット FAX とクライアントのコンピューターに IP アドレスを自動的に割り当てるた めのプロトコルです。インターネット FAX は DHCP を使うとネットワークに接続するたびに自動的に固有 の IP アドレスを取得でき、ネットワーク管理者の IP アドレス管理の手間が省けるようになります。

ネットワークにログオンしたインターネット FAX に対して DHCP サーバーがマスターリストから選んだ IP アドレスを割り当てます。

本機でダイレクトインターネット FAX を使うには、DHCP は使わずに、ネットワーク管理者によって設定済 みの IP アドレスおよび環境設定を使う必要があります。詳しくは、サービス実施会社にお問い合わせくださ い。

## **■SMTP 認証**

世界規模の電子的なインフラストラクチャーとしてインターネットが登場して以来、通信機器市場は飛躍的 に伸びています。しかし、インターネットのセキュリティを高める技術は、まだ確固としたものが出ていませ ん。この理由はいくつかあります。

- 1. インターネットメールはマルチホップ(雑多なプロトコル、雑多なデバイス)の構造体であり、通 信路をベースとしたセキュリティは一般的に実現が困難です。
- 2. インターネット FAX の標準規格が推奨する独占的な技術がありません。
- 3. システムの改善と健全化の標準的なソリューションとして今提供されているのは、暗号技術ベー スの認証システムです。この認証記述は SASL(Simple Authentication and Security Layer )のような認証機構に統合されています。

インターネットのサービスプロバイダー(ISP)は、多くが何らかの認証方式を採用しています。本機が提供す る認証オプションは以下のとおりです。

- 1. SMTP 認証拡張サービス(SMTP AUTH) 接続時にユーザー名とパスワードによる認証が行われるため、特定ユーザー以外の送信や中継を 防止できる方法です。
- 2. APOP 認証サービス(APOP) E メールの送受信に使われるパスワードを暗号化する方法です。
- 3. POP before SMTP 送信前に指定した POP3 サーバーにあらかじめアクセスさせることにより、メールサーバーの 使用許可を与える方法です。

# Memo

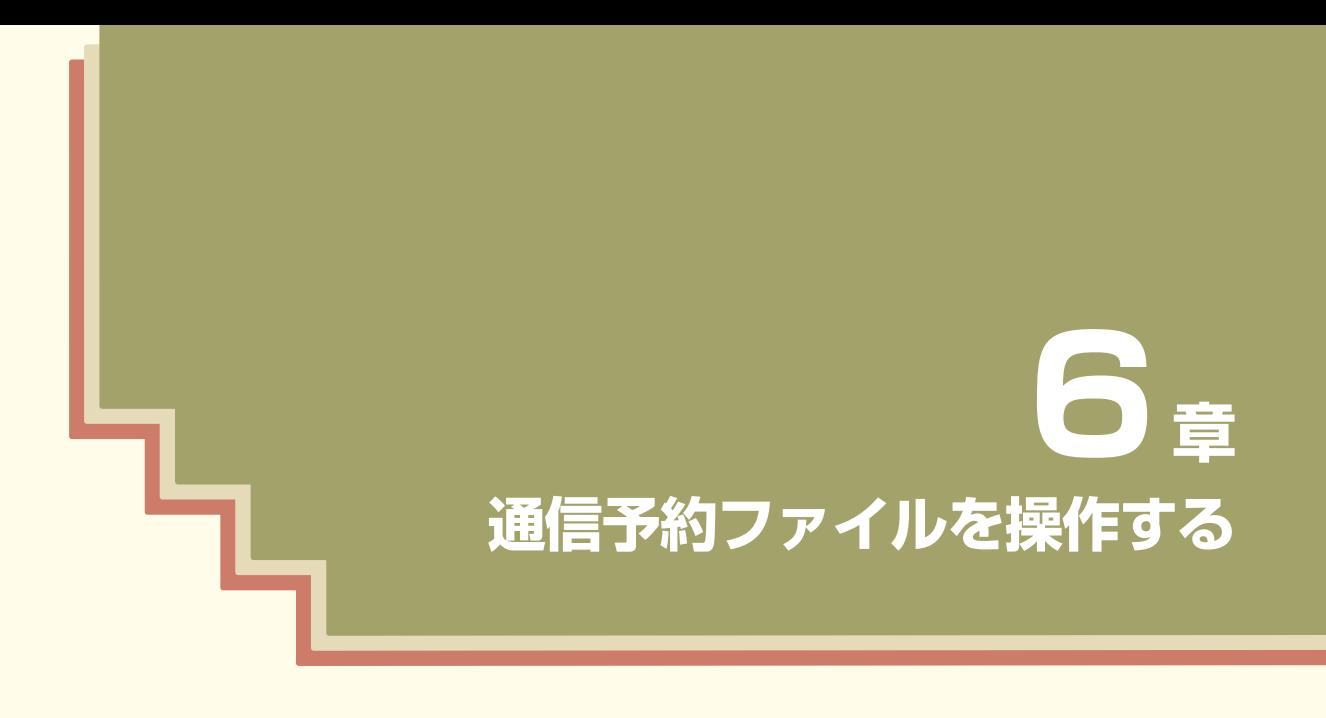

この章では、通信予約ファイルの確認や、消去のしかたについて説明してい ます。

# <span id="page-195-0"></span>通信予約ファイルを確認する随信予約の確認

タイマー送信を指示したり、通信中に次の通信を指示すると、送信文書と通信の指示は、通信予約ファイルと して、メモリー内に蓄積されます。

通信予約ファイルはタッチパネルに表示されるリストで確認でき、必要に応じて通信予約レポートとして印 刷できます。

ここでは、通信予約ファイルを表示する操作、通信予約レポートを印刷する操作、および通信予約レポートの 見かたを説明します。

## **■通信予約ファイルを確認する**

タッチパネルに通信予約ファイルを表示する場合は、次の手順で操作します。

- **1. <ファクス>**を押す
- **2.** [詳細設定]を押す

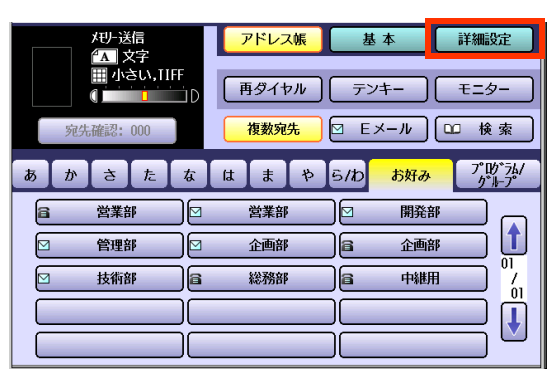

**3.** [通信予約の確認と消去]を押す

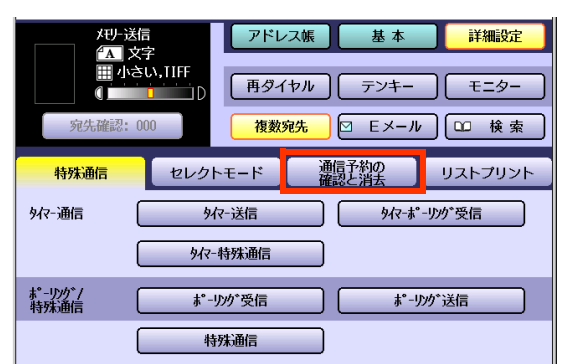

**4.** [通信予約の確認]を押す

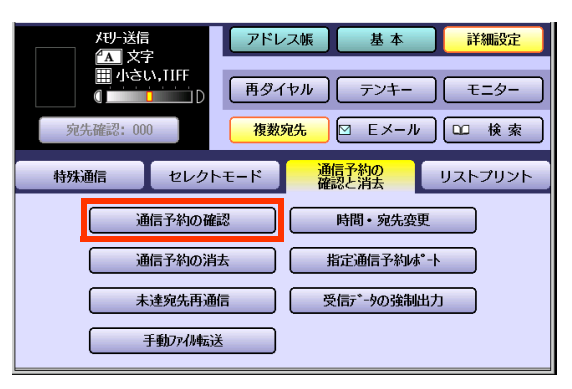

5. 1 または ■ を押し、確認する通信予 約ファイルを表示する

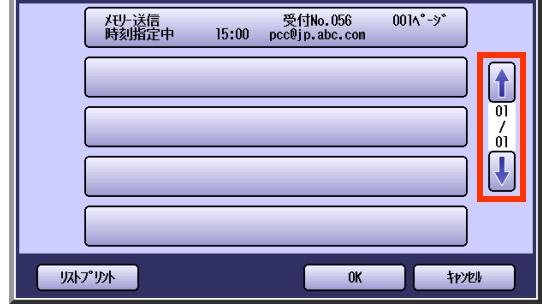

**6.** 通信予約レポートを印刷する場合は、 [リストプリント]を押す

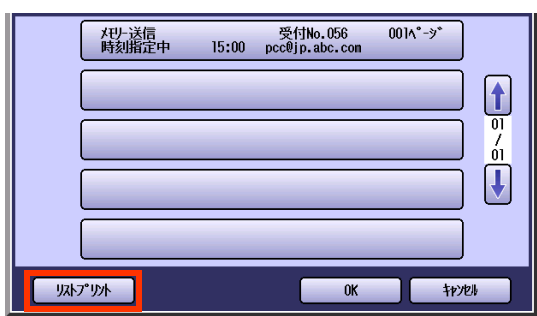

**7.** 確認が終了したら、[OK]を押す

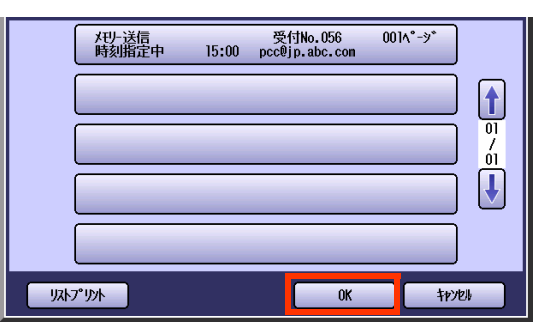

● 操作が終了したら、**<リセット>**を押すと、 待機画面に戻ります。

# **■通信予約レポートの見かた**

通信予約レポートに表示される項目は次のとおりです。

## 【レポート例】

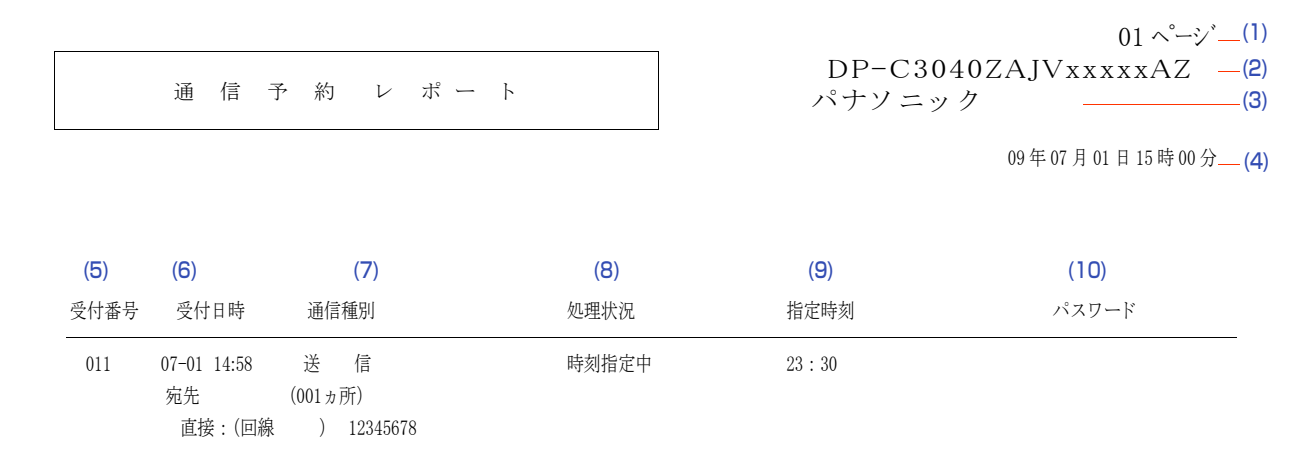

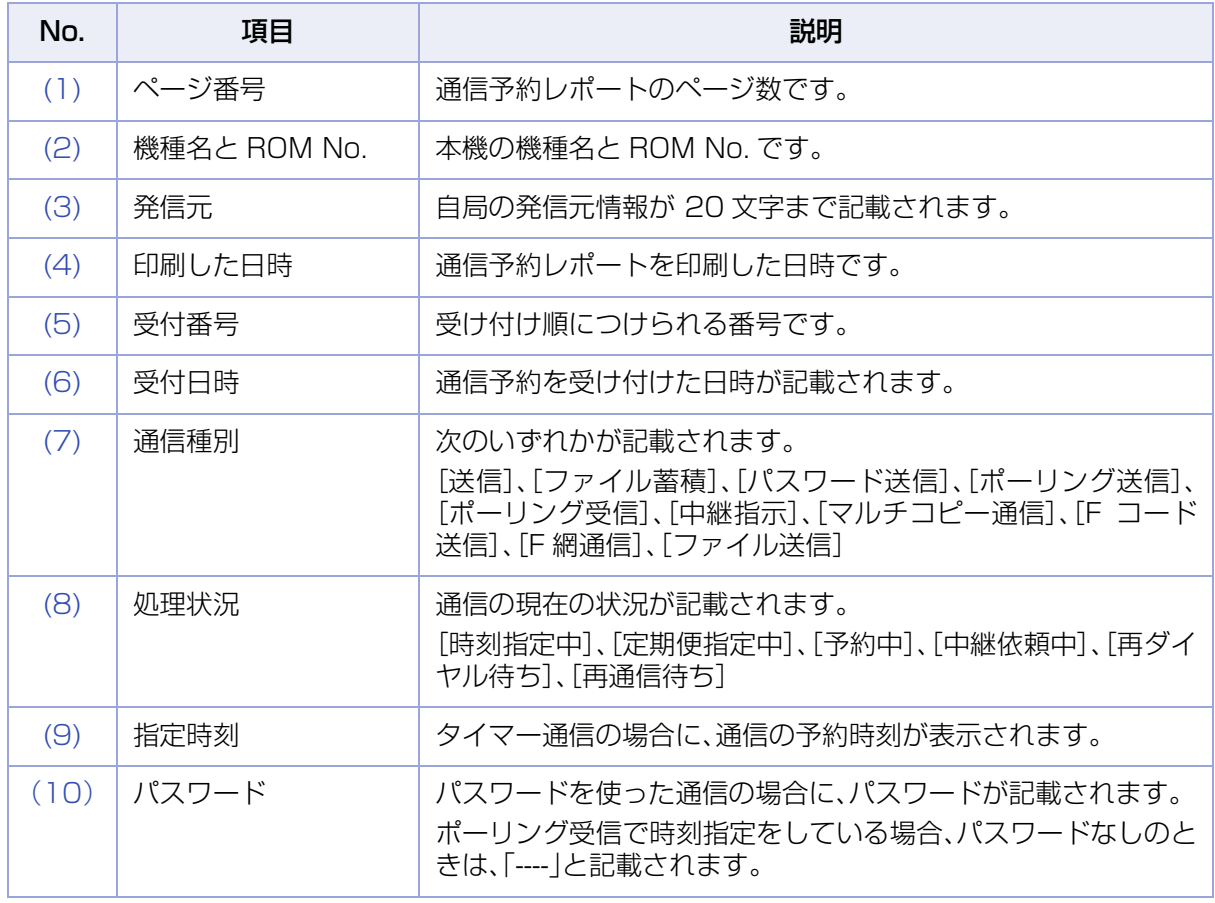

# 通信予約ファイルを変更する[時間・宛先変更]

メモリー内に蓄積されているタイマー通信予約ファイルに対し、宛先や通信時刻の設定を変更できます。

#### (お知らせ)

●通信中のタイマー通信予約ファイルは変更できません。

- **1. <ファクス>**を押す
- **2.** [詳細設定]を押す

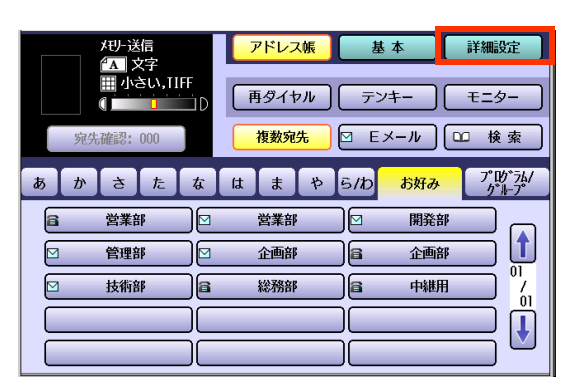

**3.** [通信予約の確認と消去]を押す

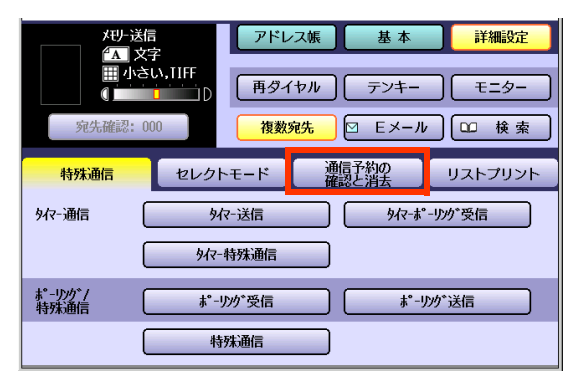

**4.** [時間・宛先変更]を押す

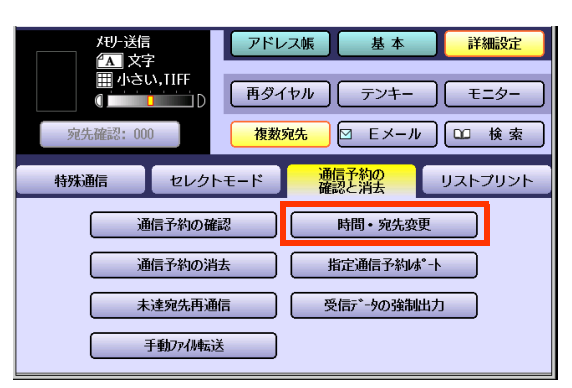

5. 自または · を押して、変更する通信予 約ファイルを表示する

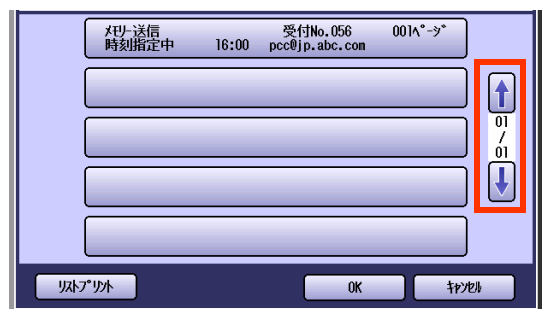

**6.** 設定を変更する通信予約ファイルを選 択し、[OK]を押す

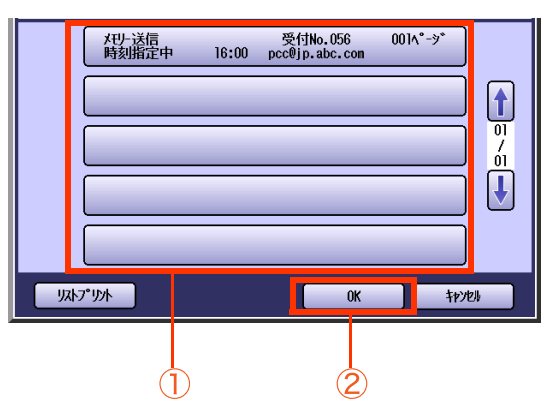

**7.** 通信時刻を変更し、[OK]を押す

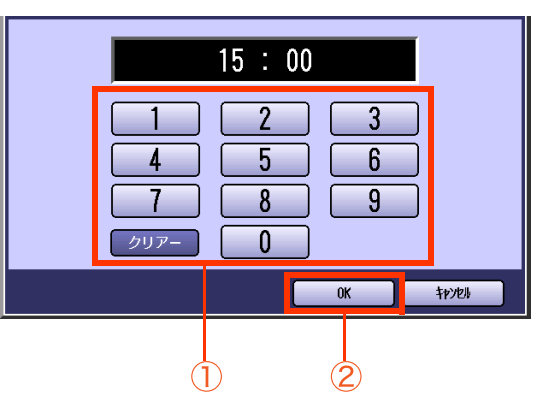

- 時刻を変更しない場合は、そのまま[OK]を 押して手順 8 へ進みます。
- [クリアー]を押すと、入力した時刻を1文字 ずつ削除できます。

**8.** 宛先を変更する

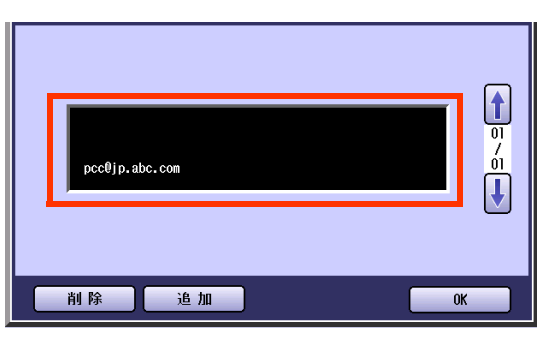

- ●宛先を変更する場合は、[削除]を押して宛 先を削除してから、[追加]を押し、手順9に 進みます。
- 宛先を追加する場合は、[追加]を押して 手順 9 に進みます。
- **9.** 宛先を設定し、[OK]を押す

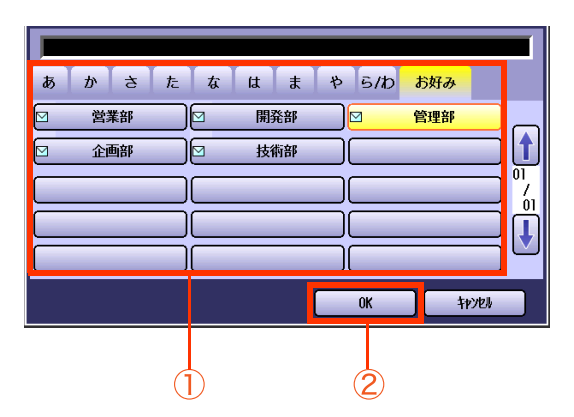

- **10.** 変更が終了したら、[OK]を押す
	- 操作が終了したら、<リセット>を押すと、 待機画面に戻ります。

# <span id="page-199-0"></span>通信予約ファイルを削除する[通信予約の消去]

メモリー内に蓄積されている通信予約したファイルを削除できます。

#### (お知らせ)

●通信中の通信予約ファイルは削除できません。

再ダイヤル待ちやタイマー送信などの通信予約ファイルは、通信が開始されると[通信予約の消去]を使って 削除することはできません[。「通信を中止する」\(p.48\)を](#page-47-0)参照して通信を中止してください。

## **1. <ファクス>**を押す

## **2.** [詳細設定]を押す

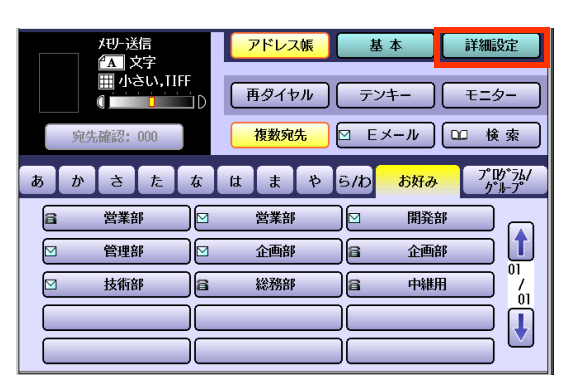

### **3.** [通信予約の確認と消去]を押す

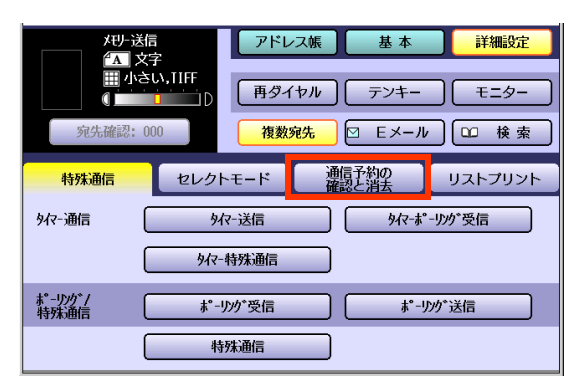

**4.** [通信予約の消去]を押す

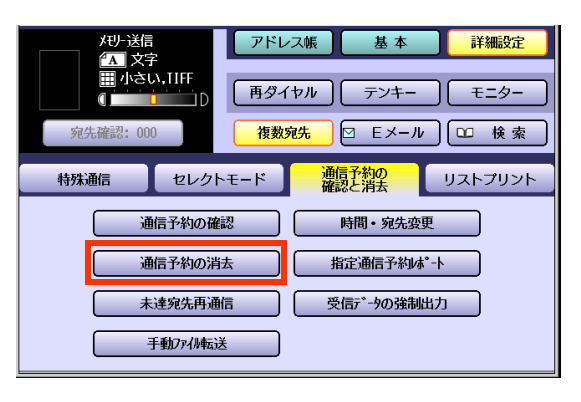

5. 1または 3を押して、削除する通信予 約ファイルを表示する

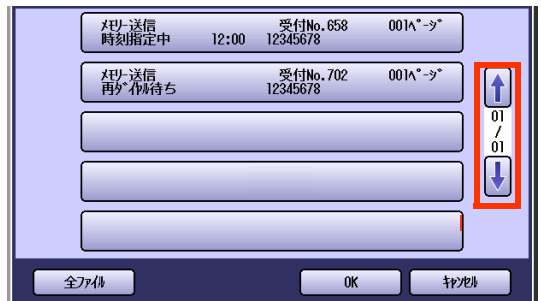

**6.** 削除する通信予約ファイルを選択し、 [OK]を押す

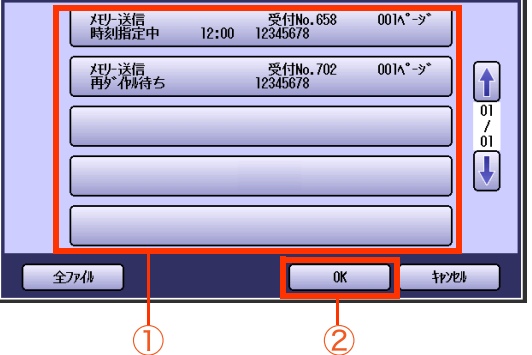

- [全ファイル]を押すと、すべての通信予約 ファイルを選択できます。
- [全ファイル]を押すと、ファイル送信用に 蓄積した文書([p.77\)](#page-76-0)も削除されます。
- 削除を中止する場合は、[キャンセル]を押 します。

**7.** [はい]を押す

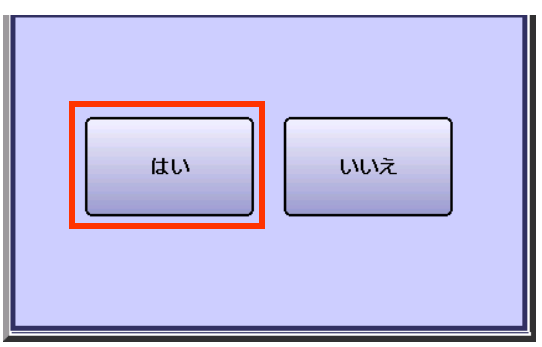

- 削除を中止する場合は、[いいえ]を押します。
- 削除後、通信結果レポートが印刷されます。 通信結果レポートの見かたについては[、「通信結](#page-245-0) [果レポート」\(p.246\)を](#page-245-0)参照してください。
- 操作が終了したら、<リセット>を押すと、待機 画面に戻ります。

# <span id="page-201-0"></span>指定通信予約レポートを印刷する[指定通信予約レポート]

## **■指定通信予約レポートを印刷する**

メモリー内に蓄積されている通信予約ファイルのひとつを印刷し、内容の一部を確認できます。

(お知らせ)

●通信中の通信予約ファイルは印刷できません。

- **1. <ファクス>**を押す
- **2.** [詳細設定]を押す

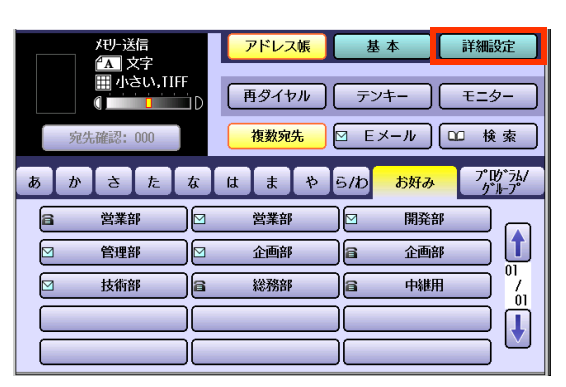

**3.** [通信予約の確認と消去]を押す

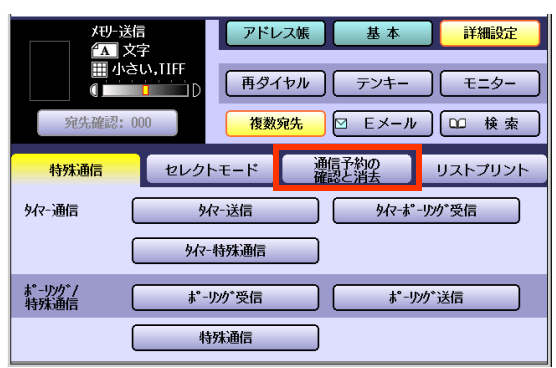

**4.** [指定通信予約レポート]を押す

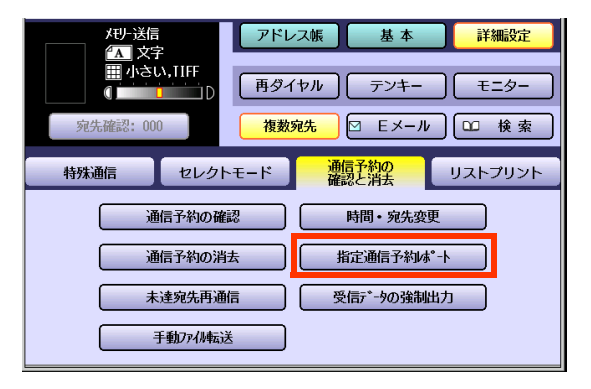

5. 自または B を押して、印刷する通信予 約ファイルを表示する

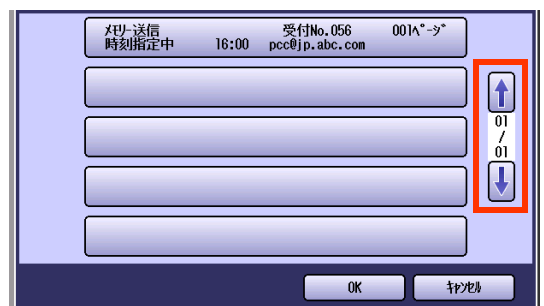

**6.** 印刷する通信予約ファイルを選択し、 [OK]を押す

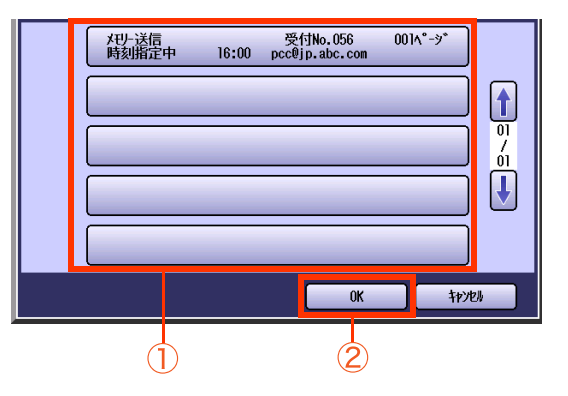

選択した通信予約ファイルのレポートが印刷 されます。

- 印刷操作を中止する場合は、「キャンセル] を押します。
- 操作が終了したら、<**リセット>**を押すと、 待機画面に戻ります。

# **■指定通信予約レポートの見かた**

指定通信予約レポートに表示される項目は次のとおりです。

### 【レポート例】

指 定 通 信 予 約 レ ポー ト

```
01 \sim -\sim -(1)
```
 $DP-C3040ZAJVxxxxAZ$  -(2) パナソ ニッ ク  $-$ (3) **Contract Contract** 

09年07月01日15時00分—(4)

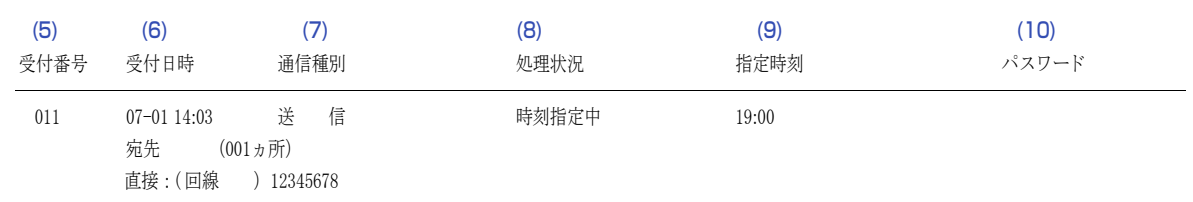

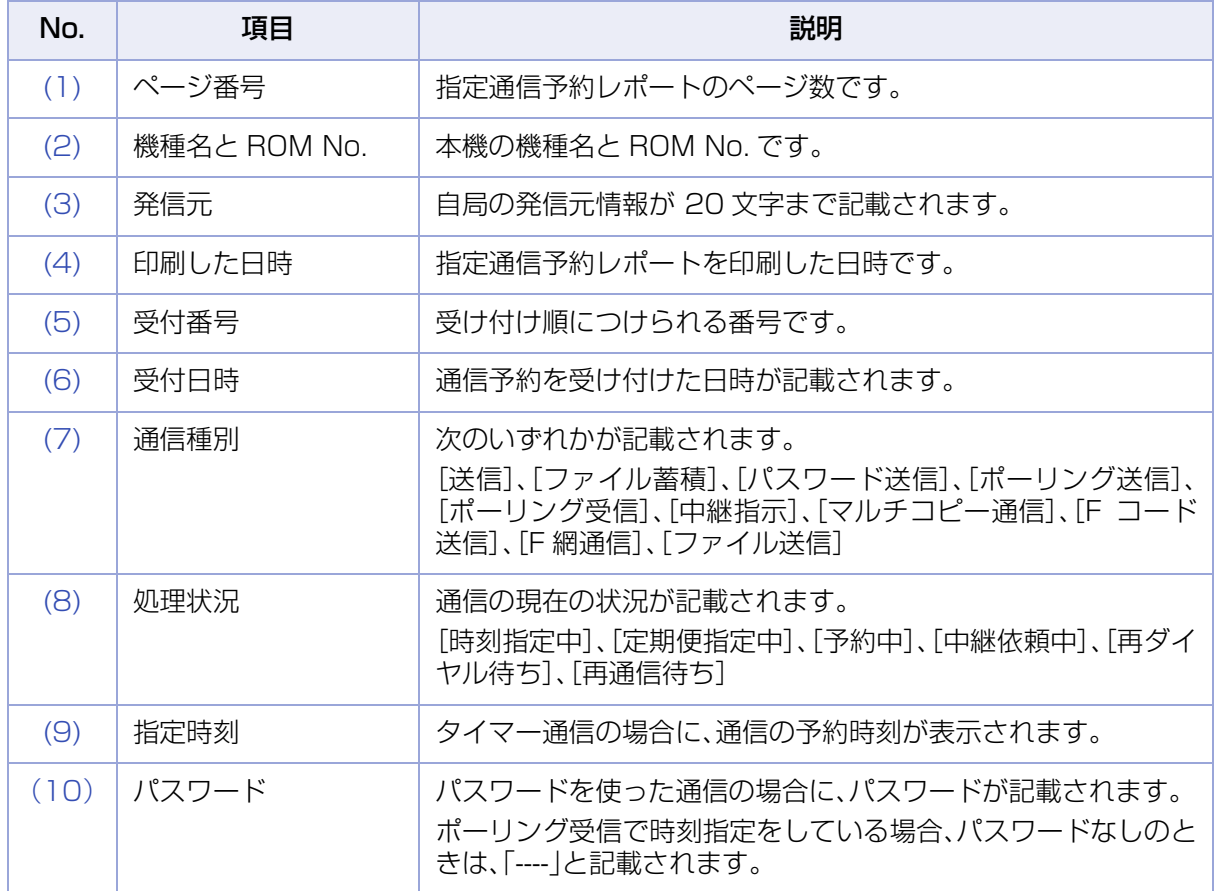

# 通信エラー文書を再送信する「未達宛先再通信」

通信エラー(相手の話し中や無応答で通信できなかった場合)の原稿を、通信エラーファイルとしてメモリー に蓄積できます。

この機能は、ファンクション設定の[ファクス/Eメール機能設定]>[04 キーオペレーター専用]>[01 シス テムの登録]>[31 未通信ファイル保存]が[あり]に設定されている場合に使えます。

ここでは、蓄積された通信エラーファイルを、再送信する操作について説明します。

(お知らせ)

●お買い上げ時、ファンクション設定の[3] 未通信ファイル保存]は[なし]に設定されています。 設定を変更する場合は、『取扱説明書(ファンクション設定編)』の「4 章 ファクス /E メール機能設定」を参照 してください。

なお、[31 未通信ファイル保存]を[あり]に設定すると、通信エラーが発生するたびに送信文書が通信エラー ファイルとしてメモリーに蓄積されます。メモリーオーバーを避けるため、メモリー内の通信エラーファイル を定期的にチェックしてください。

●通信エラーファイルとしてメモリーに蓄積されたファイルは、通信予約ファイルと同様に扱われます。 通信エラーファイルを削除したり、印刷して確認する操作については[、「通信予約ファイルを確認する\[通信](#page-195-0) [予約の確認\]」\(p.196\)](#page-195-0)[、「通信予約ファイルを削除する\[通信予約の消去\]」\(p.200\)](#page-199-0)[、「指定通信予約レポート](#page-201-0) [を印刷する\[指定通信予約レポート\]」\(p.202\)](#page-201-0)を参照してください。

### **1. <ファクス>**を押す

## **2.** [詳細設定]を押す

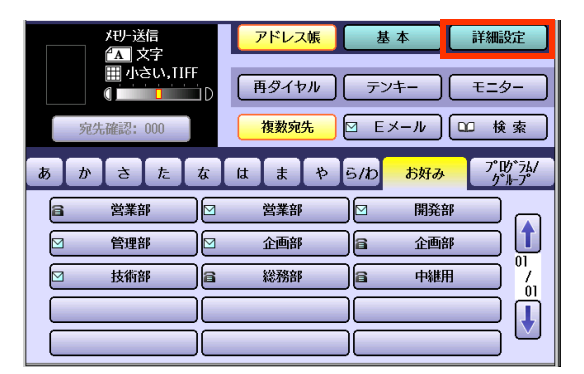

**3.** [通信予約の確認と消去]を押す

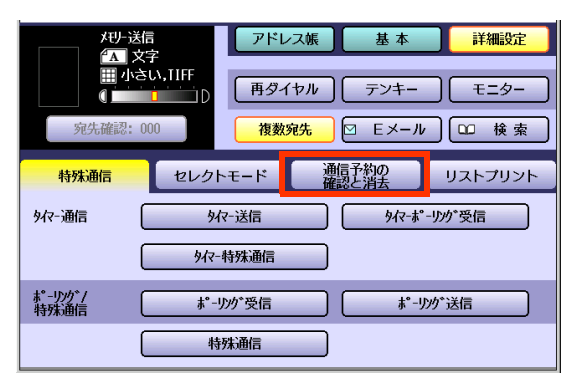

**4.** [未達宛先再通信]を押す

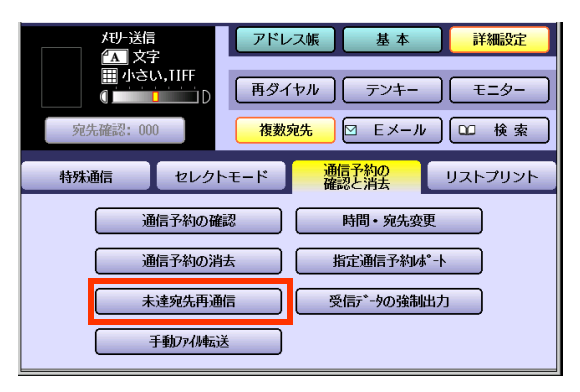

5. 自または B を押して、再送信する通信 エラーファイルを表示する

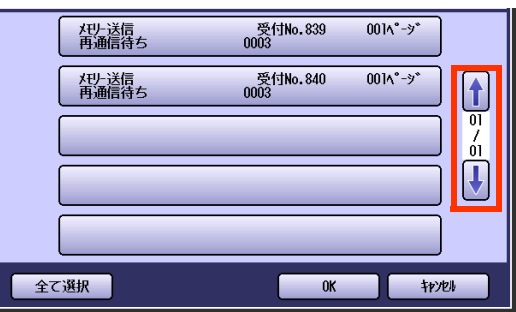

**6.** 再送信する通信エラーファイルを選択 し、[OK]を押す

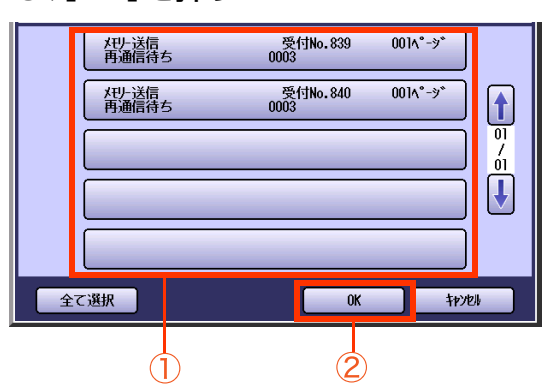

通信エラーファイルが再送されます。

- すべての未達宛先ファイルを再送するとき は、[全て選択]を押します。
- 再送操作を中止する場合は、[キャンセル] を押します。

# 代行受信文書を強制的に印刷する「受信データの強制出力」

代行受信文書を強制的に他のサイズの用紙に印刷できます。印刷できる文書は、最初にメモリーに蓄積され た代行受信文書です。

この機能は、ファンクション設定の[ファクス/Eメール機能設定]>[04 キーオペレーター専用]>[01 シス テムの登録]>[66 代行出力]が[なし]に設定されている場合に使います。

ここでは、代行受信文書を強制的に印刷する操作について説明します。

(お知らせ)

●代行受信については、「メモリー代行受信について|(p.113)を参照してください。

●お買い上げ時、ファンクション設定の[66 代行出力]は[あり]に設定されています。 設定を変更する場合は、『取扱説明書(ファンクション設定編)』の「4 章 ファクス /E メール機能設定」を参照 してください。

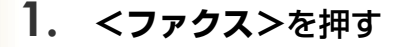

**2.** [詳細設定]を押す

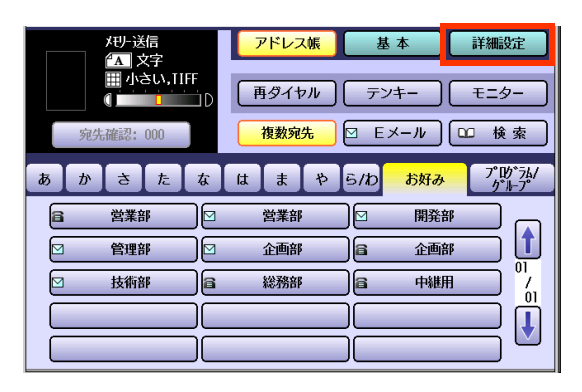

**3.** [通信予約の確認と消去]を押す

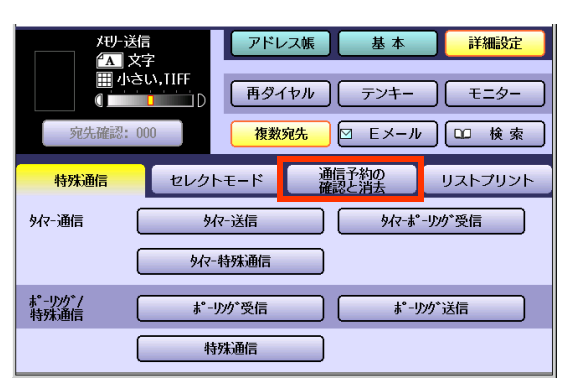

### **4.** [受信データの強制出力]を押す

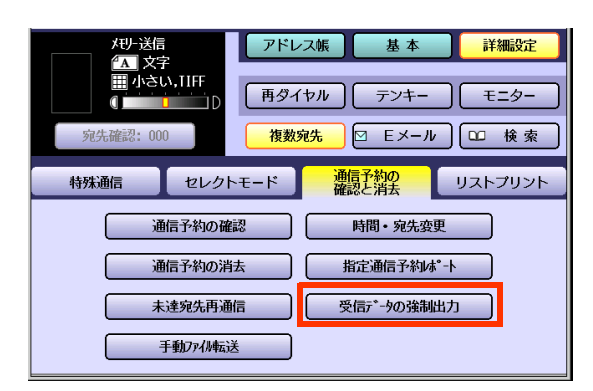

## **5.** [はい]を押す

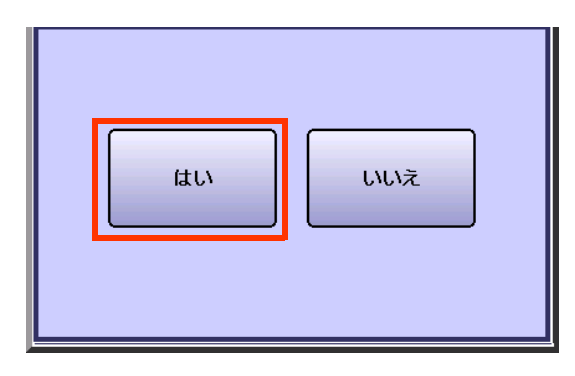

受信文書が印刷されます。

# 代行受信文書を手動で転送する「手動ファイル転送」

メモリー内に蓄積されている代行受信文書を、手動で別の宛先に転送できます。

(お知らせ)

●代行受信については、「メモリー代行受信について1(p.113)を参照してください。

## **1. <ファクス>**を押す

**2.** [詳細設定]を押す

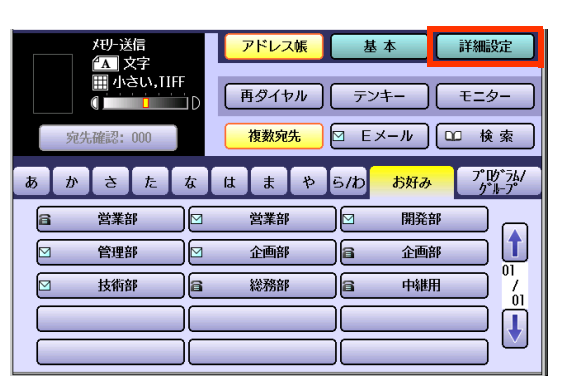

**3.** [通信予約の確認と消去]を押す

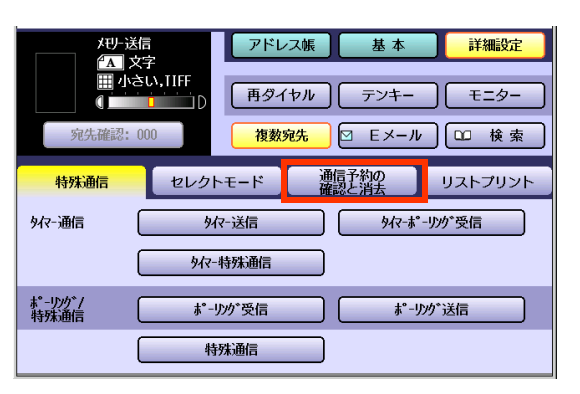

**4.** [手動ファイル転送]を押す

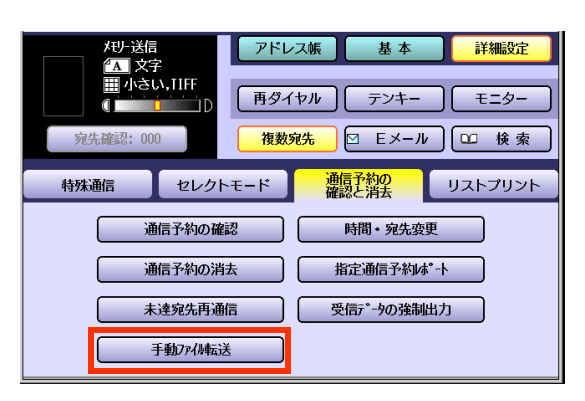

**5.** 転送先を選択し、< **スタート>**を押す

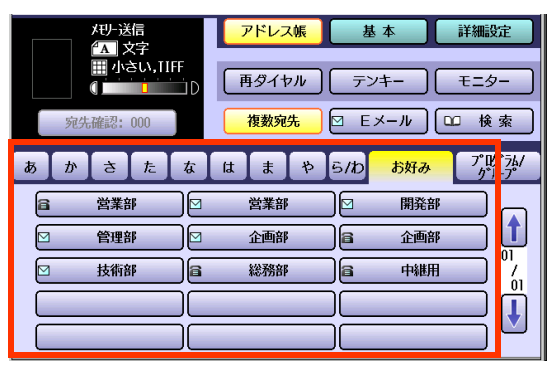

代行受信文書が転送されます。

# Memo

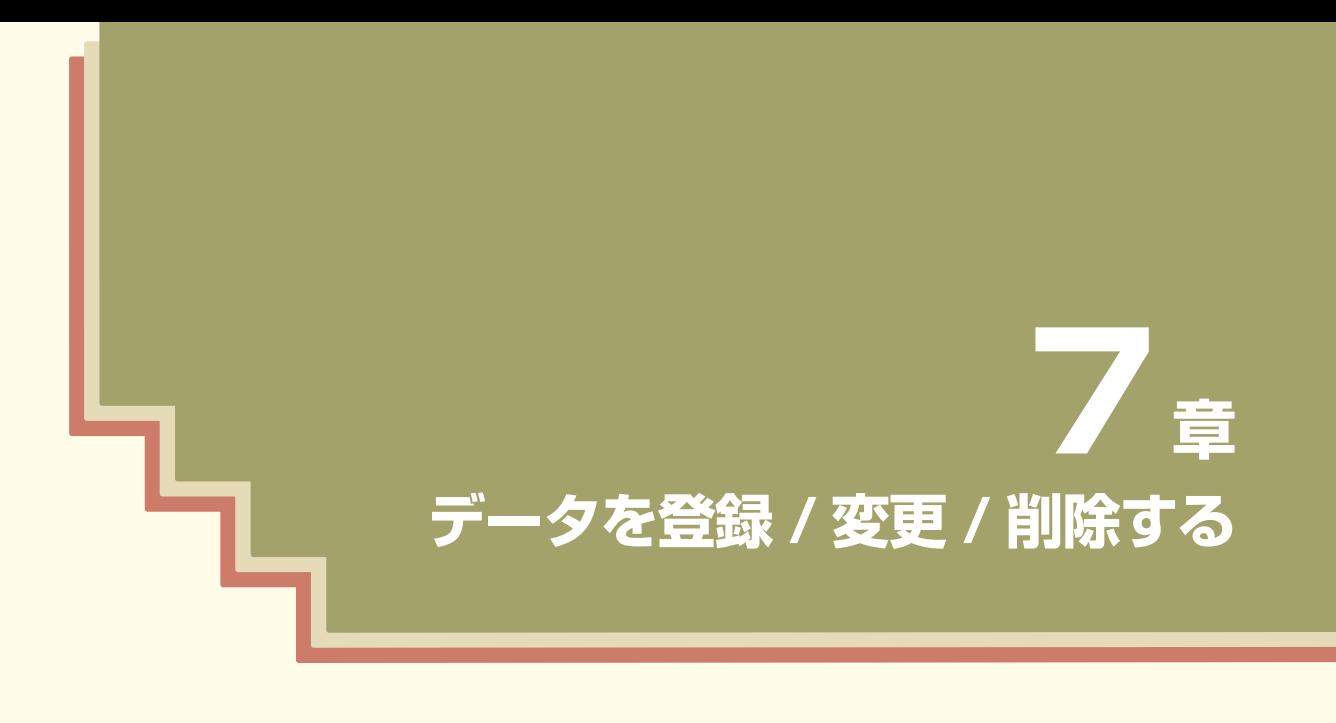

この章では、アドレス帳やプログラムダイヤルの登録 / 変更 / 削除の操作に ついて説明しています。

# アドレス帳を登録 / 変更 / 削除する

## **■アドレス帳とは**

アドレス帳は、あらかじめ電話番号やメールアドレスを登録しておき、通信時にタッチパネル上の宛先名の ボタンを押すだけで宛先を設定できる機能です。

●アドレス帳は、1,000 宛先まで登録できます。

●宛先を[お好み]に登録しておくと、アドレス帳の[お好み]タブに表示できます。よく使う宛先は、[お好み]に 登録しておくと便利です。

●検索文字を登録しておくと、検索タブ([あ]~[ら / わ])を利用して宛先を選択できます。

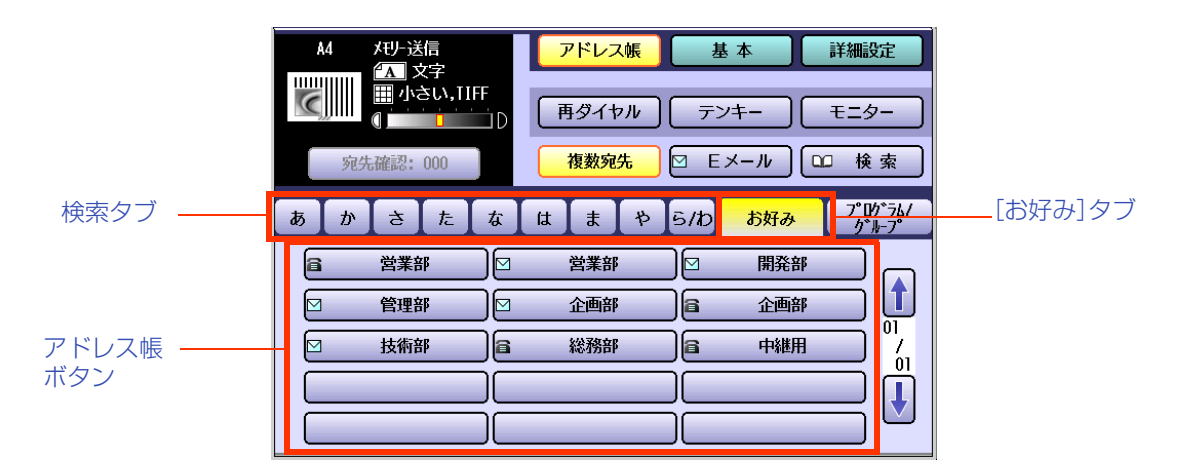

(お知らせ)

- ●アドレス帳に電話番号やメールアドレスを登録する操作については[、「アドレス帳に電話番号を登録する」](#page-212-1) [\(p.213\)](#page-212-1)[、「アドレス帳にメールアドレスを登録する」\(p.222\)を](#page-221-1)参照してください。
- ●アドレス帳の登録内容は、アドレス帳リストで確認できます。「アドレス帳リスト|(p.250)を参照してくだ さい。

# **■アドレス帳に登録できる項目(電話番号登録時)**

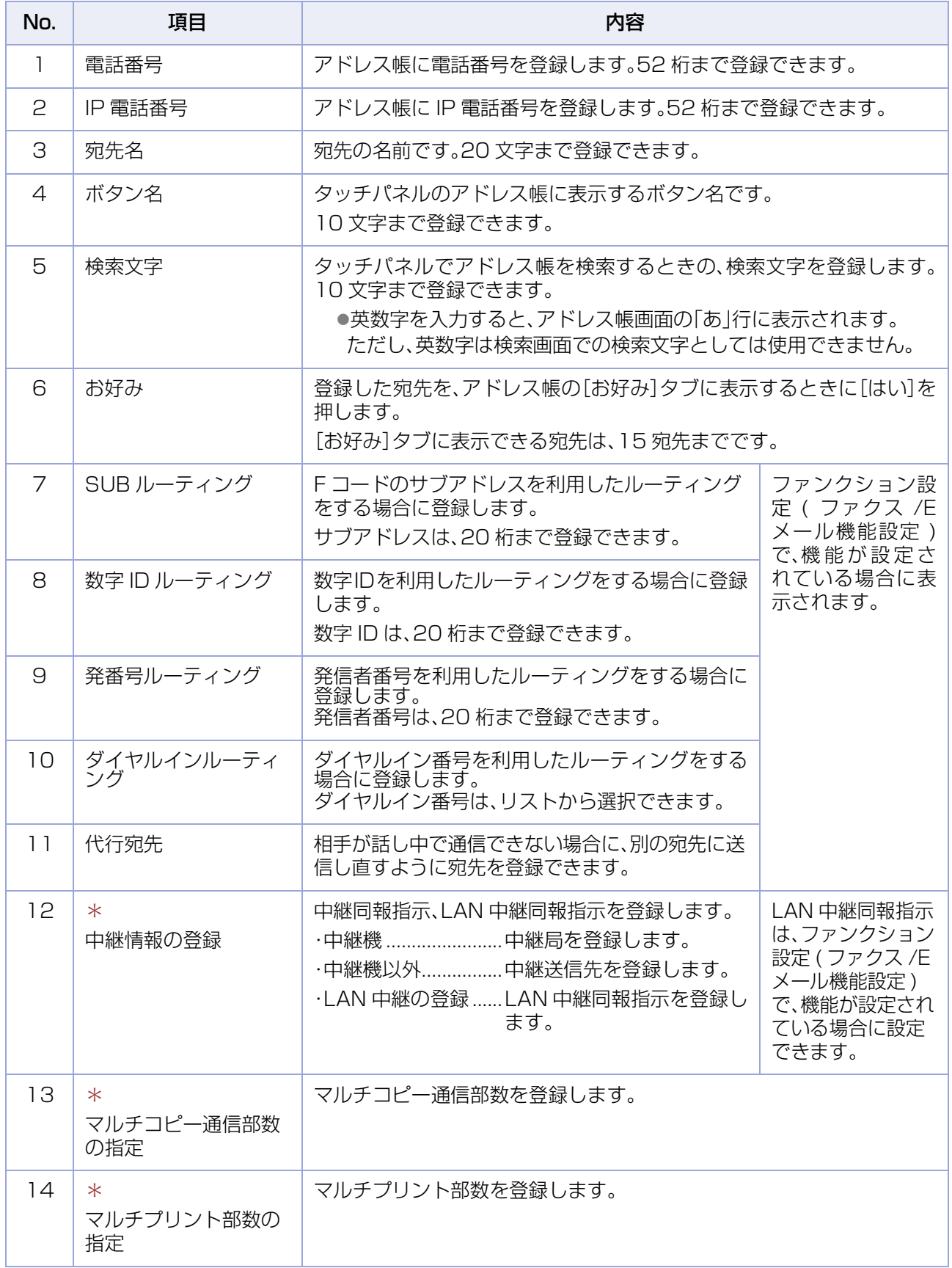

\*マークの項目は、ファンクション設定の[ファクス /E メール機能設定]>[04 キーオペレーター専用]> [01 システムの登録]>[104 アドレス帳ダイヤル情報]が[あり]に設定されている場合に表示されます。

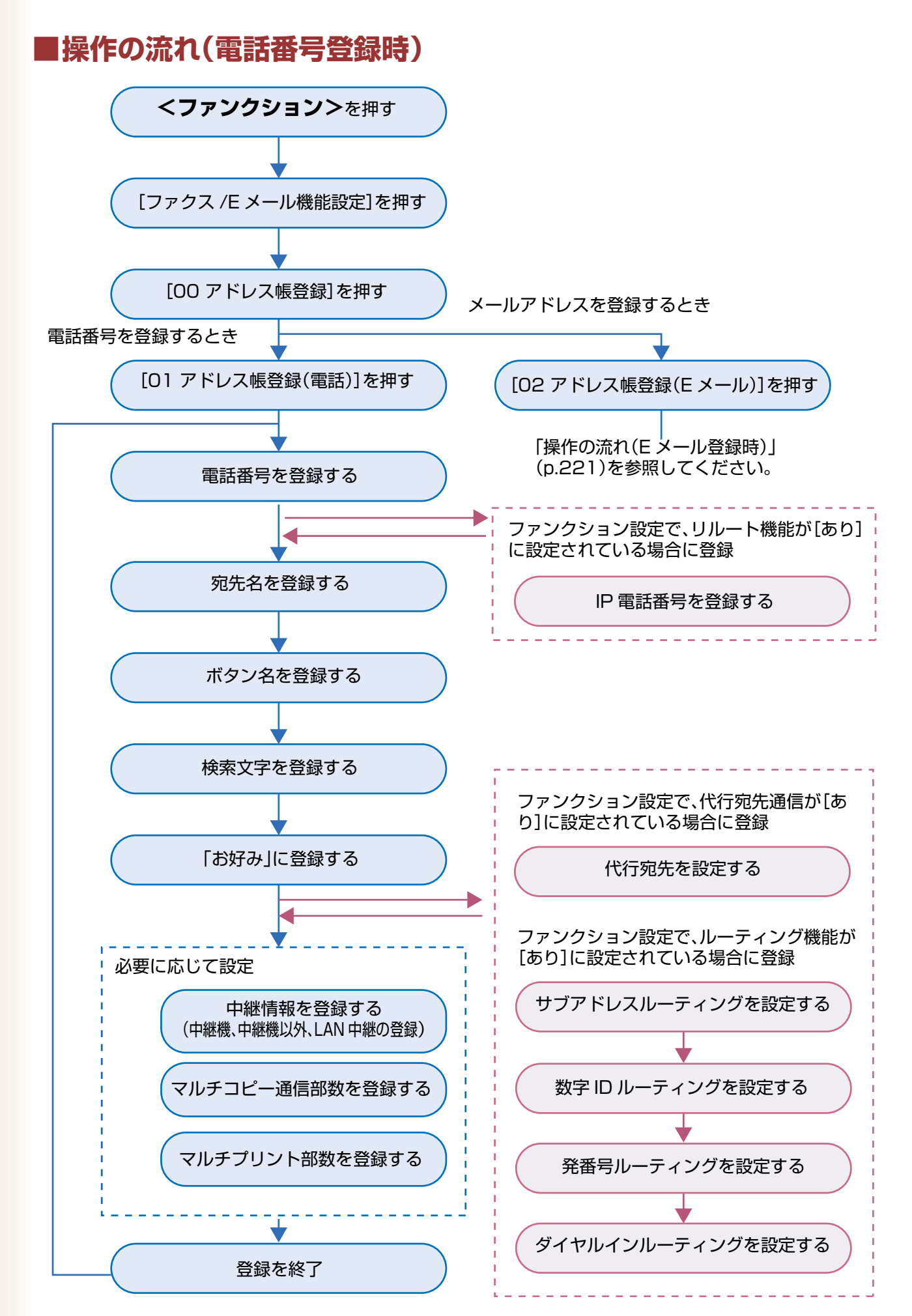

 $|<sub>f</sub>|$ 

 $\frac{7}{01}$  $\left| \mathbf{\downarrow} \right|$ 

閉じる

## <span id="page-212-1"></span><span id="page-212-0"></span>**■アドレス帳に電話番号を登録する**

アドレス帳に電話番号を登録する場合は、次の手順で操作します。

#### (お知らせ)

- ●登録したアドレス帳を変更する操作については、「アドレス帳を変更する1(p.225)を参照してください。
- ●登録したアドレス帳を削除する操作については[、「アドレス帳を削除する」\(p.226\)を](#page-225-0)参照してください。
- ●IP 電話番号をアドレス帳に登録する場合は、「IP 電話サービスを使ってファクス送信する1(p.56)を参照し てください。
- **1. <ファンクション>**を押す **4.** [01 アドレス帳登録(電話)]を押す  $0 - 4$  $\bigcap$ 100 水\*以帳リスト印刷  $\Omega$  $\bigodot$  $\bigodot$  $O O$ 01 水\*以帳登録(電話)  $\odot$   $\odot$   $\odot$ 02 가 以帳登録(Eメール) 03 アドレス帳の変更 キ<br>POティブ 04 水\*以帳の消去 **2.** [ファクス /E メール機能設定]を押す **土通機能設定 コピー機能設定** ファクス/Eメール機能設定 ポーズ ストナー機能設定 回線選択 プリット機能設定 ザ ポル 补外外機能設定  $\lambda^2 - \lambda$ 加外確認 クリアー **3.** [00 アドレス帳登録]を押す
	- $0 4$ 100 水\*以帳登録  $\left(\begin{matrix} \color{red}{\blacklozenge} \\ \color{blue}{\text{or}} \end{matrix}\right)$ 01 プ10\*ラムダイルの登録  $\overline{02}$  $_{{\bf 0}1}^{\prime}$  $\overline{\mathbf{U}}$  $\overline{03}$ 04 キか゚レーター専用 閉じる

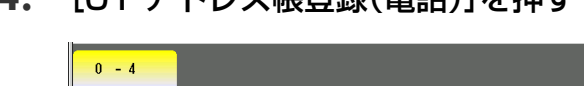

## **5.** 電話番号を入力し、[OK]を押す

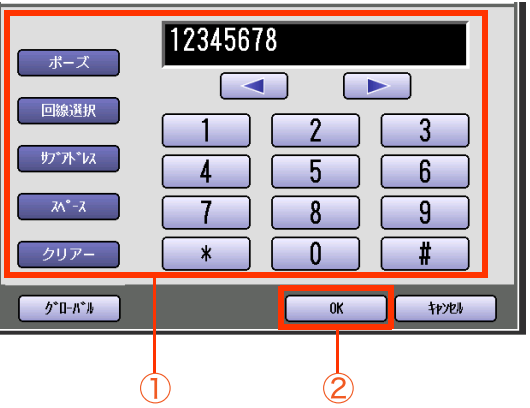

- 電話番号は、52 桁まで入力できます。
- [クリアー]を押すと、 電話番号を 1 文字ず つ消去できます。
- 電話番号の入力については [「電話番号を入](#page-19-0) [力する」\(p.20\)を](#page-19-0)参照してください。
- G3 増設ユニット (DA-FG403) または G4 通信ユニット (DA-FG323) を装着してい る場合は、[回線選択]を押すと送信時の回 線を指定できます (G4 通信ユニットを装 着している場合に、G4 回線(「G4」または 「G3(I)」)から送信するときは、必ず回線を 指定して登録してください)。

# **7 章 データを登録 / 変更 / 削除する**

**6.** 宛先名を入力し、[OK]を押す

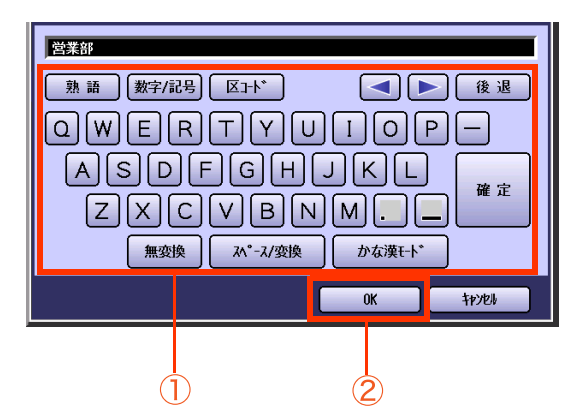

- 宛先名は、20 文字まで入力できます。
- 文字入力のしかたは[、「付録 C 文字入力の](#page-276-0) [しかた」\(p.277\)](#page-276-0)を参照してください。
- **7.** ボタン名を入力し、[OK]を押す

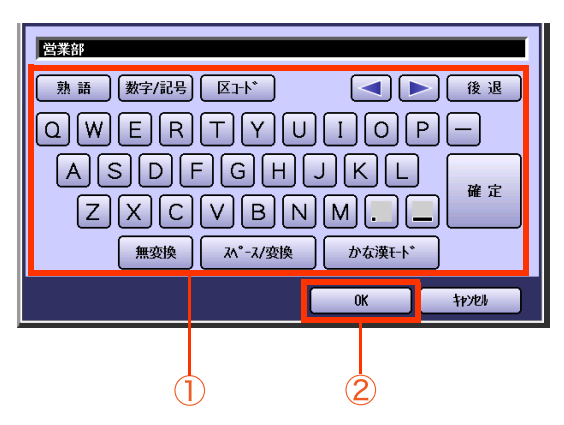

● ボタン名は、10 文字まで入力できます。

**8.** 検索文字を入力して、[OK]を押す

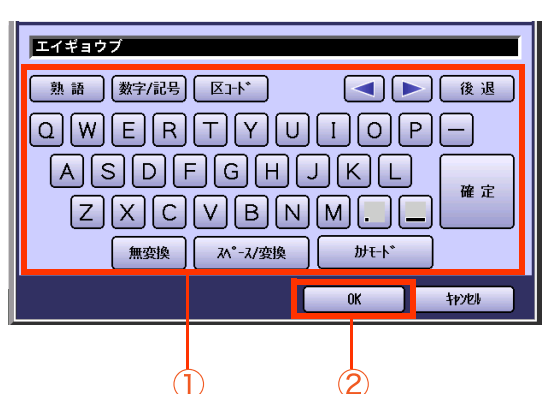

- 検索文字は、10 文字まで入力できます。
- 検索文字は、アドレス帳で宛先を検索する ときに使う文字です([あ]~[ら/わ]の仕分 けにも使われます)。宛先名のフリガナなど をカタカナで入力します。
- 英数字を入力すると、アドレス帳画面の 「あ」行に表示されます。 ただし、英数字は検索文字としては使用で きません。

**9.** [お好み]に表示するかどうかを選択する

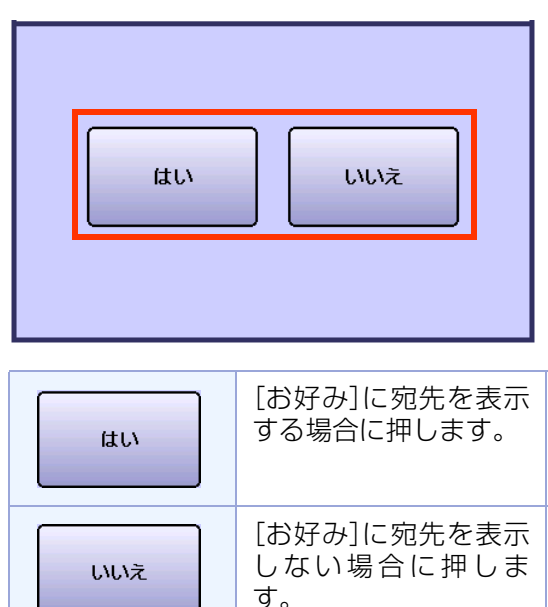

● [お好み]に登録できる宛先は15宛先です。 すでに15宛先登録されている場合、上の画 面は表示されません。

## **10.**[OK]を押す

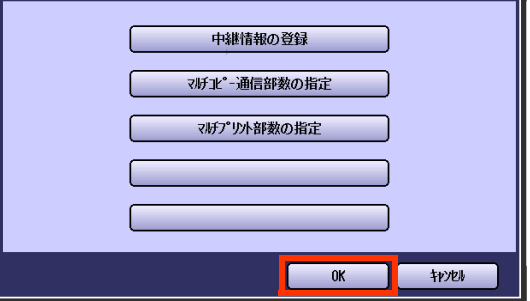

- この画面は、ファンクション設定の[ファク ス/Eメール機能設定]>[04 キーオペレー ター専用]>[01 システムの登録]>[104 アドレス帳ダイヤル情報]が[あり]に設定 されている場合に表示されます。
- アドレス帳に特殊機能を設定する場合は、 [「通信機能を登録する」\(p.215\)](#page-214-0)を参照して ください。
- アドレス帳にルーティング機能を設定する 場合は[、「ルーティングに必要なアドレス帳](#page-102-0) [の設定」\(p.103\)](#page-102-0)を参照してください。
- アドレス帳に代行宛先を登録する場合は、 [「代行宛先を登録する」\(p.219\)](#page-218-0)を参照して ください。
- アドレス帳に次の宛先を登録するときは、 手順 5 からの操作を繰り返してください。
- 操作が終了したら、操作パネルの**くリセッ ト>**を押すと、待機画面に戻ります。

## <span id="page-214-0"></span>**■通信機能を登録する**

アドレス帳に各種通信機能を登録する場合は、次の手順で操作します。

#### (お知らせ)

- ●通信機能を登録する画面は、ファンクション設定の「ファクス /E メール機能設定] > [04 キーオペレーター専用] >[01 システムの登録]>[104 アドレス帳ダイヤル情報]が[あり]に設定されている場合に表示されます。
- ●アドレス帳にルーティング機能を登録する操作については[、「ルーティングに必要なアドレス帳の設定」](#page-102-0) [\(p.103\)](#page-102-0)を参照してください。
- ●中継同報指示については[、「中継同報送信を指示する\[中継同報指示\]」\(p.72\)](#page-71-0)を参照してください。
- ●マルチコピー通信部数については[、「受信側で複数部数印刷させる\[マルチコピー通信\]」\(p.86\)](#page-85-0)を参照してください。
- ●マルチプリント部数については、「マルチプリント部数1(p.112)を参照してください。

□ 中継局を登録する

- **1.** [「アドレス帳に電話番号を登録する」](#page-212-1) [\(p.213\)の](#page-212-1)手順 1 ~ 9 を行う
- **2.** [中継情報の登録]を押す

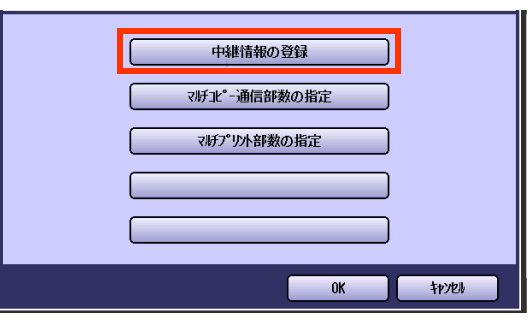

**3.** [中継機]を選択し、[OK]を押す

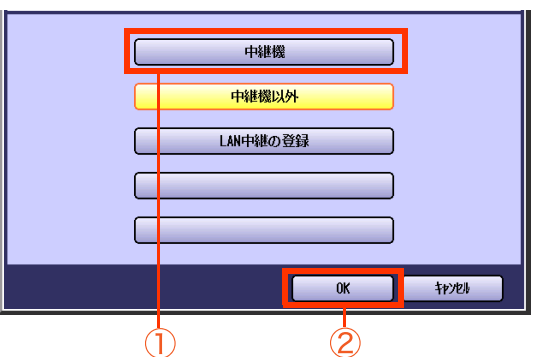

**4.** 中継識別番号(2桁)を設定し、[OK]を押す

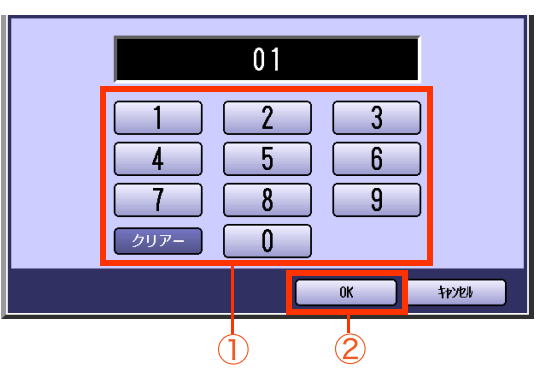

● 中継識別番号については[、「中継同報送信と](#page-71-1) [は」\(p.72\)](#page-71-1)を参照してください。

**5.** 2 次中継局を経由する場合は、2 次中継識 別番号(2 桁)を設定し、[OK]を押す

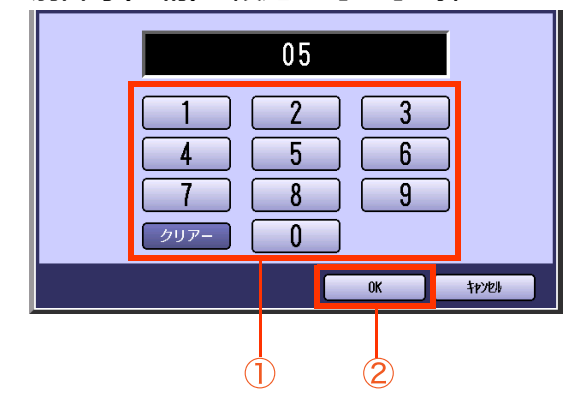

- 2次中継局を経由しない場合は、何も入力せ ずに[OK]を押します。
- **6.** [OK]を押す

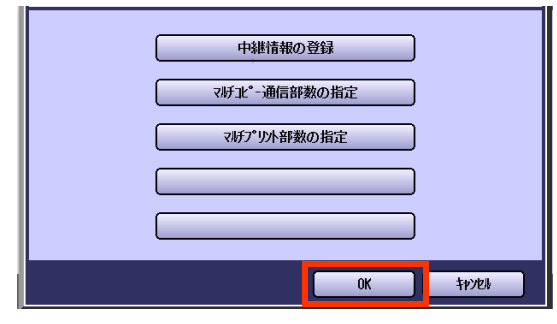

- 操作が終了したら、操作パネルの**くリセッ ト>**を押すと、待機画面に戻ります。
- アドレス帳に次の宛先を登録するときは、 電話番号の入力から操作してください。

# **7 章 データを登録 / 変更 / 削除する**

### □ 中継送信先を登録する

- **1.** [「アドレス帳に電話番号を登録する」](#page-212-1) [\(p.213\)の](#page-212-1)手順 1 ~ 9 を行う
- **2.** [中継情報の登録]を押す

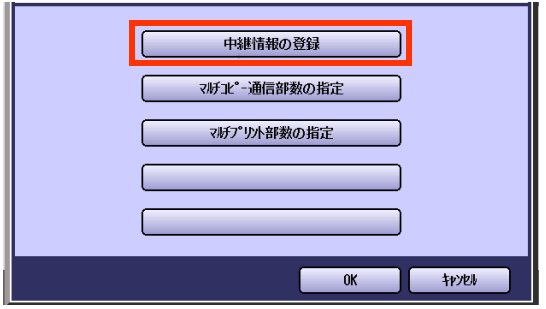

**3.** [中継機以外]が選択されていることを 確認し、[OK]を押す

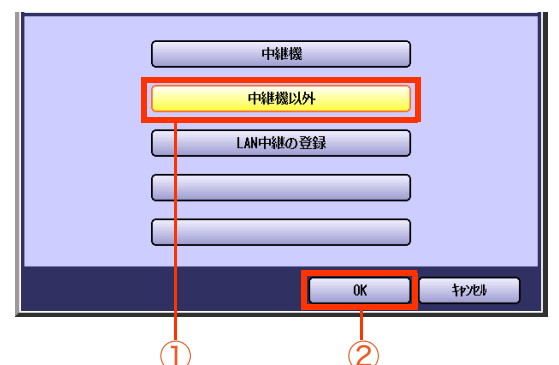

**4.** 中継同報先の識別番号(2 桁)を設定 し、[OK]を押す

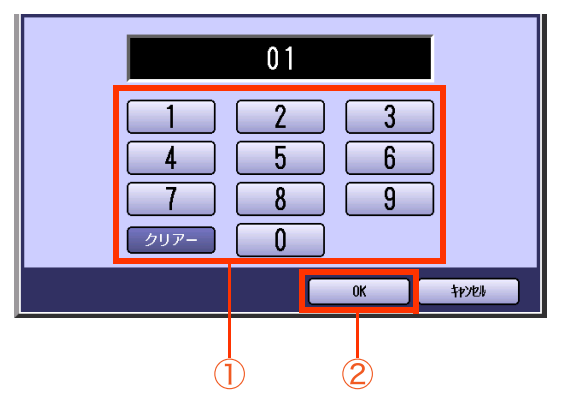

**5.** 中継局からのダイヤル方法を選択し、 [OK]を押す

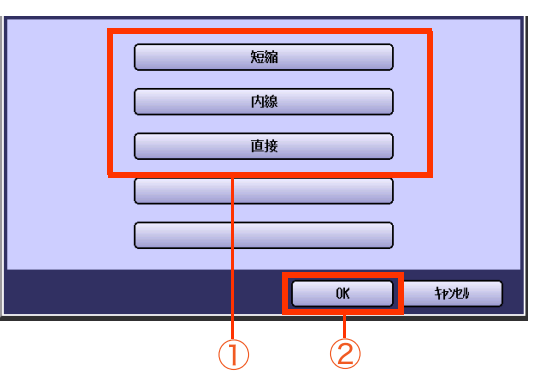

- [短縮]、[内線]を選択した場合は、手順 6 に 進みます。
- [直接]を選択した場合は、手順 7 に進みま す。
- **6.** 手順 5の設定に応じて、短縮番号(7桁 まで)、内線番号(7 桁まで)を入力し、 [OK]を押す

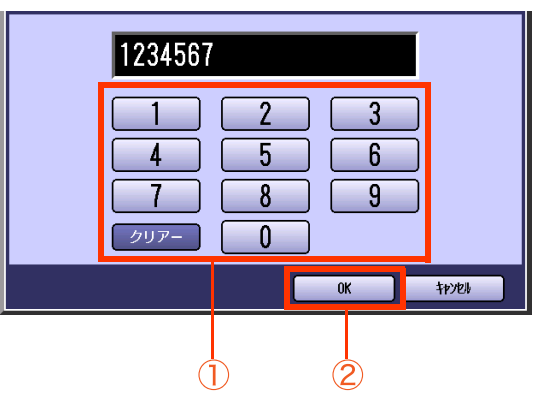

**7.** 2 次中継局の識別番号(2 桁)を設定 し、[OK]を押す

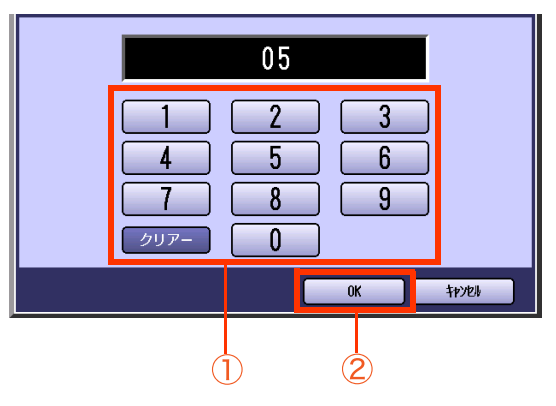

● 2次中継局を経由しない場合は、何も入力せ ずに[OK]を押します。
**8.** [OK]を押す

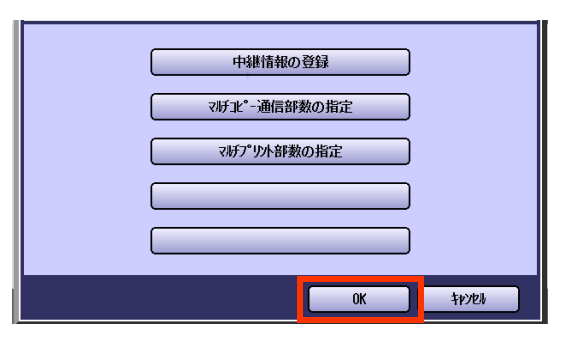

- アドレス帳に次の宛先を登録するときは、 電話番号の入力から操作してください。
- 操作が終了したら、操作パネルの<リセッ **ト>**を押すと、待機画面に戻ります。

#### LAN 中継同報指示を登録する

アドレス帳に LAN 中継同報指示を登録する操作 については[、「LAN 中継同報指示をするためのア](#page-181-0) [ドレス帳の設定」\(p.182\)を](#page-181-0)参照してください。

(お知らせ)

● LAN中継同報指示については[、「LAN中継機能を](#page-173-0) [使う」\(p.174\)を](#page-173-0)参照してください。

## **7 章 データを登録 / 変更 / 削除する**

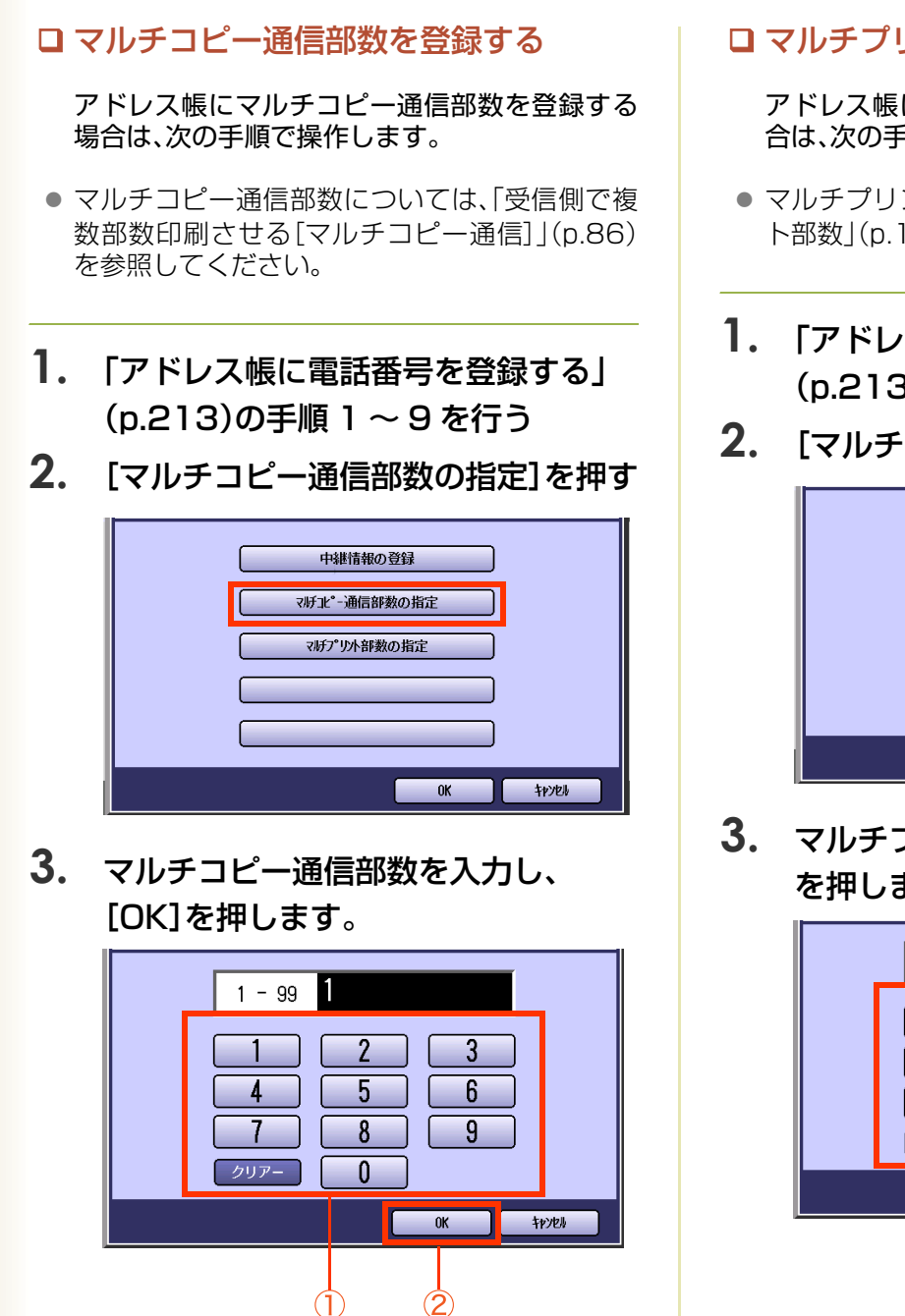

**4.** [OK]を押す

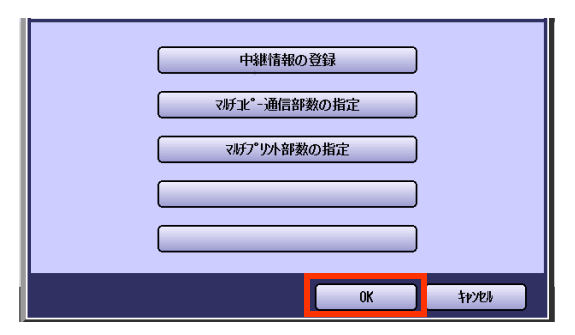

- アドレス帳に次の宛先を登録するときは、 電話番号の入力から操作してください。
- 操作が終了したら、<リセット>を押すと、 待機画面に戻ります。

マルチプリント部数を登録する

アドレス帳にマルチプリント部数を登録する場 合は、次の手順で操作します。

- マルチプリント部数については[、「マルチプリン](#page-111-0) [ト部数」\(p.112\)を](#page-111-0)参照してください。
- **1.** [「アドレス帳に電話番号を登録する」](#page-212-0) [\(p.213\)の](#page-212-0)手順 1 ~ 9 を行う
- **2.** [マルチプリント部数の指定]を押す

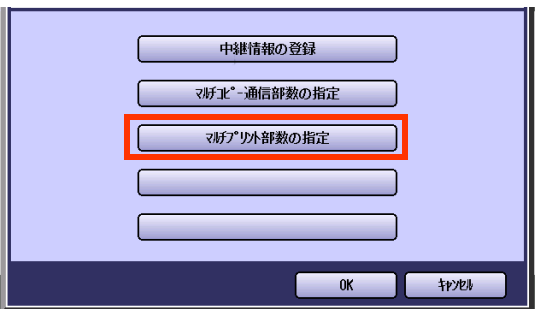

**3.** マルチプリント部数を入力し、[OK] を押します。

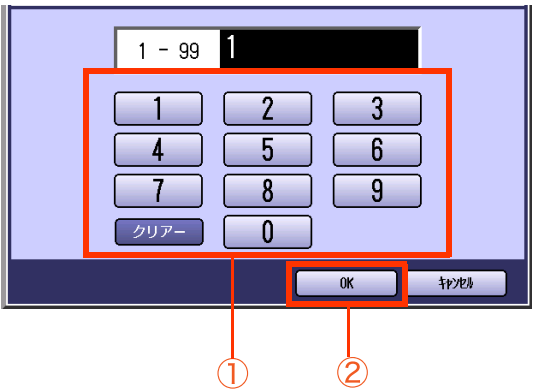

### **4.** [OK]を押す

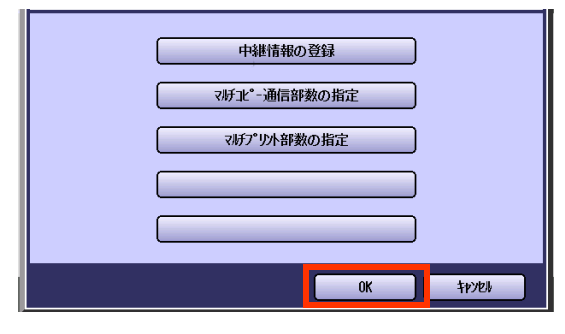

- アドレス帳に次の宛先を登録するときは、 電話番号の入力から操作してください。
- 操作が終了したら、<**リセット>**を押すと、 待機画面に戻ります。

### **■代行宛先を登録する**

代行宛先通信とは、アドレス帳を使ってダイヤルした場合に、相手が話し中で通信できないときは、別の宛先 に送信し直す機能です。代行宛先は、アドレス帳に登録されている宛先から選択します。

代行宛先を登録する場合は、次の手順で操作します。

(お知らせ)

●代行宛先を登録する画面は、ファンクション設定の[ファクス /E メール機能設定] >[04 キーオペレーター専用] >[01 システムの登録]>[107 代行宛先通信]が[あり]に設定されている場合に表示されます。

- **1.** [「アドレス帳に電話番号を登録する」](#page-212-0) [\(p.213\)の](#page-212-0)手順 1 ~ 9 を行う
- **2.** 代行宛先を選択し、[OK]を押す

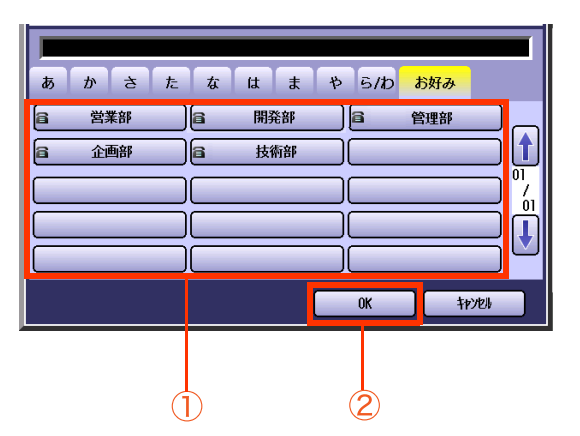

#### **3.** [OK]を押す

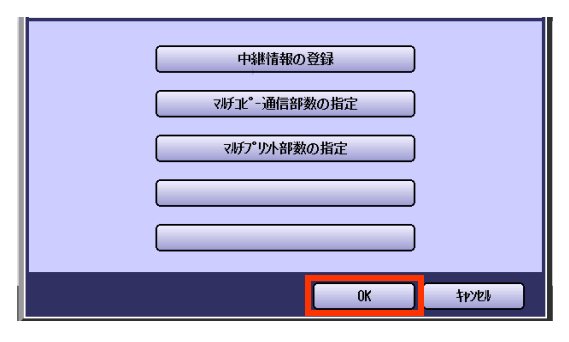

- この画面は、ファンクション設定の「ファク ス/Eメール機能設定]>[04 キーオペレー ター専用]>[01 システムの登録]>[104 アドレス帳ダイヤル情報]が[あり]に設定 されている場合に表示されます。
- アドレス帳に特殊機能を設定する場合は、 [「通信機能を登録する」\(p.215\)](#page-214-0)を参照して ください。
- 操作が終了したら、操作パネルの**くリセッ ト>**を押すと、待機画面に戻ります。
- アドレス帳に次の宛先を登録するときは、 電話番号の入力から操作してください。

# **■アドレス帳に登録できる項目(E メール登録時)**

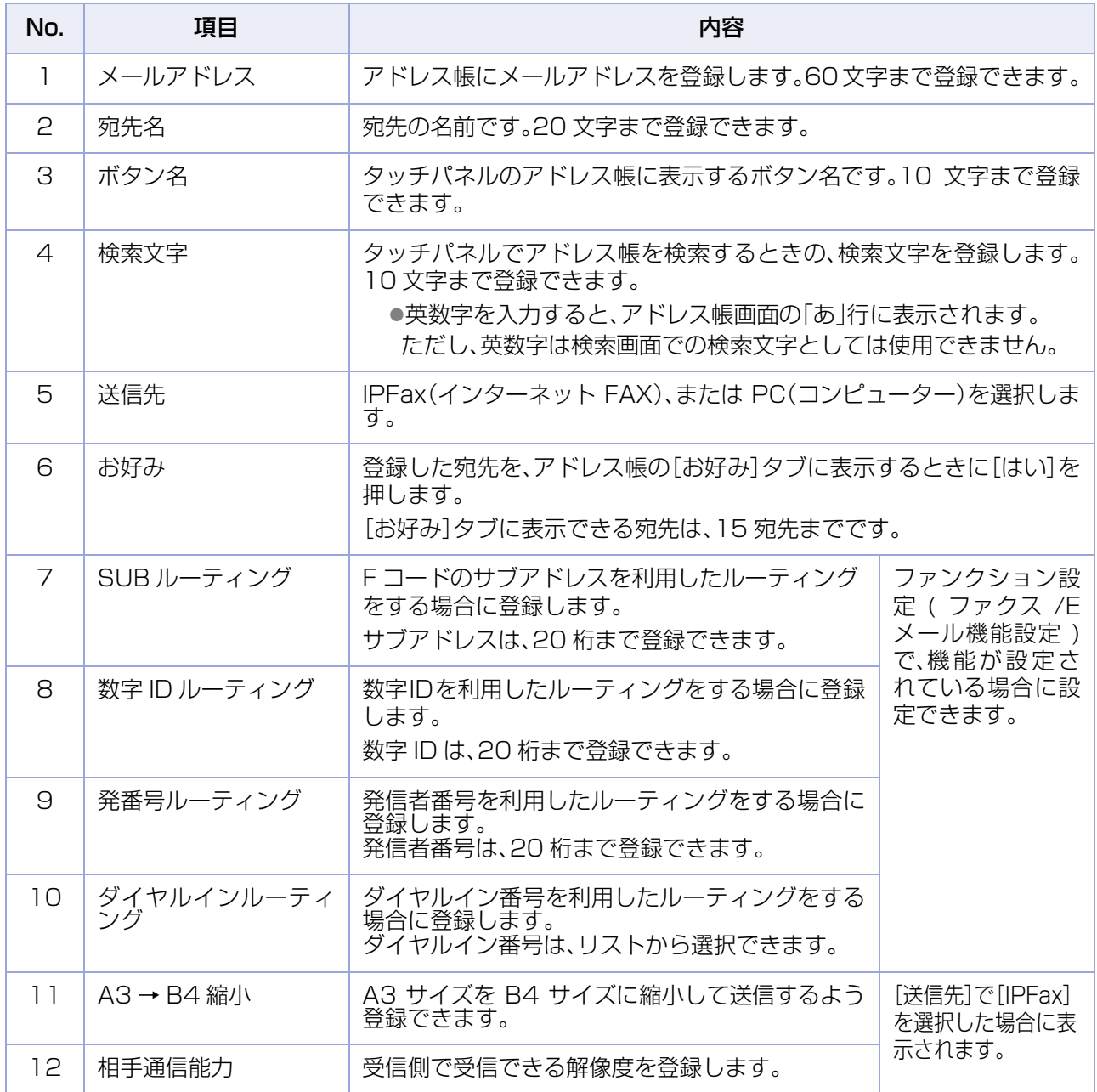

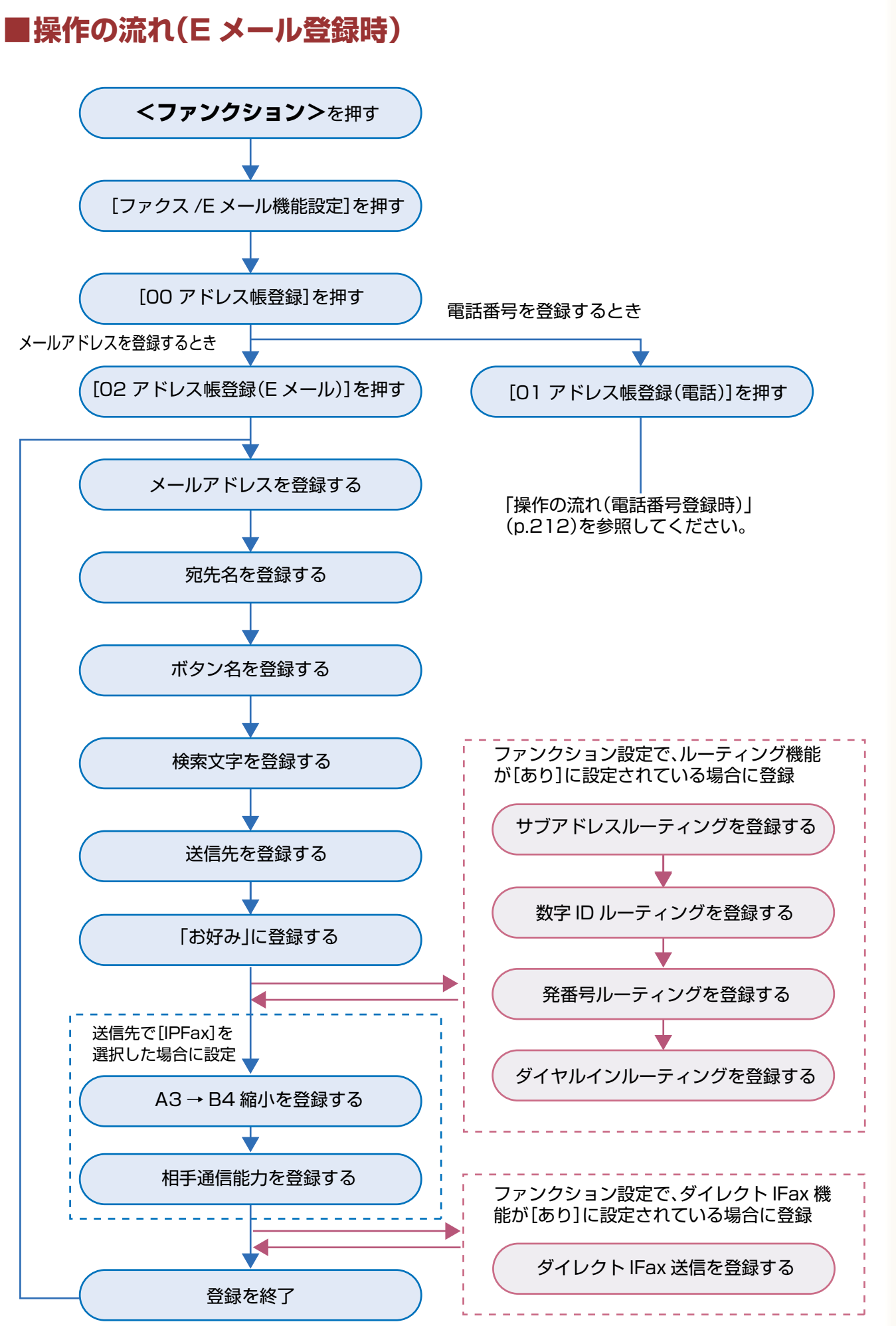

<span id="page-221-0"></span>**■アドレス帳にメールアドレスを登録する**

アドレス帳にメールアドレスを登録する場合は、次の手順で操作します。

#### (お知らせ)

●アドレス帳にルーティング機能を登録する操作については[、「ルーティングに必要なアドレス帳の設定」](#page-102-0) [\(p.103\)](#page-102-0)を参照してください。

●登録したアドレス帳を変更する操作については、「アドレス帳を変更する1(p.225)を参照してください。

●登録したアドレス帳を削除する操作については[、「アドレス帳を削除する」\(p.226\)を](#page-225-0)参照してください。

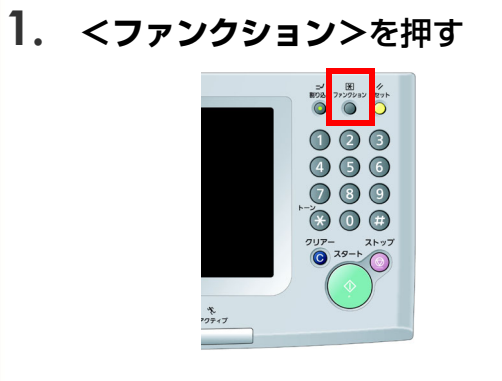

**2.** [ファクス /E メール機能設定]を押す

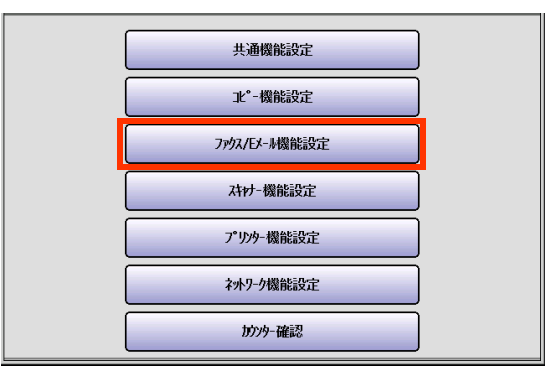

**3.** [00 アドレス帳登録]を押す

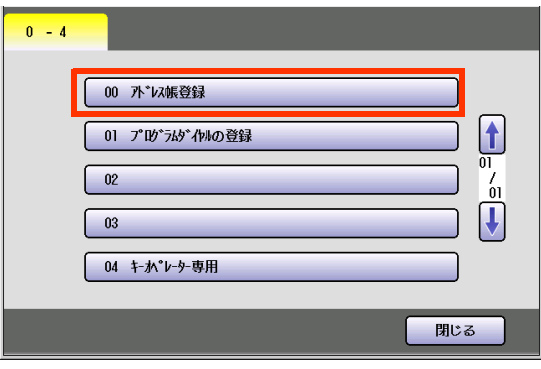

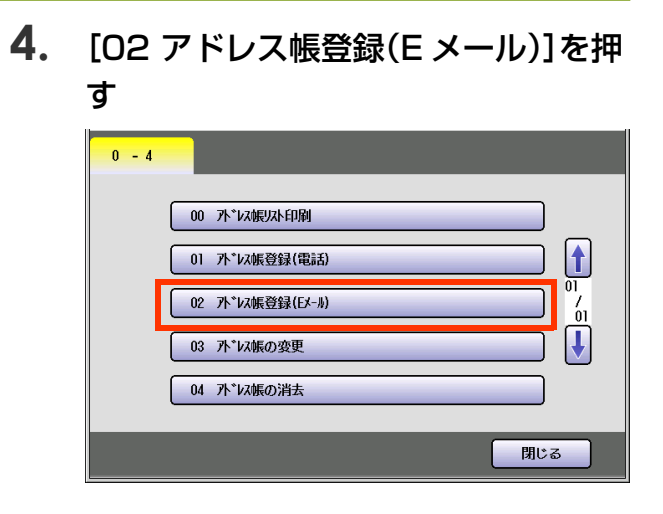

**5.** メール アドレスを入力し、[OK]を押 す

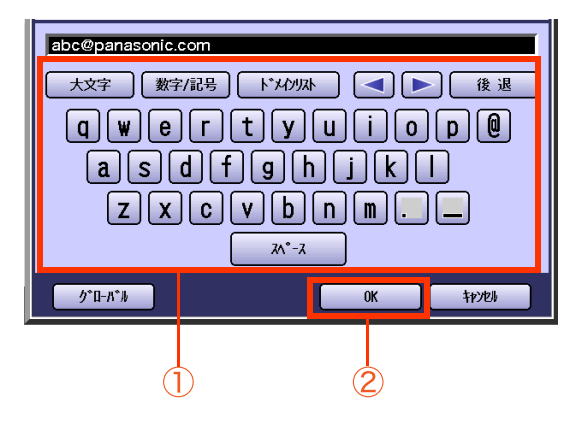

- メールアドレスの入力については[、「メール](#page-141-0) [アドレスを入力する」\(p.142\)を](#page-141-0)参照して ください。
- メールアドレスは、60 文字まで入力できま す。
- 文字入力のしかたは[、「付録 C 文字入力の](#page-276-0) [しかた」\(p.277\)を](#page-276-0)参照してください。

**6.** 宛先名を入力し、[OK]を押す

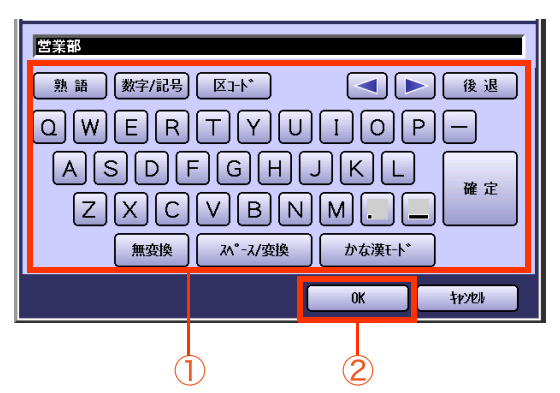

- 宛先名は、20 文字まで入力できます。
- 文字入力のしかたは[、「付録 C 文字入力の](#page-276-0) [しかた」\(p.277\)を](#page-276-0)参照してください。
- **7.** ボタン名を入力し、[OK]を押す

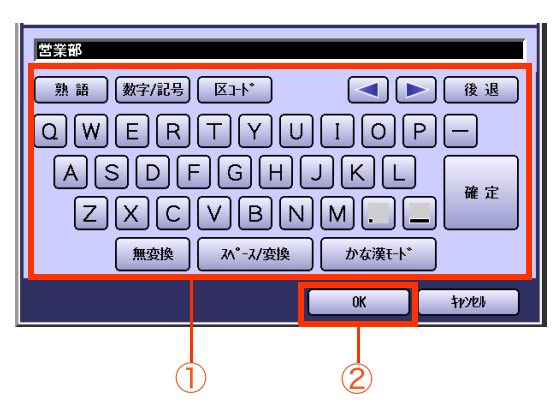

● ボタン名は、10 文字まで入力できます。

**8.** 検索文字を入力して、[OK]を押す

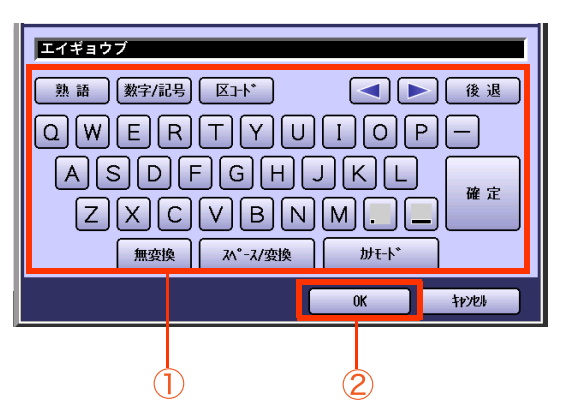

- 検索文字は、10 文字まで入力できます。
- 検索文字は、アドレス帳で宛先を検索する ときに使う文字です([あ]~[ら/わ]の仕分 けにも使われます)。宛先名のフリガナなど をカタカナで入力します。
- 英数字を入力すると、アドレス帳画面の 「あ」行に表示されます。 ただし、英数字は検索文字としては使用で きません。

**9.** 送信先を選択し、[OK]を押す

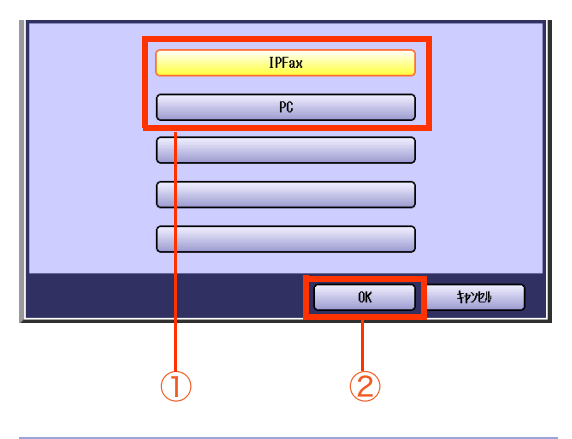

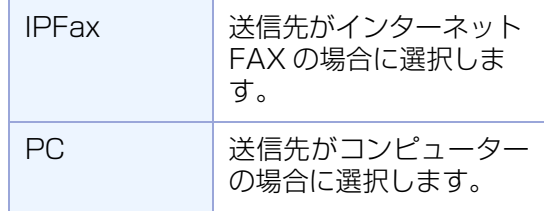

● 登録するメールアドレスを、スキャナー/E メール機能でも使う場合は、[PC]を選択しま す。

#### **10.**[お好み]に表示するかどうかを選択する

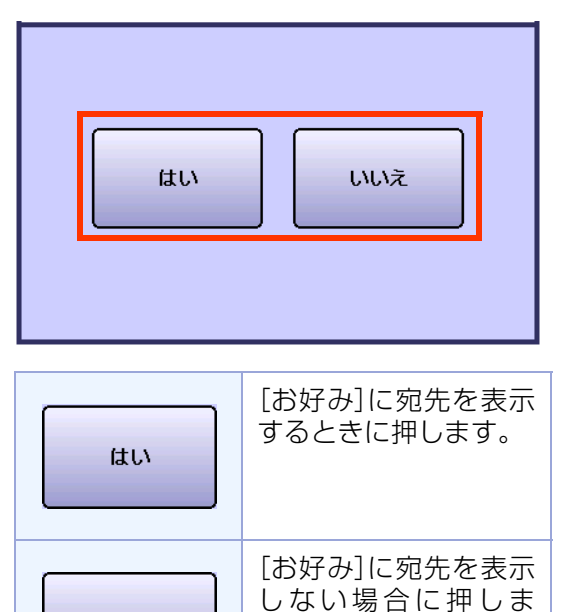

- いいえ す。 ● [お好み]に登録できる宛先は15宛先です。
- すでに15宛先登録されている場合、上の画 面は表示されません。

## **7 章 データを登録 / 変更 / 削除する**

**11.** 手順 9 で[IPFax]を選択した場合: A3 サイズの原稿を送信するときに B4 サイズに縮小するかどうかを選択 する

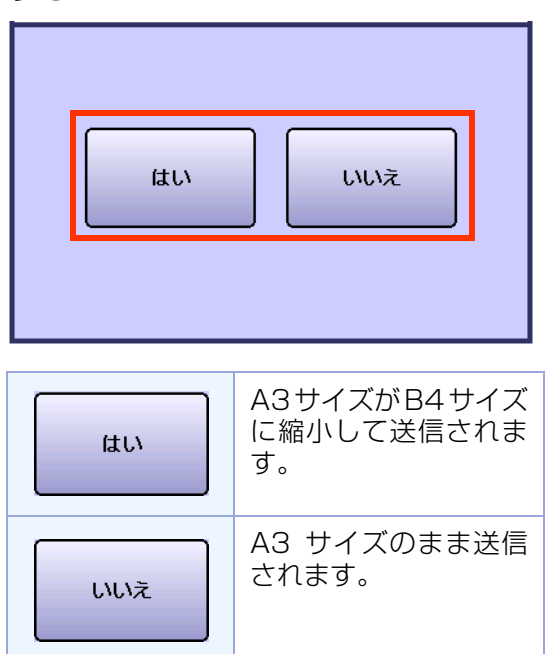

● 相手機の能力に合わせて設定します。

**12.** 手順 9 で[IPFax]を選択した場合: 相手側の能力を設定し、[OK]を押す

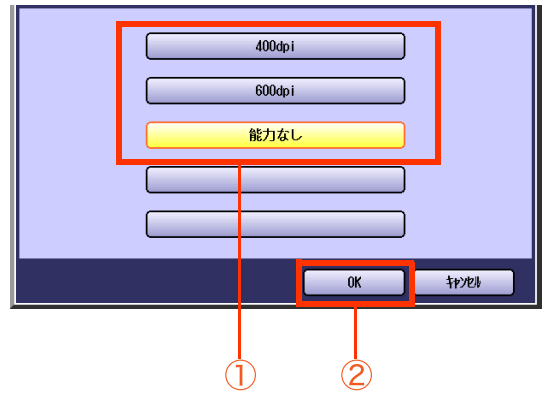

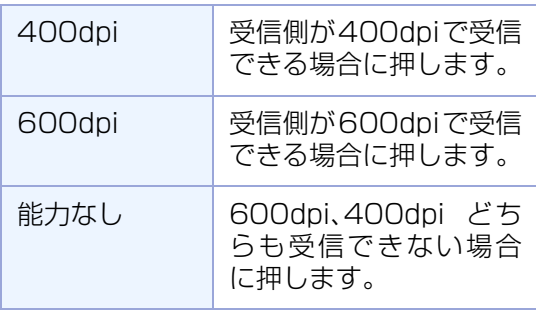

- 相手機の能力に合わせて設定します。
- アドレス帳に次の宛先を登録するときは、 手順 5 からの操作を繰り返してください。
- 操作が終了したら、<リセット>を押すと、 待機画面に戻ります。

### <span id="page-224-0"></span>**■アドレス帳を変更する**

アドレス帳を変更する場合は、次の手順で操作します。

**1. <ファンクション>**を押す

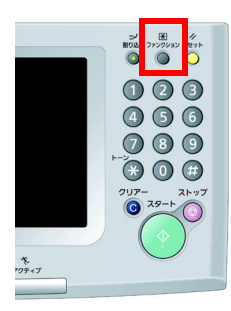

**2.** [ファクス /E メール機能設定]を押す

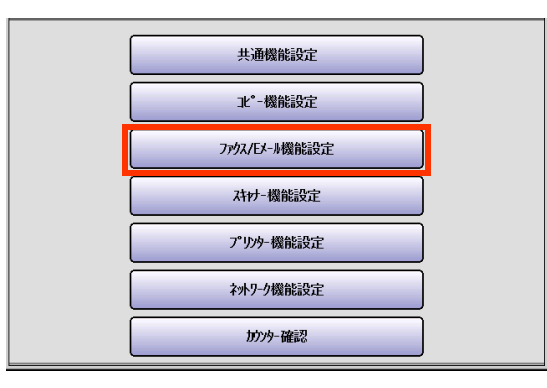

**3.** [00 アドレス帳登録]を押す

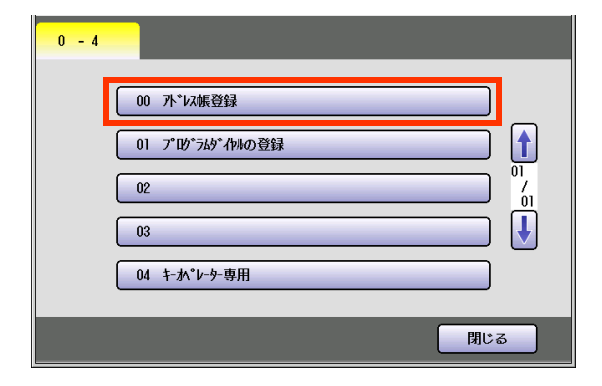

**4.** [03 アドレス帳の変更]を押す

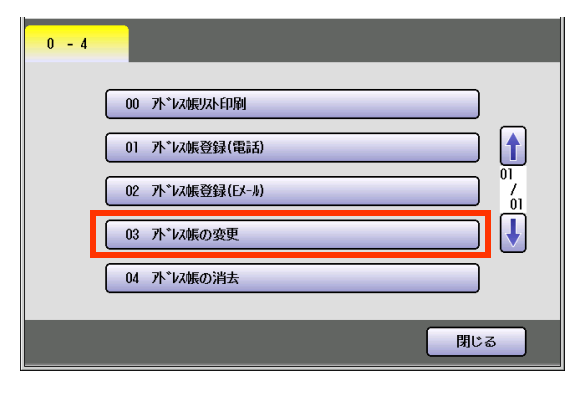

**5.** 変更する宛先を選択し、[OK]を押す

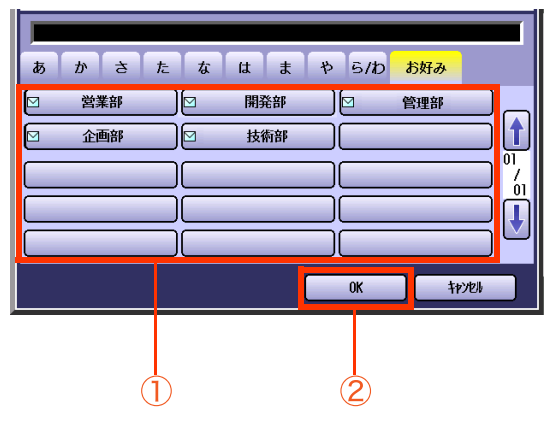

● もう一度ボタンを押すと、選択を解除でき ます。

#### **6.** 内容を変更する

- ●設定内容については[、「アドレス帳に電話番](#page-212-0) [号を登録する」\(p.213\)](#page-212-0)[、「アドレス帳にメー](#page-221-0) [ルアドレスを登録する」\(p.222\)](#page-221-0)を参照して ください。
- 次の宛先を変更するときは、手順5~6の操 作を繰り返してください。
- 操作が終了したら、<リセット>を押すと、 待機画面に戻ります。

#### <span id="page-225-0"></span>**■アドレス帳を削除する**

アドレス帳を削除する場合は、次の手順で操作します。

**1. <ファンクション>**を押す

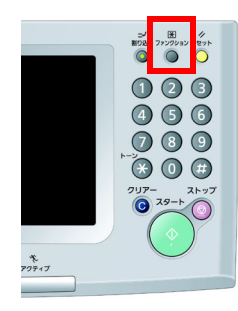

**2.** [ファクス /E メール機能設定]を押す

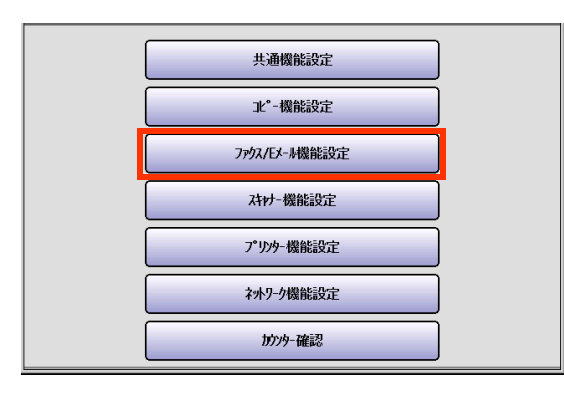

**3.** [00 アドレス帳登録]を押す

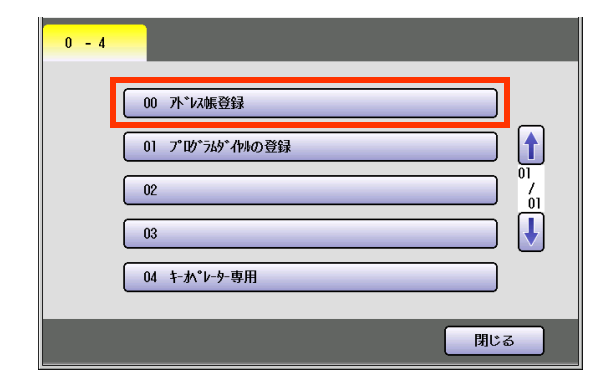

**4.** [04 アドレス帳の消去]を押す

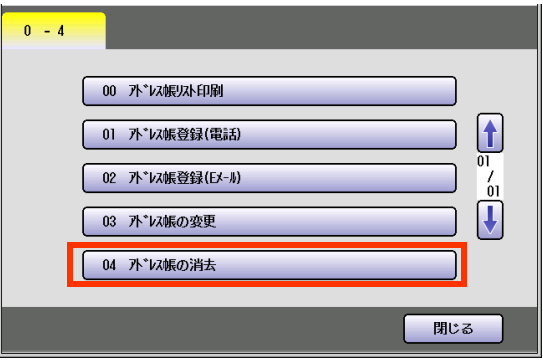

**5.** 削除する宛先を選択し、[OK]を押す

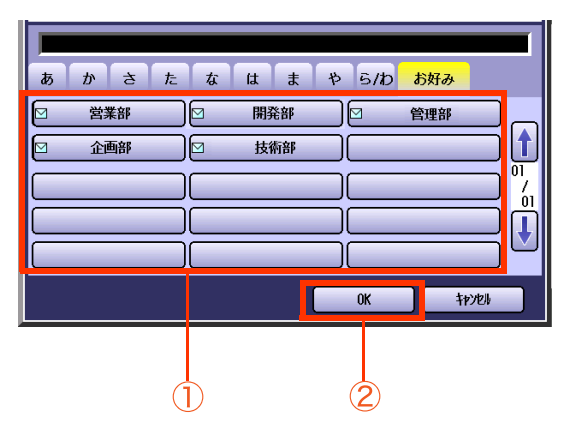

- もう一度ボタンを押すと、選択を解除でき ます。
- **6.** [はい]を押す

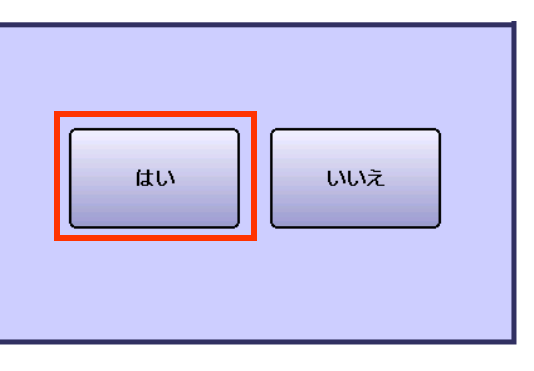

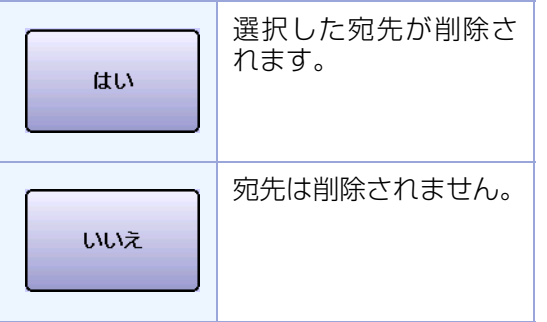

- 次の宛先を消去するときは、手順5~6の操 作を繰り返してください。
- 操作が終了したら、<**リセット>**を押すと、 待機画面に戻ります。

 $\sum_{01}$ 

 $\frac{7}{01}$  $\bm{\mathsf{F}}$ 

 $\uparrow$ 

 $\frac{7}{01}$ 

 $\big\vert \big\vert$ 

キャンセル

閉じる

開始

 $0\mathrm{K}$ 

 $\hat{2}$ 

 $(1)$ 

### ■**アドレス帳リストを印刷する**

アドレス帳リストを印刷する場合は、次の手順で操作します。

(お知らせ)

- ●アドレス帳リストは、[詳細設定]の[リストプリント]から印刷することもできます。
- ●アドレス帳リストについては[、「アドレス帳リストの見かた」\(p.251\)を](#page-250-0)参照してください。

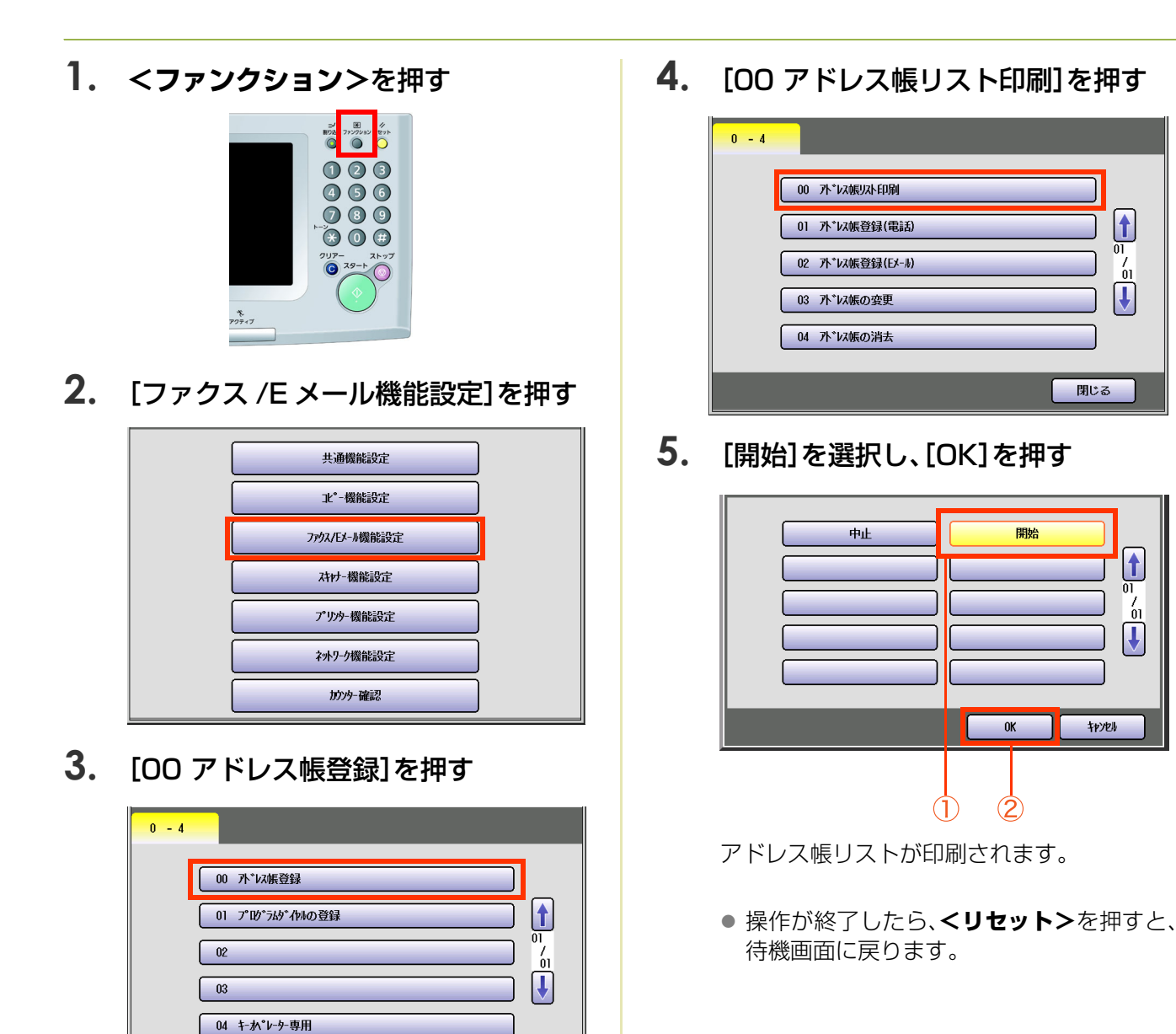

閉じる

# プログラムダイヤルを登録 / 変更 / 削除する

### **■プログラムダイヤルとは**

プログラムダイヤルには、次の 3 種類の使い方があります。なお、プログラムダイヤルは、15 件まで登録でき ます。

□ 操作手順を記憶したボタンとして使う

ファンクション設定で、プログラムダイヤルに通信の手順や宛先を登録しておくと、タッチパネルに表示 されるプログラム名のボタンを押すだけで、通信を設定できます。

登録方法は[、「プログラムダイヤルを登録する」\(p.229\)を](#page-228-0)参照してください。

#### □ グループダイヤルとして使う

プログラムボタンに、アドレス帳の宛先を複数選択して登録しておくと、グループダイヤルとして使うこ とができます。

登録方法は[、「グループダイヤルを登録する」\(p.231\)](#page-230-0)を参照してください。

#### POP 受信用のボタンとして使う

POP 受信サーバーのユーザー名、パスワードを登録しておくと、本機のメールアドレス以外のメールアド レスに宛てた E メールを受信できます。

登録方法は[、「プログラムボタンに E メール 受信を設定する」\(p.237\)を](#page-236-0)参照してください。

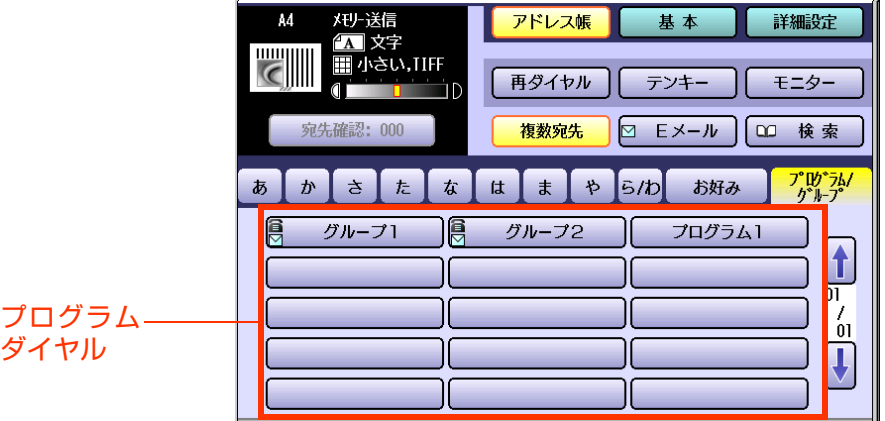

(お知らせ)

●登録したプログラムダイヤルを使う操作については、「プログラムダイヤルを呼び出す|(p.53)を参照して ください。

# **■プログラムダイヤルに登録できる項目**

プログラムダイヤルには、次の項目を登録できます。

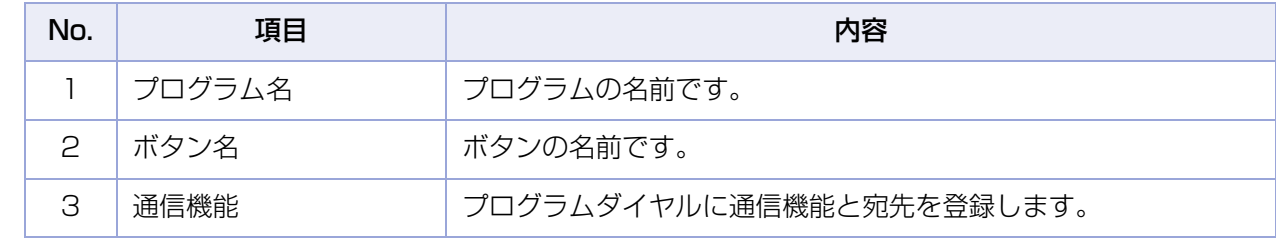

<span id="page-228-0"></span>**■プログラムダイヤルを登録する**

プログラムダイヤルに通信機能を登録する場合は、次の手順で操作します。

(お知らせ)

- ●登録したプログラムダイヤルを削除する操作については、「プログラムダイヤルを削除する1(p.235)を参照 してください。
- ●プログラムダイヤルの登録内容は、プログラムダイヤルリストで確認できます[。「プログラムダイヤルのリス](#page-253-0) [ト」\(p.254\)](#page-253-0)を参照してください。
- **1. <ファンクション>**を押す

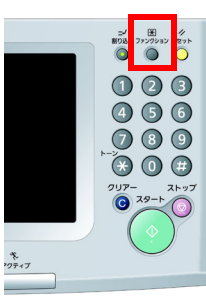

**2.** [ファクス /E メール機能設定]を押す

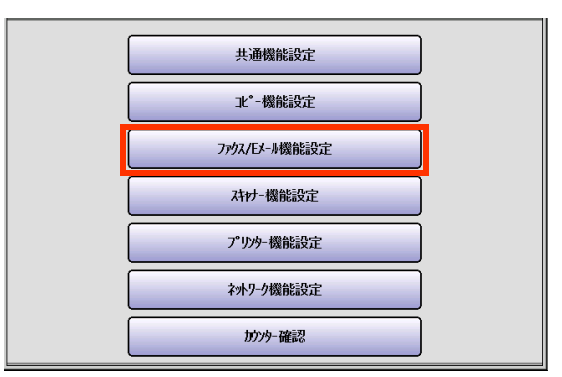

**3.** [01 プログラムダイヤルの登録]を押 す

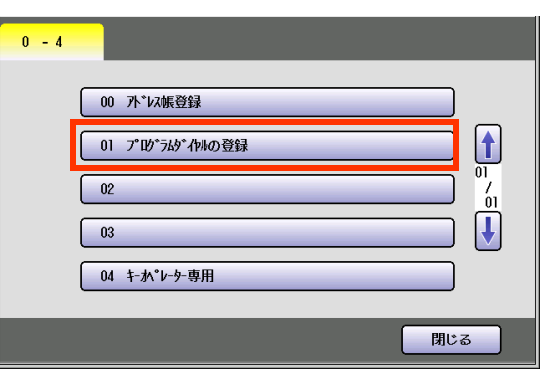

**4.** [02 プログラムダイヤルの登録]を押 す

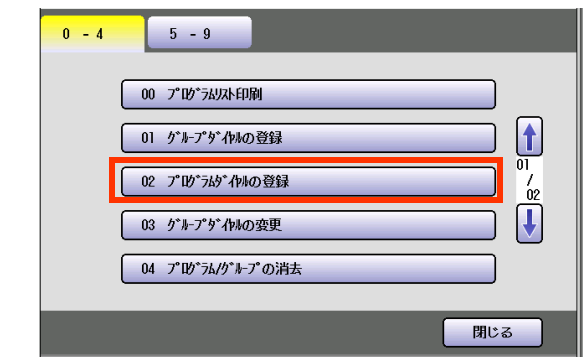

**5.** プログラムダイヤルの名前を入力し、 [OK]を押す

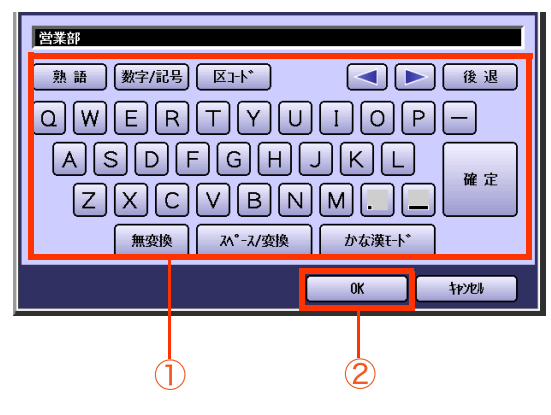

- 名前は 20 文字まで入力できます。
- 文字入力のしかたは[、「付録 C 文字入力の](#page-276-0) [しかた」\(p.277\)](#page-276-0)を参照してください。

**6.** プログラムダイヤルのボタン名を入力 し、[OK]を押す

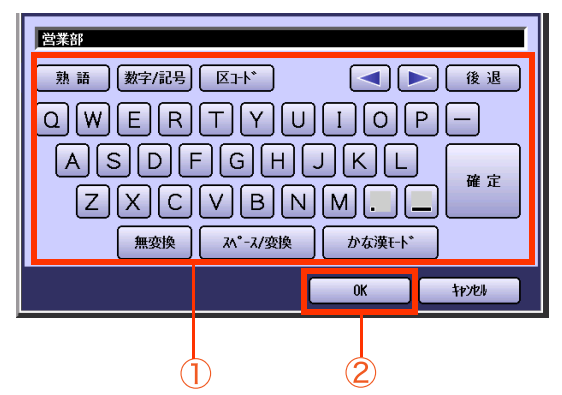

● ボタン名は 10 文字まで入力できます。

**7.** 登録する通信機能を設定する

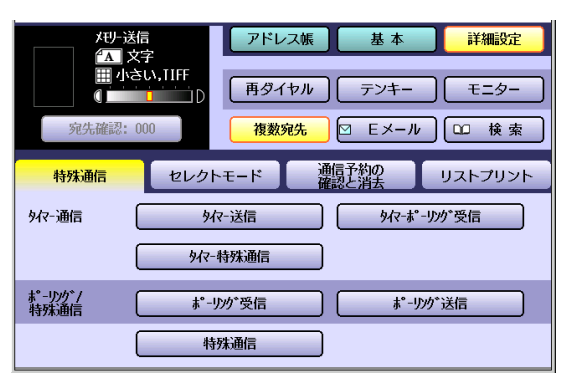

- 操作については[、「3 章 便利なファクス機](#page-60-0) [能」\(p.61\)](#page-60-0)を参照してください。
- **8.** 宛先を設定する

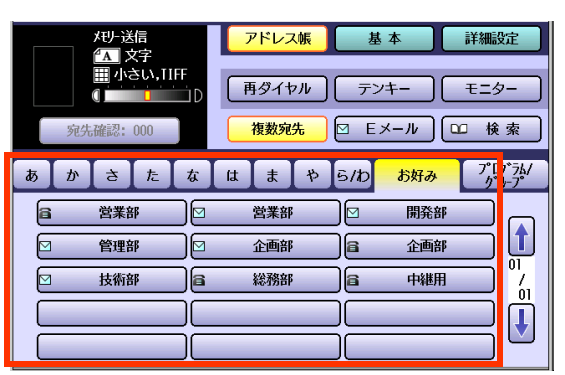

● 操作については[、「宛先を指定する」\(p.20\)](#page-19-0) を参照してください。

#### **9. <スタート>**を押す

プログラムダイヤルが登録されます。

- 次のプログラムダイヤルを登録するとき は、手順 4 からの操作を繰り返してくださ い。
- 操作が終了したら、<リセット>を押すと、 待機画面に戻ります。

<span id="page-230-0"></span>**■グループダイヤルを登録する**

プログラムダイヤルにグループダイヤルを登録する場合は、次の手順で操作します。

(お知らせ)

- ●登録したグループダイヤルを変更する操作については、「グループダイヤルを変更する1(p.233)を参照して ください。
- ●登録したグループダイヤルを削除する操作については、「プログラムダイヤルを削除する1(p.235)を参照し てください。
- ●グループダイヤルの登録内容は、グループダイヤルリストで確認できます[。「グループダイヤルリスト」](#page-251-0) [\(p.252\)](#page-251-0)を参照してください。

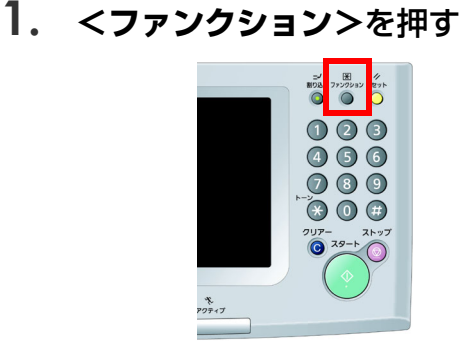

**2.** [ファクス /E メール機能設定]を押す

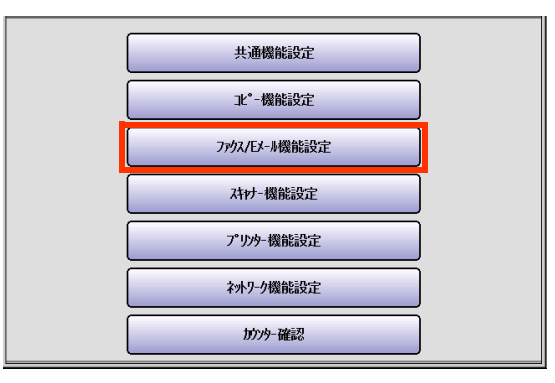

**3.** [01 プログラムダイヤルの登録]を押 す

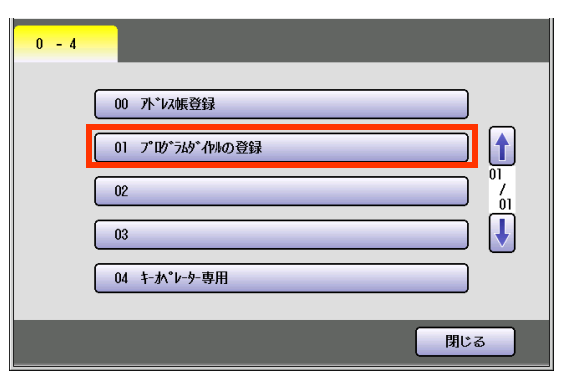

**4.** [01 グループダイヤルの登録]を押す

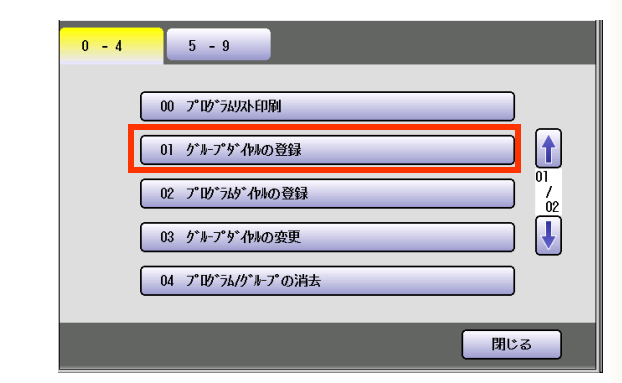

**5.** グループダイヤルの名前を入力し、 [OK]を押す

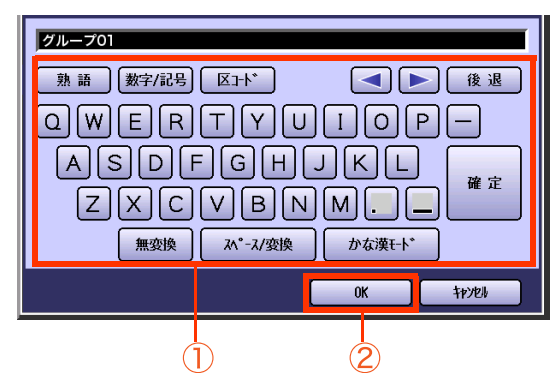

- 名前は、20 文字まで入力できます。
- 文字入力のしかたは[、「付録 C 文字入力の](#page-276-0) [しかた」\(p.277\)](#page-276-0)を参照してください。

**6.** グループダイヤルのボタン名を入力 し、[OK]を押す

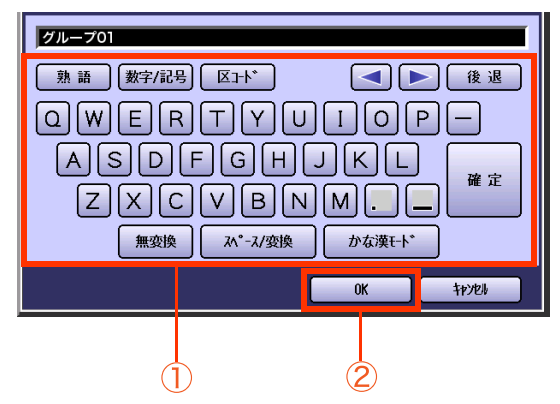

- ボタン名は、10 文字まで入力できます。
- **7.** グループダイヤルに登録する宛先を選 択し、[OK]を押す

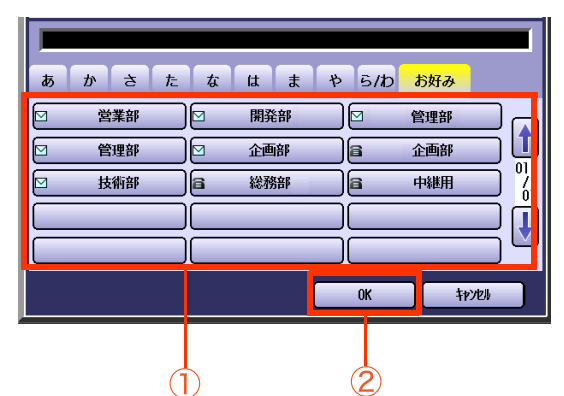

グループダイヤルが登録されます。

- 次のグループダイヤルを登録するときは、 手順 4 からの操作を繰り返してください。
- 操作が終了したら、<リセット>を押すと、 待機画面に戻ります。

### <span id="page-232-0"></span>**■グループダイヤルを変更する**

グループダイヤルを変更する場合は、次の手順で操作します。

**1. <ファンクション>**を押す

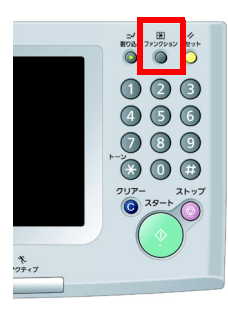

**2.** [ファクス /E メール機能設定]を押す

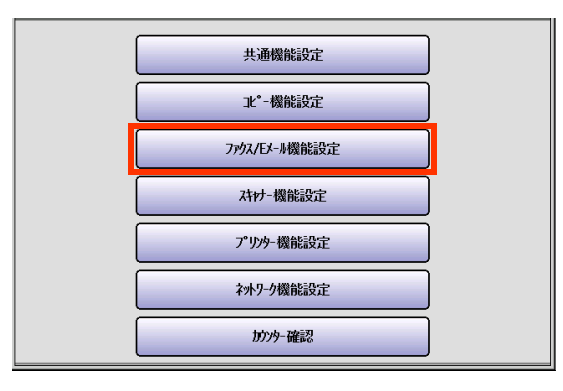

**3.** [01 プログラムダイヤルの登録]を押 す

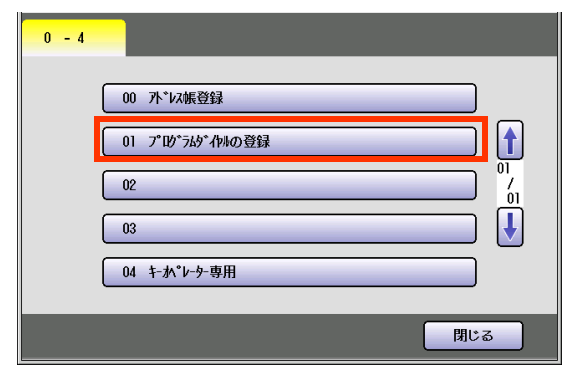

**4.** [03 グループダイヤルの変更]を押す

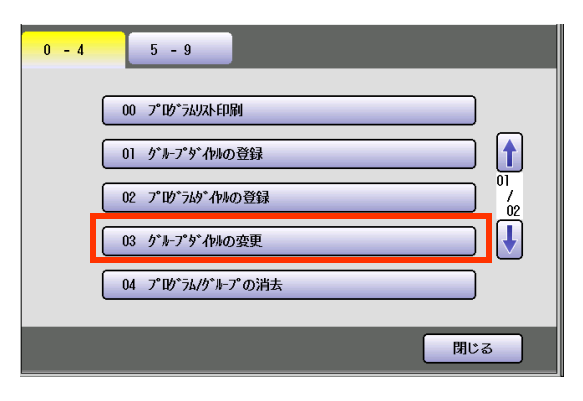

**5.** 変更するグループダイヤルを選択し、 [OK]を押す

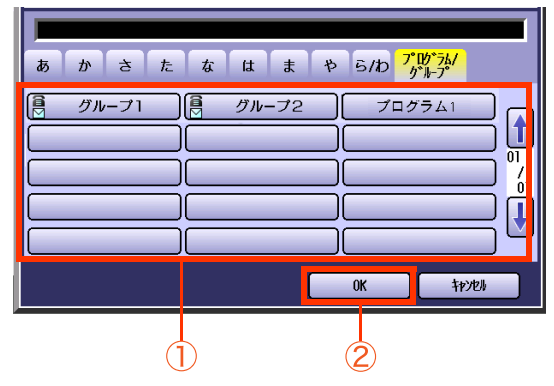

- もう一度ボタンを押すと、選択を解除でき ます。
- **6.** グループダイヤルの名前を変更し、 [OK]を押す

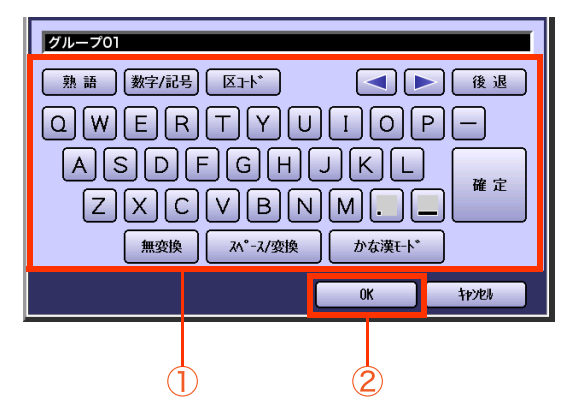

- グループ名を変更しない場合は、そのまま [OK]を押します。
- **7.** グループダイヤルのボタン名を変更 し、[OK]を押す

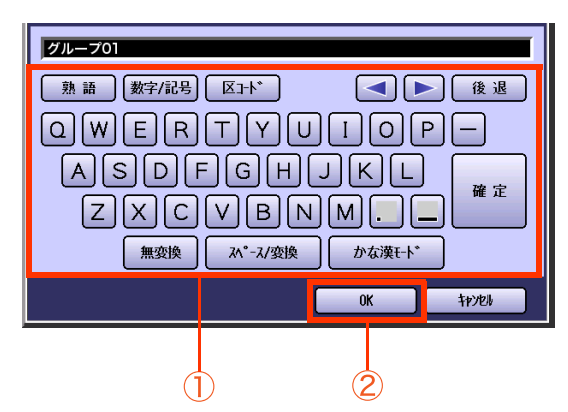

● ボタン名を変更しない場合は、そのまま [OK]を押します。

**8.** グループダイヤルに登録する宛先を選 択し、[OK]を押す

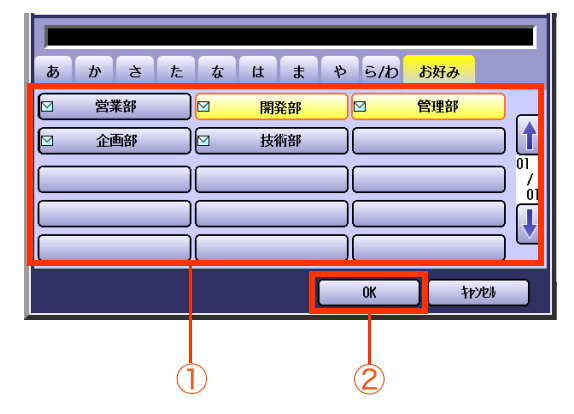

- 宛先を変更しない場合は、そのまま[OK]を 押します。
- 選択されている宛先は、もう一度ボタンを 押すと、選択を解除できます。
- ●他のグループダイヤルを変更するときは、 手順 4 からの操作を繰り返してください。
- 操作が終了したら、<リセット>を押すと、 待機画面に戻ります。

## <span id="page-234-0"></span>**■プログラムダイヤルを削除する**

プログラムダイヤルを削除する場合は、次の手順で操作します。

**1. <ファンクション>**を押す

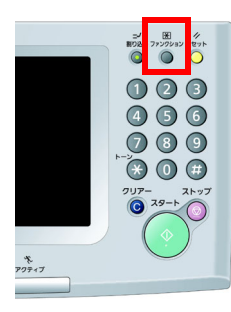

**2.** [ファクス /E メール機能設定]を押す

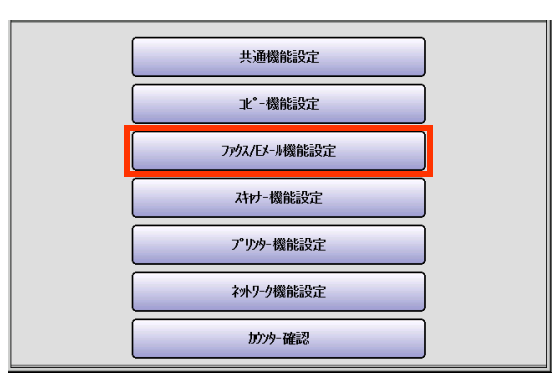

**3.** [01 プログラムダイヤルの登録]を押 す

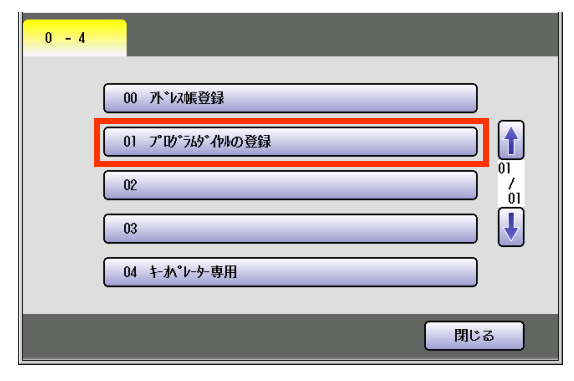

**4.** [04 プログラム / グループの消去]を 押す

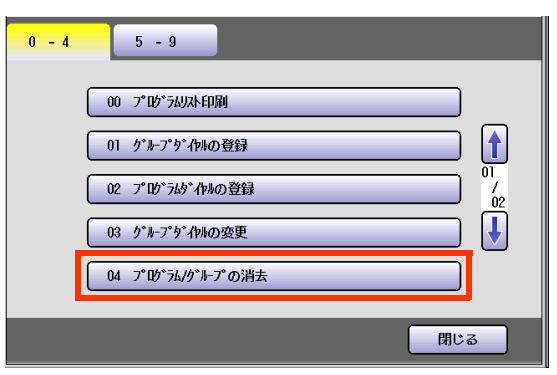

**5.** 削除するプログラムダイヤルを選択 し、[OK]を押す

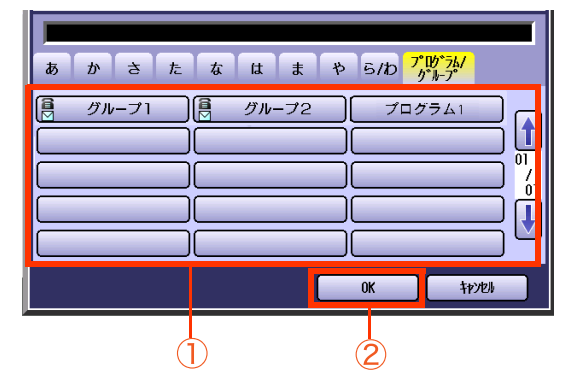

- もう一度ボタンを押すと、選択を解除でき ます。
- **6.** [はい]を押す

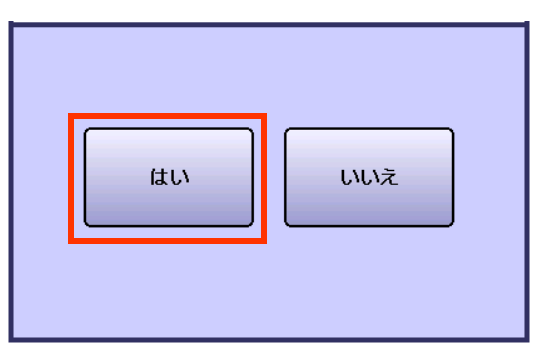

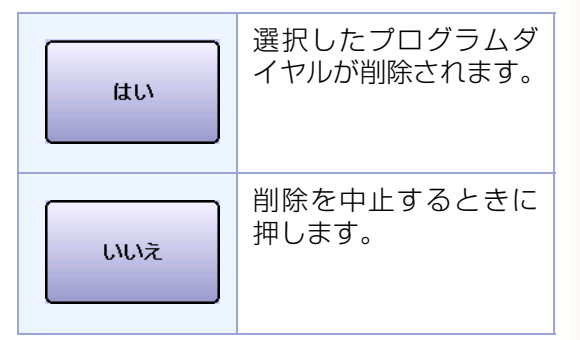

- 他のプログラムダイヤルを削除するとき は、手順 5 からの操作を繰り返してくださ い。
- 操作が終了したら、<リセット>を押すと、 待機画面に戻ります。

### **■プログラムダイヤルのリストを印刷する**

プログラムダイヤルのリスト(グループダイヤルリスト、またはプログラムダイヤルリスト)を印刷する場合 は、次の手順で操作します。

(お知らせ)

●プログラムダイヤルのリストは、[詳細設定]の「リストプリント]から印刷することもできます。

●プログラムダイヤルのリストの見かたについては、「プログラムダイヤルのリストの見かた1(p.255)を参照 してください。

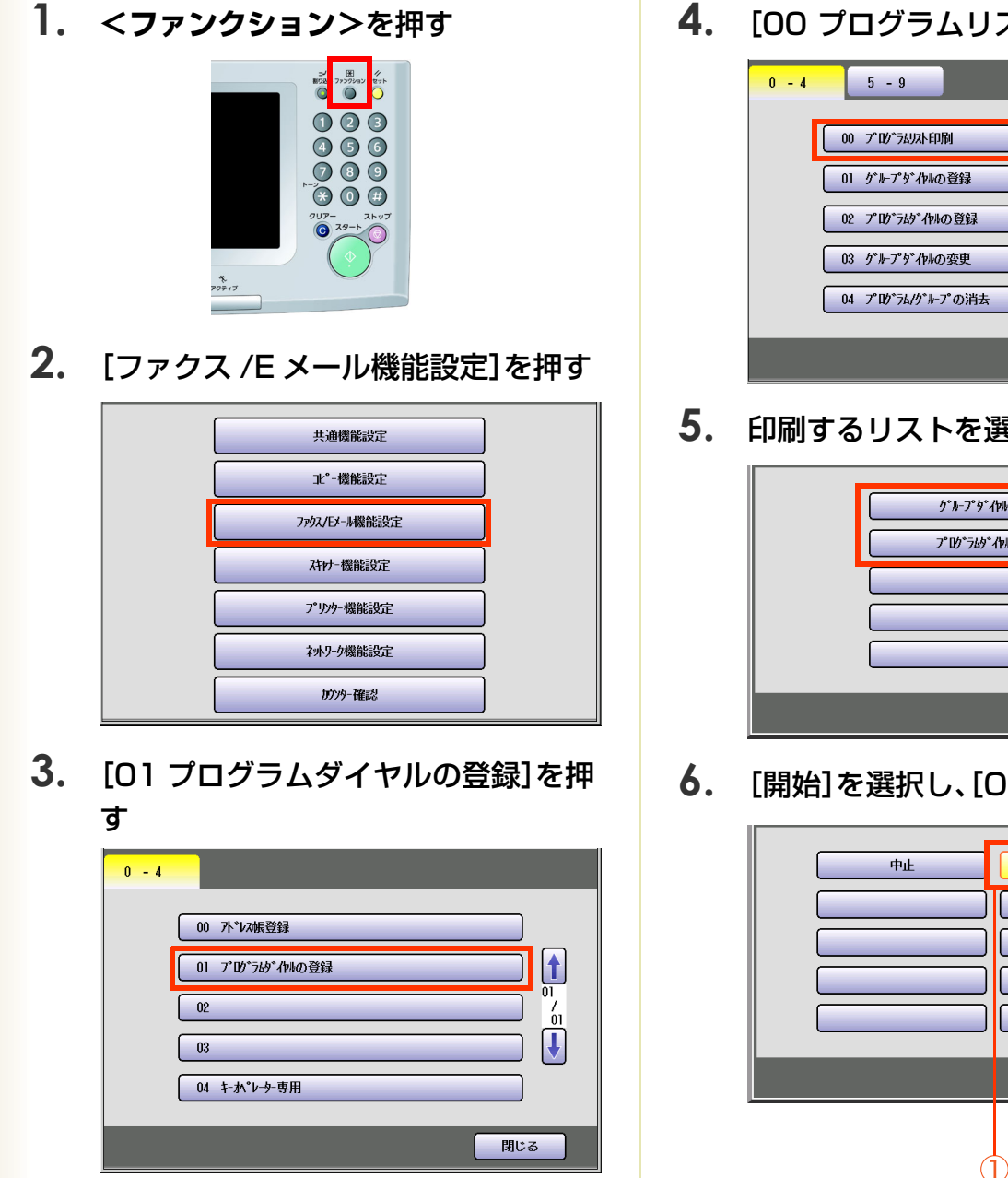

プログラムダイヤルのリストが印刷されま す。

● 操作が終了したら、<リセット>を押すと、 待機画面に戻ります。

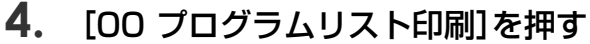

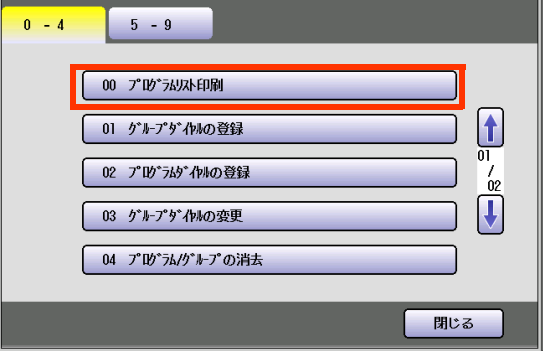

**5.** 印刷するリストを選択する

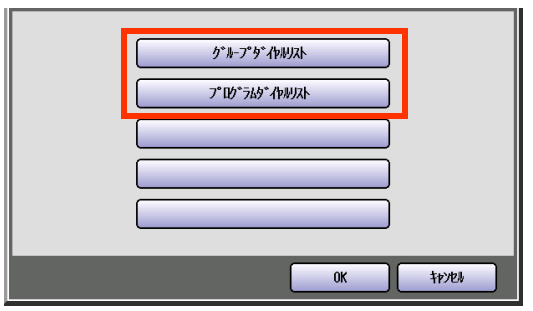

開始

 $0<sup>K</sup>$ 

 $\circled{2}$ 

 $\left| \textbf{t} \right|$ 

 $\overline{01}$  $\frac{7}{11}$ 

 $|\mathbf{J}|$ 

秒跳

**6.** [開始]を選択し、[OK]を押す

### <span id="page-236-0"></span>■プログラムボタンに E メール 受信を設定する

POP 受信サーバーに本機を接続している場合は、プログラムボタンに、本機のメールアドレス以外のメール アドレスに宛てた E メールを受信する機能を登録できます。

次の手順でメールアドレスとパスワードを入力します。

●手順 8 で、パスワードを設定せずにおくと、POP 受信時にパスワード入力が必要になります。 セキュリティを重視する場合は、手順 8 でパスワードを入力しないことをお勧めします。

- **1. <ファンクション>**を押す  $\bigcap$ \*<br>アクティブ
- **2.** [ファクス /E メール機能設定]を押す

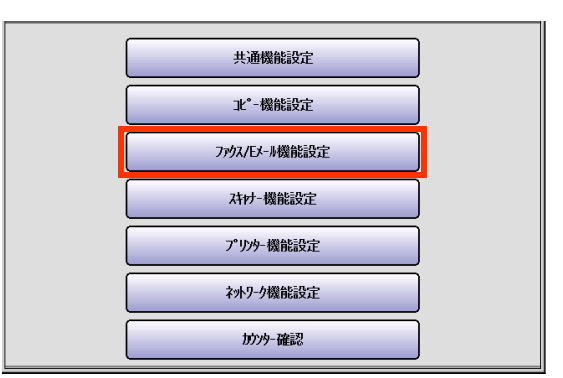

**3.** [01 プログラムダイヤルの登録]を押 す

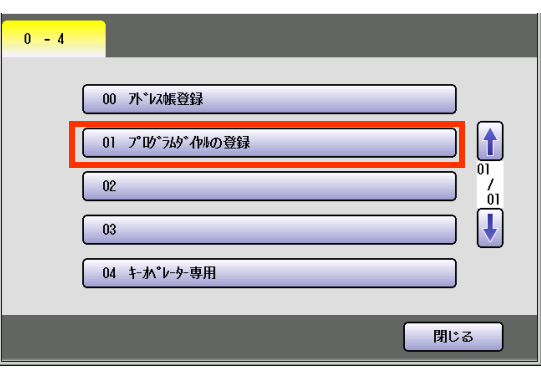

**4.** [5-9]を押す

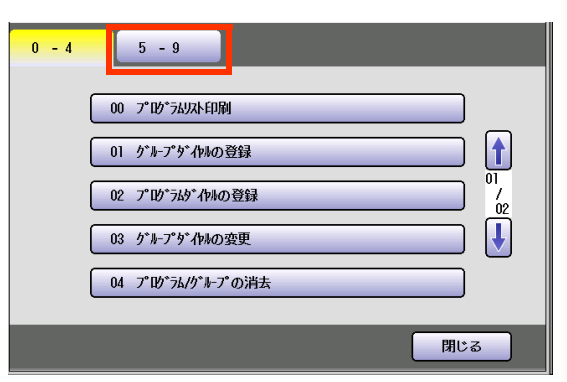

**5.** [05 POP 手動受信登録]を押す

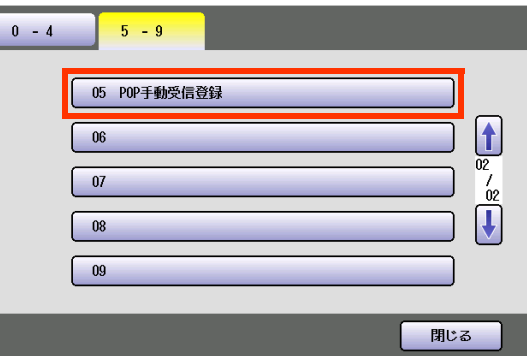

**6.** POP ユーザー名を入力し、[OK]を押 す

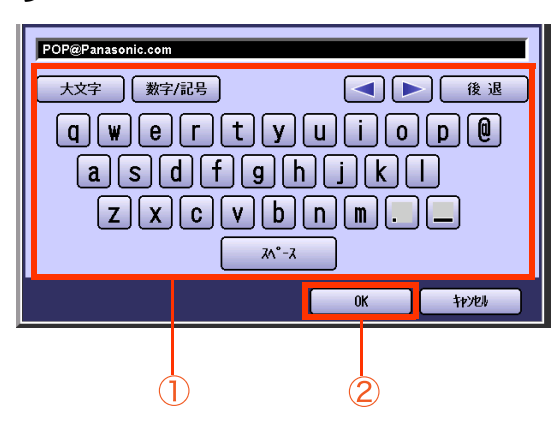

● POP ユーザー名は、40 文字まで入力でき ます。

<sup>(</sup>お知らせ)

**7.** プログラムダイヤルのボタン名を入力 し、[OK]を押す

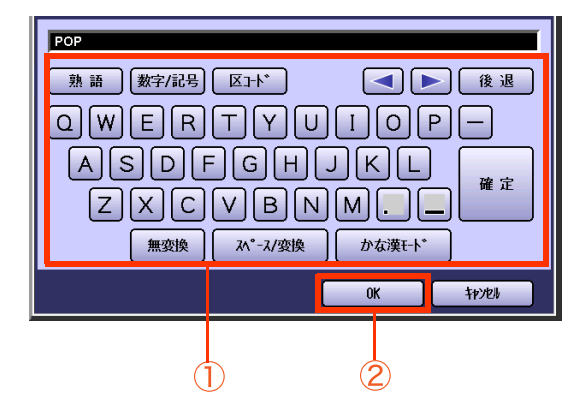

- ボタン名は、10 文字まで入力できます。
- 文字入力のしかたは[、「付録 C 文字入力の](#page-276-0) [しかた」\(p.277\)を](#page-276-0)参照してください。

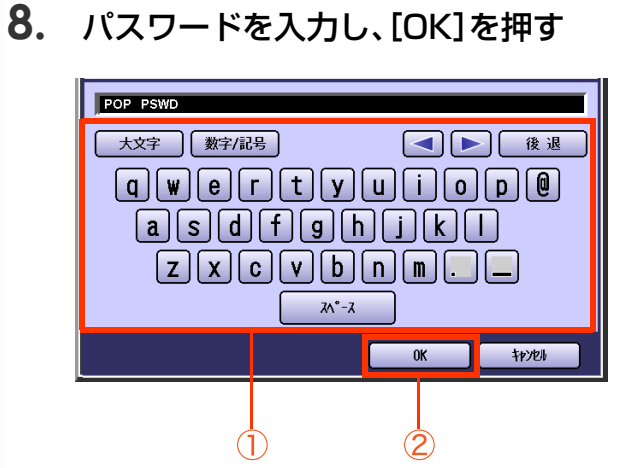

- パスワードは、30 文字まで入力できます。
- パスワードを入力せずに[OK]を押すと、 POP 受信時にパスワード入力が必要にな ります。 セキュリティを重視する場合はパスワード を入力しないことをお勧めします。

**9.** POP 受信後に、POP 受信サーバーか らメールを削除するかどうかを選択 し、[OK]を押す

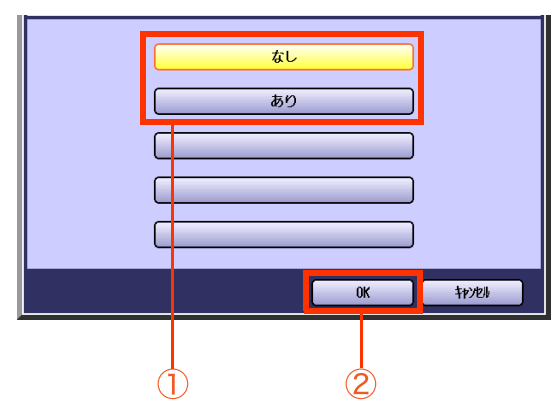

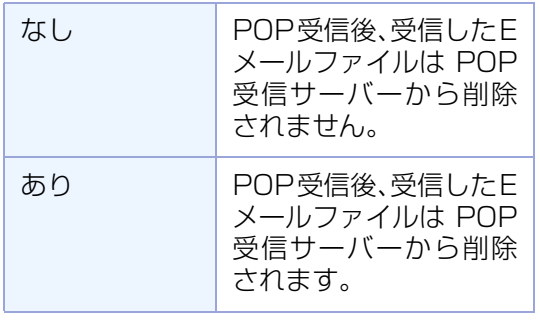

POP手動受信用のプログラムボタンが登録さ れます。

- 操作が終了したら、<リセット>を押すと、 待機画面に戻ります。
- **POP 手動受信の登録を続けるときは、くリ セット>**を押さず、手順 6 の POP ユーザー 名の登録から操作してください。

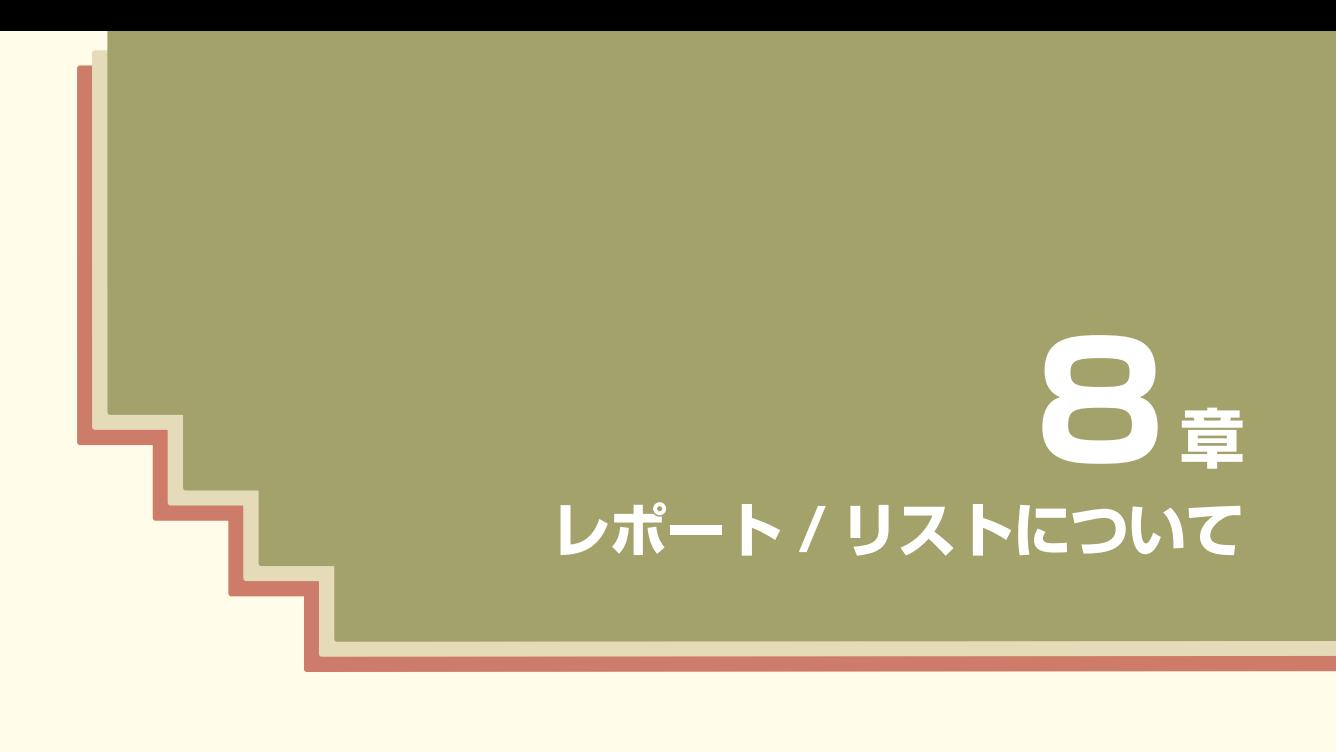

この章では、本機から印刷されるレポート / リストの印刷方法と、見かたに ついて説明しています。

通信管理レポート

通信管理レポートは、最新の 200 通信分の通信結果(送信・受信)が記録されたレポートです。 200 通信ごとに、自動的に印刷されます。

- ファンクション設定の「ファクス/Eメール機能設定]>[04 キーオペレーター専用]>[01 システム の登録]>[13 通信管理レポート]が[あり]に設定されている場合に自動的に印刷されます。
- ファンクション設定の通信管理レポートの設定にかかわらず、[詳細設定]の[リストプリント]から、 手動で通信管理レポートを印刷できます。
- [詳細設定]の[リストプリント]の[通信管理レポート]で、[送信のみ]または[全通信]を選択すると、 タッチパネルで通信結果を確認できます。

ここでは、通信管理レポートを手動で印刷する操作、タッチパネルで通信結果を確認する操作、および通信管 理レポートの見かたを説明します。

#### (お知らせ)

●お買い上げ時、ファンクション設定の[13 通信管理レポート]は、[あり]に設定されています。 設定を変更する場合は、『取扱説明書(ファンクション設定編)』の「4 章 ファクス /E メール機能設定」を参照 してください。

#### **■通信管理レポートを印刷する**

通信管理レポートを印刷する場合は、次の手順で操作します。

#### **1. <ファクス>**を押す

**2.** [詳細設定]を押す

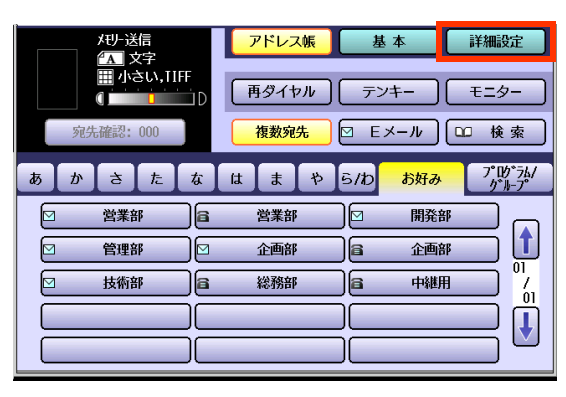

**3.** [リストプリント]を押す

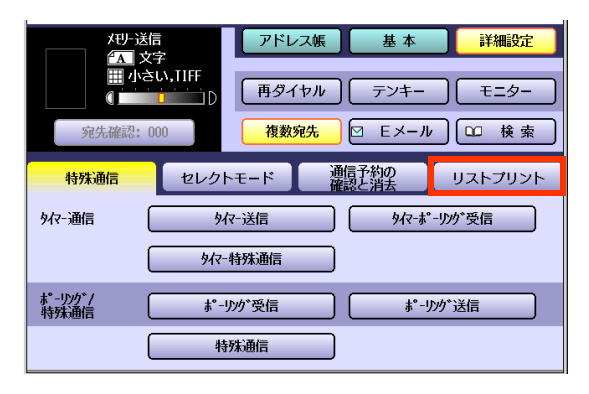

**4.** [通信管理レポート]を押す

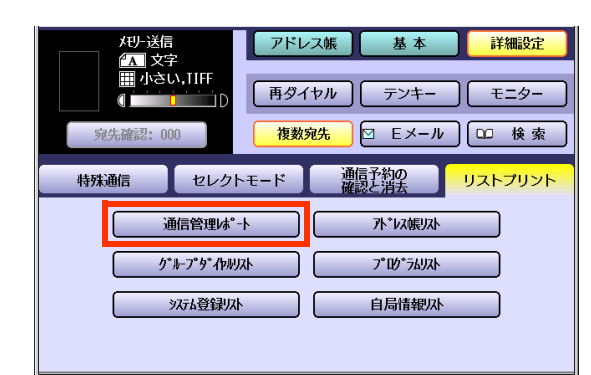

**5.** [リストプリント]を押す

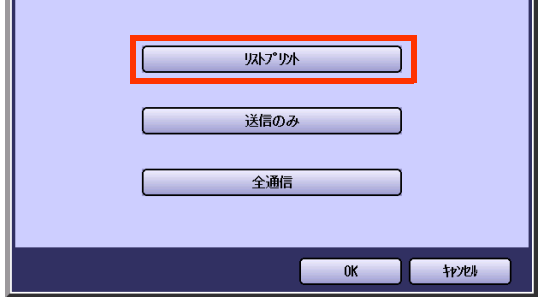

通信管理レポートが印刷されます。

● 操作が終了したら、**<リセット>**を押すと、 待機画面に戻ります。

### **■通信結果をタッチパネルで確認する**

通信結果をタッチパネルで確認する場合は、次の手順で操作します。

- **1. <ファクス>**を押す
- **2.** [詳細設定]を押す

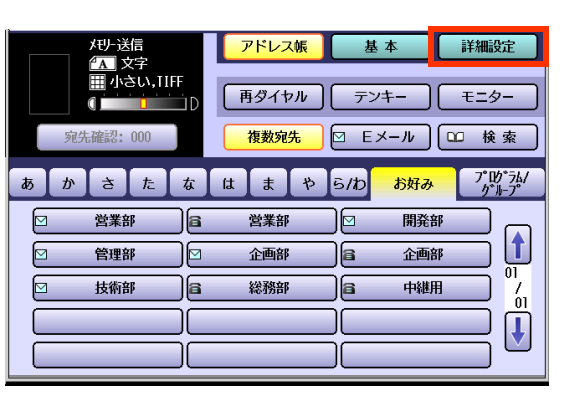

**3.** [リストプリント]を押す

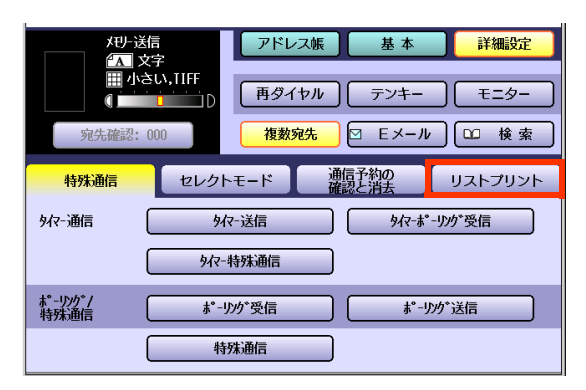

**4.** [通信管理レポート]を押す

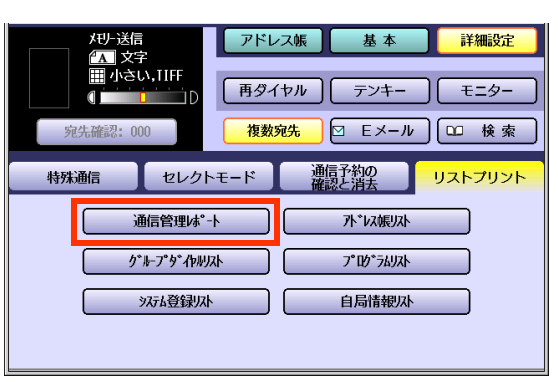

#### **5.** [送信のみ]または[全通信]を押す

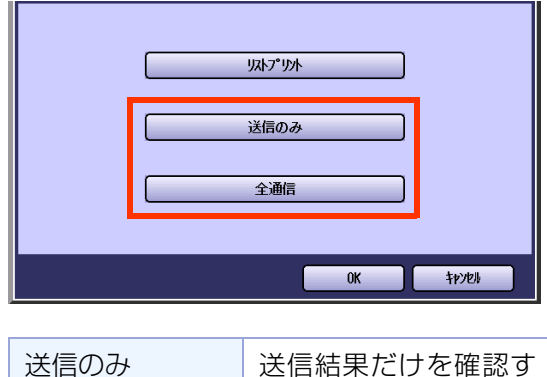

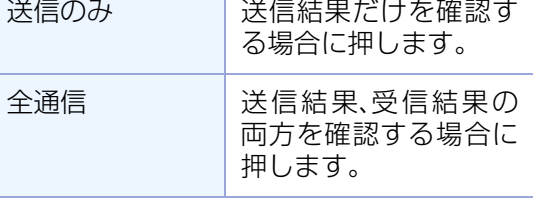

通信結果が表示されます。

**6.** 通信結果の確認が終了したら、[OK] を押す

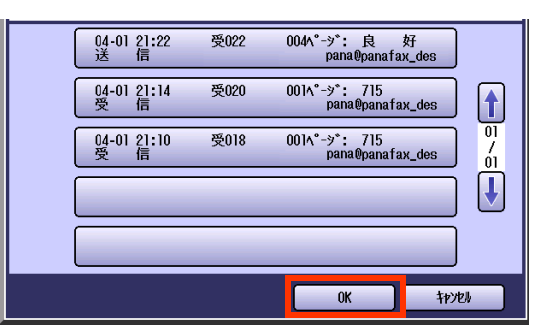

● 操作が終了したら、**<リセット>**を押すと、 待機画面に戻ります。

# **■通信管理レポートの見かた**

通信管理レポートには、次の項目が表示されます。

【レポート例】

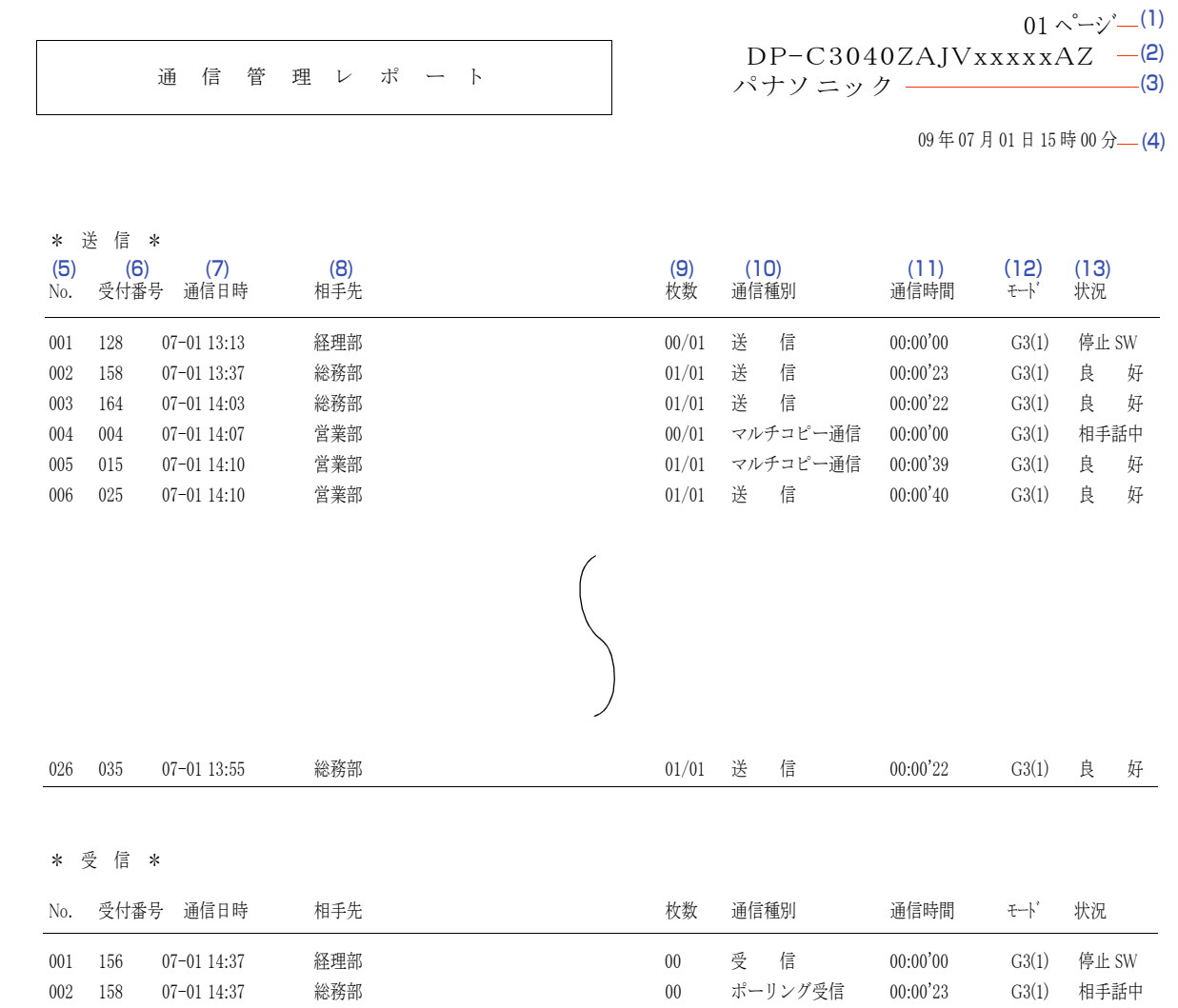

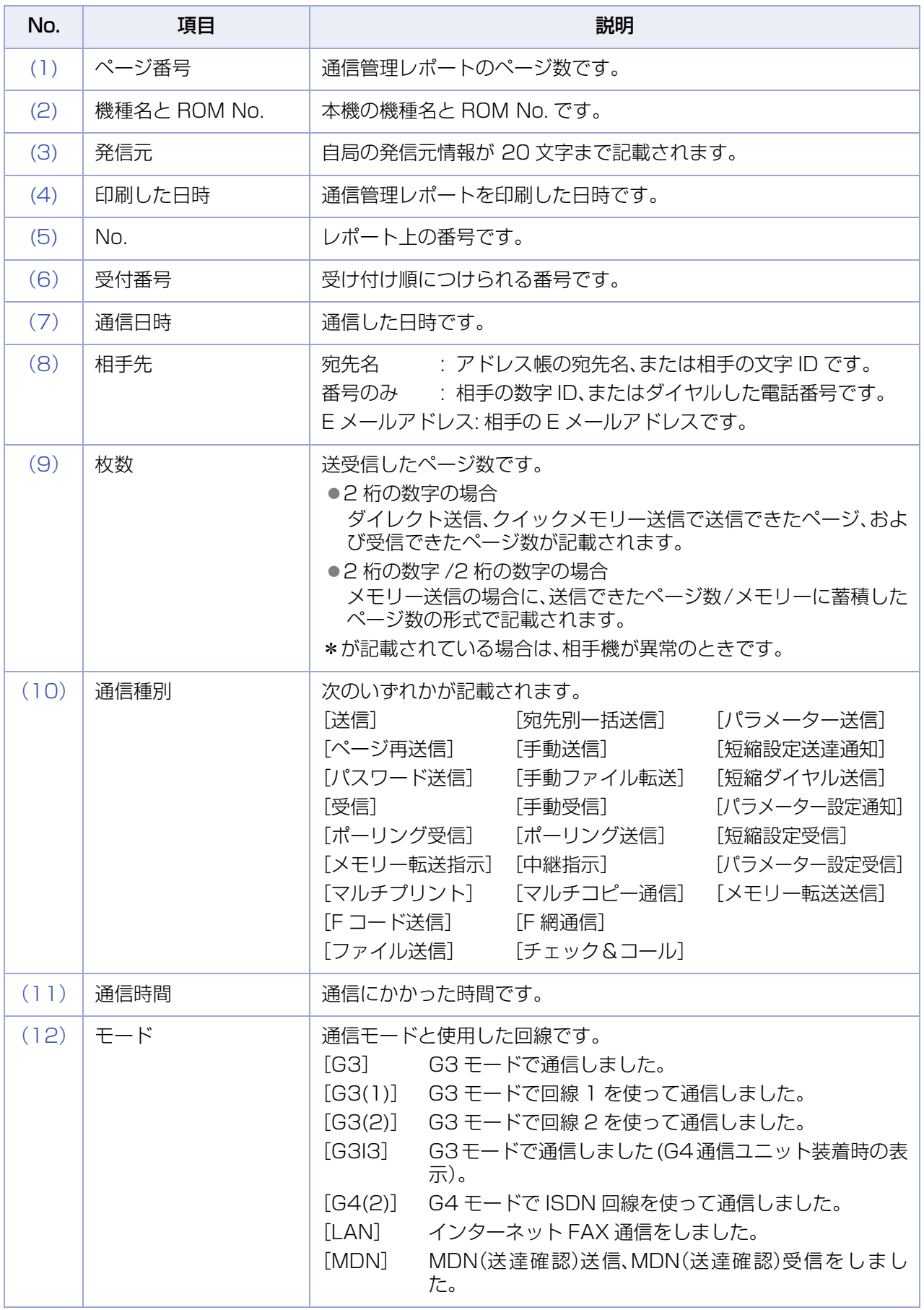

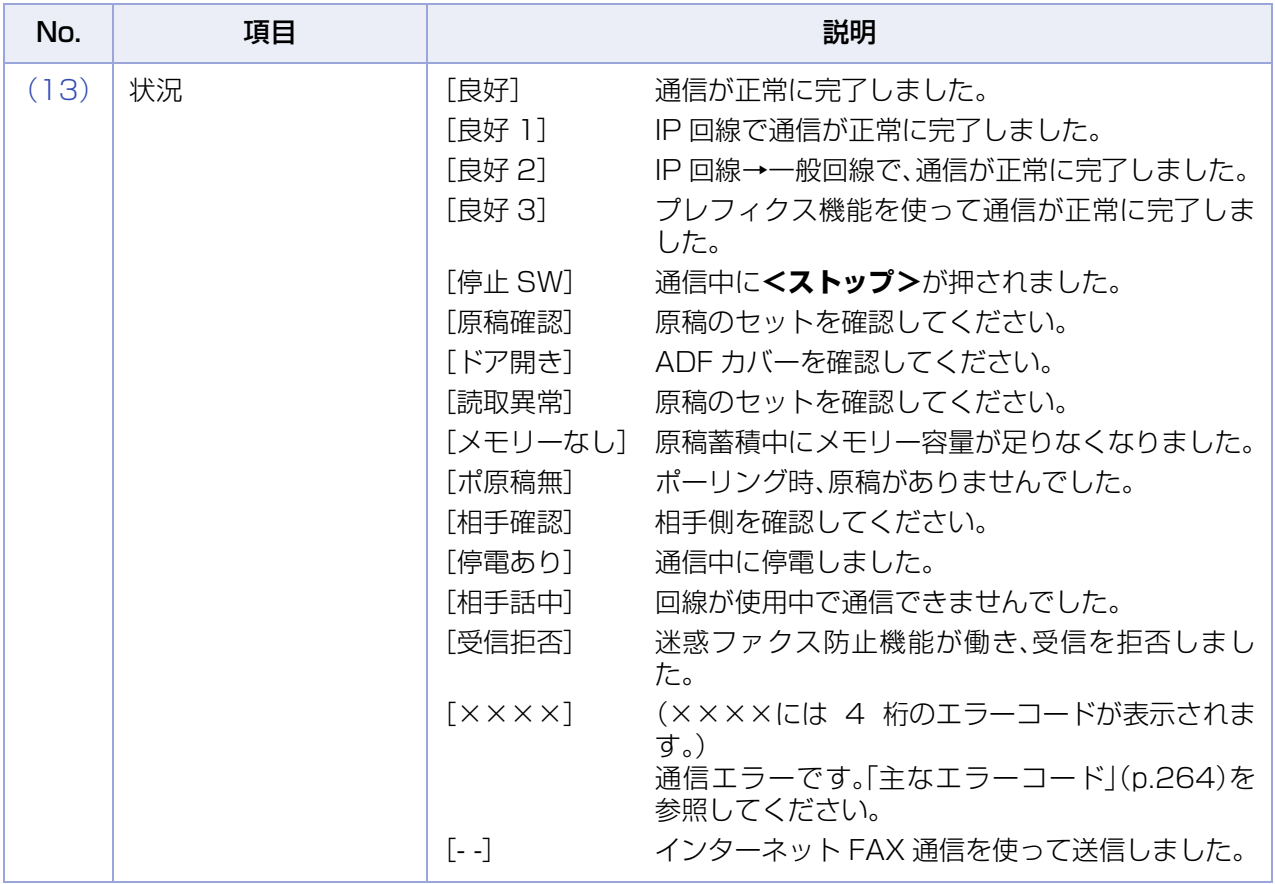

Memo

通信結果レポート

通信結果レポートは、通信の終了時に印刷される通信結果が記録されたレポートです。

● ファンクション設定の[ファクス/Eメール機能設定]>[04 キーオペレーター専用]>[01 システム の登録]>[12 通信結果レポート]が、[未通信]または[全通信]に設定されている場合に印刷されま す。

[未通信]のとき

通信エラーなどで未通信になったときにだけ印刷されます。

[全通信]のとき

通信が正常に終了したとき、通信エラーなどで未通信になったとき、どちらの場合にも印刷されます。

● メモリー送信をした場合、通信エラーなどで未送信になったときは、通信結果レポートに、送信した文 書の 1 ページ目の画像が記載されます。ダイレクト送信の場合は、記載されません。

ここでは、通信結果レポートの見かたを説明します。

(お知らせ)

- ●お買い上げ時、ファンクション設定の[ファクス /E メール機能設定]>[04 キーオペレーター専用]>[0] システムの登録]>[12 通信結果レポート]は[未通信]に設定されています。 設定を変更する場合は、『取扱説明書(ファンクション設定編)』の「4 章 ファクス /E メール機能設定」を参照 してください。
- ●「12 通信結果レポート]が「なし」に設定されている場合は、タッチパネルに通信エラーが表示されます。
- ●通信結果レポートには、送信したレポートのサンプル画像が印刷されます。サンプル画像は、通信相手先によ り、画像の向きが回転して印刷されることがあります。

通信結果レポートには、次の項目が表示されます。

#### 【レポート例】([全通信]を選択した場合)

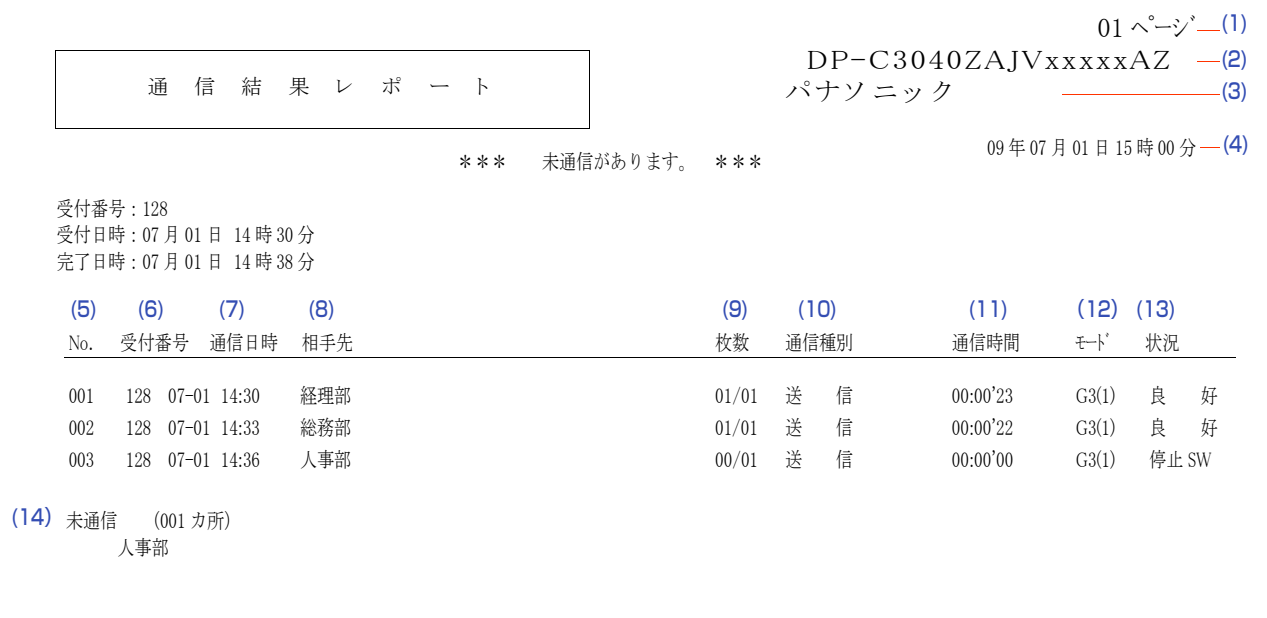

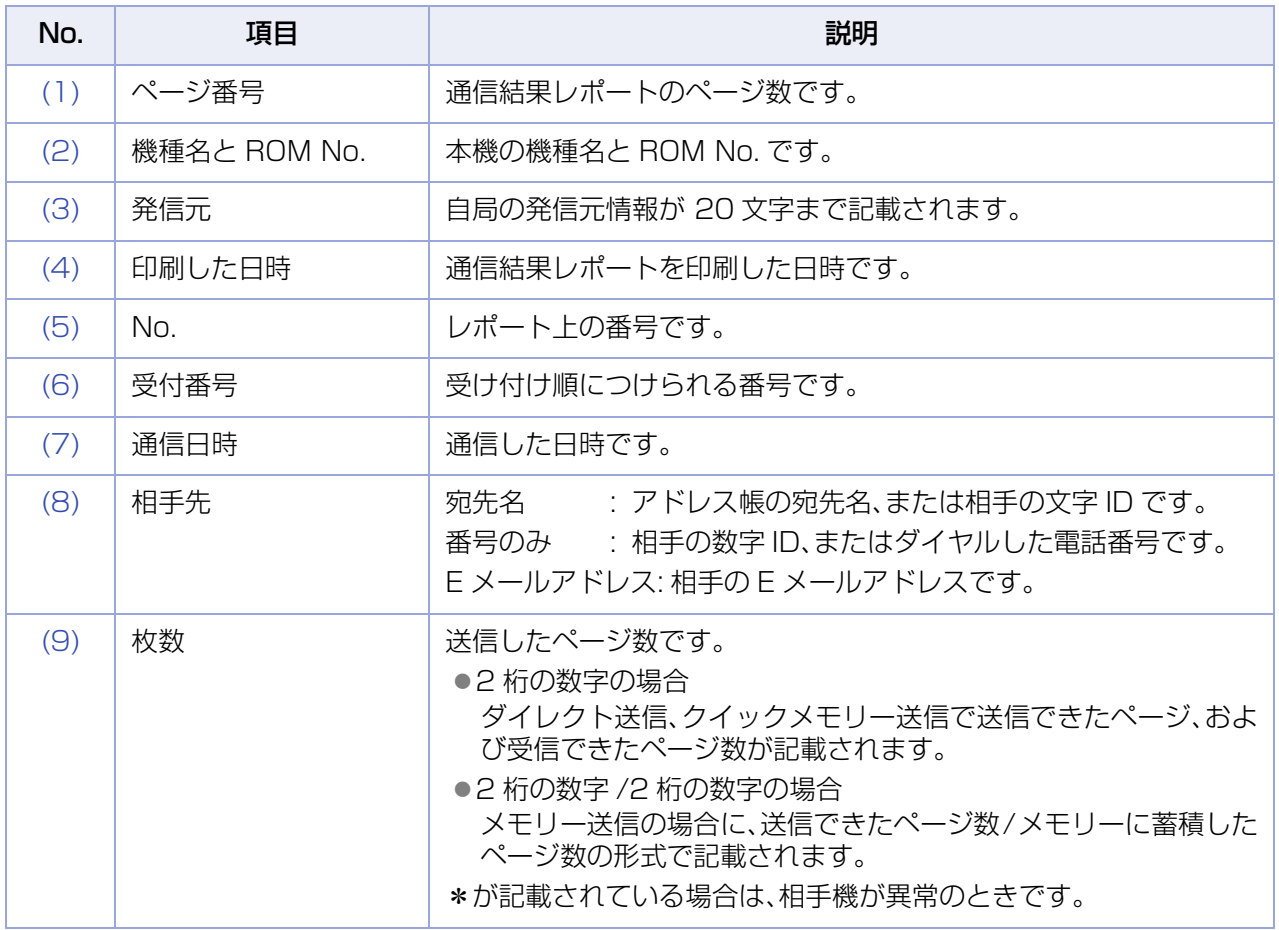

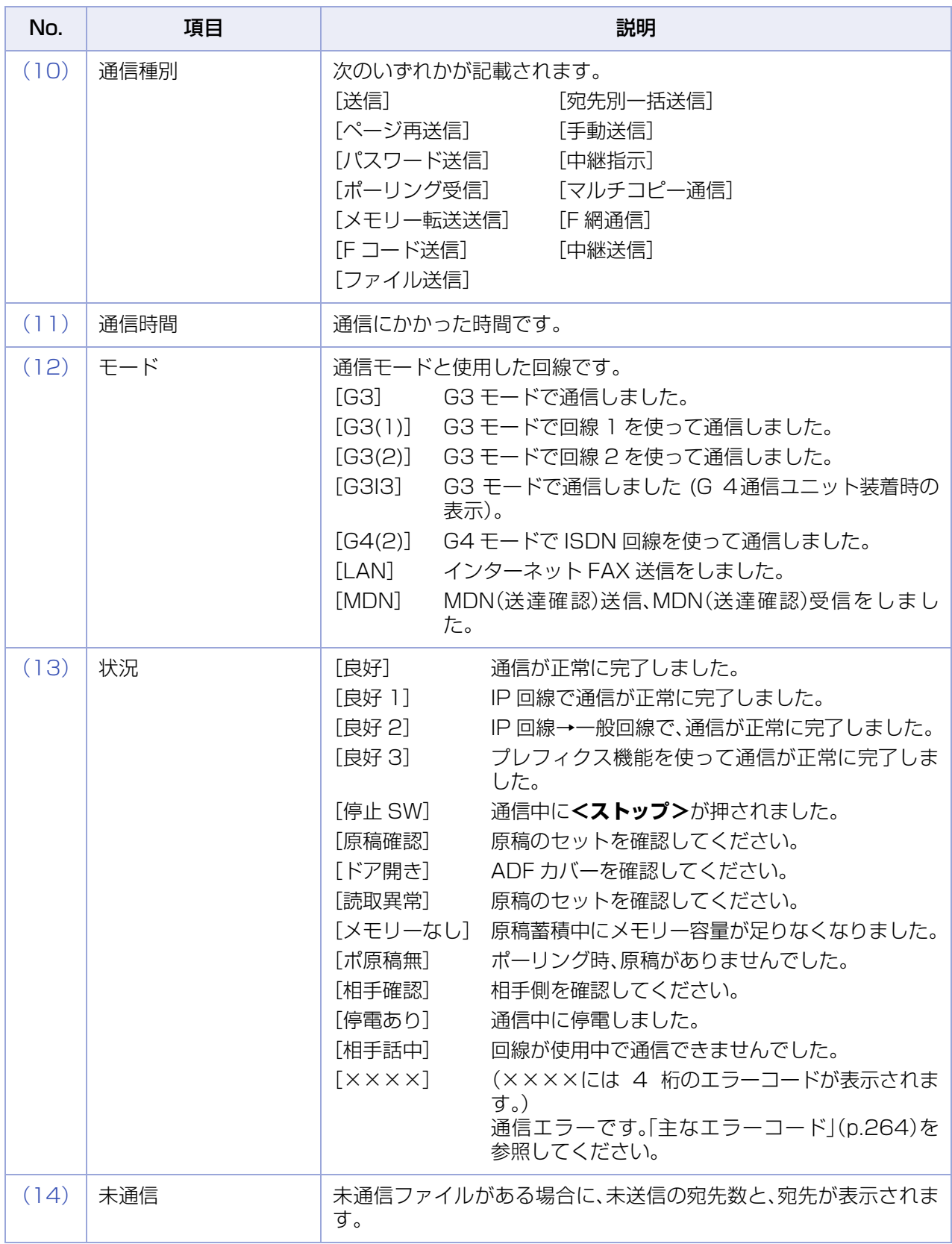

Memo

アドレス帳リスト

アドレス帳の登録内容を記載したリストを印刷できます。 ここでは、アドレス帳リストを印刷する操作、およびアドレス帳リストの見かたを説明します。

#### **■アドレス帳リストを印刷する**

アドレス帳リストを印刷する場合は、次の手順で操作します。

(お知らせ)

アドレス帳リストは、ファンクション設定の[ファクス /E メール機能設定]>[アドレス帳登録]で印刷するこ ともできます。

- **1. <ファクス>**を押す
- **2.** [詳細設定]を押す

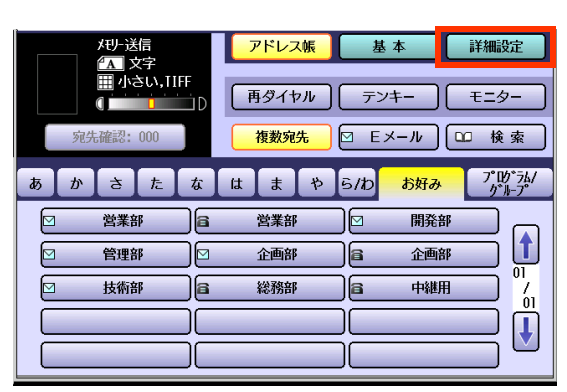

**3.** [リストプリント]を押す

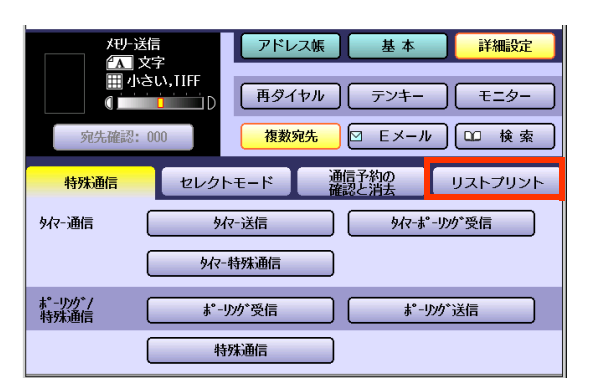

#### **4.** [アドレス帳リスト]を押す

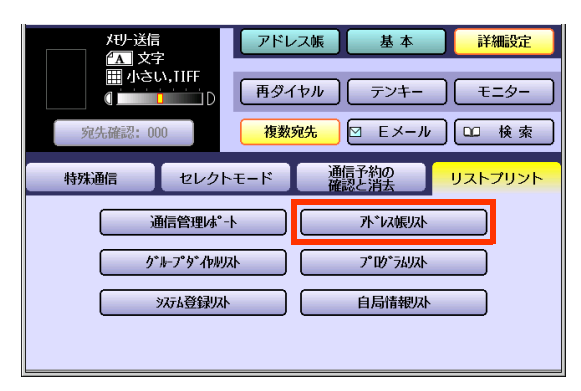

アドレス帳リストが印刷されます。

● 操作が終了したら、**<リセット>**を押すと、 待機画面に戻ります。

# <span id="page-250-0"></span>**■アドレス帳リストの見かた**

アドレス帳リストには、次の項目が表示されます。

#### 【リスト例】

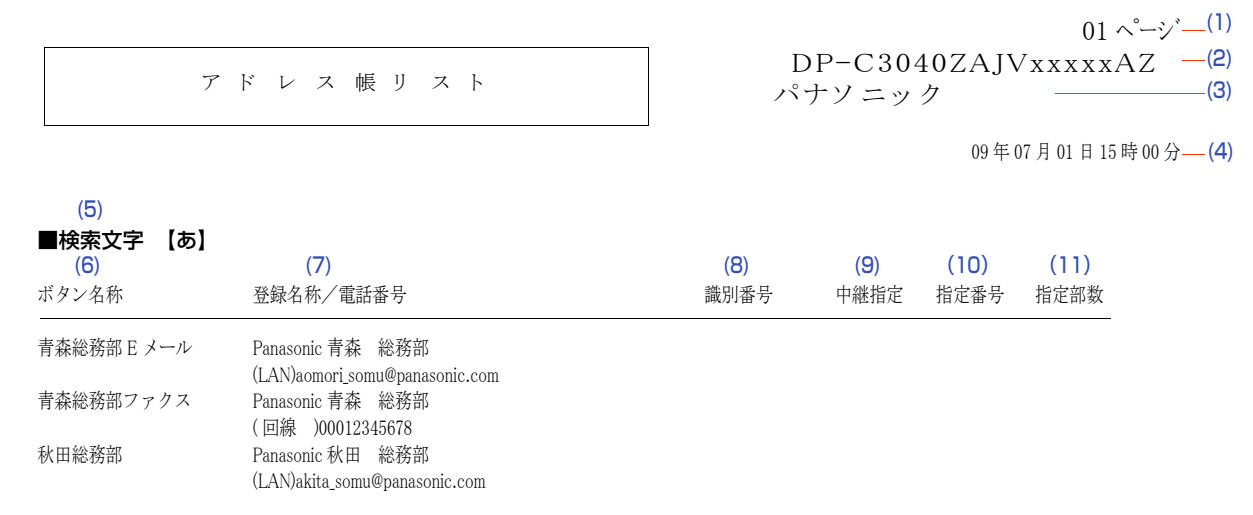

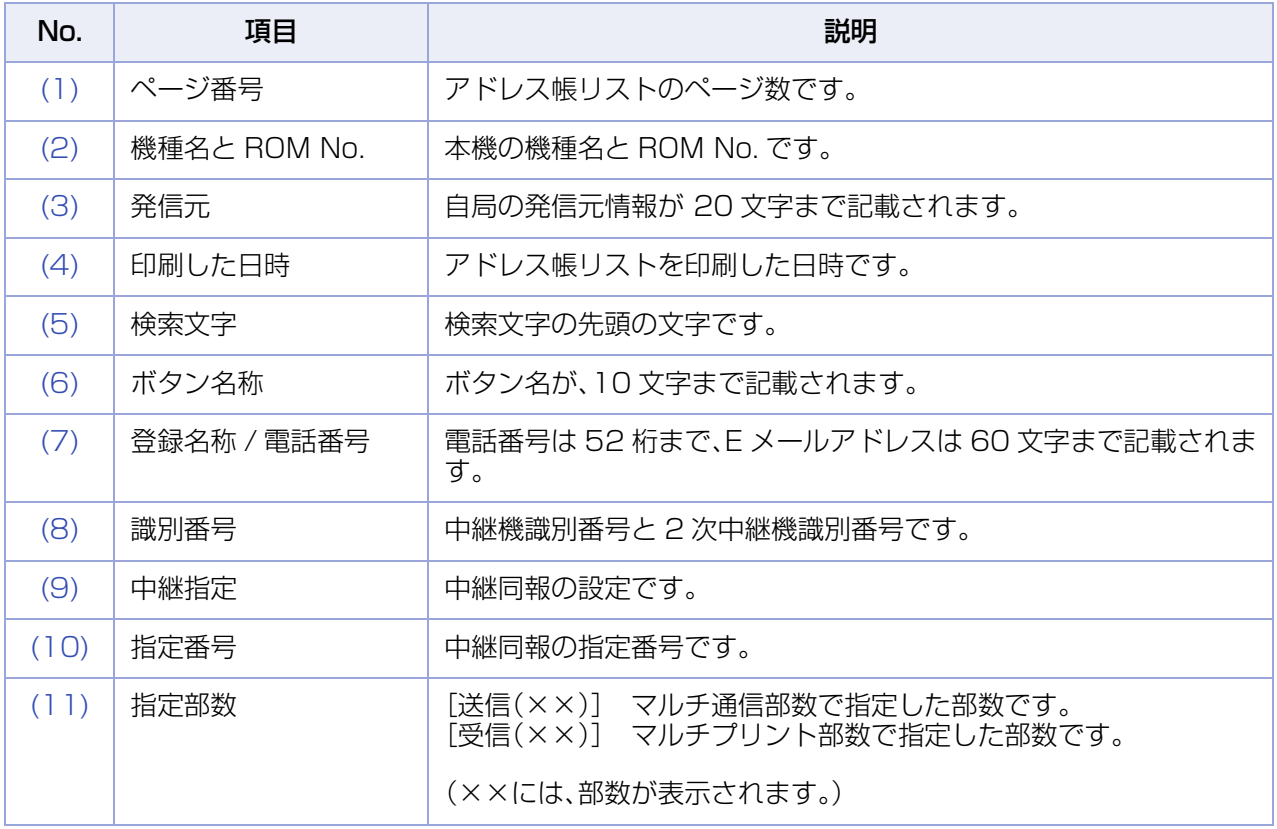

# <span id="page-251-0"></span>グループダイヤルリスト

グループダイヤルの登録内容を記載したリストを印刷できます。 ここでは、グループダイヤルリストを印刷する操作、およびグループダイヤルリストの見かたを説明します。

# **■グループダイヤルリストを印刷する**

グループダイヤルリストを印刷する場合は、次の手順で操作します。

(お知らせ)

グループダイヤルのリストは、ファンクション設定の[ファクス/Eメール機能設定]>[プログラムダイヤルの 登録]で印刷することもできます。

- **1. <ファクス>**を押す
- **2.** [詳細設定]を押す

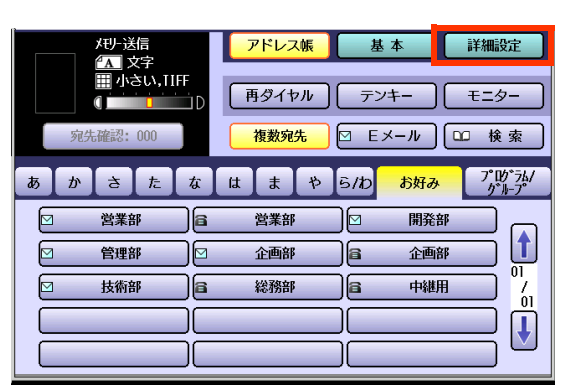

**3.** [リストプリント]を押す

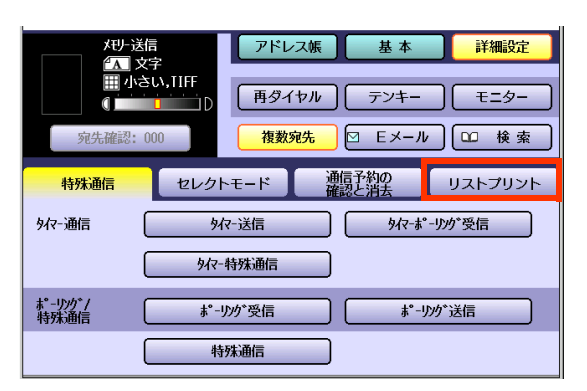

**4.** [グループダイヤルリスト]を押す

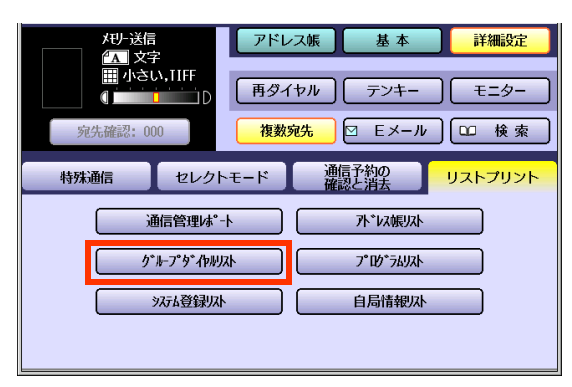

グループダイヤルリストが印刷されます。

● 操作が終了したら、**<リセット>**を押すと、 待機画面に戻ります。
## ■グループダイヤルリストの見か**た**

グループダイヤルリストには、次の項目が表示されます。

### 【リスト例】

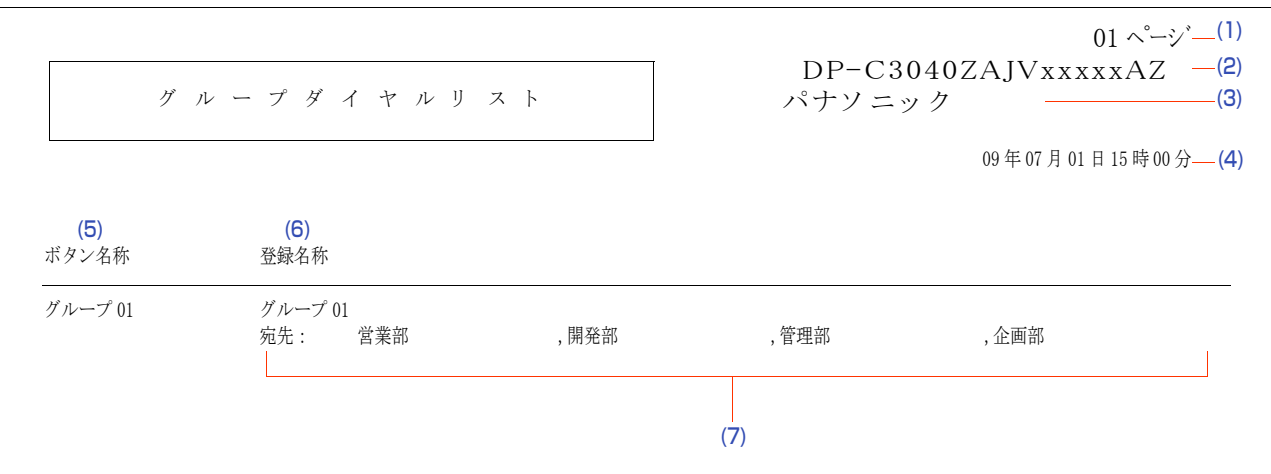

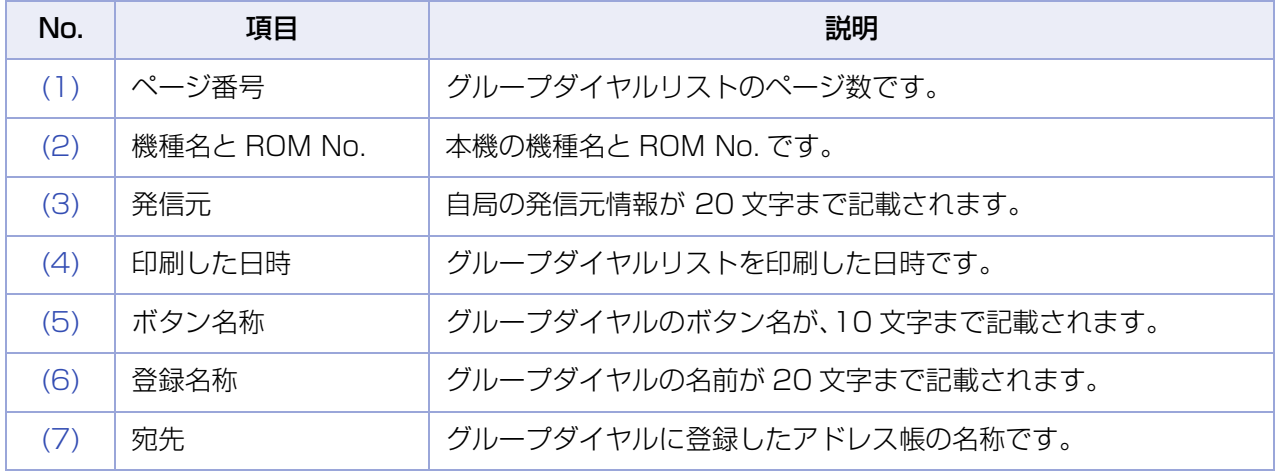

# プログラムダイヤルのリスト

プログラムダイヤルの登録内容を記載したリストを印刷できます。

ここでは、プログラムダイヤルのリストを印刷する操作、およびプログラムダイヤルのリストの見かたを説 明します。

## **■プログラムダイヤルのリストを印刷する**

プログラムダイヤルのリストを印刷する場合は、次の手順で操作します。

(お知らせ)

プログラムダイヤルのリストは、ファンクション設定の[ファクス/Eメール機能設定]>[プログラムダイヤル の登録]で印刷することもできます。

- **1. <ファクス>**を押す
- **2.** [詳細設定]を押す

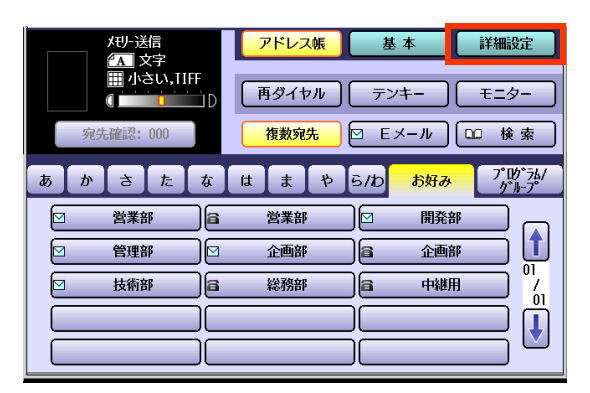

**3.** [リストプリント]を押す

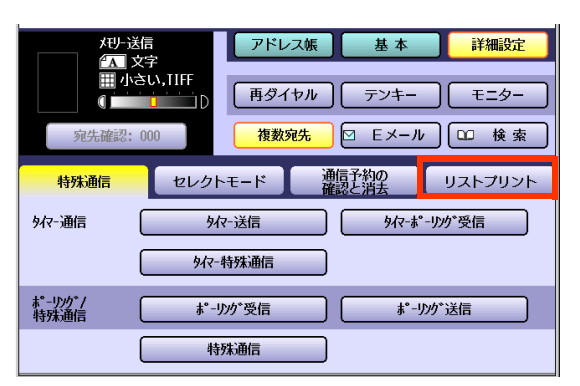

**4.** [プログラムリスト]を押す

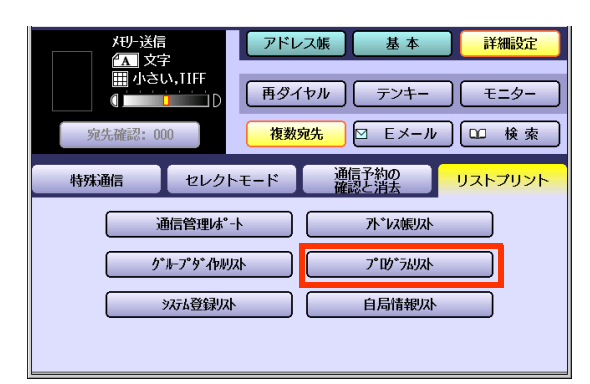

プログラムダイヤルのリストが印刷されま す。

● 操作が終了したら、**<リセット>**を押すと、 待機画面に戻ります。

## ■**プログラムダイヤルのリストの見かた**

プログラムダイヤルのリストには、次の項目が表示されます。

### 【リスト例】

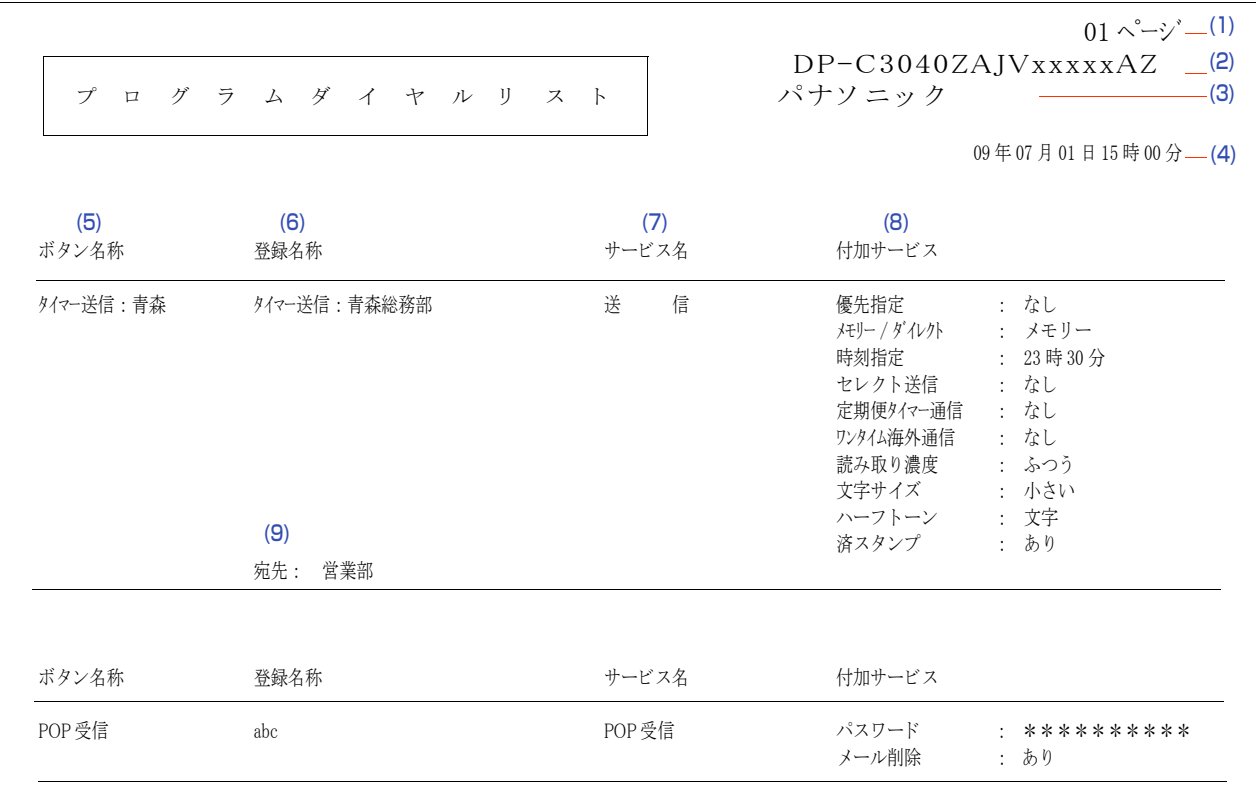

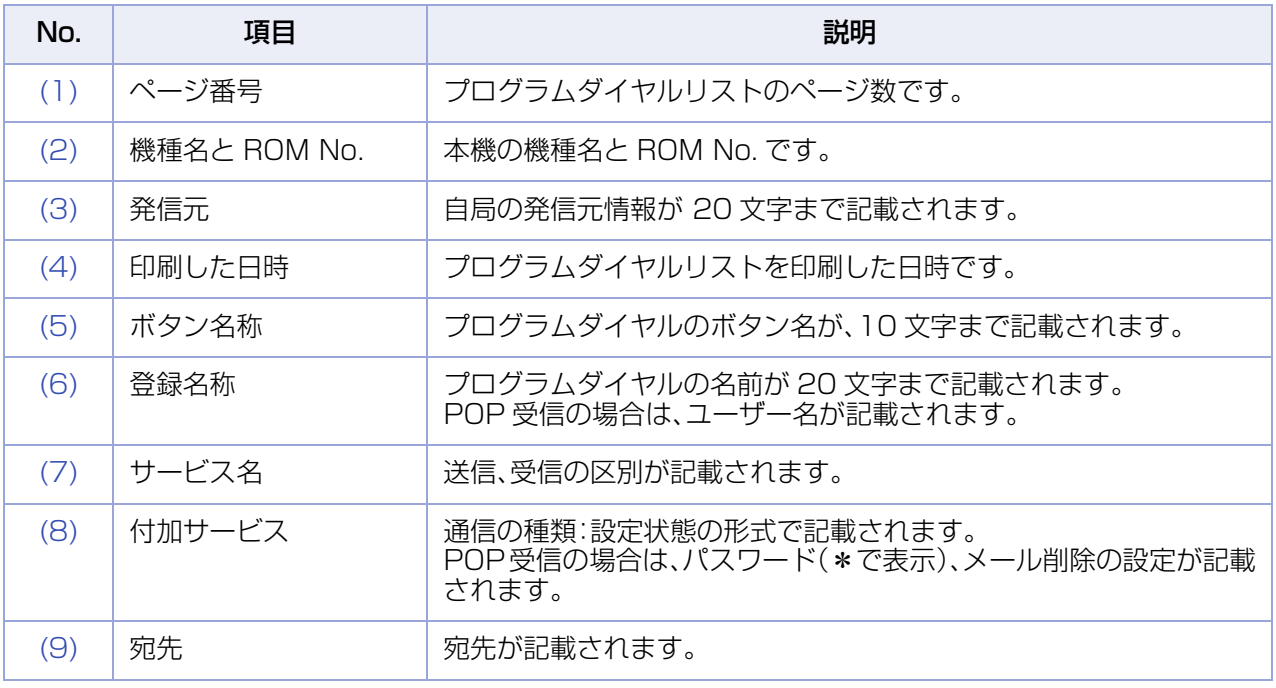

# システム登録リスト

ファンクション設定の[ファクス/Eメール機能設定]>[04 キーオペレーター専用]>[01 システムの登録] の設定状態を記載したリストを印刷できます。

ここでは、システム登録リストを印刷する操作、およびシステム登録リストの見かたを説明します。

## ■システム登録リストを印刷す**る**

システム登録リストを印刷する場合は、次の手順で操作します。

(お知らせ)

システム登録リストは、ファンクション設定の[ファクス /E メール機能設定]>[04 キーオペレーター専用] >[01 システムの登録]で印刷することもできます。

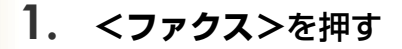

**2.** [詳細設定]を押す

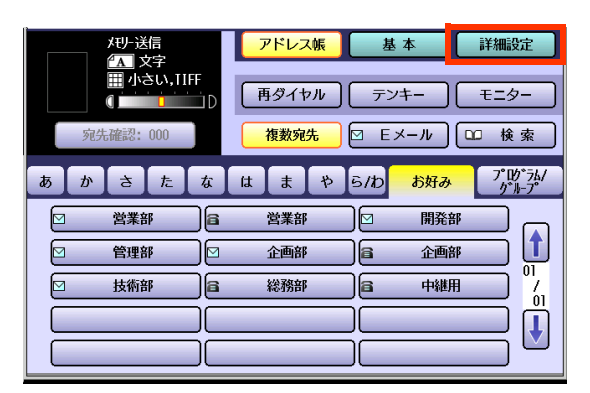

**3.** [リストプリント]を押す

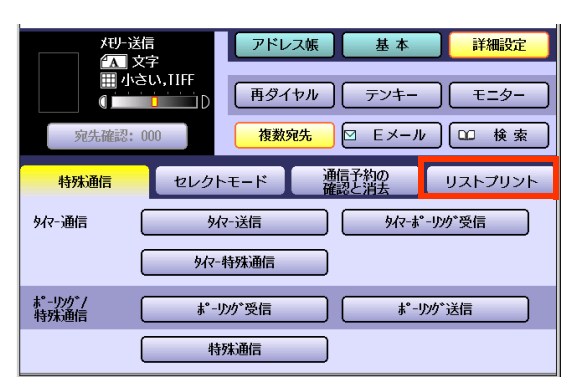

**4.** [システム登録リスト]を押す

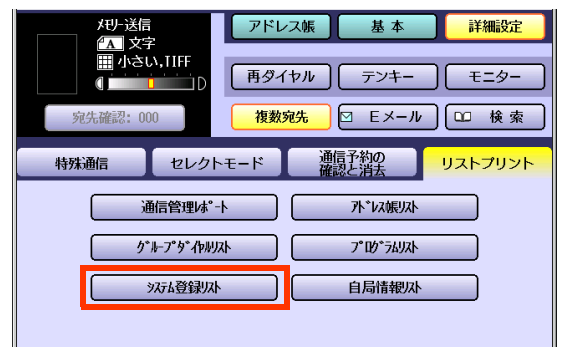

システム登録リストが印刷されます。

● 操作が終了したら、<リセット>を押すと、 待機画面に戻ります。

## **■システム登録リストの見かた**

システム登録リストには、次の項目が表示されます。

#### 【リスト例】

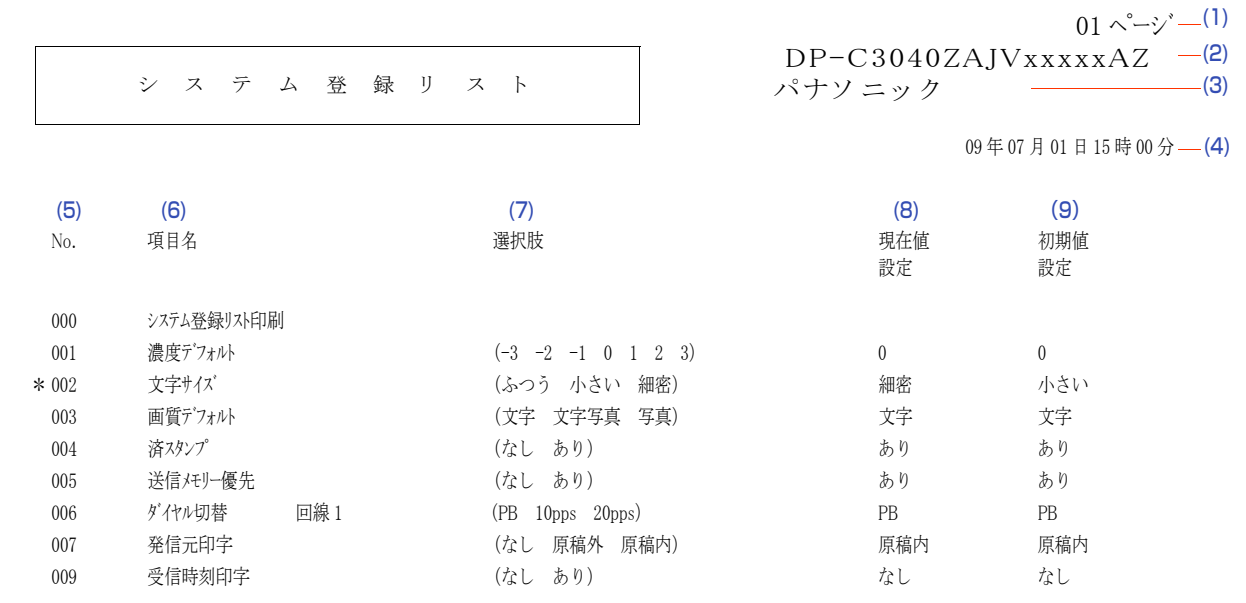

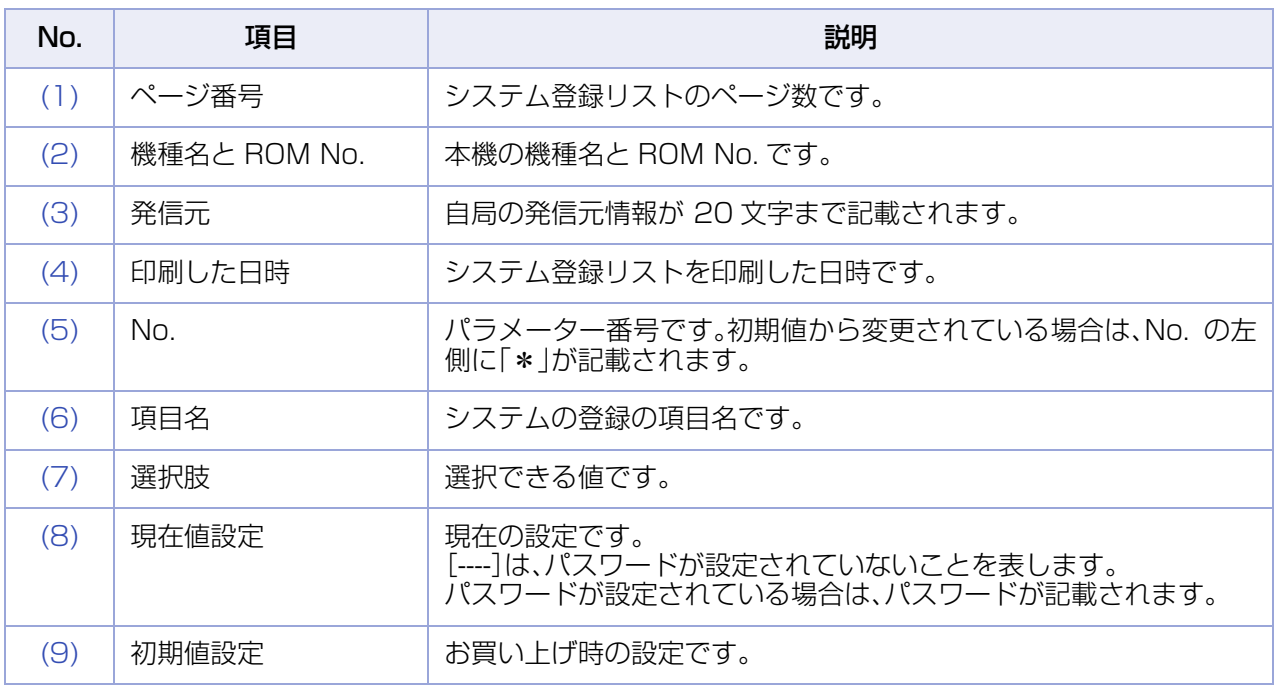

# 自局情報リスト

ファンクション設定の[ファクス/Eメール機能設定]>[04 キーオペレーター専用]>[00 自局情報の登録] の設定状態を記載したリストを印刷できます。

ここでは、自局情報リストを印刷する操作、および自局情報リストの見かたを説明します。

## **■自局情報リストを印刷する**

自局情報リストを印刷する場合は、次の手順で操作します。

(お知らせ)

自局情報リストは、ファンクション設定の[ファクス /E メール機能設定]>[04 キーオペレーター専用]> [00 自局情報の登録]で印刷することもできます。

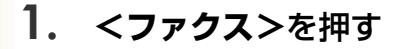

**2.** [詳細設定]を押す

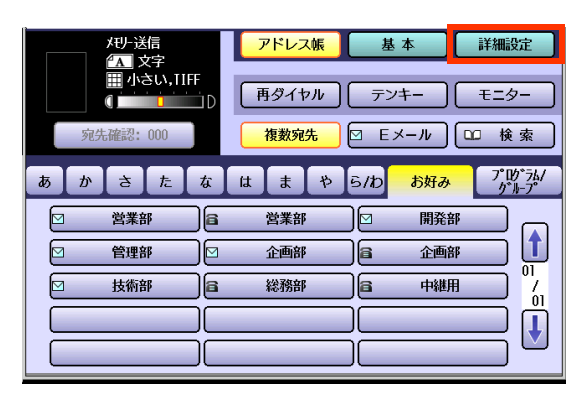

**3.** [リストプリント]を押す

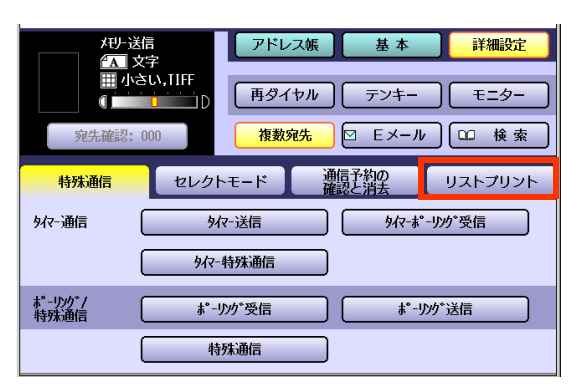

**4.** [自局情報リスト]を押す

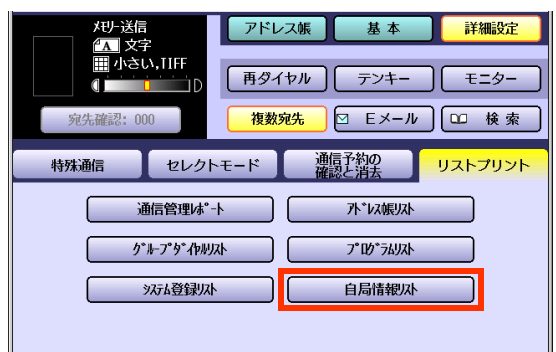

自局情報リストが印刷されます。

● 操作が終了したら、<リセット>を押すと、 待機画面に戻ります。

## **■自局情報リストの見かた**

自局情報リストには、次の項目が表示されます。

【リスト例】

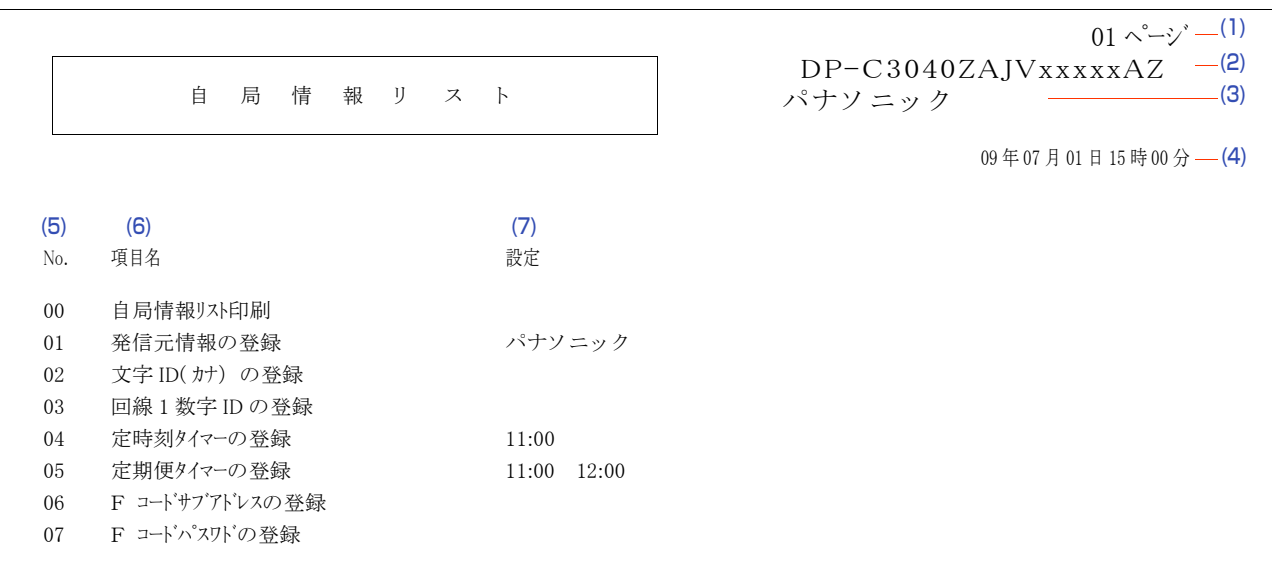

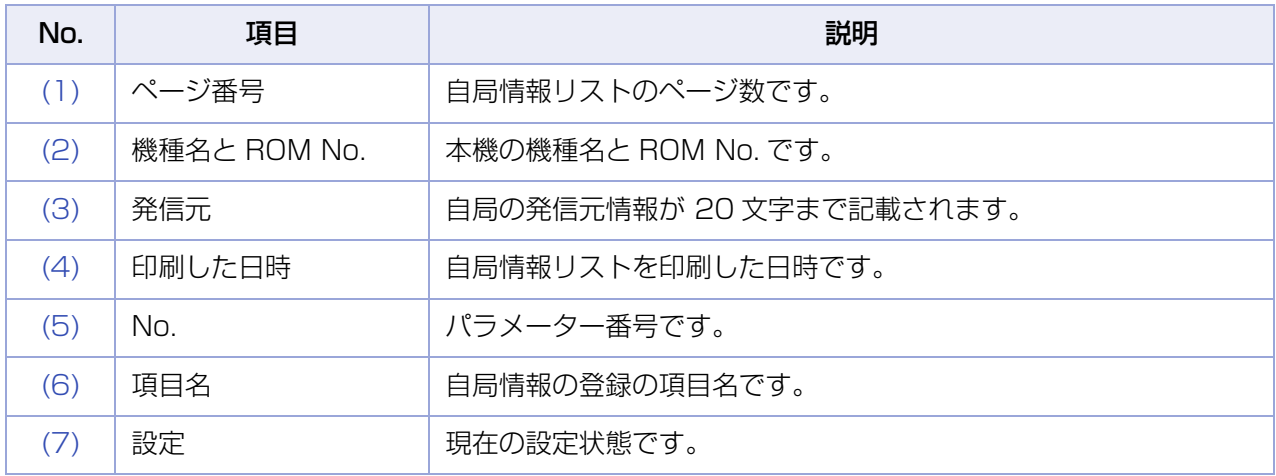

### Memo

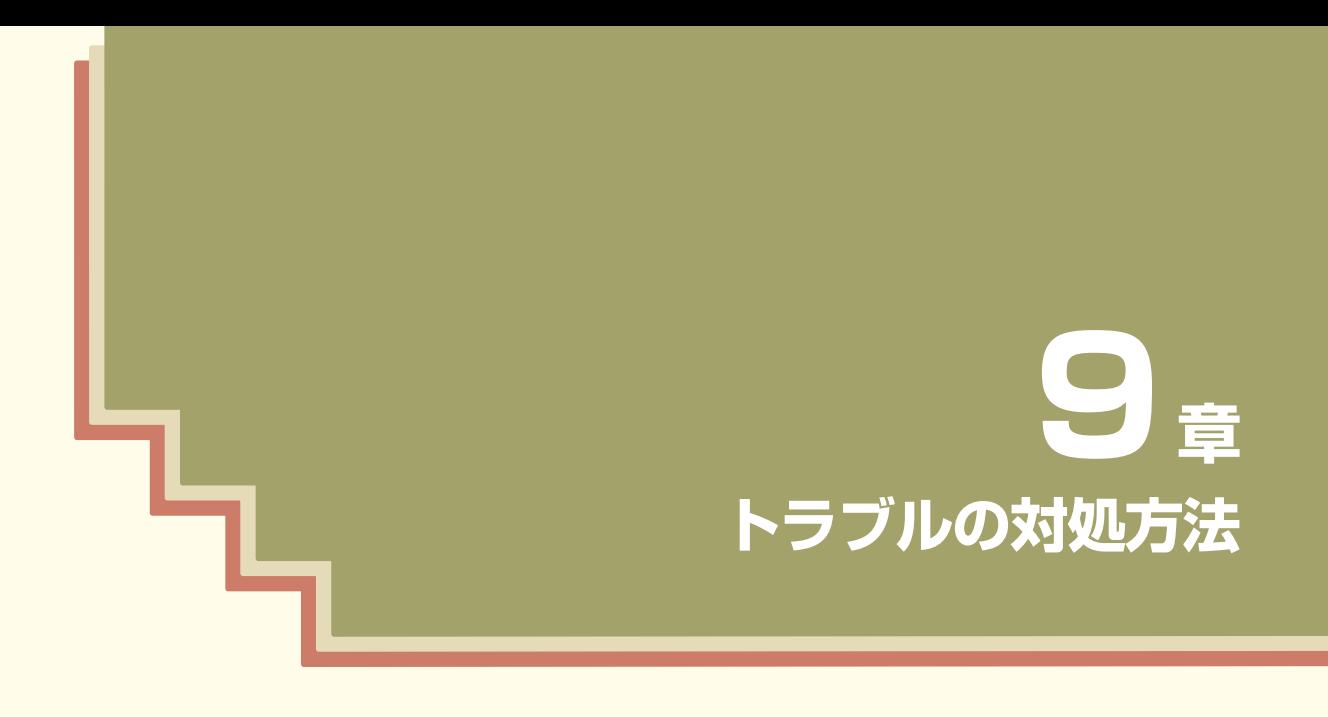

この章では、トラブルが発生したときの対処方法について説明しています。

# トラブルの対処方法

故障かな?と思ったときは、次の項目をチェックしてください。

| こんなときには | 現象                                  | 対処方法                                                                                                    | 参照先                                            |
|---------|-------------------------------------|----------------------------------------------------------------------------------------------------|------------------------------------------------|
| 送信中     | 原稿が送り込まれないか、ま<br>たは複数枚同時に送り込ま<br>れる | 1. 原稿にステープルの針やクリップがつ<br>いていないこと、また汚れや破れのない<br>ことを確認してください。<br>2. 原稿が正しくセットされていることを<br>確認してください。                                                                                                    |                                                |
|         | 済スタンプが押されない                         | ファンクション設定の[ファクス /E メール<br>機能設定] > [04 キーオペレーター専用]<br>>[01 システムの登録]>[04 済スタン<br>プ]、および[28 メモリー済スタンプ]の設<br>定値を確認してください。                                                                                                    | 『取扱説明書<br>(ファンクション<br>設定編)』                    |
|         | 済スタンプが薄すぎる                          | 済スタンプを交換してください。                                                                                                    | 「付録 A 済スタ<br>ンプの交換 <br>(p.272)                 |
|         | 送信した原稿に受信側で縦<br>線が入る                | 本機でコピーをし、画質を確認してくださ<br>い。コピーに問題がない場合、本機は正常で<br>す。異常が発生している受信側に報告をし<br>てください。<br>コピーに問題がある場合は、原稿読取部を<br>清掃してください。                                                                                                    |                                                |
|         | 送信した原稿が、受信側で白<br>紙として出てくる           | 1. 原稿が正しくセットされていることを<br>確認してください。<br>2. 本機でコピーをし、画質を確認してくだ<br>さい。コピーに問題がない場合、本機は<br>正常です。異常が発生している受信側に<br>報告をしてください。<br>コピーに問題がある場合は、原稿読取部<br>を清掃してください。                                                                                                    | 「原稿セットの<br>しかた」(p.14)』<br>『取扱説明書(メ<br>ンテナンス編)』 |
|         | 原稿づまり                               | 1.原稿がつまった場合は、エラーコードが<br>タッチパネルに表示されます。つまった<br>原稿を取り除いてください。<br>2.長い原稿の場合は、送信できないことが<br>あります。下記を参照して、原稿の長さを<br>確認してください。<br>解像度が[ふつう]、[小さい]で原稿の<br>長さが 2m を超えている<br>解像度が[細密]の場合で原稿の長さ<br>が 50cm を超えている<br>解像度が[600dpi]の場合で原稿の<br>長さが 30cm を超えている<br>(A4 より大きいサイズの両面原稿は<br>自動的に[細密]となることがありま<br>す。) | 『取扱説明書(メ<br>ンテナンス編)』                           |

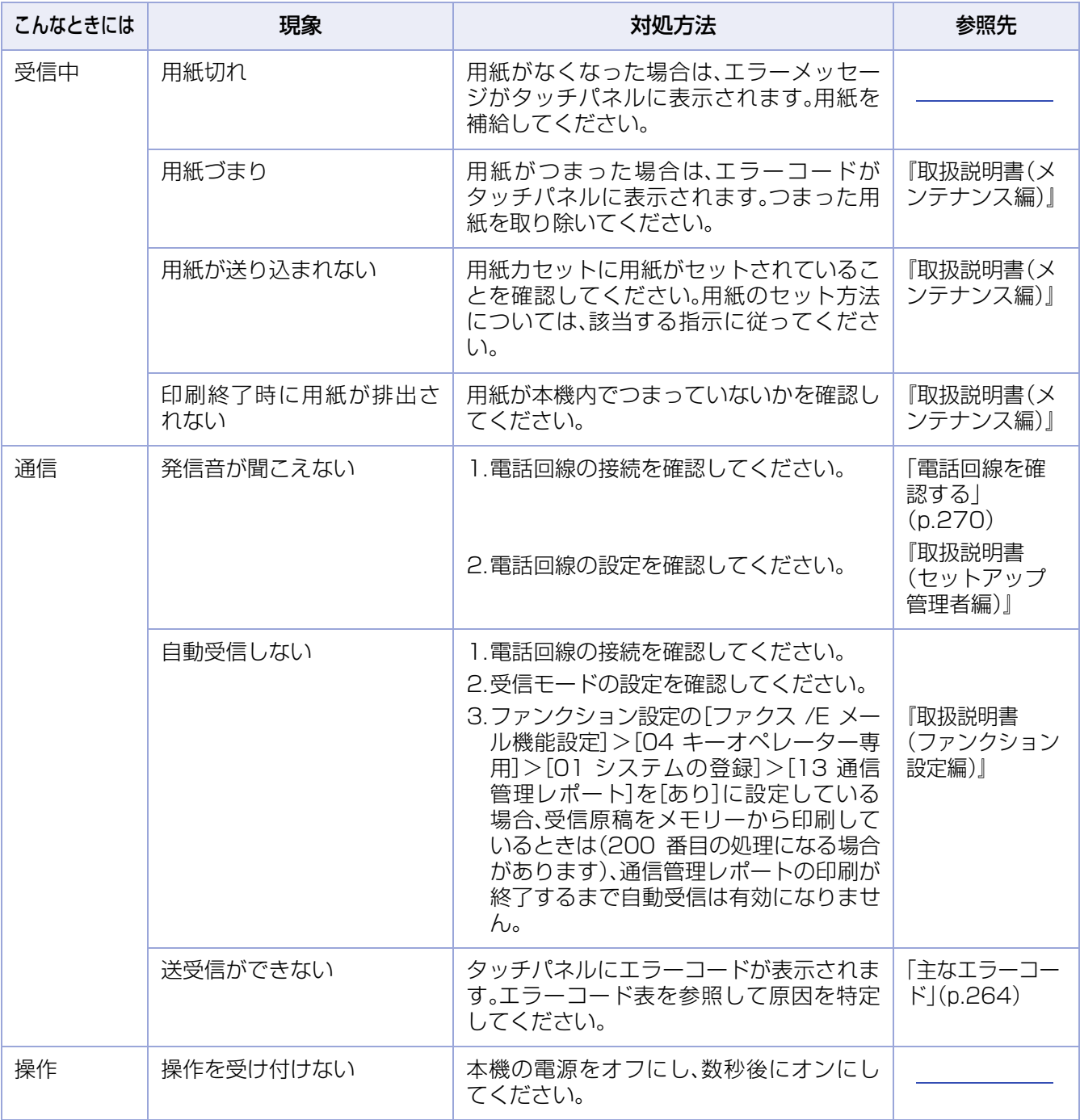

<span id="page-263-0"></span>主なエラーコード

通信できない場合などは、通信結果レポートや通信管理レポートにエラーコードが表示されます。 エラーコードが表示された場合は、次の表に従って対処してください。

- ここに記載されていないエラーコード(U、J、E が先頭につくエラーコード)については、『取扱説明書 (基本編)』の「トラブルの処置」を参照してください。
- 下記以外のエラーコードが表示された場合は、もう一度通信してみてください。処置をしても同じエ ラーコードが表示される場合は、サービス実施会社にご連絡ください。
- ファンクション設定の[ファクス/Eメール機能設定]>[04 キーオペレーター専用]>[01 システム の登録]>[123 リルート機能]が[あり]に設定されている場合は、エラーコード先頭の番号が3~5 (例:3XXX、4XXX、5XXX)となります。先頭の番号は、ルートを示します。
	- 「3」. . . . . . IP 電話→ IP 電話発呼
	- 「4」. . . . . . IP 電話→一般電話発呼
	- 「5」. . . . . . 一般電話→一般電話発呼

(お知らせ)

●ISDN 回線に関するエラーコードについては、「付録 B ISDN 回線を使うとき | (p.273) |を参照してくださ  $\bigcup$ 

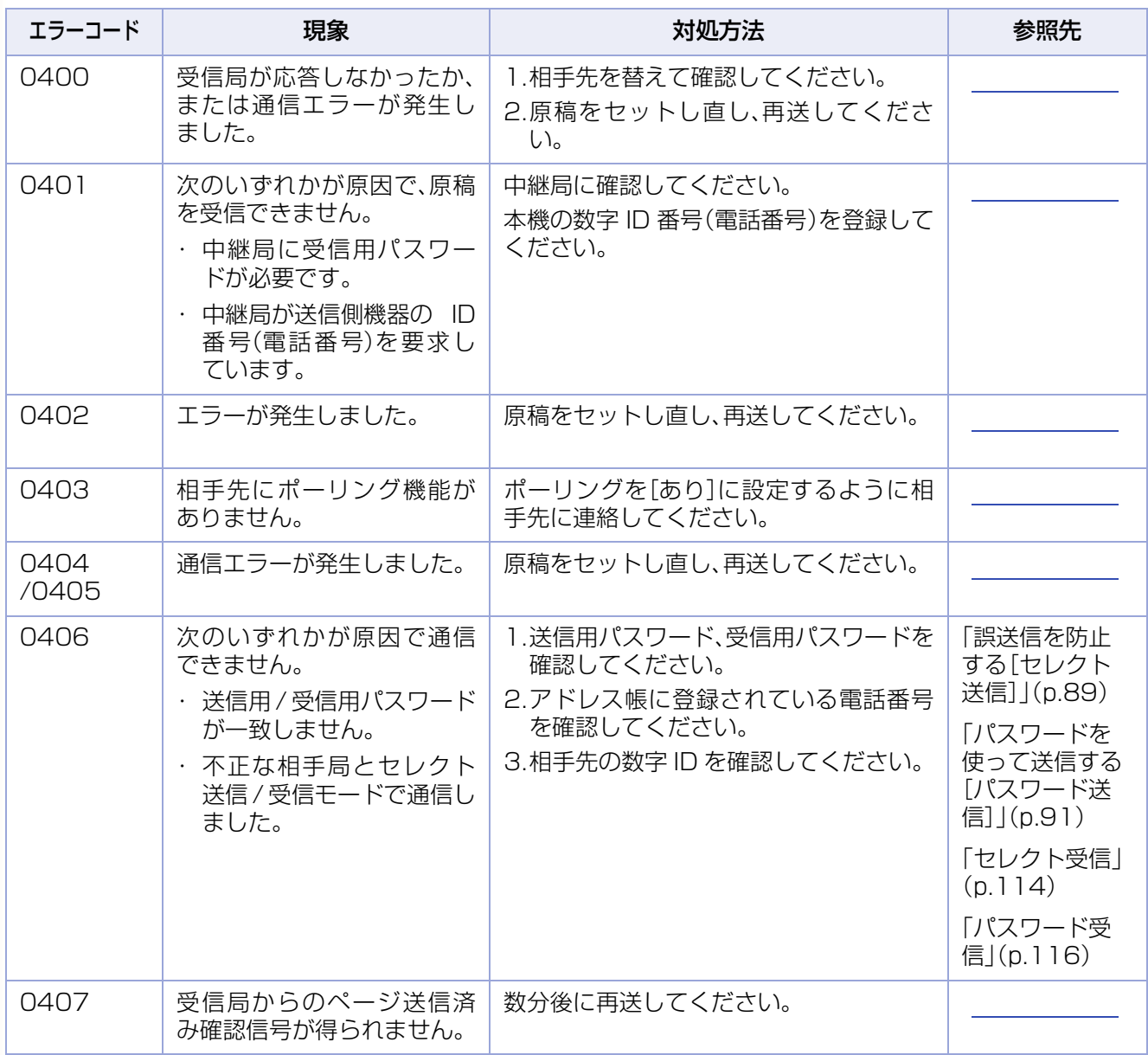

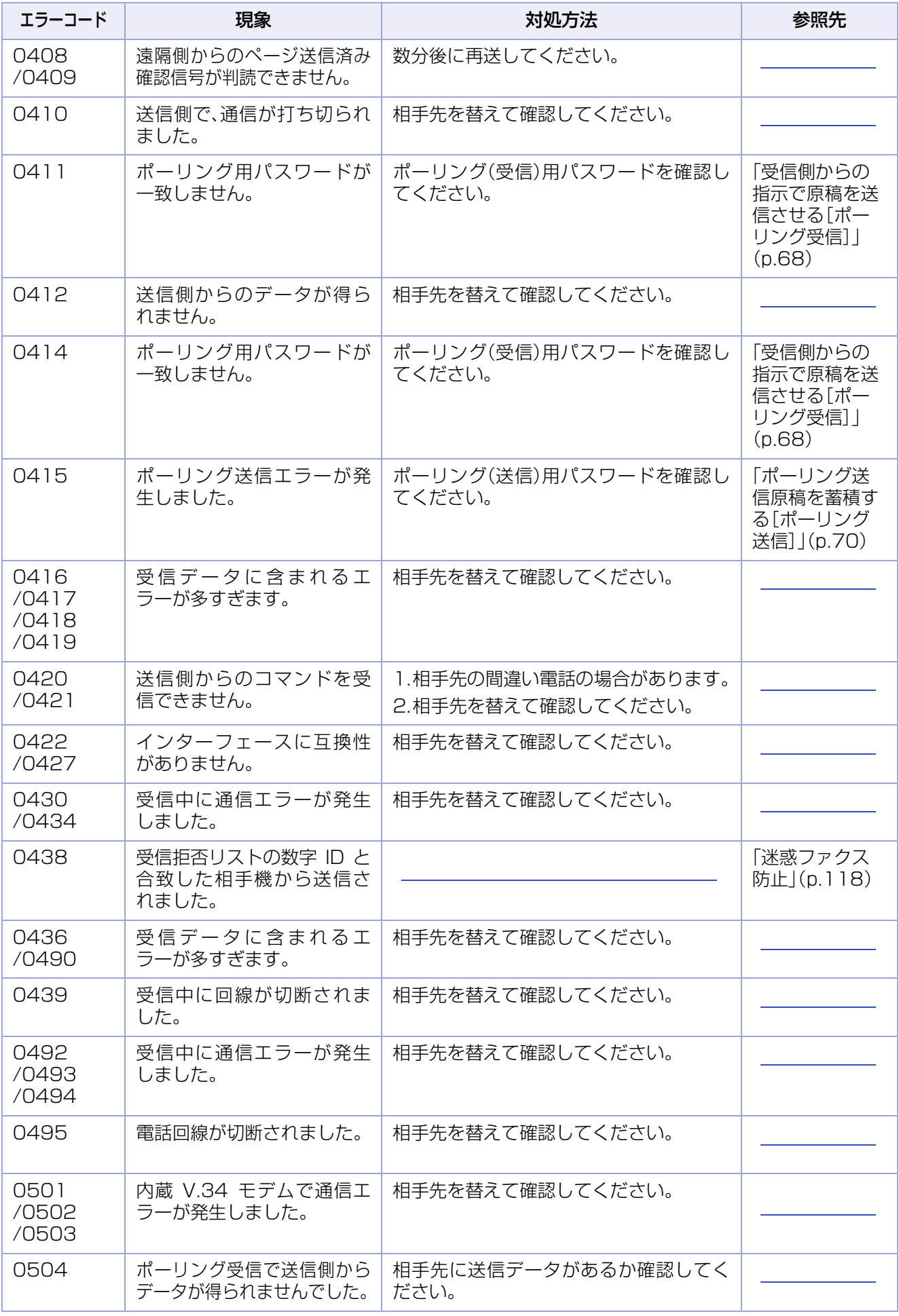

## **9 章 トラブルの対処方法**

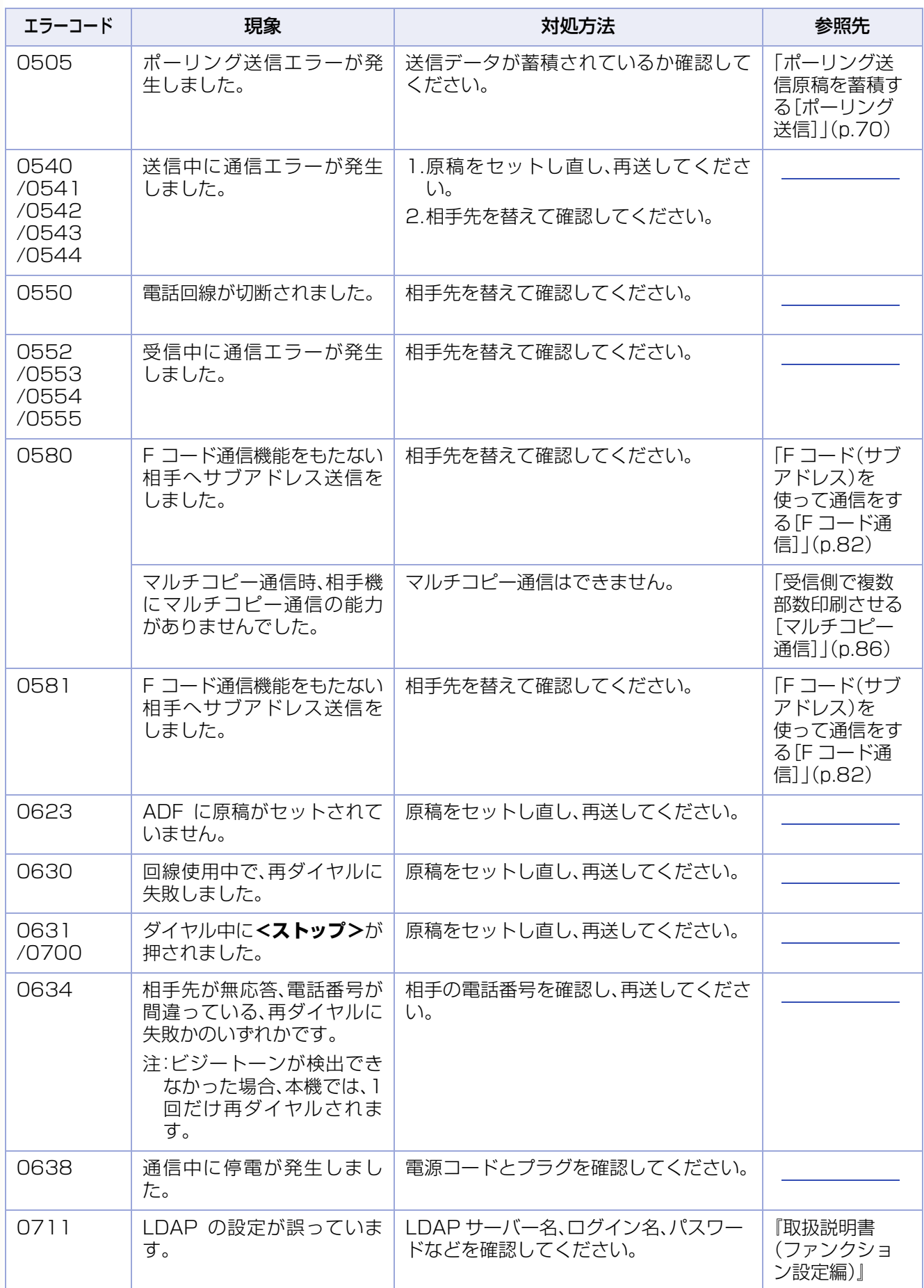

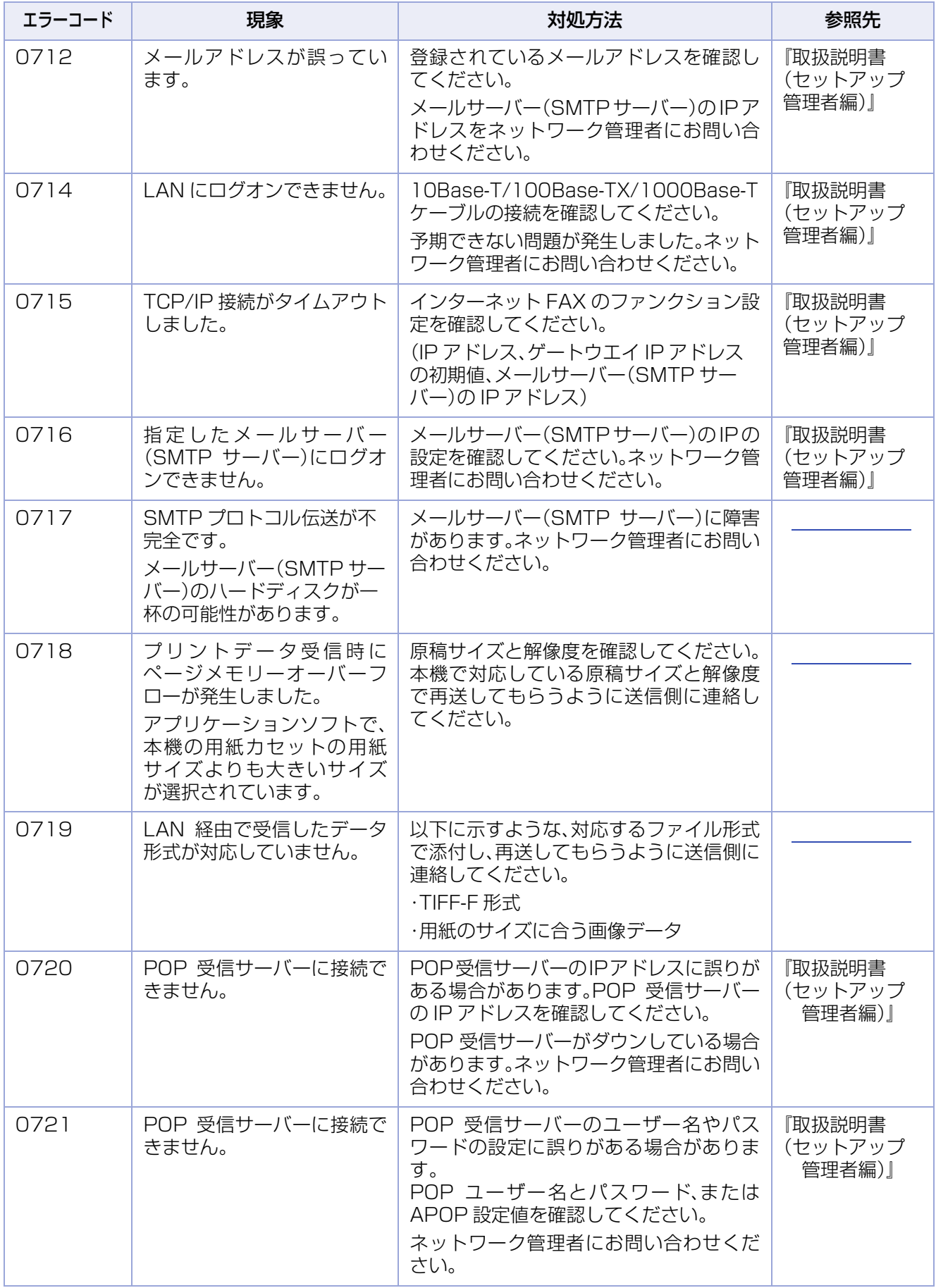

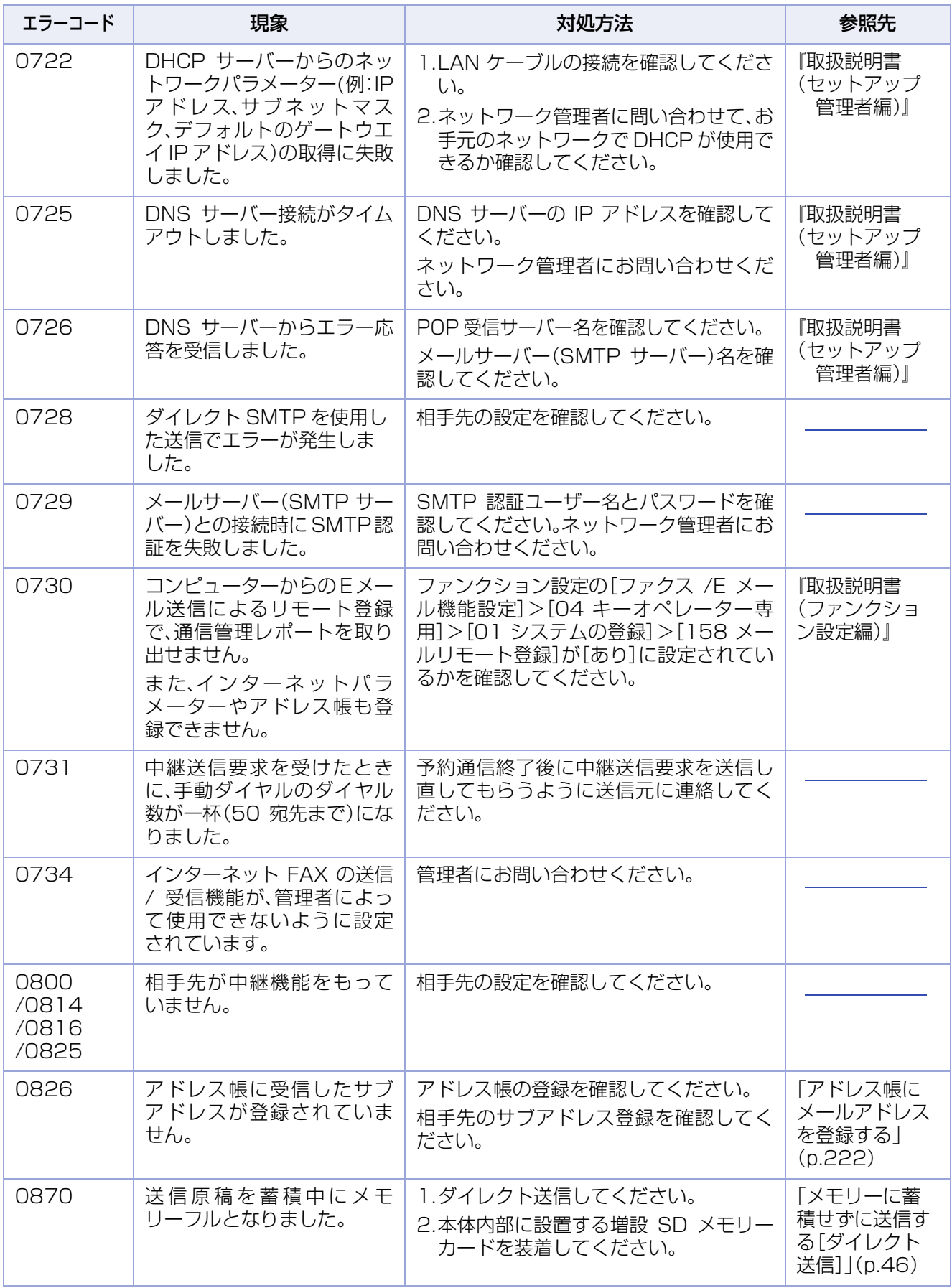

# 停電時の対応について

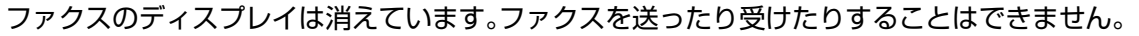

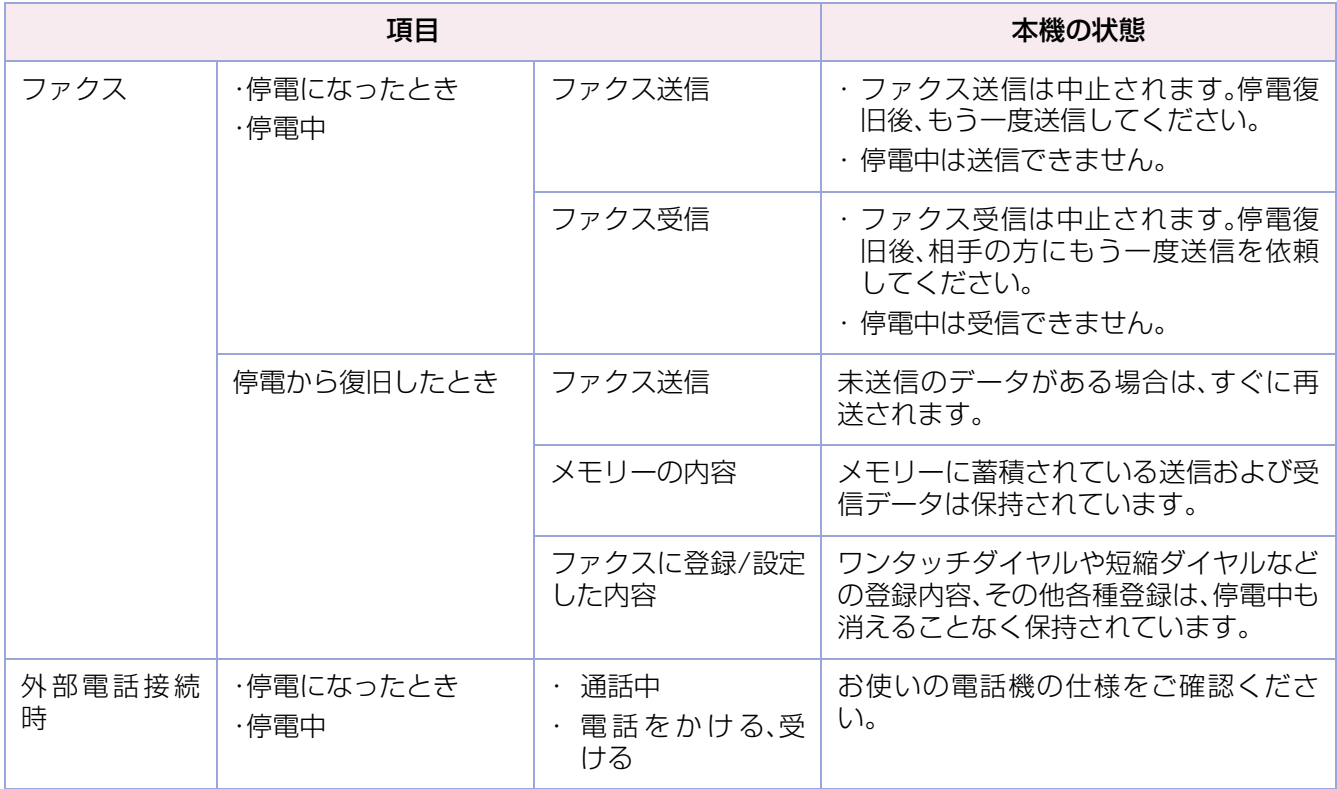

(お知らせ)

●原稿を読み取り中に停電した場合は、読み取りは中断されます。停電復旧後、もう一度読み取りをしてくださ い。ファクス送信時、原稿読み取り後のメモリー送信中に停電した場合は、停電復旧後、直ちに再送信されま す。

●記載の内容は一般回線(公衆回線)に接続されている場合です。電話交換機(PBX)などに接続されている場合 は、お使いの機器の仕様をご確認ください。

# <span id="page-269-0"></span>電話回線を確認する

ファクス機能の[モニター]を押しても「ツー」という電話回線上の音が聞こえない場合や、受信できない場合 は、次の手順で電話回線を確認してください。

**1.** 回線コンセントから電話線を抜く

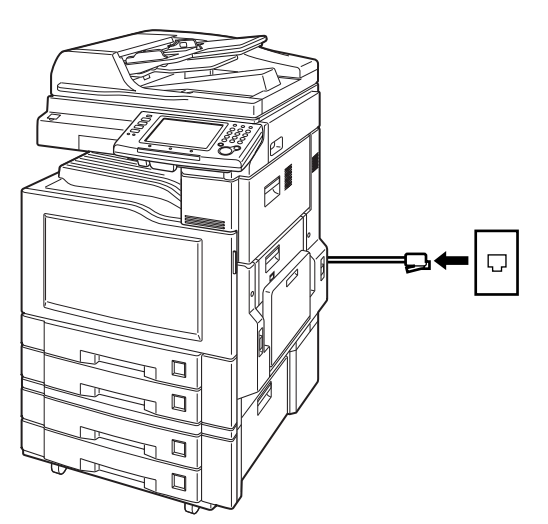

**2.** 一般の電話機に接続されている電話線 を回線コンセントに差し込む

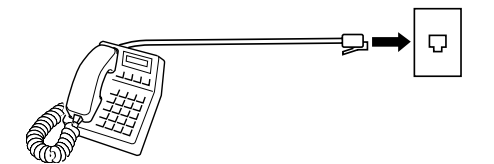

- **3.** 受話器を上げ、「ツー」という電話回線 上の音が聞こえるかどうかを確認する
	- 電話回線上の音が聞こえない場合は、最寄 りの NTT などにお問い合わせいただくか、 サービス実施会社にご連絡ください。

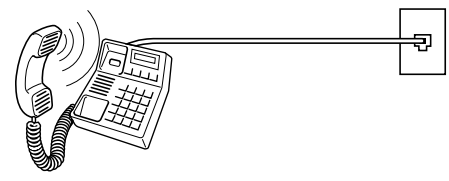

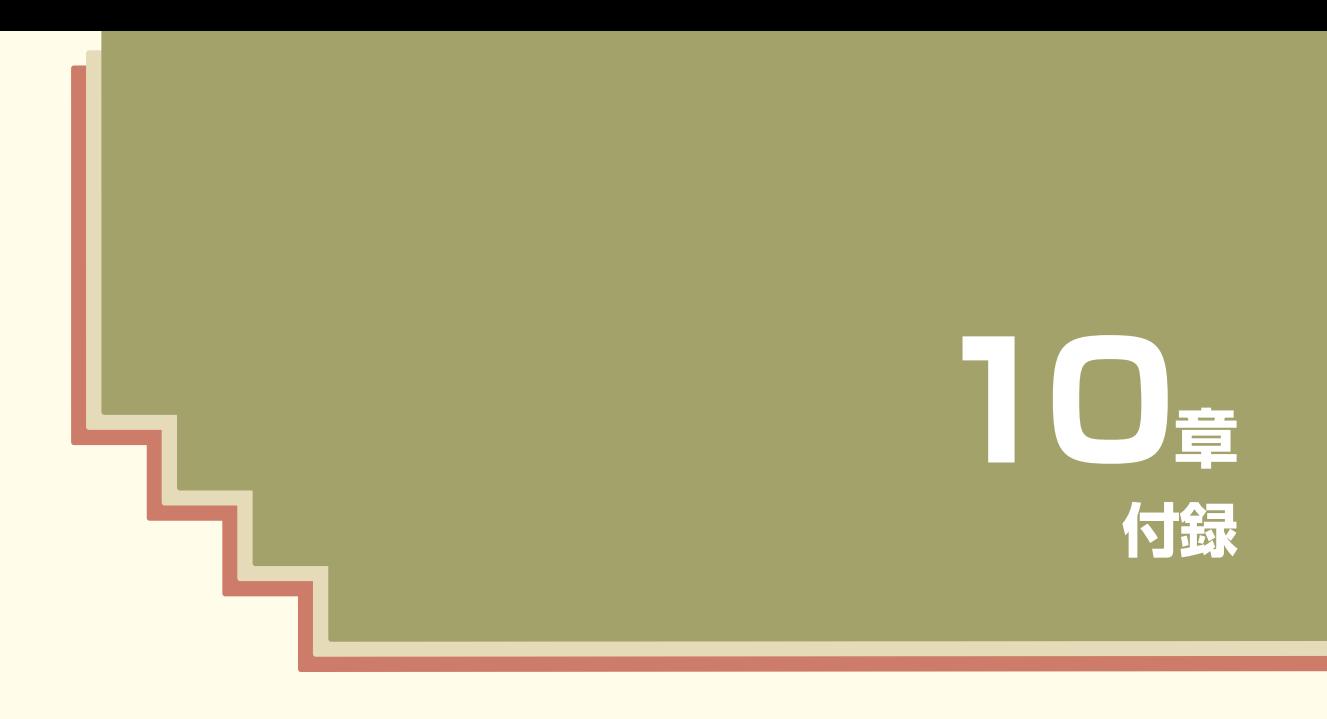

この章では、済スタンプの交換方法、ISDN 回線を使うとき、文字入力のしか た、文字を入力するときに必要な、区コード一覧 / 熟語・記号一覧、主な仕様 について説明しています。

**10 章 付録**

# <span id="page-271-0"></span>付録 A 済スタンプの交換

済スタンプを交換する場合は、次の手順で操作します。

(お知らせ)

●済スタンプは当社指定品をご使用ください。(品番 UG-4105-2)

**1.** ADF カバーを上げる

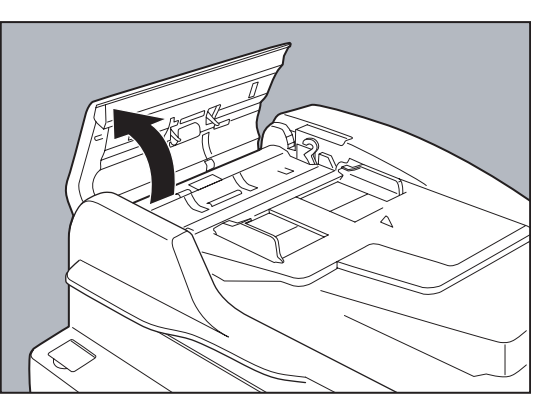

**2.** 緑色のラベルのタブをつかみ、イン ナーカバーを開く

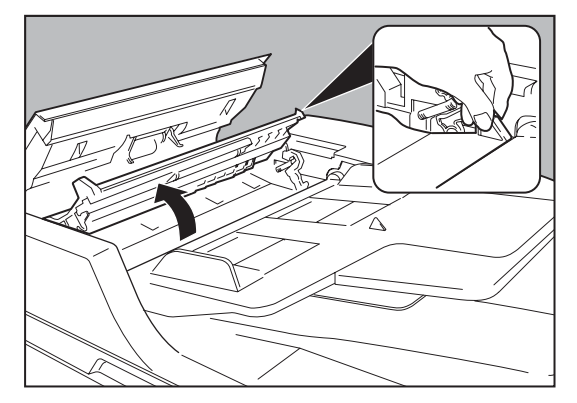

**3.** ADF 原稿台を上げる

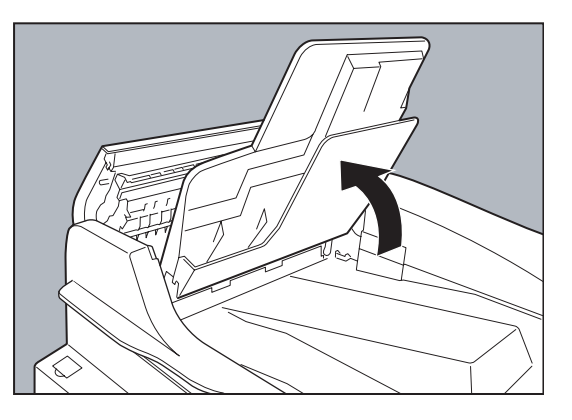

**4.** 緑色のラベルのタブをつかみ、排出ガ イドを開く

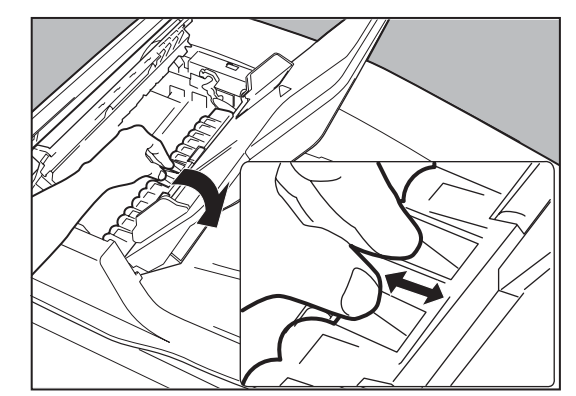

**5.** 済スタンプを上に引き抜いて取り外 し、新しい済スタンプへ交換する

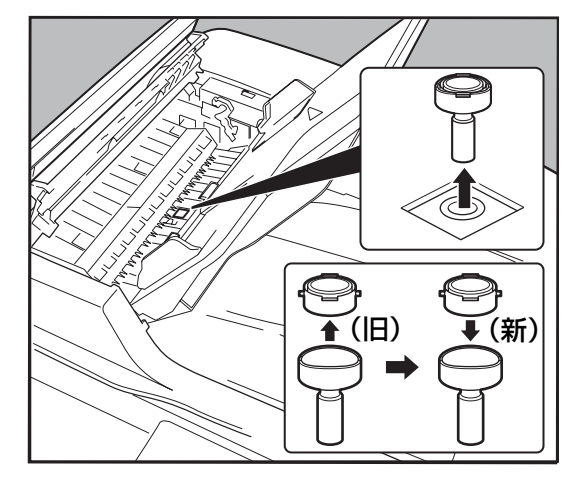

**6.** 済スタンプを取り付け、カバーなどを 元の状態に戻す

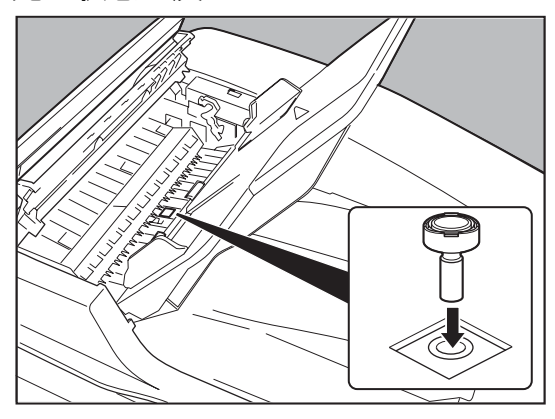

# <span id="page-272-0"></span>付録 B ISDN 回線を使うとき

G4通信ユニット(DA-FG323)を装着している場合、本機はISDN回線に接続し、G4モードで送受信できま す。

ここでは、ISDN 回線に接続する場合の、セットアップ方法、ファクス送信の操作、トラブルが発生した場合の 対処について説明します。

### **■セットアップ方法**

本機を ISDN 回線に接続する場合は、ファンクション設定の[ファクス /E メール機能設定]>[04 キーオペ レーター専用]>[00 自局情報の登録]で、次の項目を設定する必要があります。

#### (お知らせ)

- 詳しくは、サービス実施会社にお問い合わせください。
- ファンクション設定の項目については、『取扱説明書(ファンクション設定編)』の「4 章 ファクス /E メール機 能設定」を参照してください。
- 下記の項目は、G4 通信ユニット(DA-FG323)を装着している場合に表示されます。

ファンクション設定の[ファクス /E メール機能設定]>[04 キーオペレーター専用]>[00 自局情報 の登録]での設定項目

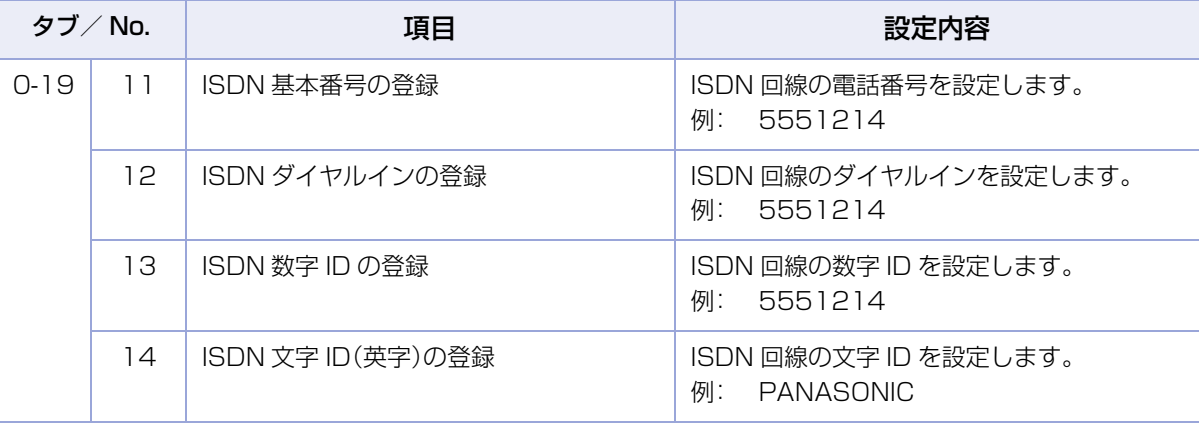

## **■G4 ファクス送信の操作**

ISDN 回線を選択して G4 で送信する場合は、次の手順で操作します。

#### **1.** 原稿をセットする

- 詳しくは[、「原稿セットのしかた」\(P.14\)を](#page-13-0)参 照してください。
- **2. <ファクス>**を押す

#### **3.** [テンキー]を押す

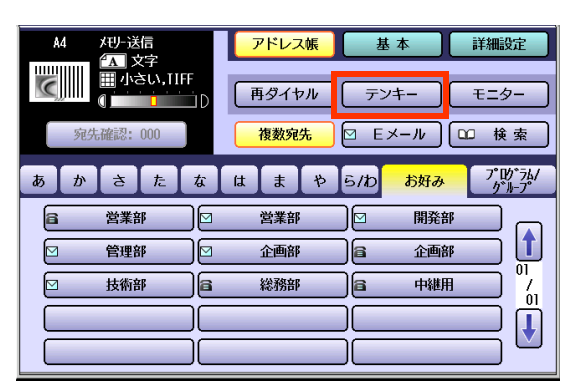

**4.** [回線選択]を押し、ISDN 回線を選択 する

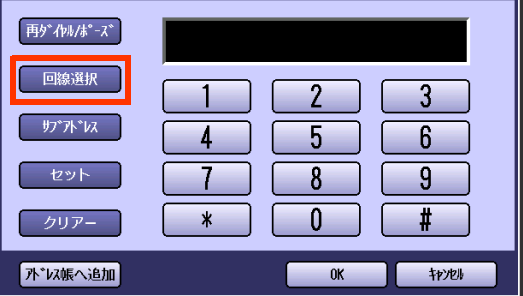

画面右上に「G4」と表示されます。

- **5.** テンキーやアドレス帳で宛先を設定す る
	- 詳しくは、「宛先を指定する | (p.20)を参照 してください。

#### **6. <スタート>**を押す

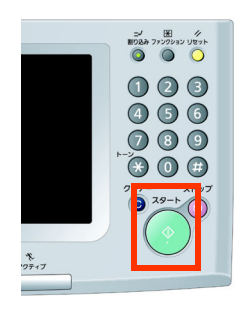

原稿の読み取りが開始され、受付番号と共に メモリーに蓄積されます。 読み取りが完了すると、ファクス送信が開始 されます。

(お知らせ)

- ●送信を中止するときは[、「通信を中止する」](#page-47-0) [\(p.48\)を](#page-47-0)参照してください。
- 原稿台ガラスに原稿をセットした場合は、 セットした原稿が最終原稿かどうかを確認 する画面が表示されます。画面のメッセー ジに従って操作してください。
- ●相手先が話し中などで送信できなかった場 合は、通信結果レポートが排出されます。詳 しくは[、「通信結果レポート」\(p.246\)を](#page-245-0)参 照してください。
- 操作が終了したら、操作パネルの**くリセット >**を押します。操作前の画面に戻ります。

### **■サブアドレスを設定する**

サブアドレスを入力する場合は、次の手順で操作します。

#### (お知らせ)

●この機能は、オンフックダイヤルでは使えません。

(オンフックダイヤルについては[、「相手と電話機で話してから送信する\[手動送信\]」\(p.34\)を](#page-33-0)参照してくだ さい。)

●あらかじめ、受信側とサブアドレスの使いかたについて決めておいてください。

●この方法で頻繁にサブアドレスを指定する場合は、アドレス帳登録時に、相手の電話番号と共にサブアドレ スを登録しておくと便利です。アドレス帳登録の操作については[、「アドレス帳に電話番号を登録する」](#page-212-0) [\(p.213\)](#page-212-0)を参照してください。

- **1.** 原稿をセットする
	- 詳しくは[、「原稿セットのしかた」\(P.14\)を](#page-13-0)参 照してください。
- **2. <ファクス>**を押す
- **3.** [画質設定]などの機能を設定する
	- 「画質を設定する[画質設定] | (p.35)を参 照してください。
- **4.** 電話番号をテンキーで入力する

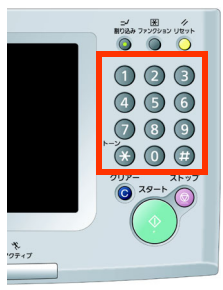

**5.** [回線選択]を押し、ISDN 回線を選択 する

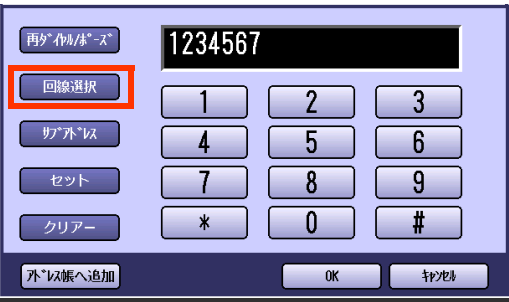

**6.** [サブアドレス]を押す

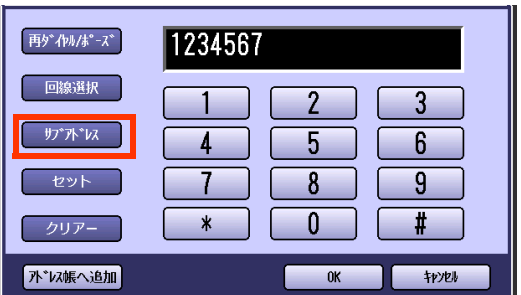

● タッチパネルに S が表示されます。

**7.** サブアドレスを入力し、[OK]を押す

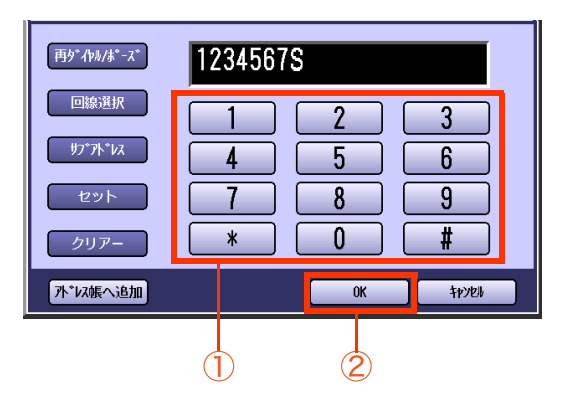

- 電話番号とサブアドレスは、合わせて52桁 まで入力できます。ただし、サブアドレスは 20 桁までです。
- ●誤って入力した場合は、画面内の「クリ アー]を押すと、1 文字ずつ削除できます。
- **8. <スタート>**を押す

通信が開始されます。

## **■トラブルが発生した場合の対処**

ISDN 回線を使用している場合にトラブルが発生すると、通信結果レポートや通信管理レポートにエラー コードが表示されます。

エラーコードが表示された場合は、次の表に従って対処方法をしてください。

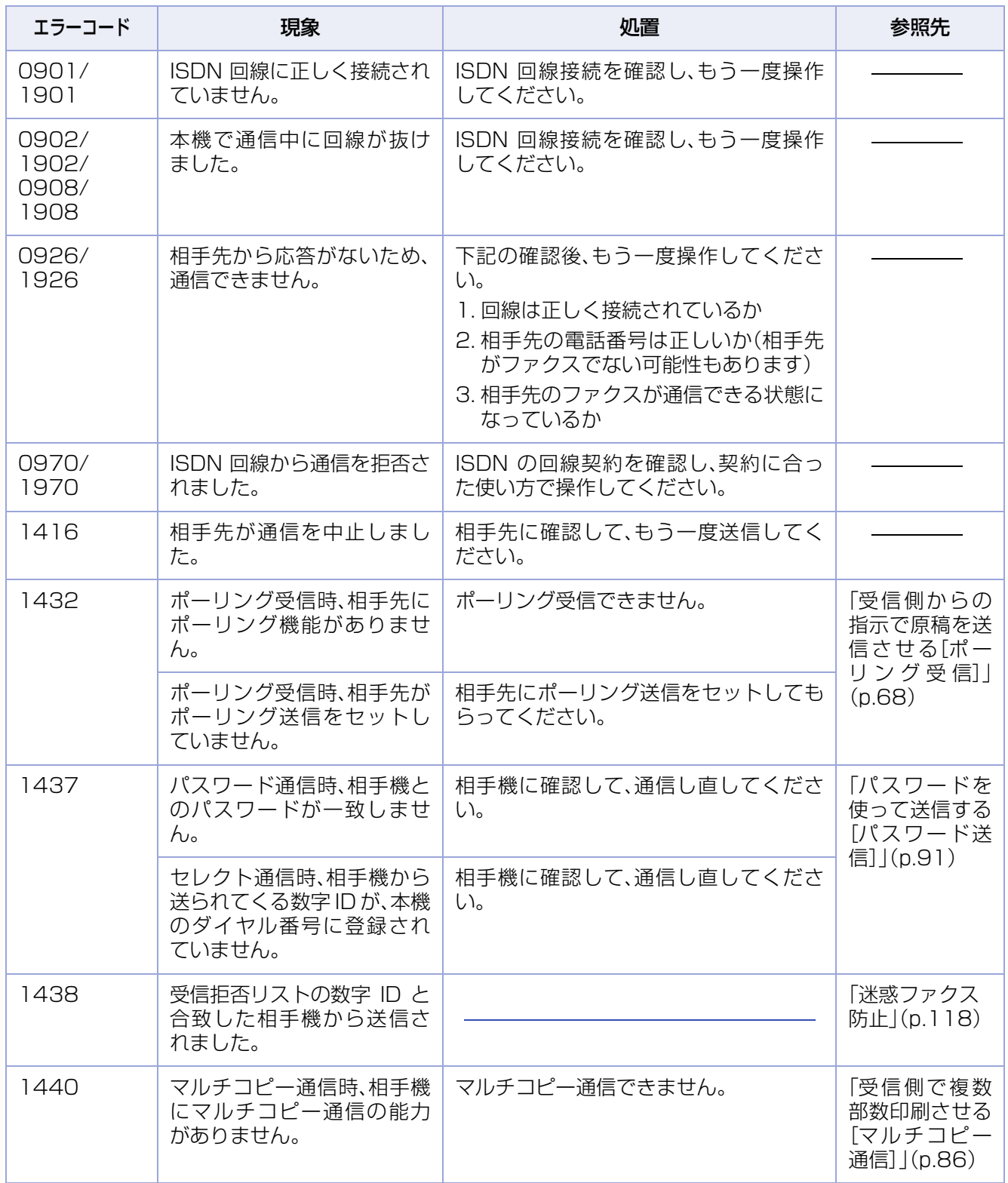

# 付録 C 文字入力のしかた

本機で文字を入力する場合、操作の内容に応じて、英数専用、かな漢字変換の 2 種類の画面が表示されます。 文字入力は、E メールのアドレス入力やファクス / インターネット FAX のアドレス帳登録などをする場合に 必要になります。

英数専用画面、かな漢字変換画面、それぞれの画面での文字入力の操作は次のとおりです。

### <span id="page-276-0"></span>**■英数専用画面の操作**

例:E メールアドレスを[キーボード]から直接入力するとき

### アルファベットを入力する

**1.** 小文字と大文字を切り替える場合は、 [大文字]を押す

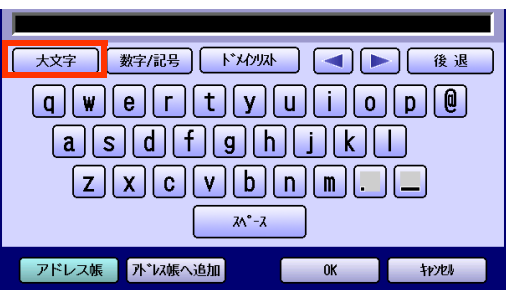

**2.** 文字を入力し、[OK]を押す

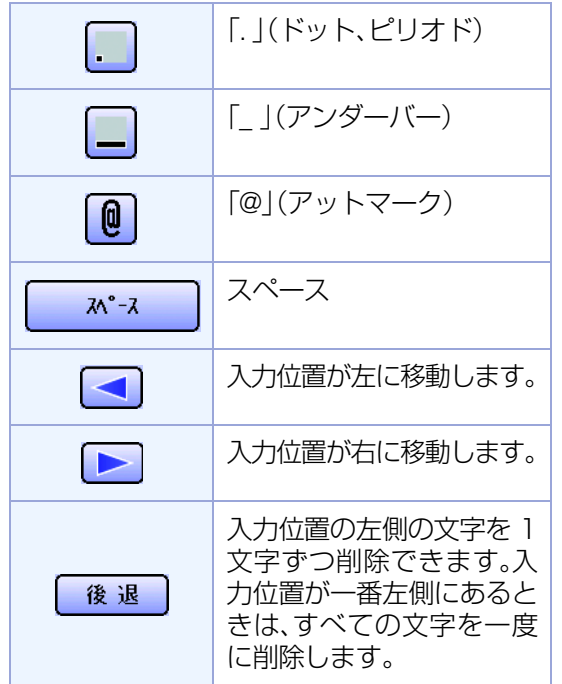

□数字を入力する

**1.** [数字 / 記号]を押す

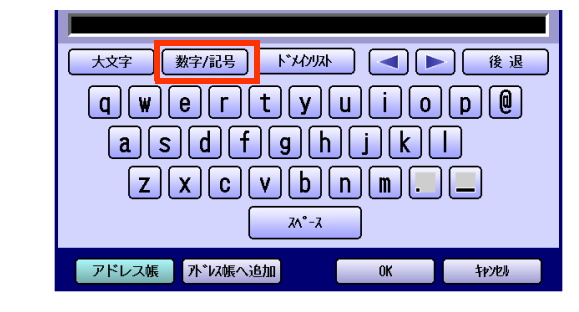

**2.** 数字を入力し、[閉じる]を押す

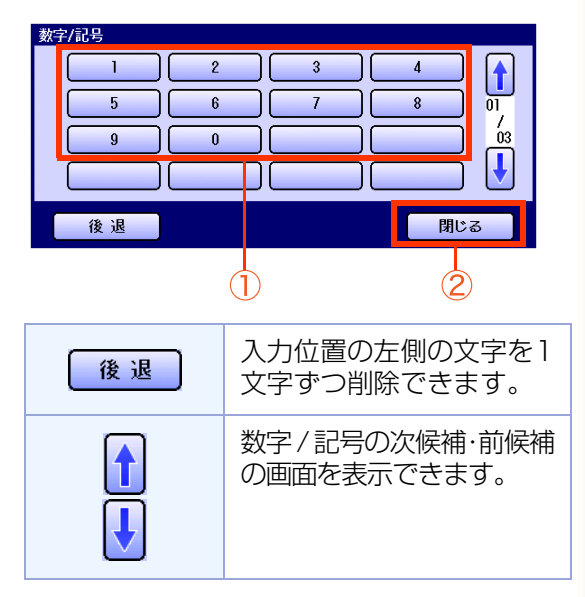

- □記号を入力する
- **1.** [数字 / 記号]を押す

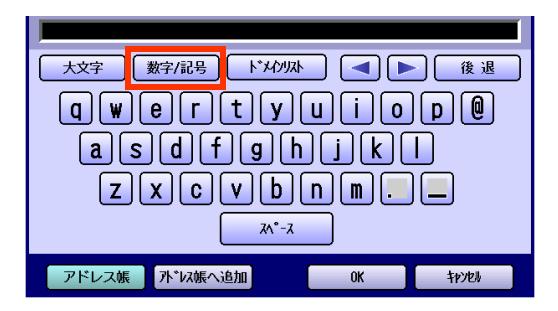

2. **BまたはBを押し、入力したい記号の** 画面を表示する

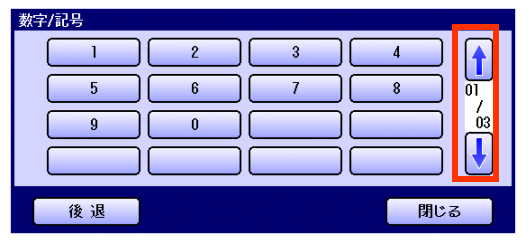

**3.** 入力したい記号を選択し、[閉じる]を 押す

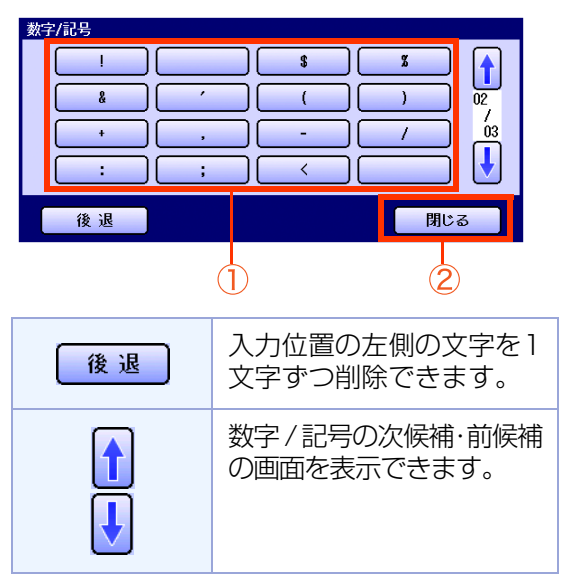

### **■かな漢字変換画面の操作**

漢字、ひらがな、カタカナを入力するには、次の 3 つの方法があります。 例:ファクスのアドレス帳を登録するとき

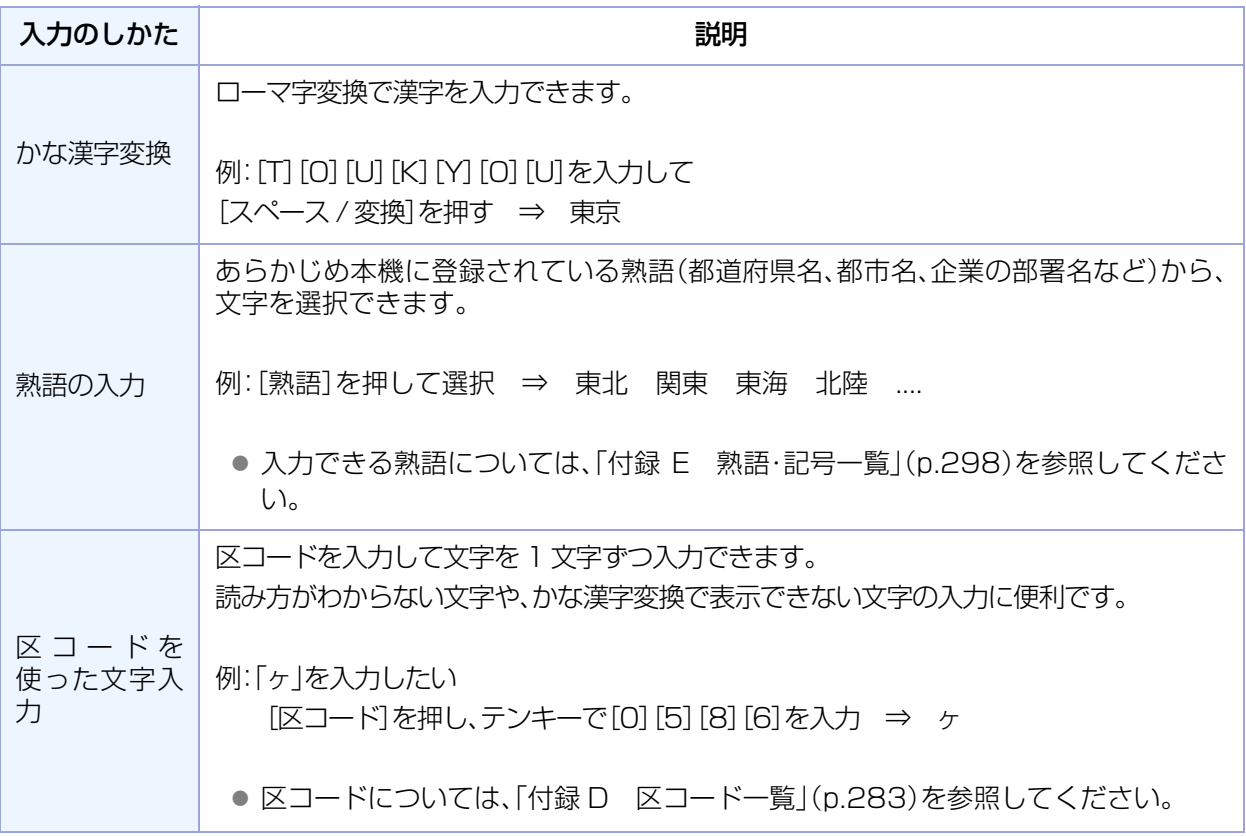

(お知らせ)

● かな漢字変換では、変換用に入力できる文字は 10 文字までです。

● 数字と記号の入力については[、「英数専用画面の操作」\(p.277\)を](#page-276-0)参照してください。

● 入力できる記号については、「付録 E 熟語·記号一覧」(p.298)を参照してください。

## **10 章 付録**

### □ かな漢字変換

- **1.** [かな漢モード]が表示されていること を確認する
	- [カナモード]、[全英大モード]、[全英小モー ド]が表示されている場合は、ボタンを押し て[かな漢モード]に切り替えてください。

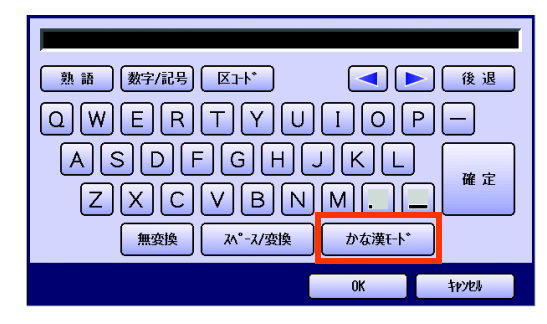

**2.** ローマ字変換で文字を入力する

(例:TOUKYOU)

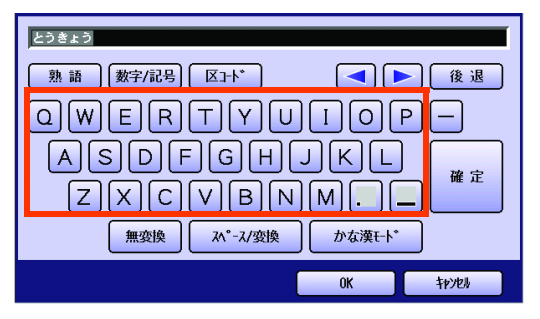

- ローマ字については、「ローマ字入力」 [\(p.282\)を](#page-281-0)参照してください。
- **3.** [スペース / 変換]を押す
	- 希望する文字が表示されなかったときは、 もう一度[スペース / 変換]を押し変換候補 の画面から選択します。
	- かな漢字変換をしない場合は[無変換]を押 します。

(例:東京)

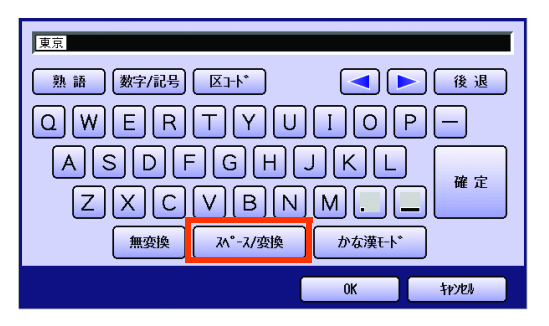

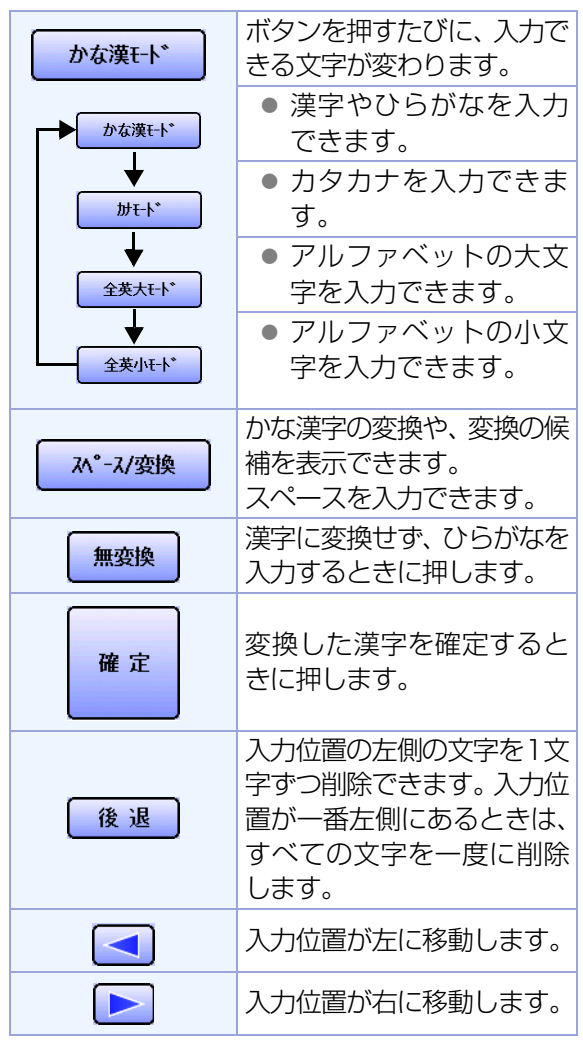

**4.** 変換した文字を確定するときは、[確 定]を押す

(例:東京)

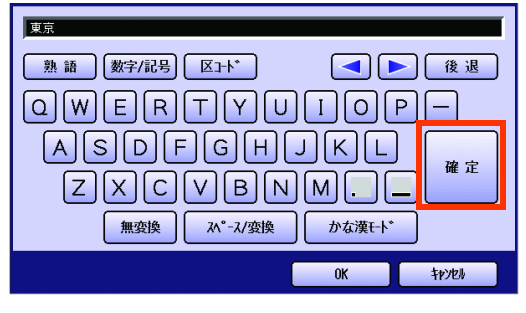

● [無変換]を押した場合や、変換候補から選 択した場合は、[確定]を押す必要はありま せん。

### □ 熟語の入力

**1.** [熟語]を押す

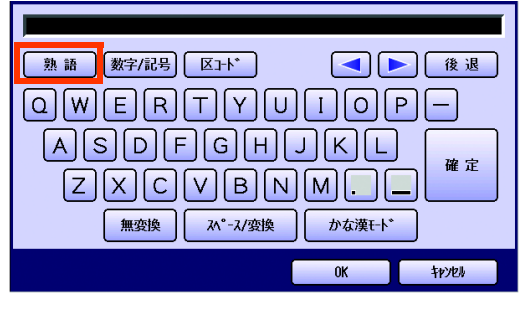

- 入力できる熟語については、「付録E 熟語· [記号一覧」\(p.298\)を](#page-297-0)参照してください。
- 2. 日または日を押し、入力したい熟語の 画面を表示する

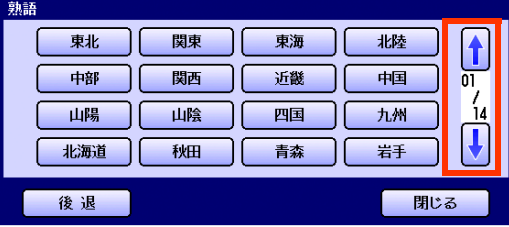

**3.** 入力したい熟語を選択し、[閉じる]を 押す

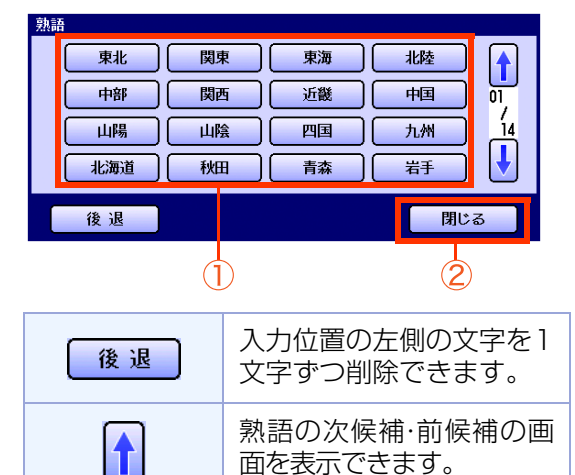

### 区コードでの文字入力

- **1.** [「付録 D 区コード一覧」\(p.283\)](#page-282-0)で、 入力したい文字の区コードを調べてお く
- **2.** [区コード]を押す

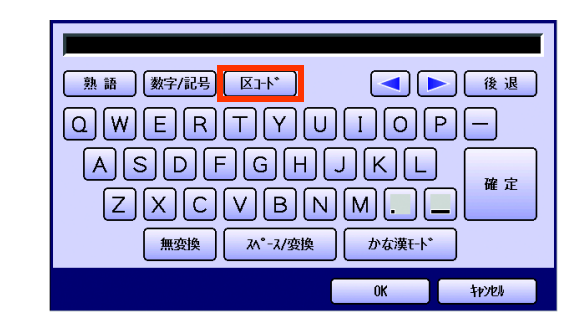

**3.** テンキーで区コードを入力する

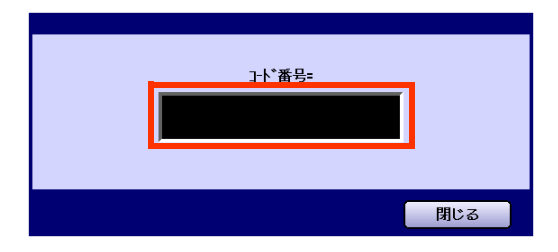

入力した区コードの文字がキーボードの画面 に表示されます。

## <span id="page-281-0"></span>**10 章 付録**

### ローマ字入力

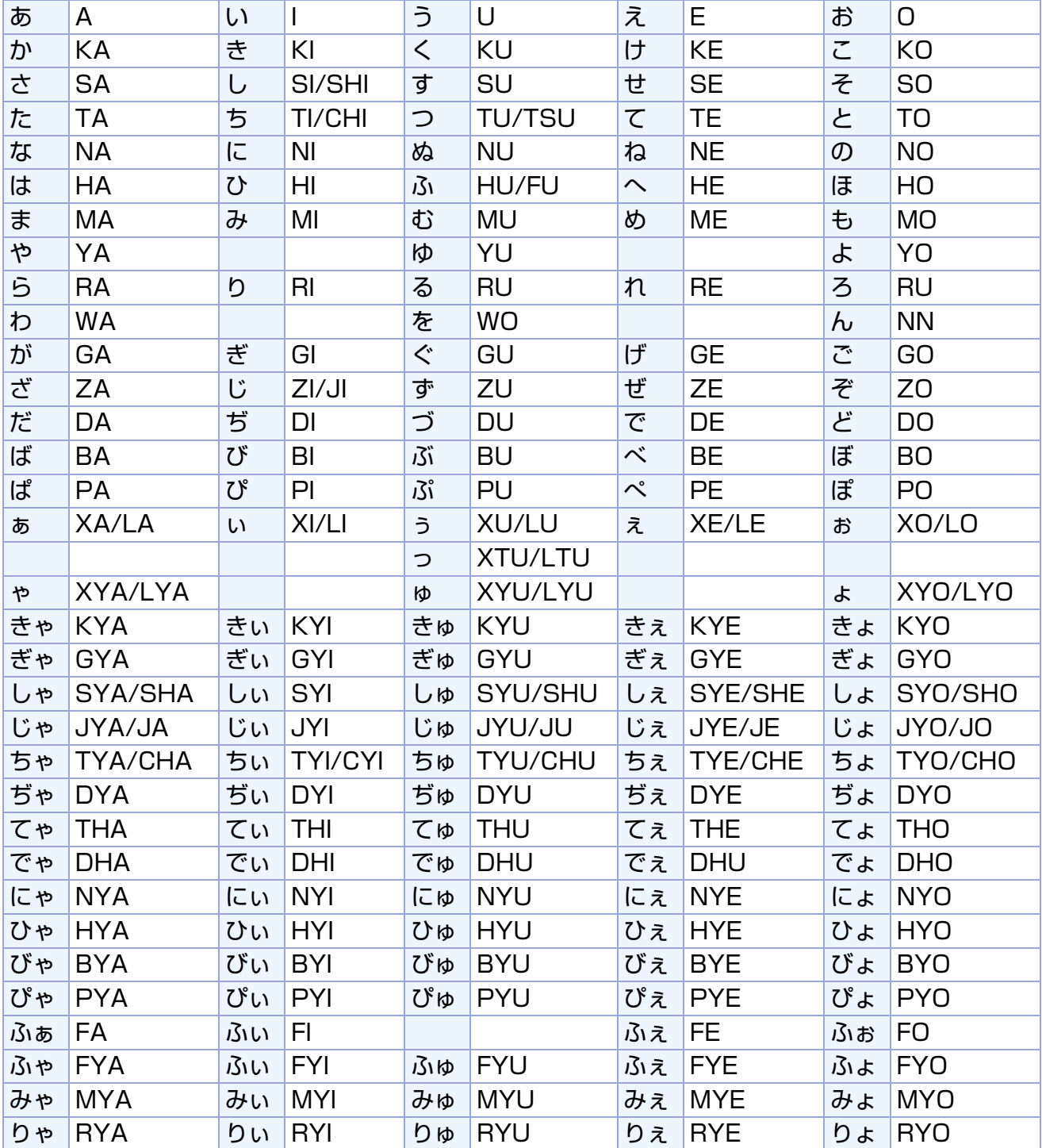

# <span id="page-282-0"></span>付録 D 区コード一覧

文字入力の画面で、[区コード]を使って文字を入力する場合は、次のコード一覧を参照してください。

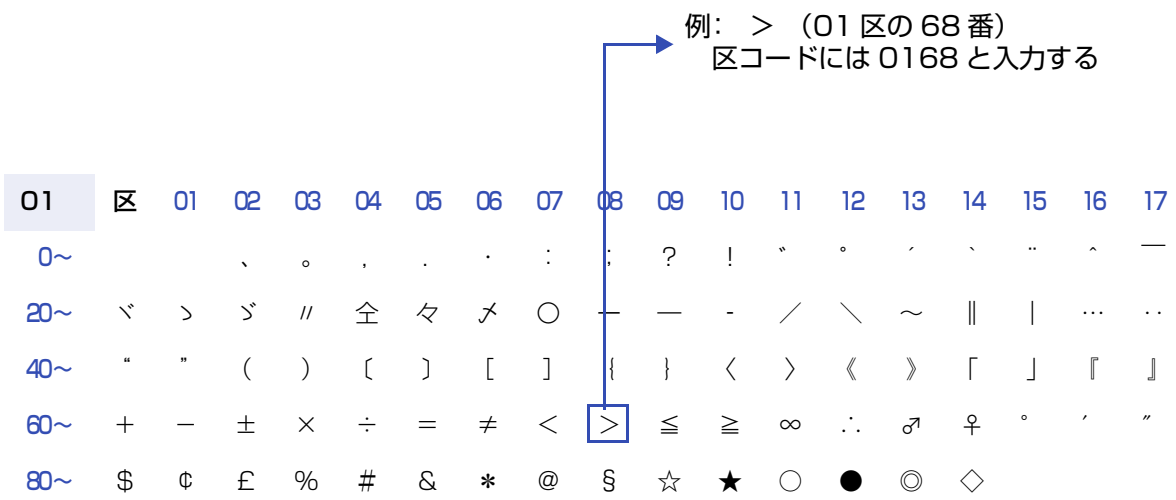

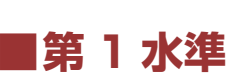

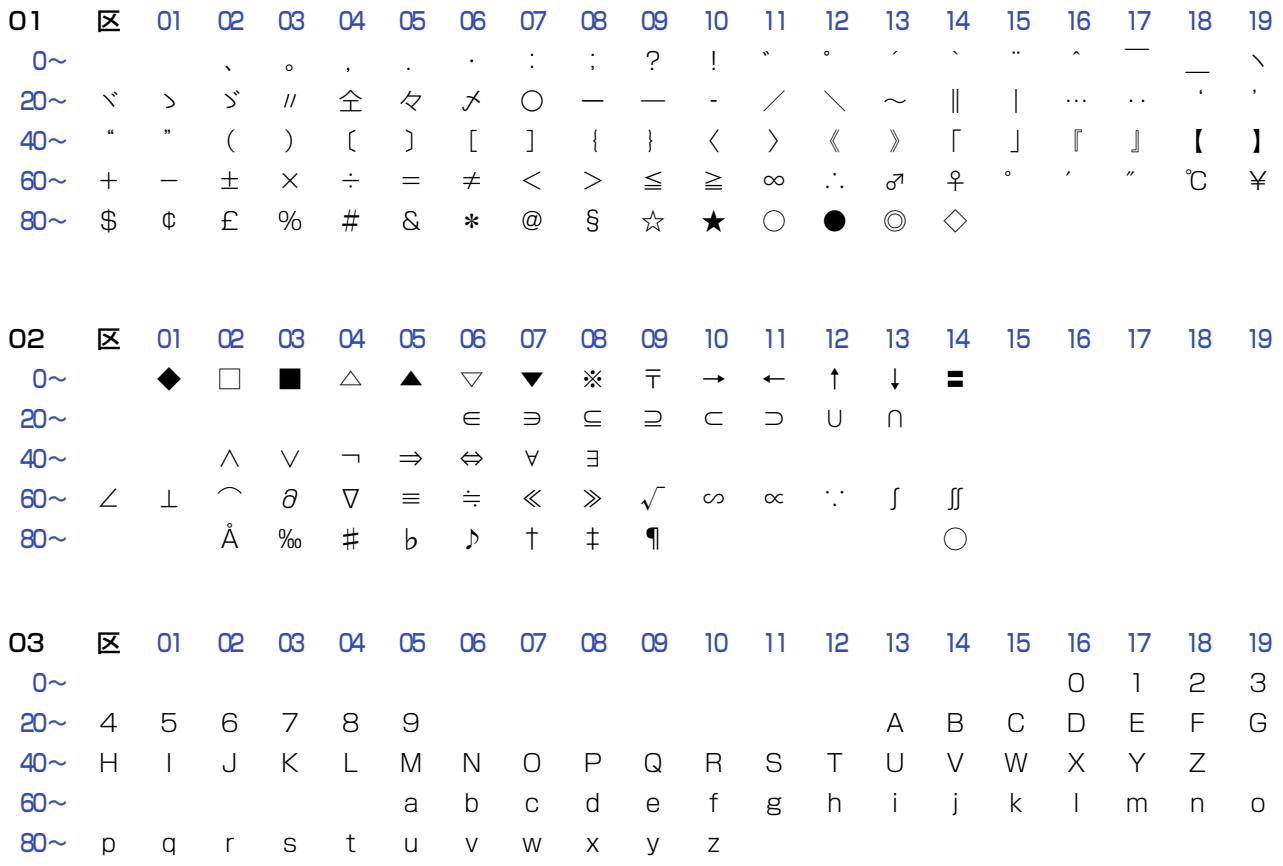

## **10 章 付録**

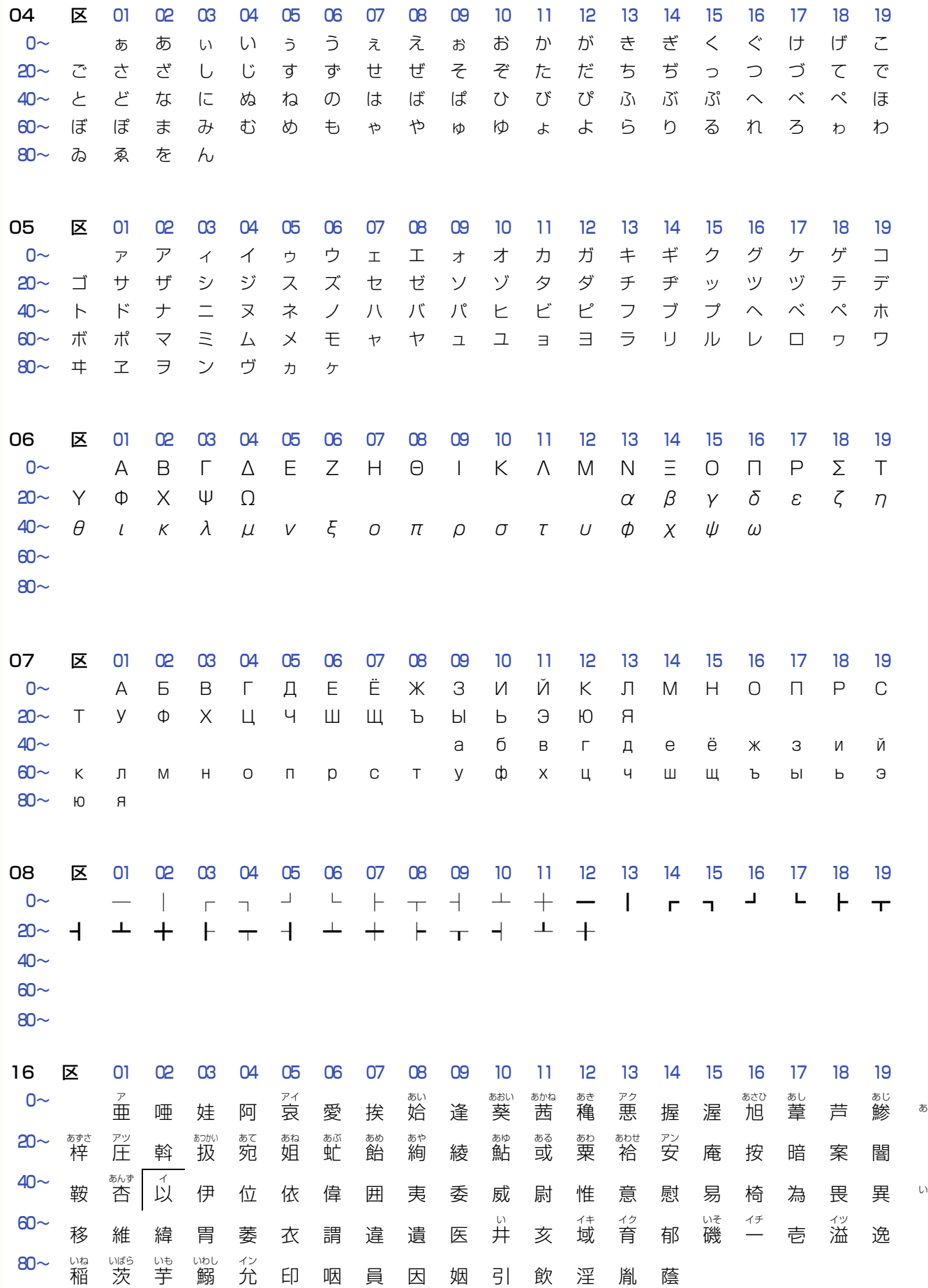

 $\overline{\mathcal{D}}$ 

284

付録 D 区コード一覧

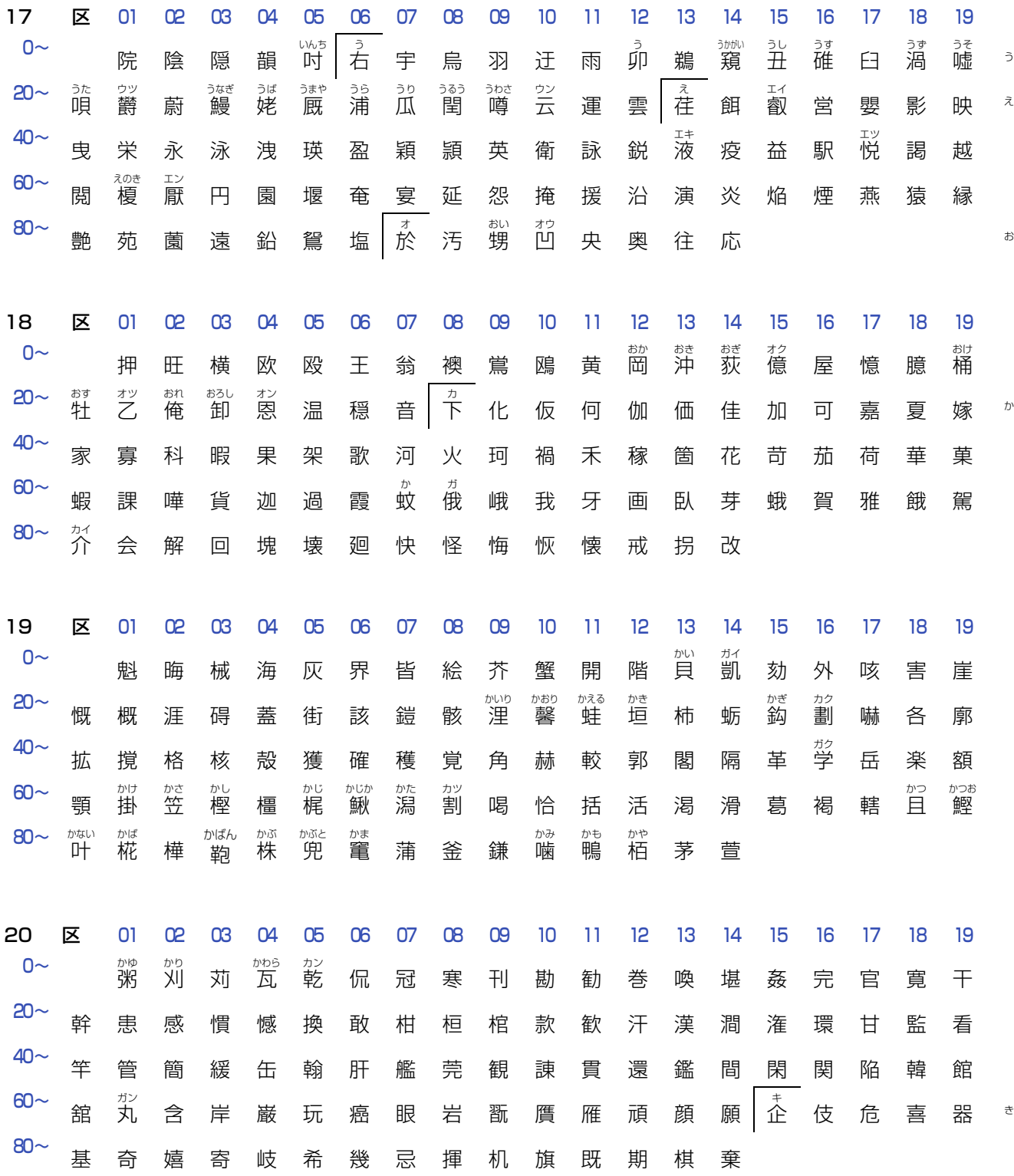

**10 章 付録**

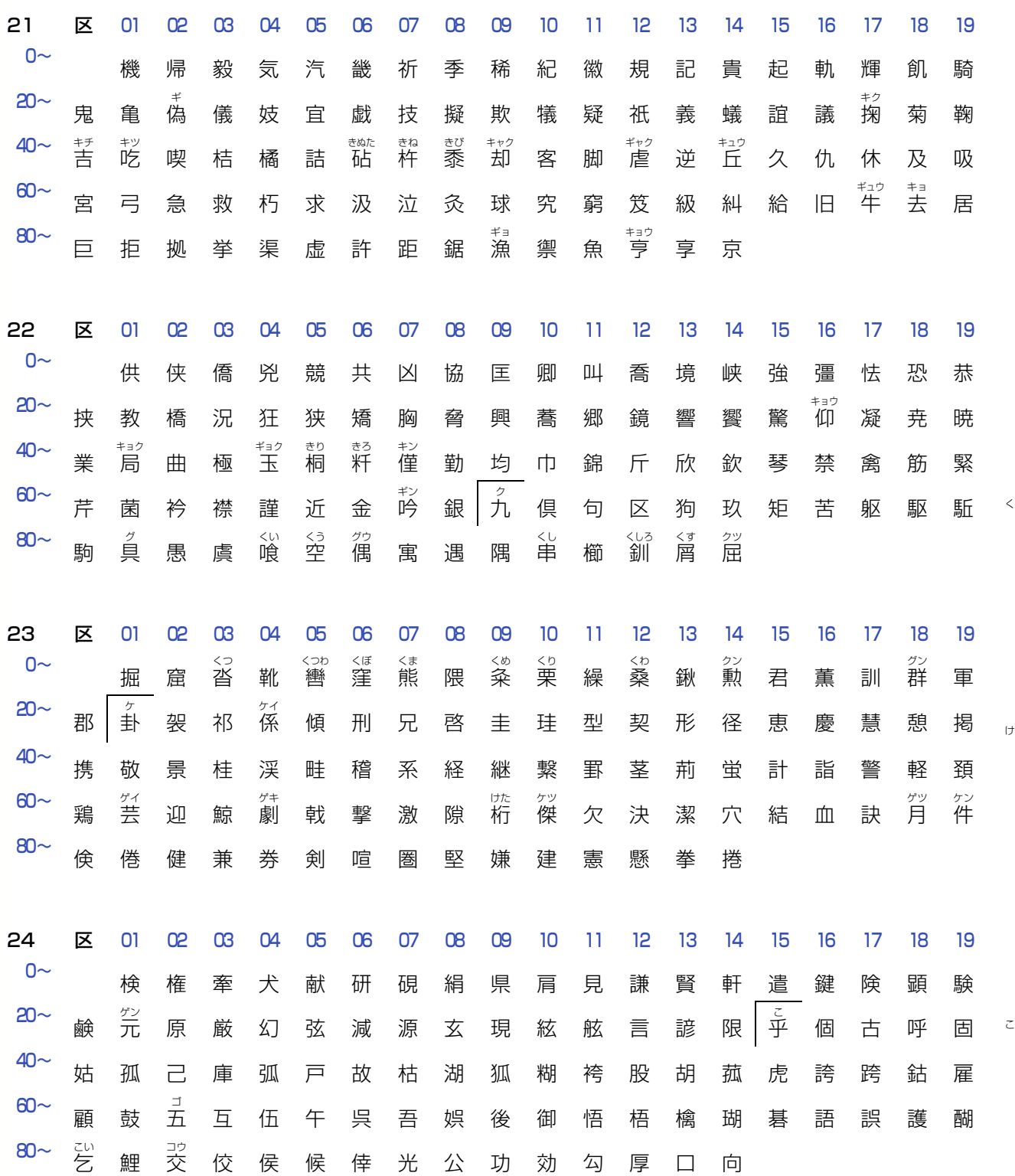

付録 D 区コード一覧

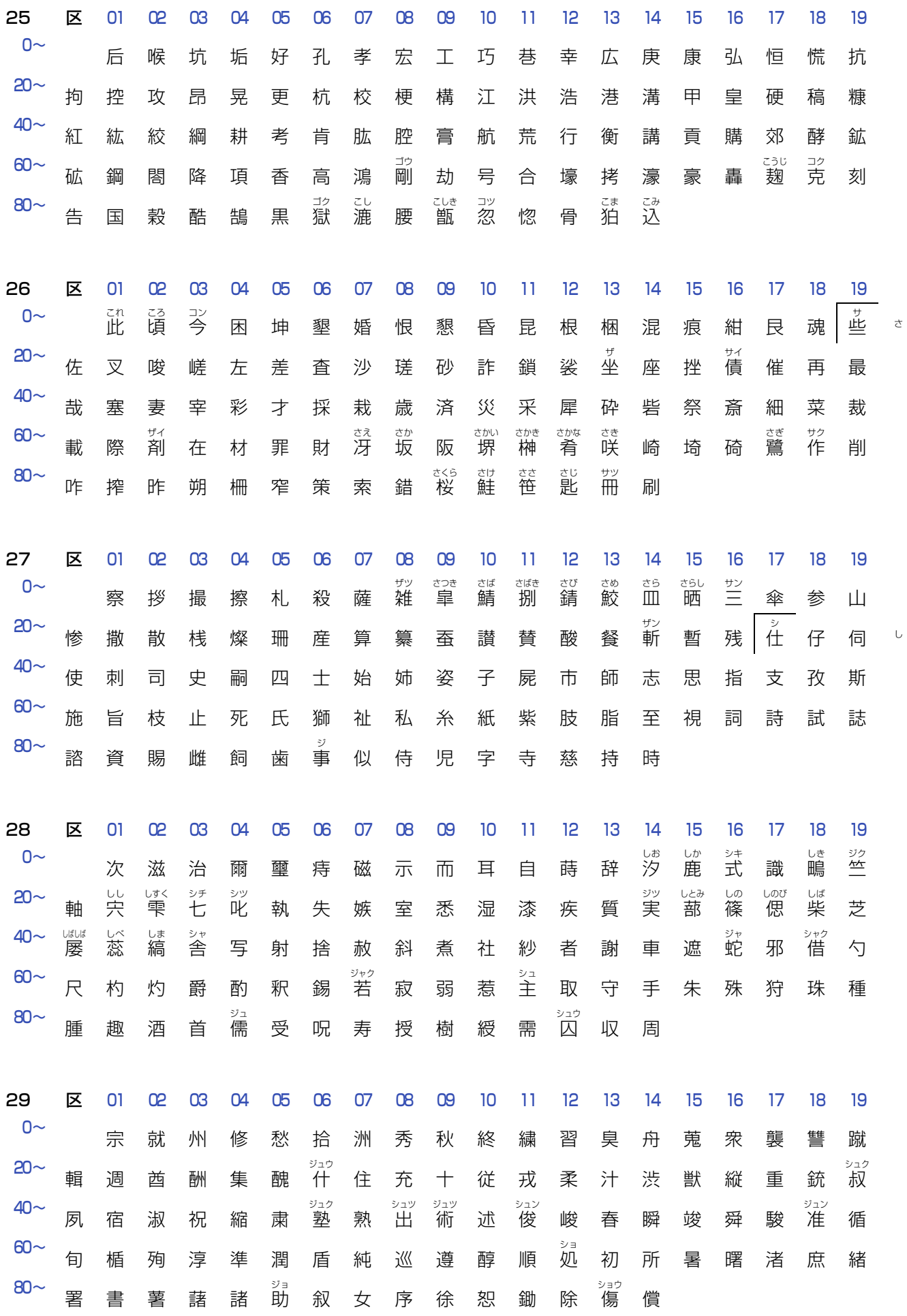

**10 章 付録**

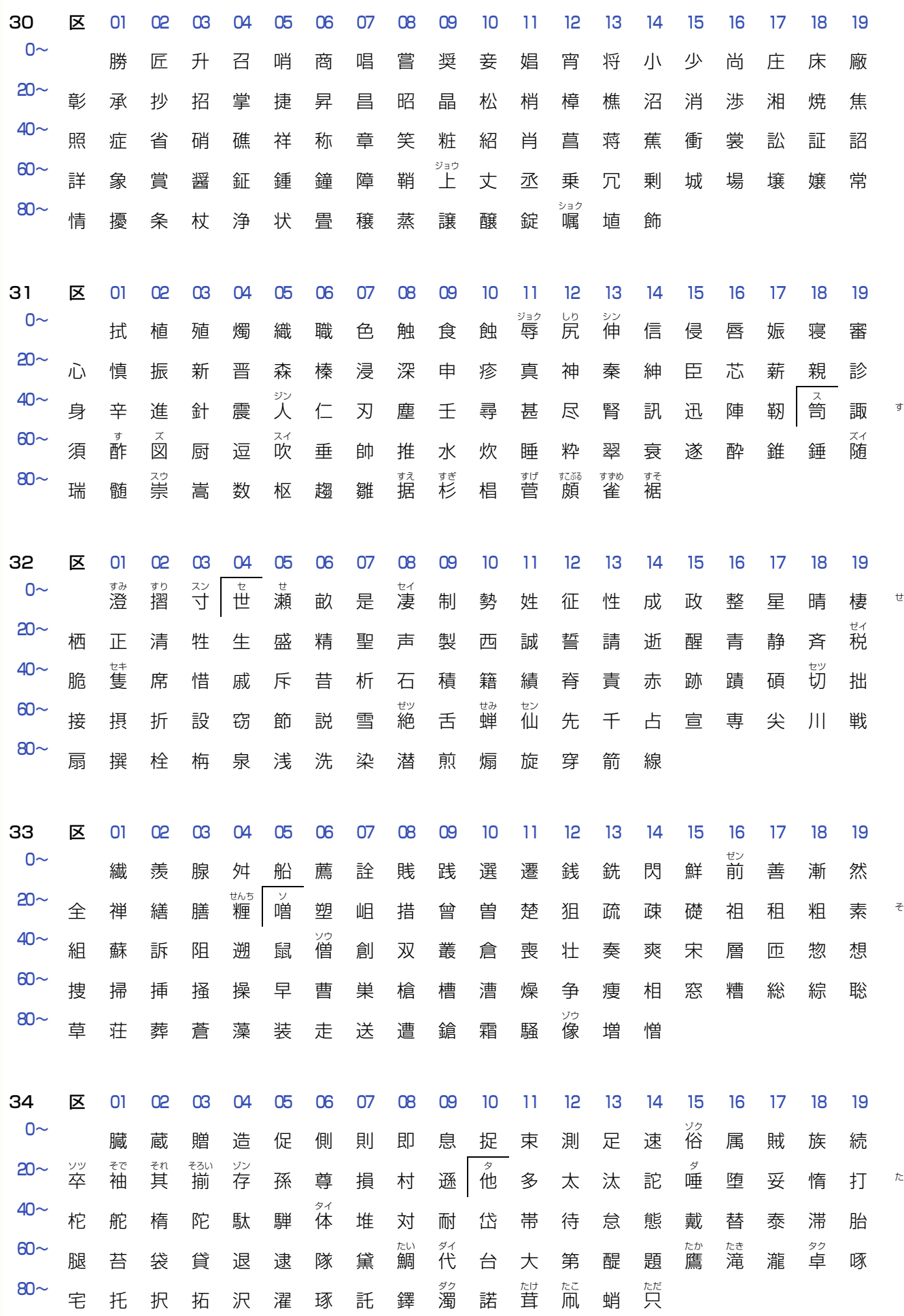

288
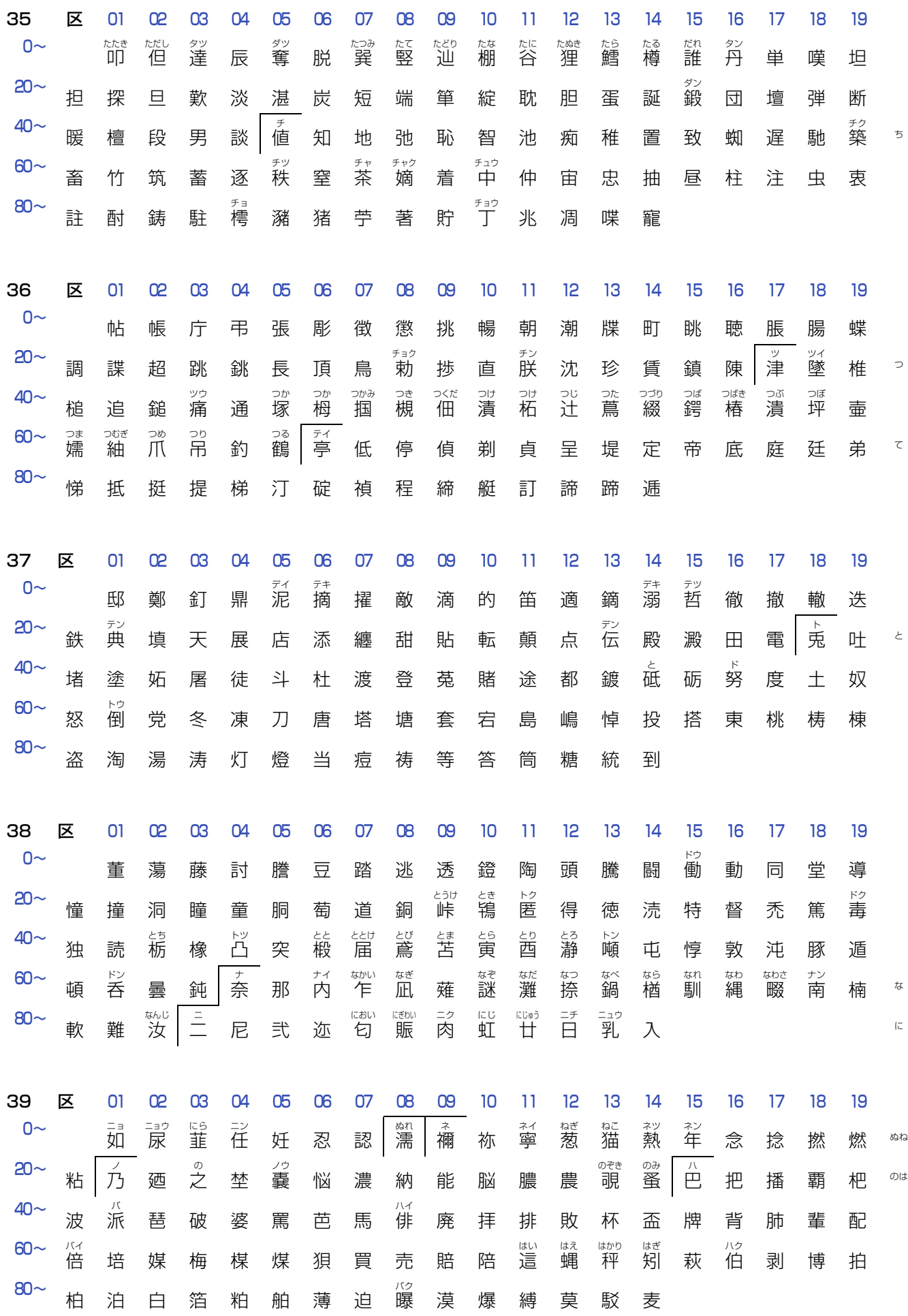

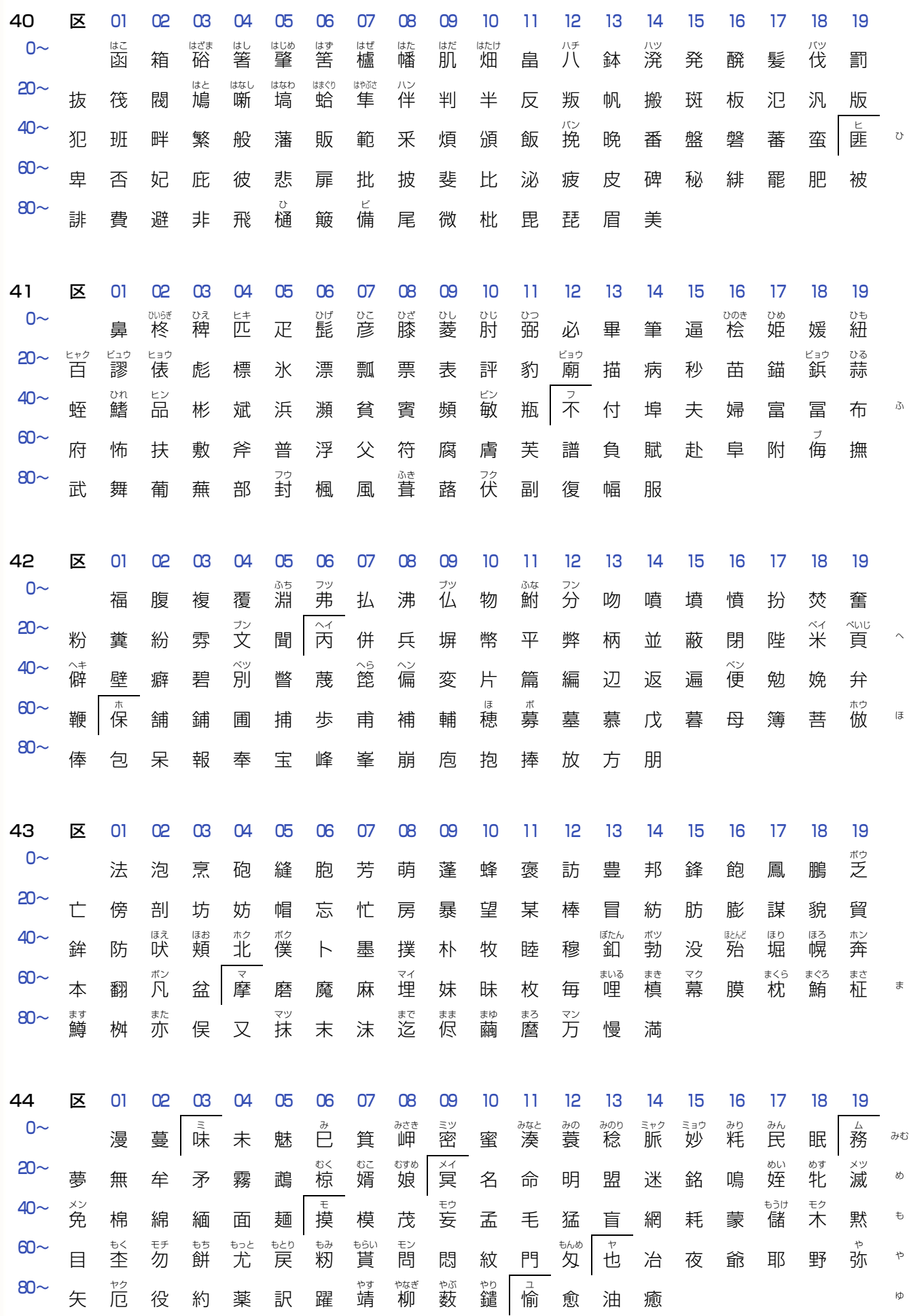

290

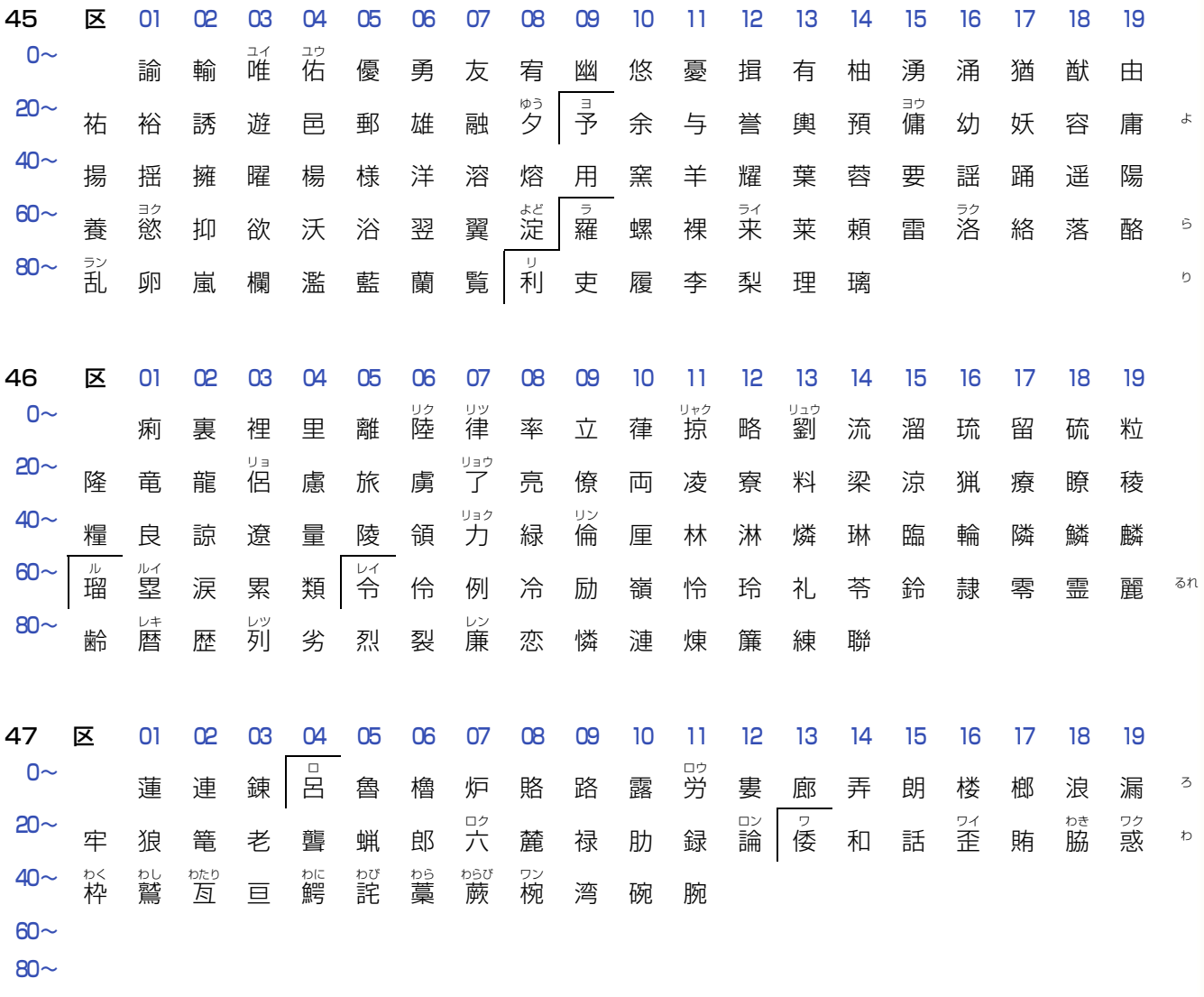

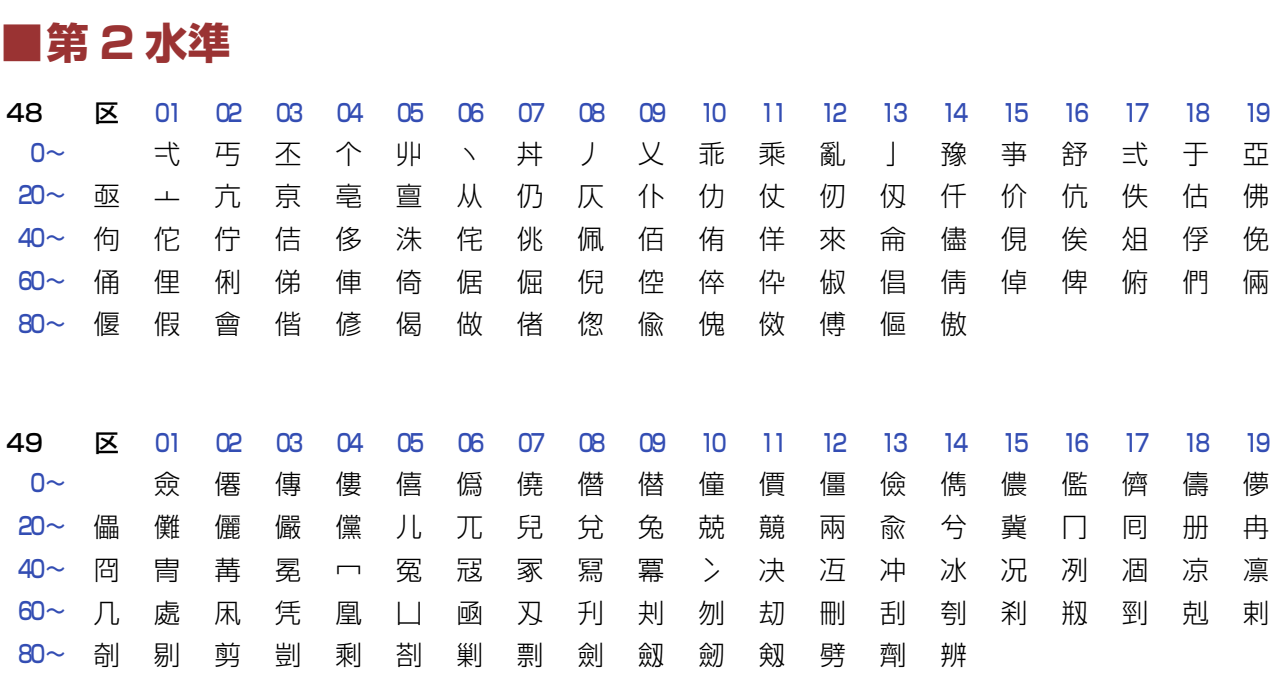

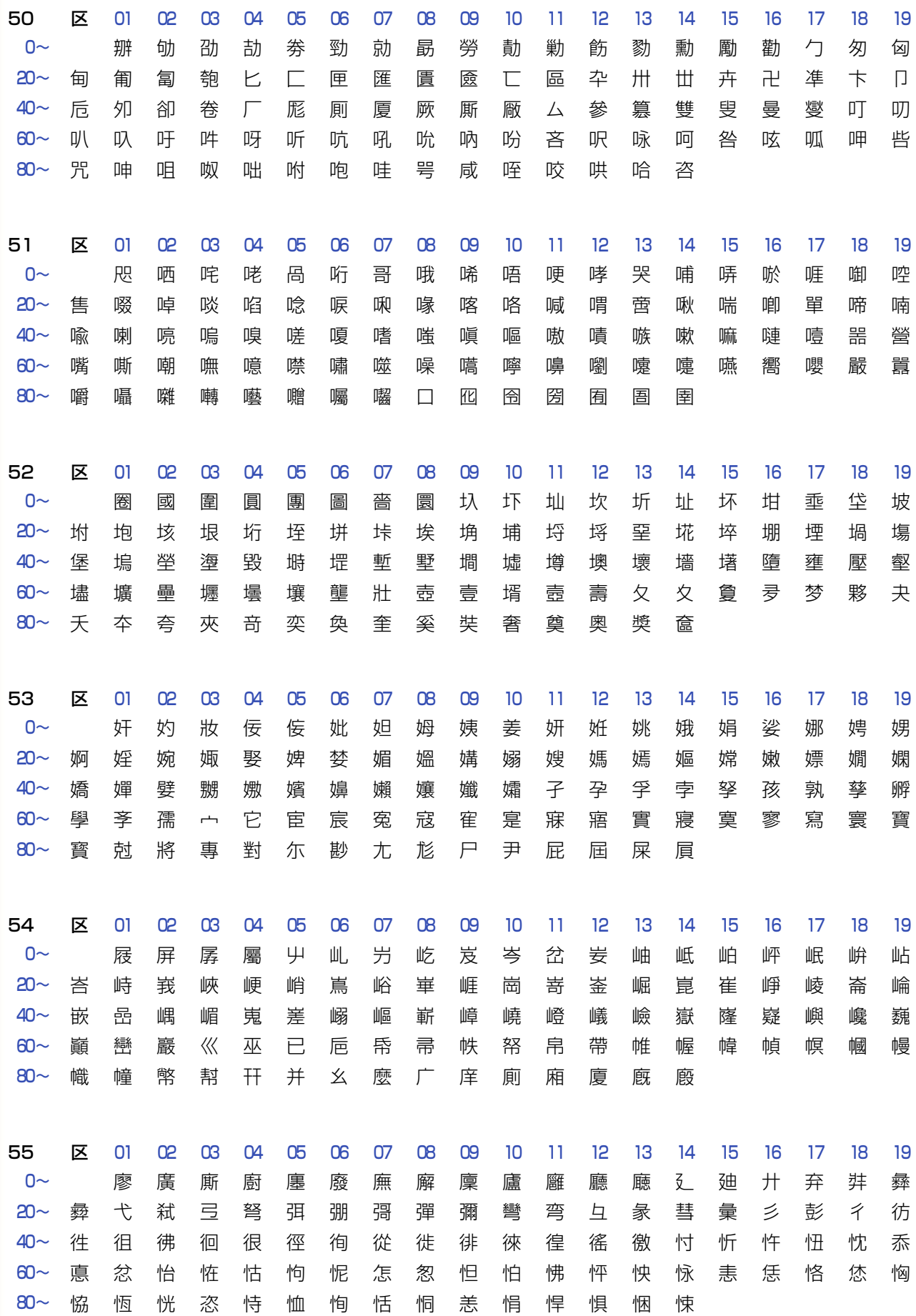

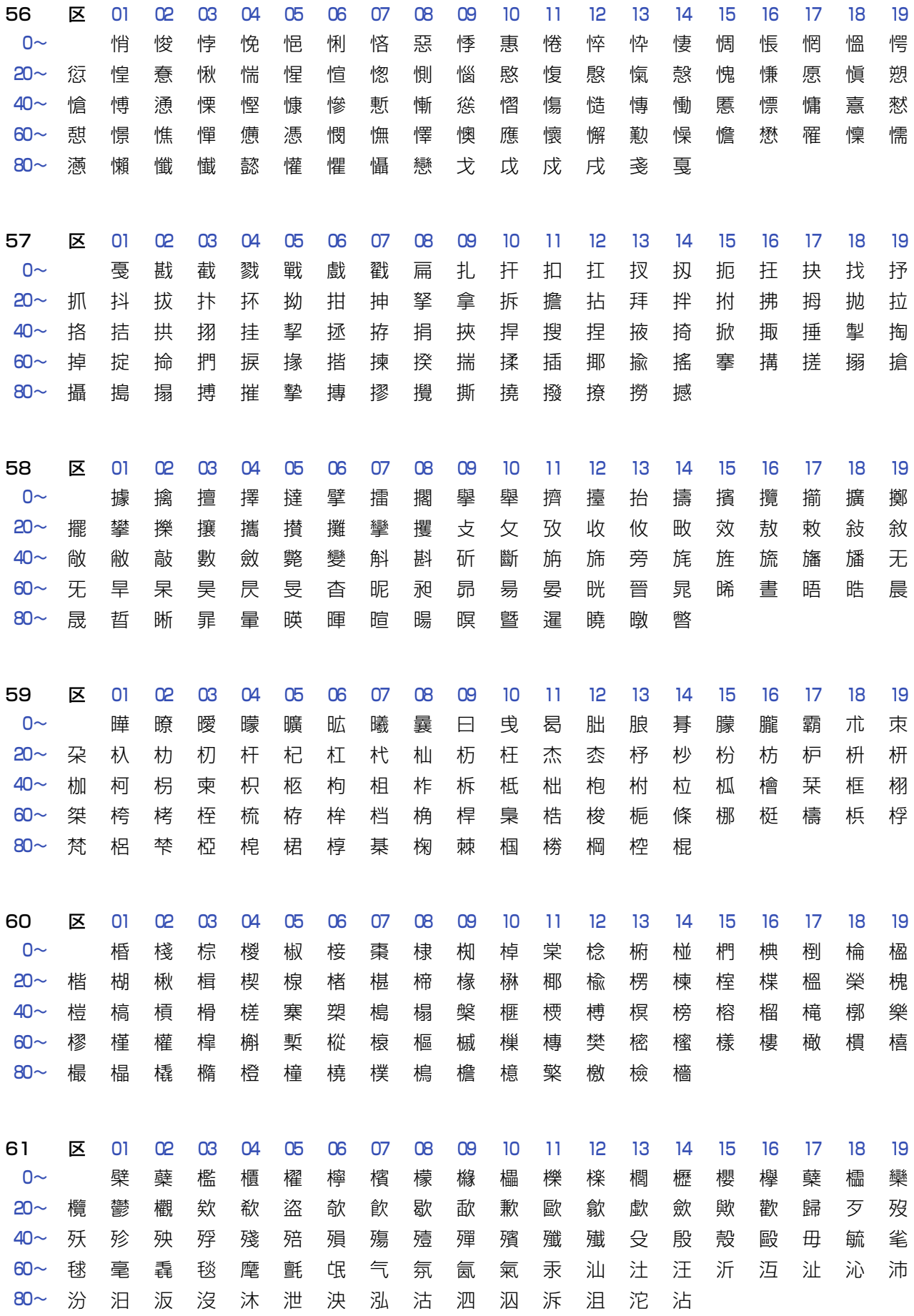

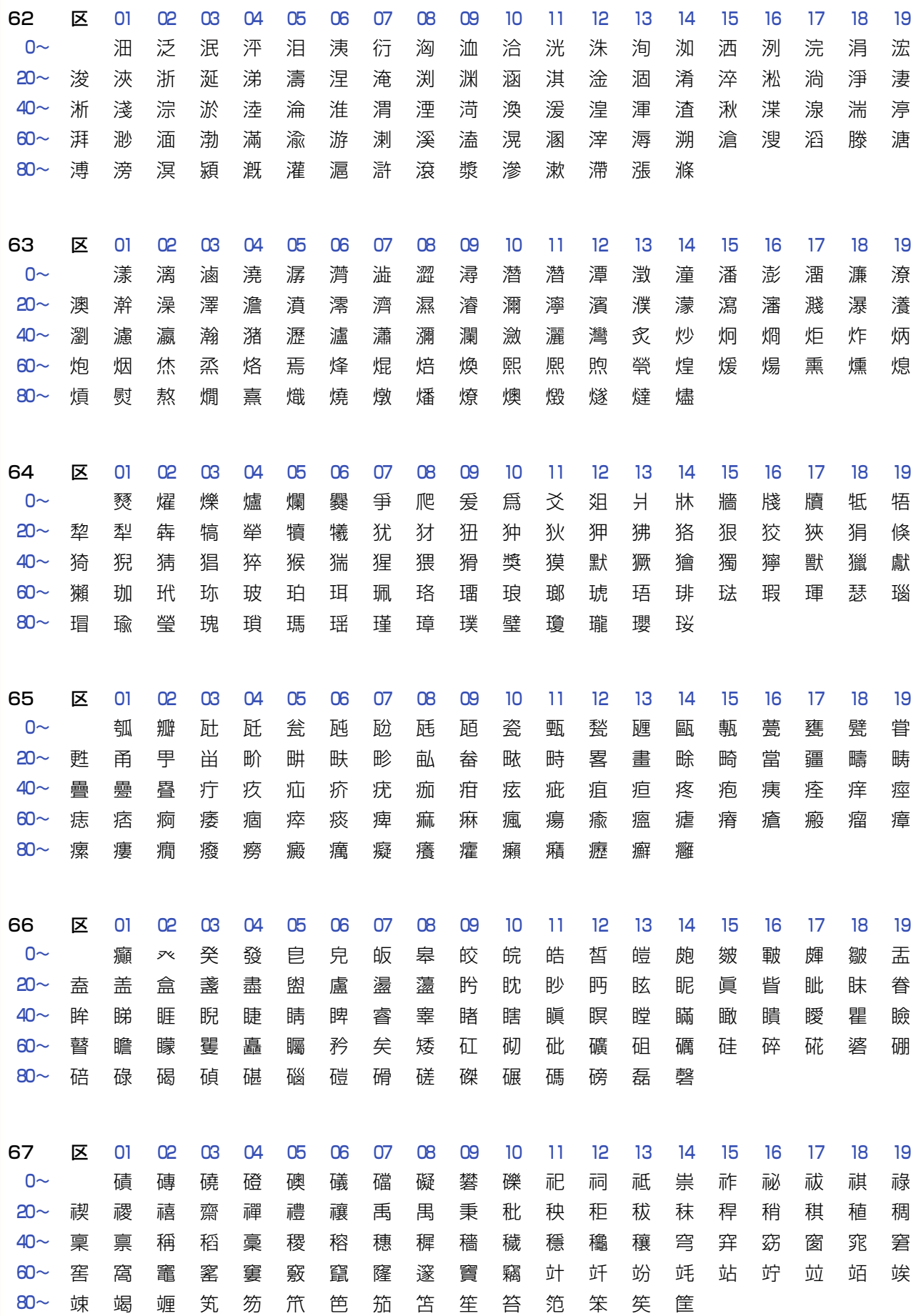

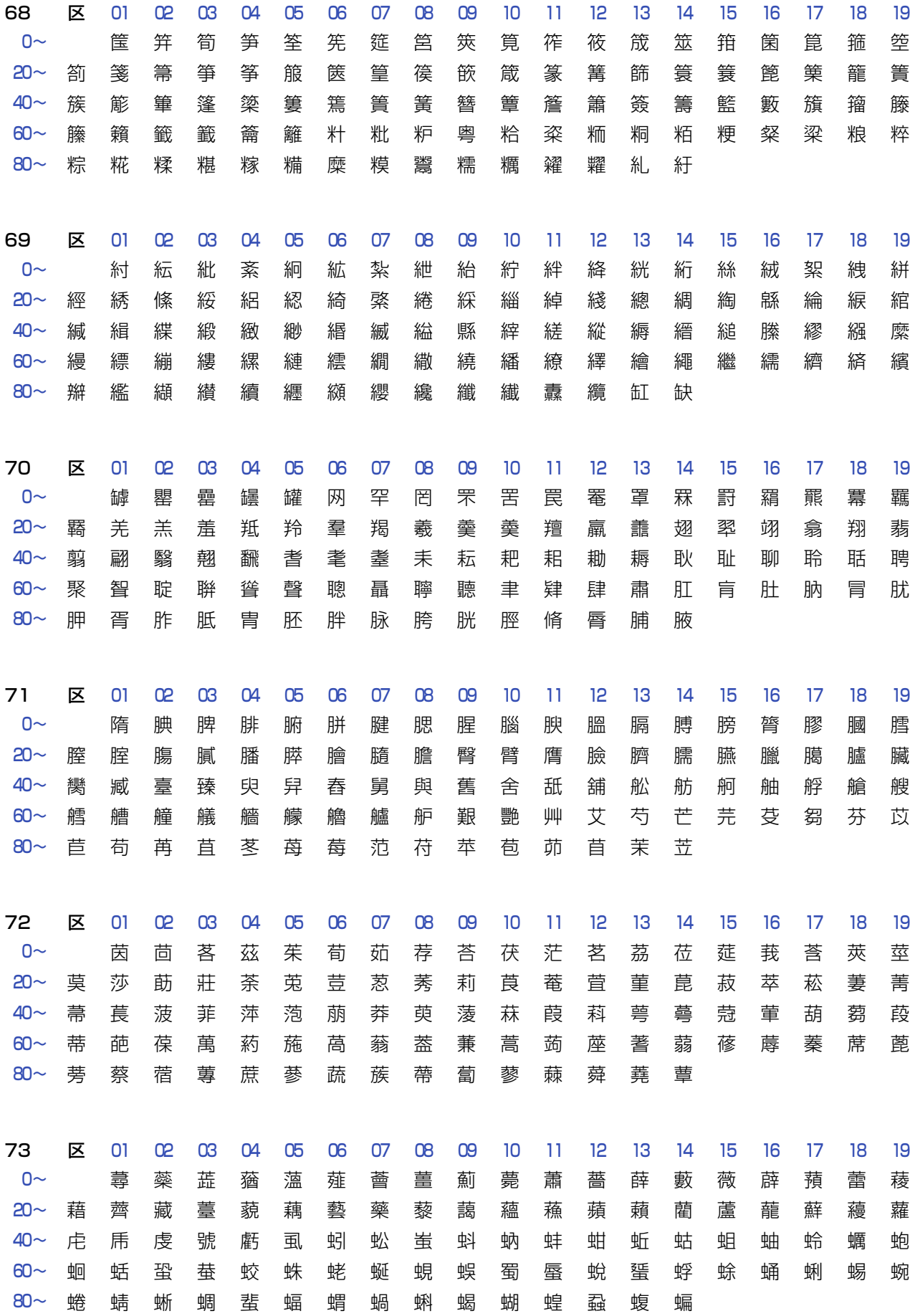

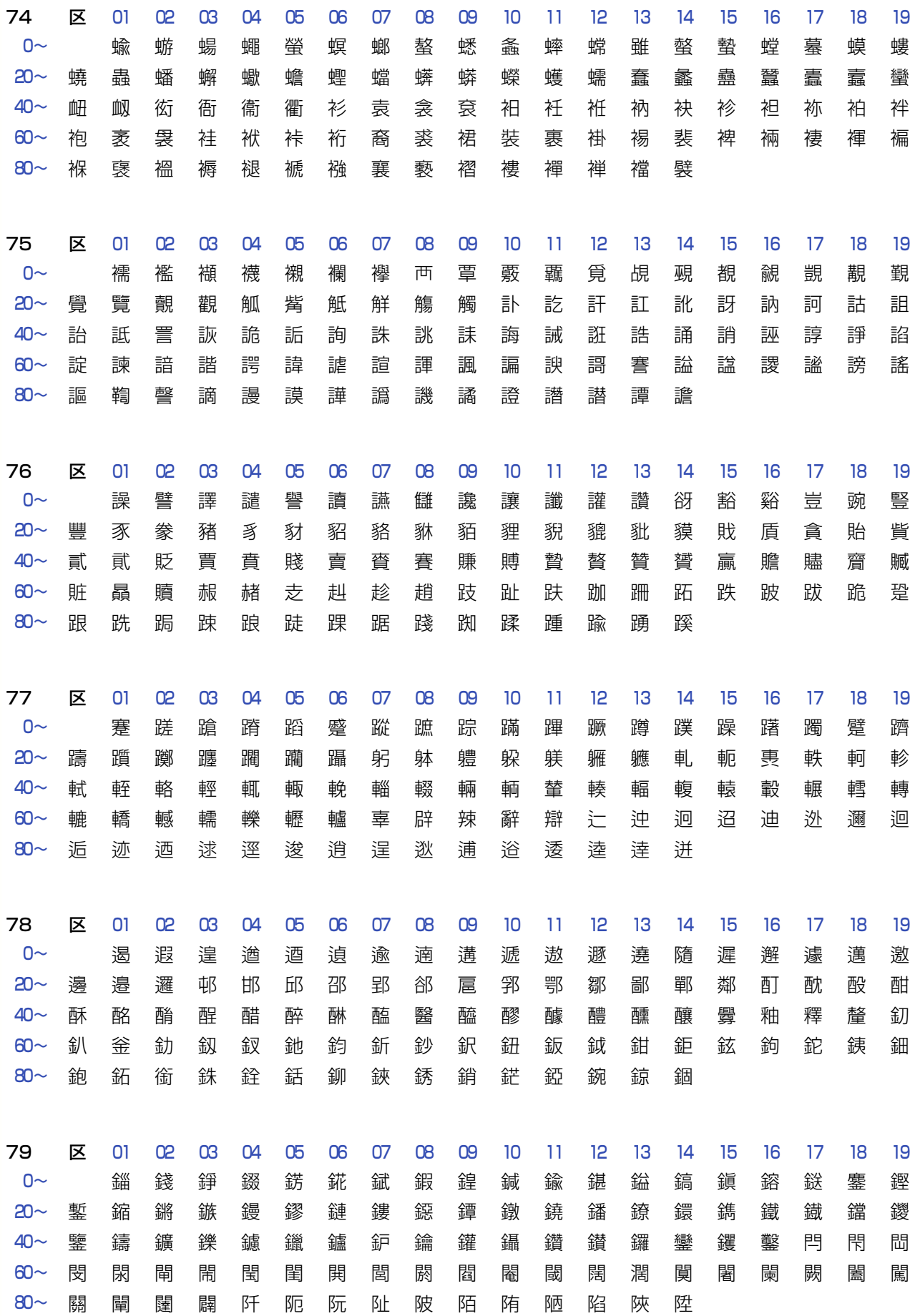

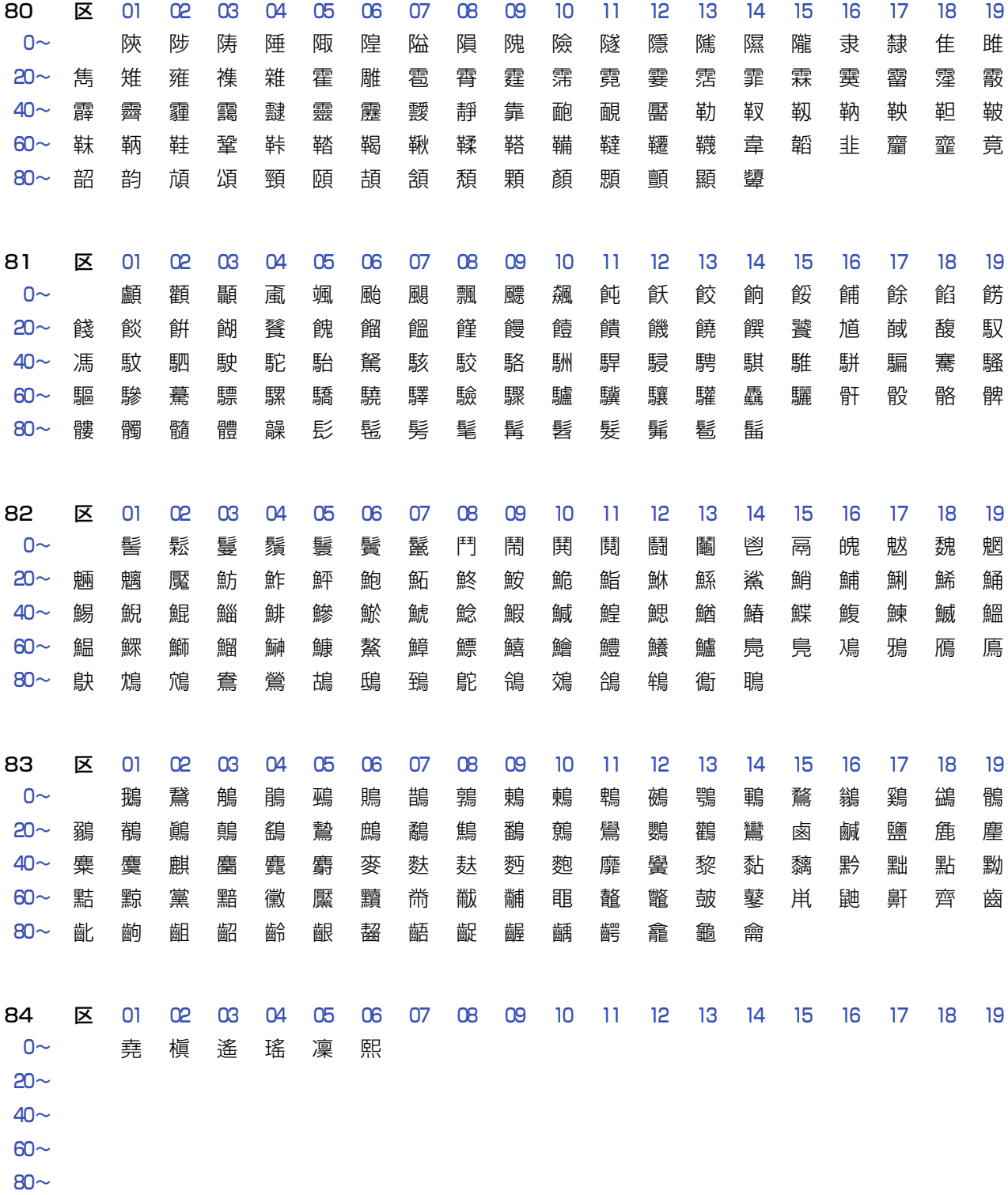

297

# <span id="page-297-0"></span>付録 E 熟語・記号一覧

文字入力の画面で、[熟語]、[数字 / 記号]を押して表示される文字は次のとおりです。

**■熟語**

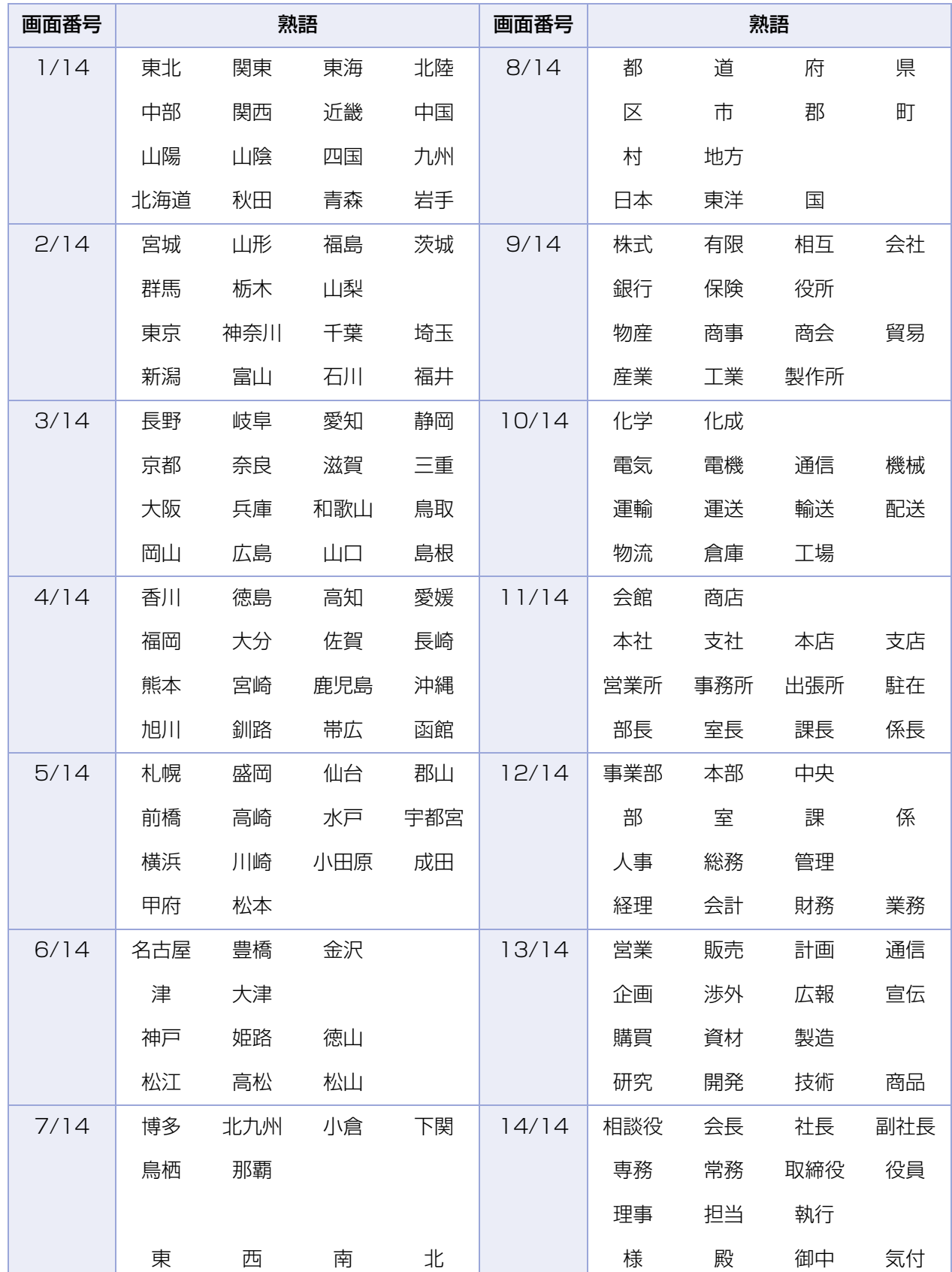

### ■数字 / 記号

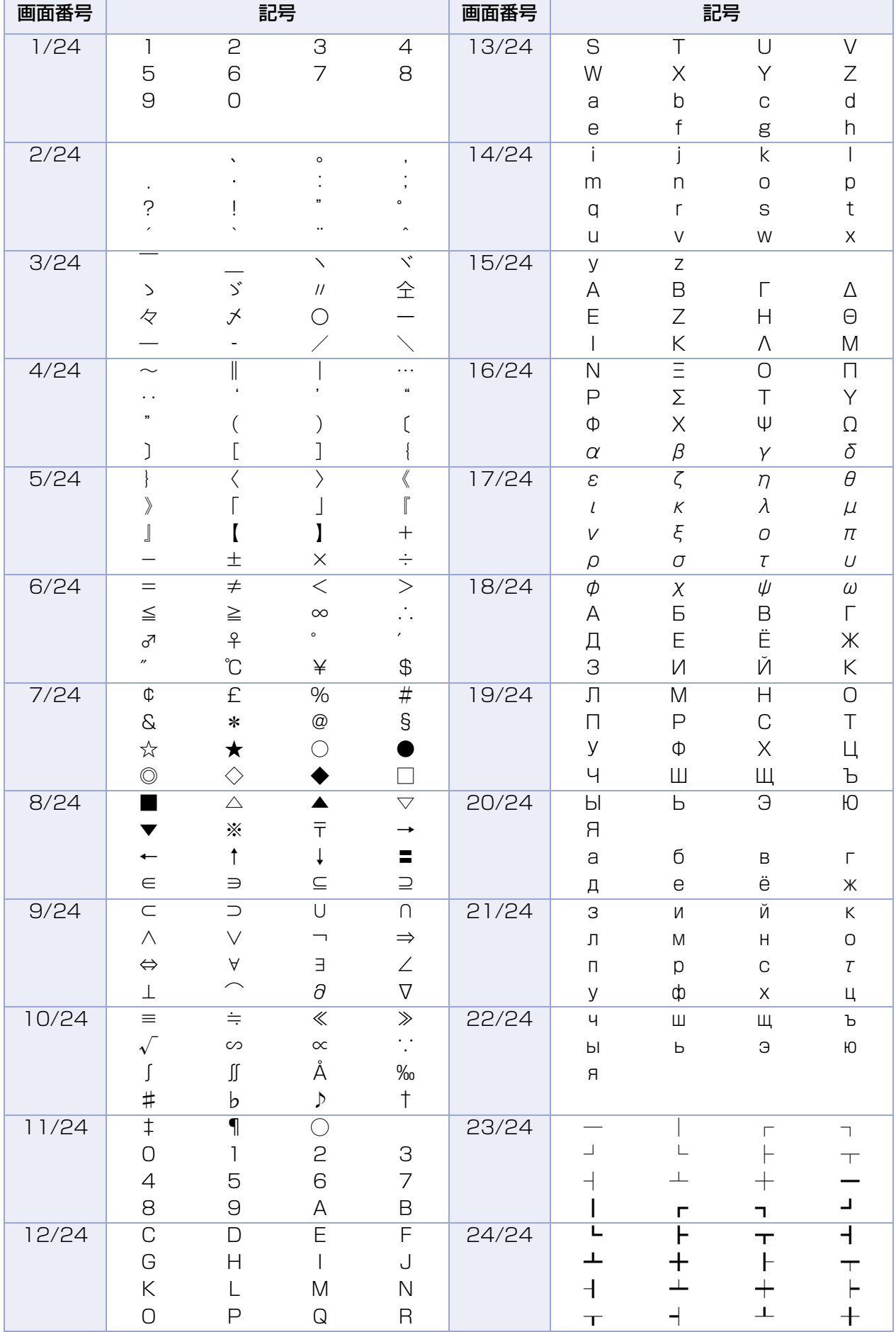

# <span id="page-299-0"></span>付録 F 主な仕様

### **■ファクシミリ**

● 機種によってはオプションです。

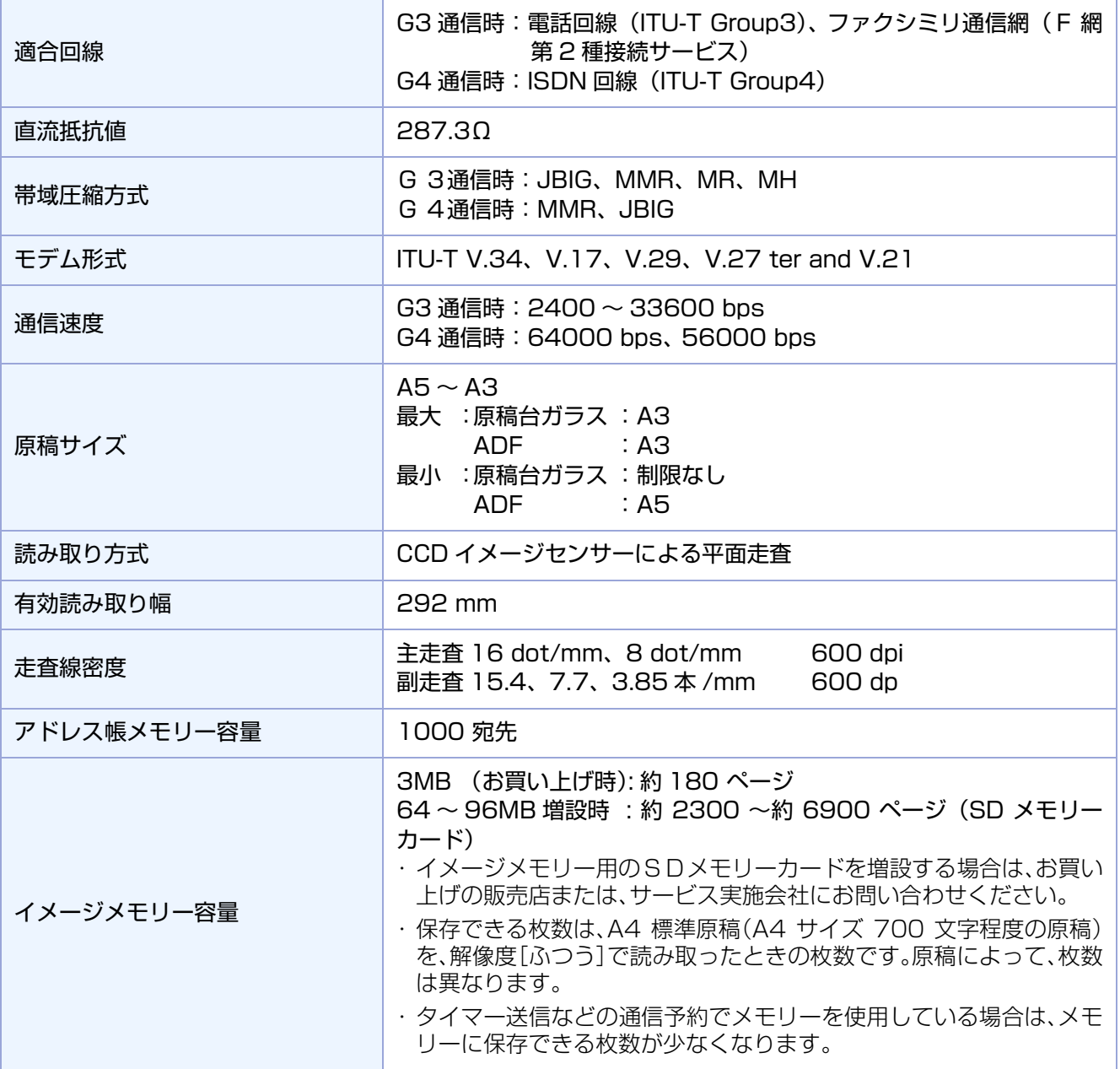

### **■E メール / インターネット FAX**

● 機種によってはオプションです。

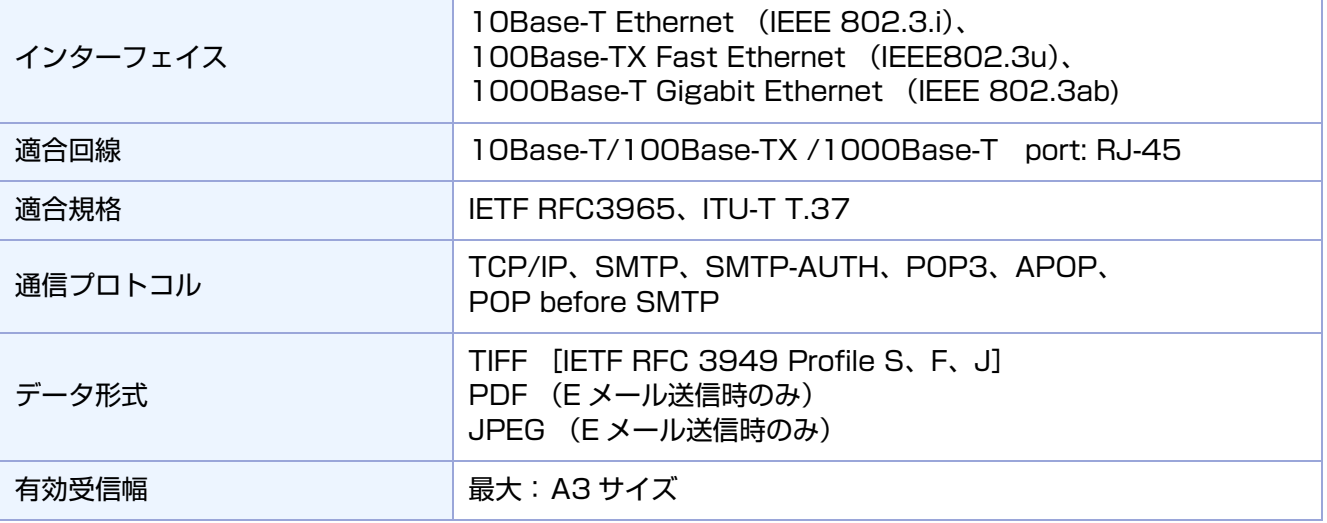

● 製品改良のため、記載事項が一部変更になることがありますのでご了承ください。

Memo

索引

### 英数字

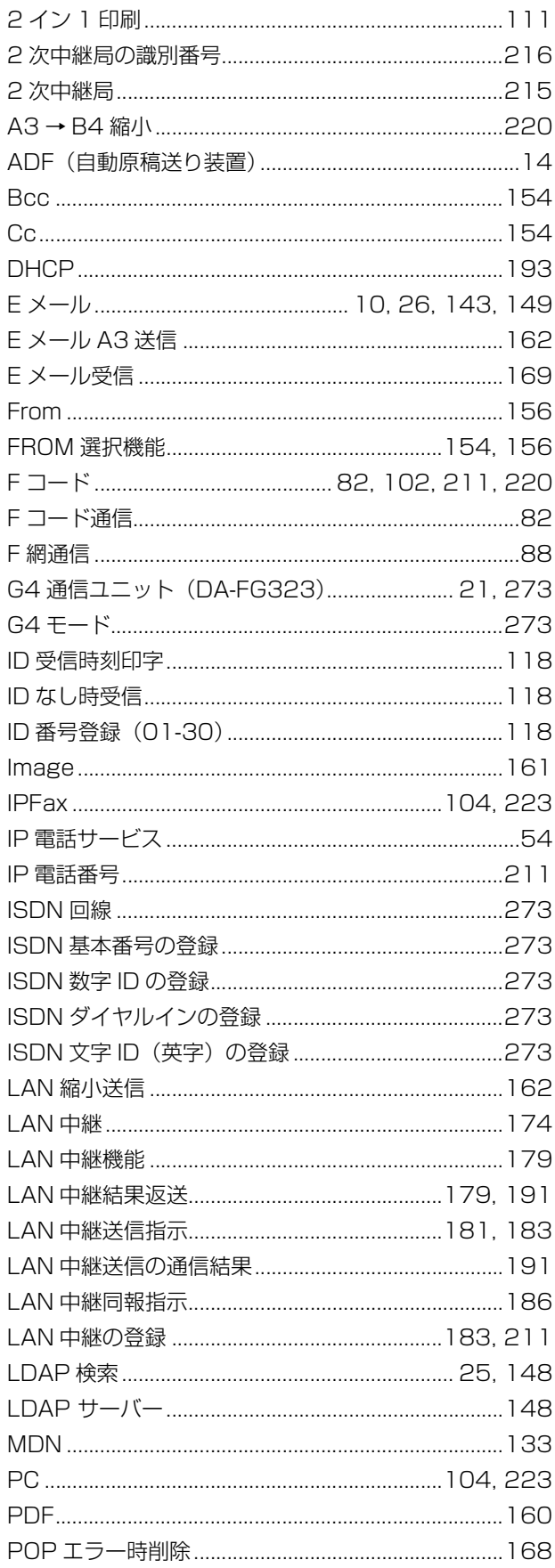

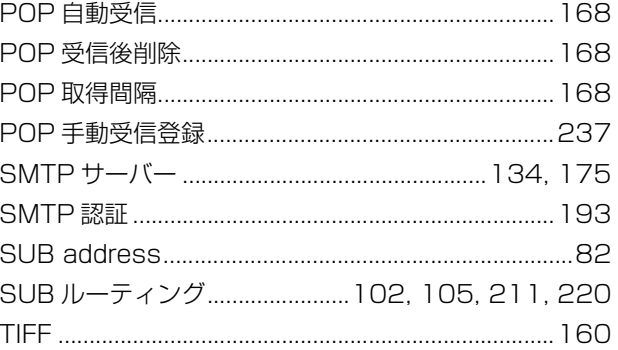

#### あ

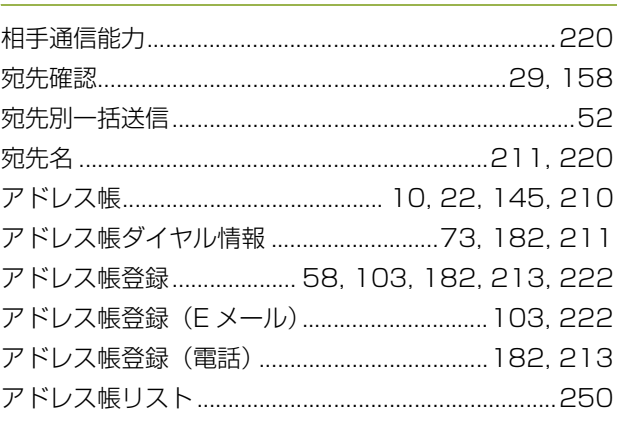

### $\mathsf{L}$

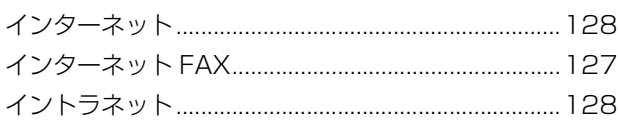

### $\bar{\lambda}$

#### お

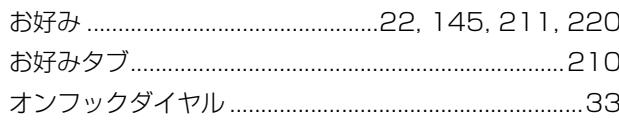

#### か

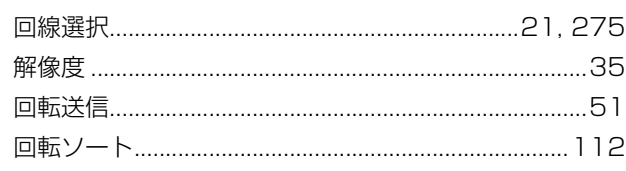

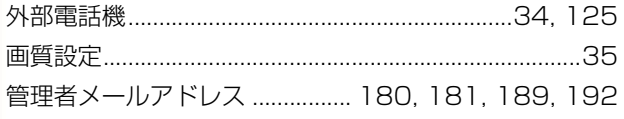

### き

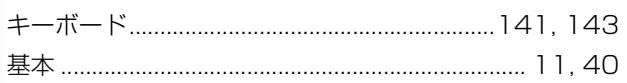

### $\langle$

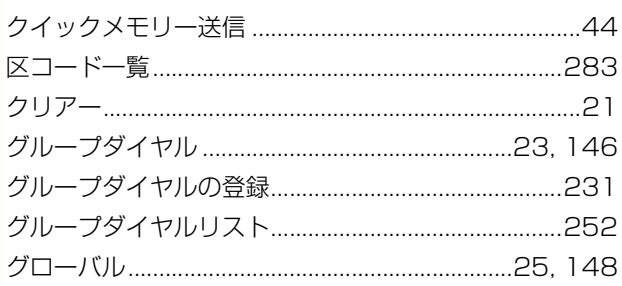

### $\vert \mathcal{F} \vert$

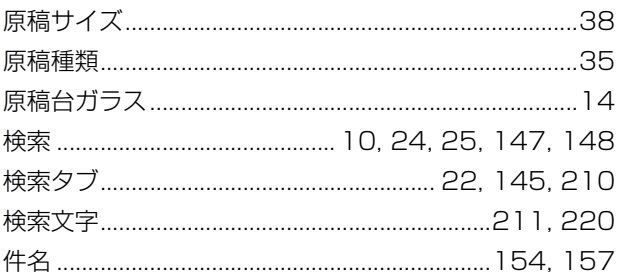

## $\zeta$

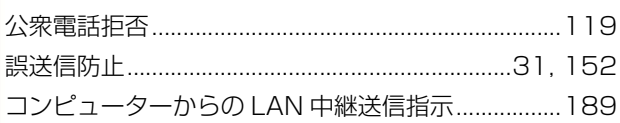

### さ

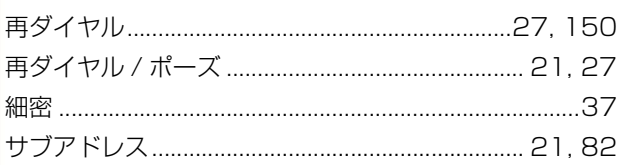

### $\overline{L}$

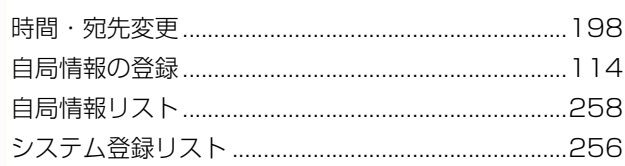

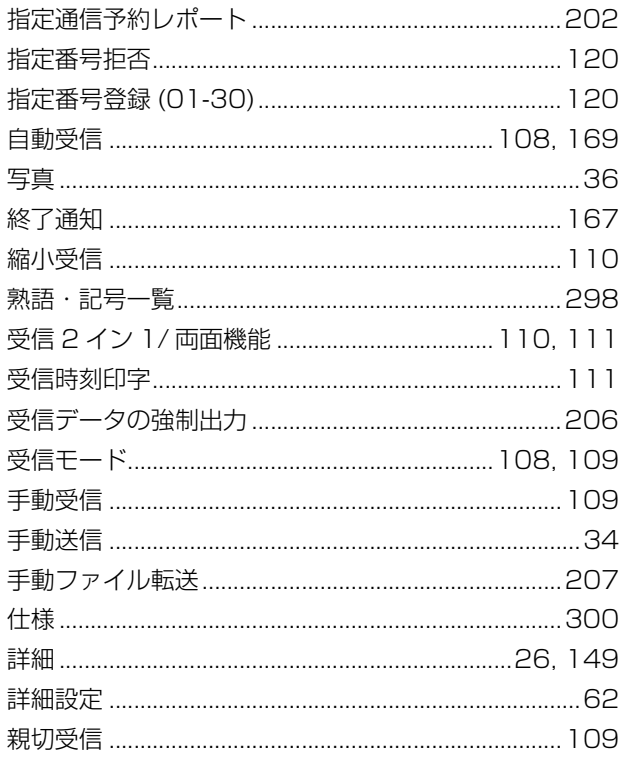

### す

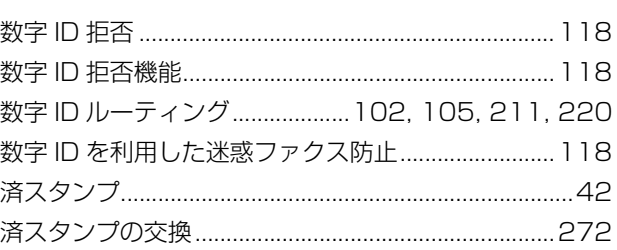

### せ

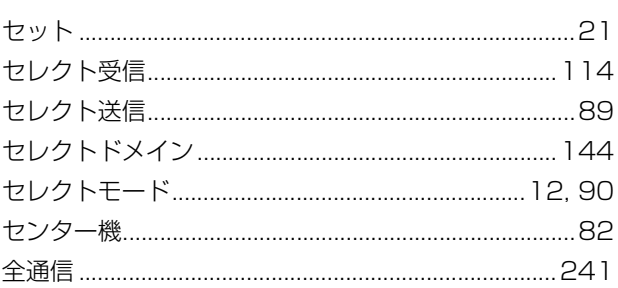

### そ

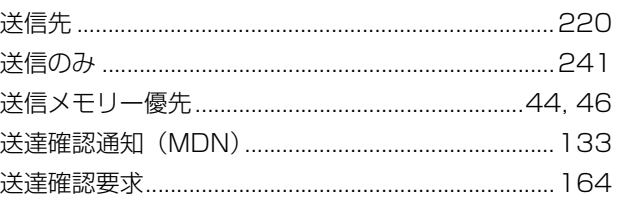

### た

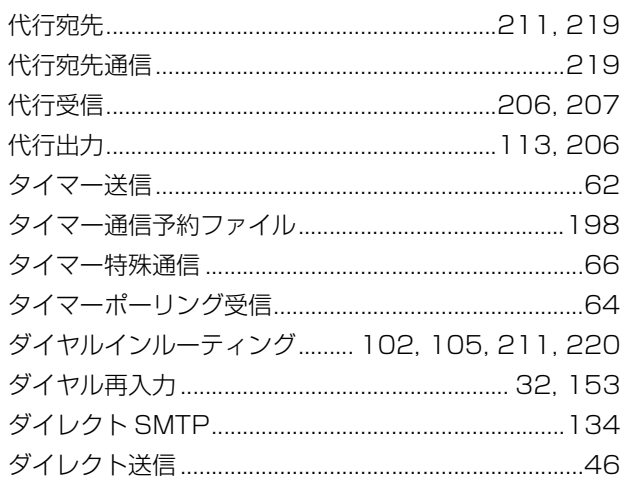

### ち

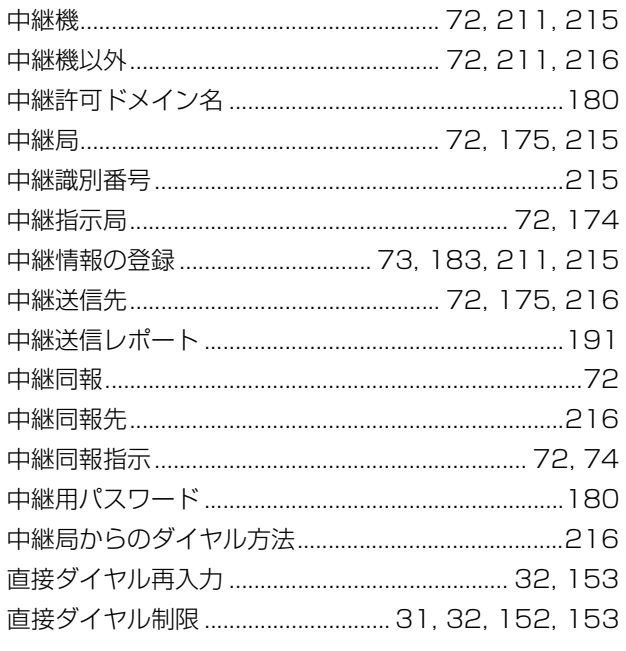

#### $\bigcirc$

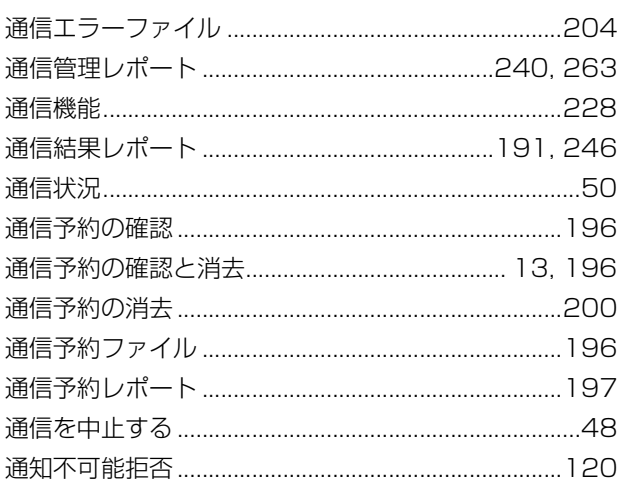

### $\tau$

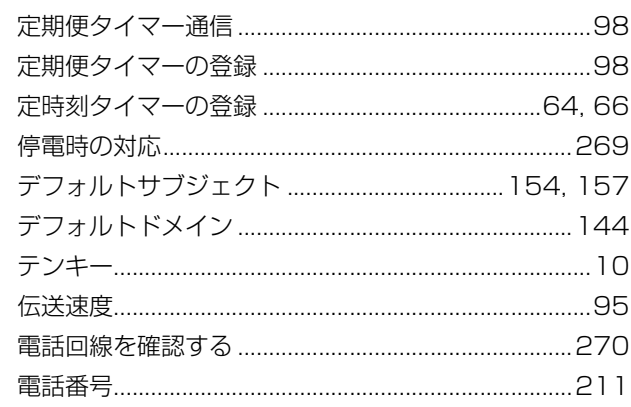

### と

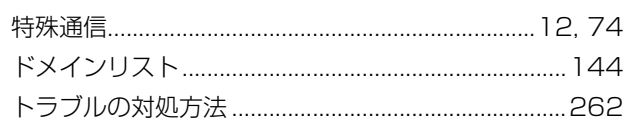

### $\boldsymbol{\mathcal{D}}$

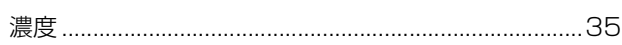

### は

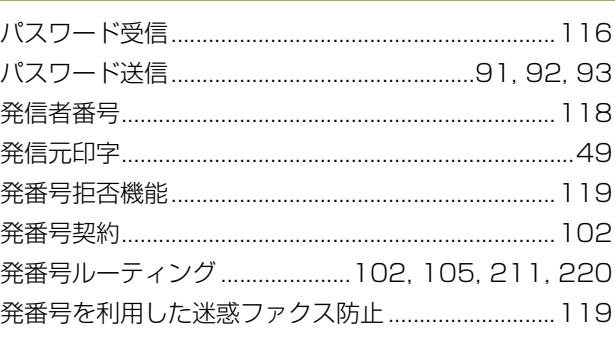

### $\mathbf{Q}$

l,

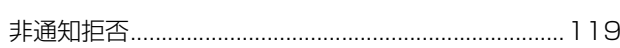

## ا<br>2۷

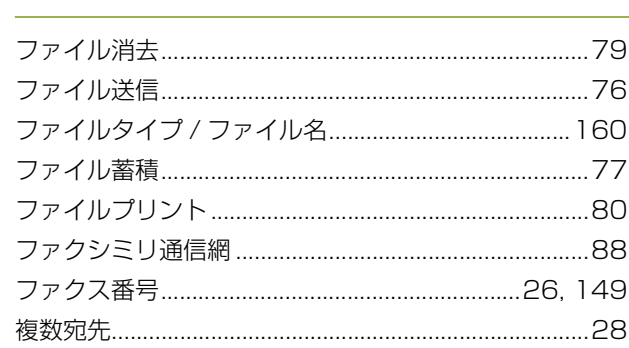

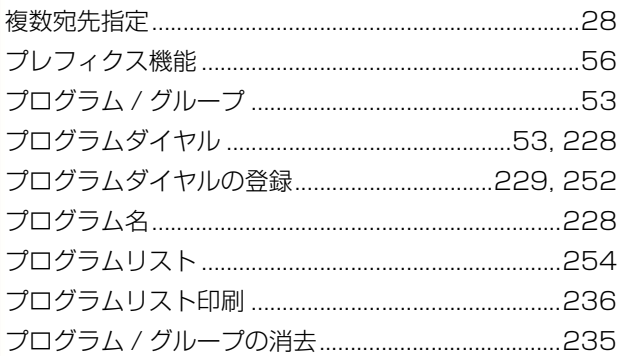

#### $\hat{\phantom{1}}$

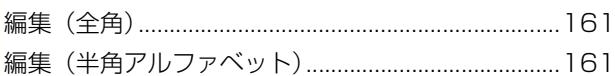

### ほ

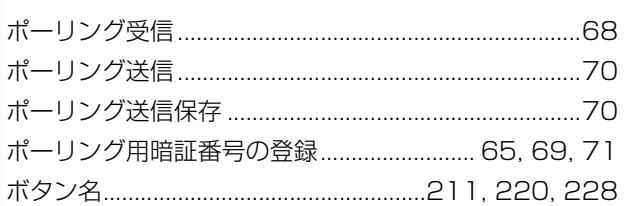

#### $\ddot{\boldsymbol{z}}$

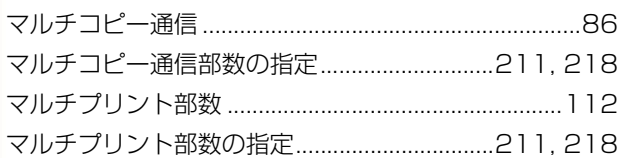

#### $\partial f$

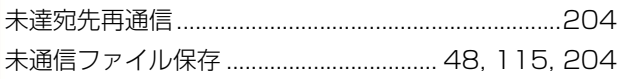

#### め

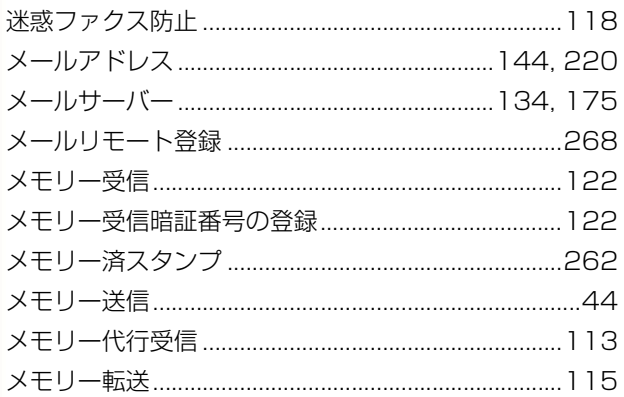

### $\overline{t}$

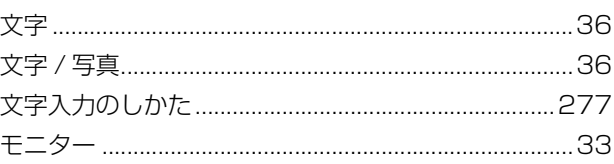

#### $\phi$

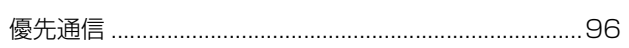

#### $\frac{1}{2}$

呼出音量 ....

#### b

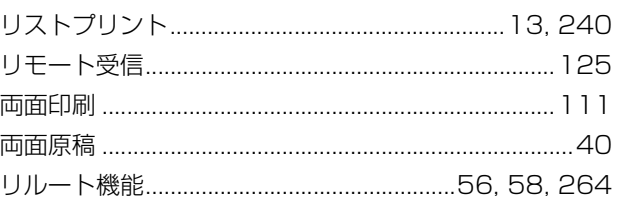

#### $\delta$

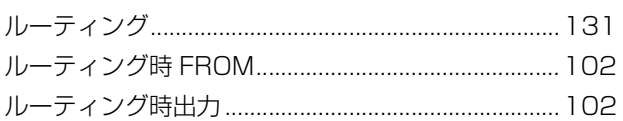

### $\overline{\mathbf{z}}$

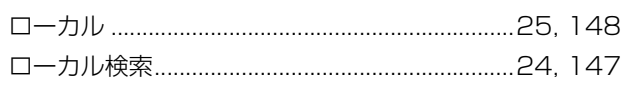

### わ

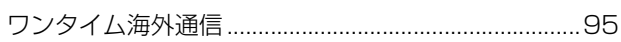

Microsoft、MS-DOS、Windows、Windows NT、Windows Vista、Windows Server、 Internet Explorer、PowerPoint、Outlook は、米国マイクロソフト社の米国およびその他の国に おける登録商標または商標です。

Microsoft Corporation のガイドラインに従って画面写真を使用しています。

インテル、Intel ロゴ、Intel Inside ロゴ、Itanium、Pentium は、米国およびその他の国における Intel Corporation またはその子会社の商標または登録商標です。

USB-IF のロゴは Universal Serial Bus Implementers Forum, Inc の商標です。

TrueType は、米国 Apple Computer, Inc の登録商標です。

Novell、 NetWare、 intraNetWare、NDS は、米国Novell, Inc. の米国およびその他の国における 登録商標です。

PeerlessPage™ は Peerless Systems Corporation の商標です。 PeerlessPrint® と Memory Reduction Technology® は Peerless Systems Corporation の登録商標です。© 2005 PEERLESS Systems Corporation.

PCL は、米国ヒューレット・パッカード社およびその子会社の商標または登録商標です。

Adobe、Adobe ロゴ、PostScript、PostScript3、Reader は、Adobe Systems Incorporated (アドビシステムズ社)の米国ならびに他の国における商標または登録商標です。 © 2005 Adobe Systems Incorporated ( アドビシステムズ社)

Universal Font Scaling Technology (UFST) および、そのすべての書体は Monotype Imaging 社よりライセンスを受けています。

ColorSet™ は米国の特許商標局で登録されている Monotype Imaging Inc. の登録商標であり、 そして他の管轄区域で登録されている場合があります。Monotype Imaging 社からライセンスし ている ColorSet™ の技術により、生成および編集したカラープロファイルを使用しています。

© 2005 Monotype Imaging Inc.

libtiff は Silicon Graphics, Inc. で Sam Leffler によって作成されたソフトウェアです。 Copyright © 1988-1997 Sam Leffler Copyright © 1991-1997 Silicon Graphics, Inc.

zlib は Jean-loup Gailly and Mark Adler によって作成されたソフトウェアです。 Copyright © 1995-2005 Jean-loup Gailly and Mark Adler

libjpeg は Independent JPEG Group. によって維持されているソフトウェアです。 Copyright © 1991-1998, Thomas G. Lane

その他の本書に記載されている会社名および製品名はそれぞれの各社の商標または登録商標です。

本機には GNU General Public License に基づきライセンスされるプログラム、GNU LesserGeneral Public License に基づきライセンスされるプログラムおよびその他のオープンソフトウェアが含まれ ています。その詳細およびライセンス条件については、添付の取扱説明書 CD を参照してください。

#### 便利メモ (おぼえのため、記入されると便利です)

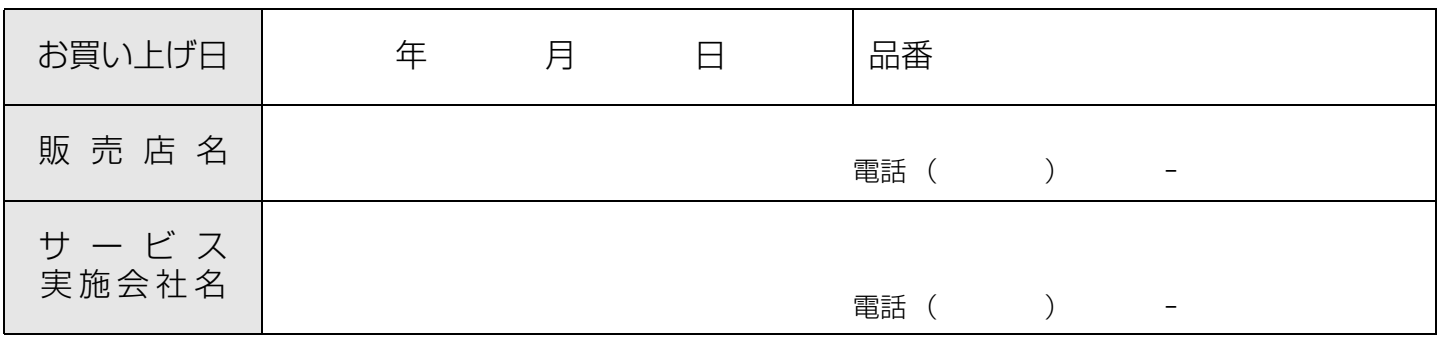

### パナソニック コミュニケーションズ株式会社 ドキュメントソリューションズカンパニー